# AOS-W Instant 6.5.3.0

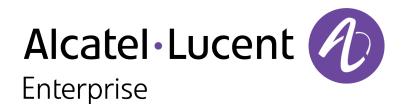

User Guide

### **Copyright Information**

Alcatel-Lucent and the Alcatel-Lucent Enterprise logo are trademarks of Alcatel-Lucent. To view other trademarks used by affiliated companies of ALE Holding, visit:

#### enterprise.alcatel-lucent.com/trademarks

All other trademarks are the property of their respective owners. The information presented is subject to change without notice. Neither ALE Holding nor any of its affiliates assumes any responsibility for inaccuracies contained herein. (2017)

### **Open Source Code**

This product includes code licensed under the GNU General Public License, the GNU Lesser General Public License, and/or certain other open source licenses.

| Contents                                                                                                    | 3                                                          |
|----------------------------------------------------------------------------------------------------|------------------------------------------------------------|
| Revision History                                                                                                    | 10                                                         |
| About this Guide                                                                                                    | 11                                                         |
| Intended Audience                                                                                                    | 11                                                         |
| Related Documents                                                                                                    | 11                                                         |
| Conventions                                                                                                    | 11                                                         |
| Contacting Support                                                                                                    | 12                                                         |
| About AOS-W Instant                                                                                                    | 13                                                         |
| AOS-W Instant Overview                                                                                                    | 13                                                         |
| What is New in this Release                                                                                                    | 16                                                         |
| Setting up an OAW-IAP                                                                                                    | 20                                                         |
| Setting up AOS-W Instant Network                                                                                                    | 20                                                         |
| Provisioning an OAW-IAP                                                                                                    | 21                                                         |
| Logging in to the AOS-W Instant UI                                                                                                    | 23                                                         |
| Accessing the AOS-W Instant CLI                                                                                                    | 24                                                         |
| Asstance the Detained of Contraction                                                                                                    | 20                                                         |
| Automatic Retrieval of Configuration                                                                                                    |                                                            |
| Managed Mode Operations                                                                                                    |                                                            |
|                                                                                                    |                                                            |
| Managed Mode Operations                                                                                                    |                                                            |
| Managed Mode Operations                                                                                                    |                                                            |
| Managed Mode Operations<br>Prerequisites<br>Configuring Managed Mode Parameters                                                                                                    | 28<br>28<br>29<br>                                         |
| Managed Mode Operations<br>Prerequisites<br>Configuring Managed Mode Parameters<br>Verifying the Configuration                                                                                                    | 28<br>                                                     |
| Managed Mode Operations<br>Prerequisites<br>Configuring Managed Mode Parameters<br>Verifying the Configuration<br>AOS-W Instant User Interface                                                                                                | 28<br>                                                     |
| Managed Mode Operations<br>Prerequisites<br>Configuring Managed Mode Parameters<br>Verifying the Configuration<br>AOS-W Instant User Interface<br>Login Screen                                                                                | 28<br>                                                     |
| Managed Mode Operations<br>Prerequisites<br>Configuring Managed Mode Parameters<br>Verifying the Configuration<br>AOS-W Instant User Interface<br>Login Screen<br>Main Window                                                                 | 28<br>29<br>30<br><b>31</b><br>31<br>32<br>60              |
| Managed Mode Operations<br>Prerequisites<br>Configuring Managed Mode Parameters<br>Verifying the Configuration<br>AOS-W Instant User Interface<br>Login Screen<br>Main Window<br>Initial Configuration Tasks                                  | 28<br>29<br>30<br><b>31</b><br>31<br>32<br><b>60</b><br>60 |
| Managed Mode Operations<br>Prerequisites<br>Configuring Managed Mode Parameters<br>Verifying the Configuration<br>AOS-W Instant User Interface<br>Login Screen<br>Main Window<br>Initial Configuration Tasks<br>Configuring System Parameters | 28<br>                                                     |

| Modifying the OAW-IAP Host Name                                               | 72  |
|-------------------------------------------------------------------------------|-----|
| Configuring Zone Settings on an OAW-IAP                                       |     |
| Specifying a Method for Obtaining IP Address                                  | 73  |
| Configuring External Antenna                                                  |     |
| Configuring Radio Profiles for an OAW-IAP                                     | 75  |
| Enabling Flexible Radio                                                       |     |
| Configuring Uplink VLAN for an OAW-IAP                                        |     |
| Changing the OAW-IAP Installation Mode                                        |     |
| Changing USB Port Status                                                      |     |
| Master Election and Virtual Controller                                        | 79  |
| Adding an OAW-IAP to the Network                                              |     |
| Removing an OAW-IAP from the Network                                          |     |
| Support for BLE Asset Tracking                                                | 81  |
| Intelligent Power Monitoring                                                  |     |
| Transmit Power Calculation Support on 200 Series and 300 Series Access Points | 83  |
| VLAN Configuration                                                            |     |
| VLAN Pooling                                                                  |     |
| Uplink VLAN Monitoring and Detection on Upstream Devices                      | 84  |
| IPv6 Support                                                                  |     |
| IPv6 Notation                                                                 |     |
| Enabling IPv6 Support for OAW-IAP Configuration                               | 85  |
| Firewall Support for IPv6                                                     |     |
| Debugging Commands                                                            |     |
| Wireless Network Profiles                                                     |     |
| Configuring Wireless Network Profiles                                         |     |
| Configuring Fast Roaming for Wireless Clients                                 |     |
| Configuring Modulation Rates on a WLAN SSID                                   |     |
| Multi-User-MIMO                                                               |     |
| Management Frame Protection                                                   | 111 |
| Disabling Short Preamble for Wireless Client                                  | 111 |
| Editing Status of a WLAN SSID Profile                                         | 111 |
| Editing a WLAN SSID Profile                                                   |     |

| Deleting a WLAN SS          | ID Profile                                   |         |
|-----------------------------|----------------------------------------------|---------|
| Wired Profiles              |                                              |         |
| Configuring a Wirec         | Profile                                      |         |
| Assigning a Profile t       | o Ethernet Ports                             |         |
| Editing a Wired Prot        | file                                         |         |
| Deleting a Wired Pr         | ofile                                        |         |
| Link Aggregation Co         | ontrol Protocol                              |         |
| Understanding Hier          | rarchical Deployment                         |         |
| Captive Portal f            | or Guest Access                              |         |
| Understanding Cap           | tive Portal                                  |         |
| Configuring a WLAN          | NSSID for Guest Access                       |         |
| Configuring Wired F         | Profile for Guest Access                     |         |
| Configuring Interna         | l Captive Portal for Guest Network           |         |
| Configuring Externa         | al Captive Portal for a Guest Network        |         |
| Configuring Facebo          | ok Login                                     |         |
| Configuring Guest I         | ogon Role and Access Rules for Guest Users   | ;       |
| Configuring Captive         | Portal Roles for an SSID                     |         |
| Configuring Walled          | Garden Access                                |         |
| Authentication              | and User Management                          |         |
| Managing OAW-IAP            | Users                                        |         |
| Supported Authent           | ication Methods                              |         |
| Supported EAP Aut           | hentication Frameworks                       |         |
| Configuring Authen          | itication Servers                            |         |
| Understanding Enc           | ryption Types                                |         |
| Configuring Authen          | itication Survivability                      |         |
| Configuring 802.1X          | Authentication for a Network Profile         |         |
| Enabling 802.1X Su          | pplicant Support                             |         |
| Configuring MAC Au          | uthentication for a Network Profile          |         |
| Configuring MAC Au          | uthentication with 802.1X Authentication     |         |
| Configuring MAC Au          | uthentication with Captive Portal Authentica | tion177 |
| Configuring WISPr /         | Authentication                               |         |
| <b>Blacklisting Clients</b> |                                              |         |

| Uploading Certificates                                        |     |
|---------------------------------------------------------------|-----|
| Roles and Policies                                            |     |
| Firewall Policies                                             |     |
| Content Filtering                                             |     |
| Configuring User Roles                                        |     |
| Configuring Derivation Rules                                  |     |
| Using Advanced Expressions in Role and VLAN Derivation Rules  | 211 |
| DHCP Configuration                                            |     |
| Configuring DHCP Scopes                                       | 214 |
| Configuring the Default DHCP Scope for Client IP Assignment   |     |
| Configuring Time-Based Services                               |     |
| Time Range Profiles                                           |     |
| Configuring a Time Range Profile                              |     |
| Applying a Time Range Profile to a WLAN SSID                  |     |
| Verifying the Configuration                                   |     |
| Dynamic DNS Registration                                      |     |
| Enabling Dynamic DNS                                          |     |
| Configuring Dynamic DNS Updates for Clients                   |     |
| Verifying the Configuration                                   |     |
| VPN Configuration                                             |     |
| Understanding VPN Features                                    |     |
| Configuring a Tunnel from an OAW-IAP to a Mobility Controller |     |
| Configuring Routing Profiles                                  |     |
| IAP-VPN Deployment                                            |     |
| Understanding IAP-VPN Architecture                            | 243 |
| Configuring OAW-IAP and Switch for IAP-VPN Operations         |     |
| Adaptive Radio Management                                     |     |
| ARM Overview                                                  |     |
| Configuring ARM Features on an OAW-IAP                        |     |
| Configuring Radio Settings                                    |     |
| Deep Packet Inspection and Application Visibility             |     |
| Deep Packet Inspection                                        |     |

| Enabling Application Visibility                                  | 265 |
|------------------------------------------------------------------|-----|
| Application Visibility                                           |     |
| Enabling URL Visibility                                          |     |
| Configuring ACL Rules for Application and Application Categories |     |
| Configuring Web Policy Enforcement Service                       |     |
| Voice and Video                                                  |     |
| Wi-Fi Multimedia Traffic Management                              |     |
| Media Classification for Voice and Video Calls                   |     |
| Enabling Enhanced Voice Call Tracking                            |     |
| Services                                                         |     |
| Configuring AirGroup                                             |     |
| Configuring an OAW-IAP for RTLS Support                          |     |
| Configuring an OAW-IAP for Analytics and Location Engine Support |     |
| Managing BLE Beacons                                             |     |
| Clarity Live                                                     |     |
| Configuring OpenDNS Credentials                                  |     |
| Integrating an OAW-IAP with Palo Alto Networks Firewall          |     |
| Integrating an OAW-IAP with an XML API Interface                 |     |
| CALEA Integration and Lawful Intercept Compliance                |     |
| Cluster Security                                                 |     |
| Overview                                                         |     |
| Enabling Cluster Security                                        |     |
| Low Assurance Devices                                            |     |
| Cluster Security Debugging Logs                                  |     |
| Verifying the Configuration                                      |     |
| OAW-IAP Management and Monitoring                                |     |
| Managing an OAW-IAP from OmniVista                               |     |
| Uplink Configuration                                             |     |
| Uplink Interfaces                                                |     |
| Uplink Preferences and Switching                                 |     |
| Intrusion Detection                                              |     |
| Detecting and Classifying Rogue OAW-IAPs                         |     |

| OS Fingerprinting                                              |  |
|----------------------------------------------------------------|--|
| Configuring Wireless Intrusion Protection and Detection Levels |  |
| Configuring IDS                                                |  |
| Mesh OAW-IAP Configuration                                     |  |
| Mesh Network Overview                                          |  |
| Setting up AOS-W Instant Mesh Network                          |  |
| Configuring Wired Bridging on Ethernet 0 for Mesh Point        |  |
| Mobility and Client Management                                 |  |
| Layer-3 Mobility Overview                                      |  |
| Configuring L3-Mobility                                        |  |
| Spectrum Monitor                                               |  |
| Understanding Spectrum Data                                    |  |
| Configuring Spectrum Monitors and Hybrid OAW-IAPs              |  |
| OAW-IAP Maintenance                                            |  |
| Backing up and Restoring OAW-IAP Configuration Data            |  |
| Converting an OAW-IAP to a Remote AP and Campus AP             |  |
| Resetting a Remote AP or Campus AP to an OAW-IAP               |  |
| Rebooting the OAW-IAP                                          |  |
| Monitoring Devices and Logs                                    |  |
| Configuring SNMP                                               |  |
| Configuring a Syslog Server                                    |  |
| Configuring TFTP Dump Server                                   |  |
| Running Debug Commands                                         |  |
| Uplink Bandwidth Monitoring                                    |  |
| Hotspot Profiles                                               |  |
| Understanding Hotspot Profiles                                 |  |
| Configuring Hotspot Profiles                                   |  |
| Sample Configuration                                           |  |
| ClearPass Guest Setup                                          |  |
| Configuring ClearPass Guest                                    |  |
| Verifying ClearPass Guest Setup                                |  |
| Troubleshooting                                                |  |

| IAP-VPN Deployment Scenarios                                                                          | .394  |
|----------------------------------------------------------------------------------------------------|-------|
| Scenario 1—IPsec: Single Datacenter Deployment with No Redundancy                                     | . 394 |
| Scenario 2—IPsec: Single Datacenter with Multiple Switches for Redundancy                             | . 400 |
| Scenario 3—IPsec: Multiple Datacenter Deployment with Primary and Backup Switches for Redund-<br>ancy | . 406 |
| Scenario 4—GRE: Single Datacenter Deployment with No Redundancy                                       | . 413 |
| Glossary of Terms                                                                                     | 419   |

# **Revision History**

The following table lists the revisions of this document.

### Table 1: Revision History

| Revision    | Change Description |
|-------------|--------------------|
| Revision 01 | Initial release.   |

This User Guide describes the features supported by AOS-W Instant and provides detailed instructions for setting up and configuring the AOS-W Instant network.

# **Intended Audience**

This guide is intended for administrators who configure and use OAW-IAPs.

# **Related Documents**

In addition to this document, the AOS-W Instant product documentation includes the following:

- AOS-W Instant Access Point Installation Guides
- AOS-W Instant Quick Start Guide
- AOS-W Instant CLI Reference Guide
- AOS-W Instant Release Notes

# Conventions

The following conventions are used throughout this manual to emphasize important concepts:

| Style Type              | Description                                                                                                    |
|-------------------------|----------------------------------------------------------------------------------------------------|
| Italics                 | This style is used to emphasize important terms and to mark the titles of books.                                                                                                    |
| System items            | <ul> <li>This fixed-width font depicts the following:</li> <li>Sample screen output</li> <li>System prompts</li> <li>Filenames, software devices, and specific commands when mentioned in the text.</li> </ul>                                                                                                    |
| Commands                | In the command examples, this style depicts the keywords that must be typed exactly as shown.                                                                                                    |
| <arguments></arguments> | In the command examples, italicized text within angle brackets represents items that you should replace with information appropriate to your specific situation. For example:<br># send <text message=""><br/>In this example, you would type "send" at the system prompt exactly as shown, followed by the text of the message you wish to send. Do not type the angle brackets.</text> |
| [Optional]              | Command examples enclosed in square brackets are optional. Do not type the square brackets.                                                                                                    |
| {Item A  <br>Item B}    | In the command examples, items within curly brackets and separated by a vertical bar represent the available choices. Enter only one choice. Do not type the curly brackets or bars.                                                                                                    |

#### Table 2: Typographical Conventions

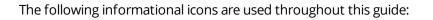

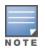

Indicates helpful suggestions, pertinent information, and important things to remember.

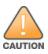

Indicates a risk of damage to your hardware or loss of data.

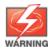

Indicates a risk of personal injury or death.

# **Contacting Support**

Table 3: Contact Information

| Contact Center Online                            |                                              |  |  |
|--------------------------------------------------|----------------------------------------------|--|--|
| Main Site                                        | http://enterprise.alcatel-lucent.com         |  |  |
| Support Site                                     | https://support.esd.alcatel-lucent.com       |  |  |
| Email ebg_global_supportcenter@al-enterprise.com |                                              |  |  |
| Service & Support Contact Center Telephone       |                                              |  |  |
| North America                                    | 1-800-995-2696                               |  |  |
| Latin America                                    | 1-877-919-9526                               |  |  |
| EMEA                                             | +800 00200100 (Toll Free) or +1(650)385-2193 |  |  |
| Asia Pacific                                     | +65 6240 8484                                |  |  |
| Worldwide                                        | 1-818-878-4507                               |  |  |

This chapter provides the following information:

- AOS-W Instant Overview on page 13
- What is New in this Release on page 16

# **AOS-W Instant Overview**

AOS-W Instant virtualizes Alcatel-Lucent OmniAccess WLAN Switch capabilities on 802.1--capable access points (APs), creating a feature-rich enterprise-grade wireless LAN (WLAN) that combines affordability and configuration simplicity.

AOS-W Instant is a simple, easy to deploy turnkey WLAN solution consisting of one or more OAW-IAPs. An Ethernet port with routable connectivity to the Internet or a self-enclosed network is used for deploying an Instant Wireless Network. An Instant Access Point (OAW-IAP) can be installed at a single site or deployed across multiple geographically dispersed locations. Designed specifically for easy deployment and proactive management of networks, AOS-W Instant is ideal for small customers or remote locations without requiring any on-site IT administrator.

AOS-W Instant consists of an OAW-IAP and a Virtual Controller (VC). The VC resides within one of the OAW-IAPs. In an AOS-W Instant deployment scenario, only the first OAW-IAP needs to be configured. After the first OAW-IAP is configured, the other OAW-IAPs inherit all the required configuration information from the VC. AOS-W Instant continually monitors the network to determine the OAW-IAP that should function as a VC at any time, and the VC will move from one OAW-IAP to another as necessary without impacting network performance.

### **Supported OAW-IAP Platforms**

The following table provides a list of OAW-IAP platforms that support AOS-W Instant software:

| OAW-IAP Platform                                   | Minimum Required AOS-W Instant Software Version |
|----------------------------------------------------|-------------------------------------------------|
| OAWIAP-203H                                        | AOS-W Instant 6.5.3.0 or later                  |
| OAWIAP-203R/203RP<br>OAWIAP-303H<br>OAWIAP-365/367 | AOS-W Instant 6.5.2.0 or later                  |
| OAW-IAP207<br>OAW-IAP304/305                       | AOS-W Instant 6.5.1.0-4.3.1.0 or later          |
| OAW-IAP314/315<br>OAW-IAP334/335                   | AOS-W Instant 6.5.0.0-4.3.0.0 or later          |
| OAW-IAP324/325                                     | AOS-W Instant 6.4.4.3-4.2.2.0 or later          |
| OAW-IAP205H<br>OAW-IAP228<br>OAW-IAP277            | AOS-W Instant 6.4.3.1-4.2.0.0 or later          |

| Table 4: Su | р | ported | OAW-IAP | Plat | forms |
|-------------|---|--------|---------|------|-------|
|             |   |        |         |      |       |

#### Table 4: Supported OAW-IAP Platforms

| OAW-IAP Platform                 | Minimum Required AOS-W Instant Software Version |
|----------------------------------|-------------------------------------------------|
| OAW-IAP204/205<br>OAW-IAP214/215 | AOS-W Instant 6.4.2.0-4.1.1.0 or later          |
| OAW-IAP103<br>OAW-IAP274/275     | AOS-W Instant 6.4.0.2-4.1.0.0 or later          |
| OAW-IAP114/115<br>OAW-IAP224/225 | AOS-W Instant 6.3.1.1-4.0.0.0 or later          |
| OAW-RAP155/155P                  | AOS-W Instant 6.2.1.0-3.3.0.0 or later          |
| OAW-RAP108/109                   | AOS-W Instant 6.2.0.0-3.2.0.0 or later          |

NOTE

Each OAW-IAP model has a minimum required AOS-W Instant software version as shown in <u>Table 4</u>. When a new OAW-IAP is added into an existing cluster, it can join the cluster only if the existing cluster is running at least the minimum required version of that OAW-IAP. If the existing cluster is running a version prior to the minimum required version of the new OAW-IAP, new OAW-IAP will not come up and may reboot with the reason **Image sync fail**. To recover from this condition, upgrade the existing cluster to at least the minimum required version of the new OAW-IAP.

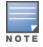

Alcatel-Lucent recommends that networks with more than 128 OAW-IAPs be designed as multiple, smaller VC networks with Layer-3 mobility enabled between these networks.

### Alcatel-Lucent OAW-IAPs are available in the following variants:

- US (United States)
- JP (Japan)
- IS (Israel)
- RW

The following table provides the variants supported for each OAW-IAP platform:

### Table 5: Supported OAW-IAP Variants

| OAW-IAP Model<br>(Reg Domain) | OAW-<br>IAP###-US<br>(US only) | OAW-<br>IAP###-JP<br>(Japan<br>only) | OAW-IAP-<br>###-IS<br>(Israel<br>only) | OAW-IAP-<br>###-RW<br>(Rest of the<br>World<br>except<br>US/JP/IS) |
|-------------------------------|--------------------------------|--------------------------------------|----------------------------------------|--------------------------------------------------------------------|
| OAWIAP-203H                   | Yes                            | Yes                                  | Yes                                    | Yes                                                                |
| OAWIAP-365/367                | Yes                            | Yes                                  | Yes                                    | Yes                                                                |
| OAW-IAP334/335                | Yes                            | Yes                                  | Yes                                    | Yes                                                                |

 Table 5: Supported OAW-IAP Variants

| OAW-IAP Model<br>(Reg Domain) | OAW-<br>IAP###-US<br>(US only) | OAW-<br>IAP###-JP<br>(Japan<br>only) | OAW-IAP-<br>###-IS<br>(Israel<br>only) | OAW-IAP-<br>###-RW<br>(Rest of the<br>World<br>except<br>US/JP/IS) |
|-------------------------------|--------------------------------|--------------------------------------|----------------------------------------|--------------------------------------------------------------------|
| OAW-IAP324/325                | Yes                            | Yes                                  | Yes                                    | Yes                                                                |
| OAW-IAP314/315                | Yes                            | Yes                                  | Yes                                    | Yes                                                                |
| OAWIAP-303H                   | Yes                            | Yes                                  | Yes                                    | Yes                                                                |
| OAW-IAP277                    | Yes                            | Yes                                  | No                                     | Yes                                                                |
| OAW-IAP274/275                | Yes                            | Yes                                  | Yes                                    | Yes                                                                |
| OAW-IAP228                    | Yes                            | Yes                                  | No                                     | Yes                                                                |
| OAW-IAP224/225                | Yes                            | Yes                                  | Yes                                    | No                                                                 |
| OAW-IAP214/215                | Yes                            | Yes                                  | Yes                                    | Yes                                                                |
| OAW-IAP207                    | Yes                            | Yes                                  | Yes                                    | Yes                                                                |
| OAW-IAP205H                   | Yes                            | Yes                                  | Yes                                    | Yes                                                                |
| OAW-IAP204/205                | Yes                            | Yes                                  | Yes                                    | Yes                                                                |
| OAWIAP-203R/203RP             | Yes                            | Yes                                  | Yes                                    | Yes                                                                |
| OAW-RAP155/155P               | Yes                            | Yes                                  | Yes                                    | No                                                                 |
| OAW-IAP114/115                | Yes                            | Yes                                  | Yes                                    | No                                                                 |
| OAW-RAP108/109                | Yes                            | Yes                                  | Yes                                    | No                                                                 |
| OAW-IAP103                    | Yes                            | Yes                                  | Yes                                    | Yes                                                                |

For information on regulatory domains and the list of countries supported by the OAW-IAP-###-RW type, see the **Specifying Country Code** section in Logging in to the AOS-W Instant UI on page 23.

# AOS-W Instant UI

The AOS-W Instant User Interface (UI) provides a standard web-based interface that allows you to configure and monitor a Wi-Fi network. AOS-W Instant is accessible through a standard web browser from a remote management console or workstation and can be launched using the following browsers:

- Microsoft Internet Explorer 11 or earlier
- Apple Safari 6.0 or later
- Google Chrome 23.0.1271.95 or later
- Mozilla Firefox 17.0 or later

If the AOS-W Instant UI is launched through an unsupported browser, a warning message is displayed along with a list of recommended browsers. However, the users are allowed to log in using the **Continue login** link on the **Login** page.

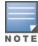

To view the AOS-W Instant UI, ensure that JavaScript is enabled on the web browser.

The AOS-W Instant UI logs out automatically if the window is inactive for 15 minutes.

### **AOS-W Instant CLI**

The AOS-W Instant Command Line Interface (CLI) is a text-based interface that is accessible through a Secure Shell (SSH) session.

SSH access requires that you configure an IP address and a default gateway on the OAW-IAP and connect the OAW-IAP to your network. This is typically performed when the AOS-W Instant network on an OAW-IAP is set up.

# What is New in this Release

### Features Introduced in AOS-W Instant 6.5.3.0

The following features are introduced in AOS-W Instant 6.5.3.0:

#### Table 6: New Features in AOS-W Instant 6.5.3.0

| Feature                              | Description                                                                                                    |
|--------------------------------------|----------------------------------------------------------------------------------------------------|
| Support for low<br>assurance devices | Staring from AOS-W Instant 6.5.3.0, non-TPM devices are supported. A low assurance PKI is set up to issue device certificates to these devices.                                                       |
| DTLS Support for new<br>PKI          | Starting from AOS-W Instant 6.5.3.0, non-TPM OAW-IAPs can now establish a DTLS connection. The parameter <b>Low assurance PKI</b> is introduced in the AOS-W Instant WebUI to enable this connection. |

### Support for New OAW-IAP Devices

AOS-W Instant 6.5.3.0 release introduces support for the following new OAW-IAP devices. These new devices do not interoperate with AOS-W Instant versions earlier than AOS-W Instant 6.5.3.0.

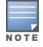

If these OAW-IAPs are placed into a cluster running Instant versions earlier than AOS-W Instant 6.5.3.0, the devices will reboot with the **Image Sync Fail** reason. To resolve this issue, upgrade all OAW-IAPs in the existing cluster to AOS-W Instant 6.5.3.0 release, and then add the new OAW-IAP devices.

### Hardware Platforms Introduced in AOS-W Instant 6.5.3.0

The following hardware platform is introduced in AOS-W Instant 6.5.3.0:

| Table 7: New Hardware Platform in AOS-W Instant 6.5.3 | .0 |
|-------------------------------------------------------|----|
|-------------------------------------------------------|----|

| Hardware                    | Description                                                                                                    |
|-----------------------------|----------------------------------------------------------------------------------------------------|
| OAWIAP-203H access<br>point | <ul> <li>OAWIAP-203H access points are IEEE 802.11ac-standard high-performance wireless devices ideal for hospitality and branch deployments. MIMO technology allows the OAW-IAP to deliver high-performance 802.11n 2.4-GHz functionality and 802.11ac 5-GHz functionality. These access points also support 802.11a, 802.11b, and 802.11g wireless services.</li> <li>The OAW-IAP provides the following capabilities: <ul> <li>IEEE 802.11a, 802.11b, 802.11g, 802.11n, or 802.11ac operation as a wireless access point</li> <li>IEEE 802.11a, 802.11b, 802.11g, 802.11n, or 802.11ac operation as a wireless air monitor</li> <li>Compatible with IEEE 802.3af PoE</li> <li>Centralized management configuration</li> <li>Support for PoE-in E0 port</li> <li>Support for BLE radio by using an optional USB dongle</li> </ul> </li> <li>For technical specifications, refer to the OAWIAP-203H Access Point Installation Guide.</li> </ul> |

# Features Introduced in AOS-W Instant 6.5.2.0

The following features are introduced in AOS-W Instant 6.5.2.0:

| Table 8: | New Features | in AOS-W  | 'Instant 6.5.2.0 |
|----------|--------------|-----------|------------------|
| Tubic 0. | New realarcs | 117105 11 | m5tunt 0.5.2.0   |

| Feature                                                   | Description                                                                                                    |
|-----------------------------------------------------------|----------------------------------------------------------------------------------------------------|
| Certificate for WebUI<br>Management                       | AOS-W Instant 6.5.2.0 introduces a new option to upload WebUI Certificates.                                                                                                    |
| Configurable Service<br>Type for RADIUS<br>Authentication | Starting from AOS-W Instant 6.5.2.0, the service type for 802.1X, Captive Portal, and MAC authentication can be configured as frame.                                                                                                    |
| Enabling Flexible Radio                                   | This feature allows the OAW-IAP to seamlessly switch between modes where the radio resources are either combined in a single 2x2 radio (2.4 GHz or 5 GHz), or separated in two 1x1 radios (2.4 GHz and 5 GHz).                                                                                                 |
| IAP Discovery Logic                                       | <ul> <li>Starting with AOS-W Instant 6.5.2.0, APs can run in either controller-based mode or controller-less mode. Based on the selected mode, the AP runs a corresponding image:</li> <li>Controller-based APs run an AOS-W Instant image.</li> <li>Controllerless APs run an AOS-W Instant image.</li> </ul> |
| Intelligent Power<br>Monitoring                           | Starting with AOS-W Instant 6.5.2.0, IPM is supported on OAWIAP-303H access points.                                                                                                    |

### Table 8: New Features in AOS-W Instant 6.5.2.0

| Feature                                                                                | Description                                                                                                    |
|----------------------------------------------------------------------------------------|----------------------------------------------------------------------------------------------------|
| Smart Antenna<br>Polarization                                                          | The <b>Smart Antenna</b> setting is introduced to support the smart antenna feature on the OAW-IAP335 access points. This feature optimizes the selection of antenna polarization values. |
| Support for BLE Asset<br>Tracking                                                      | Starting from AOS-W Instant 6.5.2.0, OAW-IAPs can monitor BLE asset tags to track the location of time-sensitive, high-value assets embedded with BLE tags.                               |
| Transmit Power<br>Calculation Support on<br>200 Series and 300<br>Series Access Points | Starting with AOS-W Instant 6.5.2.0, this feature allows calculation of the transmit power of each outgoing 802.11packet so that OAW-IAP adheres to the latest regulatory limits.         |

# Hardware Platforms Introduced in AOS-W Instant 6.5.2.0

The following hardware platforms are introduced in AOS-W Instant 6.5.2.0:

| Hardware                            | Description                                                                                                    |
|-------------------------------------|----------------------------------------------------------------------------------------------------|
| 203R Series remote<br>access points | <ul> <li>The 203R Series (OAWIAP-203R and OAWIAP-203RP) remote APs are IEEE 802.11ac-standard high-performance remote APs ideal for home and branch deployments. MIMO technology allows these remote APs to deliver high-performance 802.11n 2.4-GHz functionality and 802.11ac 5-GHz functionality. These access points also support 802.11a, 802.11b, and 802.11g wireless services. The remote OAW-IAPs work in conjunction with a controller.</li> <li>The remote APs provide the following capabilities: <ul> <li>IEEE 802.11a, 802.11b, 802.11g, 802.11n, or 802.11ac operation as a wireless access point</li> <li>IEEE 802.11a, 802.11b, 802.11g, 802.11n, or 802.11ac operation as a wireless air monitor</li> <li>Compatible with IEEE 802.3at PoE</li> <li>Centralized management configuration</li> <li>Support for PoE-in (E0 port)/PoE-out (E2 port)</li> <li>Support for selected USB peripherals</li> <li>Integrated BLE radio</li> </ul> </li> <li>For technical specifications, refer to the 203R Series Remote Access Points data sheet. For installation instructions, refer to the <i>203R Series</i> Remote Access Points Installation <i>Guide</i>.</li> </ul> |
| OAWIAP-303H access<br>point         | <ul> <li>OAWIAP-303H access point is an IEEE 802.11ac-standard high-performance wireless device ideal for hospitality and branch deployments. MIMO technology allows the OAW-IAP to deliver high-performance 802.11n 2.4-GHz functionality and 802.11ac 5-GHz functionality. These access points also support 802.11a, 802.11b, and 802.11g wireless services.</li> <li>The AP provides the following capabilities: <ul> <li>IEEE 802.11a, 802.11b, 802.11g, 802.11n, or ac operation as a wireless access point</li> <li>IEEE 802.11a, 802.11b, 802.11g, 802.11n, or 802.11ac operation as a wireless air monitor</li> <li>Compatible with IEEE 802.3af PoE and 802.3at PoE+</li> <li>Centralized management configuration</li> <li>Support for PoE-in (E0 port)/PoE-out (E3 port)</li> <li>Support for selected USB peripherals</li> <li>Integrated BLE radio</li> </ul> </li> <li>For technical specifications, refer to the OAWIAP-303H Access Point Installation Guide</li> </ul>                                                                                                    |
| 360 Series outdoor<br>access points | <ul> <li>The 360 Series (OAWIAP-365 and OAWIAP-367) outdoor OAW-IAPs support IEEE 802.11ac standard for high-performance WLAN, and are equipped with two radios that provide network access as well as monitor the network simultaneously. MIMO technology allows these OAW-IAPs to deliver high-performance 802.11n 2.4-GHz functionality and 802.11ac-5 GHz functionality. These access points also support 802.11a, 802.11b, and 802.11g wireless services.</li> <li>The outdoor OAW-IAPs provide the following capabilities: <ul> <li>IEEE 802.11a, 802.11b, 802.11g, 802.11n, or 802.11ac operation as a wireless access point</li> <li>IEEE 802.11a, 802.11b, 802.11g, 802.11n, or 802.11ac operation as a wireless air monitor</li> <li>IEEE 802.11a, 802.11b, 802.11g, 802.11n, or 802.11ac spectrum monitor</li> <li>Compatible with IEEE 802.3af PoE</li> <li>Centralized management configuration</li> <li>Integrated BLE Radio</li> </ul> </li> <li>For technical specifications, refer to the 360 Series Outdoor Access Points data sheet. For installation instructions, refer to the 360 Series Outdoor Access Points Installation Guide.</li> </ul>                   |

This chapter describes the following procedures:

- Setting up AOS-W Instant Network on page 20
- Provisioning an OAW-IAP on page 21
- Logging in to the AOS-W Instant UI on page 23
- Accessing the AOS-W Instant CLI on page 24

# **Setting up AOS-W Instant Network**

Before installing an OAW-IAP:

- Ensure that you have an Ethernet cable of the required length to connect an OAW-IAP to the home router.
- Ensure that you have one of the following power sources:
  - IEEE 802.3af/at-compliant Power over Ethernet (PoE) source. The PoE source can be any power source equipment (PSE) switch or a midspan PSE device.
  - OAW-IAP power adapter kit.

Perform the following procedures to set up the AOS-W Instant network:

- 1. <u>Connecting an OAW-IAP on page 20</u>
- 2. Assigning an IP address to the OAW-IAP on page 20

### **Connecting an OAW-IAP**

Based on the type of the power source used, perform one of the following steps to connect an OAW-IAP to the power source:

- PoE switch—Connect the Ethernet 0 (Enet0) port of the OAW-IAP to the appropriate port on the PoE switch.
- PoE midspan—Connect the Enet0 port of the OAW-IAP to the appropriate port on the PoE midspan.
- AC to DC power adapter—Connect the 12V DC power jack socket to the AC to DC power adapter.

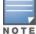

OAW-RAP155P supports PSE for 802.3at-powered device (class 0-4) on one port (E1 or E2), or 802.3af-powered DC IN (Power Socket) on two ports (E1 and E2).

### Assigning an IP address to the OAW-IAP

The OAW-IAP needs an IP address for network connectivity. When you connect an OAW-IAP to a network, it receives an IP address from a DHCP server.

To obtain an IP address for an OAW-IAP:

- 1. Ensure that the DHCP service is enabled on the network.
- 2. Connect the Enet0 port of OAW-IAP to a switch or router using an Ethernet cable.
- 3. Connect the OAW-IAP to a power source. The OAW-IAP receives an IP address provided by the switch or router.

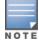

If there is no DHCP service on the network, the OAW-IAP can be assigned a static IP address. If a static IP is not assigned, the OAW-IAP obtains an IP automatically within the 169.254 subnet.

### **Assigning a Static IP**

To assign a static IP to an OAW-IAP:

- 1. Connect a terminal, PC, or workstation running a terminal emulation program to the **Console** port on the OAW-IAP.
- 2. Turn on the OAW-IAP. An autoboot countdown prompt that allows you to interrupt the normal startup process and access **apboot** is displayed.
- 3. Press Enter key before the timer expires. The OAW-IAP goes into the apboot mode.
- 4. In the **apboot** mode, execute the following commands to assign a static IP to the OAW-IAP.

```
Hit <Enter> to stop autoboot: 0
apboot>
apboot> setenv ipaddr 192.0.2.0
apboot> setenv netmask 255.255.255.0
apboot> setenv gatewayip 192.0.2.2
apboot> save
Saving Environment to Flash...
Un-Protected 1 sectors
.done
Erased 1 sectors
Writing
```

5. Use the **printenv** command to view the configuration.

apboot> printenv

# **Provisioning an OAW-IAP**

This section provides the following information:

- Zero Touch Provisioning and NTP Server and Synchronization
- Provisioning OAW-IAPs through OmniVista

# Zero Touch Provisioning of OAW-IAPs

Zero Touch Provisioning eliminates the traditional method of deploying and maintaining devices and allows you to provision new devices in your network automatically, without manual intervention. Following are the zero-touch provisioning methods for AOS-W Instant.

# **NTP Server and OAW-IAP Synchronization**

In order for zero-touch provisioning to be successful, the timezone of the OAW-IAP must be in synchronization with the NTP server.

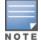

To facilitate zero-touch provisioning using the OmniVista Management Platform (AMP), or Activate, you must configure the firewall and wired infrastructure to either allow the NTP traffic to pool.ntp.org, or provide alternative NTP servers under DHCP options. For more information on configuring an NTP server, see <u>NTP Server</u>.

In a scenario where the NTP server is unreachable, the connection between the OAW-IAP and Activate will fall back to the unsecured status. The NTP client process running in the back end will continuously attempt to reconnect to the NTP server until a secure connection is established. The NTP client process receives a response from the NTP server on successfully establishing a connection and notifies the CLI process which runs a series of checks to ensure the NTP server is reachable.

### **Connecting to a Provisioning Wi-Fi Network**

The OAW-IAPs boot with factory default configuration and try to provision automatically. If the automatic provisioning is successful, the AOS-W Instant SSID will not be available. If OmniVista and Activate are not

reachable and the automatic provisioning fails, the AOS-W Instant SSID becomes available and the users can connect to a provisioning network by using the AOS-W Instant SSID.

To connect to a provisioning Wi-Fi network:

- 1. Ensure that the client is not connected to any wired network.
- 2. Connect a wireless-enabled client to a provisioning Wi-Fi network: for example, AOS-W Instant.
- 3. If the Windows operating system (OS) is used:
  - a. Click the wireless network connection icon in the system tray. The **Wireless Network Connection** window is displayed.
  - b. Click the AOS-W Instant network and then click Connect.
- 4. If the Mac OS system is used:
  - a. Click the AirPort icon. A list of available Wi-Fi networks is displayed.
  - b. Click the **instant** network.

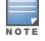

The AOS-W Instant SSIDs are broadcast in 2.4 GHz only.

### **OAW-IAP Cluster**

OAW-IAPs in the same VLAN automatically find each other and form a single functioning network managed by a VC.

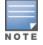

Moving an OAW-IAP from one cluster to another requires a factory reset of the OAW-IAP.

### **Disabling the Provisioning Wi-Fi Network**

The provisioning network is enabled by default. AOS-W Instant provides the option to disable the provisioning network through the console port. Use this option only when you do not want the default SSID AOS-W Instant to be broadcast in your network.

To disable the provisioning network:

- 1. Connect a terminal, PC, or workstation running a terminal emulation program to the **Console** port on the OAW-IAP.
- 2. Configure the terminal or terminal emulation program to use the following communication settings:

#### Table 10: Terminal Communication Settings

| Baud Rate | Data Bits | Parity | Stop Bits | Flow Control |
|-----------|-----------|--------|-----------|--------------|
| 9600      | 8         | None   | 1         | None         |

- 3. Turn on the OAW-IAP. An autoboot countdown prompt that allows you to interrupt the normal startup process and access apboot is displayed.
- 4. Click Enterkey before the timer expires. The OAW-IAP goes into the apboot mode through console.
- 5. In the apboot mode, execute the following commands to disable the provisioning network:

```
apboot> factory_reset
apboot> setenv disable_prov_ssid 1
apboot> saveenv
apboot> reset
```

# Provisioning OAW-IAPs through OmniVista

OmniVista is a powerful platform and easy-to-use network operations system that manages Alcatel-Lucent wireless, wired, and remote access networks, as well as wired and wireless infrastructures from a wide range of third-party manufacturers. With its easy-to-use interface, OmniVista provides real-time monitoring, proactive alerts, historical reporting, as well as fast and efficient troubleshooting. It also offers tools that manage RF coverage, strengthen wireless security, and demonstrate regulatory compliance.

For information on provisioning OAW-IAPs through OmniVista, refer to the OmniVista Deployment Guide.

# Logging in to the AOS-W Instant UI

Launch a web browser and enter <u>http://instant.Alcatel-Lucentnetworks.com</u>. In the login screen, enter the following credentials:

- Username—admin
- Password—admin

The following figure shows the **Login** screen:

| Figure 1 | Login Screen |
|----------|--------------|
|----------|--------------|

| W | Welcome to Instant |  |  |  |  |  |  |
|---|--------------------|--|--|--|--|--|--|
|   | Alcatel·Lucent 🕢   |  |  |  |  |  |  |
|   | Username: admin    |  |  |  |  |  |  |
|   | Password: Log In   |  |  |  |  |  |  |
|   |                    |  |  |  |  |  |  |

When you use a provisioning Wi-Fi network to connect to the Internet, all browser requests are directed to the AOS-W Instant UI. For example, if you enter www.example.com in the address bar, you are directed to the AOS-W Instant UI. You can change the default login credentials after the first login.

# **Regulatory Domains**

The IEEE 802.11/b/g/n Wi-Fi networks operate in the 2.4 GHz spectrum and IEEE 802.11a/n operates in the 5 GHz spectrum. The spectrum is divided into channels. The 2.4 GHz spectrum is divided into 14 overlapping, staggered 20 MHz wireless carrier channels. These channels are spaced 5 MHz apart. The 5 GHz spectrum is divided into more channels. The channels that can be used in a particular country vary based on the regulations of that country.

The initial Wi-Fi setup requires you to specify the country code for the country in which the AOS-W Instant operates. This configuration sets the regulatory domain for the radio frequencies that the OAW-IAPs use. Within the regulated transmission spectrum, a high-throughput 802.11ac, 802.11a, 802.11b/g, or 802.11n radio setting can be configured. The available 20 MHz, 40 MHz, or 80 MHz channels are dependent on the specified country code.

You cannot change the country code for the OAW-IAPs in the restricted regulatory domains such as US, Japan, and Israel for most of the OAW-IAP models. For OAW-IAP-RW variants, you can select from the list of supported regulatory domains. If the supported country code is not in the list, contact your Alcatel-Lucent Support team to know if the required country code is supported and obtain the software that supports the required country code.

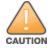

Improper country code assignments can disrupt wireless transmissions. Most countries impose penalties and sanctions on operators of wireless networks with devices set to improper country codes.

To view the country code information, run the **show country-codes** command.

# Specifying Country Code

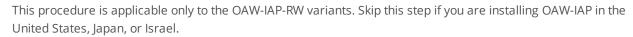

The **Country Code** window is displayed for the OAW-IAP-RW variants when you log in to the OAW-IAP UI for the first time. The **Please Specify the Country Code** drop-down list displays only the supported country codes. If the OAW-IAP cluster consists of multiple OAW-IAP platforms, the country codes supported by the master OAW-IAP is displayed for all other OAW-IAPs in the cluster. Select a country code from the list and click **OK**. The OAW-IAP operates in the selected country code domain.

#### Figure 2 Specifying a Country Code

| N | elcome to Instant          |       |    |
|---|----------------------------|-------|----|
|   | Please specify the Country | Code: |    |
|   | Select a country code      | Ť     |    |
|   |                            |       | OK |

You can also view the list of supported country codes for the OAW-IAP-RW variants using the **show country-codes** command.

# Accessing the AOS-W Instant CLI

AOS-W Instant supports the use of Command Line Interface (CLI) for scripting purposes. When you make configuration changes on a master OAW-IAP in the CLI, all associated OAW-IAPs in the cluster inherit these changes and subsequently update their configurations. By default, you can access the CLI from the serial port or from an SSH session. You must explicitly enable Telnet access on the OAW-IAP to access the CLI through a Telnet session.

For information on enabling SSH and Telnet access to the OAW-IAP CLI, see Terminal access on page 64.

### **Connecting to a CLI Session**

On connecting to a CLI session, the system displays its host name followed by the login prompt. Use the administrator credentials to start a CLI session. For example:

User: admin

If the login is successful, the privileged command mode is enabled and a command prompt is displayed. For example:

(Instant AP)#

The privileged EXEC mode provides access to **show**, **clear**, **ping**, **traceroute**, and **commit** commands. The configuration commands are available in the config mode. To move from Privileged EXEC mode to the Configuration mode, enter the following command at the command prompt:

(Instant AP) # configure terminal

The configure terminal command allows you to enter the basic configuration mode and the command prompt is displayed as follows:

(Instant AP) (config) #

The AOS-W Instant CLI allows CLI scripting in several other subcommand modes to allow the users to configure individual interfaces, SSIDs, access rules, and security settings.

You can use the question mark (?) to view the commands available in a privileged EXEC mode, configuration mode, or subcommand mode.

NOTE

Although automatic completion is supported for some commands such as **configure terminal**, the complete **exit** and **end** commands must be entered at command prompt.

### **Applying Configuration Changes**

Each command processed by the VC is applied on all the slaves in a cluster. The changes configured in a CLI session are saved in the CLI context. The CLI does not support the configuration data exceeding the 4K buffer size in a CLI session. Therefore, Alcatel-Lucent recommends that you configure fewer changes at a time and apply the changes at regular intervals.

To apply and save the configuration changes at regular intervals, execute the following command in the privileged EXEC mode:

(Instant AP) # commit apply

To apply the configuration changes to the cluster without saving the configuration, execute the following command in the privileged EXEC mode:

(Instant AP) # commit apply no-save

To view the changes that are yet to be applied, execute the following command in the privileged EXEC mode:

(Instant AP) # show uncommitted-config

To revert to the earlier configuration, execute the following command in the privileged EXEC mode.

(Instant AP) # commit revert

#### Example:

#### To apply and view the configuration changes:

```
(Instant AP) (config) # rf dotlla-radio-profile
(Instant AP) (RF dotlla Radio Profile) # beacon-interval 200
(Instant AP) (RF dotlla Radio Profile) # no legacy-mode
(Instant AP) (RF dotlla Radio Profile) # dotllh
(Instant AP) (RF dotlla Radio Profile) # interference-immunity 3
(Instant AP) (RF dotlla Radio Profile) # csa-count 2
(Instant AP) (RF dotlla Radio Profile) # spectrum-monitor
(Instant AP) (RF dotlla Radio Profile) # spectrum-monitor
(Instant AP) (RF dotlla Radio Profile) # end
(Instant AP) # show uncommitted-config
rf dotlla-radio-profile
beacon-interval 200
no legacy-mode
dotllh
interference-immunity 3
csa-count 2
```

spectrum-monitor

### **Using Sequence-Sensitive Commands**

The AOS-W Instant CLI does not support positioning or precedence of sequence-sensitive commands. Therefore, Alcatel-Lucent recommends that you remove the existing configuration before adding or modifying the configuration details for sequence-sensitive commands. You can either delete an existing profile or remove a specific configuration by using the **no...** commands.

The following table lists the sequence-sensitive commands and the corresponding **no** commands to remove the configuration:

| Table | 11: | Sequ | ience-S | Sensitive | Commands |
|-------|-----|------|---------|-----------|----------|
|-------|-----|------|---------|-----------|----------|

| Sequence-Sensitive Command                                                                                                    | Corresponding no command                                                                                                    |  |  |
|----------------------------------------------------------------------------------------------------|----------------------------------------------------------------------------------------------------|--|--|
| opendns <username <password=""></username>                                                                                                    | no opendns                                                                                                    |  |  |
| <pre>rule <dest> <mask> <match> <protocol> <start-port><br/><end-port> {permit   deny   src-nat   dst-nat {<ip-<br>address&gt; <port>   <port>}}[<option1option9>]</option1option9></port></port></ip-<br></end-port></start-port></protocol></match></mask></dest></pre> | no rule <dest> <mask> <match><br/><protocol> <start-port> <end-port><br/>{permit   deny   src-nat   dst-nat}</end-port></start-port></protocol></match></mask></dest> |  |  |
| mgmt-auth-server <auth-profile-name></auth-profile-name>                                                                                                    | no mgmt-auth-server <auth-profile-<br>name&gt;</auth-profile-<br>                                                                                                    |  |  |
| <pre>set-role <attribute>{{equals  not-equals   starts-with   ends-with   contains} <operator> <role>   value-of}</role></operator></attribute></pre>                                                                                                    | <pre>no set-role <attribute>{{equals   not-equals   starts-with   ends- with   contains} <operator>  value- of} no set-role</operator></attribute></pre>              |  |  |
| <pre>set-vlan <attribute>{{equals   not-equals   starts-<br/>with   ends-with   contains} <operator> <vlan-id>  <br/>value-of}</vlan-id></operator></attribute></pre>                                                                                                    | <pre>no set-vlan <attribute>{{equals   not-equals   starts-with   ends- with   contains} <operator>   value-of} no set-vlan</operator></attribute></pre>              |  |  |
| auth-server <name></name>                                                                                                    | no auth-server <name></name>                                                                                                    |  |  |

### Banner and Loginsession Configuration using CLI

Starting from AOS-W Instant 6.5.0.0-4.3.0.0, the Banner and Loginsession Configuration feature is introduced in the OAW-IAP, wherein the text banner can be displayed at the login prompt when users are on a management (Telnet or SSH) session of the CLI, and the management session can remain active even when there is no user activity involved.

The **banner** command defines a text banner to be displayed at the login prompt of a CLI. AOS-W Instant supports up to 16 lines text, and each line accepts a maximum of 255 characters including spaces.

To configure a banner: (Instant AP) (config) # banner motd <motd\_text>

#### Example of a text banner configuration:

#### To display the banner:

(Instant AP) # show banner

The **loginsession** command configures the management session (Telnet or SSH) to remain active without any user activity.

To define a timeout interval: (Instant AP) (config) #loginsession timeout <val>

<val> can be any number of minutes from 5 to 60, or any number of seconds from 1 to 3600. You can also specify a timeout value of 0 to disable CLI session timeouts. The users must re-login to the OAW-IAP after the session times out. The session does not time out when the value is set to 0.

This chapter provides the following information:

- Managed Mode Operations on page 28
- Prerequisites on page 28
- Configuring Managed Mode Parameters on page 29
- Verifying the Configuration on page 30

# **Managed Mode Operations**

OAW-IAPs support managed mode operations to retrieve the configuration file from a server through the File Transfer Protocol (FTP) or FTP over Secure Sockets Layer (FTPS), and automatically update the OAW-IAP configuration.

The server details for retrieving configuration files are stored in the basic configuration of the OAW-IAPs. The basic configuration of an OAW-IAP includes settings specific to an OAW-IAP, for example, host name, static IP, and radio configuration settings. When an OAW-IAP boots up, it performs a GET operation to retrieve the configuration (.cfg) file from the associated server using the specified download method.

After the initial configuration is applied to the OAW-IAPs, the configuration can be changed at any point. You can configure a polling mechanism to fetch the latest configuration by using an FTP or FTPS client periodically. If the remote configuration is different from the one running on the OAW-IAP and if a difference in the configuration file is detected by the OAW-IAP, the new configuration is applied. At any given time, OAW-IAPs can fetch only one configuration file, which may include the configuration details specific to an OAW-IAP. For configuring polling mechanism and downloading configuration files, the users are required to provide credentials (username and password). However, if automatic mode is enabled, the user credentials required to fetch the configuration file are automatically generated. To enable automatic configuration of the OAW-IAPs, configure the managed mode command parameters.

# **Prerequisites**

Perform the following checks before configuring the managed mode command parameters:

- Ensure that the OAW-IAP is running AOS-W Instant 6.2.1.0-3.4 or later versions.
- When the OAW-IAPs are in the managed mode, ensure that the OAW-IAPs are not managed by OmniVista.

# **Configuring Managed Mode Parameters**

To enable the automatic configuration, perform the steps described in the following table:

#### Table 12: Managed Mode Commands

| Steps |                                                                                                    | Command                                                                                                    |  |  |  |
|-------|----------------------------------------------------------------------------------------------------|----------------------------------------------------------------------------------------------------|--|--|--|
| 1.    | Start a CLI session to<br>configure the managed-<br>mode profile for automatic<br>configuration.                                           | (Instant AP) (config)# managed-mode-profile                                                                                                    |  |  |  |
| 2.    | Enable automatic<br>configuration<br>Or<br>Specify the user credentials.                                                                   | <pre>(Instant AP) (managed-mode-profile) # automatic<br/>Or<br/>(Instant AP) (managed-mode-profile) # username <username><br/>(Instant AP) (managed-mode-profile) # password <password><br/>NOTE: If the automatic mode is enabled, the user credentials are automatically<br/>generated based on OAW-IAP MAC address.</password></username></pre>                                                                                                    |  |  |  |
| 3.    | Specify the configuration file.                                                                                                    | (Instant AP) (managed-mode-profile) # config-filename <file_name><br/>Filename—Indicates filename in the alphanumeric format. Ensure that<br/>configuration file name does not exceed 40 characters.</file_name>                                                                                                    |  |  |  |
| 4.    | Specify the configuration file download method.                                                                                            | (Instant AP) (managed-mode-profile) # download-method <ftp ftps><br/>You can use either FTP or FTPS for downloading configuration files.</ftp ftps>                                                                                                    |  |  |  |
| 5.    | Specify the name of the<br>server or the IP address of<br>the server from which the<br>configuration file must be<br>downloaded.           | (Instant AP)(managed-mode-profile)# server <server_name></server_name>                                                                                                    |  |  |  |
| 6.    | Configure the day and time<br>at which the OAW-IAPs can<br>poll the configuration files<br>from the server.                                | <pre>(Instant AP) (managed-mode-profile) # sync-time day <dd> hour<br/><hh> min <mm> window <window><br/>Based on the expected frequency of configuration changes and maintenance<br/>window, you can set the configuration synchronization timeline.<br/>day <dd>—Indicates day, for example to configure Sunday as the day,<br/>specify 01. To configure the synchronization period as everyday, specify 00.<br/>hour <hh>—Indicates hour within the range of 0-23.<br/>min <mm>—Indicates minutes within the range of 0-59.<br/>window <hh>&gt;—Defines a window for synchronization of the configuration<br/>file. The default value is 3 hours.</hh></mm></hh></dd></window></mm></hh></dd></pre> |  |  |  |
| 7.    | Configure the time interval in<br>minutes between two retries,<br>after which OAW-IAPs can<br>retry downloading the<br>configuration file. | (Instant AP) (managed-mode-profile) # retry-poll-period <seconds><br/><b>NOTE:</b> Specify the retry interval in seconds within the range of 5–60 seconds.<br/>The default retry interval is 5 seconds.</seconds>                                                                                                    |  |  |  |
| 8.    | Apply the configuration changes.                                                                                                    | (Instant AP) (managed-mode-profile)# end<br>(Instant AP)# commit apply                                                                                                    |  |  |  |

If you want to apply the configuration immediately and do not want to wait until next configuration retrieval attempt, execute the following command:

(Instant AP) # managed-mode-sync-server

# Example

#### To configure managed mode profile:

(Instant AP) (config) # managed-mode-profile (Instant AP) (managed-mode-profile) # username <username> (Instant AP) (managed-mode-profile) # password <password> (Instant AP) (managed-mode-profile) # config-filename instant.cfg (Instant AP) (managed-mode-profile) # download-method ftps (Instant AP) (managed-mode-profile) # sync-time day 00 hour 03 min 30 window 02 (Instant AP) (managed-mode-profile) # retry-poll-period 10 (Instant AP) (managed-mode-profile) # end (Instant AP) # commit apply

# Verifying the Configuration

To verify if the automatic configuration functions, perform the following checks:

1. Verify the status of configuration by running the following commands at the command prompt:

(Instant AP) # show managed-mode config (Instant AP) # show managed-mode status

2. Verify the status of download by running the following command at the command prompt:

(Instant AP) # show managed-mode logs

If the configuration settings retrieved in the configuration file are incomplete, OAW-IAPs reboot with the earlier configuration.

This chapter describes the following AOS-W Instant UI elements:

- Login Screen on page 31
- Main Window on page 32

# **Login Screen**

The AOS-W Instant login page allows you to perform the following tasks:

- View AOS-W Instant Network Connectivity summary
- View the AOS-W Instant UI in a specific language
- Log in to the AOS-W Instant UI

### **Viewing Connectivity Summary**

The login page also displays the connectivity status to the AOS-W Instant network. The users can view a summary that indicates the status of the Internet availability, uplink, cellular modem and signal strength, VPN, and OmniVista configuration details before logging in to the AOS-W Instant UI.

The following figure shows the information displayed in the connectivity summary:

#### Figure 3 Connectivity Summary

| Internet:          | Reachable          |
|--------------------|--------------------|
| Active uplink:     | eth0               |
| Cellular Provider: | No modem installed |
| Cellular Signal:   | No modem installed |
| Primary VPN:       | Down               |
| Secondary VPN:     | Down               |
| AirWave:           | Not configured     |
|                    |                    |

### Language

The **Language** drop-down list contains the available languages and allows users to select their preferred language before logging in to the AOS-W Instant UI. A default language is selected based on the language preferences in the client desktop operating system or browser. If AOS-W Instant cannot detect the language, then **English** is used as the default language.

You can also select the required language option from the **Languages** drop-down list located on the AOS-W Instant main window.

### Logging into the AOS-W Instant UI

To log in to the AOS-W Instant UI, enter the following credentials:

- Username—admin
- Password—admin

The AOS-W Instant UI main window is displayed.

# **Main Window**

On logging in to Instant, the Instant UI Main Window is displayed. The following figure shows the AOS-W Instant main window:

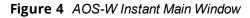

| Alcatel-Lucent 🕢                                                                                                    | Instant-C     |                   | r .                       |                | Links      | SC System RF Security Maintenance   More-   Help Lo |
|----------------------------------------------------------------------------------------------------|---------------|-------------------|---------------------------|----------------|------------|-----------------------------------------------------|
| 1 Network                                                                                                    | der Histant C | + 1 Access Point  | ► Tabs                    | + 💂 0 Clients  |            |                                                     |
| Name -                                                                                                    | Clients       | + Name -          | Clients                   | + BL O Clients | IP Address | Network Access Point                                |
| teat<br>New                                                                                                    | 0             | d8:c7:c8:c4:42:98 | 0                         |                |            |                                                     |
| Instant-C4:42:98                                                                                                    |               | Dashboard         |                           |                | Links      | Monitoring IDS AirGroup Configuration 0 Alerts      |
| vianet vodet: III issent-c-14.4<br>Virtual Controller 19: 0.0.0.0<br>Virtual Controller 19: 0.0.0.0<br>Management Local<br>Master: 10.17.161.25<br>Uplink type: Ethernet<br>Uplink status: Up | -             | Signal            | Speed                     | Utilize        |            | Clents                                              |
| English                                                                                                    |               |                   | OmniVista 3600 Statusi No |                |            | 19:20 —Out —In                                      |

The main window consists of the following elements:

- Banner
- Search Text Box
- Tabs
- Links
- Views

### Banner

The banner is a horizontal rectangle that appears on the AOS-W Instant main window. It displays the company name, logo, and the VC's name.

### Search Text Box

Administrators can search for an OAW-IAP, client, or a network in the **Search** text box. When you type a search text, the search function suggests matching keywords and allows you to automatically complete the search text entry.

### Tabs

The AOS-W Instant main window consists of the following tabs:

- <u>Network Tab</u>—Provides information about the network profiles configured in the Instant network.
- <u>Access Points Tab</u>—Provides information about the OAW-IAPs configured in the Instant network.
- <u>Clients Tab</u>—Provides information about the clients in the Instant network.

Each tab appears in a compressed view by default. The number of networks, OAW-IAPs, or clients in the network precedes the coresponding tab names. The individual tabs can be expanded or collapsed by clicking the tabs. The list items in each tab can be sorted by clicking the triangle icon next to the heading labels.

### **Network Tab**

This tab displays a list of Wi-Fi networks that are configured in the Instant network. The network names are displayed as links. The expanded view displays the following information about each WLAN SSID:

- Name—Name of the network.
- **Clients**—Number of clients that are connected to the network.
- **Type**—Type of network such as Employee, Guest, or Voice.
- Band—Band in which the network is broadcast: 2.4 GHz band, 5 GHz band, or both.
- Authentication Method—Authentication method required to connect to the network.
- **Key Management**—Authentication key type.
- **IP Assignment**—Source of IP address for the client.
- **Zone**—OAW-IAP zone configured on the SSID.

To add a wireless network profile, click the **New** link on the **Network** tab. To edit, click the **edit** link that is displayed on clicking the network name in the **Network** tab. To delete a network, click the **x** link.

For more information on the procedure to add or modify a wireless network, see <u>Wireless Network Profiles on</u> page 88.

### **Access Points Tab**

If the Auto-Join Mode feature is enabled, a list of enabled and active OAW-IAPs in the AOS-W Instant network is displayed on the **Access Points** tab. The OAW-IAP names are displayed as links. If the Auto Join Mode feature is disabled, the **New** link is displayed. Click this link to add a new OAW-IAP to the network. If an OAW-IAP is configured and not active, its MAC Address is displayed in red.

The expanded view of the Access Points tab displays the following information about each OAW-IAP:

- **Name**—Name of the OAW-IAP. If the OAW-IAP functions as a master OAW-IAP in the network, the asterisk sign "\*" is displayed next to the OAW-IAP.
- IP Address—IP address of the OAW-IAP.
- Mode—Mode of the OAW-IAP.
  - **Access**—In this mode, the OAW-IAP serves clients and scans the home channel for spectrum analysis while monitoring channels for rogue OAW-IAPs in the background.
  - **Monitor**—In this mode, the OAW-IAP acts as a dedicated Air Monitor (AM), scanning all channels for rogue OAW-IAPs and clients.
- Spectrum—When enabled, the OAW-IAP functions as a dedicated full-spectrum RF monitor, scanning all channels to detect interference from neighboring OAW-IAPs or non-Wi-Fi devices such as microwaves and cordless phones. When Spectrum is enabled, the OAW-IAP does not provide access services to clients.
- **Clients**—Number of clients that are currently associated to the OAW-IAP.
- **Type**—Model number of the OAW-IAP.
- Mesh Role—Role of the OAW-IAP as a mesh portal or mesh point.
- **Zone**—OAW-IAP zone.
- Serial number—Serial number of the device.
- **Channel**—Channel on which the OAW-IAP is currently broadcast.
- **Power (dB)**—Maximum transmission Effective Isotropic Radiated Power (EIRP) of the radio.
- Utilization (%)—Percentage of time that the channel is utilized.
- Noise (dBm)—Noise floor of the channel.

An **edit** link is displayed on clicking the OAW-IAP name. For details on editing OAW-IAP settings, see <u>Customizing OAW-IAP Settings on page 67</u>.

### **Clients Tab**

This tab displays a list of clients that are connected to the AOS-W Instant network. The client names are displayed as links. The expanded view displays the following information about each client:

- **Name**—Username of the client or guest users if available.
- IP Address—IP address of the client.
- MAC Address—MAC address of the client.
- **OS**—Operating system that runs on the client.
- **ESSID**—ESSID to which the client is connected.
- Access Point—OAW-IAP to which the client is connected.
- **Channel**—The client operating channel.
- Type—Type of the Wi-Fi client.
- Role—Role assigned to the client.
- **Signal**—Current signal strength of the client, as detected by the OAW-IAP.
- Speed (mbps)—Current speed at which data is transmitted. When the client is associated with an OAW-IAP, it constantly negotiates the speed of data transfer. A value of 0 means that the OAW-IAP has not heard from the client for some time.

### Links

The following links allow you to configure various features for the AOS-W Instant network:

- New Version Available
- System
- RF
- Security
- Maintenance
- More
- Help
- Logout
- Monitoring
- Client Match
- AppRF
- Spectrum
- Alerts
- IDS
- AirGroup
- Configuration
- OmniVista 3600 Setup
- Pause/Resume

Each of these links is explained in the subsequent sections.

### **New Version Available**

This link is displayed on the AOS-W Instant main window only if a new image version is available on the image server and OmniVista is not configured. For more information on the **New version available** link and its functions, refer to the *AOS-W Instant Release Notes*.

#### System

This link displays the **System** window. The **System** window consists of the following tabs:

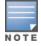

Use the Show/Hide Advanced option of the System window to view or hide the advanced options.

- **General**—Allows you to configure, view, or edit the Name, IP address, NTP Server, and other OAW-IAP settings for the VC.
- Admin—Allows you to configure administrator credentials for access to the VC Management UI. You can
  also configure OmniVista in this tab. For more information on management interface and OmniVista
  configuration, see <u>Managing OAW-IAP Users on page 146</u> and <u>Managing an OAW-IAP from OmniVista on
  page 311</u>, respectively.
- **Uplink**—Allows you to view or configure uplink settings. See <u>Uplink Configuration on page 322</u> for more information.
- L3 Mobility—Allows you to view or configure the Layer-3 mobility settings. See <u>Configuring L3-Mobility on</u> page <u>344</u> for more information.
- **Enterprise Domains**—Allows you to view or configure the DNS domain names that are valid in the enterprise network. See <u>Configuring Enterprise Domains on page 199</u> for more information.
- Monitoring—Allows you to view or configure the following details:
  - **Syslog**—Allows you to view or configure Syslog server details for sending syslog messages to the external servers. See <u>Configuring a Syslog Server on page 366</u> for more information.
  - **TFTP Dump**—Allows you to view or configure a Trivial File Tranfer Protocol (TFTP) dump server for core dump files. See <u>Configuring TFTP Dump Server on page 368</u> for more information.
  - **SNMP**—Allows you to view or configure Simple Network Management Protocol (SNMP) agent settings. See <u>Configuring SNMP on page 363</u> for more information.
- WISPr—Allows you to view or configure the Wireless ISP-roaming (WISPr) settings. See <u>Configuring WISPr</u> <u>Authentication on page 178</u> for more information.
- **Proxy**—Allows you to configure HTTP proxy on an OAW-IAP. Refer to the *AOS-W Instant Release Notes* for more information.
- Time Based Services—Allows you to configure a time profile which can be assigned to the SSID configured on the OAW-IAP. See <u>Configuring Time-Based Services on page 223</u>

### RF

The RF link displays a window for configuring Adaptive Radio Management (ARM) and Radio features.

- ARM—Allows you to view or configure channel and power settings for all the OAW-IAPs in the network. For information on ARM configuration, see <u>ARM Overview on page 254</u>.
- Radio—Allows you to view or configure radio settings for 2.4 GHz and the 5 GHz radio profiles. For information on Radio, see <u>Configuring Radio Settings on page 261</u>.

### Security

The **Security** link displays a window with the following tabs:

- Authentication Servers—Use this tab to configure an external RADIUS server for a wireless network. For more information, see <u>Configuring an External Server for Authentication on page 159</u>.
- Users for Internal Server—Use this tab to populate the system's internal authentication server with
  users. This list is used by networks for which per-user authorization is specified using the internal
  authentication server of the VC. For more information on users, see <u>Managing OAW-IAP Users on page 146</u>.

- Roles —Use this tab to view the roles defined for all the Networks. The Access Rules part allows you to configure permissions for each role. For more information, see <u>Configuring User Roles on page 202</u> and <u>Configuring ACL Rules for Network Services on page 186</u>.
- Blacklisting—Use this tab to blacklist clients. For more information, see <u>Blacklisting Clients on page 179</u>.
- Firewall Settings—Use this tab to enable or disable Application Layer Gateway (ALG) supporting address and port translation for various protocols and to configure protection against wired attacks. For more information, see <u>Configuring ALG Protocols on page 191</u> and <u>Configuring Firewall Settings for Protection</u> <u>from ARP Attacks on page 191</u>
- Inbound Firewall—Use this tab to enhance the inbound firewall by allowing the configuration of inbound firewall rules, management subnets, and restricted corporate access through an uplink switch. For more information, see Managing Inbound Traffic on page 193.
- Walled Garden—Use this tab to allow or prevent access to a selected list of websites. For more
  information, see <u>Configuring Walled Garden Access on page 143</u>.
- **External Captive Portal**—Use this tab to configure external captive portal profiles. For more information, see <u>Configuring External Captive Portal for a Guest Network on page 132</u>.
- Custom Blocked Page URL—Use this tab to create a list of URLs that can be blocked using an ACL rule. For more information, see <u>Creating Custom Error Page for Web Access Blocked by AppRF Policies on page</u> 201.

### Maintenance

The **Maintenance** link displays a window that allows you to maintain the Wi-Fi network. The **Maintenance** window consists of the following tabs:

- About—Displays the name of the product, build time, OAW-IAP model name, the AOS-W Instant version, website address of Alcatel-Lucent, and copyright information.
- **Configuration**—Displays the following details:
  - **Current Configuration**—Displays the current configuration details.
  - **Clear Configuration**—Allows you to clear the current configuration details of the network.
  - **Backup Configuration**—Allows you to back up local configuration details. The backed up configuration data is saved in the file named **instant.cfg**.
  - **Restore Configuration**—Allows you to restore the backed up configuration. After restoring the configuration, the OAW-IAP must be rebooted for the changes to take effect.
- Certificates Displays information about the certificates installed on the OAW-IAP. You can also upload
  new certificates to the OAW-IAP database. For more information, see <u>Uploading Certificates on page 182</u>.
- **Firmware**—Displays the current firmware version and provides various options to upgrade to a new firmware version. For more information, refer to the *AOS-W Instant Release Notes*.
- **Reboot**—Displays the OAW-IAPs in the network and provides an option to reboot the required OAW-IAP or all OAW-IAPs. For more information, refer to the *AOS-W Instant Release Notes*.
- Convert—Provides an option to convert an OAW-IAP to a OmniAccess WLAN Switch managed Remote AP or Campus AP, or to the default VC mode. For more information, see <u>Converting an OAW-IAP to a Remote AP and Campus AP on page 355</u>.

### More

The **More** link allows you to select the following options:

- VPN
- IDS
- Wired
- Services

- DHCP Server
- Support

VPN

The **VPN** window allows you to define communication settings with an Alcatel-Lucent switch or a third party VPN concentrator. See <u>VPN Configuration on page 229</u> for more information. The following figure shows an example of the IPsec configuration options available in the **VPN** window:

Figure 5 VPN Window for IPsec Configuration

| Tunneli            | ng                 |               |   |         |      | <u>Help</u> |
|--------------------|--------------------|---------------|---|---------|------|-------------|
| 1 Con              | troller            |               |   | Routing |      |             |
| Contro             | oller              |               |   |         |      |             |
| Protocol:          |                    | Aruba IPSec 💌 | ] |         |      |             |
| Primary            | host:              | 192.0.0.1     |   |         |      |             |
| Backup h           | nost:              |               |   |         |      |             |
| Secs bet           | ween test packets: | 5             |   |         |      |             |
| Max allov<br>loss: | wed test packet    | 2             |   |         |      |             |
| 1033.              |                    |               |   |         |      |             |
|                    |                    |               |   |         |      |             |
|                    |                    |               |   |         |      |             |
|                    |                    |               |   |         |      |             |
|                    |                    |               |   |         |      |             |
|                    |                    |               |   |         |      |             |
|                    |                    |               |   |         |      |             |
|                    |                    |               |   |         |      |             |
|                    |                    |               |   |         | Next | Cancel      |
|                    |                    |               |   |         |      |             |

#### IDS

The **IDS** window allows you to configure wireless intrusion detection and protection levels. The following figures show the **IDS** window:

Figure 6 IDS Window: Intrusion Detection

| Wireless Intrusio                      | n Protection (WIP)                                                                                                    | <u>Help</u> |
|----------------------------------------|----------------------------------------------------------------------------------------------------|-------------|
| 1 Detection                            | 2 Protection                                                                                                    |             |
| Specify What Th                        | nreats to Detect                                                                                                    |             |
| Infrastructure:                        | Custom settings                                                                                                    |             |
| - High<br>- Medium<br>- Low<br>• - Off | detect-ap-spoofing<br>detect-windows-bridge<br>signature-deauth-broadcast<br>signature-deassociation-broadcast<br>detect-adhoc-using-valid-ssid<br>detect-malformed-large-duration | •           |
| Clients:                               | Custom settings                                                                                                    |             |
| - High<br>- Medium                     | detect-valid-clientmisassociation<br>detect-disconnect-sta<br>detect-omerta-attack                                                                                                 | A III       |
| - Low<br>- Off                         | detect-fatajack<br>detect-block-ack-attack<br>detect-hotspotter-attack                                                                                                    | -           |
|                                        |                                                                                                    | Next Cancel |

| Detection       | 2 Protection                                                       |        |
|-----------------|--------------------------------------------------------------------|--------|
| Specify What Th | reats to Detect                                                    |        |
| Infrastructure: | Custom settings                                                    |        |
| - High          | detect-ap-spoofing<br>detect-windows-bridge                        | *<br>E |
| - Medium        | signature-deauth-broadcast                                         |        |
| - Low           | signature-deassociation-broadcast<br>detect-adhoc-using-valid-ssid |        |
| - Off           | detect-malformed-large-duration                                    | -      |
| Clients:        | Custom settings                                                    |        |
| - High          | detect-valid-clientmisassociation<br>detect-disconnect-sta         |        |
| - Medium        | detect-omerta-attack                                               |        |
| - Low           | detect-fatajack                                                    |        |
| - Off           | detect-block-ack-attack<br>detect-hotspotter-attack                | -      |
|                 |                                                                    |        |
|                 |                                                                    |        |

Figure 7 IDS Window: Intrusion Protection

| Infrastructure:    | Custom settings                                          |  |
|--------------------|----------------------------------------------------------|--|
| - High             | protect-ssid                                             |  |
| - Low              | rogue-containment                                        |  |
| 🧿 - Off            | protect-adhoc-network<br>protect-ap-impersonation        |  |
| Clients:<br>- High | Custom settings protect-valid-sta protect-windows-bridge |  |
| - Low              | protect-windows-bridge                                   |  |
| 🤿 - Off            |                                                          |  |
|                    |                                                          |  |

For more information on wireless intrusion detection and protection, see <u>Detecting and Classifying Rogue</u> OAW-IAPs on page 332.

#### Wired

The **Wired** window allows you to configure a wired network profile. See <u>Wired Profiles on page 113</u> for more information. The following figure shows the **Wired** window:

### Figure 8 Wired Window

|                                                                |                                                                                                    | H |
|----------------------------------------------------------------|----------------------------------------------------------------------------------------------------|---|
| /ired Networks                                                 |                                                                                                    |   |
| /ired Networks:<br>wired-instant<br>default_wired_port_profile | Network assignments:<br>0/0: default_wired_port_profile v 0/4: wired-instant v<br>0/1: wired-instant v<br>0/2: wired-instant v<br>0/3: wired-instant v |   |
| lew Edit Delete                                                |                                                                                                    |   |
| Vired Users                                                    |                                                                                                    |   |
|                                                                |                                                                                                    |   |
|                                                                |                                                                                                    |   |

#### Services

The **Services** window allows you to configure services such as AirGroup, Real Time Location System (RTLS), and OpenDNS. The Services window consists of the following tabs:

- AirGroup—Allows you to configure the AirGroup and AirGroup services. For more information, see Configuring AirGroup on page 282.
- RTLS—Allows you to integrate AMP or third-party RTLS such as Aeroscout Real Time Location Server with AOS-W Instant. For more information, see <u>Configuring an OAW-IAP for RTLS Support on page 291</u>. The RTLS tab also allows you to integrate OAW-IAP with the Analytics and Location Engine (ALE). For more information about configuring an OAW-IAP for ALE integration, see <u>Configuring an OAW-IAP for Analytics</u> and Location Engine Support on page 292.
- OpenDNS—Allows you to configure support for OpenDNS business solutions, which require an OpenDNS (www.opendns.com) account. The OpenDNS credentials are used by AOS-W Instant and OmniVista to filter content at the enterprise level. For more information, see Configuring OpenDNS Credentials on page 296.
- CALEA—Allows you configure support for Communications Assistance for Law Enforcement Act (CALEA) server integration, thereby ensuring compliance with Lawful Intercept and CALEA specifications. For more information, see <u>CALEA Integration and Lawful Intercept Compliance on page 301</u>.
- Network Integration—Allows you to configure an OAW-IAP for integration with Palo Alto Networks (PAN) Firewall and XML API server. For more information on OAW-IAP integration with PAN, see <u>Integrating an</u> OAW-IAP with Palo Alto Networks Firewall on page 296 and <u>Integrating an OAW-IAP with an</u> XML API Interface on page 298.

The following figure shows the default view of the **Services** window:

Figure 9 Services Window: Default View

| Services           |                                 |                                         | <u>Help</u> |
|--------------------|---------------------------------|-----------------------------------------|-------------|
| Air Group RTLS Ope | enDNS CALEA Network Integration |                                         |             |
| Enable AirGroup    | Enable Guest Bonjour multicast  | Enable AirGroup across mobility domains |             |
|                    |                                 |                                         |             |
|                    |                                 |                                         |             |
|                    |                                 |                                         |             |
|                    |                                 |                                         |             |
|                    |                                 |                                         |             |
|                    |                                 |                                         |             |
|                    |                                 |                                         |             |
|                    |                                 |                                         |             |
|                    |                                 |                                         |             |
|                    |                                 | ОК                                      | Cancel      |

#### **DHCP Server**

The **DHCP Servers** window allows you to configure various DHCP modes. The following figure shows the options available in the **DHCP Servers** window:

#### Figure 10 DHCP Servers Window

For more information, see <u>DHCP Configuration on page 214</u>.

#### Support

The **Support** link consists of the following details:

- **Command**—Allows you to select a support command for execution.
- **Target**—Displays a list of OAW-IAPs in the network.
- **Run**—Allows you to execute the selected command for a specific OAW-IAP or all OAW-IAPs and view logs.
- Auto Run—Allows you to configure a schedule for automatic execution of a support command for a specific OAW-IAP or all OAW-IAPs.
- Filter—Allows you to filter the contents of a command output.
- **Clear**—Clears the command output that is displayed after a command is executed.
- Save—Allows you to save the support command logs as an HTML or text file.

For more information on support commands, see Running Debug Commands on page 369.

#### Help

The **Help** link allows you to view a short description or definition of the selected terms in the UI windows or the dialog boxes.

To activate the context-sensitive help:

- 1. Click the **Help** link available above the Search bar on the AOS-W Instant main window.
- 2. Click any text or term displayed in green italics to view its description or definition.
- 3. To disable the help mode, click **Done**.

## Logout

The **Logout** link allows you to log out of the AOS-W Instant UI.

## Monitoring

The **Monitoring** link displays the Monitoring pane for the AOS-W Instant network. Use the down arrow located to the right side of these links to compress or expand the Monitoring pane.

The Monitoring pane consists of the following sections:

- Info
- RF Dashboard
- <u>RF Trends</u>
- Usage Trends
- Mobility Trail

### Info

The **Info** section displays the configuration information of the VC by default. On selecting the **Network View** tab, the monitoring pane displays configuration information of the selected network. Similarly, in the **Access Point** or the **Client** view, this section displays the configuration information of the selected OAW-IAP or the client.

| Table 13: Contents of the Info Section | in the AOS-W Instant Main Window |
|----------------------------------------|----------------------------------|
|----------------------------------------|----------------------------------|

| Name                                           | Description                                                                                                    |
|------------------------------------------------|----------------------------------------------------------------------------------------------------|
| Info section in the Virtual<br>Controller view | <ul> <li>The Info section in the Virtual Controller view displays the following information:</li> <li>Name—Displays the VC name.</li> <li>Country Code—Displays the Country in which the VC is operating.</li> <li>Virtual Controller IP address—Displays the IP address of the VC.</li> <li>VC DNS—Displays the DNS IP address configured for the VC.</li> <li>Management—Indicates if the OAW-IAP is managed locally or through OmniVista.</li> <li>Master—Displays the IP address of the OAW-IAP acting as VC.</li> <li>OpenDNS Status—Displays the OpenDNS status. If the OpenDNS status indicates Not Connected, ensure that the network connection is up and appropriate credentials are configured for OpenDNS.</li> <li>MAS integration—Displays the type of uplink configured on the OAW-IAP, for example, Ethernet or 3G.</li> <li>Uplink status—Indicates the uplink status.</li> <li>Blacklisted clients—Displays the number of internal RADIUS users.</li> <li>Internal Guest Users—Displays the number of internal guest users.</li> <li>Internal User Open Slots—Displays the available slots for user configuration as supported by the OAW-IAP model.</li> </ul> |
| Info section in the Network view               | <ul> <li>The Info section in the Network view displays the following information:</li> <li>Name—Displays the name of the network.</li> <li>Status—Displays the status of the network.</li> <li>Type—Displays the type of network, for example, Employee, Guest, or Voice.</li> <li>VLAN—Displays VLAN details.</li> <li>IP Assignment—Indicates if the OAW-IAP clients are assigned IP address from the network that the VC is connected to, or from an internal autogenerated IP scope from the VC.</li> <li>Access—Indicates the level of access control configured for the network.</li> <li>WMM DSCP—Displays Wi-Fi Multemedia (WMM) DSCP mapping details.</li> <li>Security level—Indicates the type of user authentication and data encryption configured for the network.</li> <li>The info section for WLAN SSIDs also indicates status of captive portal and CALEA ACLs and provides a link to upload certificates for the internal server. For more information, see <u>Uploading Certificates on page 182</u>.</li> </ul>                                                                                                    |
| Info section in the Access<br>Point view       | <ul> <li>The Info section in the Access Point view displays the following information:</li> <li>Name—Displays the name of the selected OAW-IAP.</li> <li>IP Address—Displays the IP address of the OAW-IAP.</li> <li>Mode—Displays the mode in which the OAW-IAP is configured to operate.</li> <li>Spectrum—Displays the status of the spectrum monitor.</li> <li>Clients—Number of clients associated with the OAW-IAP.</li> <li>Type—Displays the model number of the OAW-IAP.</li> <li>Zone—Displays OAW-IAP zone details.</li> <li>CPU Utilization—Displays the CPU utilization in percentage.</li> <li>Memory Free—Displays the memory availability of the OAW-IAP in MB.</li> <li>Serial number—Displays the serial number of the OAW-IAP.</li> <li>MAC—Displays the MAC address.</li> <li>From Port—Displays the port from where the slave OAW-IAP is learned in hierarchy mode.</li> </ul>                                                                                                    |

 Table 13: Contents of the Info Section in the AOS-W Instant Main Window

| Name                                   | Description                                                                                                    |
|----------------------------------------|----------------------------------------------------------------------------------------------------|
| Info section in the <b>Client</b> view | <ul> <li>The Info section in the Client view displays the following information:</li> <li>Name—Displays the name of the client.</li> <li>IP Address—Displays the IP address of the client.</li> <li>MAC Address—Displays MAC address of the client.</li> <li>OS—Displays the operating system that is running on the client.</li> <li>ESSID—Indicates the network to which the client is connected.</li> <li>Access Point—Indicates the OAW-IAP to which the client is connected.</li> <li>Channel—Indicates the channel that is currently used by the client.</li> <li>Type—Displays the channel type on which the client is broadcasting.</li> <li>Role—Displays the role assigned to the client.</li> </ul> |

**RF Dashboard** 

The **RF Dashboard** section lists the OAW-IAPs that exceed the utilization, noise, or error threshold. It also shows the clients with low speed or signal strength in the network and the RF information for the OAW-IAP to which the client is connected.

The OAW-IAP names are displayed as links. When an OAW-IAP is clicked, the OAW-IAP configuration information is displayed in the Info section and the RF Dashboard section is displayed on the AOS-W Instant main window.

The following figure shows an example of the RF dashboard with Utilization, Band frames, Noise Floor, and Errors details:

Figure 11 RF Dashboard in the Monitoring Pane

| RF Dashboard |        |          |                          |             |       |        |
|--------------|--------|----------|--------------------------|-------------|-------|--------|
|              | Signal | Speed    | Access Points            | Utilization | Noise | Errors |
| All Clients  | all    | <u> </u> | <u>d8:c7:c8:c4:01:78</u> |             |       |        |
|              |        |          |                          |             |       |        |
|              |        |          |                          |             |       |        |
|              | 1      | 2        |                          | 3           | 4     | 5      |
|              |        |          |                          |             |       |        |

The following table describes the icons available on the RF Dashboard pane:

## Table 14: RF Dashboard Icons

| lcon<br>number | Name        | Description                                                                                                    |
|----------------|-------------|----------------------------------------------------------------------------------------------------|
| 1              | Signal      | <ul> <li>Displays the signal strength of the client. Signal strength is measured in decibels.</li> <li>Depending on the signal strength of the client, the color of the lines on the Signal icon changes in the following order:</li> <li>Green—Signal strength is more than 20 dB.</li> <li>Orange—Signal strength is between 15 dB and 20 dB.</li> <li>Red—Signal strength is less than 15 dB.</li> <li>To view the signal graph for a client, click the signal icon next to the client in the Signal column.</li> </ul>                                                                                                    |
| 2              | Speed       | <ul> <li>Displays the data transfer speed of the client. Depending on the data transfer speed of the client, the color of the Speed icon changes in the following order:</li> <li>Green—Data transfer speed is more than 50% of the maximum speed supported by the client.</li> <li>Orange—Data transfer speed is between 25% and 50% of the maximum speed supported by the client.</li> <li>Red—Data transfer speed is less than 25% of the maximum speed supported by the client.</li> <li>To view the data transfer speed graph of a client, click the speed icon corresponding to the client name in the Speed column.</li> </ul> |
| 3              | Utilization | <ul> <li>Displays the radio utilization rate of the OAW-IAPs. Depending on the percentage of utilization, the color of the lines on the Utilization icon changes in the following order:</li> <li>Green—Utilization is less than 50%.</li> <li>Orange—Utilization is between 50% and 75%.</li> <li>Red—Utilization is more than 75%.</li> <li>To view the utilization graph of an OAW-IAP, click the Utilization icon next to the OAW-IAP in the Utilization column.</li> </ul>                                                                                                    |
| 4              | Noise       | <ul> <li>Displays the noise floor details for the OAW-IAPs. Noise is measured in decibels/meter. Depending on the noise floor, the color of the lines on the Noise icon changes in the following order:</li> <li>Green—Noise floor is more than -87 dBm.</li> <li>Orange—Noise floor is between -80 dBm and -87 dBm.</li> <li>Red—Noise floor is less than -80 dBm.</li> <li>To view the noise floor graph of an OAW-IAP, click the Noise icon next to the OAW-IAP in the Noise column.</li> </ul>                                                                                                    |
| 5              | Errors      | <ul> <li>Displays the errors for the OAW-IAPs. Depending on the errors, color of the lines on the Errors icon changes in the following order:</li> <li>Green—Errors are less than 5000 frames per second.</li> <li>Orange—Errors are between 5000 and 10,000 frames per second.</li> <li>Red—Errors are more than 10000 frames per second.</li> <li>To view the errors graph of an OAW-IAP, click the Errors icon next to the OAW-IAP in the Errors column.</li> </ul>                                                                                                    |

#### **RF Trends**

The **RF Trends** section displays the following graphs for the selected OAW-IAP and the client. To view the details on the graphs, click the graphs and hover the mouse on a data point:

Figure 12 RF Trends for Access Point

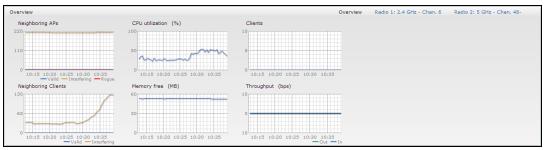

Figure 13 RF Trends for Clients

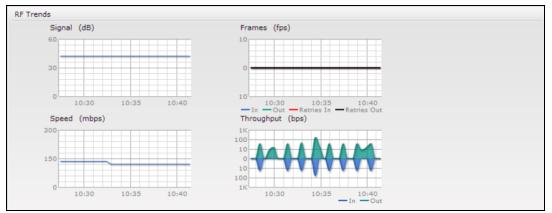

The following table describes the RF trends graphs available in the Client view:

| Graph<br>Name | Description                                                                                                    | Monitoring Procedure                                                                                                    |
|---------------|----------------------------------------------------------------------------------------------------|----------------------------------------------------------------------------------------------------|
| Signal        | The Signal graph shows the signal<br>strength of the client for the last 15<br>minutes. It is measured in decibels.<br>To see an enlarged view, click the graph.<br>The enlarged view provides Last,<br>Minimum, Maximum, and Average signal<br>statistics of the client for the last 15<br>minutes.<br>To see the exact signal strength at a<br>particular time, move the cursor over the<br>graph line.                                                                                                    | <ul> <li>To monitor the signal strength of the selected client for the last 15 minutes:</li> <li>1. Log in to the AOS-W Instant UI. The Virtual Controller view is displayed. This is the default view.</li> <li>2. On the <b>Clients</b> tab, click the IP address of the client for which you want to monitor the signal strength.</li> <li>3. Study the Signal graph in the RF Trends pane. For example, the graph shows that signal strength for the client is 54.0 dB at 12:23 hours.</li> </ul>                     |
| Frames        | <ul> <li>The Frames graph shows the In and Out frame rate per second of the client for the last 15 minutes. It also shows data for the Retry In and Retry Out frames.</li> <li>Outgoing frames—Outgoing frame traffic is displayed in green. It is shown above the median line.</li> <li>Incoming frames—Incoming frame traffic is displayed in blue. It is shown below the median line.</li> <li>Retry Out—Retries for the outgoing frames are displayed above the median line.</li> <li>Retry In—Retries for the incoming frames are displayed below the median line in black .</li> <li>Retry In—Retries for the incoming frames are displayed below the median line in red.</li> <li>To see an enlarged view, click the graph. The enlarged view provides Last, Minimum, Maximum, and Average statistics for the In, Out, Retries In, and Retries Out frames.</li> <li>To see the exact frames at a particular time, move the cursor over the graph line.</li> </ul> | <ul> <li>To monitor the In and Out frame rate per second and retry frames for the In and Out traffic, for the last 15 minutes:</li> <li>1. Log in to the AOS-W Instant UI. The Virtual Controller view is displayed. This is the default view.</li> <li>2. On the <b>Clients</b> tab, click the IP address of the client for which you want to monitor the frames.</li> <li>3. Study the Frames graph in the RF Trends pane. For example, the graph shows 4.0 frames per second for the client at 12:27 hours.</li> </ul> |
| Speed         | The Speed graph shows the data transfer<br>speed for the client. Data transfer is<br>measured in Mbps.<br>To see an enlarged view, click the graph.<br>The enlarged view shows Last, Minimum,<br>Maximum, and Average statistics of the<br>client for the last 15 minutes.<br>To see the exact speed at a particular<br>time, move the cursor over the graph line.                                                                                                    | <ol> <li>To monitor the speed for the client for the last 15 minutes:</li> <li>Log in to the AOS-W Instant UI. The Virtual Controller view is displayed. This is the default view.</li> <li>On the <b>Clients</b> tab, click the IP address of the client for which you want to monitor the speed.</li> <li>Study the Speed graph in the RF Trends pane. For example, the graph shows that the data transfer speed at 12:26 hours is 240 Mbps.</li> </ol>                                                                 |

 Table 15: Client View—RF Trends Graphs and Monitoring Procedures

 Table 15: Client View—RF Trends Graphs and Monitoring Procedures

| Graph<br>Name | Description                                                                                                    | Monitoring Procedure                                                                                                    |
|---------------|----------------------------------------------------------------------------------------------------|----------------------------------------------------------------------------------------------------|
| Throughput    | <ul> <li>The Throughput Graph shows the throughput of the selected client for the last 15 minutes.</li> <li>Outgoing traffic—Throughput for the outgoing traffic is displayed in green. It is shown above the median line.</li> <li>Incoming traffic—Throughput for the incoming traffic is displayed in blue. It is shown below the median line.</li> <li>To see an enlarged view, click the graph. The enlarged view shows Last, Minimum, Maximum, and Average statistics for the incoming and outgoing traffic throughput of the client for the last 15 minutes.</li> <li>To see the exact throughput at a particular time, move the cursor over the graph line.</li> </ul> | <ul> <li>To monitor the errors for the client for the last 15 minutes:</li> <li>1. Log in to the AOS-W Instant UI. The Virtual Controller view is displayed. This is the default view.</li> <li>2. In the <b>Clients</b> tab, click the IP address of the client for which you want to monitor the throughput.</li> <li>3. Study the Throughput graph in the RF Trends pane. For example, the graph shows 1.0 Kbps outgoing traffic throughput for the client at 12:30 hours.</li> </ul> |

## Usage Trends

The **Usage Trends** section displays the following graphs:

- **Clients**—In the default view, the Clients graph displays the number of clients that were associated with the VC in the last 15 minutes. In Network view or the Access Point view, this graph displays the number of clients that were associated with the selected network or OAW-IAP in the last 15 minutes.
- **Throughput**—In the default view, the Throughput graph displays the incoming and outgoing throughput traffic for the VC in the last 15 minutes. In the Network view or the Access Point view, this graph displays the incoming and outgoing throughput traffic for the selected network or OAW-IAP in the last 15 minutes.

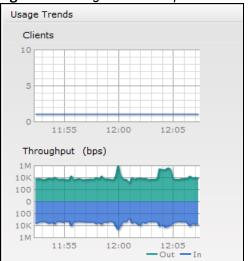

Figure 14 Usage Trends Graphs in the Default View

| Graph Name | Description                                                                                                    | Monitoring Procedure                                                                                                    |
|------------|----------------------------------------------------------------------------------------------------|----------------------------------------------------------------------------------------------------|
| Clients    | <ul> <li>The Clients graph shows the number of clients associated with the network for the last 15 minutes.</li> <li>To see an enlarged view, click the graph.</li> <li>The enlarged view provides Last, Minimum, Maximum, and Average statistics for the number of clients associated with the VC for the last 15 minutes.</li> <li>To see the exact number of clients in the AOS-W Instant network at a particular time, move the cursor over the graph line.</li> </ul>                                                                                                    | <ul> <li>To check the number of clients associated with the network for the last 15 minutes:</li> <li>1. Log in to the AOS-W Instant UI. The Virtual Controller view is displayed. This is the default view.</li> <li>2. On the Network tab, click the network for which you want to check the client association.</li> <li>3. Study the Clients graph in the Usage Trends pane. For example, the graph shows that one client is associated with the selected network at 12:00 hours.</li> </ul> |
| Throughput | <ul> <li>The Throughput graph shows the throughput of the selected network for the last 15 minutes.</li> <li>Outgoing traffic—Throughput for the outgoing traffic is displayed in green. Outgoing traffic is shown above the median line.</li> <li>Incoming traffic—Throughput for the incoming traffic is displayed in blue. Incoming traffic is shown below the median line.</li> <li>To see an enlarged view, click the graph.</li> <li>The enlarged view provides Last, Minimum, Maximum, and Average statistics for the incoming and outgoing traffic throughput of the network for the last 15 minutes.</li> <li>To see the exact throughput of the selected network at a particular time, move the cursor over the graph line.</li> </ul> | <ul> <li>To check the throughput of the selected network for the last 15 minutes,</li> <li>1. Log in to the AOS-W Instant UI. The Virtual Controller view is displayed. This is the default view.</li> <li>2. On the Network tab, click the network for which you want to check the client association.</li> <li>3. Study the Throughput graph in the Usage Trends pane. For example, the graph shows 22.0 Kbps incoming traffic throughput for the selected network at 12:03 hours.</li> </ul>  |

 Table 16: Network View – Graphs and Monitoring Procedures

| Graph Name              | OAW-IAP Description                                                                                                    | Monitoring Procedure                                                                                                    |
|-------------------------|----------------------------------------------------------------------------------------------------|----------------------------------------------------------------------------------------------------|
| Neighboring<br>OAW-IAPs | <ul> <li>The Neighboring OAW-IAPs graph shows the number of OAW-IAPs detected by the selected OAW-IAP:</li> <li>Valid OAW-IAPs: An OAW-IAP that is part of the enterprise providing WLAN service.</li> <li>Interfering OAW-IAPs: An OAW-IAP that is seen in the RF environment but is not connected to the network.</li> <li>Rogue OAW-IAPs: An unauthorized OAW-IAP that is plugged into the wired side of the network.</li> <li>To see the number of different types of neighboring OAW-IAPs for the last 15 minutes, move the cursor over the respective graph lines.</li> </ul> | <ul> <li>To check the neighboring OAW-IAPs detected by the OAW-IAP for the last 15 minutes:</li> <li>1. Log in to the AOS-W Instant UI. The Virtual Controller view is displayed. This is the default view.</li> <li>2. On the Access Points tab, click the OAW-IAP for which you want to monitor the client association.</li> <li>3. Study the Neighboring OAW-IAPs graph in the Overview section. For example, the graph shows that 148 interfering OAW-IAPs are detected by the OAW-IAP at 12:04 hours.</li> </ul> |
| CPU Utilization         | The CPU Utilization graph displays the<br>utilization of CPU for the selected OAW-<br>IAP.<br>To see the CPU utilization of the OAW-<br>IAP, move the cursor over the graph line.                                                                                                    | <ul> <li>To check the CPU utilization of the OAW-IAP for the last 15 minutes:</li> <li>1. Log in to the AOS-W Instant UI. The Virtual Controller view is displayed. This is the default view.</li> <li>2. On the Access Points tab, click the OAW-IAP for which you want to monitor the client association.</li> <li>3. Study the CPU Utilization graph in the Overview pane. For example, the graph shows that the CPU utilization of the OAW-IAP is 30% at 12:09 hours.</li> </ul>                                  |
| Neighboring<br>Clients  | <ul> <li>The Neighboring Clients graph shows the number of clients not connected to the selected OAW-IAP, but heard by it.</li> <li>Any client that successfully authenticates with a valid OAW-IAP and passes encrypted traffic is classified as a valid client.</li> <li>Interfering: A client associated to any OAW-IAP and is not valid is classified as an interfering client.</li> <li>To see the number of different types of neighboring clients for the last 15 minutes, move the cursor over the respective graph lines.</li> </ul>                                       | <ul> <li>To check the neighboring clients detected by the OAW-IAP for the last 15 minutes,</li> <li>1. Log in to the AOS-W Instant UI. The Virtual Controller view is displayed. This is the default view.</li> <li>2. On the Access Points tab, click the OAW-IAP for which you want to monitor the client association.</li> <li>3. Study the Neighboring Clients graph in the Overview pane. For example, the graph shows that 20 interfering clients were detected by the OAW-IAP at 12:15 hours.</li> </ul>       |

 Table 17: Access Point View—Usage Trends and Monitoring Procedures

| Table 17: Access Point View—Usage Trends | and Monitoring Procedures |
|------------------------------------------|---------------------------|
|------------------------------------------|---------------------------|

| Graph Name          | OAW-IAP Description                                                                                                    | Monitoring Procedure                                                                                                    |
|---------------------|----------------------------------------------------------------------------------------------------|----------------------------------------------------------------------------------------------------|
| Memory free<br>(MB) | The Memory free graph displays the<br>memory availability of the OAW-IAP in<br>MB.<br>To see the free memory of the OAW-IAP,<br>move the cursor over the graph line.                                                                                                    | <ul> <li>To check the free memory of the OAW-IAP for the last 15 minutes:</li> <li>1. Log in to the AOS-W Instant UI. The Virtual Controller view is displayed. This is the default view.</li> <li>2. On the Access Points tab, click the OAW-IAP for which you want to monitor the client association.</li> <li>3. Study the Memory free graph in the Overview pane. For example, the graph shows that the free memory of the OAW-IAP is 64 MB at 12:13 hours.</li> </ul> |
| Clients             | The Clients graph shows the number of<br>clients associated with the selected OAW-<br>IAP for the last 15 minutes.<br>To see an enlarged view, click the graph.<br>The enlarged view provides Last,<br>Minimum, Maximum, and Average<br>statistics for the number of clients<br>associated with the OAW-IAP for the last<br>15 minutes.<br>To see the exact number of clients<br>associated with the selected OAW-IAP at<br>a particular time, move the cursor over<br>the graph line.                                                                                                    | <ul> <li>To check the number of clients associated with the OAW-IAP for the last 15 minutes:</li> <li>1. Log in to the AOS-W Instant UI. The Virtual Controller view is displayed. This is the default view.</li> <li>2. On the Access Points tab, click the OAW-IAP for which you want to monitor the client association.</li> <li>3. Study the Clients graph. For example, the graph shows that six clients are associated with the OAW-IAP at 12:11 hours.</li> </ul>   |
| Throughput          | <ul> <li>The Throughput graph shows the throughput for the selected OAW-IAP for the last 15 minutes.</li> <li>Outgoing traffic—Throughput for the outgoing traffic is displayed in green. It is shown above the median line.</li> <li>Incoming traffic—Throughput for the incoming traffic is displayed in blue. It is shown below the median line.</li> <li>To see an enlarged view, click the graph.</li> <li>The enlarged view provides Last, Minimum, Maximum, and Average statistics for the incoming and outgoing traffic throughput of the OAW-IAP for the last 15 minutes.</li> <li>To see the exact throughput of the selected OAW-IAP at a particular time, move the cursor over the graph line.</li> </ul> | <ul> <li>To check the throughput of the selected OAW-IAP for the last 15 minutes:</li> <li>1. Log in to the AOS-W Instant UI. The Virtual Controller view is displayed. This is the default view.</li> <li>2. On the Access Points tab, click the OAW-IAP for which you want to monitor the throughput.</li> <li>3. Study the Throughput graph. For example, the graph shows 44.03 Kbps incoming traffic throughput at 12:08 hours.</li> </ul>                             |

## **Mobility Trail**

The **Mobility Trail** section displays the following mobility trail information for the selected client:

- **Association Time**—The time at which the selected client was associated with a particular OAW-IAP. The AOS-W Instant UI shows the client and OAW-IAP association over the last 15 minutes.
- Access Point—The OAW-IAP name with which the client was associated.

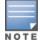

Mobility information about the client is reset each time it roams from one OAW-IAP to another.

# **Client Match**

If Client Match is enabled, the **Client Match** link provides a graphical representation of radio map view of an OAW-IAP and the client distribution on an OAW-IAP radio.

On clicking an access point in the **Access Points** tab and the **Client Match** link, a stations map view is displayed and a graph is drawn with real-time data points for the OAW-IAPradio. If the OAW-IAP supports dualband, you can toggle between 2.4 GHz and 5 GHz links in the Client Match graph area to view the data. When you hover the mouse on the graph, details such as RSSI, Client Match status, and the client distribution on channels are displayed.

The following figure shows the client distribution details for an OAW-IAP radio.

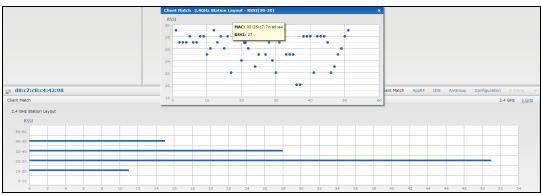

Figure 15 Client Distribution on OAW-IAP Radio

On clicking a client in the **Clients** tab and the **Client Match** link, a graph is drawn with real-time data points for an OAW-IAP radio map. When you hover the mouse on the graph, details such as RSSI, channel utilization details, and client count on each channel are displayed.

The following figure shows the client view heat map for an OAW-IAP radio:

Figure 16 Channel Availability Map for Clients

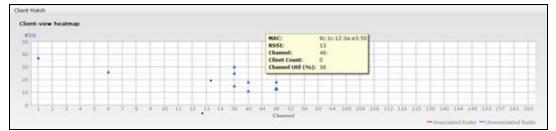

# **AppRF**

The **AppRF** link displays the application traffic summary for OAW-IAPs and client devices. The **AppRF** link in the activity panel is displayed only if **AppRF visibility** is enabled in the **System** window. For more information on application visibility and AppRF charts, see <u>Application Visibility on page 266</u>.

## Spectrum

The spectrum link (in **Access Point** view) displays the spectrum data that is collected by a hybrid OAW-IAP or by an OAW-IAP that has enabled spectrum monitor. The spectrum data is not reported to the VC.

The spectrum link displays the following:

• **Device list**—The device list display consists of a device summary table and channel information for active non Wi-Fi devices currently seen by a spectrum monitor or a hybrid OAW-IAP radio.

- Channel Utilization and Monitoring—This chart provides an overview of channel quality across the spectrum. It shows channel utilization information such as channel quality, availability, and utilization metrics as seen by a spectrum monitor for the 2.4 GHz and 5 GHz radio bands. The first bar for each channel represents the percentage of airtime used by non-Wi-Fi interference and Wi-Fi devices. The second bar indicates the channel quality. A higher percentage value indicates better quality.
- Channel Details—When you move your mouse over a channel, the channel details or the summary of the 2.4 GHz and 5 GHz channels as detected by a spectrum monitor are displayed. You can view the aggregate data for each channel seen by the spectrum monitor radio, including the maximum OAW-IAP power, interference, and the Signal-to-Noise-plus-Interference Ratio (SNIR). Spectrum monitors display spectrum analysis data seen on all channels in the selected band, and hybrid OAW-IAPs display data from the single channel that they are monitoring.

For more information on spectrum monitoring, see Spectrum Monitor on page 346.

## Alerts

Alerts are generated when a user encounters problems while accessing or connecting to a network. The alerts that are generated can be categorized as follows:

- 802.11-related association and authentication failure alerts
- 802.1X-related mode and key mismatch, server, and client time-out failure alerts
- IP-address-related failures—Static IP address or DHCP-related alerts.

The following figure shows the contents of details displayed on clicking the **Alerts** link:

### Figure 17 Alerts Link

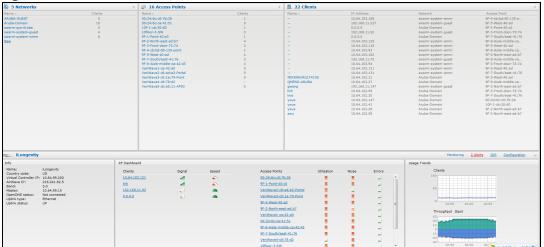

The **Alerts** link displays the following types of alerts:

- Client Alerts
- Active Faults
- Fault History

# Table 18: Types of Alerts

| Type of<br>Alert | Description                                                                                                    | Information Displayed                                                                                                    |
|------------------|----------------------------------------------------------------------------------------------------|----------------------------------------------------------------------------------------------------|
| Client Alerts    | The alert type, <b>Client Alerts</b> ,<br>occur when clients are<br>connected to the AOS-W Instant<br>network. | <ul> <li>The alert type, Client Alert displays the following information:</li> <li>Timestamp—Displays the time at which the client alert was recorded.</li> <li>MAC address—Displays the MAC address of the client that caused the alert.</li> <li>Description—Provides a short description of the alert.</li> <li>Access Points—Displays the IP address of the OAW-IAP to which the client is connected.</li> <li>Details—Provides complete details of the alert.</li> </ul> |
| Active Faults    | The <b>Active Faults</b> alerts occur in the event of a system fault.                                          | <ul> <li>The Active Faults alerts consists of the following information:</li> <li>Time—Displays the system time when an event occurs.</li> <li>Number—Indicates the number of sequence.</li> <li>Description—Displays the event details.</li> </ul>                                                                                                    |
| Fault History    | The <b>Fault History</b> alerts display the historic system faults.                                            | <ul> <li>The Fault History alert displays the following information:</li> <li>Time—Displays the system time when an event occurs.</li> <li>Number—Indicates the number of sequence.</li> <li>Cleared by—Displays the module which cleared this fault.</li> <li>Description—Displays the event details.</li> </ul>                                                                                                    |

The following figures show the client alerts, active faults, and fault history:

# Figure 18 Client Alerts

| S Networks                 |             | + 🔝 16 Access Points       | +       | 📕 20 Clients    |                |
|----------------------------|-------------|----------------------------|---------|-----------------|----------------|
| Name 🗸                     | Clients     | Name -                     | Clients | Name 🚽          | IP Address     |
| ARUBA-GUEST                | 0           | 00:24:6c:c8:7b:26          | 2       |                 | 192.168.11.70  |
| Aruba-Domain               | 8           | 00:24:6c:ca:41:51          | 0       |                 | 192.168.11.227 |
| swarm-sys-Aruba            | 0           | 10F-1-cb:30:60             | 0       |                 | 10.64.103.116  |
| swarm-system-guest         | 3           | 10floor-3-SW               | 0       |                 | 10.64.103.102  |
| swarm-system-wmm           | 9           | 9F-1-Point-40:c0           | 0       |                 | 10.64.103.112  |
| New                        |             | 9F-2-North-east-ad:b7      | 5       |                 | 10.64.103.94   |
|                            |             | 9F-3-Front-door-73:74      | 3       |                 | 10.64.103.108  |
|                            |             | 9F-4-cb:bd:80-135-point    | 1       |                 | 0.0.0.0        |
|                            |             | 9F-5-West-40:ad            | 3       |                 | 10.64.103.93   |
|                            |             | 9F-7-South/east-41:76      | 1       |                 | 169.254.99.45  |
|                            |             | 9F-8-Aisle-middle-ca:42:45 | 5       |                 | 10.64.103.121  |
|                            |             | VeriWave1-ca:42:a0         | 0       |                 | 10.64.103.125  |
|                            |             | VeriWave2-c8:ad:e2-Portal  | 0       | PEKR96VRGLT410S | 10.64.32.102   |
|                            |             | VeriWave3-c0:1a:79-Point   | 0       | QMENG-ARUBA     | 10.64.102.27   |
|                            |             | VeriWave4-c8:78:d2         |         | bcia            | 10.64.102.30   |
|                            |             | VeriWave5-cb:a5:11-AP93    | 0       | XXXXX           | 192.168.11.147 |
|                            |             |                            |         | ухие            | 10.64.102.147  |
|                            |             |                            |         | yxue            | 10.64.102.41   |
|                            |             |                            |         | yxue            | 10.64.102.28   |
|                            |             |                            |         | zwu             | 10.64.102.58   |
|                            |             |                            |         |                 |                |
|                            |             |                            |         |                 |                |
|                            |             |                            |         |                 |                |
|                            |             |                            |         |                 |                |
|                            |             |                            |         |                 |                |
|                            |             |                            |         |                 |                |
|                            |             |                            |         |                 |                |
| iLongevity                 |             |                            |         |                 |                |
| Client Alerts              |             |                            |         |                 |                |
| Timestamp MAC Address      | Description | Access Point Details       |         |                 |                |
| 15:48:27 40:5f:be:df:c5:ce |             | 9F-S-West-40:ad more       |         |                 |                |
|                            |             |                            |         |                 |                |
|                            |             |                            |         |                 |                |
|                            |             |                            |         |                 |                |
|                            |             |                            |         |                 |                |
|                            |             |                            |         |                 |                |
|                            |             |                            |         |                 |                |
|                            |             |                            |         |                 |                |
|                            |             |                            |         |                 |                |

Figure 19 Active Faults

| 🍇 5 Networks +          |                           | + 🛛 🔊 16 Access Points     | 16 Access Points + |                 | 📃 19 Clients   |  |
|-------------------------|---------------------------|----------------------------|--------------------|-----------------|----------------|--|
| Name                    | Clients                   | Name                       | Clients            | Name            | IP Address     |  |
| ARUBA-GUEST             | 0                         | 00:24:6c:c8:7b:26          | 2                  |                 | 192.168.11.227 |  |
| Aruba-Domain            | 8                         | 00:24:6c:cs:41:51          | 0                  |                 | 10.64.103.125  |  |
| swarm-sys-Aruba         | 0                         | 10F-1-cb:30:60             | 0                  |                 | 10.64.103.116  |  |
| swarm-system-quest      | 3                         | 10floor-3-SW               | 0                  |                 | 10.64.103.102  |  |
| swarm-system-wmm        | 8                         | 9F-1-Point-40:c0           | 0                  |                 | 10.64.103.94   |  |
| New                     |                           | 9F-2-North-east-ad:b7      | 5                  |                 | 10.64.103.108  |  |
|                         |                           | 9F-3-Front-door-73:74      | 3                  |                 | 169,254,99,45  |  |
|                         |                           | 9F-4-cb:bd:80-135-point    | 1                  |                 | 0.0.0.0        |  |
|                         |                           | 9F-S-West-40:ad            | 3                  |                 | 10.64.103.93   |  |
|                         |                           | 9F-7-South/east-41:76      | 1                  |                 | 10.64.103.121  |  |
|                         |                           | 9F-8-Aisle-middle-ca:42:45 | 4                  |                 | 192.168.11.70  |  |
|                         |                           | VeriWave1-ca:42:a0         | 0                  | PEKR96VRGLT410S | 10.64.102.21   |  |
|                         |                           | VeriWaye2-c8:ad:e2-Portal  | 0                  | OMENG-ARUBA     | 10.64.102.27   |  |
|                         |                           | VeriWave3-c0:1a:79-Point   | 0                  | lxia            | 10.64.102.30   |  |
|                         |                           | VeriWave4-c8:78:d2         |                    | XXXX            | 192.168.11.147 |  |
|                         |                           | VeriWave5-cb:a5:11-AP93    | 0                  | yxue            | 10.64.102.147  |  |
|                         |                           |                            |                    | yxue            | 10.64.102.28   |  |
|                         |                           |                            |                    | yxue            | 10.64.102.41   |  |
|                         |                           |                            |                    | zwu             | 10.64.102.58   |  |
|                         |                           |                            |                    |                 |                |  |
|                         |                           |                            |                    |                 |                |  |
|                         |                           |                            |                    |                 |                |  |
|                         |                           |                            |                    |                 |                |  |
|                         |                           |                            |                    |                 |                |  |
|                         |                           |                            |                    |                 |                |  |
|                         |                           |                            |                    |                 |                |  |
|                         |                           |                            |                    |                 |                |  |
| iLongevity              |                           |                            |                    |                 |                |  |
| Active Faults           |                           |                            |                    |                 |                |  |
|                         |                           |                            |                    |                 |                |  |
| Time Number Description |                           |                            |                    |                 |                |  |
| 08:22:03 1 Access point | 00:24:6c:ca:42:45 is down |                            |                    |                 |                |  |
|                         |                           |                            |                    |                 |                |  |
|                         |                           |                            |                    |                 |                |  |
|                         |                           |                            |                    |                 |                |  |

### Figure 20 Fault History

| 5 Networks + 🔛 16 Access Points + |            | + El 20 Clients                        | E 20 Clients |                 |                |
|-----------------------------------|------------|----------------------------------------|--------------|-----------------|----------------|
| lame                              | Clients    | Name -                                 | Clients      | Name -          | IP Address     |
| RUBA-GUEST                        | 0          | 00:24:6c:c8:7b:26                      | 2            |                 | 192,168,11,70  |
| ruba-Domain                       | 9          | 00:24:6c:ca:41:51                      | 0            |                 | 192,168,11,227 |
| warm-sys-Aruba                    | 0          | 10F-1-cb:30:60                         | 0            |                 | 10.64.103.125  |
| warm-system-guest                 | 3          | 10floor-3-SW                           | 0            |                 | 10.64.103.116  |
| warm-system-wmm                   | 8          | 9F-1-Point-40:c0                       | 0            |                 | 10.64.103.102  |
| lew                               |            | 9F-2-North-east-ad:b7                  | 6            |                 | 10.64.103.94   |
|                                   |            | 9F-3-Front-door-73:74                  | 3            |                 | 10.64.103.108  |
|                                   |            | 9F-4-cb:bd:80-135-point                | 1            |                 | 0.0.0.0        |
|                                   |            | 9F-5-West-40:ad                        | 3            |                 | 10.64.103.93   |
|                                   |            | 9F-7-South/east-41:76                  | 1            |                 | 169.254.99.45  |
|                                   |            | 9F-8-Aisle-middle-ca:42:45             | 4            |                 | 10.64.103.121  |
|                                   |            | VeriWave1-ca:42:a0                     | 0            | PEKR96VRGLT410S | 10.64.102.21   |
|                                   |            | VeriWaye2-c8:ad:e2-Portal              | 0            | OMENG-ARUBA     | 10.64.102.27   |
|                                   |            | VeriWaye3-c0:1a:79-Point               | 0            | gwang           | 192.168.11.147 |
|                                   |            | VeriWave4-c8:78:d2                     |              | linli           | 10.64.102.69   |
|                                   |            | VeriWave5-cb:a5:11-AP93                | 0            | lxia            | 10.64.102.30   |
|                                   |            |                                        |              | vxue            | 10.64.102.147  |
|                                   |            |                                        |              | vxue            | 10.64.102.41   |
|                                   |            |                                        |              | vxue            | 10.64.102.28   |
|                                   |            |                                        |              | zwu             | 10.64.102.58   |
|                                   |            |                                        |              |                 |                |
|                                   |            |                                        |              |                 |                |
|                                   |            |                                        |              |                 |                |
|                                   |            |                                        |              |                 |                |
|                                   |            |                                        |              |                 |                |
|                                   |            |                                        |              |                 |                |
|                                   |            |                                        |              |                 |                |
| iLongevity                        |            |                                        |              |                 |                |
| ault History                      |            |                                        |              |                 |                |
| Time Number                       | Cleared By | Description                            |              |                 |                |
| 15:47:48 5                        | System     | Access point 00:24:6c:ca:40:c0 is down |              |                 |                |
| 14:36:34 4                        | System     | Access point d8:c7:c8:cb:bd:80 is down |              |                 |                |
| 08:27:19 3                        | System     | Access point 00:24:6c:c0:1a:79 is down |              |                 |                |
| 08:26:33 2                        | System     | Access point 00:24:6c:c0:1a:79 is down |              |                 |                |
|                                   |            |                                        |              |                 |                |
|                                   |            |                                        |              |                 |                |
|                                   |            |                                        |              |                 |                |
|                                   |            |                                        |              |                 |                |

The following table displays a list of alerts that are generated in the OAW-IAP network:

| Description<br>Code | Description                                        | Details                                                                                                    | Corrective Actions                                                                                                    |
|---------------------|----------------------------------------------------|----------------------------------------------------------------------------------------------------|----------------------------------------------------------------------------------------------------|
| 100101              | Internal error                                     | The OAW-IAP has<br>encountered an internal<br>error for this client.                                                                                | Contact the Alcatel-Lucent customer support team.                                                                                                    |
| 100102              | Unknown SSID in association<br>request             | The OAW-IAP cannot allow<br>this client to associate<br>because the association<br>request received contains<br>an unknown SSID.                    | Identify the client and check its Wi-<br>Fi driver and manager software.                                                                                                    |
| 100103              | Mismatched<br>authentication/encryption<br>setting | The OAW-IAP cannot allow<br>this client to associate<br>because its authentication<br>or encryption settings do<br>not match AP's<br>configuration. | Ascertain the correct<br>authentication or encryption<br>settings and try to associate again.                                                                                           |
| 100104              | Unsupported 802.11 rate                            | The OAW-IAP cannot allow<br>this client to associate<br>because it does not support<br>the 802.11 rate requested<br>by this client.                 | Check the configuration on the<br>OAW-IAP to see if the desired rate<br>can be supported; if not, consider<br>replacing the OAW-IAP with<br>another model that can support<br>the rate. |

## Table 19: Alerts List

# Table 19: Alerts List

| Description<br>Code | Description                                                  | Details                                                                                                    | Corrective Actions                                                                                                    |
|---------------------|--------------------------------------------------------------|----------------------------------------------------------------------------------------------------|----------------------------------------------------------------------------------------------------|
| 100105              | Maximum capacity reached<br>on OAW-IAP                       | The OAW-IAP has reached<br>maximum capacity and<br>cannot accommodate any<br>more clients.                                                                                                    | Consider expanding capacity by<br>installing additional OAW-IAPs or<br>balance load by relocating OAW-<br>IAPs.                                                                                                    |
| 100206              | Invalid MAC Address                                          | The OAW-IAP cannot<br>authenticate this client<br>because its MAC address is<br>not valid.                                                                                                    | This condition may be indicative of<br>a misbehaving client. Try to locate<br>the client device and check its<br>hardware and software.                                                                                                    |
| 100307              | Client blocked due to<br>repeated authentication<br>failures | The OAW-IAP is temporarily<br>blocking the 802.1X<br>authentication request from<br>this client because the<br>credentials provided have<br>been rejected by the<br>RADIUS server too many<br>times.                                                                                                    | ldentify the client and check its<br>802.1X credentials.                                                                                                    |
| 100308              | RADIUS server connection failure                             | The OAW-IAP cannot<br>authenticate this client<br>using 802.1X because the<br>RADIUS server did not<br>respond to the<br>authentication request. If<br>the OAW-IAP is using the<br>internal RADIUS server, it is<br>recommend to check the<br>related configuration as well<br>as the installed certificate<br>and passphrase. | If the OAW-IAP is using the internal<br>RADIUS server, Alcatel-Lucent<br>recommends checking the related<br>configuration as well as the<br>installed certificate and<br>passphrase.<br>If the OAW-IAP is using an external<br>RADIUS server, check if there are<br>any issues with the RADIUS server<br>and try connecting again. |
| 100309              | RADIUS server<br>authentication failure                      | The OAW-IAP cannot<br>authenticate this client<br>using 802.1X, because the<br>RADIUS server rejected the<br>authentication credentials<br>(for example, password)<br>provided by the client.                                                                                                    | Ascertain the correct<br>authentication credentials and log<br>in again.                                                                                                    |

#### Table 19: Alerts List

| Description<br>Code | Description                                     | Details                                                                                                    | Corrective Actions                                             |
|---------------------|-------------------------------------------------|----------------------------------------------------------------------------------------------------|----------------------------------------------------------------|
| 100410              | Integrity check failure in<br>encrypted message | The OAW-IAP cannot<br>receive data from this client<br>because the integrity check<br>of the received message<br>(MIC) has failed.<br>Recommend checking the<br>encryption setting on the<br>client and on the OAW-IAP. | Check the encryption setting on the client and on the OAW-IAP. |
| 100511              | DHCP request timed out                          | This client did not receive a<br>response to its DHCP<br>request in time.<br>Recommend checking the<br>status of the DHCP server in<br>the network.                                                                     | Check the status of the DHCP server in the network.            |
| 101012              | Wrong Client VLAN                               | VLAN mismatch between<br>the OAW-IAP and the<br>upstream device. Upstream<br>device can be upstream<br>switch or RADIUS server.                                                                                         |                                                                |

### IDS

The **IDS** link displays a list of foreign OAW-IAPs and foreign clients that are detected in the network. It consists of the following sections:

- Foreign Access Points Detected—Lists the OAW-IAPs that are not controlled by the VC. The following information is displayed for each foreign OAW-IAP:
  - MAC address—Displays the MAC address of the foreign OAW-IAP.
  - **Network**—Displays the name of the network to which the foreign OAW-IAP is connected.
  - **Classification**—Displays the classification of the foreign OAW-IAP, for example, Interfering OAW-IAP or Rogue OAW-IAP.
  - **Channel**—Displays the channel in which the foreign OAW-IAP is operating.
  - **Type**—Displays the Wi-Fi type of the foreign OAW-IAP.
  - Last seen—Displays the time when the foreign OAW-IAP was last detected in the network.
  - **Where**—Provides information about the OAW-IAP that detected the foreign OAW-IAP. Click the push pin icon to view the information.
- Foreign Clients Detected— Lists the clients that are not controlled by the VC. The following information is displayed for each foreign client:
  - **MAC address**—Displays the MAC address of the foreign client.
  - **Network**—Displays the name of the network to which the foreign client is connected.
  - **Classification**—Displays the classification of the foreign client: Interfering client.
  - **Channel**—Displays the channel in which the foreign client is operating.
  - **Type**—Displays the Wi-Fi type of the foreign client.
  - Last seen—Displays the time when the foreign client was last detected in the network.
  - **Where**—Provides information about the OAW-IAP that detected the foreign client. Click the Push Pin icon to view the information.

The following figure shows an example for the intrusion detection log:

### Figure 21 Intrusion Detection

| 🛞 instant-rp                   |               |                |       |         |                          |       |   |                   |                  | Monitoring     |       | IDS     | Configuration | AirGroup |
|--------------------------------|---------------|----------------|-------|---------|--------------------------|-------|---|-------------------|------------------|----------------|-------|---------|---------------|----------|
| Foreign Access Points Detected |               |                |       |         | Foreign Clients Detected |       |   |                   |                  |                |       |         |               |          |
| MAC address                    | Network       | Classification | Chan. | Туре    | Last Seen-               | Where |   | MAC address       | Network          | Classification | Chan. | Туре    | Last Seen-    | Where    |
| 00:24:6c:82:48:72              | docomo        | Interfering    | 1     | G       | 11:31:07                 | 2     |   | 00:26:c6:b7:7a:76 | ethersphere-voip | Interfering    | 1     | GN 20MZ | 11:31:07      | 2        |
| 00:0b:86:b6:29:31              | NTT-SPOT      | Interfering    | 1     | G       | 11:31:07                 | 2     | - | 1c:b0:94:a1:9e:b6 | ethersphere-wpa2 | Interfering    | 1     | GN 20MZ | 11:31:07      | 2        |
| 00:24:6c:80:a4:b2              | docomo        | Interfering    | 1     | G       | 11:31:07                 | 2     | = | 58:94:6b:57:50:38 | ethersphere-wpa2 | Interfering    | 1     | GN 20MZ | 11:31:07      | 2        |
| 00:24:6c:0f:9d:42              | docomo        | Interfering    | 1     | G       | 11:31:07                 | 2     |   | 24:77:03:7a:67:5c | UI_Dashboard     | Interfering    | 1     | G       | 11:31:07      | 2        |
| 00:24:6c:b0:bc:e2              | docomo        | Interfering    | 1     | G       | 11:31:07                 | 2     |   | 00:1e:65:30:7e:d8 | ethersphere-wpa2 | Interfering    | 1     | GN 20MZ | 11:30:51      | 2        |
| 00:24:6c:ae:9a:d0              | aruba-ap      | Interfering    | 1     | GN 20MZ | 11:31:07                 | 2     |   | 04:46:65:8c:00:ea | ethersphere-wpa2 | Interfering    | 1     | GN 20MZ | 11:30:35      | 2        |
| 00:0b:86:b6:34:b2              | docomo        | Interfering    | 1     | G       | 11:31:07                 | 2     |   | 24:77:03:7a:65:ec | ipv6-alpha       | Interfering    | 1     | GN 20MZ | 11:30:35      | 2        |
| 00:0b:86:b6:29:32              | docomo        | Interfering    | 1     | G       | 11:31:07                 | 2     |   | 00:37:6d:e2:df:b2 | ethersphere-voip | Interfering    | 1     | GN 20MZ | 11:30:20      | 2        |
| 00:24:6c:33:0c:11              | NTT-SPOT      | Interfering    | 1     | G       | 11:31:07                 | 2     |   | 00:03:2a:02:5b:b7 | akvoice1         | Interfering    | 1     | G       | 11:30:20      | 2        |
| 6c:f3:7f:18:6d:08              | hotspot_sach  | Interfering    | 157   | AN 40MZ | 11:31:07                 | 2     |   | 20:02:af:9e:6b:b5 | ethersphere-wpa2 | Interfering    | 1     | GN 20MZ | 11:29:34      | 2        |
| 00:24:6c:33:0c:12              | docomo        | Interfering    | 1     | G       | 11:31:07                 | 2     |   | 00:17:ca:ae:7a:a6 | ethersphere-voip | Interfering    | 1     | в       | 11:29:05      | 2        |
| 6c:f3:7f:18:6d:20              | nrvap1        | Interfering    | 1     | GN 20MZ | 11:31:07                 | 2     |   | 84:29:99:11:35:0d | mdns-roaming     | Interfering    | 11    | GN 20MZ | 11:29:05      | 2        |
| d8:c7:c8:27:33:65              | sandip-test   | Interfering    | 11    | GN 20MZ | 11:31:07                 | 2     |   | 5c:0a:5b:13:a5:cd | ethersphere-voip | Interfering    | 11    | GN 20MZ | 11:28:50      | 2        |
| 00:24:6c:0b:30:40              | 7SPOT         | Interfering    | 1     | GN 20MZ | 11:31:07                 | 2     |   | 20:64:32:51:fc:3f | ipv6-alpha       | Interfering    | 1     | GN 20MZ | 11:27:49      | 2        |
| 00:24:6c:06:82:d0              | 7SPOT         | Interfering    | 1     | GN 20MZ | 11:31:07                 | 2     |   | 20:64:32:81:d2:37 | ethersphere-wpa2 | Interfering    | 1     | BN 20MZ | 11:23:34      | 2        |
| 00:24:6c:80:4b:f1              | ARUBA-VISITOR | Interfering    | 1     | GN 20MZ | 11:31:07                 | 2     |   | 58:94:6b:31:cf:00 | mdns-roaming     | Interfering    | 11    | в       | 11:21:49      | 2        |
| 00:0b:86:70:4b:61              | san-mdns-psk  | Interfering    | 1     | GN 20MZ | 11:31:07                 | 2     |   | 00:16:6f:31:88:8a | UI_Dashboard     | Interfering    | 6     | G       | 11:18:18      | 2        |
| d8:c7:c8:27:33:c2              | Milford_Staff | Interfering    | 1     | GN 20MZ | 11:31:07                 | 2     | Ŧ | 00:26:c6:be:68:b8 | ethersphere-voip | Interfering    | 6     | GN 20MZ | 11:18:18      | 2        |

For more information on the intrusion detection feature, see Intrusion Detection on page 332.

### AirGroup

This **AirGroup** link provides an overall view of your AirGroup configuration. Click each parameter to view or edit the settings.

- MAC—Displays the MAC address of the AirGroup servers.
- IP—Displays the IP address of the AirGroup servers.
- Host Name—Displays the machine name or host name of the AirGroup servers.
- **Service** Displays the type of services such as AirPlay or AirPrint.
- VLAN—Displays VLAN details of the AirGroup servers.
- Wired/Wireless—Displays if the AirGroup server is connected through a wired or wireless interface.
- Role—Displays the user role if the server is connected through 802.1X authentication. If the server is connected through Phase-Shift Keying (PSK) or open authentication, this parameter is blank.
- **Group**—Displays the group.
- **CPPM**—By clicking this, you get details of the registered rules in ClearPass Policy Manager (CPPM) for this server.
- MDNS Cache—By clicking this, you receive MDNS record details of a particular server.

The following figure shows the AirGroup server details available on clicking the AirGroup link:

#### Figure 22 AirGroup Link

| Instant-CB:D4:1E                                                                                                    | Monitoring | IDS | Configuration | AirGroup |  |
|----------------------------------------------------------------------------------------------------|------------|-----|---------------|----------|--|
| Airgroup Servers                                                                                                    |            |     |               |          |  |
| MAC         IP         Heal Name         Starking         WindpWinnless         Rule         Demain         APName         CPM           202-70-201-80         172-202         warms         2         WindpWinnless         Rule         CPM         Rule         Rule         CPM           202-70-201-80         172-122-203         warms         2         Winnless         Rule         CPM         Rule         Rule         < |            |     |               |          |  |

#### Configuration

The **Configuration** link provides an overall view of your VC, OAW-IAPs, and WLAN SSID configuration. The following figure shows the VC configuration details displayed on clicking the **Configuration** link.

Figure 23 Configuration Link

| System RF Security VPN              | IDS Wired Service | s DHCP Server   Gen         | eral Admin DHCP | Uplink L3 Mobility | Enterprise Domains | Monitoring | WISPr Proxy |
|-------------------------------------|-------------------|-----------------------------|-----------------|--------------------|--------------------|------------|-------------|
| Basic                               |                   | Advanced                    |                 |                    |                    |            |             |
| Name:                               | Instant-C4:42:98  | Virtual Controller Netmask: | 0.0.00          |                    |                    |            |             |
| Virtual Controller IP:              | 0.0.0.0           | Virtual Controller Gateway: | 0.0.0.0         |                    |                    |            |             |
| Dynamic RADIUS proxy:               | Disabled          | Virtual Controller VLAN:    | 0               |                    |                    |            |             |
| Mobility Access Switch integration: | Disabled          | Preferred band:             | All             |                    |                    |            |             |
| NTP server:                         |                   | Auto join mode:             | Enabled         |                    |                    |            |             |
| Timezone:                           | None              | Terminal access:            | Enabled         |                    |                    |            |             |
| Edit                                |                   | Console access:             | Enabled         |                    |                    |            |             |
|                                     |                   | LED display:                | Enabled         |                    |                    |            |             |
|                                     |                   | Extended SSID:              | Disabled        |                    |                    |            |             |
|                                     |                   | Deny inter user bridging:   | Disabled        |                    |                    |            |             |
|                                     |                   | Deny local routing:         | Disabled        |                    |                    |            |             |
|                                     |                   | Dynamic CPU management:     | Automatic       |                    |                    |            |             |
|                                     |                   | Edit                        |                 |                    |                    |            |             |

## OmniVista 3600 Setup

OmniVista is a solution for managing rapidly changing wireless networks. When enabled, OmniVista allows you to manage the AOS-W Instant network. For more information on OmniVista, see <u>Managing an OAW-IAP from</u> <u>OmniVista on page 311</u>. The OmniVista status is displayed below the Virtual Controller section of the AOS-W Instant main window. If the OmniVista status is **Not Set Up**, click the **Set Up Now** link to configure OmniVista. The **System > Admin** window is displayed.

#### **Pause/Resume**

The **Pause/Resume** link is located on the AOS-W Instant main window.

The AOS-W Instant UI is automatically refreshed every 15 seconds by default. Click the **Pause** link to pause the automatic refreshing of the AOS-W Instant UI after every 15 seconds. When the automatic refreshing is paused, the **Pause** link changes to **Resume**. Click the **Resume** link to resume automatic refreshing.

Automatic refreshing allows you to get the latest information about the network and network elements. You can use the **Pause** link when you want to analyze or monitor the network or a network element, and therefore do not want the UI to refresh.

## Views

Depending on the link or tab that is clicked, AOS-W Instant displays information about the VC, Wi-Fi networks, OAW-IAPs, or the clients in the Info section. The views on the AOS-W Instant main window are classified as follows:

- Virtual Controller view—The VC view is the default view. This view allows you to monitor the AOS-W Instant network.
- The following AOS-W Instant UI elements are available in this view:
  - Tabs—Networks, Access Points, and Clients. For detailed information on the tabs, see Tabs on page 32.
  - Links—Monitoring, Client Alerts, and IDS. The Spectrum link is visible if you have configured the OAW-IAP as a spectrum monitor. These links allow you to monitor the AOS-W Instant network. For more information on these links, see <u>Monitoring on page 41</u>, <u>IDS on page 56</u>, <u>Alerts on page 52</u>, and <u>Spectrum Monitor on page 346</u>.
- Network view—The Network view provides information that is necessary to monitor a selected wireless network. All Wi-Fi networks in the AOS-W Instant network are listed in the Network tab. Click the name of the network that you want to monitor.
- AOS-W Instant Access Point view—The AOS-W Instant Access Point view provides information that is
  necessary to monitor a selected OAW-IAP. All OAW-IAPs in the AOS-W Instant network are listed in the
  Access Points tab. Click the name of the OAW-IAP that you want to monitor.

 Client view—The Client view provides information that is necessary to monitor a selected client. In the Client view, all the clients in the AOS-W Instant network are listed in the Clients tab. Click the IP address of the client that you want to monitor.

For more information on the graphs and the views, see <u>Monitoring on page 41</u>.

This chapter consists of the following sections:

- <u>Configuring System Parameters on page 60</u>
- <u>Changing Password on page 66</u>

# **Configuring System Parameters**

This section describes how to configure the system parameters of an OAW-IAP.

To configure system parameters:

1. Select System.

| Parameter                    | Description                                                                                                    | CLI Configuration                                                                                    |
|------------------------------|----------------------------------------------------------------------------------------------------|----------------------------------------------------------------------------------------------------|
| Name                         | Name of the OAW-IAP.                                                                                                    | <pre>(Instant AP)# name <name></name></pre>                                                          |
| System location              | Physical location of the OAW-IAP.                                                                                                    | <ul> <li>(Instant AP)#(config)#<br/>syslocation <location-<br>name&gt;</location-<br></li> </ul>     |
| Virtual Controller IP        | This parameter allows you to specify a single static<br>IP address that can be used to manage a multi-<br>OAW-IAPAOS-W Instant network. This IP address is<br>automatically provisioned on a shadow interface on<br>the OAW-IAP that takes the role of a VC. When<br>anOAW-IAP becomes a VC, it sends three Address<br>Resolution Protocol (ARP) messages with the static<br>IP address and its MAC address to update the<br>network ARP cache. | <ul> <li>(Instant AP) (config) #<br/>virtual-controller-ip<br/><ip-address></ip-address></li> </ul>  |
| Allow IPv6 Management        | Select the check box to enable IPv6 configuration                                                                                                    |                                                                                                    |
| Virtual Controller IPv6      | This parameter is used to configure the IPv6 address.                                                                                                    | <ul> <li>(Instant AP) (config) #<br/>virtual-controller-ipv6<br/><ipv6 address=""></ipv6></li> </ul> |
| Uplink switch native<br>VLAN | This parameter notifies the OAW-IAP about the<br>native-VLAN of the upstream switch to which the<br>OAW-IAP is connected. The parameter stops the<br>OAW-IAP from sending out tagged frames to clients<br>connected with the SSID that has the same VLAN as<br>the native VLAN of the upstream switch, to which<br>the OAW-IAP is connected. By default, the OAW-IAP<br>considers the uplink switch native VLAN value as 1.                     | <ul> <li>(Instant AP) (config) #<br/>enet-vlan <vlan-id></vlan-id></li> </ul>                        |

| Parameter     | Description                                                                                                    | CLI Configuration                                                                                                    |
|---------------|----------------------------------------------------------------------------------------------------|----------------------------------------------------------------------------------------------------|
| Dynamic Proxy | <ul> <li>This parameter allows you to enable or disable the dynamic proxy for RADIUS and Terminal Access Controller Access Control System (TACACS) servers.</li> <li>Dynamic RADIUS proxy—When dynamic RADIUS proxy is enabled, the VC network will use the IP address of the VC for communication with external RADIUS servers. Ensure that you set the VC IP address as a Network Access Server (NAS) client in the RADIUS server if Dynamic RADIUS proxy is enabled.</li> <li>Dynamic TACACS proxy—When enabled, the VC network will use the IP address of the VC for communication with external TACACS servers. The IP address is chosen based on one of the following rules:</li> <li>If a VPN tunnel exists between the OAW-IAP and the TACACS server, then the IP address of the tunnel interface will be used.</li> <li>If a VC IP address is configured, the the same will be used by the VC network to communicate with the external TACACS server.</li> <li>If a VC IP is not configured, then the IP address of the bridge interface is used.</li> <li>NOTE: When dynamic-tacacs-proxy is enabled on the OAW-IAP that generates the TACACS traffic as the source IP address is changed.</li> </ul> | <pre>To enable dynamic RADIUS proxy:     (Instant AP) (config) #     dynamic-radius-proxy To enable TACACS proxy:     (Instant AP) (config) #     dynamic-tacacs-proxy</pre> |

| Parameter      | Description                                                                                                    | CLI Configuration                                                                                                    |
|----------------|----------------------------------------------------------------------------------------------------|----------------------------------------------------------------------------------------------------|
| NTP Server     | <ul> <li>This parameter allows you to configure NTP server. To facilitate communication between various elements in a network, time synchronization between the elements and across the network is critical. Time synchronization allows you to:</li> <li>Trace and track security gaps, monitor network usage, and troubleshoot network issues.</li> <li>Validate certificates.</li> <li>Map an event on one network element to a corresponding event on another.</li> <li>Maintain accurate time for billing services and similar tasks.</li> <li>NTP helps obtain the precise time from a server and regulate the local time in each network element. Connectivity to a valid NTP server is required to synchronize the OAW-IAP clock to set the correct time. If NTP server is not configured in the OAW-IAP network, an OAW-IAP tries to connect to pool.ntp.org to synchronize time. The NTP server can also be provisioned through the DHCP option 42. If the NTP server provisioned through the DHCP option 42 is used if no server is configured. The default server pool.ntp.org is used if no NTP server is configured or provisioned through DHCP option 42.</li> <li>NOTE: To facilitate zero-touch provisioning using the AMP or Activate, you must configure the firewall and wired infrastructure to either allow the NTP traffic to pool.ntp.org, or provide alternative NTP servers under DHCP options.</li> </ul> | <pre>To configure an NTP server:    (Instant AP) (config) #    ntp-server <name></name></pre>                                                                                                    |
| Timezone       | Timezone in which the OAW-IAP must operate. You<br>can also enable daylight saving time (DST) on OAW-<br>IAPs if the time zone you selected supports the<br>daylight saving time. When enabled, the DST<br>ensures that the OAW-IAPs reflect the seasonal<br>time changes in the region they serve.                                                                                                    | <pre>To configure timezone:     (Instant AP) (config) #     clock timezone <name>         <hour-offset> <minute- offset=""> To configure daylight saving time:     (Instant AP) (config) #         clock summer-time         <timezone> recurring         <start-week> <start- day=""> <start-month>         <start-hour> <end-week>         <end-day> <end-month>         <end-hour></end-hour></end-month></end-day></end-week></start-hour></start-month></start-></start-week></timezone></minute-></hour-offset></name></pre> |
| Preferred Band | The preferred band for the OAW-IAP.<br><b>NOTE:</b> Reboot the OAW-IAP after modifying the radio profile for changes to take effect.                                                                                                    | <ul> <li>(Instant AP) (config) #<br/>rf-band <band></band></li> </ul>                                                                                                    |

| Parameter                              | Description                                                                                                    | CLI Configuration                                                                                                    |
|----------------------------------------|----------------------------------------------------------------------------------------------------|----------------------------------------------------------------------------------------------------|
| AppRF Visibility                       | <ul> <li>Select one of the following options from the AppRF visibility drop-down list.</li> <li>App—Displays only inbuilt Deep Packet Inspection (DPI) data.</li> <li>WebCC—Displays the DPI data hosted on the cloud.</li> <li>All—Displays both App and WebCC DPI data.</li> <li>None—Does not display any AppRF content.</li> </ul>                                                                                                    | <ul> <li>(Instant AP) (config) #<br/>dpi</li> </ul>                                                                                                    |
| URL Visibility                         | Select <b>Enabled</b> or <b>Disabled</b> from the <b>URL visibility</b> drop-down list.                                                                                                    | <ul> <li>(Instant AP) (config) #<br/>url-visibility</li> </ul>                                                                                                    |
| Cluster security                       | Select <b>Enabled</b> to ensure that the control plane<br>messages between access points are secured. This<br>option is disabled by default.<br><b>NOTE:</b> The Cluster security setting can be enabled<br>only if the default NTP server or a static NTP server<br>is reachable.                                                                                                    | <ul> <li>(Instant AP) (config) #<br/>cluster-security</li> </ul>                                                                                                    |
| Virtual Controller<br>network settings | <ul> <li>If the VC IP address is in the same subnet as the OAW-IAP, ensure that you select Custom from the Virtual Controller network settings drop-down list and configure the following details:</li> <li>Virtual Controller Netmask—Enter subnet mask details.</li> <li>Virtual Controller Gateway—Enter a gateway address.</li> <li>Virtual Controller DNS—If the DNS IP address is configured for a master OAW-IAP, the DNS IP settings are synchronized for all APs in anOAW-IAP cluster.</li> <li>If the DNS IP address is configured for anOAW-IAP as part of the per OAW-IAP setting (Edit Access Point &gt; General), it takes precedence over the VC DNS IP address defined in the System &gt; General window.</li> <li>If the OAW-IAPs are not explicitly assigned a DNS IP address is not defined for OAW-IAPs or VC, the DNS address dynamically assigned from the DHCP server is used.</li> <li>Virtual Controller VLAN—Ensure that the VLAN defined for the VC is not the same as the native VLAN of the OAW-IAP.</li> <li>VC VLAN, gateway, and subnet mask details.</li> </ul> | <pre>(Instant AP) (config) # virtual-controller- dnsip <addr> (Instant AP) (config) # virtual-controller-vlan <vcvlan> <vcmask> <vcgw></vcgw></vcmask></vcvlan></addr></pre> |
| Auto join mode                         | The Auto-Join feature allows OAW-IAPs to<br>automatically discover the VC and join the network.<br>The Auto-Join feature is enabled by default. If the<br>Auto-Join feature is disabled, a link is displayed in<br>the <b>Access Points</b> tab indicating that there are new<br>OAW-IAPs discovered in the network. Click this link if<br>you want to add these OAW-IAPs to the network.<br>When Auto-Join feature is disabled, the inactive<br>OAW-IAPs are displayed in red.                                                                                                    | <pre>To disable auto-join mode:     (Instant AP) (config) #     no allow-new-aps To enable auto-join mode:     (Instant AP) (config) #     allow-new-aps</pre>               |

| Parameter       | Description                                                                                                    | CLI Configuration                                               |
|-----------------|----------------------------------------------------------------------------------------------------|-----------------------------------------------------------------|
| Terminal access | When terminal access is enabled, you can access<br>the OAW-IAP CLI through SSH.<br>The terminal access is enabled by default                                                                                                    | <ul> <li>(Instant AP) (config) #<br/>terminal-access</li> </ul> |
| Console access  | When enabled, you can access the OAW-IAP through the console port.                                                                                                    | <ul> <li>(Instant AP) (config) #<br/>console</li> </ul>         |
| Telnet server   | To start a Telnet session with the OAW-IAP CLI, enable access to the Telnet server.                                                                                                    | <ul> <li>(Instant AP) (config) #<br/>telnet-server</li> </ul>   |
| LED display     | LED display status of the OAW-IAP. To enable or<br>disable LED display for all OAW-IAPs in a cluster,<br>select <b>Enabled</b> or <b>Disabled</b> , respectively.<br><b>NOTE:</b> The LEDs are always enabled during the<br>OAW-IAP reboot.                                                                                                    | <ul> <li>(Instant AP) (config) #<br/>led-off</li> </ul>         |
| Extended SSID   | <ul> <li>Extended SSID is enabled by default in the factory default settings of OAW-IAPs. This disables mesh in the factory default settings.</li> <li>The OAW-RAP108/109 access points support up to 6 SSIDs with Extended SSID disabled and up to 8 SSIDs with Extended SSID enabled.</li> <li>All other OAW-IAPs support up to 14 SSIDs when Extended SSID is disabled and up to 16 SSIDs with Extended SSID enabled.</li> </ul> | <ul> <li>(Instant AP) (config) #<br/>extended-ssid</li> </ul>   |

| Parameter                | Description                                                                                                    | CLI Configuration                                                                                                    |
|--------------------------|----------------------------------------------------------------------------------------------------|----------------------------------------------------------------------------------------------------|
| Deny inter user bridging | If you have security and traffic management policies<br>defined in upstream devices, you can disable<br>bridging traffic between two clients connected to<br>the same OAW-IAP on the same VLAN. When inter<br>user bridging is denied, the clients can connect to<br>the Internet but cannot communicate with each<br>other, and the bridging traffic between the clients is<br>sent to the upstream device to make the forwarding<br>decision. This global parameter overwrites all the<br>options available in an SSID profile. For example,<br>when this parameter is enabled, all the SSIDs deny<br>client-to-client bridging traffic.<br>By default, the <b>Deny inter user bridging</b><br>parameter is disabled.                                                                                                    | <ul> <li>(Instant AP) (config) #<br/>deny-inter-user-<br/>bridging</li> <li>To disable inter-user bridging for<br/>the WLAN SSID clients:</li> <li>(Instant AP) (config) #<br/>wlan ssid-profile<br/><ssid-profile></ssid-profile></li> <li>(Instant AP) (SSID<br/>Profile <ssid-profile>)<br/># deny-inter-user-<br/>bridging</ssid-profile></li> </ul> |
| Deny local routing       | If you have security and traffic management policies<br>defined in upstream devices, you can disable<br>routing traffic between two clients connected to the<br>same OAW-IAP on different VLANs. When local<br>routing is disabled, the clients can connect to the<br>Internet but cannot communicate with each other,<br>and the routing traffic between the clients is sent to<br>the upstream device to make the forwarding<br>decision. This global parameter overwrites all the<br>options in an SSID profile. For example, when this<br>parameter is enabled, all the SSIDs deny client-to-<br>client local traffic.<br>By default, the <b>Deny local routing</b> parameter is<br>disabled.                                                                                                    | <ul> <li>(Instant AP) (config) #<br/>deny-local-routing</li> </ul>                                                                                                    |
| Dynamic CPU Utilization  | <ul> <li>OAW-IAPs perform various functions such as wired and wireless client connectivity and traffic flows, wireless security, network management, and location tracking. If anOAW-IAP is overloaded, it prioritizes the platform resources across different functions. Typically, the OAW-IAPs manage resources automatically in real time. However, under special circumstances, if dynamic resource management needs to be enforced or disabled altogether, the dynamic CPU management feature settings can be modified.</li> <li>To configure dynamic CPU management, select any of the following options from DYNAMIC CPU UTILIZATION.</li> <li>Automatic—When selected, the CPU management is enabled or disabled automatically during runtime. This decision is based on real-time load calculations taking into account all different functions that the CPU needs to perform. This is the default and recommended option.</li> <li>Always Disabled in all APs—When selected, the setting protects user experience.</li> <li>Always Enabled in all APs—When selected, the client and network management functions are protected. This setting helps in large networks with high client density.</li> </ul> | <ul> <li>(Instant AP) (config) #<br/>dynamic-cpu-mgmt</li> </ul>                                                                                                    |

# **Changing Password**

You can update your password details by using the AOS-W Instant UI or the CLI.

# In the AOS-W Instant UI

To change the admin user password:

- 1. Navigate to **System > Admin**.
- 2. Under Local, provide a new password that you would like the admin users to use.
- 3. Click **OK**.

# In the CLI

To change the admin user password:

```
(Instant AP) (config) # mgmt-user <username> [password]
(Instant AP) (config) # end
(Instant AP) # commit apply
```

# Hashing of Management User Password

Starting from AOS-W Instant 6.5.0.0-4.3.0.0, all the management user passwords can be stored and displayed as hash instead of plain text. Hashed passwords are more secure as they cannot be converted back to plain text format.

Upgrading to the AOS-W Instant 6.5.0.0-4.3.0.0 version will not automatically enable hashing of management user passwords, as this setting is optional. Users can choose if management passwords need to be stored and displayed as hash, or if the passwords need to remain in encrypted format.

This setting is enabled by default on factory reset OAW-IAPs running AOS-W Instant 6.5.0.0-4.3.0.0 onwards, and is applicable to all OAW-IAPs in the cluster.

Hashing of the management user password can be configured by using either the AOS-W Instant UI or the CLI.

## In the AOS-W Instant UI

To set the management password in hash format:

- 1. Navigate to **System > Admin**.
- 2. Click the show advanced options link.
- Select the Hash Management Password check box. This will enable the hashing of the management user password.

The check box will appear grayed out after this setting is enabled, as this setting cannot be reversed.

## In the CLI

The following example enables the hashing of a management user password:

```
(Instant AP) (config) # hash-mgmt-password
(Instant AP) (config) # end
(Instant AP) # commit apply
```

#### The following example adds a management user with read-only privilege:

```
(Instant AP)(config)# hash-mgmt-user john password cleartext password01 usertype read-only
(Instant AP)(config)# end
(Instant AP)# commit apply
```

#### The following examples removes a management user with read-only privilege:

```
(Instant AP)(config)# no hash-mgmt-user read-only
(Instant AP)(config)# end
(Instant AP)# commit apply
```

This chapter describes the procedures for configuring settings that are specific to an OAW-IAP in the cluster.

- OAW-IAP Discovery Logic on page 67
- Modifying the OAW-IAP Host Name on page 72
- Configuring Zone Settings on an OAW-IAP on page 72
- Specifying a Method for Obtaining IP Address on page 73
- Configuring External Antenna on page 73
- Configuring Radio Profiles for an OAW-IAP on page 75
- Enabling Flexible Radio on page 76
- Configuring Uplink VLAN for an OAW-IAP on page 77
- Changing the OAW-IAP Installation Mode on page 77
- Changing USB Port Status on page 78
- Master Election and Virtual Controller on page 79
- Adding an OAW-IAP to the Network on page 81
- Removing an OAW-IAP from the Network on page 81
- Support for BLE Asset Tracking on page 81
- Intelligent Power Monitoring on page 82
- Transmit Power Calculation Support on 200 Series and 300 Series Access Points on page 83

# **OAW-IAP Discovery Logic**

In the previous AOS-W Instant releases, access points are predefined as either controller-based campus APs or controllerless AOS-W Instant APs. Each AOS-W Instant AP is shipped with the AOS-W Instant manufacturing image and must join an OAW-IAP cluster in order to receive configurations from the virtual controller.

Starting with AOS-W Instant 6.5.2.0, the APs introduced in this release can run in both controller-based mode and controllerless mode. Based on the selected mode, the AP runs a corresponding image:

- Controller-based APs run an AOS-W Instant image.
- Controllerless APs run an AOS-W Instant image.

Each AP is shipped with a manufacturing image based on the AOS-W Instant image containing reduced functions. When the AP is booted up with the manufacturing image, it enters the controller and AOS-W Instant discovery process to determine if it will be upgraded to the controller-based mode (AOS-W Instant image) or controllerless mode (AOS-W Instant image). After the controller, AOS-W Instant virtual controller (VC), or OmniVista/Activate/Central is discovered, the AP image is upgraded accordingly.

By default, controller discovery has a higher priority than Instant discovery. For more information on Switch Discovery, refer to the AP Discovery Logic section in the *AOS-W Instant User Guide*.

If the AP cannot locate any controllers during the controller discovery process, it enters AOS-W Instant discovery.

# **Preference Role**

Users can predefine the AP mode by configuring the preference role. APs with the default preference role follow the standard discovery logic by attempting controller discovery before initiating AOS-W Instant discovery. APs with the controllerless preference role can bypass controller discovery and immediately initiate AOS-W Instant discovery.

## In the AOS-W Instant UI

To set the AP preference role to controllerless in the WebUI:

- 1. Navigate to Maintenance > WLAN > Convert to AOS-W Instant Mode in the AOS-W Instant UI.
- 2. Select the AP(s) on which you want to set the preference role to controllerless.
- 3. Click Convert to OAW-IAP.

## In the CLI

To set the AP preference role to controllerless in the CLI, execute the following commands:

```
(host) #ap redeploy controller-less
```

```
all
ap-group
ap-name
ip-addr
ip6-addr
wired-mac
```

# **Discovery Logic Workflow**

The following steps describe the AP discovery logic:

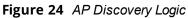

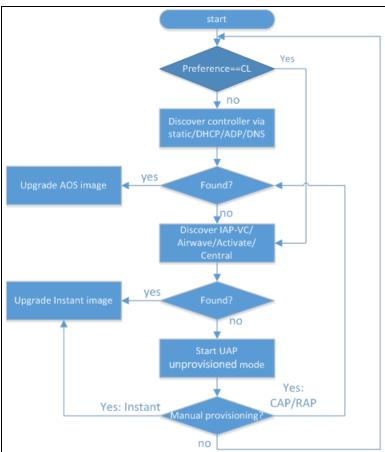

- 1. The AP boots up with the manufacturing image in unprovisioned mode.
- 2. The AP enters the controller discovery process using static/DHCP/ADP/DNS-based controller discovery.
  - If a controller is discovered, the AP receives the controller's IP address or domain assignment. The AP connects to the controller and downloads the AOS-W Instant image. After the image is downloaded, the AP reboots. The configuration syncs, and the AP runs in controller-based mode.
  - If the AP cannot locate any switch (for example, if the controller is powered off or becomes unreachable), it enters AOS-W Instant discovery.

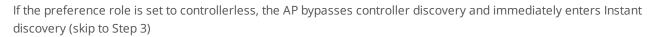

- 3. The AP enters the AOS-W Instant discovery process to locate an AOS-W Instant VC, Activate, OmniVista, or Central.
  - If a VC is discovered, the AP joins the existing OAW-IAP cluster and downloads the Instant image from the cluster. After the image is downloaded, the AP reboots. The configuration syncs, and the AP runs in controllerless mode.
  - If the AP cannot locate a VC in an existing OAW-IAP cluster, the AP attempts to locate Activate, OmniVista, or Central to upgrade the image and form a new OAW-IAP cluster.

APs running the manufacturing image cannot form an OAW-IAP cluster.

 If the AP locates Activate, it receives preconfigured provisioning rules to connect to OmniVista/Central or convert into a campus AP (CAP) or remote AP (RAP).

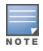

APs that connect to Activate are automatically upgraded from the manufacturing image to the latest AOS-W Instant/ArubaOS image. Refer to the latest *Alcatel-Lucent Activate User Guide* for details on configuring provisioning rules.

If the AP locates OmniVista, it can be upgraded to the AOS-W Instant image. If an enforced image
upgrade rule is configured in OmniVista, the AP is upgraded to the AOS-W Instant image configured for
the enforced upgrade rule. If no enforced upgrade rule is configured, the AP is upgraded to the latest
AOS-W Instant image in OmniVista. After the AP is upgraded, it reboots in controllerless mode and forms
a new OAW-IAP cluster. The AP converts into the master, and other undeployed APs can join the cluster
to upgrade to the AOS-W Instant image. Refer to the latest *OmniVista 8.2 – User Guide* for details on AP
image upgrade.

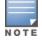

Central syncs with Alcatel-Lucent Activate to retrieve the latest AOS-W Instant image.

• If the AP cannot locate Activate, OmniVista, or Central, it continues to run in unprovisioned mode until the image is upgraded.

If the AP is not upgraded to the ArubaOS or AOS-W Instant image, it enters a 15 minute reboot period. If there is no keyboard input or WebUI session (manual upgrade) within the 15 minutes, the AP reboots.

## Manual Upgrade

APs running in unprovisioned mode broadcast a special provisioning SSID to which users can connect to upgrade the AP manually. Upon connecting, users can access a local provisioning page in the WebUI to upgrade the AP to an AOS-W Instant or AOS-W Instant image. For more information on upgrading APs manually, refer to the following scenarios:

- Controller-based AP via Manual CAP/RAP Conversion in the AOS-W Instant 6.5.2.0 User Guide.
- Controllerless AP via Manual OAW-IAP Conversion in the AOS-W Instant 6.5.2.0 User Guide.

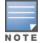

The provisioning SSID for all APs running AOS-W Instant 6.5.2.0, including legacy OAW-IAPs is SetMeUp-xx:xx:xx.

# **Deployment Scenarios**

This section describes the controllerless AP deployment and hybrid deployment scenarios:

### **Controllerless AP Deployments**

The following sections describe controllerless AP deployment scenarios.

**Controllerless AP in an AOS-W Instant Network** 

Users can deploy APs directly into a running AOS-W Instant network, which consists of an OAW-IAP cluster and a virtual controller that manages the network. A virtual controller must be available before any AP can be upgraded through this deployment scenario. For more information on electing a master in an AOS-W Instant network, see <u>Master Election and Virtual Controller on page 79</u>.

APs are upgraded to the AOS-W Instant image through a virtual controller as explained in the following steps:

- 1. The AP boots up with the manufacturing image in unprovisioned mode.
- 2. The AP enters the controller discovery process using static/DHCP/ADP/DNS-based controller discovery.

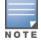

If the preference role is set to controllerless, the AP bypasses controller discovery and immediately enters Instant discovery (skip to Step 3)

- 3. If the AP cannot locate any controller, it enters the Instant discovery process to locate an AOS-W Instant VC, Activate, OmniVista, or Central.
- 4. The AP attempts to discover a VC in an existing OAW-IAP cluster.
- 5. If a VC is discovered, the AP joins the existing OAW-IAP cluster and downloads the AOS-W Instant image from the cluster.
- 6. After the image is downloaded, the AP reboots.
- 7. The configuration syncs, and the AP runs in controllerless mode.

Controllerless AP via Activate, OmniVista, or Central

If the AP cannot locate a virtual controller in an existing OAW-IAP cluster, the AP attempts to connect to Activate, OmniVista, or Central to upgrade the AP to the AOS-W Instant image and form a new OAW-IAP cluster.

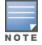

In this deployment scenario, Activate, OmniVista, or Central must be accessible to the AP.

APs are upgraded to the AOS-W Instant image through Activate, OmniVista, or Central as explained in the following steps:

1. The AP boots up with the manufacturing image in unprovisioned mode.

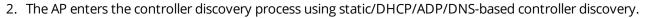

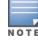

If the preference role is set to controllerless, the AP bypasses controller discovery and immediately enters Instant discovery (skip to Step 3)

3. If the AP cannot locate any controller, it enters the AOS-W Instant discovery process to locate an AOS-W Instant VC, Activate, OmniVista, or Central.

- 4. The AP attempts to discover a VC in an existing OAW-IAP cluster.
- 5. If the AP cannot locate a VC in an existing OAW-IAP cluster, the AP attempts to locate Activate, OmniVista, or Central to upgrade the image and form a new OAW-IAP cluster.

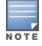

APs running the manufacturing image cannot form an OAW-IAP cluster.

• If the AP locates Activate, it receives preconfigured provisioning rules to connect to OmniVista/Central or convert into a campus AP (CAP) or remote AP (RAP).

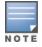

APs that connect to Activate are automatically upgraded from the manufacturing image to the latest AOS-W Instant/AOS-W Instant image. Refer to the latest *Alcatel-Lucent Activate User Guide* for more details on configuring provisioning rules.

• If the AP locates OmniVista, it can be upgraded to the AOS-W Instant image. If an enforced image upgrade rule is configured in OmniVista, the AP is upgraded to the AOS-W Instant image that is configured for the enforced upgrade rule. If no enforced upgrade rule is configured, the AP is upgraded to the latest AOS-W Instant image in OmniVista. After the AP is upgraded, it reboots in controllerless mode. Refer to the latest *OmniVista 8.x User Guide* for details on AP image upgrade.

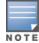

All firmware must be uploaded to OmniVista before the AP connects and downloads the Instant image. Refer to the latest *OmniVista 8.2 - AOS-W Instant Deployment Guide* for details on firmware upload.

 If the AP locates Central, it can be upgraded to the AOS-W Instant image through the Maintenance > Firmware page in the Central WebUI. After the AP is upgraded, it reboots in controllerless mode. Refer to the latest Aruba Central User Guide for more details on AP image upgrade.

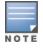

Central synchronizes with Alcatel-Lucent Activate to retrieve the latest AOS-W Instant image.

After the AP is upgraded to controllerless mode, it forms a new OAW-IAP cluster and converts into the master. Other undeployed APs can join the cluster and upgrade to the AOS-W Instant image.

#### Controllerless AP via Manual OAW-IAP Conversion.

If the AP cannot be upgraded into an OAW-IAP through a virtual controller, Activate, OmniVista, or Central, users can connect to a special provisioning SSID broadcasted by the unprovisioned AP to manually convert the AP to an OAW-IAP through the WebUI. Refer to the Controllerless AP in an AOS-W Instant Network section and the Controllerless AP via Activate, OmniVista, or Central section in the AOS-W Instant 6.5.2.0 User Guide for details on upgrading an AP to the AOS-W Instant image using a VC, Activate, OmniVista, or Central.

To manually convert an AP to an OAW-IAP in the WebUI:

- 1. Log in to your virtual controller.
- 2. Connect to the following provisioning SSID broadcasted by the unprovisioned AP: **SetMeUp-xx:xx:xx**.
- 3. Open a web browser and then navigate to the following URL: https://setmeup.arubanetworks.com
- 4. Under Access Point Setup, select Image File or Image URL to upload the AOS-W Instant image.
  - If you selected **Image File**, click **Browse** to locate and select an AOS-W Instant image file from your local file explorer.
  - If you selected Image URL, enter the web address of the AOS-W Instant image under URL.

5. Click Save.

After the AP is upgraded, it reboots in the controllerless mode.

## **AP Deployments in Hybrid Controller-AOS-W Instant Networks**

Users can deploy APs into hybrid networks, which contain both controller-based and controllerless APs. APs in hybrid networks are upgraded to the AOS-W Instant or AOS-W Instant image using the same methods as APs in pure controller or AOS-W Instant networks. However, the following items must be in place before deploying APs in a hybrid network:

- Controller-based APs and controllerless APs must run on different subnets (for example, a controllerbased AP subnet and a separate controllerless AP subnet).
- Different discovery methods should be used for controller-based APs and controllerless APs, as the controller discovery process and AOS-W Instant OmniVista discovery process share the same DHCP/DNS discovery methods. For example, controller-based APs can use a DHCP server to discover a controller, while controllerless APs can use a DNS server on OmniVista.
- If the same discovery method must be used for both controller-based APs and controllerless APs, it is recommended that you use DHCP-based discovery. DHCP servers can respond to DHCP requests based on the AP's subnet and vendor ID. DNS servers do not have a subnet limit and this can cause the APs that share a DNS server to be upgraded on the wrong AP subnet.

# **Modifying the OAW-IAP Host Name**

You can change the host name of an OAW-IAP through the AOS-W Instant UI or the CLI.

# In the AOS-W Instant UI

To change the host name:

- 1. On the Access Points tab, click the OAW-IAP you want to rename.
- 2. Click the edit link.
- 3. Edit the OAW-IAP name in Name. You can specify a name of up to 32 ASCII characters.
- 4. Click **OK**.

# In the CLI

To change the name: (Instant AP) # hostname <name>

# **Configuring Zone Settings on an OAW-IAP**

All OAW-IAPs in a cluster use the same SSID configuration including master and slave OAW-IAPs. However, if you want to assign an SSID to a specific OAW-IAP, you can configure zone settings for an OAW-IAP.

The following constraints apply to the OAW-IAP zone configuration:

- An OAW-IAP can belong to only one zone and only one zone can be configured on an SSID.
- If an SSID belongs to a zone, all OAW-IAPs in this zone can broadcast this SSID. If no OAW-IAP belongs to the zone configured on the SSID, the SSID is not broadcast.
- If an SSID does not belong to any zone, all OAW-IAPs can broadcast this SSID.

You can add an OAW-IAP zone by using the UI or the CLI.

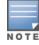

For the SSID to be assigned to an OAW-IAP, the same zone details must be configured on the SSID. For more information on SSID configuration, see <u>Configuring WLAN Settings for an SSID Profile on page 89</u>.

## In the AOS-W Instant UI

1. On the **Access Points** tab, click the OAW-IAP for which you want to set the zone. The **edit** link is displayed.

- 2. Click the edit link. The edit window for modifying OAW-IAP details is displayed.
- 3. Specify the OAW-IAP zone in **Zone**.
- 4. Click OK.

### In the CLI

#### To change the name:

(Instant AP) # zone <name>

# **Specifying a Method for Obtaining IP Address**

You can either specify a static IP address or allow the OAW-IAP to obtain an IP address from the DHCP server. By default, the OAW-IAPs obtain IP address from the DHCP server. You can specify a static IP address for the OAW-IAP by using the AOS-W Instant UI or the CLI.

## In the AOS-W Instant UI

To configure a static IP address:

- 1. On the Access Points tab, click the OAW-IAP to modify.
- 2. Click the edit link.
- 3. Select Specify statically option to specify a static IP address. The following text boxes are displayed:
  - a. Enter a new IP address for the OAW-IAP in the IP address text box.
  - b. Enter the subnet mask of the network in the **Netmask** text box.
  - c. Enter the IP address of the default gateway in the **Default gateway** text box.
  - d. Enter the IP address of the DNS server in the DNS server text box.
  - e. Enter the domain name in the **Domain name** text box.
- 4. Click **OK** and reboot the OAW-IAP.

## In the CLI

#### To configure a static IP address:

(Instant AP)# ip-address <IP-address> <subnet-mask> <NextHop-IP> <DNS-IP-address> <domainname>

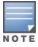

When IAP-VPN is not configured or IPsec tunnel to the controller is down, DNS query from the client that is associated to the master OAW-IAP is taken by DNS proxy function on the master OAW-IAP. So, if the DNS server address for the the master OAW-IAP is set (by dnsip or from DHCP server), the DNS query will be sent to the DNS server by the master OAW-IAP. But if the DNS server address is not set, the DNS query will not be sent by the master OAW-IAP. However, the DNS query from the client that is associated to the slave OAW-IAP is not affected to this behavior.

# **Configuring External Antenna**

If your OAW-IAP has external antenna connectors, you need to configure the transmit power of the system. The configuration must ensure that the system's Equivalent Isotropically Radiated Power (EIRP) is in compliance with the limit specified by the regulatory authority of the country in which the OAW-IAP is deployed. You can also measure or calculate additional attenuation between the device and the antenna before configuring the antenna gain. To know if your OAW-IAP device supports external antenna connectors, refer to the *AOS-W Instant Installation Guide* that is shipped along with the OAW-IAP device.

## **EIRP and Antenna Gain**

The following formula can be used to calculate the EIRP-limit-related RF power based on selected antennas (antenna gain) and feeder (Coaxial Cable loss):

### EIRP = Tx RF Power (dBm) + GA (dB) - FL (dB)

The following table describes this formula:

**Table 21:** Formula Variable Definitions

| Formula Element | Description                                   |
|-----------------|-----------------------------------------------|
| EIRP            | Limit specific for each country of deployment |
| Tx RF Power     | RF power measured at RF connector of the unit |
| GA              | Antenna gain                                  |
| FL              | Feeder loss                                   |

#### Example

For example, the maximum gain that can be configured on an OAW-IAP with AP-ANT-1F dual-band and omnidirectional antenna is as follows:

#### Table 22: Maximum Antenna Gains

| Frequency Band | Gain (dBi) |
|----------------|------------|
| 2.4–2.5 GHz    | 2.0 dBi    |
| 4.9–5.875 GHz  | 5.0 dBi    |

For information on antenna gain recommended by the manufacturer, see .

## **Configuring Antenna Gain**

You can configure antenna gain for OAW-IAPs with external connectors by using the AOS-W Instant UI or the CLI.

### In the AOS-W Instant UI

To configure the antenna gain value:

- 1. Navigate to the **Access Points** tab, select the OAW-IAP to configure, and then click **edit**.
- 2. In the **Edit Access Point** window, select **External Antenna** to configure the antenna gain value. This option is available only for access points that support external antennas,
- 3. Enter the antenna gain values in dBm for the 2.4 GHz and 5 GHz bands.
- 4. Click **OK**.

## In the CLI

To configure external antenna for 5 GHz frequency: (Instant AP) # a-external-antenna <dBi>

To configure external antenna for 2.4 GHz frequency:

(Instant AP) # g-external-antenna <dBi>

# **Configuring Radio Profiles for an OAW-IAP**

You can configure a radio profile on an OAW-IAP either manually or by using the Adaptive Radio Management (ARM) feature.

ARM is enabled on AOS-W Instant by default. It automatically assigns appropriate channel and power settings for the OAW-IAPs. For more information on ARM, see <u>Adaptive Radio Management on page 254</u>.

## Configuring ARM-Assigned Radio Profiles for an OAW-IAP

To enable ARM-assigned radio profiles:

- 1. On the **Access Points** tab, click the OAW-IAP to modify.
- 2. Click the **edit** link.
- 3. Click the **Radio** tab. The **Radio** tab details are displayed.
- 4. Select the **Access** mode.
- 5. Select the **Adaptive radio management assigned** option under the bands that are applicable to the OAW-IAP configuration.
- 6. Click **OK**.

## **Configuring Radio Profiles Manually for OAW-IAP**

When radio settings are assigned manually by the administrator, the ARM is disabled.

To manually configure radio settings:

- 1. On the **Access Points** tab, click the OAW-IAP for which you want to enable ARM.
- 2. Click the edit link.
- 3. Click the **Radio** tab.
- 4. Ensure that an appropriate mode is selected.

By default, the channel and power for an OAW-IAP are optimized dynamically using ARM. You can override ARM on the 2.4 GHz and 5 GHz bands and set the channel and power manually if desired. The following table describes various configuration modes for an OAW-IAP:

| Table | 23: | OAW-IAP | Radio | Modes |
|-------|-----|---------|-------|-------|
|-------|-----|---------|-------|-------|

| Mode             | Description                                                                                                    |
|------------------|----------------------------------------------------------------------------------------------------|
| Access           | In <b>Access</b> mode, the OAW-IAP serves clients, while also monitoring for rogue OAW-IAPs in the background.<br>If the <b>Access</b> mode is selected, perform the following actions:<br>1. Select <b>Administrator assigned</b> in <b>2.4 GHz</b> and <b>5 GHz</b> band sections.          |
|                  | <ol> <li>Select appropriate channel number from the Channel drop-down list for<br/>both 2.4 GHz and 5 GHz band sections.</li> </ol>                                                                                                    |
|                  | <ol> <li>Enter appropriate transmit power value in the Transmit power text box in 2.4<br/>GHz and 5 GHz band sections.</li> </ol>                                                                                                    |
| Monitor          | In <b>Monitor</b> mode, the OAW-IAP acts as a dedicated monitor, scanning all channels for rogue OAW-IAPs and clients. You can set one radio on the Monitor mode and the other radio on the access mode, so that the clients can use one radio when the other one is in the Air Monitor mode. |
| Spectrum Monitor | In <b>Spectrum Monitor</b> mode, the OAW-IAP functions as a dedicated full-spectrum RF monitor, scanning all channels to detect interference, whether from the neighboring OAW-IAPs or from non-WiFi devices such as microwaves and cordless phones.                                          |

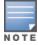

In the Spectrum Monitor mode, the OAW-IAPs do not provide access services to clients.

#### 4. Click OK.

#### In the CLI

To configure a radio profile: (Instant AP)# wifi0-mode {<access> | <monitor> | <spectrum-monitor>} (Instant AP)# wifi1-mode {<access> | <monitor> | <spectrum-monitor>}

If the access mode is configured, you can configure the channel and transmission power by running the following commands:

(Instant AP)# a-channel <channel> <tx-power>
(Instant AP)# g-channel <channel> <tx-power>

## **Configuring Maximum Clients on SSID Radio Profiles**

You can also set the maximum number of clients individually for SSID profiles operating on the 2.4 GHz and 5 GHz radios. This configuration is not persistent and is lost once the OAW-IAP is rebooted.

To configure maximum clients for an SSID radio profile in the prilvileged exec mode:

```
(Instant AP)# a-max-clients <ssid_profile> <max-clients>
(Instant AP)# g-max-clients <ssid profile> <max-clients>
```

#### To view the maximum clients allowed for an SSID profile:

(Instant AP)# show a-max-clients <ssid\_profile>
(Instant AP)# show g-max-clients <ssid\_profile>

You can also set the maximum clients when configuring SSID profiles using the **Max Clients Threshold** parameter in the AOS-W Instant UI and **max-clients-threshold** parameter in the AOS-W Instant CLI. For more information, see <u>Configuring WLAN Settings for an SSID Profile on page 89</u>.

If the maximum clients setting is configured multiple times, using either the configuration mode or Privileged EXEC mode, the latest configuration takes precedence.

# **Enabling Flexible Radio**

This feature allows the AP to seamlessly switch between modes where the radio resources are either combined in a single 2x2 radio or separated into two 1x1 radios.

You can configure the flexible radio in the following modes:

- 5 GHz mode: acts as a single radio operating on 5 GHz band
- 2.4 GHz mode: acts as a single radio operating on 2.4 GHz band
- 2.4 GHz and 5 GHz mode: acts as two radio interfaces, one operating on 5 GHz band, and the other on the 2.4 GHz band. By default, the flexible radio is set to this mode.

You can configure the Flexible Radio parameter using the AOS-W Instant UI or the CLI:

## In the AOS-W Instant UI

To configure flexible radio:

- 1. On the Access Points tab, click the OAW-IAP to modify.
- 2. Click the **edit** link.
- 3. Click the **Flexible Radio** tab.

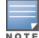

- 4. Specify the **Mode** from the drop-down list.
- 5. Click **OK**.
- 6. Reboot the OAW-IAP.

## In the CLI

To configure the flexible radio mode: (Instant AP) # flex-radio-mode <mode>

# **Configuring Uplink VLAN for an OAW-IAP**

AOS-W Instant supports a management VLAN for the uplink traffic on an OAW-IAP. You can configure an uplink VLAN when an OAW-IAP needs to be managed from a non-native VLAN. After an OAW-IAP is provisioned with the uplink management VLAN, all management traffic sent from the OAW-IAP is tagged with the management VLAN.

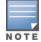

Ensure that the native VLAN of the OAW-IAP and uplink are not the same.

You can configure the uplink management VLAN on an OAW-IAP by using the AOS-W Instant UI or the CLI.

## In the AOS-W Instant UI

To configure uplink management VLAN:

- 1. On the Access Points tab, click the OAW-IAP to modify.
- 2. Click the edit link.
- 3. Click the Uplink tab.
- 4. Specify the VLAN in the Uplink Management VLAN text box.
- 5. Click **OK**.
- 6. Reboot the OAW-IAP.

## In the CLI

To configure an uplink VLAN: (Instant AP) # uplink-vlan <VLAN-ID>

To view the uplink VLAN status:

```
(Instant AP) # show uplink-vlan
Uplink Vlan Current :0
Uplink Vlan Provisioned :1
```

## **Changing the OAW-IAP Installation Mode**

By default, all OAW-IAP models initially ship with an indoor or outdoor installation mode. This means that OAW-IAPs with an indoor installation mode are normally placed in enclosed, protected environments and those with an outdoor installation mode are used in outdoor environments and exposed to harsh elements.

In most countries, there are different channels and power that are allowed for indoor and outdoor operation. You may want to change an OAW-IAP's installation mode from indoor to outdoor or vice versa.

### In the AOS-W Instant UI

To configure the installation mode for an OAW-IAP, follow these steps:

- 1. Navigate to the Access Points tab, select the OAW-IAP to configure, and then click edit.
- 2. In the **Edit Access Point** window, select **Installation Type** to configure the installation type for the OAW-IAP you have selected.

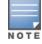

Note that, by default, the **Default** mode is selected. This means that the OAW-IAP installation type is based on the OAW-IAP model.

3. You can either select the **Indoor** option to change the installation to Indoor mode or select the **Outdoor** option to change the installation to Outdoor mode.

the to Outdoor mode.

- 4. Click **OK**. A pop-up appears on the screen indicating the OAW-IAP needs to be rebooted for the changes to take effect.
- 5. Click **OK**.

#### In the CLI

To configure the Installation Type:

(Instant AP) # ap-installation <type[default|indoor|outdoor]>

To view the installation type of the OAW-IAPs:

(Instant AP) # show ap allowed-channels

## **Changing USB Port Status**

The USB port can be enabled or disabled based on your uplink preferences. If you do not want to use the cellular uplink or 3G/4G modem in your current network setup, you can set the USB port status to disabled. By default, the USB port status is enabled.

You can change the USB port status by using the AOS-W Instant UI or the CLI.

#### In the AOS-W Instant UI

To change the USB port status:

- 1. From the Access Points tab, click the OAW-IAP to modify.
- 2. Click the **edit** link.
- 3. Click the **Uplink** tab.
- 4. Set the port status by selecting any of the following options:
  - **Disabled**—To disable the port status.
  - **Enabled**—To re-enable the port status.
- 5. Click **OK**.
- 6. Reboot the OAW-IAP.

#### In the CLI

To disable the USB port: (Instant AP) # usb-port-disable

To re-enable the USB port:

(Instant AP) # no usb-port-disable

#### To view the USB port status:

(Instant AP) # show ap-env Antenna Type:External usb-port-disable:1

# **Master Election and Virtual Controller**

AOS-W Instant does not require an external Mobility Controller to regulate and manage the Wi-Fi network. Instead, every OAW-IAP in the same broadcast domain automatically organizes together to create a Virtual Controller (VC) for the network. The VC represents a single pane of glass that regulates and manages a Wi-Fi network at a single installation location, performing configuration and firmware management of all its member access points. The VC architecture also ensures that a single AP sets up and manages the Virtual Private Network (VPN) tunnel in the data center, if configured, and allows client traffic from all member APs to share the VPN tunnel.

The main capabilities supported by the VC are listed below:

- Acts as a central point of configuration. The configuration is distributed to other OAW-IAPs in a network.
- Provides DHCP servers to the cluster.
- Provides VPN tunnels to a OmniAccess WLAN Switch.

## **Master Election Protocol**

The Master Election Protocol enables the AOS-W Instant network to dynamically elect an OAW-IAP to take on a VC role and allow graceful failover to a new VC when the existing VC is not available. This protocol ensures stability of the network during initial startup or when the VC goes down by allowing only one OAW-IAP to self-elect as a VC. When an existing VC is down, a new VC is elected by the master election protocol. This protocol is initiated by any non-VC OAW-IAP that no longer receives beacon frames from an active VC.

An OAW-IAP is elected as a master by one of the following methods:

- 1. **Enforced**—In this method, OAW-IAPs in preferred, 3G/4G uplink, mesh portal, or stand-alone mode are elected as the master. However OAW-IAPs in mesh point, or hierarchy down side mode are not elected as the master.
- 2. **Random Intervals**—In this method, a quick OAW-IAP election takes place when the OAW-IAPs boot. A reelection takes place when the existing master OAW-IAP is down. This results in random election of a master OAW-IAP.
- 3. **Versus Policy**—This is a method by which multiple OAW-IAPs in a cluster are competing with each other to become a master. The OAW-IAP with higher priority, higher uptime or a bigger MAC address becomes the master. The OAW-IAP with lesser priority, lesser uptime or a smaller MAC address becomes the slave.

### Preference to an OAW-IAP with 3G/4G Card

The Master Election Protocol prefers the OAW-IAP with a 3G/4G card when electing a VC for the AOS-W Instant network during the initial setup.

The VC is selected based on the following criteria:

- If there is more than one OAW-IAP with 3G/4G cards, one of these OAW-IAPs is dynamically elected as the VC.
- When an OAW-IAP without 3G/4G card is elected as the VC but is up for less than 5 minutes, another OAW-IAP with 3G/4G card in the network is elected as the VC to replace it and the previous VC reboots.
- When an OAW-IAP without 3G/4G card is already elected as the VC and is up for more than 5 minutes, the VC will not be replaced until it goes down.

#### Preference to an OAW-IAP with Non-Default IP

The Master Election Protocol prefers an OAW-IAP with non-default IP when electing a VC for the AOS-W Instant network during initial startup. If there are more than one OAW-IAPs with non-default IPs in the network, all OAW-IAPs with default IP will automatically reboot and the DHCP process is used to assign new IP addresses.

### **Viewing Master Election Details**

To verify the status of an OAW-IAP and master election details, execute the following commands:

```
(Instant AP) # show election statistics
(Instant AP) # show summary support
```

### **Manual Provisioning of Master OAW-IAP**

In most cases, the master election process automatically determines the best OAW-IAP that can perform the role of VC, which will apply its image and configuration to all other OAW-IAPs in the same OAW-IAP management VLAN. When the VC goes down, a new VC is elected.

#### Provisioning an OAW-IAP as a Master OAW-IAP

You can provision an OAW-IAP as a master OAW-IAP by using the AOS-W Instant UI or the CLI.

In the AOS-W Instant UI

To provision an OAW-IAP as a master OAW-IAP:

- 1. On the **Access Points** tab, click the OAW-IAP to modify.
- 2. Click the **edit** link.
- 3. Select Enabled from the Preferred master drop-down list. This option is disabled by default.

#### Figure 25 OAW-IAP Settings—Provisioning Master OAW-IAP

| General Radio Uplink                                                                                                    |    |
|----------------------------------------------------------------------------------------------------|----|
|                                                                                                    |    |
| Name: d8:c7:c8:c4:00:ef<br>Preferred master: Enabled  IP address for Access Point:<br>Get IP address from DHCP server<br>Specify statically |    |
| ОК Салса                                                                                                    | :1 |

#### 4. Click **OK**.

In the CLI

To provision an OAW-IAP as a master OAW-IAP:

(Instant AP) # iap-master

To verify if the OAW-IAP is provisioned as master OAW-IAP:

```
(Instant AP) # show ap-env
Antenna Type:Internal
```

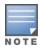

Only one OAW-IAP in a cluster can be configured as the preferred master.

# Adding an OAW-IAP to the Network

To add an OAW-IAP to the Instant network, assign an IP address. For more information, see <u>Assigning an IP</u> address to the OAW-IAP on page 20.

After an OAW-IAP is connected to the network, if the Auto-Join feature is enabled, the OAW-IAP inherits the configuration from the VC and is listed in the **Access Points** tab.

If the auto-join mode is disabled, perform the following steps by using the AOS-W Instant UI.

## In the AOS-W Instant UI:

To add an OAW-IAP to the network:

- 1. On the Access Points tab, click the New link.
- 2. In the **New Access Point** window, enter the MAC address for the new OAW-IAP.
- 3. Click **OK**.

## **Removing an OAW-IAP from the Network**

You can remove an OAW-IAP from the network by using the AOS-W Instant UI, only if the Auto-Join feature is disabled.

## In the AOS-W Instant UI

To remove an OAW-IAP from the network:

- 1. On the **Access Points** tab, click the OAW-IAP to delete. The **x** icon is displayed beside the OAW-IAP.
- 2. Click **x** to confirm the deletion.

NOTE

The deleted OAW-IAPs cannot join the Instant network anymore and are not displayed in the AOS-W Instant UI. However, the master OAW-IAP details cannot be deleted from the VC database.

## **Support for BLE Asset Tracking**

Starting from AOS-W Instant 6.5.2.0, OAW-IAPs can monitor BLE asset tags to track the location of timesensitive, high-value assets embedded with BLE tags.

BLE tags are located through the following steps:

- 1. OAW-IAP beacons scan the network for BLE tags.
- 2. When a tag is detected, the OAW-IAP beacon sends information about the tag to the OAW-IAP, including the MAC address and RSSI of the tag. This data is maintained in a list by the BLE daemon process on the OAW-IAP.
- 3. The list of tags is sent from the BLE daemon process on the OAW-IAP to the BLE relay process on the OAW-IAP.
- 4. The OAW-IAP opens a secure WebSocket connection with the designated WebSocket endpoint on the management server, such as the Meridian editor.
- 5. After receiving the list of tags from the OAW-IAP, the management server calculates the location of each tag by triangulating the tag's RSSI data on a floor plan.

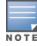

### In the CLI

Execute the following command in the CLI to view the list of BLE tags discovered and reported by the OAW-IAP. (Instant AP) # show ap debug ble-table assettags

Execute the following command in the CLI to manage BLE tag reporting and logging. (Instant AP) (config) # ble\_relay mgmt-server type ws <ws-endpoint>

Execute the following commands in the CLI to view BLE tag data:

(Instant AP)# show ap debug ble-relay tag-report
(Instant AP)# show ap debug ble-relay disp-attr
(Instant AP)# show ap debug ble-relay ws-log

# **Intelligent Power Monitoring**

Intelligent Power Monitoring (IPM) is a feature that actively measures the power utilization of an OAW-IAP and dynamically adapts to the power budget. The static power management method, in contrast to IPM, limits the operation and performance of an AP based on the worst case power usage model.

IPM dynamically limits the power requirement of an OAW-IAP as per the available power resources. This is in contrast to the existing static power management method where the power profiles (POE-AF/POE-AT/DC or LLDP) are hard-coded for each OAW-IAP. In order to manage this prioritization, you can define a set of power reduction steps and associate them with a priority. IPM applies a sequence of power reduction steps as defined by the priority definition until the AP is functioning within the power budget. This happens dynamically as IPM constantly monitors the OAW-IAP power consumption and reacts to over-consumption by applying the next power reduction step in the priority list if the OAW-IAP exceeds the power threshold.

IPM is supported in 300 Series, OAWIAP-303H, 310 Series, and 330 Series access points.

## **Important Points to Remember**

- By default, IPM is disabled.
- When enabled, IPM enables all OAW-IAP functionality initially. IPM then proceeds to shut down or restrict functionality if the power usage of the AP goes beyond the power budget of the OAW-IAP.

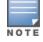

Some functionality may still be restricted because IPM does not override the pre-existing settings that restrict functionality. For example, USB functionality can be disabled in the provisioning profile regardless of the power source.

## **Configuring IPM**

Setting a low-priority value for a power reduction step reduces the power level sooner than setting a highpriority value for a power reduction step. However, if the power reduction step is of the same type but different level, the smallest reduction should be allocated the lowest priority value so that the power reduction step takes place earlier. For example, the **cpu\_throttle\_25** or **radio\_2ghz\_power\_3dB** parameter should have a lower priority level than the **cpu\_throttle\_50** or **radio\_2ghz\_power\_6dB**, respectively, so that IPM reduces the CPU throttle or power usage based on the priority list.

You can configure IPM only through the AOS-W Instant CLI:

## In the CLI

To enable IPM: (Instant AP) (config) # ipm (Instant AP) (ipm) # enable

#### To alter the IPM priority list:

| (Instant AP) (ipm) # ipm-pa | ower-reduction-step-prio ipm-step ?         |
|-----------------------------|---------------------------------------------|
| cpu_throttle_25             | Reduce CPU frequency to 25%                 |
| cpu_throttle_50             | Reduce CPU frequency to 50%                 |
| cpu_throttle_75             | Reduce CPU frequency to 75%                 |
| disable_alt_eth             | Disable 2nd Ethernet port                   |
| disable_pse                 | Disable PSE                                 |
| disable_usb                 | Disable USB                                 |
| radio_2ghz_chain_1x1        | Reduce 2GHz chains to 1x1                   |
| radio_2ghz_chain_2x2        | Reduce 2GHz chains to 2x2                   |
| radio_2ghz_chain_3x3        | Reduce 2GHz chains to 3x3                   |
| radio_2ghz_power_3dB        | Reduce 2GHz radio power by 3dB from maximum |
| radio_2ghz_power_6dB        | Reduce 2GHz radio power by 6dB from maximum |
| radio_5ghz_chain_1x1        | Reduce 5GHz chains to 1x1                   |
| radio_5ghz_chain_2x2        | Reduce 5GHz chains to 2x2                   |
| radio_5ghz_chain_3x3        | Reduce 5GHz chains to 3x3                   |
| radio_5ghz_power_3dB        | Reduce 5GHz radio power by 3dB from maximum |
| radio_5ghz_power_6dB        | Reduce 5GHz radio power by 6dB from maximum |

## Transmit Power Calculation Support on 200 Series and 300 Series Access Points

This feature allows calculation of the transmit power of each outgoing 802.11 packet so that OAW-IAP adheres to the latest regulatory limits. Also, the MIMO gain is considered while calculating the transmit power. MIMO gain refers to effective increase in EIRP of a packet due to usage of multiple antennae (power gain) and various signal processing techniques such as CDD (Cyclic Delay Diversity), transmit beamforming, and so on (correlation gain).

Two new action commands, **a-ant-pol** and **g-ant-pol**, are added to configure the antenna polarization for both the radios. A new show command **show ap debug power-table** is added that displays the following information:

- Power limit table based on regulatory powers, user configured power, and override powers.
- Board limit table.
- A combination of all the above fields to calculate the actual transmit power of the packets.

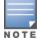

This feature is supported on 200 Series and 300 Series access points and the command **show ap debug power-table** does not display any value for 100 Series access points.

This chapter explains the following topics:

- VLAN Pooling
- Uplink VLAN Monitoring and Detection on Upstream Devices

VLAN configuration is required for networks with more devices and broadcast traffic on a WLAN SSID or wired profile. Based on the network type and its requirements, you can configure the VLANs for a WLAN SSID or wired port profile.

For more information on VLAN configuration for a WLAN SSID and wired port profile, see <u>Configuring VLAN</u> <u>Settings for a WLAN SSID Profile on page 93</u> and <u>Configuring VLAN for a Wired Profile on page 114</u>, respectively.

# **VLAN Pooling**

In a single OAW-IAP cluster, a large number of clients can be assigned to the same VLAN. Using the same VLAN for multiple clients can lead to a high level of broadcasts in the same subnet. To manage the broadcast traffic, you can partition the network into different subnets and use L3-mobility between those subnets when clients roam. However, if a large number of clients need to be in the same subnet, you can configure VLAN pooling, in which each client is randomly assigned a VLAN from a pool of VLANs on the same SSID. Thus, VLAN pooling allows automatic partitioning of a single broadcast domain of clients into multiple VLANs.

## **Uplink VLAN Monitoring and Detection on Upstream Devices**

If a client connects to an SSID or a wired interface with VLAN that is not allowed on the upstream device, the client will not be assigned an IP address and thus cannot connect to the Internet. In such scenario, the AOS-W Instant UI now displays the following alert message:

Figure 26 Uplink VLAN Detection

| Instant-CC:42:39    |                   |                                                                                                    | Alert Details | x                 |      |
|---------------------|-------------------|----------------------------------------------------------------------------------------------------|---------------|-------------------|------|
| Client Alerts       |                   | VLAN mismatch between IAP and upstream device.<br>Upstream device can be upstream switch or radius |               |                   |      |
| Timestamp 🛋         | MAC address       | Description                                                                                        | A             | server.           |      |
| 2013/11/11 11:50:30 | b4:b6:76:42:6d:05 | Wrong Client VLAN                                                                                  | 6             | c:f3:7f:c4:42:ce  | more |
| 2013/11/11 11:50:30 | b4:b6:76:42:6d:05 | DHCP request timed out                                                                             | 6             | ic:f3:7f:c4:42:ce | more |

To resolve this issue, ensure that there is no mismatch in the VLAN configuration.

This chapter includes the following topics:

- IPv6 Notation on page 85
- Enabling IPv6 Support for OAW-IAP Configuration on page 85
- Firewall Support for IPv6 on page 87
- Debugging Commands on page 87

## **IPv6 Notation**

IPv6 is the latest version of Internet Protocol (IP) that is suitable for large-scale IP networks. IPv6 supports a 128-bit address to allow 2<sup>128</sup>, or approximately 3.4×10<sup>38</sup> addresses while IPv4 supports only 2<sup>32</sup> addresses.

The IP address of the IPv6 host is always represented as eight groups of four hexadecimal digits separated by colons. For example 2001:0db8:0a0b:12f0:0000:0000:0000:0001. However, the IPv6 notation can be abbreviated to compress one or more groups of zeroes or to compress leading or trailing zeroes.

The following examples show various representations of the address 2001:0db8:0a0b:12f0:0000:0000:0001

- Valid format—2001:db8:a0b:12f0::0:0:1
- Invalid format—2001:db8:a0b:12f0::::0:1. The ``:: " sign appears only once in an address.
- With leading zeros omitted—2001:db8:a0b:12f0:0:0:0:1
- Switching from upper to lower case—2001:DB8:A0B:12f0:0:0:0:1

IPv6 uses a "/" notation which describes the number of bits in netmask as in IPv4.

2001:db8::1/128 - Single Host 2001:db8::/64 - Network

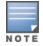

IPv6 configuration is supported on OAWIAP-203H, OAWIAP-203R, OAWIAP-303H, OAWIAP-365/367, OAW-IAP207, OAW-IAP304/305, OAW-IAP314/315, OAW-IAP334/335, OAW-IAP214/215, OAW-IAP274/275, and OAW-IAP224/225 access points.

# **Enabling IPv6 Support for OAW-IAP Configuration**

OAW-IAPs support IPv6 address mode for the following features:

- Supported IP modes
- Configuring IPv6 Address for an OAW-IAP
- RADIUS over IPv6
- SNMP Over IPv6
- SNTP Over IPv6

### **Supported IP modes**

AOS-W Instant supports two modes of IP address configuration:

 V4-only—The OAW-IAP would allow IPv6 clients to pass-through just like the previous AOS-W Instant release. V4-prefer—Supports both IPv4 and IPv6 addresses. If the OAW-IAP gets both IPv4 and IPv6 responses for a
DNS query, then the OAW-IAP would prefer the IPv4 DNS address instead of the IPv6 DNS address.

When the IP mode is set to v4-prefer mode, the OAW-IAP derives a link local IPv6 address and attempts to acquire a routable IPv6 address by monitoring Router Advertisements (RA) packets. OAW-IAP assigns itself to both Stateless address autoconfiguration (SLAAC) and DHCPv6 client address. OAW-IAPs also support IPv6 DNS server addresses and use these for DNS resolution.

### In the CLI:

```
To enable IPv4 mode or dual stack mode:
(Instant AP) (config) # ip-mode {v4-only|v4-prefer}
(Instant AP) (config) # end
(Instant AP) (config) # commit apply
```

## **Configuring IPv6 Address for an OAW-IAP**

You can enable the IPv6 mode on the OAW-IAP and also configure a VC IPv6 address using the AOS-W Instant UI or the CLI:

### In the AOS-W Instant UI:

To enable IPv6 and configure VC IPv6 address:

- 1. Go to the System link, directly above the Search bar in the AOS-W Instant UI.
- 2. Under General, select the Allow IPv6 Management check box.
- 3. Enter the IP address in the Virtual Controller IPv6 address text box.
- 4. Click **OK**.

#### In the CLI:

To configure an IPv6 address for an OAW-IAP:

```
(Instant AP) (config) # virtual-controller-ipv6 <ipv6 address>
(Instant AP) (config) # end
(Instant AP) # commit apply
```

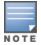

The VC IPv6 address can be configured only after enabling the v4-prefer mode in the AOS-W Instant CLI.

## **RADIUS over IPv6**

With the address mode set to v4-prefer, the OAW-IAP supports an IPv6 IP address for the RADIUS server. The authentication server configuration can also include the NAS IPv6 address (that defaults to the routable IPv6 address when not configured).

To configure an IPv6 address for the RADIUS server:

```
(Instant AP)(config)# wlan auth-server radiusIPv6
(Instant AP)(Auth Server "radiusIPv6")# ip <host>
(Instant AP)(Auth Server "radiusIPv6")# nas-ip <ip_ipv6>
(Instant AP)(Auth Server "radiusIPv6")# end
(Instant AP)# commit apply
```

## **SNMP Over IPv6**

In this release, you can configure a community string to authenticate messages sent between the VC and the SNMP agent, where the IPv6 address will be used as the VC address. For more information on configuring SNMP parameters, see <u>Configuring SNMP on page 364</u>.

#### To view the SNMP configuration:

(Instant AP)# show running-config|include snmp snmp-server community e96a5ff136b5f481b6b55af75d7735c16ee1f61ba082d7ee snmp-server host 2001:470:20::121 version 2c aruba-string inform

## **SNTP Over IPv6**

To view the SNTP configuration: (Instant AP) # show running-config|include ntp ntp-server 2001:470:20::121

## **Firewall Support for IPv6**

For a given client, a single ACL is used to firewall both IPv4 and IPv6 rules. A rule **any any match any any any permit** in the access rule configuration will expand to two different ACL entries:

- any any any P6
- any any any P4

Similarly, if any IPv6 specific rule is added. For example, if any DHCPv6 or FTPv6 rule is added, the ACE would be expanded as follows:

any 2002::/64 17 0-65535 546-547 6—destined to network 2002::/64 DHCPv6 is denied.

any 2001::10/128 6 0-65535 20-21 6—destined to host 2001::10 FTP is denied.

For all ACLs the OAW-IAP will have an implicit IPv4 and IPv6 allow all acl rule.

## **Debugging Commands**

Use the following commands to troubleshoot issues pertaining to IPv6 configuration:

- show ipv6 interface brief and show ipv6 interface details— displays the configured IPv6 address, and any duplicate addresses.
- show ipv6 route—displays the IPv6 routing information.
- show datapath ipv6 session—displays IPv6 sessions.
- show datapath ipv6 user—displays IPv6 client details.
- show clients and show clients debug—displays the details about OAW-IAP clients.

This chapter provides the following information:

- Configuring Wireless Network Profiles on page 88
- <u>Configuring Fast Roaming for Wireless Clients on page 106</u>
- <u>Configuring Modulation Rates on a WLAN SSID on page 110</u>
- Disabling Short Preamble for Wireless Client on page 111
- Multi-User-MIMO on page 110
- Management Frame Protection on page 111
- Editing Status of a WLAN SSID Profile on page 111
- Editing a WLAN SSID Profile on page 112
- Deleting a WLAN SSID Profile on page 112

# **Configuring Wireless Network Profiles**

During start up, a wireless client searches for radio signals or beacon frames that originate from the nearest OAW-IAP. After locating the OAW-IAP, the following transactions take place between the client and the OAW-IAP:

- 1. Authentication—The OAW-IAP communicates with a RADIUS server to validate or authenticate the client.
- 2. Connection—After successful authentication, the client establishes a connection with the OAW-IAP.

## **Network Types**

AOS-W Instant wireless networks are categorized as:

- **Employee network**—An Employee network is a classic Wi-Fi network. This network type is used by the employees in an organization and it supports passphrase-based or 802.1X-based authentication methods. Employees can access the protected data of an enterprise through the employee network after successful authentication. The employee network is selected by default during a network profile configuration.
- Voice network—This Voice network type allows you to configure a network profile for devices that
  provide only voice services—for example, devices such as handsets or applications that require voice traffic
  prioritization.
- Guest network—The Guest wireless network is created for guests, visitors, contractors, and any nonemployee users who use the enterprise Wi-Fi network. The VC assigns the IP address for the guest clients. Captive portal or passphrase-based authentication methods can be set for this wireless network. Typically, a guest network is an unencrypted network. However, you can specify the encryption settings when configuring a guest network.

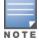

When a client is associated to the Voice network, all data traffic is marked and placed into the high-priority queue in the (Quality of Service) QoS.

To configure a new wireless network profile, complete the following procedures:

- 1. Configuring WLAN Settings
- 2. Configuring VLAN Settings
- 3. <u>Configuring Security Settings</u>

4. Configuring Access Rules for a Network

## **Configuring WLAN Settings for an SSID Profile**

You can configure WLAN settings using the AOS-W Instant UI or the CLI.

#### In the AOS-W Instant UI

To configure WLAN settings:

1. On the **Network** tab of the AOS-W Instant main window, click the **New** link. The **New WLAN** window is displayed. The following figure shows the contents of the **WLAN Settings** tab:

| WLAN Settin          | ngs 2 VLAN                    | 3 Security 4 Access                      |
|----------------------|-------------------------------|------------------------------------------|
| LAN Settings         |                               |                                          |
| lame & Usage         |                               | Bandwidth Limits                         |
| -                    |                               | Airtime                                  |
| lame:                | test                          | Each radio                               |
| rimary usage:        | Employee                      | Downstream: kbps Per user                |
| rindry douge.        | O Voice                       | Upstream: kbps Per user                  |
|                      | Guest                         |                                          |
|                      |                               | WMM Share DSCP Mapping                   |
| Broadcast/Multicas   | t                             | Background WMM: %                        |
| Broadcast filtering: | ARP 🔻                         | Best effort WMM: %                       |
| Multicast transmiss  | sion optimization: Disabled 🔻 | Video WMM: %                             |
| Dynamic multicast    |                               | Voice WMM: %                             |
| DMO channel utiliza  | ation threshold: %            | Traffic Specification                    |
| Fransmit Rates —     |                               | (TSPEC):                                 |
| 2.4 GHz: Min: 1      | ▼ Max: 54 ▼                   | TSPEC Bandwidth: 2000 Kbps               |
| 5 GHz: Min: 6        |                               | Spectralink Voice  Protocol (SVP):       |
|                      |                               | Miscellaneous                            |
| 802.11               |                               |                                          |
| Band:                | All                           | Content filtering: Disabled V            |
| DTIM interval:       | 1 beacon 🔻                    | Inactivity timeout: 1000 sec. V          |
| Min RSSI for probe   | ·                             | Deauth inactive clients: Disabled  SSID: |
| Min RSSI for auth    | request:                      |                                          |
| /ery high throughp   | out: 🕑                        | Out of service (OOS): VPN down V None V  |
| Zone                 |                               | OOS time (global): 30 sec.               |
|                      |                               | Max clients threshold:                   |
| Zone:                |                               | SSID encoding: Default 🔻                 |
| Time Range           |                               | ESSID:                                   |
| Time Range Profile   |                               | Deny inter user bridging: Disabled       |

2. Enter a name that uniquely identifies a wireless network in the Name (SSID) text box.

The SSID name must be unique and may contain any special character except for ' and ".

- 3. Based on the type of network profile, select any of the following options under **Primary usage**:
  - Employee
  - Voice
  - Guest
- 4. Click the **Show advanced options** link. The advanced options for configuration are displayed. Specify the following parameters as required.

## **Table 24:** WLAN Configuration Parameters

| Parameter                                 | Description                                                                                                    |
|-------------------------------------------|----------------------------------------------------------------------------------------------------|
| Broadcast filtering                       | <ul> <li>Select any of the following values:</li> <li>AII—When set to AII, the OAW-IAP drops all broadcast and multicast frames except DHCP and ARP, IGMP group queries, and IPv6 neighbor discovery protocols.</li> <li>ARP—When set to ARP, the OAW-IAP drops all broadcast and multicast frames except DHCP and ARP, IGMP group queries, and IPv6 neighbor discovery protocols; additionally, it converts ARP requests to unicast and send frames directly to the associated client. The broadcast filtering option is set to ARP by default when an SSID profile is created.</li> <li>Unicast-ARP-Only—When set to Unicast-ARP-Only, the OAW-IAP allows all broadcast frames and sends them to the associated clients.</li> <li>Disabled—When set to Disabled, all broadcast and multicast traffic is forwarded to the wireless interfaces.</li> </ul> |
| Multicast<br>transmission<br>optimization | Select <b>Enabled</b> if you want the OAW-IAP to select the optimal rate for sending broadcast<br>and multicast frames based on the lowest of unicast rates across all associated clients.<br>When this option is enabled, multicast traffic can be sent at up to 24 Mbps. The default rate<br>of sending frames for 2.4 GHz is 1 Mbps and that for 5 GHz is 6 Mbps. This option is<br>disabled by default.                                                                                                    |
| Dynamic multicast<br>optimization         | Select <b>Enabled</b> to allow the OAW-IAP to convert multicast streams into unicast streams<br>over the wireless link. Enabling Dynamic Multicast Optimization (DMO) enhances the<br>quality and reliability of streaming video, while preserving the bandwidth available to the<br>non-video clients.<br><b>NOTE:</b> When you enable DMO on multicast SSID profiles, ensure that the DMO feature is<br>enabled on all SSIDs configured in the same VLAN.                                                                                                    |
| DMO channel<br>utilization threshold      | Specify a value to set a threshold for DMO channel utilization. With DMO, the OAW-IAP converts multicast streams into unicast streams as long as the channel utilization does not exceed this threshold. The default value is 90% and the maximum threshold value is 100%. When the threshold is reached or exceeds the maximum value, the OAW-IAP sends multicast traffic over the wireless link.                                                                                                    |
| Transmit Rates                            | <ul> <li>Specify the following parameters:</li> <li>2.4 GHz—If the 2.4 GHz band is configured on the OAW-IAP, specify the minimum and maximum transmission rate. The default value for minimum transmission rate is 1 Mbps and maximum transmission rate is 54 Mbps.</li> <li>5 GHz—If the 5 GHz band is configured on the OAW-IAP, specify the minimum and maximum transmission rate. The default value for minimum transmission rate is 6 Mbps and maximum transmission rate is 54 Mbps.</li> </ul>                                                                                                    |
| Band                                      | Select a value to specify the band at which the network transmits radio signals. You can set the band to <b>2.4 GHz</b> , <b>5 GHz</b> , or <b>All</b> . The <b>All</b> option is selected by default.                                                                                                    |
| DTIM interval                             | The <b>DTIM interval</b> indicates the delivery traffic indication message (DTIM) period in<br>beacons, which can be configured for every WLAN SSID profile. The DTIM interval<br>determines how often the OAW-IAP should deliver the buffered broadcast and multicast<br>frames to associated clients in the powersave mode. The default value is 1, which means<br>the client checks for buffered data on the OAW-IAP at every beacon. You can also<br>configure a higher DTIM value for power saving.                                                                                                    |
| Min RSSI probe<br>request                 | Sets a minimum received signal strength indication (RSSI) threshold for probe requests.                                                                                                    |
| Min RSSI auth request                     | Sets a minimum RSSI threshold for authentication requests.                                                                                                    |

### **Table 24:** WLAN Configuration Parameters

| Parameter                                       | Description                                                                                                    |
|-------------------------------------------------|----------------------------------------------------------------------------------------------------|
| Very high throughput                            | Enables the VHT function on OAW-IAP devices that support VHT. For 802.11acOAW-IAPs,<br>the VHT function is enabled by default. However, you can disable the VHT function if you<br>want the 802.11ac OAW-IAPs to function as 802.11n OAW-IAPs.<br>If VHT is configured or disabled on an SSID, the changes will apply only to the SSID on<br>which it is enabled or disabled.                                                                                                    |
| Zone                                            | Specify the zone for the SSID. When the zone is defined in SSID profile and if the same zone is defined on an OAW-IAP, the SSID is created on that OAW-IAP. For more information on configuring zone details, see <u>Configuring Zone Settings on an OAW-IAP on page 72</u> .                                                                                                    |
| Time Range                                      | Click <b>Edit</b> , select a Time Range Profile from the list and specify if the profile must be enabled or disabled for the SSID, and then click <b>OK</b> .                                                                                                    |
| Bandwidth Limits                                | <ul> <li>Select the required options under Bandwidth Limits:</li> <li>Airtime—Select this check box to specify an aggregate amount of airtime that all clients in this network can use for sending and receiving data. Specify the airtime percentage.</li> <li>Each radio—Select this check box to specify an aggregate amount of throughput that each radio is allowed to provide for the connected clients.</li> <li>Downstream and Upstream—Specify the downstream and upstream rates within a range of 1 to 65,535 Kbps for the SSID users. If the assignment is specific for each user, select the Per user check box.</li> <li>NOTE: The bandwidth limit set in this method is implemented at a per-AP level and not cluster level.</li> </ul>                                                                                                    |
| Wi-Fi Multimedia<br>(WMM) traffic<br>management | <ul> <li>Configure the following options for WMM traffic management. WMM supports voice, video, best effort, and background access categories. To allocate bandwidth for the following types of traffic, specify a percentage value under Share. To configure Differntiated Service Code Point (DSCP) mapping, specify a value under DSCP Mapping.</li> <li>Background WMM—For background traffic such as file downloads or print jobs.</li> <li>Best effort WMM—For best effort traffic such as traffic from legacy devices or traffic from applications or devices that do not support QoS.</li> <li>Video WMM—For video traffic generated from video streaming.</li> <li>Voice WMM—For voice traffic generated from the incoming and outgoing voice communication.</li> <li>For more information on WMM traffic and DSCP mapping, see Wi-Fi Multimedia Traffic Management on page 276.</li> <li>For voice traffic and Spectralink Voice Prioritization, configure the following parameters:</li> <li>Traffic Specification (TSPEC)—To prioritize time-sensitive traffic such as voice traffic initiated by the client, select the Traffic Specification (TSPEC) check box.</li> <li>TSPEC Bandwidth—To reserve bandwidth, set the TPSEC bandwidth to the desired value within the range of 200–600,000 Kbps. The default value is 2000 Kbps.</li> <li>Spectralink Voice Protocol (SVP)—Select the check box to prioritize voice traffic for SVP handsets.</li> </ul> |
| Content filtering                               | Select <b>Enabled</b> to route all DNS requests for the non-corporate domains to OpenDNS on this network.                                                                                                    |
| Inactivity timeout                              | Specify an interval for session timeout in seconds, minutes, or hours. If a client session is inactive for the specified duration, the session expires and the user is required to log in again. You can specify a value within the range of 60–86,400 seconds (24 hours) for a client session. The default value is 1000 seconds.                                                                                                    |
| Deauth Inactive<br>Clients                      | Select <b>Enabled</b> to allow the OAW-IAP to send a deauthentication frame to the inactive client and clear client entry.                                                                                                    |

#### **Table 24:** WLAN Configuration Parameters

| Parameter                   | Description                                                                                                    |
|-----------------------------|----------------------------------------------------------------------------------------------------|
| SSID                        | Select the <b>Hide</b> check box if you do not want the SSID (network name) to be visible to<br>users.<br>Select the <b>Disable</b> check box if you want to disable the SSID. On selecting this, the SSID will<br>be disabled, but will not be removed from the network. By default, all SSIDs are enabled.                                                                                                    |
| Out of service (OOS)        | <ul> <li>Enable or disable the SSID based on the following OOS states of the OAW-IAP:</li> <li>VPN down</li> <li>Uplink down</li> <li>Internet down</li> <li>Primary uplink down</li> <li>The network will be out of service when selected event occurs and the SSID is enabled or disabled as per the configuration settings applied. For example, if you select the VPN down option from the drop-down list and set the status to enabled, the SSID is enabled when the VPN connection is down and is disabled when the VPN connection is restored.</li> </ul> |
| OOS time (global)           | Configure a hold time interval in seconds within a range of 30–300 seconds, after which the out-of-service operation is triggered. For example, if the VPN is down and the configured hold time is 45 seconds, the effect of this out-of-service state impacts the SSID availability after 45 seconds.                                                                                                    |
| Max clients threshold       | Specify the maximum number of clients that can be configured for each Basic Service Set<br>Identifier (BSSID) on a WLAN. You can specify a value within the range of 0–255. The<br>default value is 64.<br><b>NOTE:</b> This is a per-ap configuration setting, hence the maximum client threshold is set<br>individually for each OAW-IAP in the cluster.                                                                                                    |
| SSID Encoding               | To encode the SSID, select UTF-8. By default, the SSIDs are not encoded.<br><b>NOTE:</b> When a wireless SSID is encoded, by default, UTF-8 is added to the access rules that are active on the SSID. However this does not apply for the access rules that are configured separately for the SSID. UTF-8 is not supported for wired networks.                                                                                                    |
| Deny inter user<br>bridging | When enabled, the bridging traffic between two clients that are connected to the same SSID on the same VLAN is disabled. The clients can connect to the Internet, but cannot communicate with each other, and the bridging traffic between the clients is sent to the upstream device to make the forwarding decision.                                                                                                    |
| ESSID                       | Enter the Extended Service Set Identifier (ESSID). If the value defined for ESSID value is not the same as the profile name, the SSIDs can be searched based on the ESSID value and not by its profile name.                                                                                                    |

 Click Next to configure VLAN settings. For more information, see <u>Configuring VLAN Settings for a WLAN</u> SSID Profile on page 93.

### In the CLI

To configure WLAN settings for an SSID profile:

```
(Instant AP) (config) # wlan ssid-profile <name>
(Instant AP) (SSID Profile <name>) # essid <ESSID-name>
(Instant AP) (SSID Profile <name>) # type {<Employee>|<Voice>|<Guest>}
(Instant AP) (SSID Profile <name>) # broadcast-filter {All|ARP|Unicast-ARP-Only|Disabled}
(Instant AP) (SSID Profile <name>) # dtim-period <number-of-beacons>
(Instant AP) (SSID Profile <name>) # multicast-rate-optimization
(Instant AP) (SSID Profile <name>) # dynamic-multicast-optimization
(Instant AP) (SSID Profile <name>) # dmo-channel-utilization-threshold
(Instant AP) (SSID Profile <name>) # a-max-tx-rate <rate>
(Instant AP) (SSID Profile <name>) # a-min-tx-rate <rate>
(Instant AP) (SSID Profile <name>) # g-max-tx-rate <rate>
(Instant AP) (SSID Profile <name>) # g-max-tx-rate <rate>
(Instant AP) (SSID Profile <name>) # g-max-tx-rate <rate>
```

```
(Instant AP) (SSID Profile <name>) # zone <zone>
(Instant AP) (SSID Profile <name>) # bandwidth-limit <limit>
(Instant AP) (SSID Profile <name>) # per-user-bandwidth-limit <limit>
(Instant AP) (SSID Profile <name>) # air-time-limit <limit>
(Instant AP) (SSID Profile <name>) # wmm-background-dscp <dscp>
(Instant AP) (SSID Profile <name>) # wmm-background-share <share>
(Instant AP) (SSID Profile <name>) # wmm-best-effort-dscp <dscp>
(Instant AP) (SSID Profile <name>) # wmm-best-effort-share <share>
(Instant AP) (SSID Profile <name>) # wmm-video-dscp <dscp>
(Instant AP) (SSID Profile <name>) # wmm-video-share <share>
(Instant AP) (SSID Profile <name>) # wmm-voice-dscp <dscp>
(Instant AP) (SSID Profile <name>) # wmm-voice-share <share>
(Instant AP) (SSID Profile <name>) # rf-band {<2.4>|<5>|<all>}
(Instant AP) (SSID Profile <name>) # content-filtering
(Instant AP) (SSID Profile <name>) # mfp-capable
(Instant AP) (SSID Profile <name>) # mfp-required
(Instant AP) (SSID Profile <name>) # hide-ssid
(Instant AP) (SSID Profile <name>) # out-of-service <def> <name>
(Instant AP) (SSID Profile <name>) # time-range <profile name> {<Enable>|<Disable>}
(Instant AP) (SSID Profile <name>) # inactivity-timeout <interval>
(Instant AP) (SSID Profile <name>) # local-probe-req-thresh <threshold>
(Instant AP) (SSID Profile <name>) # max-clients-threshold <number-of-clients>
(Instant AP) (SSID Profile <name>) # end
(Instant AP) # commit apply
```

## **Temporal Diversity and Maximum Retries using CLI**

Starting from AOS-W Instant 6.5.0.0-4.3.0.0, when clients are not responding to 802.11 packets with the **temporal-diversity** parameter disabled, which is the default setting, OAW-IAPs can attempt only hardware retries. But if this parameter is enabled when the clients are not responding to 802.11 packets, OAW-IAPs can perform two hardware retries. When the hardware retry attempts fail, OAW-IAPs can perform software retries.

The **max-retries** parameter indicates the maximum number of attempts the OAW-IAP performs when clients are not responding to 802.11 packets. By default, the OAW-IAP attempts a maximum of eight retries when clients are not responding to 802.11 packets.

The following example shows the configuration of **temporal-diversity** and **max-retries** in a WLAN SSID profile:

```
(Instant AP) (config) # wlan ssid-profile Name
(Instant AP) (SSID Profile "Name") # temporal-diversity
(Instant AP) (SSID Profile "Name") # max-retries 3
(Instant AP) (SSID Profile "Name") # end
(Instant AP) # commit apply
```

## **Configuring VLAN Settings for a WLAN SSID Profile**

If you are creating a new SSID profile, complete the WLAN Settings procedure before configuring the VLAN. For more information, see <u>Configuring WLAN Settings for an SSID Profile on page 89</u>.

You can configure VLAN settings for an SSID profile using the AOS-W Instant UI or the CLI.

#### In the AOS-W Instant UI

To configure VLAN settings for an SSID:

1. On the **VLAN** tab of the **New WLAN** window, perform the following steps. The following figure displays the contents of the **VLAN** tab.

#### Figure 28 VLAN Tab

| New WLAN                |                                                                           |            |          | <u>Help</u> |
|-------------------------|---------------------------------------------------------------------------|------------|----------|-------------|
| 1 WLAN Settings         | 2 VLAN                                                                    | 3 Security | 4 Access |             |
| Client IP & VLAN As     | signment                                                                  |            |          |             |
| Client IP assignment:   | <ul> <li>Virtual Controller assigned</li> <li>Network assigned</li> </ul> |            |          |             |
| Client VLAN assignment: | <ul> <li>Default</li> <li>Static</li> <li>Dynamic</li> </ul>              |            |          |             |
| VLAN Assignment Rules   |                                                                           |            |          |             |
| Default VLAN: 1         |                                                                           |            |          |             |
| New Edit Delete 🛧       |                                                                           |            |          |             |
|                         |                                                                           |            | Back     | Next Cancel |

- 2. Select any for the following options for **Client IP assignment**:
  - Virtual Controller assigned—On selecting this option, the wired client obtains the IP address from the VC. When this option is used, the source IP address is translated to the physical IP address of the master OAW-IAP for all client traffic that goes through this interface. The VC can also assign a guest VLAN to the client.
  - **Network assigned**—On selecting this option, the IP address is obtained from the network.
- 3. Based on the type of client IP assignment mode selected, you can configure the VLAN assignment for clients as described in the following table:

Table 25: IP and VLAN Assignment for WLAN SSID Clients

| Client IP Assignment           | Client VLAN Assignment                                                                                                    |
|--------------------------------|----------------------------------------------------------------------------------------------------|
| Virtual Controller<br>assigned | If <b>Virtual Controller assigned</b> is selected for client IP assignment, the VC creates a private subnet and VLAN on the OAW-IAP for the wireless clients. The network address translation for all client traffic that goes out of this interface is carried out at the source. This setup eliminates the need for complex VLAN and IP address management for a multisite wireless network.                                                                                                    |
|                                | On selecting this option, the following client VLAN assignment options are displayed:                                                                                                    |
|                                | <ul> <li>Default—When selected, the default VLAN as determined by the VC is assigned for clients.</li> <li>Custom—When selected, you can specify a custom VLAN assignment option. You can select an existing DHCP scope for client IP and VLAN assignment or you can create a new DHCP scope by selecting New. For more information on DHCP scopes, see <u>Configuring DHCP Scopes on page 214</u>.</li> </ul>                                                                                                    |
| Network assigned               | <ul> <li>If Network assigned is selected, you can specify any of the following options for the Client VLAN assignment.</li> <li>Default—On selecting this option, the client obtains the IP address in the same subnet as the OAW-IAPs. By default, the client VLAN is assigned to the native VLAN on the wired network.</li> <li>Static—On selecting this option, you need to specify any one of the following: a single VLAN, a comma separated list of VLANS, or a range of VLANs for all clients on this network. Select this option for configuring VLAN pooling.</li> <li>Dynamic—On selecting this option, you can assign the VLANs dynamically from a Dynamic Host Configuration Protocol (DHCP) server. To create VLAN assignment rules, click New to assign the user to a VLAN. In the New VLAN Assignment Rule window, enter the following information:</li> </ul> |
|                                | <ul> <li>Attribute—Select an attribute returned by the RADIUS server during authentication.</li> <li>Operator—Select an operator for matching the string.</li> <li>String—Enter the string to match .</li> <li>VLAN—Enter the VLAN to be assigned.</li> </ul>                                                                                                    |

4. Click **Next** to configure security settings for the Employee network. For more information, see <u>Configuring</u> Security Settings for a WLAN SSID Profile on page 96.

### In the CLI

To manually assign VLANs for WLAN SSID users:

(Instant AP) (config) # wlan ssid-profile <name> (Instant AP) (SSID Profile <name>) # vlan <vlan-ID> (Instant AP) (SSID Profile <name>) # end (Instant AP) # commit apply

#### To create a new VLAN assignment rule:

```
(Instant AP) (config) # wlan ssid-profile <name>
(Instant AP) (SSID Profile <name>) # set-vlan <attribute> {{contains|ends-with|equals|matches-
regular-expression|not-equals|starts-with} <operand> <vlan>|value-of}
(Instant AP) (SSID Profile <name>) # end
(Instant AP) # commit apply
```

#### **Enforcing DHCP**

Starting from AOS-W Instant 6.4.3.4-4.2.1.0, you can configure a WLAN SSID profile to enforce DHCP on OAW-IAP clients.

When DHCP is enforced:

- A layer-2 user entry is created when a client associates with an OAW-IAP.
- The client DHCP state and IP address are tracked.
- When the client obtains an IP address from DHCP, the DHCP state changes to complete.
- If the DHCP state is complete, a layer-3 user entry is created.
- When a client roams between the OAW-IAPs, the DHCP state and the client IP address will be synchronized with the new OAW-IAP.

By default, enforcing DHCP feature is disabled.

#### To enforce DHCP:

```
(Instant AP) (config) # wlan ssid-profile <name>
(Instant AP) (SSID Profile <name>) # enforce-dhcp
(Instant AP) (SSID Profile <name>) # end
(Instant AP) # commit apply
```

## **Configuring Security Settings for a WLAN SSID Profile**

This section describes the procedure for configuring security settings for an Employee or Voice network. For information on guest network configuration, see <u>Captive Portal for Guest Access</u>.

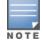

If you are creating a new SSID profile, configure the WLAN and VLAN settings before defining security settings. For more information, see <u>Configuring WLAN Settings for an SSID Profile on page 89</u> and <u>Configuring VLAN Settings for a WLAN SSID Profile on page 93</u>.

## **Configuring Security Settings for an Employee or Voice Network**

You can configure security settings for an Employee or Voice network by using the AOS-W Instant UI or the CLI.

#### In the AOS-W Instant UI

To configure security settings for an Employee or Voice network:

- 1. On the **Security** tab, specify any of the following types of security levels by moving the slider to a desired level:
  - **Enterprise**—On selecting the enterprise security level, the authentication options applicable to the enterprise network are displayed.
  - **Personal**—On selecting the personal security level, the authentication options applicable to the personalized network are displayed.
  - **Open**—On selecting the open security level, the authentication options applicable to an open network are displayed.

The default security setting for a network profile is **Personal**.

The following figures show the configuration options for **Enterprise**, **Personal**, and **Open** security settings:

## Figure 29 Security Tab: Enterprise

| WLAN Settings                      | 2 VLAN                                                                                                    | 3 Security 4 Access                                                                                                    |
|------------------------------------|----------------------------------------------------------------------------------------------------|----------------------------------------------------------------------------------------------------|
| ecurity Level                      |                                                                                                    |                                                                                                    |
| More<br>Secure<br>Personal<br>Open | Key management:<br>Termination:<br>Authentication server 1:<br>Reauth interval:<br>MAC authentication:<br>Internal server:<br>Blacklisting:<br>Fast Roaming<br>Opportunistic Key Caching(OKC)<br>802.11r:<br>802.11k:<br>802.11v: | WPA-2 Enterprise   Disabled  InternalServer  Perform MAC authentication before 802.1X  MAC authentication fail-thru  Juiser Default certificate Disabled  * |
|                                    |                                                                                                    |                                                                                                    |
|                                    |                                                                                                    | Back Next Cancel                                                                                                    |

## Figure 30 Security Tab: Personal

| 1 WLAN Settings              | 2 VLAN                                                           | 3 Security                   | 4 Access         |
|------------------------------|------------------------------------------------------------------|------------------------------|------------------|
| Security Level               |                                                                  |                              |                  |
| More<br>Secure<br>Enterprise | Key management:<br>Passphrase format:<br>Passphrase:<br>Retype   | WPA-2 Personal    B-63 chars |                  |
| Open                         | MAC authentication:<br>Blacklisting:<br>Fast Roaming<br>802.11r: | Disabled                     |                  |
| Less<br>Secure               | 802.11k:<br>802.11v:                                             |                              |                  |
|                              |                                                                  |                              |                  |
|                              |                                                                  |                              | Back Next Cancel |

| Figure | 31 | Security | Tab: | Open |
|--------|----|----------|------|------|
|--------|----|----------|------|------|

| 1 WLAN Settings | 2 VLAN                                                                                                  | 3 Security              | 4 Access         |
|-----------------|----------------------------------------------------------------------------------------------------|-------------------------|------------------|
| Security Level  |                                                                                                    |                         |                  |
| Security Level  | Encryption:<br>MAC authentication:<br>Blacklisting:<br>Fast Roaming<br>802.11r:<br>802.11k:<br>802.11v: | None Disabled  Disabled |                  |
|                 |                                                                                                    |                         | Back Next Cancel |

2. Based on the security level selected, specify the following parameters:

Table 26: Configuration Parameters for WLAN Security Settings in an Employee or Voice Network

| Parameter         | Description                                                                                                    | Security<br>Level                                                                                                    |
|-------------------|----------------------------------------------------------------------------------------------------|----------------------------------------------------------------------------------------------------|
| Key<br>Management | <ul> <li>CLick the Enterprise security level, select any of the following options from the Key management drop-down list:</li> <li>WPA-2 Enterprise</li> <li>WPA Enterprise</li> <li>Both (WPA-2 &amp; WPA)</li> <li>Dynamic Wired Equivalent Privacy (WEP) with 802.1X—If you do not want to use a session key from the RADIUS server to derive pairwise unicast keys, set Session Key for LEAP to Enabled. This is required for old printers that use dynamic WEP through Lightweight Extensible Authentication Protocol (LEAP) authentication. The Session Key for LEAP feature is set to Disabled by default.</li> </ul>                                                                                                    | Applicable to<br>Enterprise and<br>Personal<br>security levels<br>only.<br>For the <b>Open</b><br>security level,<br>no encryption<br>settings are<br>required. |
|                   | <ul> <li>For the <b>Personal</b> security level, select any of the following encryption keys from the <b>Key management</b> drop-down list.</li> <li>WPA-2 Personal</li> <li>WPA-Personal (Both TKIP and AES Encryption)</li> <li>WPA-Personal (TKIP Encryption only)</li> <li>WPA-Personal (AES Encryption only)</li> <li>Both (WPA-2 &amp; WPA)</li> <li>Static WEP</li> <li>If a WPA-2, WPA encryption, or Both (WPA-2&amp;WPA) is selected, configure the passphrase:</li> <li>Select a passphrase format from the <b>Passphrase format</b> drop-down list. The options available are 8–63 alphanumeric characters and 64 hexadecimal characters.</li> <li>Enter a passphrase in the <b>Passphrase</b> text box and reconfirm.</li> <li><b>NOTE:</b> The <b>Passphrase</b> may contain any special character except for ".</li> <li>For <b>Static WEP</b>, specify the following parameters:</li> <li>Select an appropriate value for <b>WEP key size</b> from the WEP key size drop-down list. You can specify 64-bit or 128-bit .</li> <li>Select an appropriate value for Tx key from the <b>Tx Key</b> drop-down list. You can specify <b>1</b>, <b>2</b>, <b>3</b>, or <b>4</b>.</li> <li>Enter an appropriate <b>WEP key</b> and reconfirm.</li> </ul> |                                                                                                    |
| Termination       | To terminate the Extensible Authentication Protocol (EAP) portion of 802.1X authentication on the OAW-IAP instead of the RADIUS server, set <b>Termination</b> to <b>Enabled</b> . Enabling <b>Termination</b> can reduce network traffic to the external RADIUS server by terminating the authorization protocol on the OAW-IAP. By default, for 802.1X authorization, the client conducts an EAP exchange with the RADIUS server, and the OAW-IAP acts as a relay for this exchange.<br>When <b>Termination</b> is enabled, the OAW-IAP by itself acts as an authentication server and terminates the outer layers of the EAP protocol, only relaying the innermost layer to the external RADIUS server. It can also reduce the number of exchange packets between the OAW-IAP and the authentication server.<br><b>NOTE:</b> AOS-W Instant supports the configuration of primary and backup authentication servers in an EAP termination, ensure that OAW-IAP termination is configured to support EAP.                                                                                                    | Enterprise<br>security level                                                                                                    |

| <b>Table 26:</b> Configuration Parameters for WLAN Security Settings in an Employee or Voice Network |
|----------------------------------------------------------------------------------------------------|
|----------------------------------------------------------------------------------------------------|

| Parameter                                                    | Description                                                                                                    | Security<br>Level                                        |
|--------------------------------------------------------------|----------------------------------------------------------------------------------------------------|----------------------------------------------------------|
| Authentication<br>server 1 and<br>Authentication<br>server 2 | <ul> <li>Select any of the following options from the Authentication server 1 drop-down list:</li> <li>Select an authentication server from the list if an external server is already configured. To modify the server parameters, click Edit.</li> <li>Select New to add a new server.<br/>For information on configuring external servers, see <u>Configuring an External Server for Authentication on page 159</u>.</li> <li>To use an internal server, select Internal server and add the clients that are required to authenticate with the internal RADIUS server. Click the Users link to add the users. For information on adding a user, see <u>Managing OAW-IAP Users on page 146</u>.</li> <li>If an external server is selected, you can also configure another authentication server.</li> </ul>                                                                                                    | Enterprise,<br>Personal, and<br>Open security<br>levels. |
| Load<br>balancing                                            | Set this to <b>Enabled</b> if you are using two RADIUS authentication servers, so that the load across the two RADIUS servers is balanced. For more information on the dynamic load balancing mechanism, see <u>Dynamic Load</u> <u>Balancing between Two Authentication Servers on page 158</u> .                                                                                                    | Enterprise,<br>Personal, and<br>Open security<br>levels. |
| Reauth<br>interval                                           | <ul> <li>Specify a value for <b>Reauth interval</b>. When set to a value greater than zero, OAW-IAPs periodically reauthenticate all associated and authenticated clients.</li> <li>The following list provides descriptions for three reauthentication interval configuration scenarios:</li> <li>When Reauth interval is configured on an SSID performing L2 authentication (MAC or 802.1X authentication)—When reauthentication fails, the clients are disconnected. If the SSID is performing only MAC authentication and has a pre-authentication role assigned to the client, the client will get a post-authentication role only after a successful reauthentication. If reauthentication fails, the client retains the pre-authentication fails, the client retains the pre-authentication fails, the client is configured on an SSID performing both L2 and L3 authentication (MAC with captive portal authentication)—When reauthentication succeeds, the client retains the role that is already assigned. If reauthentication fails, a pre-authentication role is assigned to the client.</li> <li>When Reauth interval is configured on an SSID performing only L3 authentication (captive portal authentication)—When reauthentication succeeds, a pre-authentication)—When reauthentication succeeds, a pre-authentication role is assigned to the client that is in a post-authentication role. Due to this, the clients are required to go through captive portal to regain access.</li> </ul> | Enterprise,<br>Personal, and<br>Open security<br>levels. |
| Blacklisting                                                 | To enable blacklisting of the clients with a specific number of authentication failures, select <b>Enabled</b> from the <b>Blacklisting</b> drop-down list and specify a value for <b>Max authentication failures</b> . The users who fail to authenticate the number of times specified in <b>Max authentication failures</b> are dynamically blacklisted.                                                                                                    | Enterprise,<br>Personal, and<br>Open security<br>levels. |
| Accounting                                                   | <ul> <li>Select any of the following options:</li> <li>To enable accounting, select Use authentication servers from the Accounting drop-down list. On enabling the accounting function, OAW-IAPs post accounting information to the RADIUS server at the specified Accounting interval.</li> <li>To use a separate server for accounting, select Use separate servers. The accounting server is distinguished from the authentication server specified for the SSID profile.</li> <li>To disable the accounting function, select Disabled.</li> </ul>                                                                                                    | Enterprise,<br>Personal, and<br>Open security<br>levels. |

**Table 26:** Configuration Parameters for WLAN Security Settings in an Employee or Voice Network

| Parameter                       | Description                                                                                                    | Security<br>Level                                        |
|---------------------------------|----------------------------------------------------------------------------------------------------|----------------------------------------------------------|
| Authentication<br>survivability | To enable authentication survivability, set <b>Authentication survivability</b> to <b>Enabled</b> . Specify a value in hours for <b>Cache timeout (global)</b> to set the duration after which the authenticated credentials in the cache must expire. When the cache expires, the clients are required to authenticate again. You can specify a value within a range of 1–99 hours and the default value is 24 hours.<br><b>NOTE:</b> The authentication survivability feature requires ClearPass Policy Manager 6.0.2 or later, and is available only when the <b>New</b> server option is selected. On setting this parameter to <b>Enabled</b> , AOS-W Instant authenticates the previously connected clients using EAP-PEAP authentication even when connectivity to ClearPass Policy Manager is temporarily lost. The Authentication survivability feature is not applicable when a RADIUS server is configured as an internal server. | Enterprise<br>security level                             |
| MAC<br>authentication           | <ul> <li>To enable MAC-address-based authentication for Personal and Open security levels, set MAC authentication to Enabled.</li> <li>For Enterprise security level, the following options are available:</li> <li>Perform MAC authentication before 802.1X—Select this check box to use 802.1X authentication only when the MAC authentication is successful.</li> <li>MAC authentication fail-thru—On selecting this check box, the 802.1X authentication is attempted when the MAC authentication fails.</li> <li>NOTE: If Enterprise Security level is chosen, the server used for mac authentication. You will not be able to use the OAW-IAPs internal database for mac authentication and external RADIUS server for 802.1x authentication on the same SSID.</li> </ul>                                                                                                    | Enterprise,<br>Personal, and<br>Open security<br>levels. |
| Delimiter<br>character          | Specify a character (for example, colon or dash) as a delimiter for the MAC address string. When configured, the OAW-IAP will use the delimiter in the MAC authentication request. For example, if you specify colon as the delimiter, MAC addresses in the xx:xx:xx:xx:xx format are used. If the delimiter is not specified, the MAC address in the xxxxxxxx format is used.<br><b>NOTE:</b> This option is available only when MAC authentication is enabled.                                                                                                    | Enterprise,<br>Personal, and<br>Open security<br>levels. |

Table 26: Configuration Parameters for WLAN Security Settings in an Employee or Voice Network

| Parameter             | Description                                                                                                    | Security<br>Level                                                               |
|-----------------------|----------------------------------------------------------------------------------------------------|---------------------------------------------------------------------------------|
| Uppercase<br>support  | Set to <b>Enabled</b> to allow the OAW-IAP to use uppercase letters in MAC address string for MAC authentication.<br><b>NOTE:</b> This option is available only if MAC authentication is enabled.                                                                                                    | <b>Enterprise</b> ,<br><b>Personal</b> , and<br><b>Open</b> security<br>levels. |
| Upload<br>Certificate | Click <b>Upload Certificate</b> and browse to upload a certificate file for the internal server. For more information on certificates, see <u>Uploading</u> <u>Certificates on page 182</u> .                                                                                                    | <b>Enterprise</b> ,<br><b>Personal</b> , and<br><b>Open</b> security<br>levels  |
| Fast Roaming          | <ul> <li>You can configure the following fast roaming options for the WLAN SSID:</li> <li>Opportunistic Key Caching: You can enable Opportunistic Key Caching (OKC) when WPA-2 Enterprise and Both (WPA2 &amp; WPA) encryption types are selected. If OKC is enabled, a cached pairwise master key (PMK) is used when the client roams to a new OAW-IAP. This allows faster roaming of clients without the need for a complete 802.1X authentication.</li> <li>802.11r: Selecting this check box enables fast BSS transition. The Fast BSS Transition mechanism minimizes the delay when a client transitions from one BSS to another within the same cluster. This option is available only when WPA-2 Enterprise and WPA-2 personal encryption keys are selected.</li> <li>802.11k: Selecting this check box enables 802.11k roaming on the SSID profile. The 802.11k protocol enables OAW-IAPs and clients to dynamically measure the available radio resources. When 802.11k is enabled, OAW-IAPs and clients send neighbor reports, beacon reports, and link measurement reports to each other.</li> <li>802.11v: Selecting this check box enables the 802.11v-based BSS transition. 802.11v standard defines mechanisms for wireless network management enhancements and BSS transition management. It allows client devices to exchange information about the network topology and RF environment. The BSS transition management mechanism enables an OAW-IAP to request a voice client to transition to a specific OAW-IAP, or suggest a set of preferred OAW-IAPs to a voice client, due to network load balancing or BSS termination. It also helps the voice client identify the best OAW-IAP to transition to as they roam.</li> </ul> | Enterprise,<br>Personal, and<br>Open security<br>levels.                        |

 Click Next to configure access rules. For more information, see <u>Configuring Access Rules for a WLAN SSID</u> Profile on page 103.

#### In the CLI

#### To configure enterprise security settings for the Employee and Voice users:

```
(Instant AP) (config) # wlan ssid-profile <name>
(Instant AP) (SSID Profile <name>) # opmode {wpa2-aes|wpa-tkip,wpa2-aes|dynamic-wep}
(Instant AP) (SSID Profile <name>) # leap-use-session-key
(Instant AP) (SSID Profile <name>) # termination
(Instant AP) (SSID Profile <name>) # auth-server <server-name>
(Instant AP) (SSID Profile <name>) # external-server
(Instant AP) (SSID Profile <name>) # server-load-balancing
(Instant AP) (SSID Profile <name>) # blacklist
(Instant AP) (SSID Profile <name>) # mac-authentication
(Instant AP) (SSID Profile <name>) # mac-authentication
(Instant AP) (SSID Profile <name>) # l2-auth-failthrough
(Instant AP) (SSID Profile <name>) # auth-survivability
(Instant AP) (SSID Profile <name>) # radius-accounting
(Instant AP) (SSID Profile <name>) # radius-accounting-mode {user-association|user-
authentication}
(Instant AP) (SSID Profile <name>) # radius-interim-accounting-interval <minutes>
```

```
(Instant AP) (SSID Profile <name>) # radius-reauth-interval <minutes>
(Instant AP) (SSID Profile <name>) # max-authentication-failures <number>
(Instant AP) (SSID Profile <name>) # no okc-disable
(Instant AP) (SSID Profile <name>) # dot11r
(Instant AP) (SSID Profile <name>) # dot11k
(Instant AP) (SSID Profile <name>) # dot11v
(Instant AP) (SSID Profile <name>) # dot11v
(Instant AP) (SSID Profile <name>) # exit
(Instant AP) (config) # auth-survivability cache-time-out
(Instant AP) (config) # end
(Instant AP) # commit apply
```

To configure personal security settings for the Employee and Voice users:

```
(Instant AP) (config) # wlan ssid-profile <name>
(Instant AP) (SSID Profile <name>) # opmode {wpa2-psk-aes|wpa-tkip|wpa-psk-tkip|wpa-psk-
tkip,wpa2-psk-aes|static-wep}
(Instant AP) (SSID Profile <name>) # mac-authentication
(Instant AP) (SSID Profile <name>) # auth-server <server-name>
(Instant AP) (SSID Profile <name>) # external-server
(Instant AP) (SSID Profile <name>) # server-load-balancing
(Instant AP) (SSID Profile <name>) # blacklist
(Instant AP) (SSID Profile <name>) # max-authentication-failures <number>
(Instant AP) (SSID Profile <name>) # radius-accounting
(Instant AP) (SSID Profile <name>) # radius-accounting-mode {user-association|user-
authentication}
(Instant AP) (SSID Profile <name>) # radius-interim-accounting-interval <minutes>
(Instant AP) (SSID Profile <name>) # radius-reauth-interval <minutes>
(Instant AP) (SSID Profile <name>) # end
(Instant AP) # commit apply
```

To configure open security settings for Employee and Voice users of a WLAN SSID profile:

```
(Instant AP) (config) # wlan ssid-profile <name>
(Instant AP) (SSID Profile <name>) # opmode opensystem
(Instant AP) (SSID Profile <name>) # mac-authentication
(Instant AP) (SSID Profile <name>) # auth-server <server-name>
(Instant AP) (SSID Profile <name>) # external-server
(Instant AP) (SSID Profile <name>) # server-load-balancing
(Instant AP) (SSID Profile <name>) # blacklist
(Instant AP) (SSID Profile <name>) # max-authentication-failures <number>
(Instant AP) (SSID Profile <name>) # radius-accounting
(Instant AP) (SSID Profile <name>) # radius-accounting-mode {user-association|user-
authentication}
(Instant AP) (SSID Profile <name>) # radius-interim-accounting-interval <minutes>
(Instant AP) (SSID Profile <name>) # radius-reauth-interval <minutes>
(Instant AP) (SSID Profile <name>) # radius-reauth-interval <minutes>
(Instant AP) (SSID Profile <name>) # radius-reauth-interval <minutes>
(Instant AP) (SSID Profile <name>) # radius-reauth-interval <minutes>
(Instant AP) (SSID Profile <name>) # end
(Instant AP) (SSID Profile <name>) # end
```

## **Configuring Access Rules for a WLAN SSID Profile**

This section describes the procedure for configuring security settings for Employee and Voice networks only. For information on guest network configuration, see Captive Portal for Guest Access.

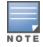

If you are creating a new SSID profile, complete the WLAN settings and configure VLAN and security parameters, before defining access rules. For more information, see <u>Configuring WLAN Settings for an SSID Profile on page 89</u>, <u>Configuring VLAN Settings for a WLAN SSID Profile on page 93</u>, and <u>Configuring Security Settings for a WLAN SSID Profile on page 93</u>, and <u>Configuring Security Settings for a WLAN SSID Profile on page 96</u>.

You can configure up to 128 access rules for an Employee, Voice , or Guest network using the AOS-W Instant UI or the CLI.

#### In the AOS-W Instant UI

To configure access rules for an Employee or Voice network:

- 1. In the **Access Rules** tab, set the slider to any of the following types of access control:
  - **Unrestricted**—Select this option to set unrestricted access to the network.
  - Network-based—Set the slider to Network-based to set common rules for all users in a network. The Allow any to all destinations access rule is enabled by default. This rule allows traffic to all destinations.

To define an access rule:

- a. Click **New**.
- b. Select appropriate options in the **New Rule** window.
- c. Click OK.
- Role-based—Select this option to enable access based on user roles. For role-based access control:
  - Create a user role if required. For more information, see Configuring User Roles.
  - Create access rules for a specific user role. For more information, see <u>Configuring ACL Rules for</u> <u>Network Services on page 186</u>. You can also configure an access rule to enforce captive portal authentication for an SSID that is configured to use 802.1X authentication method. For more information, see <u>Configuring Captive Portal Roles for an SSID on page 141</u>.
  - Create a role assignment rule. For more information, see <u>Configuring Derivation Rules on page 204</u>.
- 2. Click Finish.

#### In the CLI

To configure access control rules for a WLAN SSID:

```
(Instant AP) (config) # wlan access-rule <name>
(Instant AP) (Access Rule <name>) # rule <dest> <mask> <match> {<protocol> <start-port> <end-
port> {permit|deny|src-nat [vlan <vlan_id>|tunnel]|dst-nat{<IP-address> <port>|<port>}} | app
<app> {permit|deny}| appcategory <appgrp>|webcategory <webgrp> {permit|deny}| webreputation
<webrep> [<option1....option9>]
(Instant AP) (Access Rule <name>) # end
(Instant AP) # commit apply
```

To configure access control rules based on the SSID:

(Instant AP) (config) # wlan ssid-profile <name> (Instant AP) (SSID Profile <name>) # set-role-by-ssid (Instant AP) (SSID Profile <name>) # end (Instant AP) # commit apply

#### To configure role assignment rules:

```
(Instant AP) (config) # wlan ssid-profile <name>
(Instant AP) (SSID Profile <name>) # set-role <attribute>{{equals|not-equals|starts-with|ends-
with|contains|matches-regular-expression}<operator><role>|value-of}
(Instant AP) (SSID Profile <name>) # end
(Instant AP) # commit apply
```

#### To configure a pre-authentication role:

```
(Instant AP) (config) # wlan ssid-profile <name>
(Instant AP) (SSID Profile <name>) # set-role-pre-auth <role>
(Instant AP) (SSID Profile <name>) # end
(Instant AP) # commit apply
```

#### To configure machine and user authentication roles:

```
(Instant AP) (config) # wlan ssid-profile <name>
(Instant AP) (SSID Profile <name>) # set-role-machine-auth <machine only> <user only>
```

(Instant AP) (SSID Profile <name>) # end (Instant AP) # commit apply

To configure unrestricted access:

(Instant AP) (config) # wlan ssid-profile <name>
(Instant AP) (SSID Profile <name>) # set-role-unrestricted
(Instant AP) (SSID Profile <name>) # end
(Instant AP) # commit apply

#### Example

The following example configures access rules for the wireless network:

(Instant AP) (config) # wlan access-rule WirelessRule (Instant AP) (Access Rule "WirelessRule") # rule 192.0.2.2 255.255.255.0 match 6 4343 4343 log classify-media (Instant AP) (Access Rule "WirelessRule") # rule any any match app deny throttle-downstream 256 throttle-up 256 (Instant AP) (Access Rule "WirelessRule") # rule any any match appcategory collaboration permit (Instant AP) (Access Rule "WirelessRule") # rule any any match webcategory gambling deny (Instant AP) (Access Rule "WirelessRule") # rule any any match webcategory training-and-tools permit (Instant AP) (Access Rule "WirelessRule") # rule any any match webreputation well-known-sites permit (Instant AP) (Access Rule "WirelessRule") # rule any any match webreputation safe-sites permit (Instant AP) (Access Rule "WirelessRule") # rule any any match webreputation benign-sites permit (Instant AP) (Access Rule "WirelessRule") # rule any match webreputation suspicious-sites denv (Instant AP) (Access Rule "WirelessRule") # rule any any match webreputation high-risk-sites denv (Instant AP) (Access Rule "WirelessRule") # end (Instant AP) # commit apply

## Per-AP SSID and Per-AP-VLAN Configuration

Starting from AOS-W Instant 6.4.4.4-4.2.3.0, you can set the environment variables, **per\_ap\_ssid** and **per\_ap\_ vlan** on a **wlan ssid-profile** by using the CLI. The **ssid-profile-essid** and **ssid-profile vlan** parameters must be enhanced to accept the **ssid** and **vlan** variables, respectively.

You can configure the **per-ap-ssid** and the **per-ap-vlan** settings for the **SSID** and **VLAN** profiles, respectively, by using the AOS-W Instant CLI.

#### In the CLI

To configure the wlan ssid-profile: (Instant AP) (config) # wlan ssid-profile <ssid\_profile>

To configure the per-ap-ssid variable: (Instant AP) # per-ap-ssid <text>

To configure the per-ap-vlan variable: (Instant AP) # per-ap-vlan <vlan>

To verify the per-ap-ssid and per-ap-vlan configurations:

```
(Instant AP)# show ap-env
Antenna Type:Internal
name:TechPubsAP
per_ap_ssid:PCCW
per_ap_vlan:vlan
lacp_mode:enable
```

```
NOTE
```

For information on configuring a native VLAN on a wired profile, see <u>Configuring VLAN for a Wired Profile on page</u> 114.

# **Configuring Fast Roaming for Wireless Clients**

AOS-W Instant supports the following features that enable fast roaming of clients:

- Opportunistic Key Caching
- Fast BSS Transition (802.11r Roaming)
- <u>Radio Resource Management (802.11k)</u>
- BSS Transition Management (802.11v)

## **Opportunistic Key Caching**

AOS-W Instant now supports opportunistic key caching (OKC)-based roaming. In OKC-based roaming, the OAW-IAP stores one pairwise master key (PMK) per client, which is derived from the last 802.1X authentication completed by the client in the network. The cached PMK is used when a client roams to a new OAW-IAP. This allows faster roaming of clients between the OAW-IAPs in a cluster, without requiring a complete 802.1X authentication.

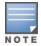

OKC roaming (when configured in the 802.1X Authentication profile) is supported on WPA-2 clients. If the wireless client (the 802.1X supplicant) does not support this feature, a complete 802.1X authentication is required whenever a client roams to a new OAW-IAP.

### **Configuring an OAW-IAP for OKC Roaming**

You can enable OKC roaming for WLAN SSID by using the AOS-W Instant UI or the CLI.

In the AOS-W Instant UI

- 1. Navigate to the WLAN wizard (Go to Network > New OR Go to Network > WLAN SSID and click edit).
- 2. Click the **Security** tab.
- 3. Move the slider to the **Enterprise** security level. On selecting the Enterprise security level, the authentication options applicable to the Enterprise network are displayed.

| 1 WLAN Settings | 2 VLAN                                                                              | 3 Security 4 Access                                                                |
|-----------------|-------------------------------------------------------------------------------------|------------------------------------------------------------------------------------|
| Security Level  |                                                                                     |                                                                                    |
| More<br>Secure  | Key management:<br>Termination:                                                     | WPA-2 Enterprise                                                                   |
| ⊖- Enterprise   | Authentication server 1:                                                            | InternalServer                                                                     |
| Personal        | Reauth interval:<br>MAC authentication:                                             | min.     Perform MAC authentication before 802.1X     MAC authentication fail-thru |
| Open            | Internal server:<br>Internal server:                                                | 1 User<br>Default certificate Upload certificate                                   |
| Less<br>Secure  | Blacklisting:                                                                       | Disabled                                                                           |
|                 | Fast Roaming<br>Opportunistic Key Caching(OKC):<br>802.11r:<br>802.11k:<br>802.11v: |                                                                                    |
|                 |                                                                                     | Back Next Cancel                                                                   |

- Select the WPA-2 Enterprise or Both (WPA-2 & WPA) option from the Key management drop-down list. When any of these encryption types is selected, Opportunistic Key Caching (OKC) is enabled by default.
- 5. Click **Next** and then click **Finish**.

### In the CLI

To disable OKC roaming on a WLAN SSID:

```
(Instant AP)(config)# wlan ssid-profile <name>
(Instant AP)(SSID Profile "<name>")# opmode {wpa2-aes|wpa-tkip,wpa-aes,wpa2-tkip,wpa2-aes}
(Instant AP)(SSID Profile "<name>")# okc-disable
(Instant AP)(config)# end
(Instant AP)# commit apply
```

To enable OKC roaming on a WLAN SSID:

```
(Instant AP)(config)# wlan ssid-profile <name>
(Instant AP)(SSID Profile "<name>")# opmode {wpa2-aes| wpa-tkip,wpa-aes,wpa2-tkip,wpa2-aes}
(Instant AP)(SSID Profile "<name>")# no okc-disable
(Instant AP)(config)# end
(Instant AP)# commit apply
```

### Fast BSS Transition (802.11r Roaming)

802.11r is a roaming standard defined by IEEE. When enabled, 802.11r reduces roaming delay by preauthenticating clients with multiple target OAW-IAPs before a client roams to an OAW-IAP. With 802.11r implementation, clients pre-authenticate with multiple OAW-IAPs in a cluster.

As part of the 802.11r implementation, AOS-W Instant supports the Fast BSS Transition protocol. The Fast BSS Transition mechanism reduces client roaming delay when a client transitions from one BSS to another within the same cluster. This minimizes the time required to resume data connectivity when a BSS transition happens.

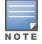

Fast BSS Transition is operational only if the wireless client supports 802.11r standard. If the client does not support 802.11r standard, it falls back to the normal WPA-2 authentication method.

#### Configuring an OAW-IAP for 802.11r support

You can configure 802.11r support for a WLAN SSID by using the AOS-W Instant UI or the CLI.

In the AOS-W Instant UI

- 1. Navigate to the WLAN wizard (Go to Network > New OR Go to Network > WLAN SSID and click edit).
- 2. Click the **Security** tab.
- 3. Under Fast Roaming, select the 802.11r check box.
- 4. Click **Next** and then click **Finish**.

In the CLI

To enable 802.11r roaming on a WLAN SSID:

(Instant AP) (config) # wlan ssid-profile <name> (Instant AP) (SSID Profile <name>) # dot11r (Instant AP) (config) # end (Instant AP) # commit apply

#### Example

```
(Instant AP) (config) # wlan ssid-profile dot11r-profile
(Instant AP) (SSID Profile "dot11r-profile") # dot11r
(Instant AP) (config) # end
(Instant AP) # commit apply
```

## Radio Resource Management (802.11k)

The 802.11k standard provides mechanisms for OAW-IAPs and clients to dynamically measure the available radio resources and enables stations to query and manage their radio resources. In an 802.11kenabled network, OAW-IAPs and clients can share radio and link measurement information, neighbor reports, and beacon reports with each other. This allows the WLAN network infrastructural elements and clients to assess resources and make optimal mobility decisions to ensure Quality of Service (QoS) and seamless continuity.

AOS-W Instant supports the following radio resource management information elements with 802.11k support enabled:

- *Power Constraint IE*—The power constraint element contains the information necessary to allow a client to determine the local maximum transmit power in the current channel.
- *AP Channel Report IE*—The OAW-IAP channel report element contains a list of channels in a regulatory class where a client is likely to find an OAW-IAP, including the OAW-IAP transmitting the OAW-IAP channel report.
- Radio Resource Management (RRM) Enabled Capabilities IE—The RRM-enabled capabilities element signals support for radio measurements in a device. The clients use this IE to specify their radio measurement capabilities.
- BSS Load Element—The BSS load element contains information on the density of clients and traffic levels in the QBSS.
- Transmit Power Control (TPC) Report IE—The TPC IE contains transmit power and link margin information.
- Quiet IE: The Quiet IE defines an interval during which no transmission occurs in the current channel. This
  interval may be used to assist in making channel measurements without interference from other stations in
  the BSS.
- *Extended Capabilities IE*—The extended capabilities IE carries information about the capabilities of an IEEE 802.11 station.

### **Beacon Report Requests and Probe Responses**

The beacon request frame is sent by an OAW-IAP to request a client to report the list of beacons detected by the client on all channels.

- The beacon request is sent using the radio measurement request action frame.
- It is sent only to those clients that have the capability to generate beacon reports. The clients indicate their capabilities through the *RRM enabled capabilities IE* sent in the association request frames.
- By default, the beacon request frames are sent at a periodicity of 60 seconds.

## Configuring a WLAN SSID for 802.11k Support

You can enable 802.11k support on a WLAN SSID by using the AOS-W Instant UI or the CLI.

In the AOS-W Instant UI

- 1. Navigate to the WLAN wizard (Go to Network > New OR Go to Network > WLAN SSID and click edit).
- 2. Click the **Security** tab.
- 3. Under Fast Roaming, select the 802.11k check box.
- 4. Click **Next** and then click **Finish**.

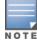

To allow the OAW-IAP and clients to exchange neighbor reports, ensure that Client match is enabled through **RF** > **ARM** > **Client match** > **Enabled** in the UI or by executing the **client-match** command in the **arm** configuration subcommand mode.

In the CLI

To enable 802.11k profile:

```
(Instant AP) (config) # wlan ssid-profile <name>
(Instant AP) (SSID Profile <name>) # dot11k
(Instant AP) (config) # end
(Instant AP) # commit apply
```

To view the beacon report details:

(Instant AP) # show ap dot11k-beacon-report <mac>

To view the neighbor details:

(Instant AP) # show ap dot11k-nbrs

#### Example

```
(Instant AP) (config) # wlan ssid-profile dot11k-profile
(Instant AP) (SSID Profile "dot11k-profile") # dot11k
(Instant AP) (config) # end
(Instant AP) # commit apply
```

## **BSS Transition Management (802.11v)**

The 802.11v standard provides Wireless Network Management enhancements to the IEEE 802.11 MAC and PHY. It extends radio measurements to define mechanisms for wireless network management of stations including BSS transition management.

OAW-IAPs support the generation of the BSS transition management request frames to the 802.11k clients when a suitable OAW-IAP is identified for a client through Client Match.

## Configuring a WLAN SSID for 802.11v Support

You can enable 802.11v support on a WLAN SSID by using the AOS-W Instant UI or the CLI.

In the AOS-W Instant UI

- 1. Navigate to the WLAN wizard (Go to Network > New OR Go to Network > WLAN SSID and click edit).
- 2. Click the **Security** tab.
- 3. Under Fast Roaming, select the 802.11v check box.
- 4. Click **Next** and then click **Finish**.

In the CLI

To enable 802.11v profile:

```
(Instant AP) (config) # wlan ssid-profile <name>
(Instant AP) (SSID Profile <name>) # dot11v
(Instant AP) (config) # end
(Instant AP) # commit apply
```

#### Example

```
(Instant AP) (config) # wlan ssid-profile dot11v-profile
(Instant AP) (SSID Profile "dot11v-profile") # dot11v
(Instant AP) (config) # end
(Instant AP) # commit apply
```

# **Configuring Modulation Rates on a WLAN SSID**

OAW-IAPs allow you to enable or disable modulation rates for a radio band; High Throughput (HT) Modulation and Coding Scheme (MCS) set; and Very High Throughput (VHT) MCS rates set, when configuring a WLAN SSID profile. For example, the 802.11g band supports the modulation rate including 1, 2, 5, 6, 9, 11, 12, 18, 24, 36, 48, 54 Mbps and 802.11a band supports a modulation rate set including 6, 9, 12, 18, 24, 36, 48, 54 Mbps.

The 802.11 radio profiles support basic modulation and transmission rates. The 802.11g basic modulation rates determine the 802.11b/g rates for the data that are advertised in beacon frames and probe response and 802.11g transmission rates determine the 802.11b/g rates at which the OAW-IAP can transmit data.

For 802.11n clients, you can now configure an HT MCS rate set so that the SSID does not broadcast the disabled MCS rates list.

For 802.11 ac clients, only 10 MCS rates supported in the 802.11 ac mode and OAW-IAPs use a combination of VHT MCSs and spatial streams to convey the supported MCS rates.

In the AOS-W Instant 6.4.3.4-4.2.1.0 release, the modulation rates can be configured only through the OAW-IAP CLI.

To configure modulation rates:

```
(Instant AP)# config terminal
(Instant AP) (config)# wlan ssid-profile <ssid_profile>
(Instant AP) (SSID Profile "<ssid_profile>")# a-basic-rates 6 9 12 18
(Instant AP) (SSID Profile "<ssid_profile>")# a-tx-rates 36 48 54
(Instant AP) (SSID Profile "<ssid_profile>")# supported-mcs-set 1,3,6,7
(Instant AP) (SSID Profile "<ssid_profile>")# vht-support-mcs-map 7, 9, 8
(Instant AP) (SSID Profile "<ssid_profile>")# end
(Instant AP)# commit apply
```

# Multi-User-MIMO

The Multi-User Multiple-Input Multiple-Output (MU-MIMO) feature allows the 802.11ac Wave 2 OAW-IAPs to send multiple frames to multiple clients simultaneously over the same frequency spectrum. With MU-MIMO, OAW-IAPs can support simultaneous directional Radio Frequency (RF) links and up to four simultaneous full-rate Wi-Fi connections (For example, smart phone, tablet, laptop, multimedia player, or other client device).

The MU-MIMO feature is enabled by default on WLAN SSIDs to allow OAW-IAPs to use the MU beamformer bit in beacon frames to broadcast to clients. When disabled, the MU beamformer bit is set to unsupported.

# **Enabling or Disabling MU-MIMO**

The MU-MIMO feature is enabled by default on WLAN SSIDs. To disable this feature:

```
(host) (config) # wlan ssid-profile <ssid_profile>
(host) (SSID Profile "<ssid_profile>") # vht-mu-txbf-disable
(host) (SSID Profile "<ssid_profile>") # end
(host) # commit apply
```

#### To re-enable MU-MIMO:

```
(host) (config) # wlan ssid-profile <ssid_profile>
(host) (SSID Profile "<ssid_profile>") # no vht-mu-txbf-disable
(host) (SSID Profile "<ssid_profile>") # end
(host) # commit apply
```

# **RTS/CTS Flow Control**

The (Request to Send) RTS /(Clear to Send) CTS mechanism allows devices to reserve the RF medium and minimize the frame collisions introduced by hidden stations. When RTS is enabled, a higher number of retransmissions occurring on the WLAN triggers the RTS/CTS handshake and the transmitter station sends an

RTS frame to the receiver station. The receiver station responds with a CTS frame. The RTS/CTS frames are sent only when the packet size exceeds the RTS threshold. By default, the RTS threshold is set to 2333 octets.

# **Configuring RTS/CTS Threshold**

You can set the RTS/CTS threshold value within the range of 0–2347 octets. By default, the RTS/CTS threshold is set to 2333.

To configure the RTS/CTS threshold:

```
(Instant AP)(config)# wlan ssid-profile <ssid_profile>
(Instant AP)(SSID Profile "<ssid_profile>")# rts-threshold <threshold>
(Instant AP)(SSID Profile "<ssid_profile>")# end
(Instant AP)# commit apply
```

To disable RTS/CTS, set the RTS threshold value to 0.

# **Management Frame Protection**

AOS-W Instant supports the IEEE 802.11w standard, also known as Management Frame Protection (MFP). MFP increases the security by providing data confidentiality of management frames. MFP uses 802.11i (Robust Security Network) framework that establishes encryption keys between the client and OAW-IAP.

To enable MFP on the OAW-IAP:

```
(Instant AP) (config) # wlan ssid-profile myAP
(Instant AP) (SSID Profile "myAP") # mfp-capable
(Instant AP) (SSID Profile "myAP") # mfp-required
(Instant AP) (SSID Profile "myAP") # end
(Instant AP) # commit apply
```

If the *mfp-required* parameter is enabled, the SSID supports only the clients that exhibt the MFP functionality.

If the *mfp-capable* parameter enabled, the SSID supports management frame protection (MFP) capable clients and non-MFP clients.

The MFP configuration is a per-SSID configuration.

MFP can be enabled only on WPA2-PSK and WPA2-enterprise SSIDs. The 802.11r fast roaming option will not take effect when MFP is enabled.

# **Disabling Short Preamble for Wireless Client**

To improve the network performance and communication between the OAW-IAP and its clients, you can enable or disable the transmission and reception of short preamble frames. If the short preamble is optional for the wireless devices connecting to an SSID, you can disable short preamble through the OAW-IAP CLI. Short preamble is enabled by default.

To disable the short preamble:

```
(Instant AP)# config terminal
(Instant AP)(config)# wlan ssid-profile <ssid_profile>
(Instant AP)(SSID Profile "<ssid_profile>")# short-preamble-disable
(Instant AP)(SSID Profile "<ssid_profile>")# end
(Instant AP)# commit apply
```

# **Editing Status of a WLAN SSID Profile**

You can enable or disable an SSID profile in the AOS-W Instant UI or the CLI.

NOTE

#### In the AOS-W Instant UI

To modify the status of a WLAN SSID profile:

- 1. On the **Network** tab, select the network that you want to edit. The **edit** link is displayed.
- 2. Click the **edit** link. The **Edit network** window is displayed.
- 3. Select or clear the **Disable SSID** check box to disable or enable the SSID. The SSID is enabled by default.
- 4. Click **Next** (or the tab name) to move to the next tab.
- 5. Click **Finish** to save the modifications.

# In the CLI

## To disable an SSID:

```
(Instant AP) (config) # wlan ssid-profile <name>
(Instant AP) (SSID Profile <name>) # disable
(Instant AP) (SSID Profile <name>) # end
(Instant AP) # commit apply
```

## To enable an SSID:

```
(Instant AP) (config) # wlan ssid-profile <name>
(Instant AP) (SSID Profile <name>) # enable
(Instant AP) (SSID Profile <name>) # end
(Instant AP) # commit apply
```

# **Editing a WLAN SSID Profile**

To edit a WLAN SSID profile:

- 1. On the **Network** tab, select the network that you want to edit. The **edit** link is displayed.
- 2. Click the **edit** link. The **Edit network** window is displayed.
- 3. Modify the settings as required. Click **Next** to move to the next tab.
- 4. Click **Finish** to save the changes.

# **Deleting a WLAN SSID Profile**

To delete a WLAN SSID profile:

- 1. On the **Network** tab, click the network that you want to delete. A **x** link is displayed beside the network to be deleted.
- 2. Click  $\boldsymbol{x}.$  A delete confirmation window is displayed.
- 3. Click Delete Now.

This chapter describes the following procedures:

- <u>Configuring a Wired Profile on page 113</u>
- Assigning a Profile to Ethernet Ports on page 118
- Editing a Wired Profile on page 118
- Deleting a Wired Profile on page 119
- Link Aggregation Control Protocol on page 119
- Understanding Hierarchical Deployment on page 120

# **Configuring a Wired Profile**

The Ethernet ports allow third-party devices such as VoIP phones or printers (which support only wired connections) to connect to the wireless network. You can also configure an Access Control List (ACL) for additional security on the Ethernet downlink.

The wired profile configuration for Employee network involves the following procedures:

- 1. Configuring Wired Settings on page 113
- 2. Configuring VLAN for a Wired Profile on page 114
- 3. <u>Configuring Security Settings for a Wired Profile on page 115</u>
- 4. Configuring Access Rules for a Wired Profile on page 116

For information on creating a wired profile for guest network, see <u>Captive Portal for Guest Access</u>.

# **Configuring Wired Settings**

You can configure wired settings for a wired profile by using the AOS-W Instant UI or the CLI.

## In the AOS-W Instant UI

- 1. Click the Wired link under More on the AOS-W Instant main window. The Wired window is displayed.
- 2. Click New under Wired Networks. The New Wired Network window is displayed.
- 3. Click the **Wired Settings** tab and configure the following parameters:
  - a. Name—Specify a name for the profile.
  - b. Primary Usage—Select Employee or Guest.
  - c. **Speed/Duplex**—Ensure that appropriate values are selected for **Speed/Duplex**. Contact your network administrator if you need to assign speed and duplex parameters.
  - d. **POE**—Set **POE** to **Enabled** to enable Power over Ethernet.
  - e. **Admin Status**—Ensure that an appropriate value is selected. The **Admin Status** indicates if the port is up or down.
- 4. Click **Show advanced options** and configure the following parameters as required:
  - a. **Content Filtering**—To ensure that all DNS requests to non-corporate domains on this wired network are sent to OpenDNS, select **Enabled** for **Content Filtering**.
  - b. **Uplink**—Select **Enabled** to configure uplink on this wired profile. If **Uplink** is set to **Enabled** and this network profile is assigned to a specific port, the port will be enabled as Uplink port. For more

information on assigning a wired network profile to a port, see <u>Assigning a Profile to Ethernet Ports on</u> page <u>118</u>.

- c. **Spanning Tree**—Select the **Spanning Tree** check box to enable Spanning Tree Protocol (STP) on the wired profile. STP ensures that there are no loops in any bridged Ethernet network and operates on all downlink ports, regardless of forwarding mode. STP will not operate on the uplink port and is supported only on OAW-IAPs with three or more ports. By default, Spanning Tree is disabled on wired profiles.
- d. **Inactivity Timeout**—Specify the time out interval within the range of 60–86,400 seconds for inactive wired clients. The default interval is 1000 seconds.
- 5. Click **Next**. The **VLAN** tab details are displayed.
- Configure VLAN for the wired profile. For more information, see <u>Configuring VLAN for a Wired Profile on</u> page 114.

# In the CLI

To configure the settings for a wired profile:

```
(Instant AP) (config) # wired-port-profile <name>
(Instant AP) (wired ap profile <name>) # type {<employee>|<guest>}
(Instant AP) (wired ap profile <name>) # speed {10|100|1000|auto}
(Instant AP) (wired ap profile <name>) # duplex {half|full|auto}
(Instant AP) (wired ap profile <name>) # no shutdown
(Instant AP) (wired ap profile <name>) # poe
(Instant AP) (wired ap profile <name>) # uplink-enable
(Instant AP) (wired ap profile <name>) # content-filtering
(Instant AP) (wired ap profile <name>) # spanning-tree
(Instant AP) (wired ap profile <name>) # end
(Instant AP) (wired ap profile <name>) # end
```

# **Configuring VLAN for a Wired Profile**

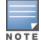

If you are creating a new wired profile, complete the Wired Settings procedure before configuring the VLAN settings. For more information, see <u>Configuring Wired Settings on page 113</u>.

You can configure VLAN using the AOS-W Instant UI or the CLI.

## In the AOS-W Instant UI

To configure a VLAN:

- 1. In the **VLAN** tab, enter the following information.
  - a. **Mode**—You can specify any of the following modes:
    - Access—Select this mode to allow the port to carry a single VLAN specified as the native VLAN.
    - Trunk—Select this mode to allow the port to carry packets for multiple VLANs specified as allowed VLANs.
  - b. Specify any of the following values for **Client IP Assignment**:
    - Virtual Controller Assigned: Select this option to allow the VC to assign IP addresses to the wired clients. When the VC assignment is used, the source IP address is translated to the physical IP address of the master OAW-IAP for all client traffic that goes through this interface. The VC can also assign a guest VLAN to a wired client.
    - Network Assigned: Select this option to allow the clients to receive an IP address from the network to which the VC is connected. On selecting this option, the New button to create a VLAN is displayed. Create a new VLAN if required.
  - c. If the **Trunk** mode is selected:

- Specify the VLAN in Allowed VLAN, enter a list of comma separated digits or ranges, for example, 1,2,5 or 1–4, or all. The Allowed VLAN refers to the VLANs carried by the port in Access mode.
- If Client IP Assignment is set to Network Assigned, specify a value for Native VLAN. A VLAN that does not have a VLAN ID tag in the frames is referred to as Native VLAN. You can specify a value within the range of 1–4093.
- d. If the **Access** mode is selected:
  - If **Client IP Assignment** is set to **Virtual Controller Assigned**, proceed to step 2.
  - If Client IP Assignment is set to Network Assigned, specify a value for Access VLAN to indicate the VLAN carried by the port in the Access mode.
- 2. Click Next. The Security tab details are displayed.
- 3. Configure security settings for the wired profile. For more information, see <u>Configuring Security Settings for</u> a Wired Profile on page 115.

## In the CLI

#### To configure VLAN settings for a wired profile:

```
(Instant AP) (config) # wired-port-profile <name>
(Instant AP) (wired ap profile <name>) # switchport-mode {trunk|access}
(Instant AP) (wired ap profile <name>) # allowed-vlan <vlan>
(Instant AP) (wired ap profile <name>) # native-vlan {<guest|1...4095>}
(Instant AP) (wired ap profile <name>) # end
(Instant AP) # commit apply
```

#### To configure a new VLAN assignment rule:

```
(Instant AP) (config) # wired-port-profile <name>
(Instant AP) (wired ap profile <name>) # set-vlan <attribute>{equals|not-equals|starts-with|
ends-with|contains| matches-regular-expression} <operator> <VLAN-ID>|value-of}
(Instant AP) (wired ap profile <name>) # end
(Instant AP) # commit apply
```

# **Configuring Security Settings for a Wired Profile**

If you are creating a new wired profile, complete the Wired Settings and VLAN procedures before specifying the security settings. For more information, see <u>Configuring Wired Settings on page 113</u> and <u>Configuring VLAN Settings for a WLAN SSID Profile on page 93</u>.

# **Configuring Security Settings for a Wired Employee Network**

You can configure security parameters for the Employee network by using the AOS-W Instant UI or the CLI.

In the AOS-W Instant UI

To configure security parameters for the Employee network:

- 1. Configure the following parameters in the **Security** tab.
  - **Port type**—To support trusted ports in an OAW-IAP, select **Trusted**. When the Port type is trusted, MAC and 802.1X authentication parameters cannot be configured. The Port Type is **Untrusted** by default.

In a trusted mode, OAW-IAPs will not create any user entry. A predefined ACL is applied to the trusted port in order to control the client traffic that needs to be source NATed.

 MAC authentication—To enable MAC authentication, select Enabled. The MAC authentication is disabled by default.

- 802.1X authentication—To enable 802.1X authentication, select Enabled. The 802.1X authentication is disabled by default.
- MAC authentication fail-thru—To enable authentication fail-thru, select Enabled. When this feature is enabled, 802.1X authentication is attempted when MAC authentication fails. The MAC authentication fail-thru check box is displayed only when both MAC authentication and 802.1X authentication are Enabled.
- Select any of the following options for **Authentication server 1**:
  - **New**—On selecting this option, an external RADIUS server must be configured to authenticate the users. For information on configuring an external server, see <u>Configuring an External Server for</u> <u>Authentication on page 159</u>. Authentication and User Management on page 146
  - Internal server— If an internal server is selected, add the clients that are required to authenticate with the internal RADIUS server. Click the **Users** link to add users. For information on adding a user, see <u>Managing OAW-IAP Users on page 146</u>.
- Accounting—Select any of the following options:
  - **Disabled**—Disables accounting.
  - **Use authentication servers**—When selected, the authentication servers configured for the wired profile are used for accounting purposes.
  - Use separate servers—Allows you to configure separate accounting servers.
  - **Accounting interval**—Allows you set an accounting interval within the range of 0–60 minutes for sending interim accounting information to the RADIUS server.
  - **Reauth interval**—Specify the interval at which all associated and authenticated clients must be reauthenticated.
- Load balancing—Set this to Enabled if you are using two RADIUS authentication servers, so that the load across the two RADIUS servers is balanced. For more information on the dynamic load balancing mechanism, see Dynamic Load Balancing between Two Authentication Servers on page 158.
- 2. Click Next. The Access tab details are displayed.
- In the CLI

To configure security settings for an employee network:

```
(Instant AP) (config) # wired-port-profile <name>
(Instant AP) (wired ap profile <name>) # mac-authentication
(Instant AP) (wired ap profile <name>) # l2-auth-failthrough
(Instant AP) (wired ap profile <name>) # auth-server <name>
(Instant AP) (wired ap profile <name>) # server-load-balancing
(Instant AP) (wired ap profile <name>) # radius-accounting
(Instant AP) (wired ap profile <name>) # radius-accounting-mode {user-association|user-
authentication}
(Instant AP) (wired ap profile <name>) # radius-interim-accounting-interval <minutes>
(Instant AP) (wired ap profile <name>) # radius-reauth-interval <Minutes>
(Instant AP) (wired ap profile <name>) # trusted
(Instant AP) (wired ap profile <name>) # end
(Instant AP) (wired ap profile <name>) # end
```

# **Configuring Access Rules for a Wired Profile**

The Ethernet ports allow third-party devices such as Voice over Internet Protocol (VoIP) phones or printers (that support only wired connections) to connect to the wireless network. You can also configure an Access Control List (ACL) for additional security on the Ethernet downlink.

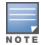

If you are creating a new wired profile, complete the Wired Settings and configure the VLAN and security parameters before defining access rules. For more information, see <u>Configuring Wired Settings on page 113</u>, <u>Configuring VLAN for</u> a Wired Profile on page 114, and Configuring Security Settings for a Wired Profile on page 115.

You can configure access rules by using the AOS-W Instant UI or the CLI.

## In the AOS-W Instant UI

To configure access rules:

- 1. On the Access tab, configure the following access rule parameters.
  - a. Select any of the following types of access control:
    - Role-based—Allows the users to obtain access based on the roles assigned to them.
    - **Unrestricted**—Allows the users to obtain unrestricted access on the port.
    - Network-based—Allows the users to be authenticated based on access rules specified for a network.
  - b. If the **Role-based** access control is selected, perform the following steps:
    - Under Roles, select an existing role for which you want to apply the access rules, or click New and add the required role. The list of roles defined for all networks is displayed under Roles.

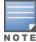

The default role with the same name as the network is automatically defined for each network. The default roles cannot be modified or deleted.

- Select the access rule associated with a specific role and modify if required. To add a new access rule, click New in the Access Rules window. You can configure up to 64 access rules. For more information on configuring access rules, see Configuring ACL Rules for Network Services on page 186.
- Configure rules to assign roles for an authenticated client. You can also configure rules to derive VLANs for the wired network profile. For more information on role assignment rules and VLAN derivation rules, see <u>Configuring Derivation Rules on page 204</u> and <u>Configuring VLAN Derivation</u> <u>Rules on page 209</u>.
- Select the Assign pre-authentication role check box to add a pre-authentication role that allows some access to the users before client authentication.
- Select the Enforce Machine Authentication check box, to configure access rights to clients based on whether the client device supports machine authentication. Select the Machine auth only and User auth only rules. Machine Authentication is only supported on Windows devices and devices such as iPads.

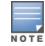

If **Enforce Machine Authentication** is enabled, both the device and the user must be authenticated for the role assignment rule to apply.

## 2. Click Finish.

## In the CLI

To configure access rules for a wired profile:

```
(Instant AP) (config) # wired-port-profile <name>
(Instant AP) (wired ap profile <name>) # access-rule-name <name>
(Instant AP) (wired ap profile <name>) # end
(Instant AP) # commit apply
```

#### To configure role assignment rules:

```
(Instant AP) (config) # wired-port-profile <name>
(Instant AP) (wired ap profile <name>) # set-role <attribute>{{equals|not-equal|starts-with|
ends-with|contains|matches-regular-expression}<operator> <role>|value-of}
(Instant AP) (wired ap profile <name>) # end
(Instant AP) # commit apply
```

#### To configure a pre-authentication role:

(Instant AP) (config) # wired-port-profile <name>
(Instant AP) (wired ap profile <name>) # set-role-pre-auth <role>
(Instant AP) (wired ap profile <name>) # end
(Instant AP) # commit apply

#### To configure machine and user authentication roles:

```
(Instant AP)(config)# wired-port-profile <name>
(Instant AP)(wired ap profile <name>)# set-role-machine-auth <machine_only> <user-only>
(Instant AP)(wired ap profile <name>)# end
(Instant AP)# commit apply
```

#### To configure unrestricted access:

```
(Instant AP)(config)# wired-port-profile <name>
(Instant AP)(wired ap profile <name>)# set-role-unrestricted
(Instant AP)(wired ap profile <name>)# end
(Instant AP)# commit apply
```

# **Assigning a Profile to Ethernet Ports**

You can assign profiles to Ethernet ports using the AOS-W Instant UI or the CLI:

#### In the AOS-W Instant UI

To assign profiles to Ethernet ports:

- 1. Click the Wired link under More on the AOS-W Instant main window. The Wired window is displayed.
- 2. To assign an Ethernet downlink profile to Ethernet 0 port:
  - a. Ensure that the wired bridging on the port is enabled. For more information, see <u>Configuring Wired</u> Bridging on Ethernet 0 for Mesh Point on page 341.
  - b. Select and assign a profile from the **0/0** drop-down list.
  - c. To assign a wired profile to Ethernet 0/1 port, select the profile from the 0/1 drop-down list.
  - d. If the OAW-IAP supports E2, E3, and E4 ports, assign profiles to other Ethernet ports by selecting a profile from the **0/2**, **0/3**, and **0/4** drop-down lists.

#### In the CLI

To assign profiles to Ethernet ports:

```
(Instant AP) (config) # enet0-port-profile <name>
(Instant AP) (config) # enet1-port-profile <name>
(Instant AP) (config) # enet2-port-profile <name>
(Instant AP) (config) # enet3-port-profile <name>
(Instant AP) (config) # enet4-port-profile <name>
(Instant AP) (config) # end
(Instant AP) (config) # end
```

# **Editing a Wired Profile**

To edit a wired profile:

- 1. Click the Wired link under More on the AOS-W Instant main window. The Wired window is displayed.
- 2. In the Wired window, select the wired profile to modify.
- 3. Click Edit. The Edit Wired Network window is displayed.
- 4. Modify the required settings.
- 5. Click **Finish** to save the modifications.

# **Deleting a Wired Profile**

To delete a wired profile:

- 1. Click the Wired link under More on the AOS-W Instant main window. The Wired window is displayed.
- 2. In the **Wired** window, select the wired profile to delete.
- 3. Click **Delete**. The wired profile is deleted.

# **Link Aggregation Control Protocol**

The OAW-IAP220 Series access points and OAW-IAP270 Series support the IEEE 802.11ac standard for high-performance WLAN. To support maximum traffic, port aggregation is required as it increases throughput and enhances reliability. To support port aggregation, AOS-W Instant supports Link Aggregation Control Protocol (LACP) based on the IEEE 802.3ad standard. The 802.3ad standard for Ethernet aggregation uses LACP as a method to manage link configuration and balance traffic among aggregated ports.

LACP provides a standardized means for exchanging information with partner systems to form a dynamic link aggregation group. The LACP feature is automatically enabled during OAW-IAP boots and it dynamically detects the OAW-IAP if connected to a partner system with LACP capability, by checking if there is any LACP Protocol Data Unit (PDU) received on either Ethernet 0 or Ethernet 1 port.

If a switch in the cluster has the LACP capability, you can combine Ethernet 0 or Ethernet 1 interfaces into the link aggregation group to form a single logical interface (port-channel). Port-channels can be used to provide additional bandwidth or link redundancy between two devices. OAW-IAP supports link aggregation using either standard port-channel (configuration based) or Link Aggregation Control Protocol (protocol signaling based). You can deploy OAW-IAP22x Series or OAW-IAP27x Series access points with LACP configuration to benefit from the higher (greater than 1 Gbps) aggregate throughput capabilities of the two radios.

# NOTE

The LACP feature is supported only on OAW-IAP22x Series and OAW-IAP27x Series access points.

# Verifying LACP Configuration on the OAW-IAP

There is no configuration required on the OAW-IAP for enabling LACP support. However, you can view the status of LACP on OAW-IAPs by using the following command:

```
(Instant AP) # show lacp status
AP LACP Status
_____
Link Status LACP Rate Num Ports Actor Key Partner Key Partner MAC
----- ------
                                       _____
        slow
                2
                       17
                              1
                                       70:81:05:11:3e:80
σU
Slave Interface Status
_____
Slave I/f Name Permanent MAC Addr Link Status Member of LAG Link Fail Count
_____ _____
eth0
eth1
                                Yes
         6c:f3:7f:c6:76:6e Up
                                          0
          6c:f3:7f:c6:76:6f Up
                                           0
eth1
                                Yes
```

| Traffic Sent on Enet Ports |                 |                 |  |  |
|----------------------------|-----------------|-----------------|--|--|
|                            |                 |                 |  |  |
| Radio Num                  | Enet 0 Tx Count | Enet 1 Tx Count |  |  |
|                            |                 |                 |  |  |
| 0                          | 0               | 0               |  |  |
| 1                          | 0               | 0               |  |  |
| non-wifi                   | 2               | 17              |  |  |

# **Enabling Static LACP Configuration**

When OAW-IAPs connect to switches which have the LACP capability, the LACP feature does not work as expected. To enable a static LACP configuration, new commands are introduced.

OAW-IAPs support the dynamic LACP configuration according to a peer switch. When the peer switch enables LACP configuration, the OAW-IAPs form the LACP. Users can enable, disable, and remove the static LACP configuration in the OAW-IAP. When the OAW-IAP boots up, it forms the LACP according to the static configuration.

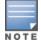

The static LACP mode is supported on OAW-IAP225, OAW-IAP275, and OAW-IAP325 access points.

To enable the static LACP mode on OAW-IAPs: (Instant AP) # lacp-mode enable

(Instant AP)# lacp-mode enable

To disable the static LACP mode on OAW-IAPs:

(Instant AP) # lacp-mode disable

# Verifying Static LACP Mode

To verify the static LACP configuration, execute the following command in the OAW-IAP CLI:

(Instant AP)# show ap-env Antenna Type:Internal name:TechPubsAP per\_ap\_ssid:1234 per\_ap\_vlan:abc lacp\_mode:enable

# **Understanding Hierarchical Deployment**

An OAW-IAP with more than one wired port) can be connected to the downlink wired port of another OAW-IAP (Ethernet X). An OAW-IAP with a single Ethernet port (like OAW-IAP90 or OAW-IAP100 Series access points) can be provisioned to use Ethernet bridging, so that Ethernet 0 port is converted to a downlink wired port.

You can also form an OAW-IAP network by connecting the downlink port of an OAW-IAP to other OAW-IAPs. Only one OAW-IAP in the network uses its downlink port to connect to the other OAW-IAPs. This OAW-IAP (called the root OAW-IAP) acts as the wired device for the network, provides DHCP service and an L3 connection to the ISP uplink with NAT. The root OAW-IAP is always the master of the AOS-W Instant network. In a single Ethernet port platform deployment, the root OAW-IAP must be configured to use the 3G uplink.

A typical hierarchical deployment consists of the following:

- A direct wired ISP connection or a wireless uplink.
- One or more DHCP pools for private VLANs.
- One downlink port configured on a private VLAN without authentication for connecting to slave OAW-IAPs.
   Ensure that the downlink port configured in a private VLAN is not used for any wired client connection.
   Other downlink ports can be used for connecting to the wired clients.

The following figure illustrates a hierarchical deployment scenario:

Figure 32 Hierarchical Deployment

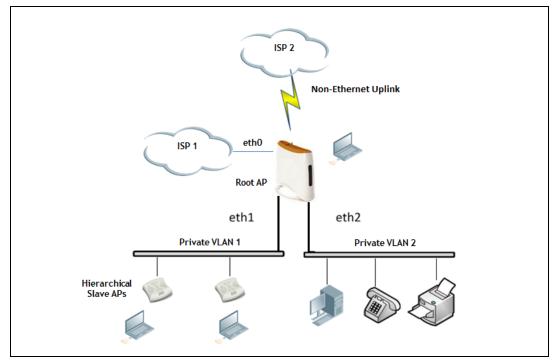

#### This chapter provides the following information:

- Understanding Captive Portal on page 122
- Configuring a WLAN SSID for Guest Access on page 123
- <u>Configuring Wired Profile for Guest Access on page 128</u>
- Configuring Internal Captive Portal for Guest Network on page 129
- Configuring External Captive Portal for a Guest Network on page 132
- <u>Configuring Facebook Login on page 137</u>
- <u>Configuring Guest Logon Role and Access Rules for Guest Users on page 139</u>
- Configuring Captive Portal Roles for an SSID on page 141
- Configuring Walled Garden Access on page 143
- Disabling Captive Portal Authentication on page 144

# **Understanding Captive Portal**

AOS-W Instant supports the captive portal authentication method, where a web page is presented to the guest users when they try to access the Internet from hotels, conference centers, or Wi-Fi hotspots. The web page also prompts the guest users to authenticate or accept the usage policy and terms. Captive portals are used at many Wi-Fi hotspots and can be used to control wired access as well.

The AOS-W Instant captive portal solution consists of the following:

- The captive portal web login page hosted by an internal or external server.
- The RADIUS authentication or user authentication against OAW-IAP's internal database.
- The SSID broadcast by the OAW-IAP.

Using AOS-W Instant, the administrators can create a wired or WLAN guest network based on captive portal authentication for guests, visitors, contractors, and any non-employee users who can use the enterprise Wi-Fi network. The administrators can also create guest accounts and customize the captive portal page with organization-specific logo, terms, and usage policy. With captive portal authentication and guest profiles, the devices that connect to the guest SSID are assigned IP addresses and an initial role. When a guest user tries to access a URL through HTTP or HTTPS, the captive portal web page prompting the user to authenticate with a username and password is displayed.

# **Types of Captive Portal**

AOS-W Instant supports the following types of captive portal authentication:

- Internal captive portal—For Internal captive portal authentication, an internal server is used for hosting the captive portal service. It supports the following types of authentication:
  - Internal Authenticated—When Internal Authenticated is enabled, a guest user must authenticate in the captive portal page to access the Internet. The guest users who are required to authenticate must already be added to the user database.
  - Internal Acknowledged—When Internal Acknowledged is enabled, a guest user must accept the terms and conditions to access the Internet.

• **External captive portal**—For external captive portal authentication, an external portal on the cloud or on a server outside the enterprise network is used.

# Walled Garden

The administrators can also control the resources that the guest users can access and the amount of bandwidth or airtime they can use at any given time. When an external captive portal is used, the administrators can configure a walled garden, which determines access to the URLs requested by the guest users. For example, a hotel environment where the unauthenticated users are allowed to navigate to a designated login page (for example, a hotel website) and all its contents. The users who do not sign up for the Internet service can view only the "allowed" websites (typically hotel property websites).

The administrators can allow or block access to specific URLs by creating a whitelist and blacklist. When the users attempt to navigate to other websites, which are not in the whitelist of the walled garden profile, the users are redirected to the login page. If the requested URL is on the blacklist, it is blocked. If it appears on neither list, the request is redirected to the external captive portal.

# **Configuring a WLAN SSID for Guest Access**

You can create an SSID for guest access by using the AOS-W Instant UI or the CLI:

## In the AOS-W Instant UI

- 1. On the **Network** tab of the AOS-W Instant main window, click the **New** link. The **New WLAN** window is displayed.
- 2. Enter a name that uniquely identifies a wireless network in the Name (SSID) text box.
- 3. Select the **Guest** option for **Primary usage**.
- 4. Click the **Show advanced options** link. The advanced options for configuration are displayed.
- 5. Enter the required values for the following configuration parameters:

# **Table 27:** WLAN Configuration Parameters

| Parameter                                 | Description                                                                                                    |
|-------------------------------------------|----------------------------------------------------------------------------------------------------|
| Broadcast filtering                       | <ul> <li>Select any of the following values:</li> <li>AII—When set to AII, the OAW-IAP drops all broadcast and multicast frames except DHCP and ARP, IGMP group queries, and IPv6 neighbor discovery protocols.</li> <li>ARP—When set to ARP, the OAW-IAP drops all broadcast and multicast frames except DHCP and ARP, IGMP group queries, and IPv6 neighbor discovery protocols and additionally converts ARP requests to unicast and send frames directly to the associated client.</li> <li>Unicast-ARP-Only — When set to Unicast-ARP-Only, the OAW-IAP allows all broadcast and multicast frames as it is, however the ARP requests are converted to unicast frames and sends them to the associated clients. The broadcast filtering is set to Unicast-ARP-Only by default when an SSID profile is created.</li> <li>Disabled— When set to Disabled, all broadcast and multicast traffic is forwarded to the wireless interfaces.</li> </ul> |
| Multicast<br>transmission<br>optimization | Select <b>Enabled</b> if you want the OAW-IAP to select the optimal rate for sending broadcast<br>and multicast frames based on the lowest of unicast rates across all associated clients.<br>When this option is enabled, multicast traffic can be sent at up to 24 Mbps. The default rate<br>for sending frames for 2.4 GHz is 1 Mbps and 5 GHz is 6 Mbps. This option is disabled by<br>default.                                                                                                    |
| Dynamic multicast<br>optimization         | Select <b>Enabled</b> to allow OAW-IAP to convert multicast streams into unicast streams over<br>the wireless link. Enabling Dynamic Multicast Optimization (DMO) enhances the quality<br>and reliability of streaming video, while preserving the bandwidth available to the non-<br>video clients.<br><b>NOTE:</b> When you enable DMO on multicast SSID profiles, ensure that the DMO feature is<br>enabled on all SSIDs configured in the same VLAN.                                                                                                    |
| DMO channel<br>utilization threshold      | Specify a value to set a threshold for DMO channel utilization. With DMO, the OAW-IAP converts multicast streams into unicast streams as long as the channel utilization does not exceed this threshold. The default value is 90% and the maximum threshold value is 100%. When the threshold is reached or exceeds the maximum value, the OAW-IAP sends multicast traffic over the wireless link.                                                                                                    |
| Transmit Rates                            | <ul> <li>Specify the following parameters:</li> <li>2.4 GHz—If the 2.4 GHz band is configured on the OAW-IAP, specify the minimum and maximum transmission rate. The default value for minimum transmission rate is 1 Mbps and maximum transmission rate is 54 Mbps.</li> <li>5 GHz—If the 5 GHz band is configured on the OAW-IAP, specify the minimum and maximum transmission rate. The default value for minimum transmission rate is 6 Mbps and maximum transmission rate is 54 Mbps.</li> </ul>                                                                                                    |
| Band                                      | Select a value to specify the band at which the network transmits radio signals. You can set the band to <b>2.4 GHz</b> , <b>5 GHz</b> , or <b>All</b> . The <b>All</b> option is selected by default.                                                                                                    |
| DTIM interval                             | The <b>DTIM interval</b> indicates the delivery traffic indication message (DTIM) period in<br>beacons, which can be configured for every WLAN SSID profile. The DTIM interval<br>determines how often the OAW-IAP should deliver the buffered broadcast and multicast<br>frames to associated clients in the powersave mode. The default value is 1, which means<br>the client checks for buffered data on the OAW-IAP at every beacon. You can also<br>configure a higher DTIM value for power saving.                                                                                                    |
| Min RSSI probe<br>request                 | Sets a minimum Received signal strength indication (RSSI) threshold for probe requests.                                                                                                    |
| Min RSSI auth request                     | Sets a minimum RSSI threshold for authentication requests.                                                                                                    |

## **Table 27:** WLAN Configuration Parameters

| Parameter                                       | Description                                                                                                    |  |
|-------------------------------------------------|----------------------------------------------------------------------------------------------------|--|
| Very high throughput                            | Enables VHT function on OAW-IAP devices that support VHT. For 802.11acOAW-IAPs, the VHT function is enabled by default. However, you can disable the VHT function if you want the 802.11ac OAW-IAPs to function as 802.11n OAW-IAPs.<br>If VHT is configured or disabled on an SSID, the changes will apply only to the SSID on which it is enabled or disabled.                                                                                                    |  |
| Zone                                            | <ul> <li>Specify the zone for the SSID. When the zone is defined in SSID profile and if the same zone is defined on an OAW-IAP, the SSID is created on that OAW-IAP. For more information on configuring zone details, see <u>Configuring Zone Settings on an OAW-IAP on page 72</u>. The following constraints apply to the zone configuration:</li> <li>An OAW-IAP can belong to only one zone and only one zone can be configured on an SSID.</li> <li>If an SSID belongs to a zone, all OAW-IAPs in this zone can broadcast this SSID. If no OAW-IAP belongs to the zone configured on the SSID, the SSID is not broadcast.</li> <li>If an SSID does not belong to any zone, all OAW-IAPs can broadcast this SSID.</li> </ul>                                                                                                    |  |
| Time Range                                      | Click <b>Edit</b> , select a Time Range Profile from the list and specify if the profile must be enabled or disabled for the SSID, and then click <b>OK</b> .                                                                                                    |  |
| Bandwidth Limits                                | <ul> <li>Under Bandwidth Limits:</li> <li>Airtime—Select this check box to specify an aggregate amount of airtime that all clients in this network can use for sending and receiving data. Specify the airtime percentage.</li> <li>Each radio—Select this check box to specify an aggregate amount of throughput that each radio is allowed to provide for the connected clients.</li> <li>Downstream and Upstream—Specify the downstream and upstream rates within a range of 1 to 65,535 Kbps for the SSID users. If the assignment is specific for each user, select the Peruser check box.</li> </ul>                                                                                                    |  |
| Wi-Fi Multimedia<br>(WMM) traffic<br>management | <ul> <li>Configure the following options for WMM traffic management. WMM supports voice, video, best effort, and background access categories. To allocate bandwidth for the following types of traffic, specify a percentage value under Share. To configure DSCP mapping, specify a value under DSCP Mapping.</li> <li>Background WMM—For background traffic such as file downloads or print jobs.</li> <li>Best effort WMM—For best effort traffic such as traffic from legacy devices or traffic from applications or devices that do not support QoS.</li> <li>Video WMM—For video traffic generated from video streaming.</li> <li>Voice WMM—For voice traffic generated from the incoming and outgoing voice communication.</li> <li>For more information on WMM traffic and DSCP mapping, see <u>Wi-Fi Multimedia Traffic Management on page 276</u></li> </ul> |  |
|                                                 | <ul> <li>For voice traffic and Spectralink Voice Prioritization, configure the following parameters:</li> <li>Traffic Specification (TSPEC)—To prioritize time-sensitive traffic such as voice traffic initiated by the client, select the Traffic Specification (TSPEC) check box.</li> <li>TSPEC Bandwidth—To reserve bandwidth, set the TPSEC bandwidth to the desired value within the range of 200–600,000 Kbps. The default value is 2000 Kbps.</li> <li>Spectralink Voice Protocol (SVP)—Select the check box to prioritize voice traffic for SVP handsets.</li> </ul>                                                                                                    |  |
| Content filtering                               | Select <b>Enabled</b> to route all DNS requests for the non-corporate domains to OpenDNS on this network.                                                                                                    |  |
| Inactivity timeout                              | Specify an interval for session timeout in seconds, minutes or hours. If a client session is inactive for the specified duration, the session expires and the users are required to log in again. You can specify a value within the range of 60-86,400 seconds or up to 24 hours for a client session. The default value is 1000 seconds.                                                                                                    |  |

#### Table 27: WLAN Configuration Parameters

| Parameter                   | Description                                                                                                    |
|-----------------------------|----------------------------------------------------------------------------------------------------|
| Deauth Inactive<br>Clients  | Select <b>Enabled</b> to allow the OAW-IAP to send a deauthentication frame to the inactive client and clear client entry.                                                                                                    |
| SSID                        | Select the <b>Hide</b> check box if you do not want the SSID (network name) to be visible to<br>users.<br>Select the <b>Disable</b> check box if you want to disable the SSID. On selecting this, the SSID will<br>be disabled, but will not be removed from the network. By default, all SSIDs are enabled.                                                                                                    |
| Out of service (OOS)        | <ul> <li>Enable or disable the SSID based on the following out-of-service states of the OAW-IAP:</li> <li>VPN down</li> <li>Uplink down</li> <li>Internet down</li> <li>Primary uplink down</li> <li>The network will be out of service when selected event occurs and the SSID is enabled or disabled as per the configuration settings applied. For example, if you select the VPN down option from the drop-down list and set the status to enabled, the SSID is enabled when the VPN connection is down and is disabled when the VPN connection is restored.</li> </ul> |
| OOS time (global)           | Configure a hold time interval in seconds within a range of 30 to 300 seconds, after which<br>the out-of-service operation is triggered. For example, if the VPN is down and the<br>configured hold time is 45 seconds, the effect of this out-of-service state impacts the SSID<br>availability after 45 seconds.                                                                                                    |
| Max clients threshold       | Specify the maximum number of clients that can be configured for each BSSID on a WLAN.<br>You can specify a value within the range of 0 to 255. The default value is 64.                                                                                                    |
| SSID Encoding               | To encode the SSID, select UTF8. By default, the SSIDs are not encoded.                                                                                                    |
| Deny inter user<br>bridging | When enabled, the bridging traffic between two clients connected to the same SSID on the same VLAN is disabled. The clients can connect to the Internet, but cannot communicate with each other, and the bridging traffic between the clients is sent to the upstream device to make the forwarding decision.                                                                                                    |
| ESSID                       | Enter the ESSID. If the value defined for ESSID value is not the same as profile name, the SSIDs can be searched based on the ESSID value and not by its profile name.                                                                                                    |

- 6. Click **Next** to configure VLAN settings. The VLAN tab contents are displayed.
- 7. Select any for the following options for **Client IP assignment**:
  - Virtual Controller assigned—On selecting this option, the client obtains the IP address from the VC. When this option is used, the source IP address is translated to the physical IP address of the master OAW-IAP for all client traffic that goes through this interface. The VC can also assign a guest VLAN to the client.
  - **Network assigned**—On selecting this option, the IP address is obtained from the network.
- 8. Based on the type client IP assignment mode selected, you can configure the VLAN assignment for clients as described in the following table:

Table 28: IP and VLAN Assignment for WLAN SSID Clients

| Client IP Assignment           | Client VLAN Assignment                                                                                                    |  |  |
|--------------------------------|----------------------------------------------------------------------------------------------------|--|--|
| Virtual Controller<br>assigned | <ul> <li>If the Virtual Controller assigned is selected for client IP assignment, the VC creates a private subnet and VLAN on the OAW-IAP for the wireless clients. The network address translation for all client traffic that goes out of this interface is carried out at the source. This setup eliminates the need for complex VLAN and IP address management for a multi-site wireless network.</li> <li>On selecting this option, the following client VLAN assignment options are displayed:</li> <li>Default: When selected, the default VLAN as determined by the VC is assigned for clients.</li> <li>Custom: When selected, you can specify a custom VLAN assignment option. You can select an existing DHCP scope for client IP and VLAN assignment or you can create a new DHCP scope by selecting New. For more information on DHCP scopes, see Configuring DHCP Scopes on page 214.</li> </ul>                                                                                                    |  |  |
| Network assigned               | <ul> <li>scopes, see <u>Configuring DHCP Scopes on page 214</u>.</li> <li>If the Network assigned is selected, you can specify any of the following options for the Client VLAN assignment.</li> <li>Default—On selecting this option, the client obtains the IP address in the same subnet as the OAW-IAPs. By default, the client VLAN is assigned to the native VLAN on the wired network.</li> <li>Static—On selecting this option, you need to specify a single VLAN, a comma separated list of VLANS, or a range of VLANs for all clients on this network. Select this option for configuring <u>VLAN pooling</u>.</li> <li>Dynamic—On selecting this option, you can assign the VLANs dynamically from a Dynamic Host Configuration Protocol (DHCP) server. To create VLAN assignment rules, click New to assign the user to a VLAN. In the New VLAN Assignment Rule window, enter the following information:</li> <li>Attribute—Select an attribute returned by the RADIUS server during authentication.</li> <li>Operator—Select an operator for matching the string.</li> <li>String—Enter the string to match</li> <li>VLAN—Enter the VLAN to be assigned.</li> </ul> |  |  |

# 9. Click **Next** to configure <u>internal</u> or <u>external captive portal authentication</u>, <u>roles</u>, <u>and access rules</u> for the guest users.

NOTE

If the client IP assignment mode is set to **Network assigned** in a guest SSID profile, the guest clients can log out of the captive portal network by accessing the https://securelogin.arubanetworks.com/auth/logout.html URL.

# In the CLI

#### To configure WLAN settings for an SSID profile:

```
(Instant AP) (config) # wlan ssid-profile <name>
(Instant AP) (SSID Profile <name>) # essid <ESSID-name>
(Instant AP) (SSID Profile <name>) # type <Guest>
(Instant AP) (SSID Profile <name>) # broadcast-filter <type>
(Instant AP) (SSID Profile <name>) # dtim-period <number-of-beacons>
(Instant AP) (SSID Profile <name>) # multicast-rate-optimization
(Instant AP) (SSID Profile <name>) # dynamic-multicast-optimization
(Instant AP) (SSID Profile <name>) # dmo-channel-utilization-threshold
(Instant AP) (SSID Profile <name>) # a-max-tx-rate <rate>
(Instant AP) (SSID Profile <name>) # a-min-tx-rate <rate>
(Instant AP) (SSID Profile <name>) # g-max-tx-rate <rate>
(Instant AP) (SSID Profile <name>) # g-min-tx-rate <rate>
(Instant AP) (SSID Profile <name>) # zone <zone>
(Instant AP) (SSID Profile <name>) # bandwidth-limit <limit>
(Instant AP) (SSID Profile <name>) # per-user-bandwidth-limit <limit>
(Instant AP) (SSID Profile <name>) # air-time-limit <limit>
(Instant AP) (SSID Profile <name>) # wmm-background-share <percentage-of-traffic share>
```

```
(Instant AP) (SSID Profile <name>) # wmm-best-effort-share<percentage-of-traffic_share>
(Instant AP) (SSID Profile <name>) # wmm-video-share <percentage-of-traffic_share>
(Instant AP) (SSID Profile <name>) # wmm-voice-share <percentage-of-traffic_share>
(Instant AP) (SSID Profile <name>) # rf-band {<2.4>|<5.0>|<all>}
(Instant AP) (SSID Profile <name>) # content-filtering
(Instant AP) (SSID Profile <name>) # hide-ssid
(Instant AP) (SSID Profile <name>) # inactivity-timeout <interval>
(Instant AP) (SSID Profile <name>) # local-probe-req-thresh <threshold>
(Instant AP) (SSID Profile <name>) # max-clients-threshold <number-of-clients>
```

#### To manually assign VLANs for WLAN SSID users:

(Instant AP)(config)# wlan ssid-profile <name>
(Instant AP)(SSID Profile <name>)# vlan <vlan-ID>

#### To create a new VLAN assignment rule:

```
(Instant AP)(config)# wlan ssid-profile <name>
(Instant AP)(SSID Profile <name>)# set-vlan <attribute>{equals|not-equals|starts-with|ends-
with|contains|matches-regular-expression} <operator> <VLAN-ID>|value-of}
```

# **Configuring Wired Profile for Guest Access**

You can configure wired settings for a wired profile by using the AOS-W Instant UI or the CLI.

#### In the AOS-W Instant UI

- 1. Click the Wired link under More on the AOS-W Instant main window. The Wired window is displayed.
- 2. Click New under Wired Networks. The New Wired Network window is displayed.
- 3. Click the **Wired Settings** tab and enter the following information:
  - a. Name—Specify a name for the profile.
  - b. Primary Usage—Select Employee or Guest.
  - c. **Speed/Duplex**—Ensure that appropriate values are selected for **Speed/Duplex**. Contact your network administrator if you need to assign speed and duplex parameters.
  - d. POE—Set POE to Enabled to enable Power over Ethernet.
  - e. Admin Status—Ensure that an appropriate value is selected. The Admin Status indicates if the port is up or down.
  - f. **Content Filtering**—To ensure that all DNS requests to non-corporate domains on this wired network are sent to OpenDNS, select **Enabled** for **Content Filtering**.
  - g. **Uplink**—Select **Enabled** to configure uplink on this wired profile. If **Uplink** is set to **Enabled** and this network profile is assigned to a specific port, the port will be enabled as Uplink port. For more information on assigning a wired network profile to a port, see <u>Assigning a Profile to Ethernet Ports on page 118</u>.
  - h. **Spanning Tree**—Select the **Spanning Tree** check box to enable Spanning Tree Protocol (STP) on the wired profile. STP ensures that there are no loops in any bridged Ethernet network and operates on all downlink ports, regardless of forwarding mode. STP will not operate on the uplink port and is supported only on OAW-IAPs with three or more ports. By default Spanning Tree is disabled on wired profiles.
- 4. Click **Next**. The VLAN tab details are displayed.
- 5. Enter the following information.
  - a. Mode—You can specify any of the following modes:
    - **Access**—Select this mode to allow the port to carry a single VLAN specified as the native VLAN.
    - Trunk—Select this mode to allow the port to carry packets for multiple VLANs specified as allowed VLANs.
  - b. Specify any of the following values for **Client IP Assignment**:

- Virtual Controller Assigned: Select this option to allow the VC to assign IP addresses to the wired clients. When the VC assignment is used, the source IP address is translated to the physical IP address of the master OAW-IAP for all client traffic that goes through this interface. The VC can also assign a guest VLAN to a wired client.
- Network Assigned: Select this option to allow the clients to receive an IP address from the network to which the VC is connected. On selecting this option, the New button to create a VLAN is displayed. Create a new VLAN if required.
- c. If the **Trunk** mode is selected:
  - Specify the Allowed VLAN, enter a list of comma separated digits or ranges: for example, 1,2,5 or 1– 4, or all. The Allowed VLAN refers to the VLANs carried by the port in Access mode.
  - If the Client IP Assignment is set to Network Assigned, specify a value for Native VLAN. A VLAN that does not have a VLAN ID tag in the frames is referred to as Native VLAN. You can specify a value within the range of 1–4093.
- d. If the **Access** mode is selected:
  - If the Client IP Assignment is set to Virtual Controller Assigned, proceed to step 2.
  - If the Client IP Assignment is set to Network Assigned, specify a value for Access VLAN to indicate the VLAN carried by the port in the Access mode.
- 6. Click **Next** to configure <u>internal</u> or <u>external captive portal authentication</u>, <u>roles</u>, <u>and access rules</u> for the guest users.

#### In the CLI

#### To configure the settings for the wired profile:

```
(Instant AP) (config) # wired-port-profile <name>
(Instant AP) (wired ap profile <name>) # type <guest>
(Instant AP) (wired ap profile <name>) # speed {10|100|1000|auto}
(Instant AP) (wired ap profile <name>) # duplex {half|full|auto}
(Instant AP) (wired ap profile <name>) # no shutdown
(Instant AP) (wired ap profile <name>) # poe
(Instant AP) (wired ap profile <name>) # uplink-enable
(Instant AP) (wired ap profile <name>) # uplink-enable
(Instant AP) (wired ap profile <name>) # content-filtering
(Instant AP) (wired ap profile <name>) # spanning-tree
```

#### To configure VLAN settings for a wired profile:

(Instant AP) (config) # wired-port-profile <name>
(Instant AP) (wired ap profile <name>) # switchport-mode {trunk|access}
(Instant AP) (wired ap profile <name>) # allowed-vlan <vlan>
(Instant AP) (wired ap profile <name>) # native-vlan {<guest|1...4095>}

#### To configure a new VLAN assignment rule:

```
(Instant AP) (config) # wired-port-profile <name>
(Instant AP) (wired ap profile <name>) # set-vlan <attribute>{equals|not-equals|starts-
with|ends-with|contains|matches-regular-expression} <operator> <VLAN-ID>|value-of}
```

# **Configuring Internal Captive Portal for Guest Network**

For internal captive portal authentication, an internal server is used for hosting the captive portal service. You can configure internal captive portal authentication when adding or editing a guest network created for wireless or wired profile through the AOS-W Instant UI or the CLI.

#### In the AOS-W Instant UI

1. Navigate to the WLAN wizard or Wired window.

- To configure internal captive portal authentication for a WLAN SSID, on the **Network** tab, click **New** to create a new network profile or **edit** to modify an existing profile.
- To configure internal captive portal authentication for a wired profile, click More > Wired. In the Wired window, click New under Wired Networks to create a new network profile, or click Edit to select and modify an existing profile.
- 2. Click the **Security** tab and assign values for the configuration parameters:

| Parameter                                         | Description                                                                                                    |
|---------------------------------------------------|----------------------------------------------------------------------------------------------------|
| Splash page type                                  | <ul> <li>Select any of the following from the drop-down list.</li> <li>Internal - Authenticated — When Internal Authenticated is enabled, the guest users are required to authenticate in the captive portal page to access the Internet. The guest users who are required to authenticate must already be added to the user database.</li> <li>Internal - Acknowledged — When Internal Acknowledged is enabled, the guest users are required to accept the terms and conditions to access the Internet.</li> </ul> |
| MAC authentication                                | Select <b>Enabled</b> from the <b>Mac Authentication</b> drop-down list to enable MAC authentication.                                                                                                    |
| Delimiter character                               | Specify a character ( for example, colon or dash) as a delimiter for the MAC address string. When configured, the OAW-IAP will use the delimiter in the MAC authentication request. For example, if you specify colon as the delimiter, MAC addresses in the xx:xx:xx:xx format are used. If the delimiter is not specified, the MAC address in the xxxxxxxxx format is used.<br><b>NOTE:</b> This option is available only when MAC authentication is enabled.                                                     |
| Uppercase support                                 | Set to <b>Enabled</b> to allow the OAW-IAP to use uppercase letters in MAC address string for MAC authentication.<br><b>NOTE:</b> This option is available only if MAC authentication is enabled.                                                                                                    |
| WISPr<br>(Applicable for WLAN SSIDs only.)        | Select <b>Enabled</b> if you want to enable WISPr authentication. For more<br>information on WISPr authentication, see <u>Configuring WISPr Authentication</u><br><u>on page 178</u> .<br><b>NOTE:</b> The WISPr authentication is applicable only for Internal-<br>Authenticated splash pages and is not applicable for wired profiles.                                                                                                    |
| Auth server 1<br>Auth server 2                    | <ul> <li>Select any one of the following:</li> <li>A server from the list of servers, if the server is already configured.</li> <li>Internal Server to authenticate user credentials at run time.</li> <li>Select New for configuring a new external RADIUS or LDAP server for authentication.</li> </ul>                                                                                                    |
| Load balancing                                    | Select <b>Enabled</b> to enable load balancing if two authentication servers are used.                                                                                                    |
| Reauth interval                                   | Select a value to allow the OAW-IAPs to periodically reauthenticate all associated and authenticated clients.                                                                                                    |
| Blacklisting<br>(Applicable for WLAN SSIDs only.) | If you are configuring a wireless network profile, select <b>Enabled</b> to enable blacklisting of the clients with a specific number of authentication failures.                                                                                                    |

**Table 29:** Internal Captive Portal Configuration Parameters

#### Table 29: Internal Captive Portal Configuration Parameters

| Parameter                                           | Description                                                                                                    |
|-----------------------------------------------------|----------------------------------------------------------------------------------------------------|
| Accounting mode<br>(Applicable for WLAN SSIDs only) | Select an accounting mode from the <b>Accounting mode</b> drop-down list for posting accounting information at the specified accounting interval. When the accounting mode is set to <b>Authentication</b> , the accounting starts only after client authentication is successful and stops when the client logs out of the network. If the accounting mode is set to <b>Association</b> , the accounting starts when the client associates to the network successfully and stops when the client is disconnected.                                                                                                    |
| Accounting interval                                 | Configure an accounting interval in minutes within the range of 0–60, to allow OAW-IAPs to periodically post accounting information to the RADIUS server.                                                                                                    |
| Encryption                                          | Select <b>Enabled</b> to configure encryption parameters. Select an encryption                                                                                                    |
| (Applicable for WLAN SSIDs only.)                   | and configure a passphrase.                                                                                                    |
| Splash Page Design                                  | <ul> <li>Under Splash Page Visuals, use the editor to specify display text and colors for the initial page that will be displayed to the users when they connect to the network. The initial page asks for user credentials or email, depending on the splash page type (Internal - Authenticated or Internal - Acknowledged).</li> <li>To customize the splash page design, perform the following steps:</li> <li>To change the color of the splash page, click the Splash page rectangle and select the required color from the Background Color palette.</li> <li>To change the welcome text, click the first square box in the splash page, type the required text in the Welcome text box, and click OK. Ensure that the welcome text does not exceed 127 characters.</li> <li>To change the policy text, click the second square box in the splash page, type the required text in the Policy text box, and click OK. Ensure that the policy text does not exceed 255 characters.</li> <li>To upload a custom logo, click Upload your own custom logo Image, browse the image file, and click upload image. Ensure that the image file size does not exceed 16 KB.</li> <li>To redirect users to another URL, specify a URL in Redirect URL.</li> <li>Click Preview to preview the captive portal page using double-byte characters. Traditional Chinese, Simplified Chinese, and Korean are a few languages that use double-byte characters. Click the banner, term, or policy in the Splash Page Visuals to modify the text in the red box. These fields accept double-byte characters or a combination of English and double-byte characters.</li> </ul> |

3. Click **Next** to configure access rules.

## In the CLI

To configure internal captive portal authentication:

```
(Instant AP) (config) # wlan ssid-profile <name>
(Instant AP) (SSID Profile <name>) # essid <ESSID-name>
(Instant AP) (SSID Profile <name>) # type <Guest>
(Instant AP) (SSID Profile <name>) # captive-portal <internal-authenticated> exclude-uplink
{3G|4G|Wifi|Ethernet}
(Instant AP) (SSID Profile <name>) # mac-authentication
(Instant AP) (SSID Profile <name>) # mac-authentication
(Instant AP) (SSID Profile <name>) # auth-server <server1>
(Instant AP) (SSID Profile <name>) # radius-reauth-interval <Minutes>
(Instant AP) (SSID Profile <name>) # end
(Instant AP) # commit apply
```

To configure internal captive portal for a wired profile:

```
(Instant AP) (config) # wired-port-profile <name>
(Instant AP) (wired ap profile <name>) # type <guest>
(Instant AP) (wired ap profile <name>) # captive-portal {<internal-authenticated>|<internal-
acknowledged>} exclude-uplink {3G|4G|Wifi|Ethernet}
(Instant AP) (wired ap profile <name>) # mac-authentication
(Instant AP) (wired ap profile <name>) # auth-server <server1>
(Instant AP) (wired ap profile <name>) # radius-reauth-interval <Minutes>
(Instant AP) (wired ap profile <name>) # end
(Instant AP) (wired ap profile <name>) # end
```

To customize internal captive portal splash page:

```
(Instant AP) (config) # wlan captive-portal
(Instant AP) (Captive Portal) # authenticated
(Instant AP) (Captive Portal) # background-color <color-indicator>
(Instant AP) (Captive Portal) # banner-color <color-indicator>
(Instant AP) (Captive Portal) # banner-text <text>
(Instant AP) (Captive Portal) # decoded-texts <text>
(Instant AP) (Captive Portal) # redirect-url <url>
(Instant AP) (Captive Portal) # terms-of-use <text>
(Instant AP) (Captive Portal) # use-policy <text>
(Instant AP) (Captive Portal) # use-policy <text>
(Instant AP) (Captive Portal) # end
(Instant AP) (Captive Portal) # end
```

To upload a customized logo from a TFTP server to the OAW-IAP:

(Instant AP) # copy config tftp <ip-address> <filename> portal logo

# **Configuring External Captive Portal for a Guest Network**

This section provides the following information:

- External Captive Portal Profiles on page 132
- Creating a Captive Portal Profile on page 132
- <u>Configuring an SSID or Wired Profile to Use External Captive Portal Authentication on page 134</u>
- External Captive Portal Redirect Parameters

# **External Captive Portal Profiles**

You can now configure external captive portal profiles and associate these profiles to a user role or SSID. You can create a set of captive portal profiles in the **External Captive Portal** window (accessed from the **Security** tab) and associate these profiles with an SSID or a wired profile. You can also create a new captive portal profile on the **Security** tab of the WLAN wizard or a Wired Network window. In the current release, you can configure up to 16 external captive portal profiles.

When the captive portal profile is associated to an SSID, it is used before user authentication. If the profile is associated to a role, it is used only after the user authentication. When a captive portal profile is applied to an SSID or wired profile, the users connecting to the SSID or wired network are assigned a role with the captive portal rule. The guest user role allows only DNS and DHCP traffic between the client and the network, and directs all HTTP or HTTPS requests to the captive portal unless explicitly permitted to allow all types of traffic.

# **Creating a Captive Portal Profile**

You can create a captive portal profile using the AOS-W Instant UI or the CLI.

## In the AOS-W Instant UI

1. Go to Security > External Captive Portal.

- 2. Click **New**. The **New** popup window is displayed.
- 3. Specify values for the following parameters:

| Parameter                                                                | Description                                                                                                    |
|--------------------------------------------------------------------------|----------------------------------------------------------------------------------------------------|
| Name                                                                     | Enter a name for the profile.                                                                                                    |
| Туре                                                                     | <ul> <li>Select any one of the following types of authentication:</li> <li>Radius Authentication—Select this option to enable user authentication against a RADIUS server.</li> <li>Authentication Text—Select this option to specify an authentication text. The specified text will be returned by the external server after a successful user authentication.</li> </ul> |
| IP or hostname                                                           | Enter the IP address or the host name of the external splash page server.                                                                                                    |
| URL                                                                      | Enter the URL for the external captive portal server.                                                                                                    |
| Port                                                                     | Enter the port number.                                                                                                    |
| Use https<br>(Available only if<br>RADIUS Authentication<br>is selected) | Select <b>Enabled</b> to enforce clients to use HTTPS to communicate with the captive portal server.                                                                                                    |
| Captive Portal failure                                                   | Allows you to configure Internet access for the guest clients when the external captive portal server is not available. Select <b>Deny Internet</b> to prevent clients from using the network, or <b>Allow Internet</b> to allow the guest clients to access Internet when the external captive portal server is not available.                                             |
| Automatic URL<br>Whitelisting                                            | Select <b>Enabled</b> to enable the automatic whitelisting of URLs. On selecting the check box for the external captive portal authentication, the URLs that are allowed for the unauthenticated users to access are automatically whitelisted. The automatic URL whitelisting is disabled by default.                                                                      |
| Auth Text<br>(Available only if<br>Authentication Text is<br>selected)   | If the External Authentication splash page is selected, specify the authentication text to be returned by the external server after successful authentication.                                                                                                    |
| Server Offload                                                           | Select <b>Enabled</b> to enable server offload. The server offload feature ensures that the non-browser client applications are not unnecessarily redirected to the external portal server and thereby reducing the load on the external captive portal server. The <b>Server Offload</b> option is <b>Disabled</b> by default.                                             |
| Prevent frame overlay                                                    | When the <b>Prevent frame overlay</b> option is enabled, a frame can display a page only if it is in the same domain as the main page. This option is <b>Enabled</b> by default and can be used to prevent the overlay of frames.                                                                                                    |
| Switch IP                                                                | Sends the IP address of the VC in the redirection URL when external captive portal servers are used. This option is disabled by default.                                                                                                    |
| Redirect URL                                                             | Specify a redirect URL if you want to redirect the users to another URL.                                                                                                    |

#### **Table 30:** Captive Portal Profile Configuration Parameters

# In the CLI

#### To configure an external captive portal profile:

```
(Instant AP)(config)# wlan external-captive-portal [profile_name]
(Instant AP)(External Captive Portal)# server <server>
(Instant AP)(External Captive Portal)# port <port>
```

```
(Instant AP) (External Captive Portal) # url <url>
(Instant AP) (External Captive Portal) # https
(Instant AP) (External Captive Portal) # redirect-url <url>
(Instant AP) (External Captive Portal) # server-fail-through
(Instant AP) (External Captive Portal) # no auto-whitelist-disable
(Instant AP) (External Captive Portal) # server-offload
(Instant AP) (External Captive Portal) # switch-ip
(Instant AP) (External Captive Portal) # prevent-frame-overlay
(Instant AP) (External Captive Portal) # prevent-frame-overlay
(Instant AP) (External Captive Portal) # end
(Instant AP) (External Captive Portal) # end
```

# Configuring an SSID or Wired Profile to Use External Captive Portal Authentication

You can configure external captive portal authentication when adding or editing a guest network profile using the AOS-W Instant UI or the CLI.

## In the AOS-W Instant UI

- 1. Navigate to the WLAN wizard or Wired window.
- To configure external captive portal authentication for a WLAN SSID, on the Network tab, click New to create a new network profile or edit to modify an existing profile.
- To configure external captive portal authentication for a wired profile, Go to More > Wired. In the Wired window, click New under Wired Networks to create a new network, or click Edit to select an existing profile.
- 2. On the **Security** tab, select **External** from the **Splash page type** drop-down list.
- 3. From the **Captive Portal Profile** drop-down list, select a profile. You can select and modify a default profile, or an already existing profile, or click **New** and <u>create a new profile</u>.
- 4. Configure the following parameters based on the type of splash page you selected.

#### Table 31: External Captive Portal Configuration Parameters

| Parameter                      | Description                                                                                                    |
|--------------------------------|----------------------------------------------------------------------------------------------------|
| Captive-portal proxy<br>server | If required, configure a captive portal proxy server or a global proxy server to match your browser configuration by specifying the IP address and port number in the <b>Captive-portal proxy server</b> text box.                                                                                                    |
| WISPr                          | Select <b>Enabled</b> if you want to enable WISPr authentication. For more information on WISPr<br>authentication, see <u>Configuring WISPr Authentication on page 178</u> .<br><b>NOTE:</b> The WISPr authentication is applicable only for the <b>External</b> and <b>Internal</b> -<br><b>Authenticated</b> splash pages and is not applicable for wired profiles.                                                                                                    |
| MAC authentication             | Select <b>Enabled</b> if you want to enable MAC authentication. For information on MAC authentication, see <u>Configuring MAC Authentication for a Network Profile on page 173</u> .                                                                                                    |
| Delimiter character            | Specify a character ( for example, colon or dash) as a delimiter for the MAC address string.<br>When configured, the OAW-IAP will use the delimiter in the MAC authentication request.<br>For example, if you specify colon as the delimiter, MAC addresses in the xx:xx:xx:xx:xx<br>format are used. If the delimiter is not specified, the MAC address in the xxxxxxxxx<br>format is used.<br><b>NOTE:</b> This option is available only when MAC authentication is enabled. |
| Uppercase support              | Set to <b>Enabled</b> to allow the OAW-IAP to use uppercase letters in MAC address string for MAC authentication.<br><b>NOTE:</b> This option is available only if MAC authentication is enabled.                                                                                                    |

#### Table 31: External Captive Portal Configuration Parameters

| Parameter                      | Description                                                                                                    |
|--------------------------------|----------------------------------------------------------------------------------------------------|
| Authentication server          | <ul> <li>To configure an authentication server, select any of the following options:</li> <li>If the server is already configured, select the server from the list.</li> <li>To create new external RADIUS server, select <b>New</b>. For more information, see <u>Configuring an External Server for Authentication on page 159</u>.</li> </ul>                                                                                                    |
| Reauth interval                | Specify a value for the reauthentication interval at which the OAW-IAPs periodically reauthenticate all associated and authenticated clients.                                                                                                    |
| Accounting mode                | Select an accounting mode from the <b>Accounting mode</b> drop-down list for posting accounting information at the specified <b>Accounting interval</b> . When the accounting mode is set to <b>Authentication</b> , the accounting starts only after client authentication is successful and stops when the client logs out of the network. If the accounting mode is set to <b>Association</b> , the accounting starts when the client associates to the network successfully and stops when the client is disconnected. |
| Accounting interval            | Configure an accounting interval in minutes within the range of 0–60, to allow OAW-IAPs to periodically post accounting information to the RADIUS server.                                                                                                    |
| Blacklisting                   | If you are configuring a wireless network profile, select <b>Enabled</b> to enable blacklisting of the clients with a specific number of authentication failures.                                                                                                    |
| Max authentication<br>failures | If you are configuring a wireless network profile and <b>Blacklisting</b> is enabled, specify the maximum number of authentication failures after which users who fail to authenticate must be dynamically blacklisted.                                                                                                    |
| Walled garden                  | Click the link to open the <b>Walled Garden</b> window. The walled garden configuration determines access to the websites. For more information, see <u>Configuring Walled Garden</u> <u>Access on page 143</u> .                                                                                                    |
| Disable if uplink type<br>is   | Select the type of the uplink to exclude.                                                                                                    |
| Encryption                     | Select Enabled to configure encryption settings and specify the encryption parameters.                                                                                                    |

#### 5. Click **Next** to continue and then click **Finish** to apply the changes.

In the CLI

#### To configure security settings for guest users of the WLAN SSID profile:

```
(Instant AP) (config) # wlan ssid-profile <name>
(Instant AP) (SSID Profile <name>) # essid <ESSID-name>
(Instant AP) (SSID Profile <name>) # type <Guest>
(Instant AP) (SSID Profile <name>) # captive-portal {<type>[exclude-uplink <types>] |external
[exclude-uplink <types>| profile <name>[exclude-uplink <types>]]}
(Instant AP) (SSID Profile <name>) # captive-portal-proxy-server <IP> <port>
(Instant AP) (SSID Profile <name>) # blacklist
(Instant AP) (SSID Profile <name>) # mac-authentication
(Instant AP) (SSID Profile <name>) # max-authentication-failures <number>
(Instant AP) (SSID Profile <name>) # auth-server <server-name>
(Instant Access Point (SSID Profile <name>) # radius-accounting
(Instant Access Point (SSID Profile <name>) # radius-interim-accounting-interval
(Instant Access Point (SSID Profile <name>) # radius-accounting-mode {user-association|user-
authentication}
(Instant AP) (SSID Profile <name>) # wpa-passphrase <WPA_key>
(Instant AP) (SSID Profile <name>) # wep-key <WEP-key> <WEP-index>
(Instant AP) (SSID Profile <name>) # end
```

(Instant AP) # commit apply

#### To configure security settings for guest users of the wired profile:

```
(Instant AP) (config) # wired-port-profile <name>
(Instant AP) (wired ap profile <name>) # type <Guest>
(Instant AP) (wired ap profile <name>) # captive-portal{<type>[exclude-uplink <types>] |external
[exclude-uplink <types>| profile <name>[exclude-uplink <types>]]}
(Instant AP) (wired ap profile <name>) # mac-authentication
(Instant AP) (wired ap profile <name>) # end
(Instant AP) # commit apply
```

# **External Captive Portal Redirect Parameters**

If the external captive portal redirection is enabled on a network profile, OAW-IAP sends an HTTP response with the redirect URL to display the splash page and enforce captive portal authentication by clients. The HTTP response from the OAW-IAP includes the following parameters:

| Parameter | Example Value                 | Description                                                           |  |
|-----------|-------------------------------|-----------------------------------------------------------------------|--|
| cmd       | login                         | Type of operation                                                     |  |
| mac       | 34:02:86:c6:d2:3e             | Client MAC address                                                    |  |
| essid     | guest-ecp-109                 | ESSID                                                                 |  |
| ip        | 192.0.2.0                     | Client IP address                                                     |  |
| apname    | 9c:1c:12:cb:a2:90             | OAW-IAP host name                                                     |  |
| apmac     | 9c:1c:12:cb:a2:90             | OAW-IAP MAC address                                                   |  |
| vcname    | instant-C8:1D:DA"             | VC name                                                               |  |
| switchip  | securelogin.arubanetworks.com | Captive portal domain used for external captive portal authentication |  |
| url       | http://www.google.com/        | original URL                                                          |  |

 Table 32: External Captive Portal Redirect Parameters

# **Configuring External Captive Portal Authentication Using ClearPass Guest**

You can configure AOS-W Instant to point to ClearPass Guest as an external captive portal server. With this configuration, the user authentication is performed by matching a string in the server response and that in the RADIUS server (either ClearPass Guest or a different RADIUS server).

# **Creating a Web Login Page in ClearPass Guest**

The ClearPass Guest Visitor Management Appliance provides a simple and personalized user interface through which operational staff can quickly and securely manage visitor network access. With ClearPass Guest, the users can have a controlled access to a dedicated visitor management user database. Through a customizable web portal, the administrators can easily create an account, reset a password, or set an expiry time for visitors. Visitors can be registered at reception and provisioned with an individual guest account that defines the visitor profile and the duration of their visit. By defining a web login page on the ClearPass Guest Visitor Management Appliance, you can to provide a customized graphical login page for visitors accessing the network.

For more information on setting up the RADIUS web login page, refer to the *RADIUS Services* section in the *ClearPass Guest Deployment Guide*.

# **Configuring RADIUS Server in AOS-W Instant UI**

To configure AOS-W Instant to point to ClearPass Guest as an external captive portal server:

- 1. Select the WLAN SSID for which you want to enable external captive portal authentication with ClearPass Policy Manager. You can also configure the RADIUS server when configuring a new SSID profile.
- 2. On the Security tab, select External from the Splash page type drop-down list.
- 3. Select **New** from the **Captive portal profile** drop-down list and update the following:
  - a. Enter the IP address of the ClearPass Guest server in the **IP or hostname** text box. Obtain the ClearPass Guest IP address from your system administrator.
  - b. Enter **/page\_name.php** in the **URL** text box. This URL must correspond to the **Page Name** configured in the ClearPass Guest RADIUS Web Login page. For example, if the Page Name is **Alcatel-Lucent**, the URL should be **/Alcatel-Lucent.php** in the AOS-W Instant UI.
  - c. Enter the **Port** number (generally should be **80**). The ClearPass Guest server uses this port for HTTP services.
  - d. Click **OK**.
- To create an external RADIUS server, select New from the Authentication server 1 drop-down list. For information on authentication server configuration parameters, see <u>Configuring an External Server for</u> <u>Authentication on page 159</u>.
- 5. Click **Next** and then click **Finish**.
- 6. Click the updated SSID in the **Network** tab.
- 7. Open any browser and type any URL. AOS-W Instant redirects the URL to ClearPass Guest login page.
- 8. Log in to the network with the username and password specified while configuring the RADIUS server.

# Configuring RADIUS Attribute for ClearPass Policy Manager Server Load Balancing

Starting from AOS-W Instant 6.4.3.4-4.2.1.0, the administrators can configure a RADIUS server IP address as one of the parameters on ClearPass Policy Manager server for external captive portal user authentication. Configuring a RADIUS server attribute for guest user authentication allows the administrators to balance the load on the ClearPass Policy Manager servers.

When the RADIUS server IP address is configured under **Extra Fields** in the ClearPass Guest login page, the RADIUS server IP parameter is submitted to the server as part of the HTTP or HTTPS POST data when the guest users initiate an HTTP or HTTPS request. The OAW-IAP intercepts this information to perform the actual RADIUS authentication with the server IP defined in the POST message. For more information on guest registration customization on ClearPass Guest, refer to the *ClearPass Guest User Guide*.

# **Configuring Facebook Login**

AOS-W Instant supports the Facebook Wi-Fi feature that allows the captive portal clients using a Facebook account to authenticate on an OAW-IAP. You can configure a guest network to use a customized Facebook page as an external captive portal URL and allow the OAW-IAP to redirect clients to a Facebook page when it receives an HTTP request. The users can select the appropriate option to authenticate and access the Internet. By configuring the Facebook login feature, businesses can pair their network with the Facebook Wi-Fi service, so that the users logging into Wi-Fi hotspots are presented with a business page, before gaining access to the network.

The Facebook Wi-Fi integration with the OAW-IAP includes the following procedures:

- Setting up a Facebook Page
- Configuring an SSID
- Configuring the Facebook Portal Page

#### Accessing the Portal Page

# Setting up a Facebook Page

To enable integration with the OAW-IAP, ensure that you have a Facebook page created as a local business with a valid location.

- For more information on creating a Facebook page, see the online help available at https://www.facebook.com/help.
- For more information on setting up and using Facebook Wi-Fi service, see https://www.facebook.com/help/126760650808045.

# **Configuring an SSID**

You can a configure guest network profile and enable Facebook login through the AOS-W Instant UI or the CLI.

## In the AOS-W Instant UI

To enable Facebook login:

- 1. Navigate to **Network > New** to create a new network profile.
- 2. Enter a name for the SSID.
- 3. Select Guest under Primary usage.
- 4. Configure other required parameters in the WLAN Settings and VLAN tabs.
- 5. On the Security tab, select Facebook from the Splash page type drop-down list.
- 6. Click Next. The Access tab contents are displayed.
- Click **OK**. The SSID with the Facebook option is created. After the SSID is created, the OAW-IAP automatically registers with Facebook. If the OAW-IAP registration is successful, the **Facebook configuration** link is displayed in the **Security** tab of the WLAN wizard.

## In the CLI

To configure an account for captive portal authentication:

```
(Instant AP) (config) # wlan ssid-profile <name>
(Instant AP) (SSID Profile <name>) # captive-portal {<type>[exclude-uplink <types>] |external
[exclude-uplink <types>|profile <name>[exclude-uplink <types>]]}
(Instant AP) (SSID Profile <name>) # end
(Instant AP) # commit apply
```

#### Example

The following example configures a Facebook account for captive portal authentication:

```
(Instant AP)(config)# wlan ssid-profile guestNetwork
(Instant AP)(SSID Profile "guestNetwork")# captive-portal facebook
(Instant AP)(SSID Profile "guestNetwork")# end
(Instant AP)# commit apply
```

# **Configuring the Facebook Portal Page**

To bind the VC with the Facebook portal:

1. Open the SSID with the Facebook option enabled, navigate to the **Security** tab and click the **Facebook configuration** link. The Facebook page is displayed.

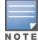

The **Facebook configuration** link is displayed only if the OAW-IAP is successfully registered with Facebook.

- 2. Log in with your Facebook credentials. The **Facebook Wi-Fi Configuration** page is displayed.
- 3. Select the Facebook page.
- 4. Under **Bypass Mode**, select any of the following options:
  - Skip Check-in link—When selected, the users are not presented with your business Facebook page, but are allowed to access the Internet by clicking the Skip Check-in link.
  - **Require Wi-Fi code**—When selected, the users are assigned a Wi-Fi code to gain access to the Facebook page.
- 5. Customize the session length and terms of service if required.
- 6. Click Save Settings.

# Accessing the Portal Page

To access the portal page:

- 1. Connect to the SSID with the Facebook option enabled.
- 2. Launch a web browser. The browser opens the Facebook Wi-Fi page. If the Wi-Fi-code based login is enabled, the users are prompted to enter the Wi-FI code. If the **Skip Check-in** link is displayed, click the link to skip checking in to the Facebook business page and proceed to access the Internet.
- 3. If you want to check in the business page, click **Check In** and provide your credentials. After checking in, click **Continue Browsing** to access the web page that was originally requested.

# **Configuring Guest Logon Role and Access Rules for Guest Users**

For captive portal profile, you can create any the following types of roles:

- A pre-authenticated role—This role is assigned before the captive portal authentication. The user can only access certain destinations with this role.
- A guest role—This role is assigned after user authentication.
- A captive-portal role—This role can be assigned to any network such as Empolyee, Voice, or Guest. When
  the user is assigned with this role, a splash page is displayed after opening a browser and the users may
  need to authenticate.

You can configure up to 128 access rules for guest user roles through the AOS-W Instant UI or the CLI.

## In the AOS-W Instant UI

To configure roles and access rules for the guest network:

- 1. On the Access Rules tab, set the slider to any of the following types of access control:
  - **Unrestricted**—Select this to set unrestricted access to the network.
  - Network-based—Set the slider to Network-based to set common rules for all users in a network. The Allow any to all destinations access rule is enabled by default. This rule allows traffic to all destinations. To define an access rule:
    - a. Click **New**.
    - b. Select appropriate options in the **New Rule** window.
    - c. Click **OK**.
  - Role-based—Select Role-based to enable access based on user roles.

For role-based access control:

• Create a user role if required. For more information, see <u>Configuring User Roles</u>.

- Create access rules for a specific user role. For more information, see <u>Configuring ACL Rules for</u> <u>Network Services on page 186</u>. You can also configure an access rule to enforce captive portal authentication for an SSID with the 802.1X authentication method. For more information, see <u>Configuring Captive Portal Roles for an SSID on page 141</u>.
- Create a role assignment rule. For more information, see <u>Configuring Derivation Rules on page 204</u>. AOS-W Instant supports role derivation based on the DHCP option for captive portal authentication. When the captive portal authentication is successful, a new user role is assigned to the guest users based on DHCP option configured for the SSID profile instead of the pre-authenticated role.

## 2. Click Finish.

### In the CLI

To configure access control rules for a WLAN SSID:

```
(Instant AP)(config)# wlan access-rule <name>
(Instant AP)(Access Rule <name>)# rule <dest> <mask> <match> {<protocol> <start-port> <end-
port> {permit|deny|src-nat|dst-nat{<IP-address> <port>|<port>}}| app <app> {permit|deny}|
appcategory <appgrp>|webcategory <webgrp> {permit|deny}|webreputation <webrep>
[<option1...option9>]
(Instant AP)(Access Rule <name>)# end
(Instant AP)# commit apply
```

#### To configure access control rules based on the SSID:

(Instant AP) (config) # wlan ssid-profile <name> (Instant AP) (SSID Profile <name>) # set-role-by-ssid (Instant AP) (SSID Profile <name>) # end (Instant AP) # commit apply

#### To configure role assignment rules:

```
(Instant AP) (config) # wlan ssid-profile <name>
(Instant AP) (SSID Profile <name>) # set-role <attribute>{{equals|not-equals|starts-with|ends-
with|contains|matches-regular-expression}<operator><role>|value-of}
(Instant AP) (SSID Profile <name>) # end
(Instant AP) # commit apply
```

#### To configure a pre-authentication role:

```
(Instant AP) (config) # wlan ssid-profile <name>
(Instant AP) (SSID Profile <name>) # set-role-pre-auth <role>
(Instant AP) (SSID Profile <name>) # end
(Instant AP) # commit apply
```

#### To configure machine and user authentication roles:

```
(Instant AP) (config) # wlan ssid-profile <name>
(Instant AP) (SSID Profile <name>) # set-role-machine-auth <machine_only> <user_only>
(Instant AP) (SSID Profile <name>) # end
(Instant AP) # commit apply
```

#### To configure unrestricted access:

```
(Instant AP) (config) # wlan ssid-profile <name>
(Instant AP) (SSID Profile <name>) # set-role-unrestricted
(Instant AP) (SSID Profile <name>) # end
(Instant AP) # commit apply
```

#### Example

The following example configures access rules for the wireless network:

```
(Instant AP)(config)# wlan access-rule WirelessRule
(Instant AP)(Access Rule "WirelessRule")# rule 192.0.2.2 255.255.255.0 match 6 4343 4343 log
classify-media
```

```
(Instant AP) (Access Rule "WirelessRule") # rule any any match app deny throttle-downstream 256
throttle-up 256
(Instant AP) (Access Rule "WirelessRule") # rule any any match appcategory collaboration permit
(Instant AP) (Access Rule "WirelessRule") # rule any any match webcategory gambling deny
(Instant AP) (Access Rule "WirelessRule") # rule any any match webcategory training-and-tools
permit
(Instant AP) (Access Rule "WirelessRule") # rule any any match webreputation well-known-sites
permit
(Instant AP) (Access Rule "WirelessRule") # rule any any match webreputation safe-sites permit
(Instant AP) (Access Rule "WirelessRule") # rule any match webreputation benign-sites permit
(Instant AP) (Access Rule "WirelessRule") # rule any match webreputation suspicious-sites
denv
(Instant AP) (Access Rule "WirelessRule") # rule any match webreputation high-risk-sites
denv
(Instant AP) (Access Rule "WirelessRule") # end
(Instant AP) # commit apply
```

# **Configuring Captive Portal Roles for an SSID**

You can configure an access rule to enforce captive portal authentication for SSIDs that use 802.1X authentication to authenticate clients. You can configure rules to provide access to external or internal captive portal, so that some of the clients using this SSID can derive the captive portal role.

The following conditions apply to the 802.1X and captive portal authentication configuration:

- If a user role does not have captive portal settings configured, the captive portal settings configured for an SSID are applied to the client's profile.
- If the SSID does not have captive portal settings configured, the captive portal settings configured for a user role are applied to the client's profile.
- If captive portal settings are configured for both SSID and user role, the captive portal settings configured for a user role are applied to the client's profile.

You can create a captive portal role for both Internal and External splash page types.

To enforce the captive portal role, use the AOS-W Instant UI or the CLI.

## In the AOS-W Instant UI

To create a captive portal role:

- 1. Select an SSID profile from the **Network** tab. The **Edit <WLAN-Profile>** window is displayed.
- 2. On the Access tab, move the slider to Role-based access control by using the scroll bar.
- 3. Select a role or create a new one if required.
- 4. Click **New** to add a new rule. The **New Rule** window is displayed.
- 5. In the **New Rule** window, specify the following parameters. The following figures show the parameters for captive portal role configuration:

| New Rule                     |                                                                                                    |           |
|------------------------------|----------------------------------------------------------------------------------------------------|-----------|
| Rule type:<br>Captive portal | Splash page type:<br>Internal                                                                                          |           |
|                              | Splash Page Visuals                                                                                                    |           |
|                              | Welcome to Guest Network                                                                                               |           |
|                              | And the Name<br>Answer<br>Prese or affer transmittent<br>and presents, then y and<br>the affer to Sig an.<br>(ASSERCE) |           |
|                              | Upload your own custom logo image                                                                                      |           |
|                              | Click thumbnail above to edit                                                                                          | Preview   |
|                              | Redirect URL: (optional)                                                                                               |           |
|                              |                                                                                                    | OK Cancel |

Figure 33 Captive Portal Rule for Internal Splash Page Type

Figure 34 Captive Portal Rule for External Splash Page Type

| New Rule                     |                               |                                           |           |
|------------------------------|-------------------------------|-------------------------------------------|-----------|
| Rule type:<br>Captive portal | Splash page type:<br>External | Captive portal profile:<br>Select Profile |           |
|                              |                               |                                           | OK Cancel |

 Table 33: Captive Portal Rule Configuration Parameters

| Parameter           | Description                                                                                                    |
|---------------------|----------------------------------------------------------------------------------------------------|
| Rule type           | Select <b>Captive Portal</b> from the RuleType drop-down list.                                                                                                    |
| Splash Page<br>Type | <ul> <li>Select any of the following attributes:</li> <li>Select Internal to configure a rule for internal captive portal authentication.</li> <li>Select External to configure a rule for external captive portal authentication.</li> </ul>                                                                                                    |
| Internal            | <ul> <li>If Internal is selected as splash page type, perform the following steps:</li> <li>Under Splash Page Visuals, use the editor to specify display text and colors for the initial page that would be displayed to users connecting to the network. The initial page asks for user credentials or email, depending on the splash page type configured.</li> <li>To change the color of the splash page, click the Splash page rectangle and select the required color from the Background Color palette.</li> <li>To change the welcome text, click the first square box in the splash page, type the required text in the Welcome text box, and then click OK. Ensure that the welcome text does not exceed 127 characters.</li> <li>To change the policy text, click the second square box in the splash page, type the required text in the Policy text box, and click OK. Ensure that the policy text does not exceed 255 characters.</li> <li>Specify the URL to which you want to redirect the guest users.</li> <li>To upload a custom logo, click Upload your own custom logo Image, browse the image file, and click upload image.</li> <li>To preview the captive portal page, click Preview.</li> </ul> |

Table 33: Captive Portal Rule Configuration Parameters

| Parameter | Description                                                                                                    |  |
|-----------|----------------------------------------------------------------------------------------------------|--|
| External  | <ul> <li>If External is selected, perform the following steps:</li> <li>Select a profile from the Captive portal profile drop-down list.</li> <li>If you want to edit the profile, click Edit and update the following paramete</li> </ul>                                                                                                    |  |
|           | <ul> <li>Type—Select either Radius Authentication (to enable user authentication against a RADIUS server) or Authentication Text (to specify the authentication text to be returned by the external server after a successful user authentication).</li> <li>IP or hostname— Enter the IP address or the host name of the external splash page server.</li> <li>URL— Enter the URL for the external splash page server.</li> <li>Port—Enter the port number.</li> <li>Redirect URL—Specify a redirect URL if you want to redirect the users to another URL.</li> <li>Captive Portal failure—The Captive Portal failure drop-down list allows you to configure Internet access for the guest clients when the external captive portal server is not available. Select Deny Internet to allow the guest clients to access Internet when the external captive portal server is not available.</li> <li>Automatic URL Whitelisting—Select Enabled or Disabled to enable or disable automatic whitelisting of URLs. On selecting the check box for the external captive portal authentication, the URLs allowed for the unauthenticated users to access are automatically whitelisted. The automatic URL whitelisting is disabled by default.</li> <li>Auth Text—Indicates the authentication text returned by the external server after a successful user authentication.</li> </ul> |  |

- 6. Click **OK**. The enforce captive portal rule is created and listed as an access rule.
- 7. Create a role assignment rule based on the user role to which the captive portal access rule is assigned.
- 8. Click Finish.

The client can connect to this SSID after authenticating with username and password. After a successful user login, the captive portal role is assigned to the client.

## In the CLI

To create a captive portal role:

```
(Instant AP) (config) # wlan access-rule <Name>
(Instant AP) (Access Rule <Name>) # captive-portal {external [profile <name>] | internal}
(Instant AP) (Access Rule <Name>) # end
(Instant AP) # commit apply
```

# **Configuring Walled Garden Access**

On the Internet, a walled garden typically controls access to web content and services. The walled garden access is required when an external captive portal is used. For example, a hotel environment where the unauthenticated users are allowed to navigate to a designated login page (for example, a hotel website) and all its contents.

The users who do not sign up for the Internet service can view the allowed websites (typically hotel property websites). The website names must be DNS-based and support the option to define wildcards. When a user

attempts to navigate to other websites that are not in the whitelist of the walled garden profile, the user is redirected to the login page. OAW-IAP supports walled garden only for the HTTP requests. For example, if you add yahoo.com in walled garden whitelist and the client sends an HTTPS request (https://yahoo.com), the requested page is not displayed and the users are redirected to the captive portal login page.

In addition, a blacklisted walled garden profile can also be configured to explicitly block the unauthenticated users from accessing some websites.

You can create a walled garden access in AOS-W Instant UI or the CLI.

## In the AOS-W Instant UI

To create a walled garden access:

- 1. Click the **Security** link at the top of the AOS-W Instant main window. The **Security** window is displayed.
- 2. Click Walled Garden. The Walled Garden tab contents are displayed.
- To allow the users to access a specific domain, click New and enter the domain name or URL in the Whitelist section of the window. This allows access to a domain while the user remains unauthenticated. Specify a POSIX regular expression (regex(7)). For example:
  - yahoo.com matches various domains such as news.yahoo.com, travel.yahoo.com and finance.yahoo.com
  - www.apple.com/library/test is a subset of www.apple.com site corresponding to path /library/test/\*
  - favicon.ico allows access to /favicon.ico from all domains.
- 4. To deny users access to a domain, click **New** and enter the domain name or URL in the **Blacklist** section of the window. This prevents the unauthenticated users from viewing specific websites. When a URL specified in the blacklist is accessed by an unauthenticated user, OAW-IAP sends an HTTP 403 response to the client with an error message. If the requested URL does not appear on the blacklist or whitelist, the request is redirected to the external captive portal.
- 5. To modify the list, select the domain name/URL and click **Edit** . To remove an entry from the list, select the URL from the list and click **Delete**.
- 6. Click **OK** to apply the changes.

# In the CLI

To create a walled garden access:

```
(Instant AP) (config) # wlan walled-garden
(Instant AP) (Walled Garden) # white-list <domain>
(Instant AP) (Walled Garden) # black-list <domain>
(Instant AP) (Walled Garden) # end
(Instant AP) # commit apply
```

# **Disabling Captive Portal Authentication**

To disable captive portal authentication:

1. Select a wireless or wired profile. Depending on the network profile selected, the **Edit <WLAN-Profile>** or **Edit Wired Network** window is displayed.

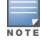

You can also customize splash page design on the **Security** tab of **New WLAN** (WLAN wizard) and **New Wired Network** (wired profile window) when configuring a new profile.

2. Navigate to the **Security** tab.

- 3. Select **None** from the **Splash page type** drop-down list. Although the splash page is disabled, you can enable MAC authentication, configure authentication servers, set accounting parameters, blacklist clients based on MAC authentication failures, and configure encryption keys for authorized access.
- 4. If required, configure the security parameters.
- 5. Click **Next** and then click **Finish** to apply the changes.

This chapter provides the following information:

- Managing OAW-IAP Users on page 146
- Supported Authentication Methods on page 151
- Supported EAP Authentication Frameworks on page 152
- Configuring Authentication Servers on page 153
- Understanding Encryption Types on page 167
- Configuring Authentication Survivability on page 168
- Configuring 802.1X Authentication for a Network Profile on page 170
- Enabling 802.1X Supplicant Support on page 172
- <u>Configuring MAC Authentication for a Network Profile on page 173</u>
- Configuring MAC Authentication with 802.1X Authentication on page 175
- <u>Configuring MAC Authentication with Captive Portal Authentication on page 177</u>
- <u>Configuring WISPr Authentication on page 178</u>
- Blacklisting Clients on page 179
- Uploading Certificates on page 182

# **Managing OAW-IAP Users**

The OAW-IAP users can be classified as follows:

- Administrator—An admin user who creates SSIDs, wired profiles, and DHCP server configuration parameters; and manages the local user database. The admin users can access the VC Management UI.
- Guest administrator—A guest interface management user who manages guest users added in the local user database.
- Administrator with read-only access—The read-only admin user does not have access to the AOS-W Instant CLI. The AOS-W Instant UI will be displayed in the read-only mode for these users.
- Employee users—Employees who use the enterprise network for official tasks.
- Guest users—Visiting users who temporarily use the enterprise network to access the Internet.

The user access privileges are determined by OAW-IAP management settings in the OmniVista Management client, and the type of the user. The following table outlines the access privileges defined for the admin user, guest management interface admin, and read-only users.

| User Category                | AMP in Management Mode             | OAW-IAP in Monitor Mode or without<br>AMP |
|------------------------------|------------------------------------|-------------------------------------------|
| administrator                | Access to local user database only | Complete access to the OAW-IAP            |
| read-only admin-<br>istrator | No write privileges                | No write privileges                       |
| guest administrator          | Access to local user database only | Access to local user database only        |

## Table 34: User Privileges

# **Configuring OAW-IAP Users**

The AOS-W Instant user database consists of a list of guest and employee users. The addition of a user involves specifying the login credentials for a user. The login credentials for these users are provided outside the AOS-W Instant system.

A guest user can be a visitor who is temporarily using the enterprise network to access the Internet. However, if you do not want to allow access to the internal network and the Intranet, you can segregate the guest traffic from the enterprise traffic by creating a guest WLAN and specifying the required authentication, encryption, and access rules.

An employee user is the employee who is using the enterprise network for official tasks. You can create Employee WLANs, specify the required authentication, encryption and access rules, and allow the employees to use the enterprise network.

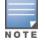

The user database is also used when an OAW-IAP is configured as an internal RADIUS server.

The local user database of OAW-IAPs can support up to 512 user entries.

## In the AOS-W Instant UI

To configure users:

- 1. Click the **Security** link located directly above the Search bar in the AOS-W Instant main window.
- 2. Click **Users for Internal Server**. The following figure shows the contents of the **Users for Internal Server** tab.

#### Figure 35 Adding a User

| Security                                         |              |                                                              |                     |               | <u>Help</u> |
|--------------------------------------------------|--------------|--------------------------------------------------------------|---------------------|---------------|-------------|
| Authentication Servers Users for Internal Server | Roles        | Blacklistin                                                  | g Firewall Settings | Walled Garden | 1           |
| Users(0) Type                                    | U<br>Pi<br>R | dd new user<br>sername: [<br>assword: [<br>etype: [<br>ype [ | :<br>Guest          |               |             |
|                                                  |              |                                                              |                     | ОК            | Cancel      |

- 3. Enter the user name in the **Username** text box.
- 4. Enter the password in the **Password** text box and reconfirm.
- 5. Select the type of network from the **Type** drop-down list.
- 6. Click Add and click OK. The users are listed in the Users list.

## **Edit or Delete User Settings**

- 1. To edit user settings:
  - a. Select the user you want to modify from the **Users** list in the table.
  - b. Click **Edit** to modify user settings.
  - c. Click **OK**.
- 2. To delete a user:
  - a. Select the user you want to delete from the **Users** list in the table.
  - b. Click Delete.
  - c. Click OK.
- 3. To delete all or multiple users at a time:
  - a. Select multiple users you want to delete from the Users list in the table.
  - b. Click Delete All.
  - c. Click OK.

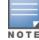

Deleting a user only removes the user record from the user database, and will not disconnect the online user associated with the user name.

## In the CLI

#### To configure an employee user:

(Instant AP) (config) # user <username> <password> radius
(Instant AP) (config) # end
(Instant AP) # commit apply

#### To configure a guest user:

```
(Instant AP)(config)# user <username> <password> portal
(Instant AP)(config)# end
(Instant AP)# commit apply
```

## **Configuring Authentication Parameters for Management Users**

You can configure RADIUS or Terminal Access Controller Access Control System (TACACS) authentication servers to authenticate and authorize the management users of an OAW-IAP. The authentication servers determine if the user has access to administrative interface. The privilege level for different types of management users is defined on the RADIUS or TACACS server instead of the OAW-IAP. The OAW-IAPs map the management users to the corresponding privilege level and provide access to the users based on the attributes returned by the RADIUS or TACACS server.

You can configure authentication parameters for local admin, read-only, and guest management administrator account settings through the AOS-W Instant UI or the CLI.

#### In the AOS-W Instant UI

1. Navigate to **System > Admin**. The **Admin** tab details are displayed.

| Type of User                           | Authentication Options | Steps to Follow                                                                                                    |
|----------------------------------------|------------------------|----------------------------------------------------------------------------------------------------|
| Local administrator                    | Internal               | <ul> <li>Select Internal if you want to specify a single set of user credentials. If using an internal authentication server:</li> <li>1. Specify the Username and Password.</li> <li>2. Retype the password to confirm.</li> </ul>                                                                                                    |
|                                        | Authentication server  | <ul> <li>Select the RADIUS or TACACS authentication servers.<br/>You can also create a new server by selecting New<br/>from the Authentication server drop-down list.</li> <li>Authentication server w/ fallback to internal—<br/>Select Authentication server w/ fallback to<br/>internal option if you want to use both internal and<br/>external servers. When enabled, the authentication<br/>switches to Internal if there is no response from the<br/>RADIUS server (RADIUS server timeout). To use this<br/>option, select the authentication servers and<br/>configure the user credentials for internal-server-<br/>based authentication.</li> <li>Load balancing—If two servers are configured,<br/>users can use them in the primary or backup mode,<br/>or load balancing mode. To enable load balancing,<br/>select Enabled from the Load balancing drop-<br/>down list. For more information on load balancing,<br/>see Dynamic Load Balancing between Two<br/>Authentication Servers on page 158.</li> <li>TACACS accounting—If a TACACS server is<br/>selected, enable TACACS accounting to report<br/>management commands if required.</li> </ul> |
| Administrator with<br>Read-Only Access | Internal               | <ul> <li>Select Internal to specify a single set of user credentials.</li> <li>If using an internal authentication server:</li> <li>1. Specify the Username and Password.</li> <li>2. Retype the password to confirm.</li> </ul>                                                                                                    |
|                                        | Authentication server  | If a RADIUS or TACACS server is configured, select <b>Authentication server</b> for authentication.                                                                                                    |
| Guest                                  | Internal               | <ul> <li>Select Internal to specify a single set of user credentials.</li> <li>If using an internal authentication server:</li> <li>1. Specify the Username and Password.</li> <li>2. Retype the password to confirm.</li> </ul>                                                                                                    |
|                                        | Authentication server  | If a RADIUS or TACACS server is configured, select <b>Authentication server</b> for authentication.                                                                                                    |

## **Table 35:** Authentication Parameters for Management Users

## 3. Click **OK**.

### In the CLI

To configure a local admin user:

(Instant AP) (config) # mgmt-user <username> [password]

To configure guest management administrator credentials:

(Instant AP) (config) # mgmt-user <username> [password] guest-mgmt

#### To configure a user with read-only privilege:

(Instant AP) (config) # mgmt-user <username> [password] read-only

#### To configure management authentication settings:

(Instant AP)(config)# mgmt-auth-server <server1> (Instant AP)(config)# mgmt-auth-server <server2> (Instant AP)(config)# mgmt-auth-server-load-balancing (Instant AP)(config)# mgmt-auth-server-local-backup

#### To enable TACACS accounting:

(Instant AP)(config) # mgmt-accounting command all

## Adding Guest Users through the Guest Management Interface

To add guest users through the Guest Management interface:

1. Log in to the AOS-W Instant UI with the guest management interface administrator credentials. The guest management interface is displayed.

#### Figure 36 Guest Management Interface

|                                          |        | Help Logout |
|------------------------------------------|--------|-------------|
| Alcatel-Lucent 🕢 Instant Guest Users     | Search |             |
|                                          |        |             |
| B Guest Users (0 created, 512 available) |        | Delete All  |
| Name                                     |        |             |
| New                                      |        |             |
|                                          |        |             |
|                                          |        |             |
|                                          |        |             |
|                                          |        |             |
|                                          |        |             |
|                                          |        |             |
|                                          |        |             |
|                                          |        |             |
|                                          |        |             |
|                                          |        |             |
|                                          |        |             |
|                                          |        |             |
|                                          |        |             |
|                                          |        |             |
|                                          |        |             |
|                                          |        |             |
|                                          |        |             |
|                                          |        |             |
|                                          |        |             |
|                                          |        |             |
|                                          |        |             |
|                                          |        |             |
|                                          |        |             |
|                                          |        |             |
|                                          |        |             |
| English •                                |        | Pause       |
|                                          |        |             |

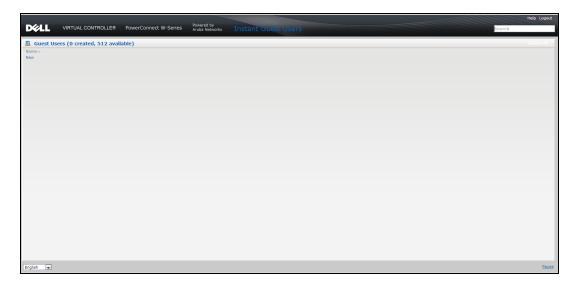

- 2. To add a user, click New. The New Guest User popup window is displayed.
- 3. Specify a **Username** and **Password**.
- 4. Retype the password to confirm.
- 5. Click **OK**.

# **Supported Authentication Methods**

Authentication is a process of identifying a user through a valid username and password or based on the user's MAC addresses. The following authentication methods are supported in AOS-W Instant:

- 802.1X Authentication
- MAC Authentication
- MAC Authentication with 802.1X Authentication
- <u>Captive Portal Authentication</u>
- MAC Authentication with Captive Portal Authentication
- 802.1X Authentication with Captive Portal Role
- WISPr Authentication

# 802.1X Authentication

802.1X is an IEEE standard that provides an authentication framework for WLANs. The 802.1X standard uses the Extensible Authentication Protocol (EAP) to exchange messages during the authentication process. The authentication protocols that operate inside the 802.1X framework include EAP-Transport Layer Security (EAP-TLS), Protected EAP (PEAP), and EAP-Tunneled TLS (EAP-TTLS). These protocols allow the network to authenticate the client while also allowing the client to authenticate the network. For more information on EAP authentication framework supported by the OAW-IAPs, see <u>Supported EAP Authentication Frameworks on page 152</u>.

The 802.1X authentication method allows an OAW-IAP to authenticate the identity of a user before providing network access to the user. The Remote Authentication Dial In User Service (RADIUS) protocol provides centralized authentication, authorization, and accounting management. For authentication purpose, the wireless client can associate to a network access server (NAS) or RADIUS client such as a wireless OAW-IAP. The wireless client can pass data traffic only after a successful 802.1X authentication.

For more information on configuring an OAW-IAP to use 802.1X authentication, see <u>Configuring 802.1X</u> Authentication for a Network Profile on page 170.

# **MAC** Authentication

MAC authentication is used for authenticating devices based on their physical MAC addresses. MAC authentication requires that the MAC address of a machine matches a manually defined list of addresses. This authentication method is not recommended for scalable networks and the networks that require stringent security settings. For more information on configuring an OAW-IAP to use MAC authentication, see <u>Configuring MAC Authentication for a Network Profile on page 173</u>.

# MAC Authentication with 802.1X Authentication

This authentication method has the following features:

- MAC authentication precedes 802.1X authentication—The administrators can enable MAC authentication for 802.1X authentication. MAC authentication shares all the authentication server configurations with 802.1X authentication. If a wireless or wired client connects to the network, MAC authentication is performed first. If MAC authentication fails, 802.1X authentication does not trigger. If MAC authentication is successful, 802.1X authentication is attempted. If 802.1X authentication is successful, the client is assigned an 802.1X authentication role. If 802.1X authentication fails, the client is assigned a deny-all role or mac-auth-only role.
- MAC authentication only role—Allows you to create a mac-auth-only role to allow role-based access rules when MAC authentication is enabled for 802.1X authentication. The mac-auth-only role is assigned to a client when the MAC authentication is successful and 802.1X authentication fails. If 802.1X authentication

is successful, the **mac-auth-only** role is overwritten by the final role. The **mac-auth-only** role is primarily used for wired clients.

L2 authentication fall-through—Allows you to enable the l2-authentication-fallthrough mode. When this option is enabled, the 802.1X authentication is allowed even if the MAC authentication fails. If this option is disabled, 802.1X authentication is not allowed. The l2-authentication-fallthrough mode is disabled by default.

For more information on configuring an OAW-IAP to use MAC as well as 802.1X authentication, see Configuring MAC Authentication with 802.1X Authentication on page 175.

# **Captive Portal Authentication**

Captive portal authentication is used for authenticating guest users. For more information on captive portal authentication, see <u>Captive Portal for Guest Access on page 122</u>.

# MAC Authentication with Captive Portal Authentication

You can enforce MAC authentication for captive portal clients. For more information on configuring an OAW-IAP to use MAC authentication with captive portal authentication, see <u>Configuring MAC Authentication with</u> <u>Captive Portal Authentication on page 177</u>.

# 802.1X Authentication with Captive Portal Role

This authentication mechanism allows you to configure different captive portal settings for clients on the same SSID. For example, you can configure an 802.1X SSID and create a role for captive portal access, so that some of the clients using the SSID derive the captive portal role. You can configure rules to indicate access to external or internal captive portal, or none. For more information on configuring captive portal roles for an SSID with 802.1X authentication, see <u>Configuring Captive Portal Roles for an SSID on page 141</u>.

# **WISPr** Authentication

Wireless Internet Service Provider roaming (WISPr) authentication allows the smart clients to authenticate on the network when they roam between wireless Internet service providers, even if the wireless hotspot uses an Internet Service Provider (ISP) with whom the client may not have an account.

If a hotspot is configured to use WISPr authentication in a specific ISP and a client attempts to access the Internet at that hotspot, the WISPr AAA server configured for the ISP authenticates the client directly and allows the client to access the network. If the client only has an account with a *partner* ISP, the WISPr AAA server forwards the client's credentials to the partner ISP's WISPr AAA server for authentication. When the client is authenticated on the partner ISP, it is also authenticated on the hotspot's own ISP as per their service agreements. The OAW-IAP assigns the default WISPr user role to the client when the client's ISP sends an authentication message to the OAW-IAP. For more information on WISPr authentication, see <u>Configuring WISPr Authentication on page 178</u>.

# **Supported EAP Authentication Frameworks**

The following EAP authentication frameworks are supported in the AOS-W Instant network:

 EAP-TLS—The Extensible Authentication Protocol-Transport Layer Security (EAP-TLS) method supports the termination of EAP-TLS security using the internal RADIUS server. The EAP-TLS requires both server and certification authority (CA) certificates installed on the OAW-IAP. The client certificate is verified on the VC (the client certificate must be signed by a known CA) before the username is verified on the authentication server.

- EAP-TTLS (MS-CHAPv2)—The Extensible Authentication Protocol-Tunneled Transport Layer Security (EAP-TTLS) method uses server-side certificates to set up authentication between clients and servers. However, the actual authentication is performed using passwords.
- EAP-PEAP (MS-CHAPv2)—EAP-PEAP is an 802.1X authentication method that uses server-side public key certificates to authenticate clients with server. The PEAP authentication creates an encrypted SSL/TLS tunnel between the client and the authentication server. Exchange of information is encrypted and stored in the tunnel ensuring the user credentials are kept secure.
- LEAP—Lightweight Extensible Authentication Protocol (LEAP) uses dynamic WEP keys for authentication between the client and authentication server.

To use the OAW-IAP's internal database for user authentication, add the usernames and passwords of the users to be authenticated.

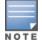

Alcatel-Lucent does not recommend the use of LEAP authentication, because it does not provide any resistance to network attacks.

# Authentication Termination on OAW-IAP

OAW-IAPs support EAP termination for enterprise WLAN SSIDs. The EAP termination can reduce the number of exchange packets between the OAW-IAP and the authentication servers. AOS-W Instant allows Extensible Authentication Protocol (EAP) termination for Protected Extensible Authentication Protocol-Generic Token Card (PEAP-GTC) and Protected Extensible Authentication Protocol-Microsoft Challenge Handshake Authentication Protocol version 2 (PEAP-MS-CHAV2). PEAP-GTC termination allows authorization against a Lightweight Directory Access Protocol (LDAP) server and external RADIUS server while PEAP-MS-CHAV2 allows authorization against an external RADIUS server.

This allows the users to run PEAP-GTC termination with their username and password to a local Microsoft Active Directory (MAD) server with LDAP authentication.

- EAP-Generic Token Card (GTC)—This EAP method permits the transfer of unencrypted usernames and passwords from the client to the server. The main uses for EAP-GTC are procuring one-time token cards such as SecureID and using LDAP or RADIUS as the user authentication server. You can also enable caching of user credentials on the OAW-IAP to an external authentication server for user data backup.
- EAP-Microsoft Challenge Authentication Protocol version 2 (MS-CHAPv2)—This EAP method is widely supported by Microsoft clients. A RADIUS server must be used as the back-end authentication server.

# **Configuring Authentication Servers**

This section describes the following procedures:

- Configuring an External Server for Authentication on page 159
- Enabling RADIUS Communication over TLS on page 163
- Configuring Dynamic RADIUS Proxy Parameters on page 165

# **Supported Authentication Servers**

Based on the security requirements, you can configure internal or external authentication servers. This section describes the types of servers that can be configured for client authentication:

- Internal RADIUS Server on page 154
- External RADIUS Server on page 154
- Dynamic Load Balancing between Two Authentication Servers on page 158

Starting from AOS-W Instant 6.4.0.2-4.1 release, you can configure TACACS+ server for authenticating management users. For more information on management users and TACACS+ server-based authentication, see <u>Configuring Authentication Parameters for Management Users</u>.

## **Internal RADIUS Server**

Each OAW-IAP has an instance of free RADIUS server operating locally. When you enable the internal RADIUS server option for the network, the client on the OAW-IAP sends a RADIUS packet to the local IP address. The internal RADIUS server listens and replies to the RADIUS packet. Instant serves as a RADIUS server for 802.1X authentication. However, the internal RADIUS server can also be configured as a backup RADIUS server for an external RADIUS server.

## **External RADIUS Server**

In the external RADIUS server, the IP address of the VC is configured as the NAS IP address. AOS-W Instant RADIUS is implemented on the VC and this eliminates the need to configure multiple NAS clients for every OAW-IAP on the RADIUS server for client authentication. AOS-W Instant RADIUS dynamically forwards all the authentication requests from a NAS to a remote RADIUS server. The RADIUS server responds to the authentication request with an **Access-Accept** or **Access-Reject** message, and the clients are allowed or denied access to the network depending on the response from the RADIUS server. When you enable an external RADIUS server for the network, the client on the OAW-IAP sends a RADIUS packet to the local IP address. The external RADIUS server then responds to the RADIUS packet.

AOS-W Instant supports the following external authentication servers:

- RADIUS
- LDAP
- ClearPass Policy Manager Server for AirGroup CoA

To use an LDAP server for user authentication, configure the LDAP server on the VC, and configure user IDs and passwords. To use a RADIUS server for user authentication, configure the RADIUS server on the VC.

## **RADIUS Server Authentication with VSA**

An external RADIUS server authenticates network users and returns to the OAW-IAP the vendor-specific attribute (VSA) that contains the name of the network role for the user. The authenticated user is placed into the management role specified by the VSA.

AOS-W Instant supports the following VSAs for user role and VLAN derivation rules:

- AP-Group
- AP-Name
- ARAP-Features
- ARAP-Security
- ARAP-Security-Data
- ARAP-Zone-Access
- Acct-Authentic
- Acct-Delay-Time
- Acct-Input-Gigawords
- Acct-Input-Octets
- Acct-Input-Packets
- Acct-Interim-Interval
- Acct-Link-Count
- Acct-Multi-Session-Id

- Acct-Output-Gigawords
- Acct-Output-Octets
- Acct-Output-Packets
- Acct-Session-Id
- Acct-Session-Time
- Acct-Status-Type
- Acct-Terminate-Cause
- Acct-Tunnel-Packets-Lost
- Add-Port-To-IP-Address
- Aruba-AP-Group
- Aruba-AP-IP-Address
- Aruba-AS-Credential-Hash
- Aruba-AS-User-Name
- Aruba-Admin-Path
- Aruba-Admin-Role
- Aruba-AirGroup-Device-Type
- Aruba-AirGroup-Shared-Group
- Aruba-AirGroup-Shared-Role
- Aruba-AirGroup-Shared-User
- Aruba-AirGroup-User-Name
- Aruba-AirGroup-Version
- Aruba-Auth-SurvMethod
- Aruba-Auth-Survivability
- Aruba-CPPM-Role
- Aruba-Calea-Server-Ip
- Aruba-Device-Type
- Aruba-Essid-Name
- Aruba-Framed-IPv6-Address
- Aruba-Location-Id
- Aruba-Mdps-Device-Iccid
- Aruba-Mdps-Device-Imei
- Aruba-Mdps-Device-Name
- Aruba-Mdps-Device-Product
- Aruba-Mdps-Device-Profile
- Aruba-Mdps-Device-Serial
- Aruba-Mdps-Device-Udid
- Aruba-Mdps-Device-Version
- Aruba-Mdps-Max-Devices
- Aruba-Mdps-Provisioning-Settings
- Aruba-Named-User-Vlan
- Aruba-Network-SSO-Token
- Aruba-No-DHCP-Fingerprint

- Aruba-Port-Bounce-Host
- Aruba-Port-Id
- Aruba-Priv-Admin-User
- Aruba-Template-User
- Aruba-User-Group
- Aruba-User-Role
- Aruba-User-Vlan
- Aruba-WorkSpace-App-Name
- Authentication-Sub-Type
- Authentication-Type
- CHAP-Challenge
- Callback-Id
- Callback-Number
- Chargeable-User-Identity
- Class
- Connect-Info
- Connect-Rate
- Crypt-Password
- DB-Entry-State
- Digest-Response
- Domain-Name
- EAP-Message
- Error-Cause
- Event-Timestamp
- Exec-Program
- Exec-Program-Wait
- Expiration
- Fall-Through
- Filter-Id
- Framed-AppleTalk-Link
- Framed-AppleTalk-Network
- Framed-AppleTalk-Zone
- Framed-Compression
- Framed-IP-Address
- Framed-IP-Netmask
- Framed-IPX-Network
- Framed-IPv6-Pool
- Framed-IPv6-Prefix
- Framed-IPv6-Route
- Framed-Interface-Id
- Framed-MTU
- Framed-Protocol

- Framed-Route
- Framed-Routing
- Full-Name
- Group
- Group-Name
- Hint
- Huntgroup-Name
- Idle-Timeout
- Location-Capable
- Location-Data
- Location-Information
- Login-IP-Host
- Login-IPv6-Host
- Login-LAT-Node
- Login-LAT-Port
- Login-LAT-Service
- Login-Service
- Login-TCP-Port
- Menu
- Message-Auth
- NAS-IPv6-Address
- NAS-Port-Type
- Operator-Name
- Password
- Password-Retry
- Port-Limit
- Prefix
- Prompt
- Rad-Authenticator
- Rad-Code
- Rad-Id
- Rad-Length
- Reply-Message
- Requested-Location-Info
- Revoke-Text
- Server-Group
- Server-Name
- Service-Type
- Session-Timeout
- Simultaneous-Use
- State
- Strip-User-Name

- Suffix
- Termination-Action
- Termination-Menu
- Tunnel-Assignment-Id
- Tunnel-Client-Auth-Id
- Tunnel-Client-Endpoint
- Tunnel-Connection-Id
- Tunnel-Medium-Type
- Tunnel-Preference
- Tunnel-Private-Group-Id
- Tunnel-Server-Auth-Id
- Tunnel-Server-Endpoint
- Tunnel-Type
- User-Category
- User-Name
- User-Vlan
- Vendor-Specific
- fw\_mode
- dhcp-option
- dot1x-authentication-type
- mac-address
- mac-address-and-dhcp-options

# **TACACS** Servers

You can now configure a TACACS server as the authentication server to authenticate and authorize all types of management users, and account user sessions. When configured, the TACACS server allows a remote access server to communicate with an authentication server to determine if the user has access to the network. The OAW-IAP users can create several TACACS server profiles and associate these profiles to the user accounts to enable authentication of the management users.

TACACS supports the following types of authentication:

- ASCII
- PAP
- CHAP
- ARAP
- MS-CHAP

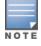

The TACACS server cannot be attributed to any SSID or wired profile in general as the authentication server and is configured only for the OAW-IAP management users.

# **Dynamic Load Balancing between Two Authentication Servers**

You can configure two authentication servers to serve as a primary and backup RADIUS server and enable load balancing between these servers. Load balancing of authentication servers ensures that the authentication load is split across multiple authentication servers and enables the OAW-IAPs to perform load balancing of authentication requests destined to authentication servers such as RADIUS or LDAP.

The load balancing in OAW-IAP is performed based on outstanding authentication sessions. If there are no outstanding sessions and if the rate of authentication is low, only primary server will be used. The secondary is used only if there are outstanding authentication sessions on the primary server. With this, the load balance can be performed across RADIUS servers of asymmetric capacity without the need to obtain inputs about the server capabilities from the administrators.

# **Configuring an External Server for Authentication**

You can configure RADIUS, TACACS, LDAP, and ClearPass Policy Manager servers through the AOS-W Instant UI or the CLI.

## In the AOS-W Instant UI

To configure an external authentication server:

- 1. Navigate to **Security > Authentication Servers**. The **Security** window is displayed.
- 2. To create a new server, click **New**. A window for specifying details for the new server is displayed.
- 3. Configure parameters based on the type of sever.
- **RADIUS**—To configure a RADIUS server, specify the attributes described in the following table:

### **Table 36:** RADIUS Server Configuration Parameters

| Parameter          | Description                                                                                                    |
|--------------------|----------------------------------------------------------------------------------------------------|
| Name               | Enter a name for the server.                                                                                                    |
| Server<br>address  | Enter the host name or the IP address of the external RADIUS server.                                                                                                    |
| RadSec             | <ul> <li>Set RadSec to Enabled to enable secure communication between the RADIUS server and OAW-IAP clients by creating a TLS tunnel between the OAW-IAP and the server.</li> <li>If RadSec is enabled, the following configuration options are displayed: <ul> <li>RadSec port—Communication port number for RadSec TLS connection. By default, the port number is set to 2083.</li> <li>RFC 3576</li> <li>RFC 5997</li> <li>NAS IP address</li> <li>NAS identifier</li> </ul> </li> <li>For more information on RadSec configuration, see Enabling RADIUS Communication over TLS on page 163.</li> </ul> |
| Auth port          | Enter the authorization port number of the external RADIUS server within the range of 1–65,535. The default port number is 1812.                                                                                                    |
| Accounting<br>port | Enter the accounting port number within the range of 1–65,535. This port is used for sending accounting records to the RADIUS server. The default port number is 1813.                                                                                                    |
| Shared key         | Enter a shared key for communicating with the external RADIUS server.                                                                                                    |
| Retype key         | Re-enter the shared key.                                                                                                    |
| Timeout            | Specify a timeout value in seconds. The value determines the timeout for one RADIUS request. The OAW-IAP retries to send the request several times (as configured in the <b>Retry count</b> ) before the user gets disconnected. For example, if the <b>Timeout</b> is 5 seconds, <b>Retry counter</b> is 3, user is disconnected after 20 seconds. The default value is 5 seconds.                                                                                                    |

Table 36: RADIUS Server Configuration Parameters

| Parameter                                | Description                                                                                                    |
|------------------------------------------|----------------------------------------------------------------------------------------------------|
| Retry count                              | Specify a number between 1 and 5. Indicates the maximum number of authentication requests that are sent to the server group, and the default value is 3 requests.                                                                                                    |
| RFC 3576                                 | Select <b>Enabled</b> to allow the OAW-IAPs to process RFC 3576-compliant Change of Authorization (CoA) and disconnect messages from the RADIUS server. Disconnect messages cause a user session to be terminated immediately, whereas the CoA messages modify session authorization attributes such as data filters.                                                                                                    |
| RFC 5997                                 | This helps to detect the server status of the RADIUS server. Every time there is an authentication or accounting request timeout, the OAW-IAP will send a status request enquiry to get the actual status of the RADIUS server before confirming the status of the server to be DOWN.                                                                                                    |
|                                          | <ul> <li>Authentication—Select this check-box to ensure the OAW-IAP sends a status-server request to determine the actual state of the authentication server before marking the server as unavailable.</li> <li>Accounting—Select this check-box to ensure the OAW-IAP sends a status-server request to determine the actual state of the accounting server before marking the server as unavailable.</li> <li>NOTE: You can choose to select either the Authentication or Accounting check-boxes or select both check-boxes to support RFC5997.</li> </ul> |
| NAS IP<br>address                        | Allows you to configure an arbitrary IP address to be used as RADIUS attribute 4, NAS IP Address, without changing source IP Address in the IP header of the RADIUS packet.<br><b>NOTE:</b> If you do not enter the IP address, the VC IP address is used by default when <b>Dynamic</b><br><b>RADIUS Proxy</b> is enabled.                                                                                                    |
| NAS<br>Identifier                        | Allows you to configure strings for RADIUS attribute 32, NAS Identifier, to be sent with RADIUS requests to the RADIUS server.                                                                                                    |
| Dead Time                                | Specify a dead time for authentication server in minutes.<br>When two or more authentication servers are configured on the OAW-IAP and a server is<br>unavailable, the dead time configuration determines the duration for which the authentication<br>server would be available if the server is marked as unavailable.                                                                                                    |
| Dynamic<br>RADIUS<br>proxy<br>parameters | <ul> <li>Specify the following dynamic RADIUS proxy (DRP) parameters:</li> <li>DRP IP—IP address to be used as source IP for RADIUS packets.</li> <li>DRP Mask—Subnet mask of the DRP IP address.</li> <li>DRP VLAN—VLAN in which the RADIUS packets are sent.</li> <li>DRP Gateway—Gateway IP address of the DRP VLAN.</li> <li>For more information on dynamic RADIUS proxy parameters and configuration procedure, see Configuring Dynamic RADIUS Proxy Parameters on page 165.</li> </ul>                                                               |
| Service type                             | <ul> <li>Sets the service type value to frame for the following authentication methods:</li> <li>802.1X—Changes the service type to frame for 802.1X authentication.</li> <li>Captive Portal—Changes the service type to frame for Captive Portal authentication.</li> <li>MAC—Changes the service type to frame for MAC authentication.</li> </ul>                                                                                                    |

To assign the RADIUS authentication server to a network profile, select the newly added server when configuring security settings for a wireless or wired network profile.

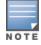

You can also add an external RADIUS server by selecting the **New** option when configuring a WLAN or wired profile. For more information, see <u>Configuring Security Settings for a WLAN SSID Profile on page 96</u> and <u>Configuring Security</u> <u>Settings for a Wired Profile on page 115</u>.

• LDAP—To configure an LDAP server, select the LDAP option and configure the attributes described in the following table:

## Table 37: LDAP Server Configuration Parameters

| Parameter         | Description                                                                                                    |
|-------------------|----------------------------------------------------------------------------------------------------|
| Name              | Enter a name for the server.                                                                                                    |
| IP address        | Enter the IP address of the LDAP server.                                                                                                    |
| Auth port         | Enter the authorization port number of the LDAP server. The default port number is 389.                                                                                                    |
| Admin-DN          | Enter a distinguished name for the admin user with read/search privileges across all the entries in the LDAP database (the user need not have write privileges, but the user must be able to search the database, and read attributes of other users in the database).                                                                                                    |
| Admin<br>password | Enter a password for administrator.                                                                                                    |
| Base-DN           | Enter a distinguished name for the node that contains the entire user database.                                                                                                    |
| Filter            | Specify the filter to apply when searching for a user in the LDAP database. The default filter string is <b>(objectclass=*)</b> .                                                                                                    |
| Key<br>Attribute  | Specify the attribute to use as a key while searching for the LDAP server. For Active Directory, the value is <b>sAMAccountName</b>                                                                                                    |
| Timeout           | Enter a value between 1 and 30 seconds. The default value is 5.                                                                                                    |
| Retry count       | Enter a value between 1 and 5. The default value is 3.                                                                                                    |
| Dead Time         | Specify a dead time for the authentication server in minutes within the range of 1–1440 minutes.<br>The default dead time interval is 5 minutes.<br>When two or more authentication servers are configured on the OAW-IAP and a server is<br>unavailable, the dead time configuration determines the duration for which the authentication<br>server would be available if the server is marked as unavailable. |

## • **TACACS**—To configure TACACS server, select the **TACACS** option and configure the following parameters:

## Table 38: TACACS Configuration Parameters

| Parameter  | Description                                                                                                    |
|------------|----------------------------------------------------------------------------------------------------|
| Name       | Enter a name for the server.                                                                                                    |
| IP address | Enter the IP address of the TACACS server.                                                                                       |
| Auth Port  | Enter a TCPIP port used by the server. The default port number is 49.                                                            |
| Shared Key | Enter a secret key of your choice to authenticate communication between the TACACS+ client and the server.                       |
| Retype Key | Re-enter the shared key.                                                                                                    |
| Timeout    | Enter a number between 1 and 30 seconds to indicate the timeout period for TACACS+ requests.<br>The default value is 20 seconds. |

#### **Table 38:** TACACS Configuration Parameters

| Parameter                | Description                                                                                                    |
|--------------------------|----------------------------------------------------------------------------------------------------|
| Retry Count              | Enter a number between 1 and 5 to indicate the maximum number of authentication attempts. The default value is 3.                                                            |
| Dead time                | Specify a dead time in minutes within the range of 1–1440 minutes. The default dead time interval is 5 minutes.                                                              |
| Session<br>authorization | Enables or disables session authorization. When enabled, the optional authorization session is turned on for the admin users. By default, session authorization is disabled. |

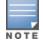

You can also add TACACS server by selecting the **New** option when configuring authentication parameters for management users. For more information, see <u>Configuring Authentication Parameters for Management Users on page 148</u>.

• **CPPM Server** for AirGroup CoA—To configure a ClearPass Policy Manager server used for AirGroup CoA (Change of Authorization), select the **CoA only** check box. The RADIUS server is automatically selected.

| Parameter             | Description                                                                                                    |
|-----------------------|----------------------------------------------------------------------------------------------------|
| Name                  | Enter a name of the server.                                                                                                |
| Server<br>address     | Enter the host name or IP address of the server.                                                                           |
| Air Group CoA<br>port | Enter a port number for sending AirGroup CoA on a port different from the standard CoA port.<br>The default value is 5999. |
| Shared key            | Enter a shared key for communicating with the external RADIUS server.                                                      |
| Retype key            | Re-enter the shared key.                                                                                                   |

## 4. Click **OK**.

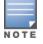

The ClearPass Policy Manager server acts as a RADIUS server and asynchronously provides the AirGroup parameters for the client device including shared user, role, and location.

## In the CLI

#### To configure a RADIUS server with DRP parameters:

```
(Instant AP) (config) # wlan auth-server <profile-name>
(Instant AP) (Auth Server <profile-name>) # ip <host>
(Instant AP) (Auth Server <profile-name>) # key <key>
(Instant AP) (Auth Server <profile-name>) # port <port>
(Instant AP) (Auth Server <profile-name>) # acctport <port>
(Instant AP) (Auth Server <profile-name>) # nas-id <NAS-ID>
(Instant AP) (Auth Server <profile-name>) # nas-ip <NAS-IP-address>
(Instant AP) (Auth Server <profile-name>) # timeout <seconds>
(Instant AP) (Auth Server <profile-name>) # retry-count <number>
(Instant AP) (Auth Server <profile-name>) # rfc3576
(Instant AP) (Auth Server <profile-name>) # rfc5997 {auth-only|acct-only}
(Instant AP) (Auth Server <profile-name>) # deadtime <minutes>
(Instant AP) (Auth Server <profile-name>) # drp-ip <IP-address> <mask> vlan <vlan>
                                                                                         gateway
<gateway-IP-address)
(Instant AP) (Auth Server <profile-name>) # end
```

(Instant AP) # commit apply

#### To enable RadSec:

```
(Instant AP) (config) # wlan auth-server <profile-name>
(Instant AP) (Auth Server "name") # ip <host>
(Instant AP) (Auth Server "name") # radsec [port <port>]
(Instant AP) (Auth Server "name") # rfc3576
(Instant AP) (Auth Server "name") # rfc5997 {auth-only|acct-only}
(Instant AP) (Auth Server "name") # nas-id <id>
(Instant AP) (Auth Server "name") # nas-ip <ip>
(Instant AP) (Auth Server "name") # end
(Instant AP) (Auth Server "name") # end
```

#### To configure an LDAP server:

```
(Instant AP) (config) # wlan ldap-server <profile-name>
(Instant AP) (LDAP Server <profile-name>) # ip <IP-address>
(Instant AP) (LDAP Server <profile-name>) # port <port>
(Instant AP) (LDAP Server <profile-name>) # admin-dn <name>
(Instant AP) (LDAP Server <profile-name>) # admin-password <password>
(Instant AP) (LDAP Server <profile-name>) # base-dn <name>
(Instant AP) (LDAP Server <profile-name>) # filter <filter>
(Instant AP) (LDAP Server <profile-name>) # key-attribute <key>
(Instant AP) (LDAP Server <profile-name>) # timeout <seconds>
(Instant AP) (LDAP Server <profile-name>) # timeout <seconds>
(Instant AP) (LDAP Server <profile-name>) # deadtime <minutes>
(Instant AP) (LDAP Server <profile-name>) # deadtime <minutes>
(Instant AP) (LDAP Server <profile-name>) # deadtime <minutes>
(Instant AP) (LDAP Server <profile-name>) # end
(Instant AP) (LDAP Server <profile-name>) # end
```

#### To configure a TACACS+ server:

```
(Instant AP) (config) # wlan tacacs-server <profile-name>
(Instant AP) (TACACS Server <profile-name>) # ip <IP-address>
(Instant AP) (TACACS Server <profile-name>) # port <port>
(Instant AP) (TACACS Server <profile-name>) # key <key>
(Instant AP) (TACACS Server <profile-name>) # timeout <seconds>
(Instant AP) (TACACS Server <profile-name>) # retry-count <number>
(Instant AP) (TACACS Server <profile-name>) # deadtime <minutes>
(Instant AP) (TACACS Server <profile-name>) # deadtime <minutes>
(Instant AP) (TACACS Server <profile-name>) # end
(Instant AP) (TACACS Server <profile-name>) # end
```

#### To configure a ClearPass Policy Manager server used for AirGroup CoA:

```
(Instant AP) (config) # wlan auth-server <profile-name>
(Instant AP) (Auth Server <profile-name>) # ip <host>
(Instant AP) (Auth Server <profile-name>) # key <key>
(Instant AP) (Auth Server <profile-name>) # cppm-rfc3576-port <port>
(Instant AP) (Auth Server <profile-name>) # cppm-rfc3576-only
(Instant AP) (Auth Server <profile-name>) # end
(Instant AP) # commit apply
```

## **Enabling RADIUS Communication over TLS**

You can configure an OAW-IAP to use Transport Layer Security (TLS) tunnel and to enable secure communication between the RADIUS server and OAW-IAP clients. Enabling RADIUS communication over TLS increases the level of security for authentication that is carried out across the cloud network. When configured, this feature ensures that RadSec protocol is used for safely transmitting the authentication and accounting data between the OAW-IAP clients and the RADIUS server in cloud.

The following configuration conditions apply to RadSec configuration:

 When the TLS tunnel is established, RADIUS packets will go through the tunnel and server adds CoA on this tunnel.

- By default, the TCP port 2083 is assigned for RadSec. Separate ports are not used for authentication, accounting, and dynamic authorization changes.
- AOS-W Instant supports dynamic CoA (RFC 3576) over RadSec and the RADIUS server uses an existing TLS connection opened by the OAW-IAP to send the request.
- For authentication between the OAW-IAP clients and the TLS server, RadSec certificate must be uploaded to OAW-IAP. For more information on uploading certificates, see <u>Uploading Certificates on page 182</u>.

## **Configuring RadSec Protocol**

You can configure RadSec Protocl using the AOS-W Instant UI or the CLI;

In the AOS-W Instant UI

To configure the RadSec protocol in the UI:

- 1. Navigate to Security > Authentication Servers. The Security window is displayed.
- 2. To create a new server, click **New**. A popup window for specifying details for the new server is displayed.
- 3. Under RADIUS Server, configure the following parameters:
  - a. Enter the name of the server.
  - b. Enter the host name or the IP address of the server.
  - c. Select **Enabled** to enable RadSec.
  - d. Ensure that the port defined for RadSec is correct. By default, the port number is set to 2083.
  - e. To allow the OAW-IAPs to process RFC 3576-compliant Change of Authorization (CoA) and disconnect messages from the RADIUS server, set **RFC 3576** to **Enabled**. Disconnect messages cause a user session to be terminated immediately, whereas the CoA messages modify session authorization attributes such as data filters.
  - f. If **RFC 3576** is enabled, specify an AirGroup CoA port if required.
  - g. Enter the NAS IP address.
  - h. Specify the NAS identifier to configure strings for RADIUS attribute 32 and to send it with RADIUS requests to the RADIUS server.
- 4. Click **OK**.

In the CLI

To configure the RadSec protocol:

(Instant AP) (config) # wlan auth-server <profile-name> (Instant AP) (Auth Server "name") # ip <host> (Instant AP) (Auth Server "name") # radsec [port <port>] (Instant AP) (Auth Server "name") # rfc3576 (Instant AP) (Auth Server "name") # nas-id <id> (Instant AP) (Auth Server "name") # nas-ip <ip> (Instant AP) (Auth Server "name") # end (Instant AP) (Auth Server "name") # end

## Associate the Server Profile with a Network Profile

You can associate the server profile with a network profile using the AOS-W Instant UI or the CLI.

In the AOS-W Instant UI

To associate an authentication server in the AOS-W Instant UI:

- 1. Access the WLAN wizard or the Wired Settings window.
  - To open the WLAN wizard, select an existing SSID on the **Network** tab, and click **edit**.

To open the wired settings window, click More > Wired. In the Wired window, select a profile and click Edit.

You can also associate the authentication servers when creating a new WLAN or wired profile.

- 2. Click the Security tab and select a splash page profile.
- 3. Select an authentication type.
- 4. From the Authentication Server 1 drop-down list, select the server name on which RadSec is enabled.
- 5. Click **Next** and then click **Finish**.

#### In the CLI

To associate an authentication server to a WLAN SSID:

```
(Instant AP) (config) # wlan ssid-profile <name>
(Instant AP) (SSID Profile <name>) # auth-server <server-name>
(Instant AP) (SSID Profile <name>) # end
((Instant AP) # commit apply
```

To associate an authentication server to a wired profile:

```
(Instant AP) (config) # wired-port-profile <name>
(Instant AP) (wired ap profile <name>) # auth-server <name>
(Instant AP) (wired ap profile <name>) # end
(Instant AP) # commit apply
```

# **Configuring Dynamic RADIUS Proxy Parameters**

The RADIUS server can be deployed at different locations and VLANs. In most cases, a centralized RADIUS or local server is used to authenticate users. However, some user networks can use a local RADIUS server for employee authentication and a centralized RADIUS-based captive portal server for guest authentication. To ensure that the RADIUS traffic is routed to the required RADIUS server, the dynamic RADIUS proxy feature must be enabled.

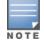

The dynamic RADIUS proxy parameters configuration is not required if RadSec is enabled in the RADIUS server profile.

If the OAW-IAP clients need to authenticate to the RADIUS servers through a different IP address and VLAN, ensure that the following steps are completed:

- 1. Enable dynamic RADIUS proxy.
- 2. Configure dynamic RADIUS proxy IP, VLAN, netmask, and gateway for each authentication server.
- 3. Associate the authentication servers to SSID or a wired profile to which the clients connect.

After completing the configuration steps mentioned above, you can authenticate the SSID users against the configured dynamic RADIUS proxy parameters.

## **Enabling Dynamic RADIUS Proxy**

You can enable RADIUS server support using the AOS-W Instant UI or the CLI.

In the AOS-W Instant UI

To enable RADIUS server support:

- 1. In the AOS-W Instant main window, click the **System** link. The **System** window is displayed.
- 2. On the General tab of the System window, select the RADIUS check box for Dynamic Proxy.
- 3. Click **OK**.

NOTE

When dynamic RADIUS proxy is enabled, the VC network uses the IP Address of the VC for communication with external RADIUS servers. Ensure that the VC IP Address is set as a NAS IP when configuring RADIUS server attributes with dynamic RADIUS proxy enabled. For more information on configuring RADIUS server attributes, see <u>Configuring</u> an External Server for Authentication on page 159.

In case of VPN deployments, the tunnel IP received when establishing a VPN connection is used as the NAS IP. In such cases, the VC IP need not be configured for the external RADIUS servers.

In the CLI

To enable the dynamic RADIUS proxy feature:

```
(Instant AP) (config) # dynamic-radius-proxy
(Instant AP) (config) # end
(Instant AP) # commit apply
```

## **Configuring Dynamic RADIUS Proxy Parameters**

You can configure DRP parameters for the authentication server by using the AOS-W Instant UI or the CLI.

In the AOS-W Instant UI

To configure dynamic RADIUS proxy in the AOS-W Instant UI:

- 1. Go to Security > Authentication Servers.
- 2. To create a new server, click **New** and configure the required RADIUS server parameters as described in <u>Table 36</u>.
- 3. Ensure that the following dynamic RADIUS proxy parameters are configured:
  - DRP IP—IP address to be used as source IP for RADIUS packets.
  - DRP Mask—Subnet mask of the DRP IP address.
  - DRP VLAN—VLAN in which the RADIUS packets are sent.
  - DRP Gateway—Gateway IP address of the DRP VLAN.
- 4. Click **OK**.

```
In the CLI
```

#### To configure dynamic RADIUS proxy parameters:

```
(Instant AP) (config) # wlan auth-server <profile-name>
(Instant AP) (Auth Server <profile-name>) # ip <IP-address>
(Instant AP) (Auth Server <profile-name>) # key <key>
(Instant AP) (Auth Server <profile-name>) # port <port>
(Instant AP) (Auth Server <profile-name>) # nas-id <NAS-ID>
(Instant AP) (Auth Server <profile-name>) # nas-ip <NAS-IP-address>
(Instant AP) (Auth Server <profile-name>) # timeout <seconds>
(Instant AP) (Auth Server <profile-name>) # retry-count <number>
(Instant AP) (Auth Server <profile-name>) # deadtime <minutes>
(Instant AP) (Auth Server <profile-name>) # deadtime <minutes>
(Instant AP) (Auth Server <profile-name>) # drp-ip <IP-address> <mask> vlan <vlan> gateway
<gateway-IP-address>
(Instant AP) (Auth Server <profile-name>) # end
(Instant AP) (Auth Server <profile-name>) # end
```

### **Associate Server Profiles to a Network Profile**

To associate the authentication server profiles with a network profile:

- 1. Access the WLAN wizard or the Wired Settings window.
  - To open the WLAN wizard, select an existing SSID on the Network tab, and click edit.

To open the wired settings window, click More > Wired. In the Wired window, select a profile and click Edit.

You can also associate the authentication servers when creating a new WLAN or wired profile.

- 2. Click the Security tab.
- 3. If you are configuring the authentication server for a WLAN SSID, on the **Security** tab, move the slider to **Enterprise** security level.
- 4. Ensure that an authentication type is enabled.
- 5. From the **Authentication Server 1** drop-down list, select the server name on which dynamic RADIUS proxy parameters are enabled. You can also create a new server with RADIUS and RADIUS proxy parameters by selecting **New**.
- 6. Click **Next** and then click **Finish**.
- 7. To assign the RADIUS authentication server to a network profile, select the newly added server when configuring security settings for a wireless or wired network profile.

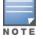

You can also add an external RADIUS server by selecting New for Authentication Server when configuring a WLAN or wired profile. For more information, see <u>Configuring Security Settings for a WLAN SSID Profile on page 96</u> and <u>Configuring Security Settings for a Wired Profile on page 115</u>.

#### In the CLI

#### To associate an authentication server to a WLAN SSID:

```
(Instant AP)(config)# wlan ssid-profile <name>
(Instant AP)(SSID Profile <name>)# auth-server <server-name>
(Instant AP)(SSID Profile <name>)# end
((Instant AP)# commit apply
```

#### To associate an authentication server to a wired profile:

```
(Instant AP) (config) # wired-port-profile <name>
(Instant AP) (wired ap profile <name>) # auth-server <name>
(Instant AP) (wired ap profile <name>) # end
(Instant AP) # commit apply
```

# **Understanding Encryption Types**

Encryption is the process of converting data into a cryptic format or code when it is transmitted on a network. Encryption prevents unauthorized use of the data.

AOS-W Instant supports the following types of encryption:

- WEP—Wired Equivalent Privacy (WEP) is an authentication method where all users share the same key. WEP
  is not as secure as other encryption types such as TKIP.
- TKIP—Temporal Key Integrity Protocol (TKIP) uses the same encryption algorithm as WEP. However, TKIP is
  more secure and has an additional message integrity check (MIC).
- AES—The Advanced Encryption Standard (AES) encryption algorithm is a widely supported encryption type for all wireless networks that contain any confidential data. AES in Wi-Fi leverages 802.1X or PSKs to generate per-station keys for all devices. AES provides a high level of security like IP Security (IPsec) clients.

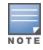

WEP and TKIP are limited to WLAN connection speed of 54 Mbps. The 802.11n connection supports only AES encryption. Alcatel-Lucent recommends AES encryption. Ensure that all devices that do not support AES are upgraded or replaced with the devices that support AES encryption.

# WPA and WPA-2

WPA is created based on the draft of 802.11i, which allowed users to create more secure WLANs. WPA-2 encompasses the full implementation of the 802.11i standard. WPA-2 is a superset that encompasses the full WPA feature set.

The following table summarizes the differences between the two certifications:

| Table 40:         WPA and WPA-2 Features |  |
|------------------------------------------|--|
|------------------------------------------|--|

| Certification | Authentication                                                                                         | Encryption                                                                           |
|---------------|----------------------------------------------------------------------------------------------------|--------------------------------------------------------------------------------------|
| WPA           | <ul> <li>PSK</li> <li>IEEE 802.1X with<br/>Extensible<br/>Authentication<br/>Protocol (EAP)</li> </ul> | TKIP with message integrity check (MIC)                                              |
| WPA-2         | <ul> <li>PSK</li> <li>IEEE 802.1X with EAP</li> </ul>                                                  | AES—Counter Mode with Cipher Block Chaining<br>Message Authentication Code (AESCCMP) |

WPA and WPA-2 can be further classified as follows:

- Personal—Personal is also called Pre-Shared Key (PSK). In this type, a unique key is shared with each client
  in the network. Users have to use this key to securely log in to the network. The key remains the same until
  it is changed by authorized personnel. You can also configure key change intervals.
- Enterprise—Enterprise is more secure than WPA Personal. In this type, every client automatically receives a unique encryption key after securely logging in to the network. This key is automatically updated at regular intervals. WPA uses TKIP and WPA-2 uses the AES algorithm.

# **Recommended Authentication and Encryption Combinations**

The following table summarizes the recommendations for authentication and encryption combinations for the Wi-Fi networks.

| Network Type                         | Authentication                           | Encryption                                                                                           |
|--------------------------------------|------------------------------------------|----------------------------------------------------------------------------------------------------|
| Employee                             | 802.1X                                   | AES                                                                                                  |
| Guest Network                        | Captive portal                           | None                                                                                                 |
| Voice Network or<br>Handheld devices | 802.1X or PSK as supported by the device | AES if possible, TKIP or WEP if necessary (combine with security settings assigned for a user role). |

Table 41: Recommended Authentication and Encryption Combinations

# **Configuring Authentication Survivability**

The authentication survivability feature supports a survivable authentication framework against any remote link failures when working with external authentication servers. When enabled, this feature allows the OAW-IAPs to authenticate the previously connected clients against the cached credentials if the connection to the authentication server is temporarily lost.

AOS-W Instant supports the following EAP standards for authentication survivability:

- EAP-PEAP: The Protected Extensible Authentication Protocol, also known as Protected EAP or PEAP, is a
  protocol that encapsulates EAP within a potentially encrypted and authenticated Transport Layer Security
  (TLS) tunnel. The EAP-PEAP supports MS-CHAPv2 and GTC methods.
- EAP-TLS: EAP-Transport Layer Security (EAP-TLS) is an IETF open standard that uses the Transport Layer Security (TLS) protocol.

When the authentication survivability feature is enabled, the following authentication process is used:

- 1. The client associates to an OAW-IAP and authenticates to the external authentication server. The external authentication server can be either ClearPass Policy Manager (for EAP-PEAP) or RADIUS server (EAP-TLS).
- 2. Upon successful authentication, the associated OAW-IAP caches the authentication credentials of the connected clients for the configured duration. The cache expiry duration for authentication survivability can be set within the range of 1–99 hours, with 24 hours being the default cache timeout duration.
- 3. If the client roams or tries to reconnect to the OAW-IAP and the remote link fails due to the unavailability of the authentication server, the OAW-IAP uses the cached credentials in the internal authentication server to authenticate the user. However, if the client tries to reconnect after the cache expiry, the authentication fails.
- 4. When the authentication server is available and if the client tries to reconnect, the OAW-IAP detects the availability of server and allows the client to authenticate to the server. Upon successful authentication, the OAW-IAP cache details are refreshed.

# **Enabling Authentication Survivability**

You can enable authentication survivability for a wireless network profile through the UI or the CLI.

### In the AOS-W Instant UI

To configure authentication survivability for a wireless network:

- 1. On the **Network** tab, click **New** to create a new network profile or select an existing profile for which you want to enable authentication survivability and click **edit**.
- 2. In the **Edit <profile-name>** or the **New WLAN** window, ensure that all required WLAN and VLAN attributes are defined, and then click **Next**.
- 3. On the **Security** tab, under **Enterprise** security settings, select an existing authentication server or create a new server by clicking **New**.
- 4. To enable authentication survivability, select **Enabled** from the **Authentication survivability** drop-down list. On enabling this, the OAW-IAP authenticates the previously connected clients using EAP-PEAP and EAP-TLS authentication when connection to the external authentication server is temporarily lost.
- 5. Specify the cache timeout duration, after which the cached details of the previously authenticated clients expire. You can specify a value within the range of 1–99 hours and the default cache timeout duration is 24 hours.
- 6. Click **Next** and then click **Finish** to apply the changes.

**Important Points to Remember** 

- Any client connected through ClearPass Policy Manager and authenticated through OAW-IAP remains authenticated with the OAW-IAP even if the client is removed from the ClearPass Policy Manager server during the ClearPass Policy Manager downtime.
- Do not make any changes to the authentication survivability cache timeout duration when the authentication server is down.
- For EAP-PEAP authentication, ensure that the ClearPass Policy Manager 6.0.2 or later version is used for authentication. For EAP-TLS authentication, any external or third-party server can be used.

 For EAP-TLS authentication, ensure that the server and CA certificates from the authentication servers are uploaded on the OAW-IAP. For more information, see <u>Uploading Certificates on page 182</u>.

## In the CLI

To configure authentication survivability for a wireless network:

```
(Instant AP) (config) # wlan ssid-profile <name>
(Instant AP) (SSID Profile <name>) # type {<Employee>|<Voice>|<Guest>}
(Instant AP) (SSID Profile <name>) # auth-server <server-namel>
(Instant AP) (SSID Profile <name>) # auth-survivability
(Instant AP) (SSID Profile <name>) # exit
(Instant AP) (config) # auth-survivability cache-time-out <hours>
(Instant AP) (config) # end
(Instant AP) # commit apply
```

#### To view the cache expiry duration:

(Instant AP) # show auth-survivability time-out

#### To view the information cached by the OAW-IAP:

(Instant AP) # show auth-survivability cached-info

#### To view logs for debugging:

(Instant AP) # show auth-survivability debug-log

# **Configuring 802.1X Authentication for a Network Profile**

This section consists of the following procedures:

- Configuring 802.1X Authentication for Wireless Network Profiles on page 170
- Configuring 802.1X Authentication for Wired Profiles on page 171

The AOS-W Instant network supports internal RADIUS server and external RADIUS server for 802.1X authentication.

The steps involved in 802.1X authentication are as follows:

- 1. The NAS requests authentication credentials from a wireless client.
- 2. The wireless client sends authentication credentials to the NAS.
- 3. The NAS sends these credentials to a RADIUS server.
- 4. The RADIUS server checks the user identity and authenticates the client if the user details are available in its database. The RADIUS server sends an **Access-Accept** message to the NAS. If the RADIUS server cannot identify the user, it stops the authentication process and sends an **Access-Reject** message to the NAS. The NAS forwards this message to the client and the client must re-authenticate with appropriate credentials.
- 5. After the client is authenticated, the RADIUS server forwards the encryption key to the NAS. The encryption key is used for encrypting or decrypting traffic sent to and from the client.

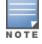

The NAS acts as a gateway to guard access to a protected resource. A client connecting to the wireless network first connects to the NAS.

## **Configuring 802.1X Authentication for Wireless Network Profiles**

You can configure 802.1X authentication for a wireless network profile in the AOS-W Instant UI or the CLI.

#### In the AOS-W Instant UI

To enable 802.1X authentication for a wireless network:

- 1. On the **Network** tab, click **New** to create a new network profile or select an existing profile for which you want to enable 802.1X authentication and click **edit**.
- 2. In the **Edit <profile-name>** or the **New WLAN** window, ensure that all required WLAN and VLAN attributes are defined, and then click **Next**.
- 3. On the **Security** tab, specify the following parameters for the **Enterprise** security level:
  - a. Select any of the following options from the Key management drop-down list.
    - WPA-2 Enterprise
    - WPA Enterprise
    - Both (WPA-2 & WPA)
    - Dynamic WEP with 802.1X
- 4. If you do not want to use a session key from the RADIUS server to derive pairwise unicast keys, set **Session Key for LEAP** to **Enabled**.
- 5. To terminate the EAP portion of 802.1X authentication on the OAW-IAP instead of the RADIUS server, set **Termination** to **Enabled**.

By default, for 802.1X authentication, the client conducts an EAP exchange with the RADIUS server, and the OAW-IAP acts as a relay for this exchange. When **Termination** is enabled, the OAW-IAP by itself acts as an authentication server and terminates the outer layers of the EAP protocol, only relaying the innermost layer to the external RADIUS server.

- Specify the type of authentication server to use and configure other required parameters. You can also configure two different authentication servers to function as primary and backup servers when Termination is enabled. For more information on RADIUS authentication configuration parameters, see <u>Configuring an External Server for Authentication on page 159</u>.
- 7. Click **Next** to define access rules, and then click **Finish** to apply the changes.

## In the CLI

To configure 802.1X authentication for a wireless network:

```
(Instant AP) (config) # wlan ssid-profile <name>
(Instant AP) (SSID Profile <name>) # type {<Employee>|<Voice>}
(Instant AP) (SSID Profile <name>) # opmode {wpa2-aes|wpa-tkip|wpa-tkip,wpa2-aes|dynamic-wep}
(Instant AP) (SSID Profile <name>) # leap-use-session-key
(Instant AP) (SSID Profile <name>) # termination
(Instant AP) (SSID Profile <name>) # auth-server <server1>
(Instant AP) (SSID Profile <name>) # auth-server <server2>
(Instant AP) (SSID Profile <name>) # radius-reauth-interval <minutes>
(Instant AP) (SSID Profile <name>) # auth-survivability
(Instant AP) (SSID Profile <name>) # auth-survivability
(Instant AP) (SSID Profile <name>) # exit
(Instant AP) (config) # auth-survivability cache-time-out <hours>
(Instant AP) (config) # end
(Instant AP) (config) # end
```

# **Configuring 802.1X Authentication for Wired Profiles**

You can configure 802.1X authentication for a wired profile in the AOS-W Instant UI or the CLI.

## In the AOS-W Instant UI

To enable 802.1X authentication for a wired profile:

- 1. Click the Wired link under More in the main window. The Wired window is displayed.
- 2. Click **New** under **Wired Networks** to create a new network or select an existing profile for which you want to enable 802.1X authentication and then click **Edit**.

- 3. In the **New Wired Network** or the **Edit Wired Network** window, ensure that all the required Wired and VLAN attributes are defined, and then click **Next**.
- 4. On the Security tab, select Enabled from the 802.1X authentication drop-down list.
- 5. Specify the type of authentication server to use and configure other required parameters. For more information on configuration parameters, see <u>Configuring Security Settings for a Wired Profile on page 115</u>.
- 6. Click **Next** to define access rules, and then click **Finish** to apply the changes.
- 7. Assign the profile to an Ethernet port. For more information, see <u>Assigning a Profile to Ethernet Ports on page 118</u>.

## In the CLI

To enable 802.1X authentication for a wired profile:

```
(Instant AP) (config) # wired-port-profile <name>
(Instant AP) (wired ap profile <name>) # type {<employee>|<guest>}
(Instant AP) (wired ap profile <name>) # dot1x
(Instant AP) (wired ap profile <name>) # auth-server <server1>
(Instant AP) (wired ap profile <name>) # auth-server <server2>
(Instant AP) (wired ap profile <name>) # server-load-balancing
(Instant AP) (wired ap profile <name>) # radius-reauth-interval <Minutes>
(Instant AP) (wired ap profile <name>) # radius-reauth-interval <Minutes>
(Instant AP) (wired ap profile <name>) # end
(Instant AP) # commit apply
```

# **Enabling 802.1X Supplicant Support**

The 802.1X authentication protocol prevents the unauthorized clients from gaining access to the network through publicly accessible ports. If the ports to which the OAW-IAPs are connected, are configured to use the 802.1X authentication method, ensure that you configure the OAW-IAPs to function as an 802.1X client or supplicant. If your network requires all wired devices to authenticate using PEAP or TLS protocol, you need to configure the OAW-IAP uplink ports for 802.1X authentication, so that the switch grants access to the OAW-IAP only after completing the authentication as a valid client.

To enable the 802.1X supplicant support on an OAW-IAP, ensure that the 802.1X authentication parameters are configured on all OAW-IAPs in the cluster and are stored securely in the OAW-IAP flash.

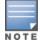

The 802.1X supplicant support feature is not supported with mesh and Wi-Fi uplink.

# Configuring an OAW-IAP for 802.1X Supplicant Support

To enable 802.1X supplicant support, configure 802.1X authentication parameters on every OAW-IAP using the AOS-W Instant UI or the CLI.

In the UI

- 1. To use PEAP protocol-based 802.1X authentication method, complete the following steps:
  - a. In the **Access Points** tab, click the OAW-IAP on which you want to set the variables for 802.1X authentication, and then click the **edit** link.
  - b. In the Edit Access Point window, click the Uplink tab.
  - c. Under PEAP user, enter the username, password, and retype the password for confirmation. The OAW-IAP username and password are stored in OAW-IAP flash. When the OAW-IAP boots, the */tmp/ap1xuser* and */tmp/ap1xpassword* files are created based on these two variables.

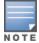

The default inner authentication protocol for PEAP is MS-CHAPV2.

2. To upload server certificates for validating the authentication server credentials, complete the following steps:

### a. Click Upload New Certificate.

- b. Specify the URL from where you want to upload the certificates and select the type of certificate.
- 3. Click **OK**.
- 4. To configure 802.1X authentication on uplink ports of an OAW-IAP, complete the following steps:
  - a. Go to System > Show advanced options > Uplink.
  - b. Click AP1X.
  - c. Select PEAP or TLS as the authentication type.
  - d. If you want to validate the server credentials using server certificate, select the **Validate Server** check box. Ensure that the server certificates for validating server credentials are uploaded to OAW-IAP database.
  - e. Click **OK**.
- 5. Reboot the OAW-IAP.

#### In the CLI

To set username and password variable used by the PEAP protocol-based 802.1X authentication: (Instant AP) # aplx-peap-user <aplxuser> <password>

#### To set the PEAP 802.1X authentication type:

```
(Instant AP) (config) # aplx peap [validate-server]
(Instant AP) (config) # end
(Instant AP) # commit apply
```

#### To set TLS 802.1X authentication type:

```
(Instant AP) (config) # aplx tls <tpm|user> [validate-server]
(Instant AP) (config) # end
(Instant AP) # commit apply
```

#### To upload user or CA certificates for PEAP or TLS authentication:

(Instant AP)# copy tftp <addr> <file> ap1x {ca|cert <password>} format pem

#### To download user or server certificates from a TFTP, FTP, or web server:

```
(Instant AP)# download ap1x <url> format pem [psk <psk>]
(Instant AP)# download ap1xca <url> format pem
```

#### To view the certificate details:

(Instant AP) # show aplxcert

#### To verify the configuration, use any of the following commands:

(Instant AP) # show aplx config (Instant AP) # show aplx debug-logs (Instant AP) # show aplx status

# **Configuring MAC Authentication for a Network Profile**

MAC authentication can be used alone or it can be combined with other forms of authentication such as WEP authentication. However, it is recommended that you do not use the MAC-based authentication.

This section describes the following procedures:

- Configuring MAC Authentication for Wireless Network Profiles on page 174
- <u>Configuring MAC Authentication for Wired Profiles on page 175</u>

# **Configuring MAC Authentication for Wireless Network Profiles**

You can configure MAC authentication for a wired profile in the AOS-W Instant UI or the CLI.

#### In the AOS-W Instant UI

To enable MAC Authentication for a wireless network:

- 1. On the **Network** tab, click **New** to create a new network profile or select an existing profile for which you want to enable MAC authentication and click **edit**.
- 2. In the **Edit <profile-name>** or the **New WLAN** window, ensure that all required WLAN and VLAN attributes are defined, and then click **Next**.
- 3. On the **Security** tab, select **Enabled** from the **MAC authentication** drop-down list for the **Personal** or the **Open** security level.
- 4. Specify the type of authentication server to use.
- 5. If an internal authentication server is used, perform the following steps to allow MAC-address-based authentication:
  - a. Click the Users link beside the Internal server parameter. The Users window is displayed.
  - b. Specify the client MAC address as the username and password.
  - c. Specify the type of the user (employee or guest).
  - d. Click Add.
  - e. Repeat the steps to add more users.
  - f. Click OK.
- 6. To allow the OAW-IAP to use a delimiter in the MAC authentication request, specify a character ( for example, colon or dash) as a delimiter for the MAC address string. For example, if you specify colon as the delimiter, MAC addresses in the xx:xx:xx:xx:xx format are used. If the delimiter is not specified, the MAC address in the xxxxxxxxx format is used.
- 7. To allow the OAW-IAP to use uppercase letters in the MAC address string, set **Uppercase support** to **Enabled**.
- 8. Configure other parameters as required.
- 9. Click **Next** to define access rules, and then click **Finish** to apply the changes.

## In the CLI

To configure MAC-address based authentication with external server:

```
(Instant AP) (config) # wlan ssid-profile <name>
(Instant AP) (SSID Profile <name>) # type {<Employee>|<Voice>|<Guest>}
(Instant AP) (SSID Profile <name>) # mac-authentication
(Instant AP) (SSID Profile <name>) # mac-authentication-delimiter <delim>
(Instant AP) (SSID Profile <name>) # mac-authentication-upper-case
(Instant AP) (SSID Profile <name>) # mac-authentication-upper-case
(Instant AP) (SSID Profile <name>) # auth-server
(Instant AP) (SSID Profile <name>) # auth-server <server-name1>
(Instant AP) (SSID Profile <name>) # auth-server <server-name2>
(Instant AP) (SSID Profile <name>) # server-load-balancing
(Instant AP) (SSID Profile <name>) # radius-reauth-interval <minutes>
(Instant AP) (SSID Profile <name>) # end
(Instant AP) (SSID Profile <name>) # end
```

#### To add users for MAC authentication based on internal authentication server:

```
(Instant AP)(config)# user <username> [<password>] [portal|radius]
(Instant AP)(config)# end
(Instant AP)# commit apply
```

# **Configuring MAC Authentication for Wired Profiles**

You can configure MAC authentication for a wired profile in the AOS-W Instant UI or the CLI.

### In the AOS-W Instant UI

To enable MAC authentication for a wired profile:

- 1. Click the Wired link under More in the main window. The Wired window is displayed.
- 2. Click **New** under **Wired Networks** to create a new network or select an existing profile for which you want to enable MAC authentication and then click **Edit**.
- 3. In the **New Wired Network** or the **Edit Wired Network** window, ensure that all the required Wired and VLAN attributes are defined, and then click **Next**.
- 4. On the Security tab, select Enabled from the MAC authentication drop-down list.
- 5. Specify the type of authentication server to use.
- 6. If an internal authentication server is used, perform the following steps to allow MAC-address-based authentication:
  - a. Click the Users link beside Internal server. The Users window is displayed.
  - b. Specify the client MAC address as the username and password.
  - c. Specify the type of the user (employee or guest).
  - d. Click Add.
  - e. Repeat the steps to add more users.
  - f. Click **OK**.
- 7. Configure other parameters as required.
- 8. Click **Next** to define access rules, and then click **Finish** to apply the changes.

#### In the CLI

To configure MAC-address-based authentication with external server:

```
(Instant AP) (config) # wired-port-profile <name>
(Instant AP) (wired ap profile <name>) # type {<employee>|<guest>}
(Instant AP) (wired ap profile <name>) # mac-authentication
(Instant AP) (wired ap profile <name>) # auth-server <server-1>
(Instant AP) (wired ap profile <name>) # auth-server <server-2>
(Instant AP) (wired ap profile <name>) # server-load-balancing
(Instant AP) (wired ap profile <name>) # radius-reauth-interval <Minutes>
(Instant AP) (wired ap profile <name>) # end
(Instant AP) (wired ap profile <name>) # end
```

#### To add users for MAC authentication based on internal authentication server:

```
(Instant AP)(config)# user <username> [<password>] [portal|radius]
(Instant AP)(config)# end
(Instant AP)# commit apply
```

# **Configuring MAC Authentication with 802.1X Authentication**

This section describes the following procedures:

- Configuring MAC and 802.1X Authentications for Wireless Network Profiles on page 176
- Configuring MAC and 802.1X Authentications for Wired Profiles on page 176

# Configuring MAC and 802.1X Authentications for Wireless Network Profiles

You can configure MAC authentication with 802.1X authentication for a wireless network profile using the AOS-W Instant UI or the CLI.

## In the AOS-W Instant UI

To configure both MAC and 802.1X authentications for a wireless network:

- 1. On the **Network** tab, click **New** to create a new network profile or select an existing profile for which you want to enable MAC and 802.1X authentications and click **edit**.
- 2. In the **Edit <profile-name>** or the **New WLAN** window, ensure that all required WLAN and VLAN attributes are defined, and then click **Next**.
- 3. On the **Security** tab, ensure that the required parameters for MAC authentication and 802.1X authentication are configured.
- 4. Select the **Perform MAC authentication before 802.1X** check box to use 802.1X authentication only when the MAC authentication is successful.
- 5. Select the **MAC authentication fail-thru** check box to use 802.1X authentication even when the MAC authentication fails.
- 6. Click **Next** and then click **Finish** to apply the changes.

## In the CLI

To configure both MAC and 802.1X authentications for a wireless network:

```
(Instant AP) (config) # wlan ssid-profile <name>
(Instant AP) (SSID Profile <name>) # type {<Employee>|<Voice>|<Guest>}
(Instant AP) (SSID Profile <name>) # mac-authentication
(Instant AP) (SSID Profile <name>) # l2-auth-failthrough
(Instant AP) (SSID Profile <name>) # auth-server <server-name1>
(Instant AP) (SSID Profile <name>) # radius-reauth-interval <minutes>
(Instant AP) (SSID Profile <name>) # auth-survivability
(Instant AP) (SSID Profile <name>) # auth-survivability
(Instant AP) (SSID Profile <name>) # exit
(Instant AP) (config) # auth-survivability cache-time-out <hours>
(Instant AP) (config) # end
(Instant AP) # commit apply
```

## Configuring MAC and 802.1X Authentications for Wired Profiles

You can configure MAC and 802.1X authentications for a wired profile in the AOS-W Instant UI or the CLI.

#### In the AOS-W Instant UI

To enable MAC and 802.1X authentications for a wired profile:

- 1. Click the **Wired** link under **More** in the main window. The **Wired** window is displayed.
- 2. Click **New** under **Wired Networks** to create a new network or select an existing profile for which you want to enable MAC authentication and then click **Edit**.
- 3. In the **New Wired Network** or the **Edit Wired Network** window, ensure that all the required Wired and VLAN attributes are defined, and then click **Next**.
- 4. On the **Security** tab, perform the following steps:
  - Select **Enabled** from the **MAC authentication** drop-down list.
  - Select Enabled from the 802.1X authentication drop-down list.
  - Select Enabled from the MAC authentication fail-thru drop-down list.

- 5. Specify the type of authentication server to use and configure other required parameters. For more information on configuration parameters, see <u>Configuring Security Settings for a Wired Profile on page 115</u>.
- 6. Click **Next** to define access rules, and then click **Finish** to apply the changes.

## In the CLI

To enable MAC and 802.1X authentications for a wired profile:

```
(Instant AP) (config) # wired-port-profile <name>
(Instant AP) (wired ap profile "<name>") # type {<employee>|<guest>}
(Instant AP) (wired ap profile "<name>") # mac-authentication
(Instant AP) (wired ap profile "<name>") # dot1x
(Instant AP) (wired ap profile "<name>") # 12-auth-failthrough
(Instant AP) (wired ap profile "<name>") # auth-server <name>
(Instant AP) (wired ap profile "<name>") # server-load-balancing
(Instant AP) (wired ap profile "<name>") # radius-reauth-interval <Minutes>
(Instant AP) (wired ap profile "<name>") # end
(Instant AP) (wired ap profile "<name>") # end
```

# **Configuring MAC Authentication with Captive Portal Authentication**

The following configuration conditions apply to MAC + captive portal authentication method:

- If the captive portal splash page type is Internal-Authenticated or External-RADIUS Server, MAC authentication reuses the server configurations.
- If the captive portal splash page type is Internal-Acknowledged or External-Authentication Text and MAC authentication is enabled, a server configuration page is displayed.

You can configure the MAC authentication with captive portal authentication for a network profile using the AOS-W Instant UI or the CLI.

## In the AOS-W Instant UI

 Select an existing wireless or wired profile for which you want to enable MAC with captive portal authentication. Depending on the network profile selected, the Edit <WLAN-Profile> or the Edit Wired Network window is displayed.

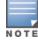

To enable MAC authentication with captive portal authentication on a new WLAN SSID or wired profile, click the **Security** tab on the **New WLAN** window and the **New Wired Network** window.

- 2. On the Security tab, specify the following parameters:
  - a. Select **Enabled** from the **MAC authentication** drop-down list to enable MAC authentication for captive portal users. If the MAC authentication fails, the captive portal authentication role is assigned to the client.
  - b. To enforce MAC authentication, click the **Access** tab and select **Enforce MAC auth only role** check box.
- 3. Click **Next** and then click **Finish** to apply the changes.

#### In the CLI

To configure MAC authentication with captive portal authentication for a wireless profile:

```
(Instant AP) (config) # wlan ssid-profile <name>
(Instant AP) (SSID Profile <name>) # type <guest>
(Instant AP) (SSID Profile <name>) # mac-authentication
```

```
(Instant AP) (SSID Profile <name>) # captive-portal {<type> [exclude-uplink <types>] |external
[Profile <name>] [exclude-uplink <types>] }
(Instant AP) (SSID Profile <name>) # set-role-mac-auth <mac-only>
(Instant AP) (SSID Profile <name>) # end
(Instant AP) # commit apply
```

#### To configure MAC authentication with captive portal authentication for a wired profile:

```
(Instant AP) (config) # wired-port-profile <name>
(Instant AP) (wired ap profile <name>) # type <guest>
(Instant AP) (wired ap profile <name>) # mac-authentication
(Instant AP) (wired ap profile <name>) # captive-portal <type>
(Instant AP) (wired ap profile <name>) # captive-portal {<type> [exclude-uplink <types>]
|external [Profile <name>] [exclude-uplink <types>]}
(Instant AP) (wired ap profile <name>) # set-role-mac-auth <mac-only>
(Instant AP) (wired ap profile <name>) # end
(Instant AP) (wired ap profile <name>) # end
```

# **Configuring WISPr Authentication**

AOS-W Instant supports the following smart clients:

- iPass
- Boingo

These smart clients enable client authentication and roaming between hotspots by embedding iPass Generic Interface Specification (GIS) *redirect, authentication,* and *logoff* messages within HTML messages that are sent to the OAW-IAP.

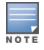

Wireless Internet Service Provider roaming (WISPr) authentication is supported only for the **Internal - Authenticated** and **External - RADIUS Server** captive portal authentication. Select the **Internal - Authenticated** or the **External -RADIUS Server** option from the **Splash page type** drop-down list to configure WISPr authentication for a WLAN profile.

You can configure WISPr authentication using the AOS-W Instant UI or the CLI.

#### In the AOS-W Instant UI

- 1. Click the **System** link located directly above the Search bar in the AOS-W Instant main window. The **System** window is displayed.
- 2. Click Show advanced options.
- 3. Click **WISPr** tab. The **WISPr** tab contents are displayed. The following figure shows the **WISPr** tab contents:

#### Figure 37 Configuring WISPr Authentication

| ISO country code: | E.164 country code: |
|-------------------|---------------------|
| E.164 area code:  | SSID/Zone:          |
| Operator name:    | Location name:      |
|                   |                     |
|                   |                     |

- 4. Enter the ISO Country Code for the WISPr Location ID in the ISO country code text box.
- 5. Enter the E.164 Area Code for the WISPr Location ID in the **E.164 area code** text box.
- 6. Enter the operator name of the hotspot in the **Operator name** text box.

- 7. Enter the E.164 Country Code for the WISPr Location ID in the **E.164 country code** text box.
- 8. Enter the SSID/Zone section for the WISPr Location ID in the **SSID/Zone** text box.
- 9. Enter the name of the Hotspot location in the **Location name** text box. If no name is defined, the name of the OAW-IAP to which the user is associated is used.

10. Click **OK** to apply the changes.

The WISPr RADIUS attributes and configuration parameters are specific to the RADIUS server used by your ISP for the WISPr authentication. Contact your ISP to determine these values. You can find a list of ISO and ITU country and area codes at the ISO and ITU websites (www.iso.org and http://www.itu.int).

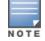

A Boingo smart client uses a NAS identifier in the <CarrierID>\_<VenueID> format for location identification. To support Boingo clients, ensure that you configure the NAS identifier parameter in the RADIUS server profile for the WISPr server.

## In the CLI

```
(Instant AP) (config) # wlan wispr-profile
(Instant AP) (WISPr) # wispr-location-id-ac
(Instant AP) (WISPr) # wispr-location-id-cc
(Instant AP) (WISPr) # wispr-location-id-isocc
(Instant AP) (WISPr) # wispr-location-id-network
(Instant AP) (WISPr) # wispr-location-name-location
(Instant AP) (WISPr) # wispr-location-name-operator-name
(Instant AP) (WISPr) # end
(Instant AP) (WISPr) # end
```

# **Blacklisting Clients**

The client blacklisting denies connection to the blacklisted clients. When a client is blacklisted, it is not allowed to associate with an OAW-IAP in the network. If a client is connected to the network when it is blacklisted, a deauthentication message is sent to force client disconnection.

This section describes the following procedures:

- Blacklisting Clients Manually on page 179
- Blacklisting Users Dynamically on page 180

# **Blacklisting Clients Manually**

Manual blacklisting adds the MAC address of a client to the blacklist. These clients are added into a permanent blacklist. These blacklisted clients are not allowed to connect to the network unless they are removed from the blacklist.

## Adding a Client to the Blacklist

You can add a client to the blacklist manually using the AOS-W Instant UI or the CLI.

#### In the AOS-W Instant UI

- 1. Click the **Security** link located directly above the Search bar in the AOS-W Instant main window.
- 2. Click the **Blacklisting** tab.
- 3. Under the Manual Blacklisting, click New.
- 4. Enter the MAC address of the client to be blacklisted in the MAC address to add text box.

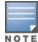

For the blacklisting to take effect on the MAC address, you must enable blacklisting in the SSID profile. For more information, see Blacklisting on page 100.

- 5. Click **OK**. The **Blacklisted Since** tab displays the time at which the current blacklisting has started for the client.
- 6. To delete a client from the manual blacklist, select the MAC Address of the client under the **Manual Blacklisting**, and then click **Delete**.

### In the CLI

To blacklist a client:

```
(Instant AP) (config) # blacklist-client <MAC-Address>
(Instant AP) (config) # end
(Instant AP) # commit apply
```

#### To enable blacklisting in the SSID profile:

```
(Instant AP) (config) # wlan ssid-profile <name>
(Instant AP) (SSID Profile <name>) # blacklisting
(Instant AP) (SSID Profile <name>) # end
(Instant AP) # commit apply
```

#### To view the blacklisted clients:

(Instant AP) # show blacklist-client Blacklisted Clients

| MAC               | Reason       | Timestamp | Remaining time(sec) | AP name |  |  |  |  |
|-------------------|--------------|-----------|---------------------|---------|--|--|--|--|
|                   |              |           |                     |         |  |  |  |  |
| 00:1c:b3:09:85:15 | user-defined | 17:21:29  | Permanent           | -       |  |  |  |  |

# **Blacklisting Users Dynamically**

The clients can be blacklisted dynamically when they exceed the authentication failure threshold or when a blacklisting rule is triggered as part of the authentication process.

## **Authentication Failure Blacklisting**

When a client takes time to authenticate and exceeds the configured failure threshold, it is automatically blacklisted by an OAW-IAP.

## Session Firewall-Based Blacklisting

In session firewall-based blacklisting, an ACL rule is used to enable the option for dynamic blacklisting. When the ACL rule is triggered, it sends out blacklist information and the client is blacklisted.

## **Configuring Blacklist Duration**

You can set the blacklist duration using the AOS-W Instant UI or the CLI.

In the AOS-W Instant UI

To set a blacklist duration:

- 1. Click the **Security** link located directly above the Search bar in the AOS-W Instant main window.
- 2. Click the **Blacklisting** tab.
- 3. Under Dynamic Blacklisting:
- 4. For **Auth failure blacklist time**, the duration in seconds after which the clients that exceed the authentication failure threshold must be blacklisted.
- 5. For **PEF rule blacklisted time**, enter the duration in seconds after which the clients can be blacklisted due to an ACL rule trigger.

NOTE

You can configure a maximum number of authentication failures by the clients, after which a client must be blacklisted. For more information on configuring maximum authentication failure attempts, see <u>Configuring Security</u> Settings for a WLAN SSID Profile on page 96.

To enable session-firewall-based blacklisting, click **New** and navigate to **WLAN Settings > VLAN > Security > Access** window, and enable the **Blacklist** option of the corresponding ACL rule.

#### In the CLI

#### To dynamically blacklist clients:

(Instant AP) (config) # auth-failure-blacklist-time <seconds>
(Instant AP) (config) # blacklist-time <seconds>
(Instant AP) (config) # end
(Instant AP) # commit apply

#### To enable blacklisting in the SSID profile:

(Instant AP) (config) # wlan ssid-profile <name> (Instant AP) (SSID Profile <name>) # blacklisting (Instant AP) (SSID Profile <name>) # end (Instant AP) # commit apply

#### To view the blacklisted clients:

----

Dynamically Blacklisted Clients

-----

# **Uploading Certificates**

A certificate is a digital file that certifies the identity of the organization or products of the organization. It is also used to establish your credentials for any web transactions. It contains the organization name, a serial number, expiration date, a copy of the certificate-holder's public key, and the digital signature of the certificateissuing authority so that a recipient can ensure that the certificate is real.

AOS-W Instant supports the following certificate files:

- Authentication server (PEM format)
- Captive portal server (PEM format)—Customized certificate for internal captive portal server
- CA certificate (PEM or DER format)
- RadSec certificate (PEM or DER format)
- WebUI certificate (PEM format)

This section describes the following procedures:

- Loading Certificates Through AOS-W Instant UI on page 182
- Loading Certificates Through AOS-W Instant CLI on page 183
- <u>Removing Certificates on page 183</u>
- Loading Certificates Through OmniVista on page 183

## Loading Certificates Through AOS-W Instant UI

To load a certificate in the AOS-W Instant UI:

- 1. Click the **Maintenance** link located directly above the Search bar in the AOS-W Instant main window.
- 2. Click the **Certificates** tab. The **Certificates** tab contents are displayed.
- 3. To upload a certificate, click **Upload New Certificate**. The **New Certificate** window is displayed.
- 4. Browse and select the file to upload.
- 5. Select any of the following types of certificates from the **Certificate type** drop-down list:
  - CA—CA certificate to validate the identity of the client.
  - Auth Server—The authentication server certificate to verify the identity of the server to the client.
  - Captive portal server—Captive portal server certificate to verify the identity of internal captive portal server to the client.
  - RadSec—The RadSec server certificate to verify the identity of the server to the client.
  - RadSec CA—The RadSec CA certificate for mutual authentication between the OAW-IAP clients and the TLS server.
  - WebUI—Customized certificate for WebUI management.
- 6. Select the certificate format from the Certificate format drop-down list.
- 7. If you have selected **Auth Server**, **Captive portal server**, **Web UI**, or **RadSec** as the type of certificate, enter a passphrase in **Passphrase** and retype the passphrase. If the certificate does not include a passphrase, there is no passphrase required.
- 8. Click **Browse** and select the appropriate certificate file, and click **Upload Certificate**. The **Certificate Successfully Installed** message is displayed.

NOTE

The OAW-IAP database can have only one authentication server certificate and one captive portal server certificate at any point in time.

When a Captive Portal server certificate is uploaded using the AOS-W Instant UI, the default management certificate on the UI is also replaced by the Captive portal server certificate.

# Loading Certificates Through AOS-W Instant CLI

To upload a CA, server, web UI, or captive portal certificate:

(Instant AP)# copy tftp <ip-address> <filename> {cpserver cert <password> format {p12|pem}| radsec {ca|cert <password>} format pem|system {1xca format {der|pem}| 1xcert <password> format pem} uiserver cert <password> format pem}

### To download RadSec certificates:

(Instant AP)# download-cert radsec ftp://192.0.2.7 format pem [psk <psk>]
(Instant AP)# download-cert radsecca ftp://192.0.2.7 format pem

# **Removing Certificates**

To clear a certificate:

```
(Instant AP) # clear-cert {ca|cp|radsec|radsecca|server}
```

# Loading Certificates Through OmniVista

You can manage certificates using OmniVista. The AMP directly provisions the certificates and performs basic certificate verification (such as certificate type, format, version, serial number, and so on) before accepting the certificate and uploading to an OAW-IAP network. The AMP packages the text of the certificate into an HTTPS message and sends it to the VC. After the VC receives this message, it draws the certificate content from the message, converts it to the right format, and saves it on the RADIUS server.

To load a certificate in OmniVista:

- 1. Navigate to **Device Setup > Certificate** and then click **Add** to add a new certificate. The **Certificate** window is displayed.
- 2. Enter the certificate Name, and click Choose File to browse and upload the certificate.

Figure 38 Loading Certificate through OmniVista

| Home        | Groups    | APs/Devices   | Clients       | Reports     | System        | Device Setup | AMP Setup |
|-------------|-----------|---------------|---------------|-------------|---------------|--------------|-----------|
| Discover    | Add       | Communication | Upload Firmwa | are & Files | Certificate   |              |           |
|             |           |               | Certificat    | e           |               |              |           |
| Name:       |           |               |               |             |               |              |           |
| Certificate | e File:   |               |               | Choose Fil  | e No file cho | osen         |           |
| passphras   | e:        |               |               |             |               |              |           |
| Confirm pa  | ssphrase: |               |               |             |               |              |           |
| Format:     |           |               |               | DER         | ~             | ]            |           |
| Type:       |           |               |               | Server Cert |               | ]            |           |
|             |           |               |               |             |               |              |           |
|             |           |               |               | Add         |               | Cancel       |           |
|             |           |               |               |             |               |              |           |

3. Select the appropriate **Format** that matches the certificate filename.

- Select Server Cert for certificate Type, and provide the passphrase if you want to upload a server certificate.
- Select either Intermediate CA or Trusted CA certificate Type, if you want to upload a CA certificate.

Figure 39 Server Certificate

| Home Groups         | APs/Devices   | Clients       | Reports     | System       | Device Setup | 14 |
|---------------------|---------------|---------------|-------------|--------------|--------------|----|
| Discover Add        | Communication | Upload Firmwa | are & Files | Certificate  |              |    |
|                     |               | Certificat    | e           |              |              |    |
| Name:               |               |               | Test1       |              |              |    |
| Certificate File:   |               |               | Choose File | e Server.p12 |              |    |
| passphrase:         |               |               | •••••       |              |              |    |
| Confirm passphrase: |               |               | •••••       |              |              |    |
| Format:             |               |               | PKCS#12     | ~            |              |    |
| Type:               |               |               | Server Cert | ~            |              |    |

4. After you upload the certificate, navigate to **Groups**, click the Instant **Group** and then select **Basic**. The Group name is displayed only if you have entered the **Organization** name in the AOS-W Instant UI. For more information, see <u>Configuring Organization String on page 314</u> for further information.

Figure 40 Selecting the Group

|    | Add   | New Group                |           |                                 |      |            |         |         |           |              |                               |           |
|----|-------|--------------------------|-----------|---------------------------------|------|------------|---------|---------|-----------|--------------|-------------------------------|-----------|
| mp | are t | wo groups                |           |                                 |      |            |         |         |           |              |                               |           |
|    |       | roups Page 1 		 of 1 Cho | oose colu | mns Export CSV<br>Total Devices | Down | Mismatched | Ignored | Clients | licano    | VPN Sessions | Up/Down Status Polling Period | Duplicate |
|    | B     | Access Points            | -         | 2                               | 0    | 2          | 0       | O       |           | 0            | 5 minutes                     | M         |
|    | B     | Karthi                   | -         | 3                               | 0    | 3          | 0       | 2       | -         | 0            | 5 minutes                     |           |
|    | P     | \$2500                   | -         | 1                               | 1    | 0          | 0       | 0       | -         | 0            | 5 minutes                     | (A)       |
|    | B     | SA-ethersphere-india     |           | 38                              | 0    | 38         | 0       | 115     | 3.17 Mbps | 0            | 5 minutes                     | (A)       |
|    | B     | Test                     | -         | 3                               | 0    | 0          | 0       | 0       | -         | 0            | 5 minutes                     | 9         |
|    | P     | Test 2                   |           | 2                               | 0    | 0          | 0       | 1       | -         | 0            | 5 minutes                     | (A)       |

The Virtual Controller Certificate section displays the certificates (CA cert and Server).

- 5. Click **Save** to apply the changes only to OmniVista. Click **Save and Apply** to apply the changes to the OAW-IAP.
- 6. To clear the certificate options, click **Revert**.

This chapter describes the procedures for configuring user roles, role assignment, and firewall policies.

- Firewall Policies on page 185
- Content Filtering on page 198
- Configuring User Roles on page 202
- <u>Configuring Derivation Rules on page 204</u>
- Using Advanced Expressions in Role and VLAN Derivation Rules on page 211

# **Firewall Policies**

AOS-W Instant firewall provides identity-based controls to enforce application-layer security, prioritization, traffic forwarding, and network performance policies for wired and wireless networks. Using AOS-W Instant firewall, you can enforce network access policies that define access to the network, areas of the network that users may access, and the performance thresholds of various applications.

AOS-W Instant supports a role-based stateful firewall. AOS-W Instant firewall recognizes flows in a network and keeps track of the state of sessions. Instant firewall manages packets according to the first rule that matches the packet. The firewall logs on the OAW-IAPs are generated as syslog messages.

# **Access Control List Rules**

You can use Access Control List (ACL) rules to either permit or deny data packets passing through the OAW-IAP. You can also limit packets or bandwidth available to a set of user roles by defining access rules. By adding custom rules, you can block or allow access based on the service or application, source or destination IP addresses.

You can create access rules to allow or block data packets that match the criteria defined in an access rule. You can create rules for either inbound traffic or outbound traffic. Inbound rules explicitly allow or block the inbound network traffic that matches the criteria in the rule. Outbound rules explicitly allow or block the network traffic that matches the criteria in the rule. For example, you can configure a rule to explicitly block outbound traffic to an IP address through the firewall.

The OAW-IAP clients are associated with user roles, that determine the client's network privileges and the frequency at which clients re-authenticate.

AOS-W Instant supports the following types of ACLs:

- ACLs that permit or deny traffic based on the source IP address of the packet.
- ACLs that permit or deny traffic based on the source or destination IP address, and the source or destination port number.
- ACLs that permit or deny traffic based on network services, application, application categories, web categories, and security ratings.

NOTE

You can configure up to 128 access control entries in an ACL for a user role.

The maximum configurable universal role is 4096.

# **Configuring ACL Rules for Network Services**

This section describes the procedure for configuring ACLs to control access to network services.

- For information on configuring access rules based on application and application categories, see <u>Configuring</u> ACL Rules for Application and Application Categories on page 271.
- For information on configuring access rules based on web categories and web reputation, see <u>Configuring</u> Web Policy Enforcement Service on page 274.

## In the AOS-W Instant UI

To configure ACL rules for a user role:

1. Navigate to **Security > Roles**. The **Roles** tab contents are displayed.

Alternatively, you can configure access rules for a wired or wireless client through the WLAN wizard or the Wired Profile window.

- a. To configure access rules through the Wired Profile window:
  - Navigate to **More > Wired**.
  - Click Edit and then Edit Wired Network.
  - Click Access.
- b. To configure access rules through WLAN wizard:
  - Navigate to **Network > WLAN SSID**.
  - Click Edit and then Edit WLAN.
  - Click Access.
- 2. Select the role for which you want to configure access rules.
- 3. In the Access rules section, click New to add a new rule. The New Rule window is displayed.
- 4. Ensure that the rule type is set to Access Control.

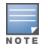

The maximum roles configurable on an OAW-IAP is 32. The maximum ACL entries supported is 2048. The maximum ACL entries for each role is 256.

5. To configure a rule to control access to network services, select **Network** under service category and specify the following parameters:

 Table 42: Access Rule Configuration Parameters

| Service<br>Category | Description                                                                                                    |
|---------------------|----------------------------------------------------------------------------------------------------|
| Network             | <ul> <li>Select a service from the list of available services. You can allow or deny access to any or all of the services based on your requirement:</li> <li>any—Access is allowed or denied to all services.</li> <li>custom—Available options are TCP, UDP, and Other. If you select the TCP or UDP options, enter appropriate port numbers. If you select the Other option, enter the appropriate ID.</li> <li>NOTE: If Transmission Control Protocol (TCP) and User Datagram Protocol (UDP) use the same port, ensure that you configure separate access rules to permit or deny access.</li> </ul>                                                                                                    |
| Action              | <ul> <li>Select any of following actions:</li> <li>Select Allow to allow access to users based on the access rule.</li> <li>Select Deny to deny access to users based on the access rule.</li> <li>Select Destination-NAT to allow making changes to the destination IP address.</li> <li>Select Source-NAT to allow making changes to the source IP address.</li> <li>Default: All client traffic is directed to the default VLAN.</li> <li>Tunnel: The traffic from the Network Assigned clients is directed to the VPN tunnel.</li> <li>VLAN: Specify the non-default VLAN ID to which the guest traffic needs to be redirected to.</li> </ul>                                                                                                    |
| Destination         | <ul> <li>Select a destination option for the access rules for network services, applications, and application categories. You can allow or deny access to any the following destinations based on your requirements.</li> <li>to all destinations— Access is allowed or denied to all destinations.</li> <li>to a particular server—Access is allowed or denied to a particular server. After selecting this option, specify the IP address of the destination server.</li> <li>except to a particular server—Access is allowed or denied to servers other than the specified server. After selecting this option, specify the IP address of the IP address of the destination server.</li> <li>to a network—Access is allowed or denied to a network. After selecting this option, specify the IP address of the destination network.</li> <li>except to a network—Access is allowed or denied to networks other than the specified network. After selecting this option, specify the IP address and netmask for the destination network.</li> <li>except to a network—Access is allowed or denied to networks other than the specified network. After selecting this option, specify the IP address and netmask of the destination network.</li> <li>except to a network—Access is allowed or denied to the specified domains. After selecting this option, specify the IP address and netmask of the destination network.</li> </ul> |
| Log                 | Select the <b>Log</b> check box if you want a log entry to be created when this rule is triggered.<br>AOS-W Instant supports firewall-based logging. Firewall logs on the OAW-IAPs are<br>generated as security logs.                                                                                                    |
| Blacklist           | Select the <b>Blacklist</b> check box to blacklist the client when this rule is triggered. The blacklisting lasts for the duration specified as <b>Auth failure blacklist time</b> on the Blacklisting tab of the <b>Security</b> window. For more information, see <u>Blacklisting Clients on page 179</u> .                                                                                                    |
| Classify media      | <ul> <li>Select the <b>Classify media</b> check box to prioritize video and voice traffic. When enabled, a packet inspection is performed on all non-NAT traffic and the traffic is marked as follows:</li> <li>Video: Priority 5 (Critical)</li> <li>Voice: Priority 6 (Internetwork Control)</li> </ul>                                                                                                    |

 Table 42: Access Rule Configuration Parameters

| Service<br>Category | Description                                                                                                    |
|---------------------|----------------------------------------------------------------------------------------------------|
| Disable scanning    | Select <b>Disable scanning</b> check box to disable ARM scanning when this rule is triggered.<br>The selection of <b>Disable scanning</b> applies only if ARM scanning is enabled. For more<br>information, see <u>Configuring Radio Settings on page 261</u> . |
| DSCP tag            | Select the <b>DSCP tag</b> check box to specify a DSCP value to prioritize traffic when this rule is triggered. Specify a value within the range of 0–63. To assign a higher priority, specify a higher value.                                                  |
| 802.1p priority     | Select the <b>802.1p priority</b> check box to specify an 802.1p priority. Specify a value between 0 and 7. To assign a higher priority, specify a higher value.                                                                                                |

### 6. Click **OK** and then click **Finish**.

## In the CLI

To configure access rules:

```
(Instant AP)(config) # wlan access-rule <access-rule-name>
(Instant AP)(Access Rule <Name>) #rule <dest> <mask> <match/invert> {<protocol> <start-port>
<end-port> {permit|deny|src-nat [vlan <vlan_id>|tunnel]|dst-nat{<IP-address> <port>|<port>}}
[<option1...option9>]
(Instant AP)(Access Rule <Name>) # end
(Instant AP) # commit apply
```

### Example

```
(Instant AP) (config) # wlan access-rule employee
(Instant AP) (Access Rule "employee") # rule 10.17.88.59 255.255.255.255 match 6 4343 4343 log
classify-media
(Instant AP) (Access Rule "employee") # rule 192.0.2.8 255.255.255.255 invert 6 110 110 permit
(Instant AP) (Access Rule "employee") # rule 192.0.2.2 255.255.255.0 192.0.2.7 255.255.255.0
match tcp 21 21 deny
(Instant AP) (Access Rule "employee") # rule 192.0.2.2 255.255.255.0 192.0.2.7 255.255.255.0
match udp 21 21 deny
(Instant AP) (Access Rule "employee") # rule 192.0.2.2 255.255.255.0 match 6 631 631 permit
(Instant AP) (Access Rule "employee") # rule 192.0.2.2 255.255.255.0 match 6 631 631 permit
(Instant AP) (Access Rule "employee") # rule 192.0.2.8 255.255.255.0 invert 6 21 21 deny
(Instant AP) (Access Rule "employee") # rule 192.0.2.1 255.255.255.0 invert 6 21 21 deny
(Instant AP) (Access Rule "employee") # rule 192.0.2.1 255.255.255.0 invert 17 67 69 deny
(Instant AP) (Access Rule "employee") # end
(Instant AP) (Access Rule "employee") # end
```

# **Configuring Network Address Translation Rules**

Network Address Translation (NAT) is the process of modifying network address information when packets pass through a routing device. The routing device acts as an agent between the public (the Internet) and the private (local network), which allows translation of private network IP addresses to a public address space.

AOS-W Instant supports the NAT mechanism to allow a routing device to use the translation tables for mapping the private addresses into a single IP address. When packets are sent from this address, they appear to originate from the routing device. Similarly, if packets are sent to the private IP address, the destination address is translated as per the information stored in the translation tables of the routing device.

## **Configuring a Source-NAT Access Rule**

The source-NAT action in access rules allows the user to override the routing profile entries. For example, when a routing profile is configured to use 0.0.0.0/0, the client traffic in L3 mode access on an SSID destined to the

corporate network is sent to the tunnel. When an access rule is configured with **Source-NAT** action, the users can specify the service, protocol, or destination to which the source-NAT is applied.

You can also configure source-based routing to allow client traffic on one SSID to reach the Internet through the corporate network, while the other SSID can be used as an alternate uplink. You can create an access rule to perform source-NAT by using the AOS-W Instant UI or the CLI.

In the AOS-W Instant UI

To configure a source-NAT access rule:

- 1. Navigate to the WLAN wizard or the Wired settings window:
  - To configure access rules for a WLAN SSID, in the **Network** tab, click **New** to create a new network profile or click **edit** to modify an existing profile.
  - To configure access rules for a wired profile, More > Wired. In the Wired window, click New under Wired Networks to create a new network or click Edit to select an existing profile.
- 2. Click the **Access** tab.
- 3. To configure access rules for the network, move the slider to the **Network-based** access control type. To configure access rules for user roles, move the slider to the **Role-based** access control type.
- 4. To create a new rule for the network, click **New**. To create an access rule for a user role, select the user role and then click **New**. The **New Rule** window is displayed.
- 5. In the **New Rule** window, perform the following steps:
  - a. Select Access control from the Rule type drop-down list.
  - b. Select **Source-NAT** from the **Action** drop-down list, to allow for making changes to the source IP address.
  - c. Select a service from the list of available services.

**Default**: All client traffic by default will be directed to the native vlan.

**Tunnel**: All network-based traffic will be directed to the VPN tunnel.

**VLAN**: All client based traffic will be directed to the specified uplink VLAN using the IP address of the interface that OAW-IAP has on that VLAN. If the interface is not found, this option has no effect.

- d. Select the required option from the **Destination** drop-down list.
- e. If required, enable other parameters such as Log, Blacklist, Classify media, Disable scanning, DSCP tag, and 802.1p priority.
- f. Click **OK**.
- 6. Click Finish.

In the CLI

To configure source-NAT access rule:

```
(Instant AP)(config)# wlan access-rule <access_rule>
(Instant AP)(Access Rule "<access_rule>")# rule <dest> <mask> <match> <protocol> <sport>
<eport> src-nat [vlan <vlan_id>|tunnel]
(Instant AP)(Access Rule "<access_rule>")# end
(Instant AP)# commit apply
```

## **Configuring Policy-Based Corporate Access**

To allow different forwarding policies for different SSIDs, you can configure policy-based corporate access. The configuration overrides the routing profile configuration and allows any destination or service to be configured to have direct access to the Internet (bypassing VPN tunnel) based on the ACL rule definition. When policy-based corporate access is enabled, the VC performs source-NAT by using its uplink IP address.

To configure policy-based corporate access:

- 1. Ensure that an L3 subnet with netmask, gateway, VLAN, and IP address is configured. For more information on configuring L3 subnet, see <u>Configuring L3-Mobility on page 344</u>.
- 2. Ensure that the source IP address is associated with the IP address configured for the L3 subnet.
- 3. Create an access rule for the SSID profile with Source-NAT action as described in <u>Configuring a Source-NAT</u> <u>Access Rule on page 188</u>. The source-NAT pool is configured and corporate access entry is created.

## Configuring a Destination-NAT Access Rule

AOS-W Instant supports configuration of the destination-NAT rule, which can be used to redirect traffic to the specified IP address and destination port. The destination-NAT configuration is supported only in the bridge mode without VPN.

You can configure a destination-NAT access rule by using the AOS-W Instant UI or the CLI.

In the AOS-W Instant UI

To configure a destination-NAT access rule:

- 1. Navigate to the WLAN wizard or the Wired settings window:
  - To configure access rules for a WLAN SSID, in the **Network** tab, click **New** to create a new network profile or click **edit** to modify an existing profile.
  - To configure access rules for a wired profile, More > Wired. In the Wired window, click New under Wired Networks to create a new network or click Edit to select an existing profile.
- 2. Click the Access tab and perform any of the following steps:
  - To configure access rules for the network, move the slider to the **Network-based** access control type.
  - To configure access rules for user roles, move the slider to the **Role-based** access control type.
- 3. To create a new rule for the network, click **New**. To create an access rule for a user role, select the user role and then click **New**. The **New Rule** window is displayed.
- 4. In the **New Rule** window, perform the following steps:
  - a. Select Access control from the Rule type drop-down list.
  - b. Select **destination-NAT** from the **Action** drop-down list, to allow for making changes to the source IP address.
  - c. Specify the IP address and port details.
  - d. Select a service from the list of available services.
  - e. Select the required option from the **Destination** drop-down list.
  - f. If required, enable other parameters such as Log, Blacklist, Classify media, Disable scanning, DSCP tag, and 802.1p priority.
  - g. Click **OK**.
- 5. Click Finish.

In the CLI

To configure destination-NAT access rule:

```
(Instant AP) (config) # wlan access_rule <access_rule>
(Instant AP) (Access Rule "<access_rule>") # rule <dest> <mask> <match> <protocol> <sport>
<eport> dst-nat ip <IP-address> [<port>]
(Instant AP) (Access Rule "<access_rule>") # end
(Instant AP) # commit apply
```

# **Configuring ALG Protocols**

You can enable or disable protocols for Application Layer Gateway (ALG) using the AOS-W Instant UI or the CLI.

## In the AOS-W Instant UI

To enable or disable ALG protocols:

- 1. Click the Security link located directly above the Search bar on the AOS-W Instant main window.
- 2. Click the **Firewall Settings** tab. The **Firewall Settings** tab contents are displayed. The following figure shows the contents of the **Firewall Settings** tab:

Figure 41 Firewall Settings—ALG Protocols

| SIP:     Enabled     Drop bad ARP:     Disabled       Vocera:     Enabled     Fix malformed DHCP:     Disabled       Alcatel NOE:     Enabled     ARP poison check:     Disabled       Cisco Skinny:     Disabled | Vocera:     Enabled     Fix malformed DHCP:     Disabled       Alcatel NOE:     Enabled     ARP poison check:     Disabled | Vocera:     Enabled     Fix malformed DHCP:     Disabled       Alcatel NOE:     Enabled     ARP poison check:     Disabled | Application Layer Ga | teway (ALG) Algorithms | Protection against wire | d attacks  |
|----------------------------------------------------------------------------------------------------|----------------------------------------------------------------------------------------------------|----------------------------------------------------------------------------------------------------|----------------------|------------------------|-------------------------|------------|
| Alcatel NOE: Enabled  ARP poison check: Disabled                                                                                                    | Alcatel NOE: Enabled  ARP poison check: Disabled                                                                           | Alcatel NOE: Enabled  ARP poison check: Disabled                                                                           | SIP:                 | Enabled 💌              | Drop bad ARP:           | Disabled 💌 |
|                                                                                                    |                                                                                                    |                                                                                                    | Vocera:              | Enabled 💌              | Fix malformed DHCP:     | Disabled 💌 |
| Cisco Skinny: Disabled 💌                                                                                                    | Cisco Skinny: Disabled                                                                                                    | Cisco Skinny: Disabled                                                                                                    | Alcatel NOE:         | Enabled 💌              | ARP poison check:       | Disabled 💌 |
|                                                                                                    |                                                                                                    |                                                                                                    | Cisco Skinny:        | Disabled 💌             |                         |            |

3. Select **Enabled** from the corresponding drop-down lists to enable SIP, VOCERA, Alcatel NOE, and Cisco Skinny protocols.

#### 4. Click **OK**.

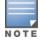

When the protocols for ALG are set to **Disabled**, the changes are not applied until the existing user sessions expire. Reboot the OAW-IAP and the client, or wait for a few minutes to view the changes.

## In the CLI

#### To configure protocols for ALG:

(Instant AP) (config) # alg (Instant AP) (ALG) # sccp-disable (Instant AP) (ALG) # no sip-disable (Instant AP) (ALG) # no ua-disable (Instant AP) (ALG) # no vocera-disable (Instant AP) (ALG) # end (Instant AP) # commit apply

#### To view the ALG configuration:

```
(Instant AP) # show alg
```

# **Configuring Firewall Settings for Protection from ARP Attacks**

You can configure firewall settings to protect the network against attacks using the AOS-W Instant UI or the CLI.

### In the AOS-W Instant UI

To configure firewall settings:

- 1. Click the **Security** link located directly above the Search bar on the AOS-W Instant main window.
- 2. Click the Firewall Settings tab. The Firewall Settings tab contents are displayed.
- 3. To configure protection against security attacks, select the following check boxes:
  - Select **Drop bad ARP** to enable the OAW-IAP to drop the fake ARP packets.
  - Select **Fix malformed DHCP** for the OAW-IAP to fix the malformed DHCP packets.
  - Select ARP poison check to enable the OAW-IAP to trigger alerts about ARP poisoning that may have been caused by rogue OAW-IAPs. ARP Poisoning detection triggers alerts when a known client on the OAW-IAP spoofs the base MAC address of the OAW-IAP.

#### Figure 42 Firewall Settings — Protection Against Wired Attacks

| Application Layer Ga | teway (ALG) Algorithms | Protection against wired attacks |
|----------------------|------------------------|----------------------------------|
| SIP:                 | Enabled 💌              | Drop bad ARP: Enabled            |
| Vocera:              | Enabled 💌              | Fix malformed DHCP: Enabled 💌    |
| Alcatel NOE:         | Enabled 👻              | ARP poison check: Disabled 💌     |
| Cisco Skinny:        | Enabled 💌              |                                  |
|                      |                        |                                  |

## 4. Click **OK.**

## In the CLI

#### To configure firewall settings to prevent attacks:

(Instant AP) (config) # attack (Instant AP) (ATTACK) # drop-bad-arp-enable (Instant AP) (ATTACK) # fix-dhcp-enable (Instant AP) (ATTACK) # poison-check-enable (Instant AP) (ATTACK) # end (Instant AP) # commit apply

#### To view the configuration status:

(Instant AP) # show attack config

Current Attack

|              | -       |
|--------------|---------|
| Attack       | Status  |
|              |         |
| drop-bad-arp | Enabled |
| fix-dhcp     | Enabled |
| poison-check | Enabled |

#### To view the attack statistics

(Instant AP) # show attack stats

attack counters

| Counter                        | Value |
|--------------------------------|-------|
|                                |       |
| arp packet counter             | 0     |
| drop bad arp packet counter    | 0     |
| dhcp response packet counter   | 0     |
| fixed bad dhcp packet counter  | 0     |
| send arp attack alert counter  | 0     |
| send dhcp attack alert counter | 0     |
| arp poison check counter       | 0     |

Auto Topology is a feature that automatically adds ACL rules into the firewall. This ensures that any kind of control-plane messages required for the automatic cluster formation are never blocked. By default, this feature is enabled. However, this feature can be disabled when customers prefer full control on the security policy rather than accepting automatic ACL rules. This feature governs all the ACLs and impacts all the traffic that is hit by the ACLs.

## **Configuring Firewall Settings to Disable Auto Topology Rules**

You can disable the rules by configuring firewall settings in the OAW-IAP.

In order to deny auto topology communication outside the OAW-IAP subnet, the inbound firewall settings must be enabled.

When the inbound firewall settings are enabled:

- Access Control Entities (ACEs) must be configured to block auto topology messages, as there is no default rule at the top of predefined ACLs.
- ACEs must be configured to override the guest VLAN auto-expanded ACEs. In other words, the user defined ACEs take higher precedence over guest VLAN ACEs.

For more information on inbound firewall settings, see Managing Inbound Traffic on page 193

NOTE

The priority of a particular ACE is determined based on the order in which it is programmed. Ensure that you do not accidentally override the guest VLAN ACEs.

You can change the status of auto topology rules by using the AOS-W Instant UI or the CLI:

In the AOS-W Instant UI

- 1. Click the **Security** located directly above the Search bar in the AOS-W Instant main window.
- 2. Go to the Firewall Settings tab.
- 3. In Firewall section, select Disabled from the Auto topology rules drop-down list.
- 4. Click **OK**.

In the CLI

```
(Instant AP) (config) # firewall
(Instant AP) (firewall) # disable-auto-topology-rules
(Instant AP) (firewall) # end
(Instant AP) # commit apply
```

To view the configuration status:

```
Firewall
-----
Type Value
-----
Auto topology rules disable
```

# **Managing Inbound Traffic**

AOS-W Instant now supports an enhanced inbound firewall by allowing the configuration of firewall rules and management subnets, and restricting corporate access through an uplink switch.

To allow flexibility in firewall configuration, AOS-W Instant supports the following features:

- Inbound firewall rules
- Configurable management subnets

Restricted corporate access

## **Configuring Inbound Firewall Rules**

You can now configure firewall rules for the inbound traffic coming through the uplink ports of an OAW-IAP. The rules defined for the inbound traffic are applied if the destination is not a user connected to the OAW-IAP. If the destination already has a user role assigned, the user role overrides the actions or options specified in the inbound firewall configuration. However, if a deny rule is defined for the inbound traffic, it is applied irrespective of the destination and user role. Unlike the ACL rules in a WLAN SSID or a wired profile, the inbound firewall rules can be configured based on the source subnet.

For all subnets, a deny rule is created by default as the last rule. If at least one rule is configured, the deny all rule is applied to the upstream traffic by default.

Management access to the OAW-IAP is allowed irrespective of the inbound firewall rule. For more information on configuring restricted management access, see <u>Configuring Management Subnets on page 196</u>.

The inbound firewall is not applied to traffic coming through the GRE tunnel.

You can configure inbound firewall rules through the AOS-W Instant UI or the CLI.

In the AOS-W Instant UI

- 1. Navigate to **Security > Inbound Firewall**. The **Inbound Firewall** tab contents are displayed.
- 2. Under **Inbound Firewall Rules**, click **New**. The **New Rule** window is displayed.

Figure 43 Inbound Firewall Rules - New Rule Window

| Action:  | Service:  | Source:          | Destination:        |   |
|----------|-----------|------------------|---------------------|---|
| Allow    | any       | from all sources | to all destinations | • |
| Options: | 🗌 Log     | Classify media   | DSCP tag            |   |
|          | Blacklist | Disable scanning | 802.1p priority     |   |

3. Configure the following parameters:

**Table 43:** Inbound Firewall Rule Configuration Parameters

| Parameter   | Description                                                                                                    |
|-------------|----------------------------------------------------------------------------------------------------|
| Action      | <ul> <li>Select any of following actions:</li> <li>Select Allow to allow to access users based on the access rule.</li> <li>Select Deny to deny access to users based on the access rule.</li> <li>Select Destination-NAT to allow making changes to the destination IP address.</li> <li>Select Source-NAT to allow making changes to the source IP address.</li> <li>The destination-NAT and source-NAT actions apply only to the network services rules.</li> </ul>                                                                                                    |
| Service     | <ul> <li>Select a service from the list of available services. You can allow or deny access to any or all of the services based on your requirement:</li> <li>any—Access is allowed or denied to all services.</li> <li>custom—Available options are TCP, UDP, and Other. If you select the TCP or UDP options, enter appropriate port numbers. If the <b>Other</b> option is selected, ensure that an appropriate ID is entered.</li> </ul>                                                                                                    |
| Source      | <ul> <li>Select any of the following options:</li> <li>from all sources—Traffic from all sources is either allowed, denied, or the IP address is translated at the source or the destination as defined in the rule.</li> <li>from a host—Traffic from a particular host is either allowed, denied, or the IP address is translated at the source or the destination as defined in the rule. After selecting this option, specify the IP address of the host.</li> <li>from a network—Traffic from a particular network is either allowed, denied, or the IP address is translated at the source or the destination as defined in the rule. After selecting this option, specify the IP address and network is either allowed, denied, or the IP address is translated at the source or the destination as defined in the rule. After selecting this option, specify the IP address and network of the source network.</li> </ul>                                                                                                    |
| Destination | <ul> <li>Select a destination option for the access rules for network services, applications, and application categories. You can allow or deny access to any the following destinations based on your requirements.</li> <li>to all destinations—Traffic for all destinations is allowed, denied, or the IP address is translated at the source or the destination as defined in the rule.</li> <li>to a particular server—Traffic to a specific server is allowed, denied, or the IP address is translated at the source or the destination as defined in the rule. After selecting this option, specify the IP address of the destination server.</li> <li>except to a particular server—Access is allowed or denied to servers other than the specified server. After selecting this option, specify the IP address of the destination as defined in the rule. After selecting this option, server.</li> <li>to a network—Traffic to the specified network is allowed, denied, or the IP address is translated at the source or the destination as defined in the rule. After selecting this option, specify the IP address is translated at the source or the destination as defined in the rule. After selecting this option, specify the IP address is translated at the source or the destination as defined in the rule. After selecting this option, specify the IP address is allowed or denied to network.</li> <li>except to a network—Access is allowed or denied to networks other than the specified network. After selecting this option, specify the IP address and netmask for the destination network.</li> <li>to domain name—Traffic to the specified domain is allowed, denied, or the IP address is translated at the source or the destination as defined in the rule. After selecting this option, specify the IP address and netmask of the destination network.</li> </ul> |
| Log         | Select the <b>Log</b> check box if you want a log entry to be created when this rule is triggered.<br>AOS-W Instant supports firewall-based logging function. Firewall logs on the OAW-IAPs are generated as security logs.                                                                                                    |
| Blacklist   | Select the <b>Blacklist</b> check box to blacklist the client when this rule is triggered. The blacklisting lasts for the duration specified in the <b>Auth failure blacklist time</b> on the <b>Blacklisting</b> tab of the <b>Security</b> window. For more information, see <u>Blacklisting Clients on page 179</u> .                                                                                                    |

Table 43: Inbound Firewall Rule Configuration Parameters

| Parameter        | Description                                                                                                    |
|------------------|----------------------------------------------------------------------------------------------------|
| Classify media   | <ul> <li>Select the Classify media check box to prioritize video and voice traffic. When enabled, a packet inspection is performed on all non-NAT traffic and the traffic is marked as follows:</li> <li>Video: Priority 5 (Critical)</li> <li>Voice: Priority 6 (Internetwork Control)</li> </ul> |
| Disable scanning | Select <b>Disable scanning</b> check box to disable ARM scanning when this rule is triggered.<br>The selection of <b>Disable scanning</b> applies only if ARM scanning is enabled. For more<br>information, see <u>Configuring Radio Settings on page 261</u> .                                    |
| DSCP tag         | Select the <b>DSCP tag</b> check box to specify a DSCP value to prioritize traffic when this rule is triggered. Specify a value within the range of 0–63. To assign a higher priority, specify a higher value.                                                                                     |
| 802.1p priority  | Select the <b>802.1p priority</b> check box to specify an 802.1p priority. Specify a value between 0 and 7. To assign a higher priority, specify a higher value.                                                                                                    |

## 4. Click **OK** and then click **Finish**.

In the CLI

To configure inbound firewall rules:

```
(Instant AP)(config)# inbound-firewall
(Instant AP)(inbound-firewall)# rule <subnet> <smask> <dest> <mask> <protocol> <sport> <eport>
{permit|deny|src-nat|dst-nat <IP-address> <port>} [<option1...option9>]
(Instant AP)(inbound-firewall)# end
(Instant AP)# commit apply
```

### Example

```
(Instant AP)(config)# inbound-firewall
(Instant AP)(inbound-firewall)# rule 192.0.2.1 255.255.255.255 any any match 6 631 631 permit
(Instant AP)(inbound-firewall)# end
(Instant AP)# commit apply
```

## **Configuring Management Subnets**

You can configure subnets to ensure that the OAW-IAP management is carried out only from these subnets. When the management subnets are configured, access through Telnet, SSH, and UI is restricted to these subnets only.

You can configure management subnets by using the AOS-W Instant UI or the CLI.

In the AOS-W Instant UI

To configure management subnets:

1. Navigate to **Security > Inbound Firewall**. The **Inbound Firewall** tab contents are displayed.

| Inbound Firewall Rules                                     |        |                                       |  |
|------------------------------------------------------------|--------|---------------------------------------|--|
|                                                            |        |                                       |  |
|                                                            |        |                                       |  |
| New Edit Delete 1                                          | •      |                                       |  |
|                                                            |        |                                       |  |
| nbound Firewall Configu                                    | ration |                                       |  |
|                                                            | ration | Add new management subnet:            |  |
| nbound Firewall Configu<br>Management Subnets<br>Subnet Ma | ration | Add new management subnet:<br>Subnet: |  |
| Management Subnets                                         |        |                                       |  |
| Management Subnets                                         |        | Subnet:                               |  |
| Management Subnets                                         |        | Subnet:<br>Mask:                      |  |

- 2. To add a new management subnet:
  - In the Add new management subnet section, enter the subnet address in Subnet.
  - Enter the subnet mask in **Mask**.
  - Click Add.
- 3. To add multiple subnets, repeat step 2.
- 4. Click **OK**.

In the CLI

#### To configure a management subnet:

```
(Instant AP)(config) # restricted-mgmt-access <subnet-IP-address> <subnet-mask>
(Instant AP)(config) # end
(Instant AP)# commit apply
```

### **Configuring Restricted Access to Corporate Network**

You can configure restricted corporate access to block unauthorized users from accessing the corporate network. When restricted corporate access is enabled, corporate access is blocked from the uplink port of master OAW-IAP, including clients connected to a slave OAW-IAP. You can configure restricted corporate access by using the AOS-W Instant UI or the CLI.

In the AOS-W Instant UI

To configure restricted corporate access:

- Navigate to Security > Inbound Firewall. The Inbound Firewall (see Figure 44) tab contents are displayed.
- 2. Select Enabled from the Restrict Corporate Access drop-down list.
- 3. Click **OK**.

In the CLI

To configure restricted management access:

(Instant AP)(config) # restrict-corp-access
(Instant AP)(config) # end
(Instant AP)# commit apply

# **Content Filtering**

The content filtering feature allows you to route DNS requests to the OpenDNS platform and create content filtering policies.

With content filter, you can achieve the following:

- Allow all DNS requests to the non-corporate domains on a wireless or wired network to be sent to the OpenDNS server. When the OpenDNS credentials are configured, the OAW-IAP uses these credentials to access OpenDNS and provide enterprise-level content filtering. For more information, see <u>Configuring</u> <u>OpenDNS Credentials on page 296</u>.
- Block certain categories of websites based on your organization policy. For example, if you block the webbased-email category, clients who are assigned this policy will not be able to visit email-based websites such as mail.yahoo.com.
- Prevent known malware hosts from accessing your wireless network.
- Improve employee productivity by limiting access to certain websites.
- Reduce bandwidth consumption significantly.

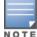

Regardless of whether content filtering is disabled or enabled, the DNS requests to <u>http://instant.alcatel-</u> lucentnetworks.com are always resolved internally on AOS-W Instant.

The content filtering configuration applies to all OAW-IAPs in the network and the service is enabled or disabled globally across the wireless or wired network profiles.

# **Enabling Content Filtering**

This section describes the following procedures:

- Enabling Content Filtering for a Wireless Profile on page 198
- Enabling Content Filtering for a Wired Profile on page 199

## **Enabling Content Filtering for a Wireless Profile**

To enable content filtering for a wireless SSID, perform the following steps:

In the AOS-W Instant UI

- 1. Select a wireless profile in the **Network** tab and then click the **edit** link. The window for editing the WLAN SSID profile is displayed.
- 2. Click Show advanced options.
- 3. Select **Enabled** from the **Content Filtering** drop-down list, and click **Next** to continue.

You can also enable content filtering while adding a new wireless profile. For more information, see <u>Configuring</u> <u>WLAN Settings for an SSID Profile on page 89</u>.

In the CLI

To enable content filtering on a WLAN SSID:

```
(Instant AP)(config)# wlan ssid-profile <name>
(Instant AP)(SSID Profile <name>)# content-filtering
(Instant AP)(SSID Profile <name>)# end
(Instant AP)# commit apply
```

## **Enabling Content Filtering for a Wired Profile**

To enable content filtering for a wired profile, perform the following steps:

In the AOS-W Instant UI

- 1. Click the Wired link under More in the AOS-W Instant main window. The Wired window is displayed.
- 2. In the **Wired** window, select the wired profile to modify.
- 3. Click Edit. The Edit Wired Network window is displayed.
- 4. In the **Wired Settings** tab, select **Enabled** from the **Content Filtering** drop-down list, and click **Next** to continue.

In the CLI

To enable content filtering for a wired profile in the CLI:

```
(Instant AP) (config) # wired-port-profile test
(Instant AP) (wired ap profile <name>) # content-filtering
(Instant AP) (wired ap profile <name>) # end
(Instant AP) # commit apply
```

## **Configuring Enterprise Domains**

The enterprise domain names list displays the DNS domain names that are valid on the enterprise network. This list is used to determine how client DNS requests must be routed. When **Content Filtering** is enabled, the DNS request of the clients is verified and the domain names that do not match the names in the list are sent to the OpenDNS server.

You can configure an enterprise domain through the AOS-W Instant UI or the CLI.

## In the AOS-W Instant UI

To manually add a domain:

- 1. Navigate to **System > General** and click **Show advanced options > Enterprise Domains**. The **Enterprise Domain** tab contents are displayed.
- 2. Click **New** and enter a **New Domain Name**. Using asterisk (\*) as an enterprise domain causes all DNS traffic to go through the tunnel to the original DNS server of clients. If you are configuring routing profile with split-tunnel disabled, you need to add asterisk (\*) to the enterprise domain list.
- 3. Click **OK** to apply the changes.

To delete a domain, select the domain and click **Delete**. This will remove the domain name from the list.

### In the CLI

#### To configure an enterprise domain:

```
(Instant AP) (config) # internal-domains
(Instant AP) (domain) # domain-name <name>
(Instant AP) (domain) # end
(Instant AP) # commit apply
```

## **Configuring URL Filtering Policies**

You can configure URL filtering policies to block certain categories of websites based on your organization specifications by defining ACL rules either through the AOS-W Instant UI or the CLI.

### In the AOS-W Instant UI

To control access based on web categories and security settings:

1. Navigate to **Security > Roles**.

- 2. Select any WLAN SSID or wired profile role, and click **New** in the Access Rules section. The New Rule window appears.
- 3. Select Access Control from the Rule Type drop-down list.
- 4. To set an access policy based on the web category:
  - a. Under Service section, select Web category and expand the Web categories drop-down list.

Figure 45 Roles—New Rule

| New Rule         |                           |                                                                                    |           |
|------------------|---------------------------|------------------------------------------------------------------------------------|-----------|
| Rule type:       | Service:                  | Action:                                                                            |           |
| Access control 🔻 | O Network                 | ✓ Allow                                                                            | •         |
|                  |                           | Search                                                                             |           |
|                  | Application category      | real-estate                                                                        |           |
|                  | Web category              | computer-and-internet-security                                                     |           |
|                  | $\bigcirc$ Web reputation | <ul> <li>financial-services</li> <li>business-and-economy</li> </ul>               |           |
| Options:         | Application Throttling    | <ul> <li>computer-and-internet-info</li> <li>auctions</li> <li>shopping</li> </ul> |           |
|                  | Blacklist                 | cult-and-occult                                                                    |           |
|                  |                           | travel                                                                             |           |
|                  |                           | abused-drugs                                                                       | OK Cancel |
|                  |                           | adult-and-pornography                                                              |           |
|                  |                           | home-and-garden                                                                    |           |
|                  |                           | ок                                                                                 | OK Cancel |

- b. Select the categories to which you want to deny or allow access. You can also search for a web category and select the required option.
- c. From the Action drop-down list, select Allow or Deny as required.
- d. Click OK.
- 5. To filter access based on the security ratings of the website:
  - a. Select Web reputation under Service section.
  - b. Move the slider to the required security rating level.
  - c. From the Action drop-down list, select Allow or Deny as required.
- 6. To set a bandwidth limit based on web category or web reputation score, select **Application Throttling** check box and specify the downstream and upstream rates in Kbps. For example, you can set a higher bandwidth for trusted sites and a low bandwidth rate for high-risk sites.
- 7. Click **OK** to save the rules.
- 8. Click **OK** in the **Roles** tab to save the changes to the role for which you defined ACL rules.

### In the CLI

To control access based on web categories and security ratings:

```
(Instant AP) (config) # wlan access-rule <access_rule>
(Instant AP) (Access Rule "<access-rule>") # rule <dest> <mask> <match> webcategory <webgrp>
{permit| deny}[<option1...option9>]
(Instant AP) (Access Rule "<access-rule>") # rule <dest> <mask> <match> webreputation <webrep>
{permit|deny}[<option1...option9>]
(Instant AP) (Access Rule "<access-rule>") # end
(Instant AP) # commit apply
```

#### Example

```
(Instant AP) (config) # wlan access-rule URLFilter
(Instant AP) (Access Rule "URLFilter") # rule any any match webcategory gambling deny
(Instant AP) (Access Rule "URLFilter") # rule any any match webcategory training-and-tools
permit
```

```
(Instant AP)(Access Rule "URLFilter")# rule any any match webreputation trustworthy-sites
permit
(Instant AP)(Access Rule "URLFilter")# rule any any match webreputation suspicious-sites deny
(Instant AP)(Access Rule "URLFilter")# end
(Instant AP)# commit apply
```

## **Creating Custom Error Page for Web Access Blocked by AppRF Policies**

You can create a list of URLs to which the users are redirected when they access blocked websites. You can define an access rule to use these redirect URLs and assign the rule to a user role in the WLAN network.

You can create a list of custom URLs and ACL rules for blocked websites either through the AOS-W Instant UI or the CLI.

## **Creating a List of Error Page URLs**

To create a list of error page URLs:

In the AOS-W Instant UI

- 1. Navigate to Security > Custom Blocked Page URL.
- 2. Click **New** and enter the URL that you want to block.
- 3. Repeat the procedure to add more URLs. You can add up to 8 URLs to the blocked page list.

```
4. Click OK.
```

#### In the CLI

```
(Instant AP) (config) # dpi-error-page-url <idx> <url>
(Instant AP) (config) # exit
(Instant AP) # commit apply
```

## Configuring ACL Rules to Redirect Blocked HTTP Websites to a Custom Error Page URL

To redirect blocked HTTP websites to a custom error page URL:

In the UI

- 1. Navigate to Security > Roles.
- 2. Select any WLAN SSID or Wired profile role, and click New in the Access Rules section.
- 3. In the New Rule window, select the rule type as Blocked Page URL.
- 4. Select the URLs from the existing list of custom redirect URLs. To add a new URL, click **New**.
- 5. Click **OK**.
- 6. Click **OK** in the **Roles** tab to save the changes.

In the CLI

To configure an ACL rule to redirect blocked HTTP websites to a custom error page URL:

```
(Instant AP) (config) # wlan access-rule <access_rule_name>
(Instant AP) (Access Rule "<access_rule_name>") # dpi-error-page-url <idx>
(Instant AP) (Access Rule "<access_rule_name>") # end
(Instant AP) # commit apply
```

## **Configuring ACL Rules to Redirect Blocked HTTPS Websites to a Custom Blocked Page URL**

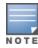

Before you configure an ACL rule for a specific WLAN SSID or Wired profile to redirect HTTPS websites to a custom error page, you must ensure that the Blocked Page URL rule is configured for the HTTP websites blocked for the same WLAN SSID or Wired profile. In this scenario, all the blocked HTTP and HTTPS websites will be redirected to the custom error page URL.

To redirect blocked HTTPS websites to a custom error page URL

In the UI

- 1. Navigate to Security > Roles.
- 2. Select any WLAN SSID or Wired profile role, and click **New** in the Access Rules section.
- 3. In the New Rule window, select the rule type as Redirect Blocked HTTPS.
- 4. Click **OK**.
- 5. Click OK in the Roles tab to save the changes.

```
In the CLI
```

To configure an ACL rule to redirect blocked HTTPS to a custom error page URL:

```
(Instant AP) (config) # wlan access-rule <access_rule_name>
(Instant AP) (Access Rule "<access_rule_name>") # dpi-error-page-url <idx>
(Instant AP) (Access Rule "<access_rule_name>") # redirect-blocked-https-traffic
Instant AP) (Access Rule "<access_rule_name>") # end
(Instant AP) # commit apply
```

# **Configuring User Roles**

Every client in the AOS-W Instant network is associated with a user role that determines the network privileges for a client, the frequency of reauthentication, and the applicable bandwidth contracts.

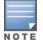

AOS-W Instant allows you to configure up to 32 user roles. If the number of roles exceed 32, an error message is displayed.

The user role configuration on an OAW-IAP involves the following procedures:

- Creating a User Role on page 202
- Assigning Bandwidth Contracts to User Roles on page 203
- Configuring Machine and User Authentication Roles on page 204

## **Creating a User Role**

You can create a user role by using the AOS-W Instant UI or the CLI.

### In the AOS-W Instant UI

To create a user role:

- 1. Click the **Security** link located directly above the Search bar in the AOS-W Instant main window. The **Security** window is displayed.
- 2. Click the **Roles** tab. The Roles tab contents are displayed.
- 3. Under Roles, click New.
- 4. Enter a name for the new role and click **OK**.

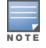

You can also create a user role when configuring wireless or wired network profiles. For more information, see <u>Configuring Access Rules for a WLAN SSID Profile on page 103</u> and <u>Configuring Access Rules for a Wired Profile on page 116</u>.

## In the CLI

To configure user roles and access rules:

(Instant AP) (config) # wlan access-rule <access-rule-name>

(Instant AP) (Access Rule <Name>) # rule <dest> <mask> <match> <protocol> <start-port> <endport> {permit|deny|src-nat [vlan <vlan\_id>|tunnel]|dst-nat {<IP-address> <port>|<port>}} [<option1...option9>]

# Assigning Bandwidth Contracts to User Roles

The administrators can manage bandwidth utilization by assigning either maximum bandwidth rates, or bandwidth contracts to user roles. The administrator can assign a bandwidth contract configured in Kbps to upstream (client to the OAW-IAP) or downstream (OAW-IAP to clients) traffic for a user role. The bandwidth contract will not be applicable to the user traffic on the bridged out (same subnet) destinations. For example, if clients are connected to an SSID, you can restrict the upstream bandwidth rate allowed for each user to 512 Kbps.

By default, all users that belong to the same role share a configured bandwidth rate for upstream or downstream traffic. The assigned bandwidth will be served and shared among all the users. You can also assign bandwidth rate per user to provide every user a specific bandwidth within a range of 1–65,535 Kbps. If there is no bandwidth contract specified for a traffic direction, unlimited bandwidth is allowed.

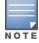

In the earlier releases, bandwidth contract could be assigned per SSID. In the current release, the bandwidth contract can also be assigned for each SSID user. If the bandwidth contract is assigned for an SSID in the AOS-W Instant 6.2.1.0-3.4.0.0 version, and when the OAW-IAP is upgraded to AOS-W Instant 6.5.3.0 release version, the bandwidth configuration per SSID will be treated as a per-user downstream bandwidth contract for that SSID.

## In the AOS-W Instant UI

- 1. Click the **Security** link located directly above the Search bar in the AOS-W Instant main window. The **Security** window is displayed.
- 2. Click the **Roles** tab. The **Roles** tab contents are displayed.
- 3. Create a new role (see Creating a User Role on page 202) or select an existing role.
- 4. Under Access Rules, click New. The New Rule window is displayed.
- 5. Select **Bandwidth Contract** from the **Rule Type** drop-down list.

| New Rule                       |                          |              |         |           |
|--------------------------------|--------------------------|--------------|---------|-----------|
| Rule type:<br>Bandwidth Contra | Downstream:<br>Upstream: | kbps<br>kbps | Peruser |           |
|                                |                          |              |         | OK Cancel |

- 6. Specify the downstream and upstream rates in Kbps. If the assignment is specific for each user, select the **Peruser** check box.
- 7. Click **OK**.
- 8. Associate the user role to a WLAN SSID or a wired profile.

You can also create a user role and assign bandwidth contracts when <u>configuring an SSID</u> or a <u>wired profile</u>.

## In the CLI:

#### To assign a bandwidth contract in the CLI:

```
(Instant AP) (config) # wlan access-rule <name>
(Instant AP) (Access Rule <name>) # bandwidth-limit {downstream <kbps>|upstream <kbps>|peruser
{downstream <kbps>| upstream <kbps>}}
(Instant AP) (Access Rule <name>) # end
(Instant AP) # commit apply
```

## To associate the access rule to a wired profile: (Instant AP) (config) # wired-port-profile <name>

```
(Instant AP) (wired ap profile <name>) # access-rule-name <access-rule-name>
(Instant AP) (wired ap profile <name>) # end
(Instant AP) # commit apply
```

# **Configuring Machine and User Authentication Roles**

You can assign different rights to clients based on whether their hardware device supports machine authentication. Machine authentication is only supported on Windows devices, so that this can be used to distinguish between Windows devices and other devices such as iPads.

You can create any of the following types of rules:

- Machine Auth only role—This indicates a Windows machine with no user logged in. The device supports
  machine authentication and has a valid RADIUS account, but a user has not yet logged in and
  authenticated.
- **User Auth only** role—This indicates a known user or a non-Windows device. The device does not support machine authentication or does not have a RADIUS account, but the user is logged in and authenticated.

When a device does both machine and user authentication, the user obtains the default role or the derived role based on the RADIUS attribute.

You can configure machine authentication with role-based access control using the AOS-W Instant UI or the CLI.

## In the AOS-W Instant UI

To configure machine authentication with role-based access control:

- In the Access tab of the WLAN wizard (New WLAN or Edit <WLAN-profile>) or in the wired profile configuration window (New Wired Network or Edit Wired Network), under Roles, create Machine auth only and User auth only roles.
- 2. Configure access rules for these roles by selecting the role, and applying the rule. For more information on configuring access rules, see <u>Configuring ACL Rules for Network Services on page 186</u>.
- 3. Select **Enforce Machine Authentication** and select the **Machine auth only** and **User auth only** roles.
- 4. Click **Finish** to apply these changes.

## In the CLI

To configure machine and user authentication roles for a WLAN SSID:

```
(Instant AP)(config)# wlan ssid-profile <name>
(Instant AP)(SSID Profile <name>)# set-role-machine-auth <machine_only> <user_only>
(Instant AP)(SSID Profile <name>)# end
(Instant AP)# commit apply
```

#### To configure machine and user authentication roles for a wired profile:

```
(Instant AP)(config)# wired-port-profile <name>
(Instant AP)(wired ap profile <name>)# set-role-machine-auth <machine_only> <user_only>
(Instant AP)(wired ap profile <name>)# end
(Instant AP)# commit apply
```

# **Configuring Derivation Rules**

AOS-W Instant allows you to configure role and VLAN derivation-rules. You can configure these rules to assign a user role or a VLAN to the clients connecting to an SSID or a wired profile.

# **Understanding Role Assignment Rule**

When an SSID or a wired profile is created, a default role for the clients connecting to this SSID or wired profile is assigned. You can assign a user role to the clients connecting to an SSID by any of the following methods. The role assigned by some methods may take precedence over the roles assigned by the other methods.

## **RADIUS VSA Attributes**

The user role can be derived from Alcatel-Lucent Vendor-Specific Attributes (VSA) for RADIUS server authentication. The role derived from an Alcatel-Lucent VSA takes precedence over roles defined by other methods.

## **MAC-Address Attribute**

The first three octets in a MAC address are known as Organizationally Unique Identifier (OUI), and are purchased from the Institute of Electrical and Electronics Engineers, Incorporated (IEEE) Registration Authority. This identifier uniquely identifies a vendor, manufacturer, or other organization (referred to by the IEEE as the "assignee") globally and effectively reserves a block of each possible type of derivative identifier (such as MAC addresses) for the exclusive use of the assignee.

OAW-IAPs use the OUI part of a MAC address to identify the device manufacturer and can be configured to assign a desired role for users who have completed 802.1X authentication and MAC authentication. The user role can be derived from the user attributes after a client associates with an OAW-IAP. You can configure rules to assign a user role to clients that match a MAC-address-based criteria. For example, you can assign a voice role to any client with a MAC address starting with a0:a1:a2.

## **Roles Based on Client Authentication**

The user role can be the default user role configured for an authentication method, such as 802.1X authentication. For each authentication method, you can configure a default role for the clients who are successfully authenticated using that method.

## **DHCP Option and DHCP Fingerprinting**

The DHCP fingerprinting allows you to identify the operating system of a device by looking at the options in the DHCP frame. Based on the operating system type, a role can be assigned to the device.

For example, to create a role assignment rule with the DHCP option, select **equals** from the **Operator** dropdown list and enter 370103060F77FC in the **String** text box. Since 370103060F77FC is the fingerprint for Apple iOS devices such as iPad and iPhone, OAW-IAP assigns Apple iOS devices to the role that you choose.

| Device                                  | DHCP Option | DHCP Fingerprint             |
|-----------------------------------------|-------------|------------------------------|
| Apple iOS                               | Option 55   | 370103060F77FC               |
| Android                                 | Option 60   | 3C64686370636420342E302E3135 |
| Blackberry                              | Option 60   | 3C426C61636B4265727279       |
| Windows 7/Vista Desktop                 | Option 55   | 37010f03062c2e2f1f2179f92b   |
| Windows XP (SP3, Home,<br>Professional) | Option 55   | 37010f03062c2e2f1f21f92b     |

### **Table 44:** Validated DHCP Fingerprint

| Device          | DHCP Option | DHCP Fingerprint                             |  |
|-----------------|-------------|----------------------------------------------|--|
| Windows Mobile  | Option 60   | 3c4d6963726f736f66742057696e646f777320434500 |  |
| Windows 7 Phone | Option 55   | 370103060f2c2e2f                             |  |
| Apple Mac OS X  | Option 55   | 370103060f775ffc2c2e2f                       |  |

# **Creating a Role Derivation Rule**

You can configure rules for determining the role that is assigned for each authenticated client.

When creating more than one role assignment rule, the first matching rule in the rule list is applied.

You can create a role assignment rule by using the AOS-W Instant UI or the CLI.

## In the AOS-W Instant UI

- 1. Navigate to the WLAN wizard or the Wired settings window:
  - To configure access rules for a WLAN SSID, in the **Network** tab, click **New** to create a new network profile or **edit** to modify an existing profile.
  - To configure access rules for a wired profile, go to More > Wired. In the Wired window, click New under Wired Networks to create a new network or click Edit to select an existing profile.
- 2. Click the Access tab.
- 3. Under **Role Assignment Rules**, click **New**. The **New Role Assignment** window allows you to define a match method by which the string in *Operand* is matched with the attribute value returned by the authentication server.
- Select the attribute that matches with the rule from the **Attribute** drop-down list. The list of supported attributes includes RADIUS attributes, dhcp-option, dot1x-authentication-type, mac-address, and macaddress-and-dhcp-options. For information on a list of RADIUS attributes, see <u>RADIUS Server</u> <u>Authentication with VSA on page 154</u>.
- 5. Select the operator from the **Operator** drop-down list. The following types of operators are supported:
  - **contains**—The rule is applied only if the attribute value contains the string specified in *Operand*.
  - Is the role—The rule is applied if the attribute value is the role.
  - equals—The rule is applied only if the attribute value is equal to the string specified in *Operand*.
  - **not-equals**—The rule is applied only if the attribute value is not equal to the string specified in *Operand*.
  - **starts-with**—The rule is applied only if the attribute value starts with the string specified in *Operand*.
  - ends-with—The rule is applied only if the attribute value ends with the string specified in *Operand*.
  - matches-regular-expression—The rule is applied only if the attribute value matches the regular expression pattern specified in *Operand*. This operator is available only if the mac-address-and-dhcpoptions attribute is selected in the Attribute drop-down list. The mac-address-and-dhcp-options attribute and matches-regular-expression are applicable only for the WLAN clients.
- 6. Enter the string to match the attribute in the **String** text box.
- 7. Select the appropriate role from the **Role** drop-down list.
- 8. Click **OK**.

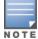

When **Enforce Machine Authentication** is enabled, both the device and the user must be authenticated for the role assignment rule to apply.

## In the CLI

#### To configure role assignment rules for a WLAN SSID:

```
(Instant AP) (config) # wlan ssid-profile <name>
(Instant AP) (SSID Profile <name>) # set-role <attribute>{{equals|not-equals|starts-with|ends-
with|contains|matches-regular-expression} <operator><role>|value-of}
(Instant AP) (SSID Profile <name>) # end
(Instant AP) # commit apply
```

#### To configure role assignment rules for a wired profile:

```
(Instant AP) (config) # wired-port-profile <name>
(Instant AP) (wired ap profile <name>) # set-role <attribute>{{equals|not-equal|starts-with|
ends-with|contains}<operator> <role>|value-of}
(Instant AP) (wired ap profile <name>) # end
(Instant AP) # commit apply
```

#### **Example**

```
(Instant AP) (config) # wlan ssid-profile Profile1
(Instant AP) (SSID Profile "Profile1") # set-role mac-address-and-dhcp-options matches-regular-
expression \bring\b Profile1
(Instant AP) (SSID Profile"Profile1") # end
(Instant AP) # commit apply
```

# **Understanding VLAN Assignment**

You can assign VLANs to a client based on the following configuration conditions:

- The default VLAN configured for the WLAN can be assigned to a client.
- If VLANs are configured for a WLAN SSID or an Ethernet port profile, the VLAN for the client can be derived before the authentication, from the rules configured for these profiles.
- If a rule derives a specific VLAN, it is prioritized over the user roles that may have a VLAN configured.
- The user VLANs can be derived from the default roles configured for 802.1X authentication or MAC authentication.
- After client authentication, the VLAN can be derived from Vendor-Specific Attributes (VSA) for RADIUS server authentication.
- The DHCP-based VLANs can be derived for captive portal authentication.

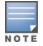

AOS-W Instant supports role derivation based on the DHCP option for captive portal authentication. When the captive portal authentication is successful, the role derivation based on the DHCP option assigns a new user role to the guest users, instead of the pre-authenticated role.

## **Vendor-Specific Attributes**

When an external RADIUS server is used, the user VLAN can be derived from the **Alcatel-Lucent-User-Vlan** VSA. The VSA is then carried in an *Access-Accept* packet from the RADIUS server. The OAW-IAP can analyze the return message and derive the value of the VLAN which it assigns to the user.

Figure 46 RADIUS Access-Accept Packets with VSA

|                                                                                                    | D <mark>15 client driver (not tcp port 3389) - Wi</mark><br>gralyze Statistics Telephony <u>T</u> ools Help                                                   |                             |                                                                  |           | _ @ X |
|----------------------------------------------------------------------------------------------------|----------------------------------------------------------------------------------------------------|-----------------------------|------------------------------------------------------------------|-----------|-------|
|                                                                                                    |                                                                                                    |                             |                                                                  |           |       |
|                                                                                                    | 3 % 22 ⊟   <                                                                                                    | 중 👱 🛛 🗉 🖼 🔍                 | ର୍ ପ୍ 🖂   🕷 🗹 🥵 🛞   🐹                                            |           |       |
| Filter: p.addr ==10.65.240.0/24                                                                                         |                                                                                                    | Expression Clear App        | Y                                                                |           |       |
| No. Time                                                                                                    | Source                                                                                                    | Destination                 | Protocol Info                                                    |           | -     |
|                                                                                                    | :08.415195 10.65.240.9                                                                                                    | 10.65.13.249                | RADIUS Access-Request(1) (1d=3)                                  | 1, 1=269) |       |
|                                                                                                    | :08.437870 10.65.13.249                                                                                                    | 10.65.240.9                 | RADIUS Access-challenge(11) (1                                   |           |       |
|                                                                                                    | :14.378410 10.65.240.9<br>:14.389579 10.65.13.249                                                                                                    | 10.65.13.249                | RADIUS Access-Request(1) (1d=3<br>RADIUS Access-challenge(11) (1 |           |       |
|                                                                                                    | :14.393365 10.65.240.9                                                                                                    | 10.65.13.249                | RADIUS Access-Request(1) (1d=3                                   | 3, 1=221) |       |
|                                                                                                    | :14.393944 10.65.13.249<br>:14.399433 10.65.240.9                                                                                                    | 10.65.240.9<br>10.65.13.249 | RADIUS Access-challenge(11) (1<br>RADIUS Access-Request(1) (1d=3 |           |       |
|                                                                                                    | :14.400206 10.65.13.249                                                                                                    | 10.65.240.9                 | RADIUS Access-Accept(2) (1d=34                                   |           |       |
| 4                                                                                                    |                                                                                                    |                             |                                                                  |           | >     |
| ⇒ VSA: 1=6 t=Arub:<br>Aruba-User-VI.<br>AVP: 1=7 t=Class:<br>AVP: 1=10 t=F11t:<br>AVP: 1=6 t=Frame<br>AVP: 1=6 t=Servio | or_Specific(26) v=Aruba(14823<br>a-user-vlan(2): 100<br>nn: 100<br>(25): 636c617373<br>er-Id(1): 111234rt<br>d=IP=Address(8): 1.1.1.1<br>c=Type(6): Framed(2) |                             |                                                                  |           |       |
|                                                                                                    | -Id(11): 111                                                                                                    |                             |                                                                  |           |       |
| $ \begin{array}{cccccccccccccccccccccccccccccccccccc$                                                                   | $\begin{array}{cccccccccccccccccccccccccccccccccccc$                                                                                                    | 73                          | 13                                                               |           | -     |

Figure 47 Configure VSA on a RADIUS Server

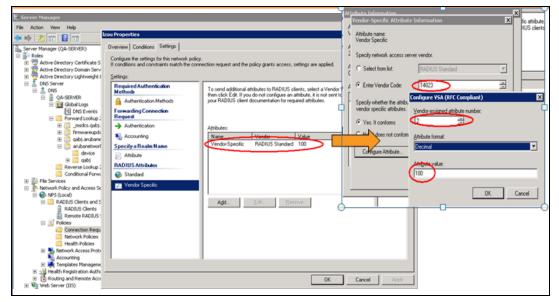

## **VLAN Assignment Based on Derivation Rules**

When an external RADIUS server is used for authentication, the RADIUS server may return a reply message for authentication. If the RADIUS server supports return attributes, and sets an attribute value to the reply message, the OAW-IAP can analyze the return message and match attributes with a user pre-defined VLAN derivation rule. If the rule is matched, the VLAN value defined by the rule is assigned to the user. For a complete list of RADIUS server attributes, see RADIUS Server Authentication with VSA on page 154.

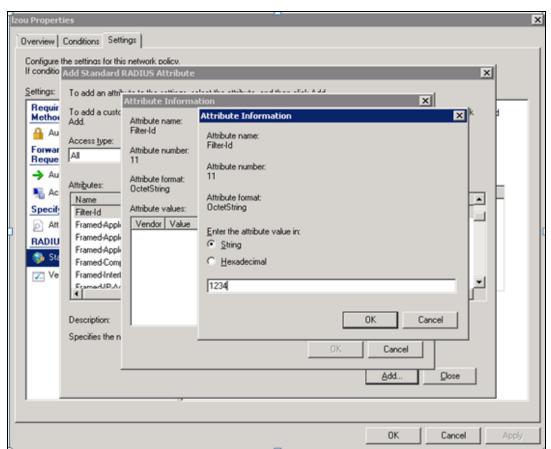

Figure 48 Configuring RADIUS Attributes on the RADIUS Server

## **User Role**

If the VSA and VLAN derivation rules are not matching, then the user VLAN can be derived by a user role.

## VLANs Created for an SSID

If the VSA and VLAN derivation rules are not matching, and the User Role does not contain a VLAN, the user VLAN can be derived by VLANs configured for an SSID or an Ethernet port profile.

## **Configuring VLAN Derivation Rules**

The VLAN derivation rules allow administrators to assign a VLAN to the OAW-IAP clients based on the attributes returned by the RADIUS server.

You can configure VLAN derivation rules for an SSID profile by using the AOS-W Instant UI or the CLI.

## In the AOS-W Instant UI

To configure VLAN derivation rules:

- 1. Perform the following steps:
  - To configure VLAN derivation rule for a WLAN SSID profile, navigate to Network > New > New WLAN
     > VLAN or Network > edit > Edit <WLAN-profile> > VLAN. Select the Dynamic option under the Client VLAN assignment.
  - To configure VLAN derivation rule for a wired network profile, navigate to Wired > New > New Wired Network > VLAN or Wired > Edit > Edit Wired Network > VLAN. The VLAN tab contents are displayed.

2. Click **New** to create a VLAN assignment rule. The **New VLAN Assignment Rule** window is displayed. In this window, you can define a match method by which the string in *Operand* is matched with the attribute values returned by the authentication server.

| Figure 49 | VLAN Assignment Rule Window |
|-----------|-----------------------------|
|-----------|-----------------------------|

| VLAN Assignment Ru     | lles                  |         |           |   |
|------------------------|-----------------------|---------|-----------|---|
| Default VLAN: 1        |                       |         |           |   |
| New VLAN Assignme      | ent Rule              |         |           | 1 |
| Attribute:<br>AP-Group | Operator:<br>contains | String: | VLAN:     |   |
|                        |                       |         | OK Cancel |   |

- 3. Select the attribute from the **Attribute** drop-down list. The list of supported attributes includes RADIUS attributes, dhcp-option, dot1x-authentication-type, mac-address, and mac-address-and-dhcp-options. For information on a list of RADIUS attributes, see RADIUS Server Authentication with VSA on page 154.
- 4. Select the operator from the **Operator** drop-down list. The following types of operators are supported:
  - **contains**—The rule is applied only if the attribute value contains the string specified in *Operand*.
  - Is the VLAN—The rule is applied if the VLAN is the same as the one returned by the RADIUS attribute.
  - equals—The rule is applied only if the attribute value is equal to the string specified in *Operand*.
  - **not-equals**—The rule is applied only if the attribute value is not equal to the string specified in *Operand*.
  - **starts-with**—The rule is applied only if the attribute value starts with the string specified in *Operand*.
  - **ends-with**—The rule is applied only if the attribute value ends with the string specified in *Operand*.
- 5. Enter the string to match the attribute in the **String** text box.
- 6. Select the appropriate VLAN ID from the **VLAN** drop-down list.
- 7. Click **OK**.
- 8. Ensure that the required security and access parameters are configured.
- 9. Click **Finish** to apply the changes.

### In the CLI

#### To create a VLAN assignment rule for a WLAN SSID:

```
(Instant AP) (config) # wlan ssid-profile <name>
(Instant AP) (SSID Profile <name>) # set-vlan <attribute>{equals|not-equals|starts-with|ends-
with|contains}<operator><VLAN-ID>|value-of}
(Instant AP) (SSID Profile <name>) # end
(Instant AP) # commit apply
```

#### To configure a VLAN assignment rule for a wired profile:

```
(Instant AP) (config) # wired-port-profile <nname>
(Instant AP) (wired ap profile <name>) # set-vlan <attribute>{equals|not-equals|starts-
with|ends-with|contains}<operator><VLAN-ID>|value-of}
(Instant AP) (wired ap profile <name>) # end
(Instant AP) # commit apply
```

#### Example

(Instant AP) (config) # wlan ssid-profile Profile1

```
(Instant AP)(SSID Profile "Profile1")# set-vlan mac-address-and-dhcp-options matches-regular-
expression ..link 100
(Instant AP)(SSID Profile "Profile1")# end
(Instant AP)# commit apply
```

# **Using Advanced Expressions in Role and VLAN Derivation Rules**

For complex policies of role and VLAN derivation using device DHCP fingerprints, you can use a regular expression to match with the combined string of the MAC address and the DHCP options. The combined string is formed by concatenating the hexadecimal presentation of the MAC address and all of the DHCP options sent by a particular device. The regular expression is a powerful pattern description language that can be used to perform advanced pattern matching of the above string.

If the combined device fingerprint string matches the specified regular expression, the role or VLAN can be set to the WLAN client.

The following table lists some of the most commonly used regular expressions, which can be used in user role and user VLAN derivation rules:

| Operator | Description                                                                                                    |
|----------|----------------------------------------------------------------------------------------------------|
|          | Matches any character. For example, lk matches lack, lark, link, lock, look, Lync, and so on.                                                                                                    |
| ١        | Matches the character that follows the backslash. For example, \192.\.0\ matches IP address ranges that start with 192.0, such as 192.0.1.1. The expression looks up only for the single characters that match. |
| []       | Matches any one character listed between the brackets. For example, [bc]lock matches block and clock.                                                                                                    |
| \b       | Matches the words that begin and end with the given expression. For example, \bdown matches down-<br>link, linkdown, shutdown.                                                                                  |
| \В       | Matches the middle of a word. For example, \Bvice matches services, devices, serviceID, deviceID, and so on.                                                                                                    |
| ٨        | Matches the characters at starting position in a string. For example, ^bcd matches bcde or bcdf, but not abcd.                                                                                                  |
| [^]      | Matches any characters that are not listed between the brackets. For example, [^u]link matches down-<br>link, link, but not uplink.                                                                             |
| ?        | Matches any one occurrence of the pattern. For example, ?est matches best, nest, rest, test, and so on.                                                                                                    |
| \$       | Matches the end of an input string. For example, eth\$ matches Eth, but not Ethernet.                                                                                                    |
| *        | Matches the declared element multiple times if it exists. For example, eth* matches all occurrences of eth, such as Eth, Ethernet, Eth0, and so on.                                                             |
| +        | Matches the declared element one or more times. For example, aa+ matches occurrences of aa and aaa.                                                                                                    |
| ()       | Matches nested characters. For example, (192)* matches any number of the character string 192.                                                                                                    |

Table 45: Regular Expressions

| Operator | Description                                                                                                    |
|----------|----------------------------------------------------------------------------------------------------|
| 1        | Matches the character patterns on either side of the vertical bar. You can use this expression to con-<br>struct a series of options. |
| \<       | Matches the beginning of the word. For example, \ <wire and="" matches="" on.<="" so="" td="" wired,="" wireless,=""></wire>          |
| 1>       | Matches the end of the word. For example, \>list matches blacklist, whitelist, and so on.                                             |
| {n}      | Where n is an integer. Matches the declared element exactly n times. For example, {2}link matches uplink, but not downlink.           |
| {n,}     | Where n is an integer. Matches the declared element at n times. For example, {2,}ink matches down-<br>link, but not uplink.           |

For information on how to use regular expressions in role and VLAN derivation rules, see the following topics:

- Creating a Role Derivation Rule on page 206
- Configuring VLAN Derivation Rules on page 209

## Configuring a User Role for VLAN Derivation

This section describes the following procedures:

- Creating a User VLAN Role on page 212
- Assigning User VLAN Roles to a Network Profile on page 212

## **Creating a User VLAN Role**

You can create a user role for VLAN derivation using the AOS-W Instant UI or the CLI.

In the AOS-W Instant UI

To configure a user role for VLAN derivation:

- 1. Click the **Security** link located directly above the Search bar in the AOS-W Instant main window.
- 2. Click the **Roles** tab. The Roles tab contents are displayed.
- 3. Under Roles, click New.
- 4. Enter a name for the new role and click **OK**.
- 5. Under Access rules, click New.
- 6. Select the **Rule type** as **VLAN assignment**.
- 7. Enter the ID of the VLAN in the VLAN ID text box.
- 8. Click **OK**.

In the CLI

#### To create a VLAN role:

```
(Instant AP) (config) # wlan access-rule <rule-name>
(Instant AP) (Access Rule <rule-name>) # vlan 200
(Instant AP) (Access Rule <rule-name>) # end
(Instant AP) # commit apply
```

### Assigning User VLAN Roles to a Network Profile

You can configure user VLAN roles for a network profile using AOS-W Instant UI or the CLI.

#### In the AOS-W Instant UI

To assign a user VLAN role:

- Click Network > New > New WLAN > Access or click Network > edit > Edit <WLAN-profile> > Access.
- 2. On the **Access** tab, ensure that the slider is at the **Role-based** option.
- 3. Click **New** under the **New Role Assignment** and configure the following parameters:
  - a. Select the attribute from the **Attribute** drop-down list.
  - b. Select the operator to match attribute from the **Operator** drop-down list.
  - c. Enter the string to match in the **String** text box.
  - d. Select the role to be assigned from the **Role** text box.
- 4. Click **OK**.

In the CLI

### To assign VLAN role to a WLAN profile:

```
(Instant AP) (config) # wlan ssid-profile <name>
(Instant AP) (SSID Profile <name>) # set-role <attribute>{{equals <operator> <role>|not-equals
<operator> <role>|starts-with <operator> <role>|ends-with <operator> <role>|contains
<operator> <role>|value-of}
(Instant AP) (SSID Profile <name>) # end
(Instant AP) # commit apply
```

This chapter provides the following information:

- Configuring DHCP Scopes on page 214
- Configuring the Default DHCP Scope for Client IP Assignment on page 221

# **Configuring DHCP Scopes**

The VC supports different modes of Dynamic Host Configuration Protocol (DHCP) address assignment. With each DHCP address assignment mode, various client traffic forwarding modes are associated. For more information on client traffic forwarding modes for IAP-VPN, see <u>IAP-VPN Forwarding Modes on page 244</u>.

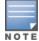

When using a local DHCP scope in an OAW-IAP cluster, ensure that the VLANs configured for this DHCP scope is allowed in the uplink switch.

In a single OAW-IAP network, when using a client DHCP scope for wired clients, ensure that client VLAN is not added in the allowed VLAN list for the port to which the OAW-IAP E0 port is connected.

### This section describes the following procedures:

- Configuring Local DHCP Scopes on page 214
- Configuring Distributed DHCP Scopes on page 216
- Configuring Centralized DHCP Scopes on page 219

# **Configuring Local DHCP Scopes**

You can configure Local; Local, L2; and Local, L3 DHCP scopes through the AOS-W Instant UI or the CLI.

- Local—In this mode, the VC acts as both the DHCP server and the default gateway. The configured subnet and the corresponding DHCP scope are independent of the subnets configured in other OAW-IAP clusters. The VC assigns an IP address from a local subnet and forwards traffic to both corporate and non-corporate destinations. The network address is translated appropriately and the packet is forwarded through the IPsec tunnel or through the uplink. This DHCP assignment mode is used in the Networks Address Translation (NAT) forwarding mode.
- Local, L2—In this mode, the VC acts as a DHCP server and the gateway located outside the OAW-IAP.
- Local, L3—This DHCP assignment mode is used with the L3 forwarding mode. In this mode, the VC acts as a DHCP server and the gateway, and assigns an IP address from the local subnet. The OAW-IAP routes the packets sent by clients on its uplink. The Local, L3 subnets can access corporate network through the IPsec tunnel. The network address for all client traffic, which is generated in the Local, L3 subnets and destined to the corporate network, is translated at the source with the tunnel inner IP. However, if corporate access to Local, L3 is not required, you can configure ACL rules to deny access.

## In the AOS-W Instant UI

To configure a Local or a Local, L3 DHCP scope:

- 1. Click More > DHCP Server. The DHCP Server window is displayed.
- 2. To configure a Local; Local, L2; or Local, L3 DHCP scopes, click New under Local DHCP Scopes. The New DHCP Scope window is displayed.
- 3. Based on the type of DHCP scope selected, configure the following parameters:

### Table 46: Local DHCP Mode Configuration Parameters

| Parameter        | Description                                                                                                    |  |
|------------------|----------------------------------------------------------------------------------------------------|--|
| Name             | Enter a name for the DHCP scope.                                                                                                    |  |
| Туре             | <ul> <li>Select any of the following options:</li> <li>Local — On selecting Local, the DHCP server for local branch network is used for keeping the scope of the subnet local to the OAW-IAP. In the NAT mode, the traffic is forwarded through the IPsec tunnel or the uplink.</li> <li>Local, L2—On selecting Local, L2, the VC acts as a DHCP server and a default gateway in the local network that is used.</li> <li>Local, L3—On selecting Local, L3, the VC acts as a DHCP server and a gateway. In this mode, the network address for traffic destined to the corporate network is translated at the source with the inner IP of the IPsec tunnel and is forwarded through the IPsec tunnel. The traffic destined to the non-corporate network is routed.</li> </ul> |  |
| VLAN             | Specify a VLAN ID. To use this subnet, ensure that the VLAN ID specified here is assigned to an SSID profile. For more information on SSID profile configuration, see Configuring VLAN Settings for a WLAN SSID Profile on page 93 and Configuring VLAN for a Wired Profile on page 114.                                                                                                    |  |
| Network          | Specify the network to use.                                                                                                    |  |
| Netmask          | If <b>Local</b> ; <b>Local</b> , <b>L2</b> ; or <b>Local</b> , <b>L3</b> is selected, specify the subnet mask. The subnet mask and the network determine the size of the subnet.                                                                                                    |  |
| Excluded address | Specify a range of IP addresses to exclude. You can add up to two exclusion ranges.<br>Based on the size of the subnet and the value configured for <b>Excluded address</b> ,<br>the IP addresses either before or after the defined range are excluded.                                                                                                    |  |
| Default Router   | If <b>Local</b> , <b>L2</b> is selected for type of DHCP scope, specify the IP address of the default router.                                                                                                    |  |
| DNS Server       | If required, specify the IP address of a DNS server for the <b>Local</b> ; <b>Local</b> , <b>L2</b> ; and <b>Local</b> , <b>L3</b> scopes.                                                                                                    |  |
| Domain Name      | If required, specify the domain name for the <b>Local</b> ; <b>Local</b> , <b>L2</b> ; and <b>Local</b> , <b>L3</b> scopes.                                                                                                    |  |
| Lease Time       | Specify a lease time for the client in minutes within a range of 2–1440 minutes. The default value is 720 minutes.                                                                                                    |  |
| Option           | Specify the type and a value for the DHCP option. You can configure the organization-specific DHCP options supported by the DHCP server. For example, 176, 242, and 161. To add multiple DHCP options, click the + icon.                                                                                                    |  |

## 4. Click **OK**.

## In the CLI

#### To configure a Local DHCP scope:

```
(Instant AP) (config) # ip dhcp <profile-name>
(Instant AP) (DHCP Profile <profile-name>) # server-type <local>
(Instant AP) (DHCP Profile <profile-name>) # server-vlan <vlan-ID>
(Instant AP) (DHCP Profile <profile-name>) # subnet <IP-address>
(Instant AP) (DHCP Profile <profile-name>) # subnet-mask <subnet-mask>
(Instant AP) (DHCP Profile <profile-name>) # dns-server <name>
(Instant AP) (DHCP Profile <profile-name>) # domain-name <domain-name>
(Instant AP) (DHCP Profile <profile-name>) # domain-name <domain-name>
(Instant AP) (DHCP Profile <profile-name>) # lease-time <seconds>
(Instant AP) (DHCP Profile <profile-name>) # option <type> <value>
(Instant AP) (DHCP Profile <profile-name>) # end
```

(Instant AP) # commit apply

#### To configure a Local, L2 DHCP scope:

```
(Instant AP) (config) # ip dhcp <profile-name>
(Instant AP) (DHCP Profile <profile-name>) # server-type <local,l2>
(Instant AP) (DHCP Profile <profile-name>) # subnet <IP-address>
(Instant AP) (DHCP Profile <profile-name>) # subnet <IP-address>
(Instant AP) (DHCP Profile <profile-name>) # subnet-mask <subnet-mask>
(Instant AP) (DHCP Profile <profile-name>) # default-router
(Instant AP) (DHCP Profile <profile-name>) # default-router
(Instant AP) (DHCP Profile <profile-name>) # default-router
(Instant AP) (DHCP Profile <profile-name>) # domain-name <domain-name>
(Instant AP) (DHCP Profile <profile-name>) # domain-name <domain-name>
(Instant AP) (DHCP Profile <profile-name>) # lease-time <seconds>
(Instant AP) (DHCP Profile <profile-name>) # option <type> <value>
(Instant AP) (DHCP Profile <profile-name>) # end
(Instant AP) (DHCP Profile <profile-name>) # end
```

#### To configure a Local, L3 DHCP scope:

```
(Instant AP) (config) # ip dhcp <profile-name>
(Instant AP) (DHCP Profile <profile-name>) # server-type <local,l3>
(Instant AP) (DHCP Profile <profile-name>) # subnet <IP-address>
(Instant AP) (DHCP Profile <profile-name>) # subnet <IP-address>
(Instant AP) (DHCP Profile <profile-name>) # subnet-mask <subnet-mask>
(Instant AP) (DHCP Profile <profile-name>) # exclude-address <IP-address>
(Instant AP) (DHCP Profile <profile-name>) # domain-name <
(Instant AP) (DHCP Profile <profile-name>) # domain-name <domain-name>
(Instant AP) (DHCP Profile <profile-name>) # lease-time <seconds>
(Instant AP) (DHCP Profile <profile-name>) # lease-time <seconds>
(Instant AP) (DHCP Profile <profile-name>) # option <type> <value>
(Instant AP) (DHCP Profile <profile-name>) # end
(Instant AP) (DHCP Profile <profile-name>) # end
```

## **Configuring Distributed DHCP Scopes**

AOS-W Instant allows you to configure the DHCP address assignment for the branches connected to the corporate network through Virtual Private Network (VPN). You can configure the range of DHCP IP addresses used in the branches and the number of client addresses allowed per branch. You can also specify the IP addresses that must be excluded from those assigned to clients, so that they are assigned statically.

AOS-W Instant supports the following distributed DHCP scopes:

- Distributed, L2—In this mode, the VC acts as the DHCP server, but the default gateway is in the data center. Based on the number of clients specified for each branch, the range of IP addresses is divided. Based on the IP address range and client count configuration, the DHCP server in the VC controls a scope that is a subset of the complete IP address range for the subnet distributed across all the branches. This DHCP assignment mode is used with the L2 forwarding mode.
- Distributed, L3—In this mode, the VC acts as the DHCP server and the default gateway. Based on the number of clients specified for each branch, the range of IP addresses is divided. Based on the IP address range and client count configuration, the DHCP server in the VC is configured with a unique subnet and a corresponding scope.

You can configure distributed DHCP scopes such as Distributed, L2 or Distributed, L3 by using the AOS-W Instant UI or the CLI.

### In the AOS-W Instant UI

To configure distributed DHCP scopes such as Distributed, L2 or Distributed, L3:

- 1. Click More > DHCP Server. The DHCP Server window is displayed.
- To configure a distributed DHCP mode, click New under Distributed DHCP Scopes. The New DHCP Scope window is displayed. The following figure shows the contents of the New DHCP Scope window.

## Figure 50 New DHCP Scope: Distributed DHCP Mode

| New DHCP Scope          |                  | <u>Help</u> |
|-------------------------|------------------|-------------|
| 1 Network               | 2 Branch Size    | 3 Static IP |
| Network Settings        |                  |             |
| Name: Distributed, L2 💌 | IP Address Range | +           |
| VLAN: Netmask:          | Option           |             |
| Default router:         | Type Value       | +           |
| Domain name:            | nin.             |             |
|                         |                  |             |
|                         |                  |             |
|                         |                  |             |
|                         |                  | Next Cancel |

3. Based on the type of distributed DHCP scope, configure the following parameters:

| Parameter      | Description                                                                                                    |
|----------------|----------------------------------------------------------------------------------------------------|
| Name           | Enter a name for the DHCP scope.                                                                                                    |
| Туре           | <ul> <li>Select any of the following options:</li> <li>Distributed, L2—On selecting Distributed, L2, the VC acts as the DHCP server but the default gateway is in the data center. Traffic is bridged into VPN tunnel.</li> <li>Distributed, L3—On selecting Distributed, L3, the VC acts as both DHCP server and default gateway. Traffic is routed into the VPN tunnel.</li> </ul> |
| VLAN           | Specify a VLAN ID. To use this subnet, ensure that the VLAN ID specified here is assigned to an SSID profile. For more information on SSID profile configuration, see <u>Configuring VLAN Settings for a WLAN SSID Profile on page 93</u> and <u>Configuring VLAN for a Wired Profile on page 114</u> .                                                                              |
| Netmask        | If <b>Distributed</b> , <b>L2</b> is selected for the type of DHCP scope, specify the subnet mask.<br>The subnet mask and the network determine the size of subnet.                                                                                                    |
| Default router | If <b>Distributed</b> , <b>L2</b> is selected for the type of DHCP scope, specify the IP address of the default router.                                                                                                    |
| DNS server     | If required, specify the IP address of a DNS server. You can configure upto two DNS servers at the same time.Use commas to seperate the DNS servers.                                                                                                    |
| Domain name    | If required, specify the domain name.                                                                                                    |
| Lease time     | Specify a lease time for the client in minutes within a range of 2–1440 minutes. The default value is 720 minutes.                                                                                                    |

 Table 47: Distributed DHCP Mode Configuration Parameters

| Parameter        | Description                                                                                                    |
|------------------|----------------------------------------------------------------------------------------------------|
| Dynamic DNS      | Select the <b>Dynamic DNS</b> check box to enable dynamic DNS on the Distributed, L3 client.<br><b>Key</b> —Enter the TSIG shared secret key.                                                                                                    |
| IP Address Range | <ul> <li>Specify a range of IP addresses to use. To add another range, click the + icon. You can specify up to four different ranges of IP addresses.</li> <li>For the Distributed, L2 mode, ensure that all IP ranges are in the same subnet as the default router. On specifying the IP address ranges, a subnet validation is performed to ensure that the specified ranges of IP address are in the same subnet as the default router and subnet mask. The configured IP range is divided into blocks based on the configured client count.</li> <li>For the Distributed, L3 mode, you can configure any discontiguous IP ranges. The configured IP range is divided into multiple IP subnets that are sufficient to accommodate the configured client count.</li> <li>NOTE: You can allocate multiple branch IDs (BID) per subnet. The OAW-IAP generates a subnet name from the DHCP IP configured in each branch, all of them are assigned the with BID 0, which is mapped directly to the configured static subnet.</li> </ul> |
| Option           | Specify the type and a value for the DHCP option. You can configure the organization-specific DHCP options supported by the DHCP server. For example, 176, 242, 161, and so on. To add multiple DHCP options, click the + icon. You can add up to eight DHCP options.                                                                                                    |

## 4. Click Next.

- 5. Specify the number of clients to use per branch. The client count configured for a branch determines the use of IP addresses from the IP address range defined for a DHCP scope. For example, if 20 IP addresses are available in an IP address range configured for a DHCP scope and a client count of 9 is configured, only a few IP addresses (in this example, 9) from this range will be used and allocated to a branch. The OAW-IAP does not allow the administrators to assign the remaining IP addresses to another branch, although a lower value is configured for the client count.
- 6. Click **Next**. The **Static IP** tab is displayed.
- 7. Specify the number of first and last IP addresses to reserve in the subnet.
- 8. Click Finish.

## In the CLI

To configure a Distributed, L2 DHCP scope:

```
(Instant AP) (config) # ip dhcp <profile-name>
(Instant AP) (DHCP Profile <profile-name>) # ip dhcp server-type <Distributed,L2>
(Instant AP) (DHCP Profile <profile-name>) # server-vlan <vlan-ID>
(Instant AP) (DHCP Profile <profile-name>) # subnet-mask <subnet-mask>
(Instant AP) (DHCP Profile <profile-name>) # default-router <IP-address>
(Instant AP) (DHCP Profile <profile-name>) # dlient-count <number>
(Instant AP) (DHCP Profile <profile-name>) # dns-server <name>
(Instant AP) (DHCP Profile <profile-name>) # domain-name <domain-name>
(Instant AP) (DHCP Profile <profile-name>) # lease-time <seconds>
(Instant AP) (DHCP Profile <profile-name>) # ip-range <start-IP> <end-IP>
(Instant AP) (DHCP Profile <profile-name>) # reserve {first|last} <count>
(Instant AP) (DHCP Profile <profile-name>) # option <type> <value>
(Instant AP) (DHCP Profile <profile-name>) # end
(Instant AP) (DHCP Profile <profile-name>) # end
```

To configure a Distributed, L3 DHCP scope:

```
(Instant AP) (config) # ip dhcp <profile-name>
(Instant AP) (DHCP Profile <profile-name>) # ip dhcp server-type <Distributed,L3>
(Instant AP) (DHCP Profile <profile-name>) # server-vlan <vlan-ID>
(Instant AP) (DHCP Profile <profile-name>) # client-count <number>
(Instant AP) (DHCP Profile <profile-name>) # dns-server <name>
(Instant AP) (DHCP Profile <profile-name>) # domain-name <domain-name>
(Instant AP) (DHCP Profile <profile-name>) # lease-time <seconds>
(Instant AP) (DHCP Profile <profile-name>) # dynamic-dns [key <TSIG KEY>]
(Instant AP) (DHCP Profile <profile-name>) # ip-range <start-IP> <end-IP>
(Instant AP) (DHCP Profile <profile-name>) # reserve {first|last} <count>
(Instant AP) (DHCP Profile <profile-name>) # option <type> <value>
(Instant AP) (DHCP Profile <profile-name>) # end
(Instant AP) (DHCP Profile <profile-name>) # end
```

## **Configuring Centralized DHCP Scopes**

When a centralized DHCP scope is configured, the following points are to be noted:

- The VC does not assign an IP address to the client and the DHCP traffic is directly forwarded to the DHCP server.
- For Centralized, L2 clients, the VC bridges the DHCP traffic to the switch over the VPN/GRE tunnel. The IP address is obtained from the DHCP server behind the switch serving the VLAN/GRE of the client. This DHCP assignment mode also allows you to add the DHCP option 82 to the DHCP traffic forwarded to the switch.
- For Centralized, L3 clients, the VC acts as a DHCP relay agent that forwards the DHCP traffic to the DHCP server located either in the corporate or local network. The Centralized, L3 VLAN IP is used as the source IP. The IP address is obtained from the DHCP server.

You can configure a centralized DHCP scope through the AOS-W Instant UI or the CLI.

## In the AOS-W Instant UI

To configure a centralized DHCP scope:

- 1. Click **More > DHCP Server**. The **DHCP Server** window is displayed.
- 2. To configure a centralized DHCP scope, click **New** under **Centralized DHCP Scopes**. The **New DHCP Scope** window is displayed.
- 3. To configure a centralized profile, select the profile type as **Centralized**, **L2** or **Centralized**, **L3** and configure the following parameters.

| Parameter | Description                                                                                                    |
|-----------|----------------------------------------------------------------------------------------------------|
| Name      | Enter a name for the DHCP scope.                                                                                                    |
| Туре      | <ul> <li>Set the type as follows:</li> <li>Centralized, L2 for the Centralized, L2 profile</li> <li>Centralized, L3 for the Centralized, L3 profile</li> </ul>                                                                                                    |
| VLAN      | Specify a VLAN ID. To use this subnet, ensure that the VLAN ID specified here is assigned to an SSID profile. For more information on SSID profile configuration, see <u>Configuring</u> <u>VLAN Settings for a WLAN SSID Profile on page 93</u> and <u>Configuring VLAN for a Wired</u> <u>Profile on page 114</u> . |

#### Table 48: Centralized DHCP Mode Configuration Parameters

**Table 48:** Centralized DHCP Mode Configuration Parameters

| Parameter      | Description                                                                                                    |
|----------------|----------------------------------------------------------------------------------------------------|
| Split tunnel   | Set this to <b>Enabled</b> or <b>Disabled</b> for split tunnel functionality for the Centralized, L2 subnet.<br>Enabling split tunnel allows a VPN user to access a public network and a local LAN or WAN network at the same time through the same physical network connection. For example, a user can use a remote access VPN software client connecting to a corporate network using a home wireless network. The user with split tunneling enabled is able to connect to file servers, database servers, mail servers, and other servers on the corporate network through the VPN connection. When the user connects to Internet resources (websites, FTP sites, and so on), the connection request goes directly to the gateway provided by the home network. The split-DNS functionality intercepts DNS requests from clients for non-corporate domains (as configured in Enterprise Domains list) and forwards to the OAW-IAP's own DNS server.<br>When split-tunnel is disabled, all the traffic including the corporate and Internet traffic is tunneled irrespective of the routing profile specifications. If the GRE tunnel is down and when the corporate network is not reachable, the client traffic is dropped. |
| DHCP relay     | If you are configuring a Centralized, L2 DHCP profile, you can select <b>Enabled</b> to allow<br>the OAW-IAPs to intercept the broadcast packets and relay DHCP requests to the cent-<br>ralized DHCP server.<br><b>NOTE:</b> The <b>DHCP relay</b> option is not available for Centralized, L3 profile configuration.                                                                                                    |
| Helper address | Specify the IP address of the DHCP server.                                                                                                    |
| neiper audress | <b>NOTE:</b> For Centralized, L2 DHCP profiles, the <b>Helper address</b> option is displayed only when DHCP relay is enabled.                                                                                                    |
| VLAN IP        | Specify the Centralized, L3 DHCP subnet gateway IP.                                                                                                    |
| VLAN Mask      | Specify the subnet mask of the Centralized, L3 DHCP subnet gateway IP.                                                                                                    |
| Option82       | <ul> <li>Select Alcatel to enable DHCP Option 82 and allow clients to send DHCP packets with the Option 82 string. The Option 82 string is available only in the Alcatel (ALU) format. The ALU format for the Option 82 string consists of the following:</li> <li>Remote Circuit ID; X AP-MAC; SSID; SSID-Type</li> <li>Remote Agent; X IDUE-MAC</li> <li>NOTE: The Option 82 string is specific to Alcatel and is not configurable.</li> </ul>                                                                                                    |

## 4. Click **OK**.

The following table describes the behavior of the DHCP Relay Agent and Option 82 in the OAW-IAP.

| Table | 49: | DHCP  | Relay and | Option 82 |
|-------|-----|-------|-----------|-----------|
|       |     | Drici | neray and | 00000     |

| DHCP Relay | Option<br>82 | Result                                                                           |
|------------|--------------|----------------------------------------------------------------------------------|
| Enabled    | Enabled      | DHCP packet relayed with the ALU-specific Option 82 string                       |
| Enabled    | Disabled     | DHCP packet relayed without the ALU-specific Option 82 string                    |
| Disabled   | Enabled      | DHCP packet not relayed, but broadcast with the ALU-specific Option 82 string    |
| Disabled   | Disabled     | DHCP packet not relayed, but broadcast without the ALU-specific Option 82 string |

## In the CLI

To configure a Centralized, L2 DHCP profile:

```
(Instant AP) (config) # ip dhcp <profile-name>
(Instant AP) (DHCP Profile <profile-name>) # server-type <centralized>
(Instant AP) (DHCP Profile <profile-name>) # server-vlan <vlan-ID>
(Instant AP) (DHCP Profile <profile-name>) # option82 alu
(Instant AP) (DHCP Profile <profile-name>) # disable-split-tunnel
(Instant AP) (DHCP Profile <profile-name>) # end
(Instant AP) (DHCP Profile <profile-name>) # end
```

#### To configure a Centralized, L3 DHCP profile:

```
(Instant AP) (config) # ip dhcp <profile-name>
(Instant AP) (DHCP Profile <profile-name>) # server-type <centralized>
(Instant AP) (DHCP Profile <profile-name>) # server-vlan <vlan-ID>
(Instant AP) (DHCP Profile <profile-name>) # dhcp-relay
(Instant AP) (DHCP Profile <profile-name>) # dhcp-server <DHCP-relay-server>
(Instant AP) (DHCP Profile <profile-name>) # vlan-ip <DHCP IP address> mask <VLAN mask>
(Instant AP) (DHCP Profile <profile-name>) # end
(Instant AP) (DHCP Profile <profile-name>) # end
```

## **Configuring the Default DHCP Scope for Client IP Assignment**

The DHCP server is a built-in server, used for networks in which clients are assigned IP address by the VC. You can customize the DHCP pool subnet and address range to provide simultaneous access to more number of clients. The largest address pool supported is 2048. The default size of the IP address pool is 512.

When a DHCP server is configured and if the **Client IP assignment** parameter for an SSID profile is set to **Virtual Controller Assigned**, the VC assigns the IP addresses to the WLAN or the wired clients. By default, the OAW-IAP automatically determines a suitable DHCP pool for **Virtual Controller Assigned** networks. OAW-IAPs typically select the 172.31.98.0/23 subnet. If the IP address of the OAW-IAP is within the 172.31.98.0/23

OAW-IAPs typically select the 172.31.98.0/23 subnet. If the IP address of the OAW-IAP is within the 172.31.98.0/23 subnet, the OAW-IAP selects the 10.254.98.0/23 subnet. However, this mechanism does not guarantee that it would avoid all possible conflicts with the wired network. If your wired network uses either 172.31.98.0/23 or 10.254.98.0/23, and you experience problems with the **Virtual Controller Assigned** networks after upgrading to AOS-W Instant 6.2.1.0-3.4.0.0 or later, manually configure the DHCP pool by following the steps described in this section.

You can configure a domain name, DNS server, and DHCP server for client IP assignment using the AOS-W Instant UI or the CLI.

### In the AOS-W Instant UI

To configure a DHCP pool:

1. Navigate to More > DHCP Server. The DHCP Server tab contents are displayed.

NOTI

## Figure 51 DHCP Servers Window

| ICP Servers                                                     |                        |               |           | <u>Help</u> |
|-----------------------------------------------------------------|------------------------|---------------|-----------|-------------|
| Virtual Controller Assigned                                     | d Networks - Default D | HCP Scope     |           |             |
| Domain name:                                                    |                        |               |           |             |
| DNS Server(s):                                                  |                        | Lease time:   | Minutes 🔻 |             |
| Network:                                                        |                        | Mask:         |           |             |
| Distributed DHCP Scopes                                         |                        |               |           |             |
| Distributed DHCP Scopes                                         | ; (0)                  |               |           |             |
| Name                                                            | Type VLAN              | Branch Subnet |           |             |
|                                                                 |                        |               |           |             |
| New Edit Delete Centralized DHCP Scopes Centralized DHCP Scopes | s (0)                  |               |           |             |
| Name                                                            | Туре                   | VLAN          |           |             |
| New Edit Delete                                                 |                        |               |           |             |
| Local DHCP Scopes (0)                                           |                        |               | 1         |             |
| Name                                                            | Type VLAN              | Network       |           |             |
|                                                                 |                        |               |           |             |
| New Edit Delete                                                 |                        |               | ]         |             |
|                                                                 |                        |               |           | OK Cancel   |

- 2. Enter the domain name of the client in the **Domain name** text box.
- 3. Enter the IP addresses of the DNS servers separated by a comma (,) in the DNS server(s) text box.
- 4. Enter the duration of the DHCP lease in the **Lease time** text box. Select any of the following values from the drop-down list next to **Lease time**:
  - Minutes—For minutes, specify a value between 2 and 59.
  - Hours—For hours, specify a value between 1 and 23.
  - **Days** —For days, specify a value between 1 and 30.

The default lease time is 0.

- 5. Enter the network range for the client IP addresses in the **Network** text box. The system generates a network range automatically that is sufficient for 254 addresses. If you want to provide simultaneous access to more number of clients, specify a larger range.
- 6. Specify the subnet mask details for the network range in the Mask text box.
- 7. Click **OK** to apply the changes.

### In the CLI

#### To configure a DHCP pool:

(Instant AP) (config) # ip dhcp pool (Instant AP) (DHCP) # domain-name <domain> (Instant AP) (DHCP) # dns-server <DNS-IP-address> (Instant AP) (DHCP) # lease-time <minutes> (Instant AP) (DHCP) # subnet <IP-address> (Instant AP) (DHCP) # subnet-mask <subnet-mask> (Instant AP) (DHCP) # end (Instant AP) (DHCP) # end (Instant AP) # commit apply

#### To view the DHCP database:

(Instant AP) # show ip dhcp database

| DHCP Subnet  |        | :192.0.2.0     |
|--------------|--------|----------------|
| DHCP Netmask |        | :255.255.255.0 |
| DHCP Lease T | ime(m) | :20            |
| DHCP Domain  | Name   | :example.com   |
| DHCP DNS Ser | ver    | :192.0.2.1     |
|              |        |                |

This chapter describes time range profiles and the procedure for configuring time-based services. It includes the following topics:

- Time Range Profiles on page 223
- Configuring a Time Range Profile on page 223
- Applying a Time Range Profile to a WLAN SSID on page 224
- Verifying the Configuration on page 225

# **Time Range Profiles**

Starting from AOS-W Instant 6.4.3.4-4.2.1.0, OAW-IAPs allow you to enable or disable an SSID for users at a particular time of the day. You can now create a time range profile and assign it to a WLAN SSID, so that user access to the Internet or network is restricted during a specific time period.

OAW-IAPs support the configuration of both absolute and periodic time range profiles. You can configure an absolute time range profile to execute during a specific timeframe or create a periodic profile to execute at regular intervals based on the periodicity specified in the configuration.

The following configuration conditions apply to the time-based services:

- Time-based services require an active NTP server connection. OAW-IAPs use the default NTP server for time synchronization. However, the administrators can also configure an NTP server on the OAW-IAP. To verify the time synchronization between the NTP server and the OAW-IAP, execute the **show time-range** command and check if the time on the NTP server is in synchronization with the local time. For more information on NTP server configuration, see NTP Server.
- For a time range profile configured to **enable** the SSID on the OAW-IAP:
  - When the timer starts, if the current time is greater than the start time and lesser than the end time, the SSID will be brought UP. If the SSID is already UP, then there is no effect on the SSID.
  - When the timer ends, if the current time is greater than the end time, the SSID is brought DOWN. If the SSID is already DOWN, then there is no effect on the SSID.
- For a time range profile configured to **disable** the SSID on the OAW-IAP:
  - When the timer starts, if the current time is greater than the start time and lesser than the end time, the SSID will be brought DOWN. If the SSID is already DOWN, then there is no effect on the SSID.
  - When the timer ends, if the current time is greater than the end time, the SSID is brought UP. If the SSID is already UP, then there is no effect on the SSID.

# **Configuring a Time Range Profile**

You can create time range profiles using the AOS-W Instant UI or the CLI.

## In the AOS-W Instant UI

To create a time range profile:

- 1. Navigate to System > Show advanced options > Time Based Services .
- 2. Click **New** under **Time Range Profiles**. The **New Profile** window for creating time range profiles is displayed.
- 3. Configure the parameters listed in the following table:

Table 50: Time Range Profile Configuration Parameters

| Parameter                | Description                                                                                                    |
|--------------------------|----------------------------------------------------------------------------------------------------|
| Name                     | Specify a name for the time range profile.                                                                                                    |
| Туре                     | Select the type of time range profile.<br><b>Periodic</b> —When configured, the state of the OAW-IAP changes based on the time range configured in the profile.<br><b>Absolute</b> —When configured, the state of the OAW-IAP changes during a specific date / day and time. |
| Period Type              | For periodic time range profiles, specify a periodic interval (day/weekday/weekend/daily) at which the time range profile must be applied.                                                                                                    |
| Start Day and End<br>Day | For absolute time range profiles, specify the start day and the end day to configure a specific time period during which the time range profile is applied. <b>NOTE:</b> The year selected for Start Day and End Day cannot exceed the year 2037.                            |
| Start Time               | Select the start time for the time range profile in the hh:mm format.                                                                                                    |
| End Time                 | Select the end time for the time range profile in hh:mm format.                                                                                                    |

## 4. Click **OK**.

## In the CLI:

#### To create an absolute time range profile:

```
(Instant AP)(config)# time-range <name> absolute start <startday> <starttime> end <endday>
<endtime>
(Instant AP)(config)# end
(Instant AP)# commit apply
```

### To configure a periodic time range profile:

```
(Instant AP)(config)# time-range <name> periodic {<startday>|daily|weekday|weekend}
<starttime> to <endtime>
(Instant AP)(config)# end
(Instant AP)# commit apply
```

## Applying a Time Range Profile to a WLAN SSID

To apply a time range profile to a WLAN SSID using the AOS-W Instant UI:

- 1. Navigate to the WLAN SSID profile configuration wizard
  - a. Click **Network > New** or
  - b. Select an existing WLAN SSID and click edit.
- 2. Click Show advanced options.
- 3. Click **Edit**, select a time range profile from the list, then select a value from the **Status** drop-down list, and then click **OK**.
  - When a time range profile is enabled on an SSID, the SSID is made available to the users for the configured time range. For example, if the specified time range is 12:00–13:00, the SSID becomes available only between 12 PM and 1 PM on a given day.
  - If a time range is disabled, the SSID becomes unavailable for the configured time range. For example, if the configured time range is 14:00–17:00, the SSID is made unavailable from 2 PM to 5 PM on a given day.
- 4. Click **Next** and then click **Finish**.

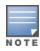

If the SSID has two time range profiles enabled with an overlapping duration, the time range profile will be executed as per the configuration conditions described earlier in this chapter. For example, if profile1 has 9AM-12PM as the duration and profile2 has 10AM-11AM as the duration and both are enabled on the SSID, the SSID becomes available only in the time range 9AM-11AM.

### In the CLI

To enable a time range profile on an SSID:

```
(Instant AP)(config)# wlan ssid-profile <name>
(Instant AP)(SSID Profile "<name>")# time-range <name> enable
(Instant AP)(SSID Profile "<name>")# end
(Instant AP)# commit apply
```

#### To disable a time range profile on an SSID:

```
(Instant AP)(config)# wlan ssid-profile <name>
(Instant AP)(SSID Profile "<name>")# time-range <name> disable
(Instant AP)(SSID Profile "<name>")# end
(Instant AP)# commit apply
```

# Verifying the Configuration

#### To view the time range profiles created on an OAW-IAP:

(Instant AP) # show time-range Time Range Summary

| Profile Name | Туре     | Start Day  | Start Time | End Day    | End Time | Valid |
|--------------|----------|------------|------------|------------|----------|-------|
|              |          |            |            |            |          |       |
| test         | Periodic | daily      | 13:00      | -          | 14:00    | No    |
| test1        | Absolute | 11/17/2015 | 10:00      | 11/24/2015 | 17:00    | No    |
| Lunchbreak   | Periodic | weekday    | 12:00      | -          | 13:00    | No    |
| Lunchbreak1  | Periodic | daily      | 12:00      | -          | 13:00    | No    |

#### To verify if the time range profile is enabled on an SSID:

(Instant AP) # show time-profile Time Range SSID Profile

| Time  | Profile | Name | SSID | profile | Name | Enable/Disable |
|-------|---------|------|------|---------|------|----------------|
|       |         |      |      |         |      |                |
| Lunch | Break   |      | Test | t123    |      | Enable         |

## Example

The following command creates an absolute time range profile :

(Instant AP)(config) # time-range timep1 absolute start 10/20/2013 10:40 end 10/20/2015 10:50

The following command creates a periodic time range profile that executes on the specified day of the week: (Instant AP) (config) # time-range timep2 periodic monday 10:40 to tuesday 10:50

The following command creates a periodic time range profile that executes daily:

(Instant AP)(config) # time-range testhshs12 periodic daily 10:20 to 10:35

The following command creates a periodic time range profile that executes during the weekday: (Instant AP) (config) # time-range timep3 periodic weekday 10:20 to 10:35

The following command creates a periodic time range profile that executes during the weekend: (Instant AP) (config) # time-range timep4 periodic weekend 10:20 to 10:30

The following command removes the time range configuration:

(Instant AP) (config) # no time-range testhshs12

This chapter describes the procedure for configuring Dynamic DNS (DDNS) on OAW-IAPs and their Distributed, L3 (DL3) clients. It includes the following topics:

- Enabling Dynamic DNS on page 226
- Configuring Dynamic DNS Updates for Clients on page 227
- Verifying the Configuration on page 228

# **Enabling Dynamic DNS**

Starting from AOS-W Instant 6.4.4.4-4.2.3.0, AOS-W Instant APs support the dynamic DNS feature which enables updating the host name of the AOS-W Instant AP and the DL3 clients connected to it. In a scenario where the public IP address is dynamically handed to the AOS-W Instant AP by the ISP, the connectivity to the AOS-W Instant AP is lost when there is a change in the public IP address. Similarly, in case of DL3 clients, where the AOS-W Instant AP acts as a DHCP server, the host becomes unreachable when the dynamically assigned IP address is changed. The dynamic DNS feature eliminates these issues by configuring a host name, thus providing a uniform approach to access the AOS-W Instant AP and the DL3 clients. The IP address of the AOS-W Instant AP and the DL3 client is mapped to the host name and this gets automatically updated to the DNS server each time the IP address is changed.

You can enable Dynamic DNS using the AOS-W Instant UI or the CLI.

## In the AOS-W Instant UI

To enable dynamic DNS:

- 1. Navigate to Services > Dynamic DNS.
- 2. Select the **Enable Dynamic DNS** check box.

 Table 51: Dynamic DNS Configuration Parameters

| Parameter | Description                                                                                                    | Example                                              |
|-----------|----------------------------------------------------------------------------------------------------|------------------------------------------------------|
| Key       | <ul> <li>Configures a Transaction Signature (TSIG) shared secret key to secure the dynamic updates.</li> <li>The following algorithm names are supported: <ul> <li>hmac-md5 (used by default if algo-name is not specified)</li> <li>hmac-sha1</li> <li>hmac-sha256</li> </ul> </li> <li>NOTE: When a key is configured, the update is successful only if OAW-IAP and DNS server clocks are in sync.</li> </ul> | hmac-shal:arubaddns:<br>16YuLPdH21rQ6PuK9udsVLtJw3Y= |
| Server IP | Enter the server IP address of the DNS server to<br>which the client updates are sent.<br><b>NOTE:</b> If the DNS server IP address is not specified<br>in the <b>Dynamic DNS</b> configuration window, the AP<br>updates will be sent to the IAPs DNS server instead.                                                                                                    | 10.17.132.85                                         |
| Interval  | Specify the time interval (in secs) at which the<br>DNS updates are to be synced to the server. The<br>default time interval is 12 hours, minimum time<br>interval is 15 minutes, and maximum time interval is<br>100 days.                                                                                                    | 900                                                  |

## 3. Click **OK**.

## In the CLI:

#### To enable dynamic DNS on an OAW-IAP

(Instant AP) (config) # dynamic-dns-ap (Instant AP) (config) # end (Instant AP) # commit apply

#### To configure a TSIG key and server IP address:

(Instant AP) (config) # dynamic-dns-ap key <algo-name:keyname:keystring>
(Instant AP) (config) # dynamic-dns-ap server <ddns\_server>
(Instant AP) (config) # end
(Instant AP) # commit apply

#### To configure a time interval:

(Instant AP) (config) # dynamic-dns-interval <ddns\_interval> (Instant AP) (config) # end (Instant AP) # commit apply

## **Configuring Dynamic DNS Updates for Clients**

You can enable DDNS updates when creating or editing a DHCP scope for **Distributed**, **L3** clients. When enabled, the DDNS updates of the clients are periodically sent during the specified time to the DNS server that is configured in the DHCP profile. For the DL3 clients, if the DNS server IP is not configured in the DHCP profile, the client updates will be dropped. The DDNS updates are secured by using TSIG shared secret keys, when communicating between the client and the server. For more information, refer to Enabling Dynamic DNS on page 226 and Configuring Distributed DHCP Scopes on page 216.

## In the AOS-W Instant UI

To enable DDNS for clients:

- 1. Navigate to More > DHCP Servers, select the Distributed, L3 DHCP Scope under Distributed DHCP Scopes and click Edit.
- 2. Select the **Dynamic DNS** check box.
- 3. Enter the TSIG shared secret **key**.
- 4. Click **Next** and then click **Finish**.

## In the CLI

To enable DDNS for OAW-IAP clients:

```
(Instant AP)(config)# ip dhcp <profile name>
(Instant AP)(DHCP profile "<name>")# dynamic-dns
(Instant AP)(DHCP profile "<name>")# server-type <Distributed,L3>
(Instant AP)(DHCP profile "<name>")# dynamic-dns key <algo-name:keyname:keystring>
(Instant AP)(DHCP Profile "<name>")# end
(Instant AP)# commit apply
```

# Verifying the Configuration

#### To view the DDNS status on an OAW-IAP:

```
(Instant AP)# show ddns
DDNS Enabled :Enabled
DDNS Server :10.1.1.23
DDNS Key :dynamic-dns delete 10.17.132.7 test.ddns host-anand 10.17.132.85 key hmac-
sha1:arubaddns:16YuLPdH21rQ6PuK9udsVLtJw3Y=
DDNS Interval :900
```

#### To view the list of DDNS clients:

(Instant AP) # show ddns clients DDNS Client List

| Host Name      | Domain Name | IP Address     | DHCP profile name | Success Count | Failure Count |
|----------------|-------------|----------------|-------------------|---------------|---------------|
|                |             |                |                   |               |               |
| iap1-ddns-home | test.ddns   | 192.192.192.17 | None              | 16            | 22            |
| 132-13-Auto-PC | test.ddns   | 192.168.99.18  | DistL3            | 9             | 3             |
| 132-14-Auto-PC | test.ddns   | 192.168.99.4   | DistL3            | 2             | 0             |
| Last updated   | Last update | status         |                   |               |               |
| 7 seconds ago  | Success     |                |                   |               |               |
| 2              |             |                |                   |               |               |
| 7 seconds ago  | Success     |                |                   |               |               |
| 7 seconds ago  | Success     |                |                   |               |               |

DHCP profile name is None for the Master OAW-IAP update sent.

The **show running-config** command displays the **Key** in the encrypted format.

You can also configure dynamic DNS on an OAW-IAP or clients using the privileged execution mode in the CLI. For more information, refer to the **show ddns clients** command in the *AOS-W Instant 6.4.4.4-4.2.3.0 CLI Reference Guide*.

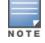

This chapter describes the following VPN configuration procedures:

- <u>Understanding VPN Features on page 229</u>
- Configuring a Tunnel from an OAW-IAP to a Mobility Controller on page 230
- <u>Configuring Routing Profiles on page 241</u>

# **Understanding VPN Features**

As OAW-IAPs use a VC architecture, the OAW-IAP network does not require a physical switch to provide the configured WLAN services. However, a physical switch is required for terminating Virtual Private Networks (VPN) tunnels from the OAW-IAP networks at branch locations to datacenters, where the Alcatel-Lucent switch acts as a VPN concentrator.

When a VPN is configured, the OAW-IAP acting as the VC creates a VPN tunnel to an OmniAccess WLAN Switch in your corporate office. The switch acts as a VPN endpoint and does not supply the OAW-IAP with any configuration.

The VPN features are recommended for the following setups:

- Enterprises with many branches that do not have a dedicated VPN connection to the corporate office.
- Branch offices that require multiple OAW-IAPs.
- Individuals working from home and, connecting to the VPN.

The survivability feature of OAW-IAPs with the VPN connectivity of OAW-IAPs allows you to provide corporate connectivity on non-corporate networks.

## **Supported VPN Protocols**

AOS-W Instant supports the following VPN protocols for remote access:

| VPN Protocol            | Description                                                                                                    |
|-------------------------|----------------------------------------------------------------------------------------------------|
| Alcatel-Lucent<br>IPsec | IPsec is a protocol suite that secures IP communications by authenticating and encrypting each IP packet of a communication session.<br>You can configure an IPsec tunnel to ensure that the data flow between the networks is encrypted. However, you can configure a split-tunnel to encrypt only the corporate traffic.<br>When IPsec is configured, ensure that you add the OAW-IAP MAC addresses to the whitelist database stored on the switch or an external server. IPsec supports Local, L2, and L3 modes of IAP-VPN operations.<br><b>NOTE:</b> The OAW-IAPs support IPsec only with Alcatel-Lucent switches.                                                                                                    |
| Layer-2 (L2)<br>GRE     | <ul> <li>Generic Routing Encapsulation (GRE) is a tunnel protocol for encapsulating multicast, broadcast, and L2 packets between a GRE-capable device and an endpoint. OAW-IAPs support the configuration of L2 GRE (Ethernet over GRE) tunnel with an Alcatel-Lucent switch to encapsulate the packets sent and received by the OAW-IAP.</li> <li>You can use the GRE configuration for L2 deployments when there is no encryption requirement between the OAW-IAP and switch for client traffic.</li> <li>OAW-IAPs support two types of GRE configuration sends unencrypted client traffic with an additional GRE header and does not support failover. When manual GRE is configured on the OAW-IAP, ensure that the GRE tunnel settings are enabled on the switch.</li> <li>Aruba GRE—With Aruba GRE, no configuration on the switch is required except for adding the OAW-IAP MAC addresses to the whitelist database stored on the switch or an external server. Aruba GRE reduces manual configuration when Per-AP tunnel configuration is required and supports failover between two GRE endpoints.</li> <li>NOTE: OAW-IAPs support manual and Aruba GRE configuration only for L2 mode of operations. Aruba GRE configuration is supported only on Alcatel-Lucent switches.</li> </ul> |
| L2TPv3                  | The Layer 2 Tunneling Protocol version 3 (L2TPv3) feature allows the OAW-IAP to act as an L2TP Access Concentrator (LAC) and tunnel all wireless client's L2 traffic from the OAW-IAP to L2TP Network Server (LNS). In a Centralized, L2 model, the VLAN on the corporate side is extended to remote branch sites. Wireless clients associated with an OAW-IAP gets the IP address from the DHCP server running on LNS. For this, the OAW-IAP has to transparently allow DHCP transactions through the L2TPv3 tunnel.                                                                                                    |

## Table 52: VPN Protocols

# Configuring a Tunnel from an OAW-IAP to a Mobility Controller

OAW-IAP supports the configuration of tunneling protocols such as Generic Routing Encapsulation (GRE), IPsec, and L2TPv3. This section describes the procedure for configuring VPN host settings on an OAW-IAP to enable communication with a switch in a remote location:

- Configuring an IPsec Tunnel on page 230
- Configuring an L2-GRE Tunnel on page 232
- Configuring an L2TPv3 Tunnel on page 235

## **Configuring an IPsec Tunnel**

An IPsec tunnel is configured to ensure that the data flow between the networks is encrypted. When configured, the IPsec tunnel to the switch secures corporate data.

You can configure an IPsec tunnel from the VC using the AOS-W Instant UI or the CLI.

### In the AOS-W Instant UI

To configure a tunnel for IPsec protocol:

- 1. Click the More > VPN link in the AOS-W Instant UI. The Tunneling window is displayed.
- 2. Select Aruba IPSec from the Protocol drop-down list.
- 3. Enter the IP address or fully qualified domain name (FQDN) for the primary VPN/IPsec endpoint in the **Primary host** text box.
- 4. Enter the IP address or FQDN for the backup VPN/IPsec endpoint in the **Backup host** text box. This entry is optional. When you specify the primary and backup host details, the other details are displayed.
- 5. Specify the following parameters. A sample configuration is shown in Figure 52.
  - a. To allow the VPN tunnel to switch back to the primary host when it becomes available again, select **Enabled** from the **Preemption** drop-down list. This step is optional.
  - b. If **Preemption** is enabled, specify a value in seconds for **Hold time**. When preemption is enabled and the primary host comes up, the VPN tunnel switches back to the primary host after the specified hold-time. The default value for **Hold time** is 600 seconds.
  - c. To allow the OAW-IAP to create a backup VPN tunnel to the switch along with the primary tunnel, and maintain both the primary and backup tunnels separately, select **Enabled** from the **Fast failover** dropdown list. When fast failover is enabled and if the primary tunnel fails, the OAW-IAP can switch the data stream to the backup tunnel. This reduces the total failover time to less than one minute.
  - d. To disconnect all wired and wireless users when the system switches during VPN tunnel transition from primary to backup and backup to primary, set **Reconnect User On Failover** to **Enabled**.
  - e. To configure an interval during which the wired and wireless users are disconnected during a VPN tunnel switch, specify a value in seconds for **Reconnect Time On Failover** within a range of 30–900 seconds. By default, the reconnection duration is set to 60 seconds.
  - f. Specify a value in seconds for **Secs between test packets**. Based on the configured frequency, the OAW-IAP can verify if an active VPN connection is available. The default value is 5 seconds, which means that the OAW-IAP sends one packet to the switch every 5 seconds.
  - g. Enter a value for **Max allowed test packet loss** to define a number for lost packets, exceeding which the OAW-IAP can determine that the VPN connection is unavailable. The default value is 2.

### Figure 52 IPsec Configuration

| Tunneling                                                        |                             |   |         | <u> </u>  | Help |
|------------------------------------------------------------------|-----------------------------|---|---------|-----------|------|
| 1 Controller                                                     |                             | 2 | Routing |           |      |
| Controller                                                       |                             |   |         |           |      |
| Protocol:<br>Primary host:                                       | Aruba IPSec V<br>10.0.0.1   | ] |         |           |      |
| Backup host:<br>Preemption:                                      | 10.0.0.2<br>Enabled •       |   |         |           |      |
| Hold time:<br>Fast failover:                                     | 600 sec.<br>Enabled V       |   |         |           |      |
| Reconnect User On<br>Failover:<br>Reconnect Time On<br>Failover: | Enabled <b>T</b><br>60 sec. |   |         |           |      |
| Secs between test packets:<br>Max allowed test packet<br>loss:   | 2                           |   |         |           |      |
|                                                                  |                             |   |         |           |      |
|                                                                  |                             |   |         | Next Canc | el   |

6. Click **Next** to create routing profiles. When the IPsec tunnel configuration is completed, the packets that are sent from and received by an OAW-IAP are encrypted.

## In the CLI

To configure an IPsec VPN tunnel:

| (Instant | AP) (config)# | vpn | primary | <name></name> |
|----------|---------------|-----|---------|---------------|
| (Instant | AP) (config)# | vpn | backup  | <name></name> |

```
(Instant AP) (config) # vpn fast-failover
(Instant AP) (config) # vpn hold-time <seconds>
(Instant AP) (config) # vpn preemption
(Instant AP) (config) # vpn monitor-pkt-send-freq <frequency>
(Instant AP) (config) # vpn monitor-pkt-lost-cnt <count>
(Instant AP) (config) # vpn reconnect-user-on-failover
(Instant AP) (config) # vpn reconnect-time-on-failover <down_time>
(Instant AP) (config) # end
(Instant AP) (config) # end
```

### **Example**

```
(Instant AP)(config)# vpn primary 192.0.2.18
(Instant AP)(config)# vpn backup 192.0.2.20
(Instant AP)(config)# vpn fast-failover
(Instant AP)(config)# vpn preemption
```

```
(Instant AP) (config) # ip dhcp distl2
(Instant AP) (DHCP Profile "distL2") # server-type Distributed,L2
(Instant AP) (DHCP Profile "distL2") # server-vlan 2
(Instant AP) (DHCP Profile "distL2") # ip-range 10.15.205.0 10.15.205.255
(Instant AP) (DHCP Profile "distL2") # subnet-mask 255.255.255.0
(Instant AP) (DHCP Profile "distL2") # lease-time 86400
(Instant AP) (DHCP Profile "distL2") # default-router 10.15.205.254
(Instant AP) (DHCP Profile "distL2") # default-router 10.13.6.110,10.1.1.50
(Instant AP) (DHCP Profile "distL2") # domain-name alcatel-lucent.com
(Instant AP) (DHCP Profile "distL2") # client-count 5
```

```
(Instant AP) (config) # ip dhcp local
(Instant AP) (DHCP Profile "local") # server-type Local
(Instant AP) (DHCP Profile "local") # server-vlan 200
(Instant AP) (DHCP Profile "local") # subnet 172.16.200.1
(Instant AP) (DHCP Profile "local") # subnet-mask 255.255.255.0
(Instant AP) (DHCP Profile "local") # lease-time 86400
(Instant AP) (DHCP Profile "local") # dns-server 10.13.6.110,10.1.1.50
(Instant AP) (DHCP Profile "local") # domain-name alcatel-lucent.com
```

#### To view the VPN configuration:

(Instant AP) # show vpn config

## **Configuring an L2-GRE Tunnel**

This section describes the following procedures:

- Configuring Manual GRE Parameters
- <u>Configuring Aruba GRE Parameters</u>

### **Configuring Manual GRE Parameters**

You can configure a GRE tunnel between the OAW-IAP and the switch using either the VC IP or the OAW-IAP IP, based on the following OAW-IAP settings:

- If a VC IP is configured and if **Per-AP tunnel** is disabled, use VC IP.
- If a VC IP is not configured or if **Per-AP tunnel** is enabled, use the OAW-IAP IP.

For information on the GRE tunnel configuration on the switch, refer to the AOS-W Instant 6.5.x.x User Guide.

In the AOS-W Instant UI

To configure a GRE tunnel:

 Click the More > VPN link located directly above the Search bar in the AOS-W Instant UI. The Tunneling window is displayed.

- 2. Select Manual GRE from the Protocol drop-down list.
- 3. Specify the following parameters. A sample configuration is shown in Figure 53.
  - a. Enter an IP address or an FQDN for the main VPN/GRE endpoint in the **Host** text box.
  - b. Enter a value in the **GRE type** text box.
  - c. Select **Enabled** or **Disabled** from the **Per-AP tunnel** drop-down list. Enable this option to create a GRE tunnel from each OAW-IAP to the VPN/GRE endpoint rather than the tunnels created just from the master OAW-IAP. When enabled, the traffic to the corporate network is sent through a Layer-2 GRE tunnel from the OAW-IAP itself and need not be forwarded through the master OAW-IAP.

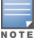

By default, the **Per-AP tunnel** option is disabled.

Figure 53 Manual GRE Configuration

| Tunneling                                         |                                      |         | <u>Help</u> |
|---------------------------------------------------|--------------------------------------|---------|-------------|
| 1 Controller                                      | 2                                    | Routing |             |
| Controller                                        |                                      |         |             |
| Protocol:<br>Host:<br>GRE type:<br>Per-AP tunnel: | Manual GRE    I92.0.2.15  I  Enabled |         |             |
|                                                   |                                      |         | Next Cancel |

4. Click **Next** to continue. When the GRE tunnel configuration is completed on both the OAW-IAP and the switch, the packets sent from and received by an OAW-IAP are encapsulated, but not encrypted.

In the CLI

#### To configure a manual GRE VPN tunnel:

```
(Instant AP) (config) # gre primary <name>
(Instant AP) (config) # gre type <type>
(Instant AP) (config) # gre per-ap-tunnel
(Instant AP) (config) # end
(Instant AP) # commit apply
```

To view VPN configuration details:

(Instant AP) # show vpn config

To configure GRE tunnel on the switch:

```
(Instant AP) (config) # interface tunnel <Number>
(Instant AP) (config-tunnel) # description <Description>
(Instant AP) (config-tunnel) # tunnel mode gre <ID>
(Instant AP) (config-tunnel) # tunnel source <controller-IP>
(Instant AP) (config-tunnel) # tunnel destination <AP-IP>
(Instant AP) (config-tunnel) # trusted
(Instant AP) (config-tunnel) # trusted
```

## **Configuring Aruba GRE Parameters**

The Aruba GRE feature uses the IPsec connection between the OAW-IAP and the switch to send the control information for setting up a GRE tunnel. When Aruba GRE configuration is enabled, a single IPsec tunnel between the OAW-IAP cluster and the switch, and one or several GRE tunnels are created based on the Per-AP tunnel configuration on the OAW-IAP. For Aruba GRE, no manual configuration is required on the switch to create the GRE tunnel.

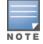

Aruba GRE is supported only on Aruba Switches running AOS-W Instant 6.4.x.x or later versions.

In the AOS-W Instant UI

To configure Aruba GRE:

- 1. Click the **More** > **VPN** link located directly above the Search bar in the AOS-W Instant UI. The **Tunneling** window is displayed.
- 2. Select Aruba GRE from the Protocol drop-down list.
- 3. Enter the IP address or the FQDN for the main VPN/IPsec endpoint in the **Primary host** text box.
- 4. Enter the IP address or the FQDN for the backup VPN/IPsec endpoint in the **Backup host** text box. This entry is optional. When you enter the primary host IP address and backup host IP address, other details are displayed.
- 5. Specify the following parameters. A sample configuration is shown in Figure 53.
  - a. To allow the VPN tunnel to switch back to the primary host when it becomes available again, select **Enabled** from the **Preemption** drop-down list. This step is optional.
  - b. If **Preemption** is enabled, specify a value in seconds for **Hold time**. When preemption is enabled and the primary host comes up, the VPN tunnel switches to the primary host after the specified hold time. The default value for **Hold time** is 600 seconds.
  - c. To allow the OAW-IAP to create a backup VPN tunnel to the switch along with the primary tunnel, and maintain both the primary and backup tunnels separately, select **Enabled** from the **Fast failover** drop-down list. If this option is enabled, when the primary tunnel fails, the OAW-IAP can switch the data stream to the backup tunnel. This reduces the total failover time to less than one minute.
  - d. To disconnect all wired and wireless users when the system switches during VPN tunnel transition from primary to backup and backup to primary, set **Reconnect user on failover** to **Enabled**.
  - e. To configure an interval for which wired and wireless users are disconnected during a VPN tunnel switch, specify a value in seconds for **Reconnect time on failover** within the range of 30–900 seconds. By default, the reconnection duration is set to 60 seconds.
  - f. Specify a value in seconds for **Secs between test packets**. Based on the configured frequency, the OAW-IAP can verify if an active VPN connection is available. The default value is 5 seconds, which means that the OAW-IAP sends one packet to the switch every 5 seconds.
  - g. Enter a value for **Max allowed test packet loss** to define a number for lost packets, exceeding which the OAW-IAP can determine that the VPN connection is unavailable. The default value is 2.
  - h. Select **Enabled** or **Disabled** from the **Per-AP tunnel** drop-down list. The administrator can enable this option to create a GRE tunnel from each OAW-IAP to the VPN/GRE endpoint rather than the tunnels created just from the master OAW-IAP. When enabled, the traffic to the corporate network is sent through a Layer-2 GRE tunnel from the OAW-IAP itself and need not be forwarded through the master OAW-IAP.

### Figure 54 Aruba GRE Configuration

| Tunneling                                                                                                    |                                                                                                    |   |         |           | <u>Help</u> |
|----------------------------------------------------------------------------------------------------|----------------------------------------------------------------------------------------------------|---|---------|-----------|-------------|
| 1 Controller                                                                                                    |                                                                                                    | 2 | Routing |           |             |
| Controller                                                                                                    |                                                                                                    |   |         |           |             |
| Protocol:<br>Primary host:<br>Backup host:<br>Preemption:<br>Hold time:<br>Fast failover:<br>Reconnect user on failover: | Aruba GRE<br>192.0.2.2<br>192.0.2.4<br>Enabled<br>Enabled<br>Enabled<br>Enabled<br>Constant of the section of the section of the sectio | ] |         |           |             |
| Reconnect time on failover:<br>Secs between test packets:<br>Max allowed test packet<br>loss:<br>Per-AP tunnel:          | 60 sec.<br>5<br>2<br>Enabled •                                                                                                    |   |         | Next Canc | el          |
|                                                                                                    |                                                                                                    |   |         | Next Cano | el          |

#### 6. Click **Next** to continue.

#### In the CLI

#### To enable Aruba GRE tunnel:

```
(Instant AP) (config) # vpn gre-outside
(Instant AP) (config) # vpn primary <name/IP-address>
(Instant AP) (config) # vpn backup <<name/IP-address>>
(Instant AP) (config) # vpn fast-failover
(Instant AP) (config) # vpn hold-time <seconds>
(Instant AP) (config) # vpn preemption
(Instant AP) (config) # vpn monitor-pkt-send-freq <frequency>
(Instant AP) (config) # vpn monitor-pkt-lost-cnt <count>
(Instant AP) (config) # vpn reconnect-user-on-failover
(Instant AP) (config) # vpn reconnect-time-on-failover (Instant AP) (config) # end
(Instant AP) (config) # end
(Instant AP) (config) # end
```

#### To view VPN configuration details:

(Instant AP) # show vpn config

## Configuring an L2TPv3 Tunnel

Some important points to note about L2TPv3 in the OAW-IAP context are as follows::

- AOS-W Instant supports tunnel and session configuration, and uses Control Message Authentication (RFC 3931) for tunnel and session establishment. Each L2TPv3 tunnel supports one data connection and this connection is termed as an L2TPv3 session.
- Each OAW-IAP supports tunneling over User Datagram Protocol (UDP) only.

- If the primary LNS is down, it fails over to the backup LNS. L2TPv3 has one tunnel profile, and under this a
  primary peer and a backup peer are configured. If the primary tunnel creation fails or if the primary tunnel
  gets deleted, the backup starts. The following two failover modes are supported:
  - Preemptive: In this mode, if the primary comes up when the backup is active, the backup tunnel is deleted and the primary tunnel resumes as an active tunnel. If you configure the tunnel to be preemptive, and when the primary tunnel goes down, it starts the persistence timer which tries to bring up the primary tunnel.
  - Non-Preemptive: In this mode, when the backup tunnel is established after the primary tunnel goes down, it does not make the primary tunnel active again.

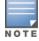

L2TPV3 is not supported on OAW-IAP205 devices.

You can configure an L2TPv3 tunnel and session profiles through the AOS-W Instant UI or the CLI.

## In the AOS-W Instant UI

To configure an L2TPv3 tunnel and session profile:

1. Click the **More > VPN** link located directly above the Search bar in the AOS-W Instant UI. The **Tunneling** window is displayed.

#### Figure 55 L2TPv3 Tunneling

| Tunneling                                        |                                              | <u>Help</u> |
|--------------------------------------------------|----------------------------------------------|-------------|
| 1 Controller                                     | 2 Routing                                    |             |
| Controller                                       |                                              |             |
| Protocol:<br>Tunnel profile:<br>Session profile: | L2TPv3<br>New Edit Delete<br>New Edit Delete |             |
| Show advanced options                            | Nex                                          | t Cancel    |

- 2. Select L2TPv3 from the Protocol drop-down list.
- 3. To configure the tunnel profile:
  - a. Click the **New** button.
  - b. Enter the tunnel name to be used for tunnel creation.

### Figure 56 Tunnel Configuration

| Tunnel Configuration     |                |      |           |
|--------------------------|----------------|------|-----------|
| Primary Peer address:    | 10.0.63        |      |           |
| Backup Peer address:     | 10.0.65        |      |           |
| Peer UDP port:           | 3000           |      |           |
| Local UDP port:          | 1701           |      |           |
| Hello interval:          | 150            | sec. |           |
| Message digest type:     | MD5            |      |           |
| Shared key:              | •••••          |      |           |
| Checksum:                | Disabled 💌     |      |           |
| Failover mode:           | non-Preemptive |      |           |
| Failover retry interval: | 80             | sec. |           |
| Failover retry count:    | 5              |      |           |
| MTU:                     | 1570           |      |           |
|                          |                |      | OK Creat  |
|                          |                |      | OK Cancel |

- c. Enter the primary server IP address in the Primary Peer address text box.
- d. Enter the remote end backup tunnel IP address in the **Backup Peer address** text box. This is an optional text box entry and is required only when backup server is configured.
- e. Enter a port number in the **Peer UDP port** text box.
- f. Enter the remote end UDP port number in the Local UDP port text box. The default value is 1701.
- g. Enter the interval at which the hello packets are sent through the tunnel in the **Hello interval** text box. The default value is 60 seconds.
- h. Select the message digest as MD5 or SHA to be used for message authentication from the Message digest type drop-down list.
- i. Select **Disabled** from the **Checksum** drop-down list.
- j. Enter a shared key for the message digest in the **Shared Key** text box. This key should match with the tunnel endpoint shared key.
- k. If required, select the failover mode as Primary or Backup (when the backup server is available).
- I. Specify a value for the tunnel MTU value if required. The default value is 1460.
- m. Click **OK**.
- 4. Configure the session profile:
  - a. Enter the session name to be used for session creation.

#### Figure 57 Session Configuration

| Session Configuration        |        |          |
|------------------------------|--------|----------|
| Profile name:                |        |          |
| Tunnel profile name:         | test 🔻 |          |
| Tunnel IP address:           |        |          |
| Tunnel Netmask:              |        |          |
| Tunnel VLAN:                 |        |          |
| Cookie Len:                  | 0 •    |          |
| Cookie:                      |        |          |
| Remote end ID:               |        |          |
| Default I2 specific sublayer | . 🗆    |          |
|                              |        | OK Cance |

- b. Enter the tunnel profile name where the session will be associated.
- c. Configure the tunnel IP address with the corresponding network mask and VLAN ID. This is required to reach an OAW-IAP from a corporate network. For example, SNMP polling.
- d. Select the cookie length and enter a cookie value corresponding to the length. By default, the cookie length is not set.
- e. Specify the remote end ID.
- f. If required, enable default I2 specific sublayer in the L2TPv3 session.
- g. Click **OK**.
- 5. Click **Next** to continue.

## In the CLI

To configure an L2TPv3 VPN tunnel profile:

```
(Instant AP) (config) # 12tpv3 tunnel <12tpv3 tunnel profile>
(Instant AP) (L2TPv3 Tunnel Profile <12tpv3 tunnel profile>) # primary peer-address <peer ip
addr tunnel>
(Instant AP) (L2TPv3 Tunnel Profile <12tpv3 tunnel profile>) # backup peer-address <peer ip
addr tunnel>
(Instant AP) (L2TPv3 Tunnel Profile <12tpv3 tunnel profile>) # checksum
(Instant AP) (L2TPv3 Tunnel Profile <12tpv3 tunnel profile>) # failover-mode <mode>
(Instant AP) (L2TPv3 Tunnel Profile <12tpv3 tunnel profile>) # failover-retry-count <retry
count>
(Instant AP) (L2TPv3 Tunnel Profile <l2tpv3 tunnel profile>) # failover-retry-interval
<interval in sec>
(Instant AP)(L2TPv3 Tunnel Profile <l2tpv3 tunnel profile>)# hello-timeout <interval in sec>
(Instant AP) (L2TPv3 Tunnel Profile <12tpv3 tunnel profile>) # local-port <local udp port>
(Instant AP)(L2TPv3 Tunnel Profile <12tpv3 tunnel profile>)# peer-port <peer udp port>
(Instant AP) (L2TPv3 Tunnel Profile <l2tpv3 tunnel profile>) # message-digest-type <digest algo>
(Instant AP)(L2TPv3 Tunnel Profile <12tpv3_tunnel_profile>)# secret-key <key>
(Instant AP) (L2TPv3 Tunnel Profile <12tpv3 tunnel profile>) # mtu <tunnel MTU>
(Instant AP) (L2TPv3 Tunnel Profile <12tpv3 tunnel profile>) # end
(Instant AP) # commit apply
```

#### To configure an L2TPv3 session profile:

```
(Instant AP) (config) # l2tpv3 session <l2tpv3_session_profile>
(Instant AP) (L2TPv3 Tunnel Profile <l2tpv3_session_profile>) # cookie len <len_of_cookie> value
<cookie_val>
(Instant AP) (L2TPv3 Tunnel Profile <l2tpv3_session_profile>) # l2tpv3 tunnel <l2tpv3_tunnel_
name_to_associate>
(Instant AP) (L2TPv3 Tunnel Profile <l2tpv3_session_profile>) # tunnel-ip <local_ip_addr_tunnel>
mask <tunnel_mask> vlan <tunnel_mgmt_vlan>
(Instant AP) (L2TPv3 Tunnel Profile <l2tpv3_session_profile>) # default-l2-specific-sublayer
(Instant AP) (L2TPv3 Tunnel Profile <l2tpv3_session_profile>) # end
(Instant AP) (L2TPv3 Tunnel Profile <l2tpv3_session_profile>) # end
```

#### Example

```
(Instant AP) (config) # 12tpv3 tunnel test_tunnel
(Instant AP) (L2TPv3 Tunnel Profile "test_tunnel") # primary peer-address 10.0.0.65
(Instant AP) (L2TPv3 Tunnel Profile "test_tunnel") # backup peer-address 10.0.0.63
(Instant AP) (L2TPv3 Tunnel Profile "test_tunnel") # no checksum
(Instant AP) (L2TPv3 Tunnel Profile "test_tunnel") # failover-mode non-preemptive
(Instant AP) (L2TPv3 Tunnel Profile "test_tunnel") # failover-retry-count 5
(Instant AP) (L2TPv3 Tunnel Profile "test_tunnel") # failover-retry-interval 80
(Instant AP) (L2TPv3 Tunnel Profile "test_tunnel") # hello-timeout 150
(Instant AP) (L2TPv3 Tunnel Profile "test_tunnel") # mtu 1570
(Instant AP) (L2TPv3 Tunnel Profile "test_tunnel") # peer-port 3000
(Instant AP) (L2TPv3 Tunnel Profile "test_tunnel") # secret-key test123
(Instant AP) (L2TPv3 Tunnel Profile "test_tunnel") # end
```

(Instant AP) # commit apply

(Instant AP)(config) # l2tpv3 session test\_session (Instant AP)(L2TPv3 Session Profile "test\_session")# cookie len 4 value 12345678 (Instant AP)(L2TPv3 Session Profile "test\_session")# l2tpv3 tunnel test\_tunnel (Instant AP)(L2TPv3 Session Profile "test\_session")# tunnel-ip 1.1.1.1 mask 255.255.255.0 vlan 5 (Instant AP)(L2TPv3 Tunnel Profile "test\_tunnel")# end (Instant AP)# commit apply

#### To view L2TPv3 configuration:

(Instant AP) # show 12tpv3 config L2TPV3 Tunnel configuration \_\_\_\_\_ Tunnel Profile Primary Peer Backup Peer Peer UDP Port Local UDP Port Hello Interval Host Name MTU Message Digest Type secret Key Failover Mode Failover Retry Count Retry Interval Checksum \_\_\_\_\_ \_\_\_ \_\_\_\_ \_\_\_\_\_ \_\_\_\_\_ 

 test\_tunnel
 10.0.0.63
 10.0.0.65
 3000
 1701
 150

 Instant-C4:42:98
 1570
 MD5
 625beed39fa4ff3424edb3082ede48fa
 non 

 preemptive
 5
 80
 Disabled

 L2TPV3 Session configuration \_\_\_\_\_ Session Name Tunnel Name Local tunnel IP Tunnel Mask Tunnel Vlan Session Cookie Length Session Cookie Session Remote End ID \_\_\_\_\_ \_\_\_\_\_ ----test session 1.1.1.1 255.255.255.0 5 0 0 0

#### To view L2TPv3 global configuration:

(Instant AP) # show 12tpv3 global parameter

L2TPV3 Global configuration

Host Name ------Instant-C4:42:98

#### To view L2TPV3 session status:

(Instant AP)# show l2tpv3 session status Session 1821009927 on tunnel 858508253:type: LAC Incoming Call, state: ESTABLISHED created at: Jul 2 04:58:45 2013 administrative name: 'test\_session' (primary) created by admin: YES, peer session id: 12382 session profile name: test\_session\_primary data sequencing required: OFF use data sequence numbers: OFF Peer configuration data:data sequencing required: OFF framing types: data rx packets: 16, rx bytes: 1560, rx errors: 0 rx cookie error 0 data tx packets: 6, tx bytes: 588, tx errors: 0

#### To view L2TPV3 tunnel status:

(Instant AP) # show 12tpv3 tunnel status

Tunnel 858508253, from 10.13.11.29 to 10.13.11.157:state: ESTABLISHED created at: Jul 2 04:58:25 2013 administrative name: 'test tunnel' (primary) created by admin: YES, tunnel mode: LAC, persist: YES local host name: Instant-C4:42:98 peer tunnel id: 1842732147, host name: aruba1600pop636635.hsbtst2.aus UDP ports: local 1701, peer 3000 session limit: 0, session count: 1 tunnel profile: test tunnel primary, peer profile: default session profile: default hello timeout: 150, retry timeout: 80, idle timeout: 0 rx window size: 10, tx window size: 10, max retries: 5 use udp checksums: OFF do pmtu discovery: OFF, mtu: 1460 trace flags: PROTOCOL FSM API AVPDATA FUNC XPRT DATA SYSTEM CLI peer vendor name: Katalix Systems Ltd. Linux-2.6.32-358.2.1.el6.x86 64 (x86 64) peer protocol version: 1.0, firmware 0 peer rx window size: 10 Transport status:ns/nr: 98/97, peer 98/96 cwnd: 10, ssthresh: 10, congpkt acc: 9 Transport statistics:out-of-sequence control/data discards: 0/0 ACKs tx/txfail/rx: 0/0/96 retransmits: 0, duplicate pkt discards: 0, data pkt discards: 0 hellos tx/txfail/rx: 94/0/95 control rx packets: 193, rx bytes: 8506 control tx packets: 195, tx bytes: 8625 data rx packets: 0, rx bytes: 0, rx errors: 0 data tx packets: 6, tx bytes: 588, tx errors: 0 establish retries: 0

#### To view L2TPv3 tunnel config:

(Instant AP) # show 12tpv3 tunnel config Tunnel profile test tunnel primary 12tp host name: Instant-C4:42:98 local UDP port: 1701 peer IP address: 10.0.0.65 peer UDP port: 3000 hello timeout 150, retry timeout 80, idle timeout 0 rx window size 10, tx window size 10, max retries 5 use UDP checksums: OFF do pmtu discovery: OFF, mtu: 1570 framing capability: SYNC ASYNC bearer capability: DIGITAL ANALOG use tiebreaker: OFF peer profile: NOT SET session profile: NOT SET trace flags: PROTOCOL FSM API AVPDATA FUNC XPRT DATA SYSTEM CLI Tunnel profile test\_tunnel\_backup

l2tp host name: aruba1600pop658509.hsb-dev4.aus local UDP port: 1701 peer IP address: 10.13.11.157 peer UDP port: 1701 hello timeout 60, retry timeout 1, idle timeout 0 rx window size 10, tx window size 10, max retries 5 use UDP checksums: OFF do pmtu discovery: OFF, mtu: 1460 framing capability: SYNC ASYNC bearer capability: DIGITAL ANALOG use tiebreaker: OFF peer profile: NOT SET session profile: NOT SET trace flags: PROTOCOL FSM API AVPDATA FUNC XPRT DATA SYSTEM CLI

#### To view L2TPv3 system statistics:

(Instant AP) # show 12tpv3 system statistics L2TP counters:-Total messages sent: 99, received: 194, retransmitted: 0 illegal: 0, unsupported: 0, ignored AVPs: 0, vendor AVPs: 0 Setup failures: tunnels: 0, sessions: 0 Resource failures: control frames: 0, peers: 0 tunnels: 0, sessions: 0 Limit exceeded errors: tunnels: 0, sessions: 0 Frame errors: short frames: 0, wrong version frames: 0 unexpected data frames: 0, bad frames: 0 Internal: authentication failures: 0, message encode failures: 0 no matching tunnel discards: 0, mismatched tunnel ids: 0 no matching session discards: 0, mismatched session ids: 0 total control frame send failures: 0, event queue fulls: 0 Message counters:-Message RX Good RX Bad ΤX ILLEGAL 0 0 Ω

| SCCRQ     | 0  | 0 | 1  |
|-----------|----|---|----|
| SCCRP     | 1  | 0 | 0  |
| SCCCN     | 0  | 0 | 1  |
| STOPCCN   | 0  | 0 | 0  |
| RESERVED1 | 0  | 0 | 0  |
| HELLO     | 95 | 0 | 95 |
| OCRQ      | 0  | 0 | 0  |
| OCRP      | 0  | 0 | 0  |
| OCCN      | 0  | 0 | 0  |
| ICRQ      | 0  | 0 | 1  |
| ICRP      | 1  | 0 | 0  |
| ICCN      | 0  | 0 | 1  |
| RESERVED2 | 0  | 0 | 0  |
| CDN       | 0  | 0 | 0  |
| WEN       | 0  | 0 | 0  |
| SLI       | 0  | 0 | 0  |

# **Configuring Routing Profiles**

OAW-IAPs can terminate a single VPN connection on an OmniAccess WLAN Switch. The routing profile defines the corporate subnets which need to be tunneled through IPsec. You can configure routing profiles for policy based routing into the VPN tunnel using the AOS-W Instant UI or the CLI.

## In the AOS-W Instant UI

To configure a routing profile:

- 1. Click Routing in the Tunneling window. The routing details are displayed.
- 2. Click **New**. The route parameters to configure are displayed.

### Figure 58 Tunneling— Routing

| Tunneling    |         |           | <u>Help</u>   |
|--------------|---------|-----------|---------------|
| 1 Controlle  | er      | 2 Routing |               |
| Routing Tal  | ble     |           |               |
| Routes (0)   |         |           |               |
| Destination  | Netmask | Gateway   |               |
|              |         |           |               |
|              |         |           |               |
| New Edit     | Delete  |           |               |
| Route        |         |           |               |
| Destination: |         |           |               |
| Netmask:     |         |           |               |
| Gateway:     |         |           |               |
|              |         |           |               |
|              |         | OK Cancel |               |
|              |         |           |               |
|              |         | Back      | Finish Cancel |
|              |         |           |               |

- 3. Update the following parameters:
  - Destination Specify the destination network that is reachable through the VPN tunnel. This defines the IP or subnet that must reach through the IPsec tunnel. Traffic to the IP or subnet defined here will be forwarded through the IPsec tunnel.
  - **Netmask**—Specify the subnet mask to the destination.
  - Gateway—Specify the gateway to which the traffic must be routed. This IP address must be the switch
    IP address on which the VPN connection is terminated. If you have a primary and backup host, configure
    two routes with the same destination and netmask, but ensure that the gateway is the primary switch IP
    for one route and the backup switch IP for the second route.
  - Metric—The default metric value is 15. Specify a metric value for the datapath route. When two routes
    or more routes with the same network destination are available for data forwarding, the route with the
    least metric value takes preference.
- 4. Repeat step 3 to create the required number of routing profiles.
- 5. Click **OK**.
- 6. Click Finish.

#### In the CLI

```
(Instant AP) (config) # routing-profile
(Instant AP) (Routing-profile) # route <destination> <mask> <gateway> {<metric>}
(Instant AP) (Routing-profile) # end
(Instant AP) # commit apply
```

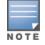

Routing profile is primarily used for IAP-VPN scenarios, to control which traffic should flow between the master OAW-IAP and the VPN tunnel, and which traffic should flow outside of the tunnel.

This section provides the following information:

- Understanding IAP-VPN Architecture on page 243
- Configuring OAW-IAP and Switch for IAP-VPN Operations on page 246

# **Understanding IAP-VPN Architecture**

The IAP-VPN architecture includes the following two components:

- OAW-IAPs at branch sites
- Switch at the datacenter

The master OAW-IAP at the branch site acts as the VPN endpoint and the switch at the datacenter acts as the VPN concentrator. When an OAW-IAP is set up for VPN, it forms an IPsec tunnel to the switch to secure sensitive corporate data. IPsec authentication and authorization between the switch and the OAW-IAPs are based on the RAP whitelist configured on the switch.

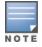

Only the master OAW-IAP in an OAW-IAP cluster forms the VPN tunnel.

From the switch perspective, the master OAW-IAPs that form the VPN tunnel are considered as VPN clients. The switch terminates VPN tunnels and routes or switches the VPN traffic. The OAW-IAP cluster creates an IPsec or GRE VPN tunnel from the VC to a OmniAccess WLAN Switch in a branch office. The switch only acts as an IPsec or GRE VPN endpoint and it does not configure the OAW-IAP.

## **IAP-VPN Scalability Limits**

The switch scalability in IAP-VPN architecture depends on factors such as IAP-VPN branches, route limit, and VLAN limit.

The following table provides the IAP-VPN scalability information for various switch platforms:

| Platforms | IAP-VPN Branches<br>(Preferred) | Route Limit | VLAN Limit |
|-----------|---------------------------------|-------------|------------|
| 7240      | 8192                            | 32769       | 4094       |
| 7220      | 4096                            | 32769       | 4094       |
| 7210      | 2048                            | 32765       | 4094       |
| 7205      | 1024                            | 16381       | 2048       |
| 7030      | 256                             | 8189        | 256        |
| 7024      | 128                             | 4093        | 128        |
| 7010      | 128                             | 4093        | 128        |

### Table 53: IAP-VPN Scalability

#### Table 53: IAP-VPN Scalability

| Platforms | IAP-VPN Branches<br>(Preferred) | Route Limit | VLAN Limit |
|-----------|---------------------------------|-------------|------------|
| 7008      | 64                              | 4093        | 128        |
| 7005      | 64                              | 4093        | 128        |
| 3200      | 128                             | 2048        | 1024       |
| 3400      | 256                             | 6144        | 2048       |
| 3600      | 512                             | 8224        | 4094       |
| М3        | 2048                            | 8224        | 4096       |

- IAP-VPN Branches—The number of IAP-VPN branches that can be terminated on a given switch platform.
- Route Limit—The number of L3 routes supported on the switch.
- VLAN Limit—The number of VLANs supported on the switch.

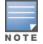

3200, 3400, 3600, and M3 switches are no longer supported from AOS-W Instant 6.5.0.0.

## **IAP-VPN Forwarding Modes**

The forwarding modes determine whether the DHCP server and default gateway for clients reside in the branch or at the datacenter. These modes do not determine the firewall processing or traffic forwarding functionality. The VC enables different DHCP pools (various assignment modes) in addition to allocating IP subnets for each branch.

The VC allows different modes of forwarding traffic from the clients on a VLAN based on the DHCP scope configured on the OAW-IAP.

For the IAP-VPN deployments, the following forwarding modes are supported:

- Local mode
- L2 Switching mode
- L3 routing mode

The DHCP scopes associated with these forwarding modes are described in the following sections.

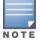

Ensure that VLAN 1 is not configured for any of the DHCP scopes as it is reserved for a different purpose.

## **Local Mode**

In this mode, the OAW-IAP cluster at that branch has a local subnet and the master OAW-IAP of the cluster acts as the DHCP server and gateway for clients. The local mode provides access to the corporate network using the inner IP of the IPsec tunnel. The network address for traffic destined to the corporate network is translated at the source with the inner IP of the IPsec tunnel and is forwarded through the IPsec tunnel. The traffic destined to the non-corporate network is translated using the IP address of the OAW-IAP and is forwarded through the uplink.

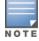

When the local mode is used for forwarding client traffic, hosts on the corporate network cannot establish connections to the clients on the OAW-IAP, because the source addresses of the clients are translated.

## Local, L2 Mode

In this mode, the OAW-IAP cluster at that branch has a local subnet and the master OAW-IAP of the cluster acts as the DHCP server. The default gateway is located outside the OAW-IAP and the network address for the client traffic is not translated at source. In the Local, L2 mode, access to the corporate network is supported only in a single OAW-IAP cluster. The traffic to the non-corporate network is locally bridged.

## Local, L3 Mode

In this mode, the network address for traffic destined to the corporate network is translated at the source with the inner IP of the IPsec tunnel and is forwarded through the IPsec tunnel. The traffic destined to the non-corporate network is routed.

## **Distributed**, L2 Mode

In this mode, the OAW-IAP assigns an IP address from the configured subnet and forwards traffic to both corporate and non-corporate destinations. Clients receive the corporate IP with VC as the DHCP server. The default gateway for the client still resides in the datacenter and hence this mode is an L2 extension of corporate VLAN to remote site. Either the switch or an upstream router can be the gateway for the clients. Client traffic destined to datacenter resources is forwarded by the master OAW-IAP (through the IPsec tunnel) to the client's default gateway in the datacenter.

When an OAW-IAP registers with the switch, the switch automatically adds the VPN tunnel associated to this OAW-IAP into the VLAN multicast table. This allows the clients connecting to the L2 mode VLAN to be part of the same L2 broadcast domain on the switch.

## **Distributed**, L3 Mode

The Distributed, L3 mode contains all broadcast and multicast traffic to a branch. The Distributed, L3 mode reduces the cost and eliminates the complexity associated with the classic site-to-site VPN. However, this mode is very similar to a classic site-to-site IPsec VPN where two VPN endpoints connect individual networks together over a public network.

In Distributed, L3 mode, each branch location is assigned a dedicated subnet. The master OAW-IAP in the branch manages the dedicated subnet and acts as the DHCP server and gateway for clients. Client traffic destined to datacenter resources is routed to the switch through the IPsec tunnel, which then routes the traffic to the appropriate corporate destinations.

When an OAW-IAP registers with the switch, the switch adds a route to enable the routing of traffic from the corporate network to clients on this subnet in the branch.

## **Centralized**, L2 Mode

The Centralized, L2 mode extends the corporate VLAN or broadcast domain to remote branches. The DHCP server and the gateway for the clients reside in the datacenter. Either the switch or an upstream router can be the gateway for the clients. For DHCP services in Centralized, L2 mode, Alcatel-Lucent recommends using an external DHCP server and not the DHCP server on the switch. Client traffic destined to datacenter resources is forwarded by the master OAW-IAP (through the IPsec tunnel) to the client's default gateway in the datacenter.

## Centralized, L3 Mode

For Centralized, L3 clients, the VC acts as a DHCP relay agent that forwards the DHCP traffic to the DHCP server located behind the switch in the corporate network and reachable through the IPsec tunnel. The Centralized, L3 VLAN IP is used as the source IP. The IP address is obtained from the DHCP server.

## **DHCP Scope and VPN Forwarding Modes Mapping**

The following table provides a summary of the DHCP scope and VPN forwarding modes mapping:

| Options                                    | Local                                                                         | Local,<br>L2                                     | Local,<br>L3                                                                  | Cen-<br>tralized, L2                                     | Cen-<br>tralized, L3                                                      | Dis-<br>tributed,<br>L2                                  | Dis-<br>tributed,<br>L3                                  |
|--------------------------------------------|-------------------------------------------------------------------------------|--------------------------------------------------|-------------------------------------------------------------------------------|----------------------------------------------------------|---------------------------------------------------------------------------|----------------------------------------------------------|----------------------------------------------------------|
| DHCP<br>server                             | VC                                                                            | VC                                               | VC                                                                            | DHCP Server<br>in the<br>Datacenter                      | DHCP Server<br>in the<br>Datacenter<br>and VC acts<br>as a relay<br>agent | VC                                                       | VC                                                       |
| Default<br>Gateway<br>for clients          | VC                                                                            | Default<br>Gateway<br>in the<br>local<br>network | VC                                                                            | Controller or<br>a router in<br>the<br>Datacenter        | VC                                                                        | Controller or<br>a router in<br>the<br>Datacenter        | VC                                                       |
| Corporate<br>Traffic                       | Source-<br>NAT is<br>performe<br>d with<br>inner IP of<br>the IPsec<br>tunnel | Not<br>applicabl<br>e                            | Source-<br>NAT is<br>performe<br>d with<br>inner IP of<br>the IPsec<br>tunnel | L2 reachable                                             | Routed                                                                    | L2 reachable                                             | Routed                                                   |
| Internet<br>Traffic                        | Source-<br>NAT is<br>performe<br>d with<br>local IP of<br>the VC              | Locally<br>bridged                               | Routed                                                                        | Source-NAT<br>is performed<br>with local IP<br>of the VC | Source-NAT<br>is performed<br>with local IP<br>of the VC                  | Source-NAT<br>is performed<br>with local IP<br>of the VC | Source-NAT<br>is performed<br>with local IP<br>of the VC |
| Branch<br>access<br>from<br>datacente<br>r | No                                                                            | No                                               | No                                                                            | Yes                                                      | Yes                                                                       | Yes                                                      | Yes                                                      |

 Table 54: DHCP Scope and VPN Forwarding Modes Matrix

# **Configuring OAW-IAP and Switch for IAP-VPN Operations**

This section describes the configuration procedures for the OAW-IAP and the switch to realize generic use cases. For information on specific deployment scenarios, see <u>IAP-VPN Deployment Scenarios on page 394</u>.

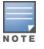

This section describes the configuration procedures to perform on the OAW-IAP for generic use cases. For information on specific deployment scenarios, see IAP-VPN Deployment Scenarios on page 394.

## **Configuring an OAW-IAP Network for IAP-VPN Operations**

An OAW-IAP network requires the following configurations for IAP-VPN operations.

- Defining the VPN Host Settings
- Configuring Routing Profiles
- <u>Configuring DHCP Profiles</u>
- Configuring an SSID or Wired Port

- Enabling Dynamic RADIUS Proxy
- <u>Configuring Enterprise Domains</u>

## **Defining the VPN Host Settings**

The VPN endpoint on which a master OAW-IAP terminates its VPN tunnel is considered as the host. A master OAW-IAP in an OAW-IAP network can be configured with a primary and backup host to provide VPN redundancy. You can define VPN host settings through **More** > **VPN** > **Controller** in the UI.

You can configure the following VPN profiles for the IAP-VPN operations. For more information, see <u>Configuring a Tunnel from an OAW-IAP to a Mobility Controller on page 230</u>.

- IPsec
- L2TPv3
- Manual GRE
- Aruba GRE

## **Configuring Routing Profiles**

The routing profile on the OAW-IAP determines whether the traffic destined to a subnet must be tunneled through IPsec or bridged locally. If the routing profile is empty, the client traffic will always be bridged locally. For example, if the routing profile is configured to tunnel 10.0.0.0 /8, the traffic destined to 10.0.0.0 /8 will be forwarded through the IPsec tunnel and the traffic to all other destinations is bridged locally.

You can also configure a routing profile with 0.0.0.0 as gateway to allow both the client and OAW-IAP traffic to be routed through a non-tunnel route. If the gateway is in the same subnet as uplink IP address, it is used as a static gateway entry. A static route can be added to all master and slave OAW-IAPs for these destinations. The VPN traffic from the local subnet of OAW-IAP or the VC IP address in the local subnet is not routed to tunnel, but will be switched to the relevant VLAN. For example, when a 0.0.0.0/0.0.0 routing profile is defined, to bypass certain IPs, you can add a route to the IP by defining 0.0.0.0 as the destination, thereby forcing the traffic to be routed through the default gateway of the OAW-IAP.

You can configure routing profiles through **More > VPN > Controller** UI. For step-by-step procedural information on configuring routing profile, see <u>Configuring Routing Profiles on page 241</u>.

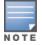

The OAW-IAP network has only one active tunnel even when fast failover is enabled. At any given time, traffic can be tunneled only to one VPN host.

## **Configuring DHCP Profiles**

You can create DHCP profiles to determine the IAP-VPN mode of operation. An OAW-IAP network can have multiple DHCP profiles configured for different modes of IAP-VPN. You can configure up to eight DHCP profiles. For more information on the IAP-VPN modes of operation, see <u>IAP-VPN Forwarding Modes on page 244</u>.

You can create any of the following types of DHCP profiles for the IAP-VPN operations:

- Local
- Local, L2
- Local, L3
- Distributed, L2
- Distributed, L3
- Centralized, L2
- Centralized, L3

For more information on configuring DHCP profiles, see Configuring DHCP Scopes on page 214.

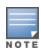

A Centralized, L2 or Distributed, L2 VLAN or subnet cannot be used to serve OAW-IAPs in a hierarchical mode of deployment. Ensure that the physical IP of the OAW-IAPs connecting to the master OAW-IAP in hierarchical mode of deployment is not on a VLAN or subnet that is in Centralized, L2 or Distributed, L2 mode of operation. For information on hierarchical mode of deployment, see Understanding Hierarchical Deployment on page 120.

## **Configuring an SSID or Wired Port**

For a client to connect to the IAP-VPN network, an SSID or wired port profile on an OAW-IAP must be configured with appropriate IAP-VPN mode of operation. The VLAN configuration in an SSID or wired port profile determines whether an SSID or wired port is configured for the IAP-VPN operations.

To configure an SSID or wired port for a specific IAP-VPN mode, the VLAN ID defined in the SSID or wired port profile must match the VLAN ID defined in the DHCP profile configuration. If the VLAN assignment for an SSID or wired port profile is set to VC assigned, custom, or a static VLAN ID that does not match the VLAN ID configured in the DHCP profiles, the IAP-VPN operations are affected. For example, if a local DHCP profile is configured with a VLAN ID of 200, the VLAN configuration on the SSID must be set to a static VLAN ID 200.

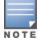

Ensure that the VLAN assignment for an SSID or wired port profile is not set to default as the VPN tunnel is not supported on the default VLAN.

For information on how to configure an SSID or wired port profile, see <u>Wireless Network Profiles on page 88</u> and <u>Configuring a Wired Profile on page 113</u>, respectively.

## **Enabling Dynamic RADIUS Proxy**

The RADIUS server can be deployed at different locations and VLANs. In most cases, a centralized RADIUS or local server is used to authenticate users. However, some user networks can use a local RADIUS server for employee authentication and a centralized RADIUS-based captive portal server for guest authentication. To ensure that the RADIUS traffic is routed to the required RADIUS server, the dynamic RADIUS proxy feature must be enabled. When enabled, dynamic RADIUS proxy ensures that all the RADIUS traffic is sourced from the VC IP or inner IP of the OAW-IAP IPsec tunnel depending on the RADIUS server IP and routing profile.

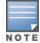

Ensure that a static VC IP is configured before enabling dynamic RADIUS proxy in order to tunnel the RADIUS traffic to the central RADIUS server in the datacenter.

For information on enabling dynamic RADIUS proxy, see <u>Configuring Dynamic RADIUS Proxy Parameters on</u> page 165.

## **Configuring Enterprise Domains**

By default, all the DNS requests from a client are forwarded to the client's DNS server. In a typical OAW-IAP deployment without VPN configuration, client DNS requests are resolved by the DNS server of clients. For the IAP-VPN scenario, the enterprise domain settings on the OAW-IAP are used to determine how client DNS requests are routed. For information on how to configure enterprise domains, see <u>Configuring Enterprise</u> <u>Domains on page 199</u>.

## **Configuring a Switch for IAP-VPN Operations**

Alcatel-Lucent switches provide an ability to terminate the IPsec and GRE VPN tunnels from the OAW-IAP and provide corporate connectivity to the branch network.

For IAP-VPN operations, ensure that the following configuration and verification procedures are completed on the switch:

OSPF Configuration

- VPN Configuration
- Branch-ID Allocation
- Branch Status Verification

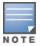

This section describes the configuration procedures for the switch to realize generic use cases. For information on specific deployment scenarios, see <u>IAP-VPN Deployment Scenarios on page 394</u>.

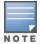

AOS-W Instant 6.3 or later version is recommended the switches with IAP-VPN configuration. The IAP-VPN configuration is not supported on OAW-4306 Series switches.

## **OSPF Configuration**

Open Shortest Path First (OSPF) is a dynamic Interior Gateway routing Protocol (IGP) based on IETF RFC 2328. The premise of OSPF is that the shortest or fastest routing path is used. The implementation of OSPFv2 allows switches to deploy effectively in a Layer 3 topology. The switches can act as the default gateway for all clients and forward user packets to the upstream router.

Each IAP-VPN can be defined a separate subnet derived from the corporate intranet pool to allow IAP-VPN devices to work independently. For sample topology and configuration, refer to the *AOS-W Instant 6.5 User Guide*.

To redistribute IAP-VPN routes into the OSPF process:

(Instant AP)(config) # router ospf redistribute rapng-vpn

To verify if the redistribution of the IAP-VPN is enabled:

(host) #show ip ospf redistribute

To configure aggregate route for IAP-VPN routes:

(Instant AP) (config) # router ospf aggregate-route rapng-vpn

#### To view the aggregated routes for IAP-VPN routes:

(Instant AP) #show ip ospf rapng-vpn aggregate-routes RAPNG VPN aggregate routes

------

Prefix Mask Contributing routes Cost

201.201.200.0 255.255.252.0 5 268779624 100.100.2.0 255.255.255.0 1 10

#### To verify the details of a configured aggregated route:

(Instant AP) # show ip ospf rapng-vpn aggregated-routes <net> <mask>
(Instant AP) # show ip ospf rapng-vpn aggregate-routes 100.100.2.0 255.255.255.0
Contributing routes of RAPNG VPN aggregate route

-----

Prefix Mask Next-Hop Cost

100.100.2.64 255.255.255.224 5.5.0.10 10

#### To view all the redistributed routes:

(Instant AP) # show ip ospf database OSPF Database Table

| 0011 | Dadadado | 10010 |
|------|----------|-------|
|      |          |       |
|      |          |       |
|      |          |       |

| Area ID  | LSA Type | Link ID      | Adv Router   | Age | Seq#       | Checksum |
|----------|----------|--------------|--------------|-----|------------|----------|
|          |          |              |              |     |            |          |
| 0.0.0.15 | ROUTER   | 9.9.9.9      | 9.9.9.9      | 159 | 0x80000016 | 0xee92   |
| 0.0.0.15 | ROUTER   | 10.15.148.12 | 10.15.148.12 | 166 | 0x80000016 | 0x4c0d   |
| 0.0.0.15 | NETWORK  | 10.15.148.12 | 10.15.148.12 | 167 | 0x80000001 | 0x9674   |
| 0.0.0.15 | NSSA     | 12.12.2.0    | 9.9.9.9      | 29  | 0x80000003 | 0x7b54   |

| 0.0.0.15 | NSSA        | 12.12.12.0   | 9.9.9.9 | 164 | 0x80000008 | 0x63a  |
|----------|-------------|--------------|---------|-----|------------|--------|
| 0.0.0.15 | NSSA        | 12.12.12.32  | 9.9.9.9 | 164 | 0x80000008 | 0x7b8  |
| 0.0.0.15 | NSSA        | 50.40.40.0   | 9.9.9.9 | 164 | 0x80000007 | 0x8ed4 |
| 0.0.0.15 | NSSA        | 51.41.41.128 | 9.9.9.9 | 164 | 0x80000007 | 0x68f6 |
| 0.0.0.15 | NSSA        | 53.43.43.32  | 9.9.9.9 | 164 | 0x80000007 | 0x2633 |
| 0.0.0.15 | NSSA        | 54.44.44.16  | 9.9.9.9 | 164 | 0x80000007 | 0x353  |
| N/A      | AS_EXTERNAL | 12.12.2.0    | 9.9.9.9 | 29  | 0x80000003 | 0x8c06 |
| N/A      | AS_EXTERNAL | 12.12.12.0   | 9.9.9.9 | 169 | 0x80000001 | 0x25e4 |
| N/A      | AS_EXTERNAL | 12.12.12.32  | 9.9.9.9 | 169 | 0x80000001 | 0x2663 |
| N/A      | AS_EXTERNAL | 50.40.40.0   | 9.9.9.9 | 169 | 0x80000001 | 0xab80 |
| N/A      | AS_EXTERNAL | 51.41.41.128 | 9.9.9.9 | 169 | 0x80000001 | 0x85a2 |
| N/A      | AS_EXTERNAL | 53.43.43.32  | 9.9.9.9 | 169 | 0x80000001 | 0x43de |
| N/A      | AS_EXTERNAL | 54.44.44.16  | 9.9.9.9 | 169 | 0x80000001 | 0x20fe |

#### To verify if the redistributed routes are installed or not:

```
(Instant AP) # show ip route
Codes: C - connected, O - OSPF, R - RIP, S - static
M - mgmt, U - route usable, * - candidate default, V - RAPNG VPN
Gateway of last resort is Imported from DHCP to network 0.0.0.0 at cost 10
Gateway of last resort is Imported from CELL to network 0.0.0.0 at cost 10
Gateway of last resort is Imported from PPPOE to network 0.0.0.0 at cost 10
Gateway of last resort is 10.15.148.254 to network 0.0.0.0 at cost 1
     0.0.0.0/0 [1/0] via 10.15.148.254*
S*
    12.12.2.0/24 [10/0] ipsec map
V
V
    12.12.12.0/25 [10/0] ipsec map
V
    12.12.12.32/27 [10/0] ipsec map
V
    50.40.40.0/24 [10/0] ipsec map
V
    51.41.41.128/25 [10/0] ipsec map
V
    53.43.43.32/27 [10/0] ipsec map
V
    54.44.44.16/28 [10/0] ipsec map
С
    9.9.9.0/24 is directly connected, VLAN9
С
    10.15.148.0/24 is directly connected, VLAN1
    43.43.43.0/24 is directly connected, VLAN132
С
С
    42.42.42.0/24 is directly connected, VLAN123
    44.44.44.0/24 is directly connected, VLAN125
С
С
    182.82.82.12/32 is an ipsec map 10.15.149.69-182.82.82.12
    182.82.82.14/32 is an ipsec map 10.17.87.126-182.82.82.14
С
```

## **VPN Configuration**

The following VPN configuration steps on the switch enable the OAW-IAPs to terminate their VPN connection on the switch:

#### Whitelist Database Configuration

The whitelist database is a list of the MAC addresses of the OAW-IAPs that are allowed to establish VPN connections with the switch. This list can be either stored in the switch database or on an external server.

You can use the following CLI command to configure the whitelist database entries if the switch is acting as the whitelist database:

(host) # whitelist-db rap add mac-address 00:11:22:33:44:55 ap-group test

The **ap-group** parameter is not used for any configuration, but needs to be configured. The parameter can be any valid string.

If an external server is used as the location for the whitelist database, add the MAC addresses of the valid OAW-IAPs in the external database or external directory server and then configure a RADIUS server to authenticate the OAW-IAPs using the entries in the external database or external directory server.

If you are using the Windows 2003 server, perform the following steps to configure the external whitelist database on it. There are equivalent steps available for the Windows Server 2008 and other RADIUS servers.

1. Add the MAC addresses of all the OAW-IAPs in the Active Directory of the RADIUS server:

- a. Open the **Active Directory and Computers** window, add a new user and specify the MAC address (without the colon delimiter) of the OAW-IAP for the username and password, respectively.
- b. Right-click the user that you have just created and click **Properties**.
- c. On the **Dial-in** tab, select **Allow access** in the **Remote Access Permission** section and click **OK**.
- d. Repeat Step a through Step c for all OAW-IAPs.
- 2. Define the remote access policy in the Internet Authentication Service:
  - a. In the Internet Authentication Service window, select Remote Access Policies.
  - b. Launch the wizard to configure a new remote access policy.
  - c. Define filters and select grant remote access permission in the Permissions window.
  - d. Right-click the policy that you have just created and select **Properties**.
  - e. In the Settings tab, select the policy condition, and click Edit Profile....
  - f. In the Advanced tab, select Vendor Specific, and click Add to add new vendor-specific attributes.
  - g. Add new vendor-specific attributes and click **OK**.
  - h. In the **IP** tab, provide the IP address of the OAW-IAP and click **OK**.

#### **VPN Local Pool Configuration**

The VPN local pool is used to assign an IP address to the OAW-IAP after successful XAUTH VPN.

(Instant AP) # ip local pool "rapngpool" <startip> <endip>

#### **Role Assignment for the Authenticated OAW-IAPs**

Define a role that includes an Source-NAT rule to allow connections to the RADIUS server and for the Dynamic RADIUS Proxy in the OAW-IAP to work. This role is assigned to OAW-IAPs after successful authentication.

```
(host) (config) #ip access-list session iaprole
(host) (config-sess-iaprole) #any host <radius-server-ip> any src-nat
(host) (config-sess-iaprole) #any any any permit
(host) (config-sess-iaprole) #!
(host) (config) #user-role iaprole
(host) (config-role) #session-acl iaprole
```

#### **VPN Profile Configuration**

The VPN profile configuration defines the server used to authenticate the OAW-IAP (internal or an external server) and the role assigned to the OAW-IAP after successful authentication.

(host) (config) #aaa authentication vpn default-iap (host) (VPN Authentication Profile "default-iap") #server-group default (host) (VPN Authentication Profile "default-iap") #default-role iaprole

## **Branch-ID Allocation**

For branches deployed in Distributed, L3 and Distributed, L2 modes, the master OAW-IAP in the branch and the switch should agree upon a subnet/IP addresses to be used for DHCP services in the branch. The process or protocol used by the master OAW-IAP and the switch to determine the subnet/IP addresses used in a branch is called BID allocation. The BID allocation process is not essential for branches deployed in local or Centralized, L2 mode. The following are some of the key functions of the BID allocation process:

- Determines the IP addresses used in a branch for Distributed, L2 mode
- Determines the subnet used in a branch for Distributed, L3 mode
- Avoids IP address or subnet overlap (that is, avoids IP conflict)
- Ensures that a branch is allocated the same subnet or range of IP addresses irrespective of which OAW-IAP in the branch becomes the master in the OAW-IAP cluster

## **Branch Status Verification**

To view the details of the branch information connected to the switch, execute the **show iap table** command.

#### Example

This example shows the details of the branches connected to the switch:

```
(host) #show iap table long
```

```
IAP Branch Table
```

| Name                                 |       | VC MAC Address      | Status    | Inner IP        | Assigned Subnet  | Assigned Vlan |
|--------------------------------------|-------|---------------------|-----------|-----------------|------------------|---------------|
|                                      |       |                     |           |                 |                  |               |
| Tokyo-CB:D                           | 3:16  | 6c:f3:7f:cc:42:f8   | DOWN      | 0.0.0.0         |                  |               |
| Paris-CB:D                           | 3:16  | 6c:f3:7f:cc:3d:04   | UP        | 10.15.207.140   | 10.15.206.99/29  | 2             |
| LA                                   |       | 6c:f3:7f:cc:42:25   | UP        | 10.15.207.111   | 10.15.206.24/29  | 2             |
| Munich                               |       | d8:c7:c8:cb:d3:16   | DOWN      | 0.0.0.0         |                  |               |
| London-c0:                           | e1    | 6c:f3:7f:c0:e1:b1   | UP        | 10.15.207.120   | 10.15.206.64/29  | 2             |
| Instant-CB                           | :D3   | 6c:f3:7f:cc:42:1e   | DOWN      | 0.0.0.0         |                  |               |
| Delhi                                |       | 6c:f3:7f:cc:42:ca   | DOWN      | 0.0.0.0         |                  |               |
| Singapore                            |       | 6c:f3:7f:cc:42:cb   | UP        | 10.15.207.122   | 10.15.206.120/29 | 2             |
| Key                                  | Bid(S | ubnet Name)         |           |                 |                  |               |
| b3c65c<br>b3c65c<br>b3c65c<br>a2a65c | •     | 15.205.0-10.15.205. | 250,5),1( | 10.15.206.1-10. | 15.206.252,5)    |               |
| uzu0JC                               | U     |                     |           |                 |                  |               |

b3c65c... 7(10.15.205.0-10.15.205.250,5),8(10.15.206.1-10.15.206.252,5) b3c65c... b3c65c... 1(10.15.205.0-10.15.205.250,5),2(10.15.206.1-10.15.206.252,5)

b3c65c... 14(10.15.205.0-10.15.205.250,5),15(10.15.206.1-10.15.206.252,5)

The output of this command provides the following information:

#### Table 55: Branch Details

| Parameter          | Description                                          |
|--------------------|------------------------------------------------------|
| Name               | Displays the name of the branch.                     |
| VC MAC<br>Address  | Displays the MAC address of the VC of the branch.    |
| Status             | Displays the current status of the branch (UP/DOWN). |
| Inner IP           | Displays the internal VPN IP of the branch.          |
| Assigned<br>Subnet | Displays the subnet mask assigned to the branch.     |

#### Table 55: Branch Details

| Parameter           | Description                                                                                                    |
|---------------------|----------------------------------------------------------------------------------------------------|
| Assigned<br>Vlan    | Displays the VLAN ID assigned to the branch.                                                                                                    |
| Кеу                 | Displays the key for the branch, which is unique to each branch.                                                                                                    |
| Bid(Subnet<br>Name) | Displays the Branch ID (BID) of the subnet.<br>In the example above, the switch displays bid-per-subnet-per-branch i.e., for "LA" branch,<br>BID "2" for the ip-range "10.15.205.0-10.15.205.250" with client count per branch "5"). If a<br>branch has multiple subnets, it can have multiple BIDs.<br>If a branch is in <b>UP</b> state and does not have a <b>Bid(Subnet Name)</b> , it means that the OAW-<br>IAP is connected to a switch, which did not assign any BID for any subnet. In the above<br>example, "Paris-CB:D3:16" branch is <b>UP</b> and does not have a <b>Bid(Subnet Name)</b> . This<br>means that either the OAW-IAP is connected to a backup switch or it is connected to a<br>primary switch without any Distributed, L2 or Distributed, L3 subnets. |

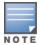

The **show iap table** command output does not display the **Key** and **Bid(Subnet Name)** details.

This chapter provides the following information:

- ARM Overview on page 254
- Configuring ARM Features on an OAW-IAP on page 255
- <u>Configuring Radio Settings on page 261</u>

# **ARM Overview**

Adaptive Radio Management (ARM) is a radio frequency management technology that optimizes WLAN performance even in networks with the highest traffic by dynamically and intelligently choosing the best 802.11 channel and transmitting power for each OAW-IAP in its current RF environment. ARM works with all standard clients, across all operating systems, while remaining in compliance with the IEEE 802.11 standards. It does not require any proprietary client software to achieve its performance goals. ARM ensures low-latency roaming, consistently high performance, and maximum client compatibility in a multi-channel environment. By ensuring a fair distribution of the available Wi-Fi bandwidth to mobile devices, ARM ensures that data, voice, and video applications have sufficient network resources at all times. ARM allows mixed 802.11a, b, g, n, and ac client types to interoperate at the highest performance levels.

## **Channel or Power Assignment**

The channel or power assignment feature automatically assigns channel and power settings for all the OAW-IAPs in the network according to changes in the RF environment. This feature automates many setup tasks during network installation and the ongoing operations when RF conditions change.

### **Voice Aware Scanning**

The Voice Aware scanning feature prevents an OAW-IAP supporting an active voice call from scanning for other channels in the RF spectrum and allows the OAW-IAP to resume scanning when there are no active voice calls. This significantly improves the voice quality when a call is in progress and simultaneously delivers the automated RF management functions. By default, this feature is enabled.

### Load Aware Scanning

The Load Aware Scanning feature dynamically adjusts scanning function to maintain uninterrupted data transfer on resource-intensive systems when the network traffic exceeds a predefined threshold. The OAW-IAPs resume complete monitoring scans when the traffic drops to the normal levels. By default, this feature is enabled.

## Monitoring the Network with ARM

When ARM is enabled, an OAW-IAP dynamically scans all 802.11 channels within its 802.11 regulatory domain at regular intervals and sends reports to a VC on network (WLAN) coverage, interference, and intrusion detection.

### **ARM Metrics**

ARM computes coverage and interference metrics for each valid channel and chooses the best performing channel and transmit power settings for each OAW-IAP RF environment. Each OAW-IAP gathers other metrics on its ARM-assigned channel to provide a snapshot of the current RF health state.

## **Configuring ARM Features on an OAW-IAP**

This section describes the following procedures for configuring ARM features:

- Band Steering on page 255
- Airtime Fairness Mode on page 255
- <u>Client Match on page 256</u>
- Access Point Control on page 258

## **Band Steering**

The band steering feature assigns the dual-band capable clients to the 5 GHz band on dual-band OAW-IAPs. This feature reduces co-channel interference and increases available bandwidth for dual-band clients, because there are more channels on the 5 GHz band than that on the 2.4 GHz band. You can configure band steering parameters through the AOS-W Instant UI or the CLI.

#### In the AOS-W Instant UI

To configure band steering:

1. In the **RF > ARM > Show advanced options** tab view, configure the following parameters:

#### Table 56: Band Steering Mode—Configuration Parameters

| Parameter     | Description                                                                                                    |
|---------------|----------------------------------------------------------------------------------------------------|
| Prefer 5 GHz  | Select this option to use band steering in the 5 GHz mode. On selecting this, the OAW-IAP steers the client to the 5 GHz band (if the client is 5 GHz-capable), but allows the client connection on the 2.4 GHz band if the client persistently attempts for 2.4 GHz association.                                                     |
| Force 5 GHz   | Select this option to enforce 5 GHz band steering mode on the OAW-IAPs.                                                                                                    |
| Balance Bands | Select this option to allow the OAW-IAP to balance the clients across the two radios to best utilize the available 2.4 GHz bandwidth. This feature takes into account the fact that the 5 GHz band has more channels than the 2.4 GHz band, and that the 5 GHz channels operate in 40 MHz, while the 2.4 GHz band operates in 20 MHz. |
| Disabled      | Select this option if you want to allow the clients to select the band to use.                                                                                                    |

#### 2. Click **OK**.

#### In the CLI

#### To configure band steering:

```
(Instant AP) (config) # arm
(Instant AP) (ARM) # band-steering-mode {<Prefer 5 GHz>| <Force 5 GHz>|<Balance
Bands>|<Disabled>}
(Instant AP) (ARM) # end
(Instant AP) # commit apply
```

### **Airtime Fairness Mode**

The airtime fairness feature provides equal access to all clients on the wireless medium, regardless of client type, capability, or operating system, thus delivering uniform performance to all clients. This feature prevents the clients from monopolizing resources. You can configure airtime fairness mode parameters through the AOS-W Instant UI or the CLI.

#### In the AOS-W Instant UI

 For Airtime fairness mode configuration, specify any of the following values under the RF > ARM > Show advanced options tab:

| Parameter        | Description                                                                                                    |
|------------------|----------------------------------------------------------------------------------------------------|
| Default Access   | Select this option to provide access based on client requests. When <b>Air Time Fairness</b> is set to default access, per-user and per-SSID bandwidth limits are not enforced.      |
| Fair Access      | Select this option to allocate Airtime evenly across all the clients.                                                                                                    |
| Preferred Access | Select this option to set a preference where 802.11n clients are assigned more airtime than 802.11a/11g. The 802.11a/11g clients get more airtime than 802.11b. The ratio is 16:4:1. |

#### 2. Click **OK**.

#### In the CLI

```
(Instant AP) (config) # arm
(Instant AP) (ARM) # air-time-fairness-mode {<Default Access>| <Fair Access> | <Preferred
Access>
(Instant AP) (ARM) # end
(Instant AP) # commit apply
```

## **Client Match**

The ARM client match feature continually monitors a client's RF neighborhood to provide ongoing client band steering and load balancing, and enhanced OAW-IAP reassignment for roaming mobile clients. This feature supersedes the legacy band steering and spectrum load balancing features, which unlike client match, do not trigger OAW-IAP changes for clients already associated to an OAW-IAP. In addition to this, the Client Match feature provides the smartphone handoff assist function which helps smartphones to switch between 3G and 4G networks when the Wi-Fi connectivity is poor. The OAW-IAP monitors the Received Signal Strength Indicator (RSSI) of the smartphone and checks if it remains under the threshold connectivity strength for a certain duration and deauthenticates the client.

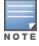

Legacy 802.11a/b/g access points do not support the client match feature. When client match is enabled on 802.11ncapable access points, the client match feature overrides any settings configured for the legacy band steering, station handoff assist, or load balancing feature. 802.11ac-capable access points do not support the legacy band steering, station handoff assist, or load balancing settings; so these access points must be managed using client match.

When the client match feature is enabled on an OAW-IAP, the OAW-IAP measures the RF health of its associated clients. In the current release, the client match feature is supported only within an OAW-IAP cluster. If any of the following trigger conditions is met, clients are moved from one OAW-IAP to another for better performance and client experience:

 Dynamic Load Balancing—Client match balances clients across OAW-IAPs on different channels, based on the client load on the OAW-IAPs and the signal to noise ration (SNR) levels the client detects from an underutilized OAW-IAP. If an OAW-IAP radio can support additional clients, the OAW-IAP will participate in client match load balancing and clients can be directed to that OAW-IAP radio, subject to the predefined SNR thresholds. For better load balancing, clients are steered from busy channels to idle channels.

- Sticky Clients—The client match feature also helps mobile clients that tend to stay associated to an OAW-IAP despite low signal levels. OAW-IAPs using client match continually monitor the client's RSSI as the client roams between OAW-IAPs, and move the client to an OAW-IAP when a better radio match can be found. This prevents mobile clients from remaining associated to the OAW-IAPs with less than ideal RSSI, which can cause poor connectivity and reduce performance for other clients associated with that OAW-IAP.
- Band Steering—OAW-IAPs using the client match feature monitor the RSSI for clients that advertise a dualband capability. If a client is currently associated to a 2.4 GHz radio and the OAW-IAP detects that the client has a good RSSI from the 5 GHz radio, the OAW-IAP steers the client to the 5 GHz radio, as long as the 5 GHz RSSI is not significantly worse than the 2.4 GHz RSSI, and the OAW-IAP retains a suitable distribution of clients on each of its radios.
- Channel Utilization—Based on the percentage of channel utilization, clients are steered from a busy channel to an idle channel.
- Client Capability Match—Based on the client capability match, clients are steered to appropriate channel, for example, HT20, HT40, or VHT80.

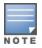

Starting from the Instant 6.3.1.1-4.0 release, spectrum load balancing is integrated with the client match feature. Client match allows the OAW-IAPs in a cluster to be divided into several logical OAW-IAP RF neighborhood called domains, which share the same clients. The VC determines the distribution of clients and balances client load across channels, regardless of whether the OAW-IAP is responding to the probe requests of wireless clients.

You can configure client match parameters in the AOS-W Instant UI or the CLI. When client match is enabled, the dashboard in the main window displays the **Client Match** link on selecting an OAW-IAP in the **Access Points** tab or a client in the **Clients** tab. Clicking this link provides a graphical representation of radio map view of an OAW-IAP and the client distribution on an OAW-IAP radio. For more information, see <u>Client Match on page 51</u>.

### In the AOS-W Instant UI

1. For client match configuration, specify the following parameters in the **RF** > **ARM** > **Show advanced options** tab:

| Parameter                    | Description                                                                                                    |
|------------------------------|----------------------------------------------------------------------------------------------------|
| Client match                 | Select <b>Enabled</b> to enable the <b>Client match</b> feature on OAW-IAPs. When<br>enabled, client count will be balanced among all the channels in the same<br>band. For more information, see <u>ARM Overview on page 254</u> . By default, the<br>client match feature is disabled.<br><b>NOTE:</b> When client match is enabled, ensure that <u>Scanning</u> is enabled. |
| CM calculating inter-<br>val | Specify a value for calculating the interval of Client match. The value specified for <b>CM calculating interval</b> determines the interval at which client match is calculated. The interval is specified in seconds and the default value is 30 seconds. You can specify a value within the range of 10–600.                                                                |
| CM neighbor match-<br>ing %  | Specify a value for <b>CM neighbor matching %</b> . This number takes into account the least similarity percentage to be considered as in the same virtual RF neighborhood of client match. You can specify a percentage value within the range of 20–100. The default value is 75%.                                                                                           |

| Parameter    | Description                                                                                                    |
|--------------|----------------------------------------------------------------------------------------------------|
| CM threshold | Specify a value for <b>CM threshold</b> . This number takes acceptance client count difference among all the channels of client match into account. When the client load on an OAW-IAP reaches or exceeds the threshold, client match is enabled on that OAW-IAP.<br>You can specify a value within range of 1–255. The default value is 2. |
| SLB mode     | <ul> <li>Select a mode from the SLB mode drop-down list. The SLB mode determines the balancing strategy for client match. The following options are available:</li> <li>Channel</li> <li>Radio</li> <li>Channel + Radio</li> </ul>                                                                                                    |

### 2. Click **OK**.

#### In the CLI

```
(Instant AP) (config) # arm
(Instant AP) (ARM) # client-match calc-interval <seconds>
(Instant AP) (ARM) # client-match calc-threshold <threshold>
(Instant AP) (ARM) # client-match nb-matching <percentage>
(Instant AP) (ARM) # client-match slb-mode 1
(Instant AP) (ARM) # end
(Instant AP) # commit apply
```

## **Access Point Control**

You can configure access point control parameters through the AOS-W Instant UI or the CLI.

#### In the AOS-W Instant UI

 For Access Point Control, specify the following parameters in the RF > ARM > Show advanced options tab:

| Parameter                   | Description                                                                                                    |
|-----------------------------|----------------------------------------------------------------------------------------------------|
| Customize Valid<br>Channels | Select this check box to customize valid channels for 2.4 GHz and 5 GHz. By default, the OAW-IAP uses valid channels as defined by the Country Code (regulatory domain). On selecting the <b>Customize Valid Channels</b> check box, a list of valid channels for both 2.4 GHz and 5 GHz are displayed. The valid channel customization feature is disabled by default.                                                                                                    |
| Minimum Transmit<br>Power   | Specify the minimum transmission power. The value specified for <b>Minimum</b><br><b>Transmit Power</b> indicates the minimum Effective Isotropic Radiated Power<br>(EIRP) that can range from 3 dBm to 33 dBm in 3 dBm increments. If the<br>minimum transmission EIRP setting configured on an OAW-IAP is not supported<br>by the OAW-IAP model, this value is reduced to the highest supported power<br>setting. The default value for minimum transmit power is 18 dBm. |
| Maximum Transmit<br>Power   | Specify the maximum transmission power. The value specified for <b>Maximum</b><br><b>Transmit Power</b> indicates the maximum Effective Isotropic Radiated Power<br>(EIRP) that can range from 3 dBm to 33 dBm in 3 dBm increments. If the<br>maximum transmission EIRP configured on an OAW-IAP is not supported by the<br>OAW-IAP model, the value is reduced to the highest supported power setting.<br>The default value for maximum transmit power is 127 dBm.         |

**Table 59:** Access Point Control—Configuration Parameters

| Parameter             | Description                                                                                                    |
|-----------------------|----------------------------------------------------------------------------------------------------|
| Client aware          | When <b>Enabled</b> , ARM does not change channels for the OAW-IAPs with active clients, except for high-priority events such as RADAR or excessive noise. This feature must be enabled in most deployments for a stable WLAN. If the Client Aware mode is <b>Disabled</b> , the OAW-IAP may change to a more optimal channel, that may disrupt the current client traffic for a while. The Client aware option is <b>Enabled</b> by default.<br><b>NOTE:</b> When Client aware is disabled, channels can be changed even when the clients are active on a BSSID. |
| Scanning              | Select <b>Enabled</b> so that the OAW-IAP dynamically scans all 802.11 channels<br>within its 802.11 regulatory domain at regular intervals and reports to the OAW-<br>IAP. This scanning report includes WLAN coverage, interference, and intrusion<br>detection data.<br><b>NOTE:</b> For client match configuration, ensure that scanning is enabled.                                                                                                    |
| Wide Channel<br>Bands | Select a band to allow the OAW-IAPs to be placed in 40 MHz (wide band) chan-<br>nels. The <b>Wide Channel Bands</b> allows administrators to configure 40 MHz<br>channels in the 2.4 GHz and 5 GHz bands. 40 MHz channels are two 20 MHz<br>adjacent channels that are bonded together. A 40 MHz channel effectively<br>doubles the frequency bandwidth available for data transmission.                                                                                                    |
| 80 MHz Support        | Enables or disables the use of 80 MHz channels on OAW-IAPs. This feature allows ARM to assign 80 MHz channels on OAW-IAPs with 5 GHz radios, which support a very high throughput. This setting is enabled by default.                                                                                                    |
|                       | <b>NOTE:</b> Only the OAW-IAPs that support 802.11ac can be configured with 80 MHz channels.                                                                                                    |

- 2. Reboot the OAW-IAP.
- 3. Click **OK**.

#### In the CLI

To configure access point control parameters:

```
(Instant AP) (config) # arm
(Instant AP) (ARM) # a-channels <5GHz-channels>
(Instant AP) (ARM) # min-tx-power <power>
(Instant AP) (ARM) # max-tx-power <power>
(Instant AP) (ARM) # client-aware
(Instant AP) (ARM) # wide-bands {<5GHz>|<2GHz>|<All>|<None>}
(Instant AP) (ARM) # scanning
(Instant AP) (ARM) # scanning
(Instant AP) (ARM) # 80mhz-support
(Instant AP) (ARM) # end
(Instant AP) # commit apply
```

## Verifying ARM Configuration

To view ARM configuration:

| (Instant AP) # show arm | config       |
|-------------------------|--------------|
| Minimum Transmit Power  | :18          |
| Maximum Transmit Power  | :127         |
| Band Steering Mode      | :prefer-5ghz |
| Client Aware            | :enable      |
| Scanning                | :enable      |
| Wide Channel Bands      | :5ghz        |
| 80Mhz Support           | :enable      |
|                         |              |

| Client M<br>CM NB Ma<br>CM Calcu<br>CM SLB T<br>CM SLB B<br>CM max c<br>CM max a<br>Custom C<br>2.4 GHz | tching Percent<br>lating Interval<br>hreshold<br>alancing Mode<br>lient match req<br>doption | :disable<br>:75<br>:30<br>:2<br>:channel based |
|----------------------------------------------------------------------------------------------------|----------------------------------------------------------------------------------------------|------------------------------------------------|
| Channel                                                                                                 | Status                                                                                       |                                                |
|                                                                                                    |                                                                                              |                                                |
|                                                                                                    | enable                                                                                       |                                                |
| 2                                                                                                    | disable                                                                                      |                                                |
| 3<br>4                                                                                                  | disable                                                                                      |                                                |
| 4<br>5                                                                                                  | disable<br>disable                                                                           |                                                |
| 6                                                                                                    | enable                                                                                       |                                                |
| 7                                                                                                    | disable                                                                                      |                                                |
| 8                                                                                                    | disable                                                                                      |                                                |
| 9                                                                                                    | disable                                                                                      |                                                |
| 10                                                                                                    | disable                                                                                      |                                                |
| 11                                                                                                    | enable                                                                                       |                                                |
| 12                                                                                                    | disable                                                                                      |                                                |
| 13                                                                                                    | disable                                                                                      |                                                |
| 1+                                                                                                    | enable                                                                                       |                                                |
| 2+                                                                                                    | disable                                                                                      |                                                |
| 3+                                                                                                    | disable                                                                                      |                                                |
| 4+                                                                                                    | disable                                                                                      |                                                |
| 5+                                                                                                    | disable                                                                                      |                                                |
| 6+                                                                                                    | disable                                                                                      |                                                |
| 7+<br>5 0 CU-                                                                                           | enable<br>Channels                                                                           |                                                |
|                                                                                                    |                                                                                              |                                                |
| Channel                                                                                                 | Status                                                                                       |                                                |
|                                                                                                    | enable                                                                                       |                                                |
|                                                                                                    | enable                                                                                       |                                                |
| 44                                                                                                    | enable                                                                                       |                                                |
| 48                                                                                                    | enable                                                                                       |                                                |
| 52                                                                                                    | enable                                                                                       |                                                |
| 56                                                                                                    | enable                                                                                       |                                                |
| 60                                                                                                    | enable                                                                                       |                                                |
| 64                                                                                                    | enable                                                                                       |                                                |
| 149                                                                                                    | enable                                                                                       |                                                |
| 153                                                                                                    | enable                                                                                       |                                                |
| 157                                                                                                    | enable                                                                                       |                                                |
| 161<br>165                                                                                              | enable<br>enable                                                                             |                                                |
| 165<br>36+                                                                                              | enable                                                                                       |                                                |
| 44+                                                                                                    | enable                                                                                       |                                                |
| 52+                                                                                                    | disable                                                                                      |                                                |
| 60+                                                                                                    | disable                                                                                      |                                                |
| 149+                                                                                                    | enable                                                                                       |                                                |
| 157+                                                                                                    | enable                                                                                       |                                                |
| 36E                                                                                                    | enable                                                                                       |                                                |
| 52E                                                                                                    | enable                                                                                       |                                                |
| 149E                                                                                                    | enable                                                                                       |                                                |
|                                                                                                    |                                                                                              |                                                |

## **Client Match for Access Points in a Zone**

When Client match is enabled, the decision to move a client from the home OAW-IAP to a target OAW-IAP is made at the radio level. However, this proves inefficient when client match is enabled on an OAW-IAP or SSID operating in a specific zone, it could result in the client being moved to a target OAW-IAP that does not have the same zone specific SSID as the home OAW-IAP.

Starting from AOS-W Instant 6.5.1.0-4.3.1.0, the decision to move a client from a home OAW-IAP to a target OAW-IAP will be made at the SSID level instead of the radio level, by adding the SSID name to the client match radio database. Client Match will check if the same SSID (zone specific SSID on Home OAW-IAP) is available on the target OAW-IAP before it moves the client. This ensures that client match works as expected when zone settings are configured on the OAW-IAP.

Additionally, the maximum clients threshold and the current associated client number of the SSID is added to the client match radio database to prevent the clients from being moved to an SSID whose associated client number is already reached its limit.

You can use the following commands to view the SSID details stored in client match:

The **show ap client-match-ssid-table** command displays the client match SSID table for the current OAW-IAP and its neighboring OAW-IAPs.

The **show ap client-match-ssid-table radio-mac <mac>** command displays the client match SSID table for a specific OAW-IAP denoted by its mac address.

# **Configuring Radio Settings**

You can configure 2.4 GHz and 5 GHz radio settings for an OAW-IAP either using the AOS-W Instant UI or the CLI.

## In the AOS-W Instant UI

To configure radio settings:

- 1. Click the **RF** link located directly above the Search bar of the AOS-W Instant main window.
- 2. Click Show advanced options. The advanced options are displayed.
- 3. Click the Radio tab.
- 4. Under the channel 2.4.GHz or 5 GHz, or both, configure the following parameters.

| Parameter         | Description                                                                                                    |
|-------------------|----------------------------------------------------------------------------------------------------|
| Legacy only       | Select <b>Enabled</b> to run the radio in non-802.11n mode. This option is set to <b>Disabled</b> by default.                                                                                                    |
| 802.11d / 802.11h | Select <b>Enabled</b> to allow the radio to advertise its 802.11d (Country Information) and 802.11h (Transmit Power Control) capabilities. This option is set to <b>Disabled</b> by default.                                                          |
| Beacon interval   | Enter the Beacon period for the OAW-IAP in milliseconds. This indicates how often the 802.11 beacon management frames are transmitted by the access point. You can specify a value within the range of 60-500. The default value is 100 milliseconds. |

#### Table 60: Radio Configuration Parameters

#### Table 60: Radio Configuration Parameters

| Parameter                            | Description                                                                                                    |
|--------------------------------------|----------------------------------------------------------------------------------------------------|
| Interference<br>immunity level       | <ul> <li>Select to increase the immunity level to improve performance in high-interference environments.</li> <li>The default immunity level is 2.</li> <li>Level 0—no ANI adaptation.</li> <li>Level 1—Noise immunity only. This level enables power-based packet detection by controlling the amount of power increase that makes a radio aware that it has received a packet.</li> <li>Level 2—Noise and spur immunity. This level also controls the detection of OFDM packets, and is the default setting for the Noise Immunity feature.</li> <li>Level 3—Level 2 settings and weak OFDM immunity. This level minimizes false detects on the radio due to interference, but may also reduce radio sensitivity. This level is recommended for environments with a high-level of interference related to 2.4 GHz appliances such as cordless phones.</li> <li>Level 4—Level 3 settings, and FIR immunity. At this level, the OAW-IAP adjusts its sensitivity to in-band power, which can improve performance in environments with high and constant levels of noise interference.</li> <li>Level 5—The OAW-IAP completely disables PHY error reporting, improving performance by eliminating the time the OAW-IAP would spend on PHY processing.</li> <li>NOTE: Increasing the immunity level makes the OAW-IAP to lose a small amount of range.</li> </ul> |
| Background<br>spectrum<br>monitoring | Select <b>Enabled</b> to allow the OAW-IAPs in access mode to continue with normal access service to clients, while performing additional function of monitoring RF interference (from both neighboring OAW-IAPs and non Wi-Fi sources such as, microwaves and cordless phones) on the channel they are currently serving clients.                                                                                                    |
| Customize<br>ARM power range         | Select the check box and select a minimum ( <b>Min Power</b> ) and maximum ( <b>Max Power</b> ) power range value for the 2.4 GHz and 5 GHz band frequencies. The default value is 3 dBm. Unlike the configuration in the ARM profile, the transmit power of all radios in the Radio profile do not share the same configuration.                                                                                                    |
| Very high<br>throughput              | Ensure that this check box is selected to enable very high throughput (VHT) on 802.11ac devices with 5 GHz radio. If VHT is enabled for the 5 GHz radio profile on an OAW-IAP, it is automatically enabled for all SSIDs configured on an OAW-IAP. By default, VHT is enabled on all SSIDs.<br>If you want the 802.11ac OAW-IAPs to function as 802.11n OAW-IAPs, clear the check box to disable VHT on these devices.                                                                                                    |
| Smart Antenna                        | This value is <b>Disabled</b> by default. Select <b>Enabled</b> to allow smart antenna polarization on the OAW-IAP335 access points support the smart antenna feature. This feature helps optimize the selection of antenna polarization values based on data collected from the training of polarization pattern combinations. This feature identifies the clients most likely to benefit from smart antenna polarization, based on the average RSSI of the received frames and the number of streams. This feature uses frame-based antenna training, which allows the OAW-IAP to cycle through training combinations and collect statistics without causing any impact on the client. At the end of the training sequence, the OAW-IAP selects the best antenna polarization based on these collected statistics. The smart antenna feature does not support optimized antenna polarization for clients using Single-User (SU) or Multi-User (MU) transmit beamforming, and will use default polarization values for these clients.                                                                                                    |

#### 5. Click **OK**.

#### In the CLI

To configure 2.4 GHz radio settings:

```
(Instant AP)(config)# rf dot11g-radio-profile
(Instant AP)(RF dot11g Radio Profile)# beacon-interval <milliseconds>
(Instant AP)(RF dot11g Radio Profile)# legacy-mode
(Instant AP)(RF dot11g Radio Profile)# spectrum-monitor
(Instant AP)(RF dot11g Radio Profile)# dot11h
```

```
(Instant AP) (RF dot11g Radio Profile) # interference-immunity <level>
(Instant AP) (RF dot11g Radio Profile) # csa-count <count>
(Instant AP) (RF dot11g Radio Profile) # max-distance <count>
(Instant AP) (RF dot11g Radio Profile) # max-tx-power <db>
(Instant AP) (RF dot11g Radio Profile) # min-tx-power <db>
(Instant AP) (RF dot11g Radio Profile) # smart-antenna
(Instant AP) (RF dot11g Radio Profile) # end
(Instant AP) (RF dot11g Radio Profile) # end
```

#### To configure 5 GHz radio settings:

```
(Instant AP) (config) # rf dotlla-radio-profile
(Instant AP) (RF dotlla Radio Profile) # beacon-interval <milliseconds>
(Instant AP) (RF dotlla Radio Profile) # legacy-mode
(Instant AP) (RF dotlla Radio Profile) # spectrum-monitor
(Instant AP) (RF dotlla Radio Profile) # spectrum-band <type>
(Instant AP) (RF dotlla Radio Profile) # dotllh
(Instant AP) (RF dotlla Radio Profile) # interference-immunity <level>
(Instant AP) (RF dotlla Radio Profile) # max-distance <count>
(Instant AP) (RF dotlla Radio Profile) # max-tx-power <db>
(Instant AP) (RF dotlla Radio Profile) # min-tx-power <db>
(Instant AP) (RF dotlla Radio Profile) # smart-antenna
(Instant AP) (RF dotlla Radio Profile) # smart-antenna
(Instant AP) (RF dotlla Radio Profile) # csa-count <count>
(Instant AP) (RF dotlla Radio Profile) # end
(Instant AP) (RF dotlla Radio Profile) # end
```

#### To disable VHT on a 5 GHz radio profile:

```
(Instant AP) (config) # rf dotlla-radio-profile
(Instant AP) (RF dotlla Radio Profile) # very-high-throughput-disable
(Instant AP) (RF dotlla Radio Profile) # end
(Instant AP) # commit apply
```

#### To view the radio configuration:

(Instant AP) # show radio config

```
2.4 GHz:
```

```
Legacy Mode:enable
Beacon Interval:100
802.11d/802.11h:enable
Interference Immunity Level:2
Channel Switch Announcement Count:0
MAX Distance:600
Channel Reuse Type:disable
Channel Reuse Threshold:0
Background Spectrum Monitor:disable
```

```
5.0 GHz:
Legacy Mode:enable
Beacon Interval:100
802.11d/802.11h:enable
Interference Immunity Level:2
Channel Switch Announcement Count:2
MAX Distance:600
Channel Reuse Type:disable
Channel Reuse Threshold:0
Background Spectrum Monitor:disable
Standalone Spectrum Band:5ghz-upper
```

### **Configuring Cell Size Reduction using the CLI**

The Cell Size Reduction feature allows you to manage dense deployments and to increase overall system performance and capacity by shrinking an OAW-IAPs receive coverage area, thereby minimizing co-channel

interference and optimizing channel reuse.

The default 0 dB reduction allows the radio to retain its current default Rx sensitivity value.

Values from 1 dB–55 dB reduce the power level that the radio can hear by that amount. If you configure this feature to use a non-default value, you must also reduce the radio's transmission (Tx) power to match its new received (Rx) power level. Failure to match a device's Tx power level to its Rx power level can result in a configuration that allows the radio to send messages to a device that it cannot hear.

To configure Cell Size Reduction for 2.4 GHz radio profile in the CLI:

```
(Instant AP) (config) # rf dotllg-radio-profile
(Instant AP) (RF dotllg Radio Profile) # cell-size-reduction <reduction>
(Instant AP) (RF dotllg Radio Profile) # end
(Instant AP) # commit apply
```

To configure Cell Size Reduction for 5 GHz radio profile in the CLI:

```
(Instant AP) (config) # rf dot11a-radio-profile
(Instant AP) (RF dot11a Radio Profile) # cell-size-reduction <reduction>
(Instant AP) (RF dot11a Radio Profile) # end
(Instant AP) # commit apply
```

#### **ARM Channel Selection using the CLI**

Starting from AOS-W Instant 6.5.0.0-4.3.0.0, OAW-IAPs can search for a new environment in a short span of time, so that the ARM is triggered to perform frequent scanning and selection of a valid channel for transmission.

By default, the ARM is triggered to scan all the channels every 10 seconds, and select the best channel for transmission. But when the OAW-IAP is in a new environment, ARM is triggered to perform frequent scanning of the non-DFS channels every 200 milliseconds, and select the best available channel for transmission. The **ap-frequent-scan** command is introduced in the CLI to enable the OAW-IAPs to trigger frequent scanning of transmission signals on a radio profile.

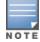

Wireless connection is affected for a few seconds when the frequent scanning of non-DFS channels is ongoing. The connection is re-established after the ARM selects a valid channel. Typically, a frequent scanning session lasts for less than 10 seconds.

Perform the following checks before scanning:

- The DFS channels must be skipped (this is done to avoid delays in scanning).
- The OAW-IAP must be on stand-alone mode.
- The client-aware parameter must be disabled in the ARM profile.

#### In the CLI

The following example triggers ARM scanning on a 2.4 GHz frequency band radio profile: (Instant AP) # ap-frequent-scan 2.4

# To verify the status of ARM scanning:

(Instant AP) # show ap debug am-config

This chapter provides the following information:

- Deep Packet Inspection on page 265
- Enabling Application Visibility on page 265
- Application Visibility on page 266
- Enabling URL Visibility on page 271
- <u>Configuring ACL Rules for Application and Application Categories on page 271</u>
- Configuring Web Policy Enforcement Service on page 274

# **Deep Packet Inspection**

AppRF is Alcatel-Lucent's custom-built Layer 7 firewall capability. It consists of an onboard deep packet inspection and a cloud-based Web Policy Enforcement (WPE) service that allows creating firewall policies based on types of application. The WPE capabilities require the OAW-IAP to have a WPE subscription. For more information on subscription, contact the Alcatel-Lucent Sales Team.

OAW-IAPs with DPI capability analyze data packets to identify applications in use and allow you to create access rules to determine client access to applications, application categories, web categories, and website URLs based on web reputation. You can also define traffic-shaping policies such as bandwidth control and QoS per application for client roles. For example, you can block bandwidth-monopolizing applications on a guest role within an enterprise.

The AppRF feature provides application visibility for analyzing client traffic flow. OAW-IAPs support the power of both in-device packet flow identification and dynamically updated cloud-based web categorization.

# **Enabling Application Visibility**

Enabling AppRF visibility allows you to view the AppRF statistics for an OAW-IAP or the clients associated with an OAW-IAP. Full URL visibility for HTTP sessions fed to Analytics and Location Engine (ALE) is exposed as northbound APIs which can be consumed by URL analytical engines for advanced client URL data mining and analytics.

You can enable AppRF visibility by using the AOS-W Instant UI or the CLI.

## In the AOS-W Instant UI

To enable AppRF:

- 1. Navigate to **System > General**.
- 2. Select **All** from the **AppRF visibility** drop-down list to view both application and web categories charts or either **App** or **WebCC** to view their DPI graphs separately.
- 3. Click **OK**.

## In the CLI

#### To enable AppRF visibility:

```
(Instant AP)(config)# dpi [app|webcc]
(Instant AP)(config)# end
(Instant AP)# commit apply
```

# **Application Visibility**

The AppRF graphs are based on Deep Packet Inspection (DPI) application and Web Policy Enforcement (WPE) service, which provide application traffic summary for the client devices associated with an OAW-IAP. The **AppRF** link above the activity panel of the dashboard is displayed only if **AppRF visibility** is enabled in the **System** window.

The following figure provides a view of the AppRF dashboard:

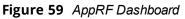

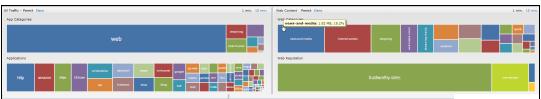

The AppRF dashboard presents four different graph areas with data graphs on all client traffic and content filters based on App Category, Web Category, and Web Reputation. Click each category to view the real-time client traffic data or usage trend in the last 15 minutes or 1 minute.

The **permit** and **deny** monitoring tabs in the All Traffic and Web Content sections provide enforcement visibility support.

- **Permit** represents the allowed or permitted traffic on the OAW-IAP.
- **Deny** represents all the blocked URLs and traffic .

## **Application Categories Chart**

The application categories chart displays details on the client traffic towards the application categories. By clicking the rectangle area, you can view the following graphs, and toggle between the chart and list views.

Figure 60 Application Categories Chart: Client View

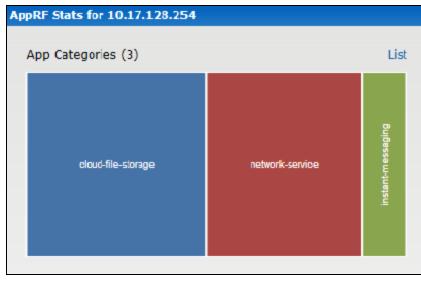

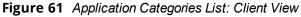

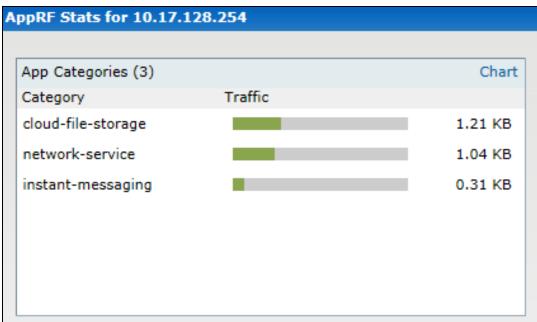

Figure 62 Application Categories Chart: OAW-IAP View

| AppRF Stats for 172.16.100.155 |                 |                |         | ×         |   |
|--------------------------------|-----------------|----------------|---------|-----------|---|
| App Categories (3)             | List            | Clients (3)    |         |           | ] |
|                                |                 | Name           | Traffic |           |   |
|                                |                 | 172.16.100.174 |         | 106.80 KB |   |
|                                | web             | 172.31.98.189  |         | 45.17 KB  |   |
| open/pted                      |                 | 10.17.139.167  |         | 2.08 KB   |   |
| encrypted                      |                 |                |         |           |   |
|                                | network-service |                |         |           |   |
|                                |                 |                |         |           |   |

## **Applications Chart**

The applications chart displays details on the client traffic towards the applications. By clicking the rectangular area, you can view the following graphs, and toggle between the chart and list views.

Figure 63 Applications Chart: Client View

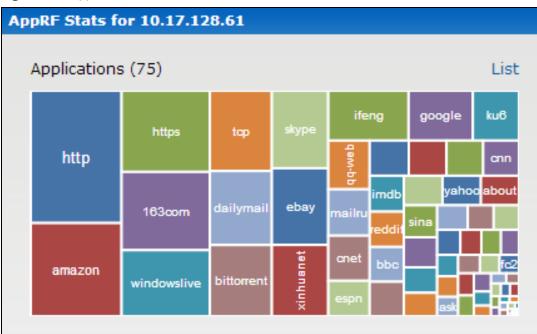

Figure 64 Applications List: Client View

| ppRF Stats for 10.17 |         |           |
|----------------------|---------|-----------|
| Applications (72)    |         | Char      |
| Application          | Traffic |           |
| https                |         | 956.04 KB |
| windowslive          |         | 926.47 KB |
| amazon               |         | 870.90 KB |
| 163com               |         | 849.57 KB |
| http                 |         | 635.73 KB |
| ebay                 |         | 506.51 KB |
| people               |         | 359.27 KB |

#### Figure 65 Application Chart: Access Point View

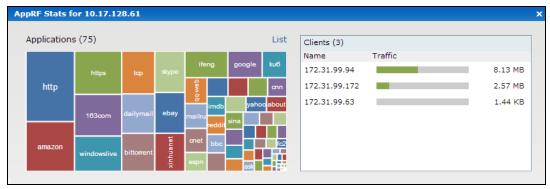

## Web Categories Charts

The web categories chart displays details about the client traffic to the web categories. By clicking the rectangle area, you can view the following graphs, and toggle between the chart and list views.

Figure 66 Web Categories Chart: Client View

| AppRF Stats for 172.31 | 1.99.172   |                      | ×                  |
|------------------------|------------|----------------------|--------------------|
| Web Categories (5)     | $\searrow$ |                      | List               |
|                        | games      | business-and-economy | web-advertisements |

Figure 67 Web Categories List: Client View

| business-and-economy 11<br>web-advertisements                |          |
|--------------------------------------------------------------|----------|
| games 33<br>business-and-economy 11<br>web-advertisements 33 | Chart    |
| business-and-economy 11<br>web-advertisements                |          |
| web-advertisements                                           | 35.21 KB |
|                                                              | 15.95 KB |
| internet-portals                                             | 7.83 KB  |
|                                                              | 1.12 KB  |
| shareware-and-freeware                                       | 0.89 KB  |

Figure 68 Web Categories Chart: Access Point View

| AppRF Stats for 10.17.128.254 |                                  |               |         | 3        |
|-------------------------------|----------------------------------|---------------|---------|----------|
| Web Categories (6)            | List                             | Clients (1)   |         |          |
|                               |                                  | Name          | Traffic |          |
|                               | busin <del>ess and economy</del> | 172.31.99.172 |         | 58.60 KB |
| games                         | business and economy             |               |         | ß        |
|                               |                                  |               |         |          |

## Web Reputation Charts

The web reputation chart displays details about the client traffic to the URLs that are assigned security ratings. By clicking in the rectangle area, you can view the following graphs, and toggle between the chart and list views.

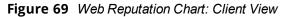

| AppRF Stats for 172.31.99.172 | ×                   |
|-------------------------------|---------------------|
| Web Reputation (4)            | List                |
| trustworthy-sites             | moderate-risk-sites |

Figure 70 Web Reputation List: Client View

| 72      | 2             |
|---------|---------------|
|         | Chart         |
| Traffic | h             |
|         | 38.40 KB      |
|         | 17.64 KB      |
|         | 1.63 KB       |
|         | 0.09 KB       |
|         |               |
|         |               |
|         |               |
|         | 72<br>Traffic |

Figure 71 Web Reputation Chart: OAW-IAP View

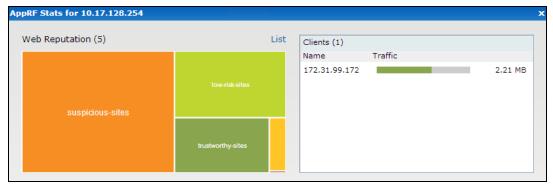

## **Enabling URL Visibility**

Enabling URL visibility allows the OAW-IAP to extract the full URL information of the HTTP and HTTPS sessions and periodically log them on the ALE server. Full URL visibility for HTTP sessions fed to ALE are exposed as Northbound APIs, and are used by URL analytical engines for advanced client URL data mining and analysis.

You can enable URL visibility by using the AOS-W Instant UI or the CLI:

## In the AOS-W Instant UI

To enable URL visibility:

- 1. Navigate to **System > General**.
- 2. Select Enabled from the URL visibility drop-down list.
- 3. Click **OK**.

### In the CLI

```
To enable URL visibility:
(Instant AP) (config) # url-visibility
(Instant AP) (config) # end
(Instant AP) # commit apply
```

# **Configuring ACL Rules for Application and Application Categories**

This section describes the procedure for configuring access rules based on application and application categories. The Application and Application rules utilize the onboard DPI engine.

- For information on configuring access rules to control access to network services, see <u>Configuring ACL Rules</u> for Network Services on page 186.
- For information on configuring access rules based on web categories and web reputation, see <u>Configuring</u> <u>Web Policy Enforcement Service on page 274</u>.

## In the AOS-W Instant UI

To configure ACL rules for a user role:

1. Navigate to the **Security > Roles** tab. The **Roles** tab contents are displayed.

You can also configure access rules for a wired or wireless client by using:

- a. The WLAN wizard (Network > WLAN SSID > Edit > Edit WLAN > Access ) or
- b. The Wired profile (More > Wired > Edit > Edit Wired Network > Access) window.
- 2. Select the role for which you want to configure the access rules.

- 3. In the **Access rules** section, click **New** to add a new rule. The **New Rule** window is displayed.
- 4. Ensure that the rule type is set to **Access Control**.
- 5. To configure access to applications or application category, select a service category from the following list:
  - Application
  - Application category
- 6. Based on the selected service category, configure the following parameters:

#### Table 61: Access Rule Configuration Parameters

| Service<br>Category         | Description                                                                                                    |
|-----------------------------|----------------------------------------------------------------------------------------------------|
| Application                 | Select the applications to which you want to allow or deny access.                                                                                                    |
| Application cat-<br>egory   | Select any of the following application categories to which you want to allow or deny<br>access:<br>antivirus<br>authentication<br>cloud-file-storage<br>collaboration<br>encrypted<br>enterprise-apps<br>gaming<br>im-file-transfer<br>instant-messaging<br>mail-protocols<br>mobile-app-store<br>network-service<br>peer-to-peer<br>social-networking<br>standard<br>streaming<br>thin-client<br>tunneling<br>unified-communications<br>web<br>Webmail                                                                                                    |
| Application Throt-<br>tling | <ul> <li>Application throttling allows you to set a bandwidth limit for an application, application category, web category, or for sites based on their web reputation. For example, you can limit the bandwidth rate for video streaming applications such as YouTube or Netflix, or assign a low bandwidth to high-risk sites. If your OAW-IAP model does not support configuring access rules based on application or application category, you can create a rule based on web category or website reputation and assign bandwidth rates.</li> <li>To specify a bandwidth limit:</li> <li>Select the <b>Application Throttling</b> check box.</li> <li>Specify the downstream and upstream rates in Kbps.</li> </ul> |
| Action                      | <ul> <li>Select any of following actions:</li> <li>Select Allow to allow access to users based on the access rule.</li> <li>Select Deny to deny access to users based on the access rule.</li> <li>Select Destination-NAT to allow changes to destination IP address.</li> <li>Select Source-NAT to allow changes to the source IP address.</li> <li>The destination-NAT and source-NAT actions apply only to the network services rules.</li> </ul>                                                                                                    |

**Table 61:** Access Rule Configuration Parameters

| Service<br>Category | Description                                                                                                    |
|---------------------|----------------------------------------------------------------------------------------------------|
| Destination         | <ul> <li>Select a destination option for the access rules for network services, applications, and application categories. You can allow or deny access to any the following destinations based on your requirements.</li> <li>to all destinations—Access is allowed or denied to all destinations.</li> <li>to a particular server—Access is allowed or denied to a particular server. After selecting this option, specify the IP address of the destination server.</li> <li>except to a particular server—Access is allowed or denied to servers other than the specified server. After selecting this option, specify the IP address of the IP address of the destination server.</li> <li>to a network—Access is allowed or denied to a network. After selecting this option, specify the IP address of the destination network.</li> <li>except to a network—Access is allowed or denied to networks other than the specified network. After selecting this option, specify the IP address and netmask for the destination network.</li> <li>except to a network—Access is allowed or denied to networks other than the specified network. After selecting this option, specify the IP address and netmask of the destination network.</li> <li>to domain name—Access is allowed or denied to the specified domains. After selecting this option, specify the domain name in the Domain Name text box.</li> <li>to master IP—Access is allowed or denied to the master IP address.</li> </ul> |
| Log                 | Select this check box to create a log entry when this rule is triggered. AOS-W Instant supports firewall-based logging function. Firewall logs on the OAW-IAPs are generated as security logs.                                                                                                    |
| Blacklist           | Select the <b>Blacklist</b> check box to blacklist the client when this rule is triggered. The blacklisting lasts for the duration specified in <b>Auth failure blacklist time</b> on the Blacklisting tab of the <b>Security</b> window. For more information, see <u>Blacklisting Clients on page 179</u> .                                                                                                    |
| Disable scanning    | Select <b>Disable scanning</b> check box to disable ARM scanning when this rule is triggered.<br>The selection of the <b>Disable scanning</b> applies only if ARM scanning is enabled. For more<br>information, see <u>Configuring Radio Settings on page 261</u> .                                                                                                    |
| DSCP tag            | Select the <b>DSCP tag</b> check box to specify a DSCP value to prioritize traffic when this rule is triggered. Specify a value within the range of 0–63. To assign a higher priority, specify a higher value.                                                                                                    |
| 802.1p priority     | Select the <b>802.1p priority</b> check box to specify an 802.1p priority. Specify a value between 0 and 7. To assign a higher priority, specify a higher value.                                                                                                    |

3. Click **OK** and then click **Finish**.

## In the CLI

#### To configure access rules:

```
(Instant AP)(config)# wlan access-rule <access-rule-name>
(Instant AP)(Access Rule <Name>)#rule <dest> <mask> <match/invert> {app <app> {permit|deny}
|appcategory <appgrp>}[<option1...option9>]
(Instant AP)(Access Rule <Name>)# end
(Instant AP)# commit apply
```

#### Example

The following CLI example shows hoe to configure employee access rules:

```
(Instant AP)(config)# wlan access-rule employee
(Instant AP)(Access Rule "employee")# rule any any match app uoutube permit throttle-
downstream 256 throttle-up 256
(Instant AP)(Access Rule "employee")# rule any any match appcategory collaboration permit
(Instant AP)(Access Rule "employee")# end
```

# **Configuring Web Policy Enforcement Service**

You can configure the WPE service on an OAW-IAP to block certain categories of websites based on your organization specifications by defining ACL rules by using the AOS-W Instant UI or the CLI.

### In the AOS-W Instant UI

To configure WPE service:

- 1. Navigate to **Security > Roles**.
- 2. Select any WLAN SSID or wired profile role, and click **New** in the Access Rules section.
- 3. Select the rule type as **Access Control**.
- 4. To set an access policy based on the web category:
  - a. Under Service, select Web category and expand the Web categories drop-down list.

| Figure 72 | Web Policy Enforcement |
|-----------|------------------------|
|-----------|------------------------|

| New Rule         |                        |                                        |           |
|------------------|------------------------|----------------------------------------|-----------|
| Rule type:       | Service:               | Action:                                |           |
| Access control 🔻 | Network                | ✓ Allow                                | •         |
|                  |                        | Search                                 |           |
|                  | Application category   | 🗌 real-estate                          |           |
|                  | Web category           | computer-and-internet-security         |           |
|                  | O Web reputation       | financial-services                     |           |
|                  |                        | business-and-economy                   |           |
| Options:         | Application Throttling | computer-and-internet-info<br>auctions |           |
|                  | Log                    | shopping                               |           |
|                  | Blacklist              | cult-and-occult                        |           |
|                  |                        | travel                                 |           |
|                  |                        | abused-drugs                           | OK Cancel |
|                  |                        | adult-and-pornography                  |           |
|                  |                        | home-and-garden 🔻                      |           |
|                  |                        | ок                                     | OK Cancel |

- b. Select the categories to which you want to deny or allow access. You can also search for a web category and select the required option.
- c. From the **Action** drop-down list, select **Allow** or **Deny** as required.
- d. Click **OK**.
- 5. To filter access based on the security ratings of the website:
  - a. Select **Web reputation** under **Service**.
  - b. Move the slider to the required security rating level. Move the slider to select a specific web reputation value to deny access to websites with a reputation value lower than or equal to the configured value or to permit access to websites with a reputation value higher than or equal to the configured value. The following options are available:
    - Trustworthy—These are well known sites with strong security practices and may not expose the user to security risks. There is a very low probability that the user will be exposed to malicious links or payloads.
    - Low risk—These are benign sites and may not expose the user to security risks. There is a low probability that the user will be exposed to malicious links or payloads.
    - Moderate risk—These are generally benign sites, but may pose a security risk. There is some probability that the user will be exposed to malicious links or payloads.

- Suspicious—These are suspicious sites. There is a higher than average probability that the user will be exposed to malicious links or payloads.
- High risk—These are high-risk sites. There is a high probability that the user will be exposed to malicious links or payloads.
- c. From the Action drop-down list, select Allow or Deny as required.

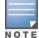

For a complete list of categories and information about each of these categories, visit the BrightCloud® Security Services web page at http://www.brightcloud.com/tools/change-request-url-ip.php.

- 6. To set a bandwidth limit based on web category or web reputation score, select **Application Throttling** check box and specify the downstream and upstream rates in Kbps. For example, you can set a higher bandwidth for trusted sites and a low bandwidth rate for high-risk sites.
- 7. If required, select the following check boxes :
  - Log
  - Blacklist
  - Disable scanning
  - DSCP tag
  - 802.1p priority
- 8. Click **OK** on the **Roles** tab to save the changes to the role for which you defined ACL rules.

### In the CLI

To control access based on web categories and security ratings:

```
(Instant AP) (config) # wlan access-rule <access_rule>
(Instant AP) (Access Rule "<access-rule>") # rule <dest> <mask> <match> webcategory <webgrp>
{permit | deny}[<option1...option9>]
(Instant AP) (Access Rule "<access-rule>") # rule <dest> <mask> <match> webreputation <webrep>
{permit | deny}[<option1...option9>]
(Instant AP) (Access Rule "<access-rule>") # end
(Instant AP) (Access Rule "<access-rule>") # end
```

#### Example

The following CLI example shows how to set access rules based on the web category and the web reputation:

(Instant AP)(config)# wlan access-rule URLFilter (Instant AP)(Access Rule "URLFilter")# rule any any match webcategory gambling deny (Instant AP)(Access Rule "URLFilter")# rule any any match webcategory training-and-tools permit (Instant AP)(Access Rule "URLFilter")# rule any any match webreputation suspicious-sites deny (Instant AP)(Access Rule "URLFilter")# end (Instant AP)# commit apply This chapter explains the steps required to configure voice and video services on an OAW-IAP for Voice over IP (VoIP) devices, Session Initiation Protocol (SIP), Spectralink Voice Priority (SVP), H323, SCCP, Vocera, and Alcatel NOE phones, clients running Microsoft OCS, and Apple devices running the Facetime application.

This section includes the following topics:

- Wi-Fi Multimedia Traffic Management on page 276
- Media Classification for Voice and Video Calls on page 279
- Enabling Enhanced Voice Call Tracking on page 280

## Wi-Fi Multimedia Traffic Management

Wi-Fi Multimedia (WMM) is a Wi-Fi Alliance specification based on the IEEE 802.11e wireless Quality of Service (QoS) standard. WMM works with 802.11a, 802.11b, 802.11g, and 802.11n physical layer standards.

WMM supports the following access categories (ACs):

- Voice
- Video
- Best effort
- Background

The following table shows the mapping of the WMM access categories to 802.1p priority values. The 802.1p priority value is contained in a two-byte QoS control field in the WMM data frame.

| Table 62: | WMM. | AC to | 802.1p | Priority | Mapping |
|-----------|------|-------|--------|----------|---------|
|-----------|------|-------|--------|----------|---------|

| 802.1p Priority | WMM Access Category |
|-----------------|---------------------|
| 1               | Background          |
| 2               |                     |
| 0               | Best effort         |
| 3               |                     |
| 4               | Video               |
| 5               |                     |
| 6               | Voice               |
| 7               |                     |

In a non-WMM or hybrid environment, where some clients are not WMM-capable, you can configure an SSID with higher values for best effort and voice ACs, to allocate a higher bandwidth to clients transmitting best effort and voice traffic.

## **Configuring WMM for Wireless Clients**

You can configure WMM for wireless clients by using the UI or the CLI.

#### In the AOS-W Instant UI

To configure the WMM for wireless clients:

- 1. Navigate to the WLAN wizard.
  - a. Click **Networks > New** or
  - b. Click **Networks**, and select the **WLAN SSID > edit**.
- 2. Click Show advanced options under WLAN Settings.
- 3. Specify a percentage value for the following WMM access categories in the corresponding **Share** text box. You can allocate a higher bandwidth for voice and video traffic than that for other types of traffic based on the network profile.
  - **Background WMM**—Allocates bandwidth for background traffic such as file downloads or print jobs.
  - Best effort WMM—Allocates bandwidth or best effort traffic such as traffic from legacy devices or traffic from applications or devices that do not support QoS.
  - Video WMM—Allocates bandwidth for video traffic generated from video streaming.
  - Voice WMM—Allocates bandwidth for voice traffic generated from the incoming and outgoing voice communication.
- 4. Click **Next** and complete the configuration as required.

### In the CLI

Configuring WMM for wireless clients:

```
(Instant AP) (config) # wlan ssid-profile <name>
(Instant AP) (SSID Profile <name>) # wmm-background-share <share>
(Instant AP) (SSID Profile <name>) # wmm-best-effort-share <share>
(Instant AP) (SSID Profile <name>) # wmm-video-share <share>
(Instant AP) (SSID Profile <name>) # wmm-voice-share <share>
(Instant AP) (SSID Profile <name>) # wmm-voice-share <share>
(Instant AP) (SSID Profile <name>) # end
(Instant AP) # commit apply
```

## Mapping WMM ACs and DSCP Tags

The IEEE 802.11e standard defines the mapping between WMM ACs and Differentiated Services Code Point (DSCP) tags. You can customize the mapping values between WMM ACs and DSCP tags to prioritize various traffic types and apply these changes to a WMM-enabled SSID profile.

DSCP classifies packets based on network policies and rules. The following table shows the default WMM AC to DSCP mappings and the recommended WMM AC to DSCP mappings.

| Table 63 | : WMM AC-DSCP Mapping |
|----------|-----------------------|
|----------|-----------------------|

| DSCP Value | WMM Access Category |
|------------|---------------------|
| 8          | Background          |
| 16         |                     |
| 0          | Best effort         |
| 24         |                     |

#### Table 63: WMM AC-DSCP Mapping

| DSCP Value | WMM Access Category |
|------------|---------------------|
| 32         | Video               |
| 40         |                     |
| 48         | Voice               |
| 56         |                     |

By customizing WMM AC mappings, all packets received are matched against the entries in the mapping table and prioritized accordingly. The mapping table contains information for upstream (client to OAW-IAP) and downstream (OAW-IAP to client) traffic.

You can configure different WMM to DSCP mapping values for each WMM AC when configuring an SSID profile by using the AOS-W Instant UI or the CLI.

#### In the AOS-W Instant UI

To configure DSCP mapping values:

- 1. Navigate to the WLAN wizard.
  - 1. Click **Network > New** or
  - 2. Click **Network**, and select the **WLAN SSID > edit**.
- 2. Click Show advanced options under WLAN Settings.
- 3. Specify the appropriate DSCP mapping value within a range of 0–63 for the following access categories in the **DSCP mapping** text box:
  - Background WMM—DSCP mapping for the background traffic.
  - **Best effort WMM**—DSCP mapping for the best-effort traffic.
  - Video WMM—DSCP mapping for the video traffic.
  - Voice WMM—DSCP mapping for the voice traffic.
- 4. Click **Next** and complete the configuration as required.

#### In the CLI

Configuring DSCP settings on an SSID:

```
(Instant AP) (config) # wlan ssid-profile <name>
(Instant AP) (SSID Profile <name>) # wmm-background-dscp <dscp>
(Instant AP) (SSID Profile <name>) # wmm-best-effort-dscp <dscp>
(Instant AP) (SSID Profile <name>) # wmm-video-dscp <dscp>
(Instant AP) (SSID Profile <name>) # wmm-voice-dscp <dscp>
(Instant AP) (SSID Profile <name>) # end
(Instant AP) # commit apply
```

You can configure up to 8 DSCP mappings values within the range of 0-63. You can also configure a combination of multiple values separated by a comma, for example, **wmm-voice-dscp 46,44,42,41**.

## **Configuring WMM U-APSD**

To extend the battery life and enable power saving on WLAN clients, OAW-IAPs support Unscheduled Automatic Power Save Delivery (U-APSD) for the clients that support WMM. The U-APSD or the WMM Power Save feature is enabled by default on all SSIDs. When configured, U-APSD enables a client station to retrieve the unicast QoS traffic buffered in the OAW-IAP by sending trigger frames. During the association or reassociation with the OAW-IAP, the station indicates the WMM Access Categories for which U-APSD is enabled. In the current release, OAW-IAPs support U-APSD on all WMM ACs.

#### To disable U-APSD on an SSID:

```
(Instant AP) (config) # wlan ssid-profile <ssid_profile>
(Instant AP) (SSID Profile "<ssid_profile>") # wmm-uapsd-disable
(Instant AP) (SSID Profile "<ssid_profile>") # end
(Instant AP) # commit apply
```

#### To re-enable U-APSD on an SSID:

```
(Instant AP) (config) # wlan ssid-profile <ssid_profile>
(Instant AP) (SSID Profile "<ssid_profile>") # no wmm-uapsd-disable
(Instant AP) (SSID Profile "<ssid_profile>") # end
(Instant AP) # commit apply
```

## **Media Classification for Voice and Video Calls**

AOS-W Instant supports the following media classification types:

- Classify Media Flag
- <u>STUN Based Media Classification</u>

## **Classify Media Flag**

Voice and video devices use a signaling protocol to establish, control, and terminate voice and video calls. These control or signaling sessions are usually permitted using predefined ACLs. If the control signaling packets are encrypted, the OAW-IAP cannot determine the dynamic ports that are used for voice or video traffic. In these cases, the OAW-IAP has to use an ACL with the classify-media option enabled to identify the voice or video flow based on a deep packet inspection and analysis of the actual traffic. AOS-W Instant identifies and prioritizes voice and video traffic from applications such as Skype for Business, Apple Facetime, and Jabber.

Skype for Business uses Session Initiation Protocol (SIP) over TLS or HTTPS to establish, control, and terminate voice and video calls. Apple Facetime uses Extensible Messaging and Presence Protocol (XMPP) over TLS or HTTPS for these functions.

The following CLI example shows the media classification for VoIP calls:

```
(Instant AP) (config) # wlan access-rule example_s4b_test
(Instant AP) (example_s4b_test) # rule alias <domain_name_for_S4B_server> match tcp 443 443
permit log classify-media
(Instant AP) (example_s4b_test) # rule any any match tcp 5060 5060 permit log classify-media
(Instant AP) (example_s4b_test) # rule any any match tcp 5061 5061 permit log classify-media
(Instant AP) (example_s4b_test) # rule any any match tcp 5223 5223 permit log classify-media
(Instant AP) (example_s4b_test) # rule any any match any any permit
(Instant AP) (example_s4b_test) # rule any any match any any permit
(Instant AP) (example_s4b_test) # rule any any match any any permit
(Instant AP) (example_s4b_test) # end
(Instant AP) # commit apply
```

## **STUN Based Media Classification**

STUN based media classification requires the ACLs permitting signaling sessions without the **classify-media** flag. However, it requires an implicit deny firewall rule for User Datagram Protocol (UDP) to be activated. All other traffic that should be allowed in the network must be explicitly configured using ACL rules. The OAW-IAP automatically allows firewall sessions for voice and video calls made from Skype for Business and Apple Facetime. For all other S4B and Facetime applications like desktop sharing and file transfer, the corresponding ports must be explicitly opened by using ACL rules.

Before media transmission, a VOIP client initiates a Session Traversal Utilities for NAT (STUN) connectivity check. Sessions created by STUN are subjected to media classification that classifies the media as Real-time

Transport Protocol (RTP) or non-RTP. The firewall automatically allows the RTP session on the OAW-IAP and denies the non-RTP sessions.

The following CLI example shows the STUN based media classification for Skype for Business:

```
(Instant AP) (config) #wlan access-rule example_s4b_test
(Instant AP) (example_s4b_test) # rule alias <domain_name_for_S4B_server> match tcp 443 443
permit
(Instant AP) (example_s4b_test) # rule any any match tcp 5223 5223 permit
(Instant AP) (example_s4b_test) # rule any any match tcp 5061 5061 permit
(Instant AP) (example_s4b_test) # rule any any match any any any deny
(Instant AP) (example_s4b_test) # rule any any match any any any deny
(Instant AP) (example_s4b_test) # end
(Instant AP) (commit apply
```

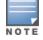

The Type of Service (ToS) values for calls prioritized using the above mentioned media classification types will always carry a ToS of 40 fora voice session and 48 for a video session.

# **Enabling Enhanced Voice Call Tracking**

AOS-W Instant provides seamless support for tracking VoIP calls in the network by using SNMP to send the location details of the caller to the third-party server. This feature is currently applied for tracking Emergency 911 (E911) VoIP calls.

The Master OAW-IAP identifies the location from where the VoIP call was placed and sends the details of the location to the third-party SNMP server. You must configure the third-party server as an SNMP host and enable SNMP traps to activate the voice call tracking feature on the OAW-IAP. For more information on configuring a third-party server as an SNMP host, see <u>Configuring SNMP on page 363</u>.

The Master OAW-IAP will send the WLSXIAPVOICECLIENTLOCATIONUPDATE SNMP trap under the following scenarios:

- The VoIP call is successful.
- The VoIP client roams from one OAW-IAP to another during an active call, the Master OAW-IAP will identify the VoIP client and send out the WLSXIAPVOICECLIENTLOCATIONUPDATE trap to the emergency call server.

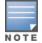

The trap sending feature is not supported for L3 mobility.

The WLSXIAPVOICECLIENTLOCATIONUPDATE trap contains the following information:

#### Table 64: SNMP Trap Details for VoIP Calls

| Parameter            | Description                                          |
|----------------------|------------------------------------------------------|
| wlsxTrapVclpAddress  | IP address of the VoIP client.                       |
| wlsxTrapVcMacAddress | MAC address of the VoIP client.                      |
| wlsxTrapAPMacAddress | MAC address of the OAW-IAP which generated the trap. |
| wlsxTrapAPName       | Name of the OAW-IAP which generated the trap.        |

### SNMP GET

In order to find the location of a particular emergency caller, the third-party SNMP server sends a query to the Master OAW-IAP using SNMP GET. The Master OAW-IAP responds back to the SNMP server with the location

(OAW-IAP Name) of the VoIP caller. Following are the key parameters in the response sent by the Master OAW-IAP:

- VoIP Client IP Address
- VoIP Client MAC Address
- OAW-IAP MAC Address
- OAW-IAP Name

This chapter provides information on how to configure the following services on an OAW-IAP:

- Configuring AirGroup on page 282
- <u>Configuring an OAW-IAP for RTLS Support on page 291</u>
- Configuring an OAW-IAP for Analytics and Location Engine Support on page 292
- Managing BLE Beacons on page 293
- <u>Clarity Live on page 294</u>
- <u>Cluster Security on page 307</u>
- <u>Configuring OpenDNS Credentials on page 296</u>
- Integrating an OAW-IAP with Palo Alto Networks Firewall on page 296
- Integrating an OAW-IAP with an XML API Interface on page 298
- CALEA Integration and Lawful Intercept Compliance on page 301

# **Configuring AirGroup**

AirGroup provides a unique enterprise-class capability that leverages zero configuration networking to enable AirGroup services from mobile devices efficiently. Zero configuration networking enables service discovery, address assignment, and name resolution for desktop computers, mobile devices, and network services. It is designed for flat, single-subnet IP networks such as wireless networking at home. The users can register their personal devices and define a group of users who can share the registered devices. Administrators can register and manage an organization's shared devices such as printers and grant global access to each device, or restrict access according to the username, role, or user location.

In large universities and enterprise networks, it is common for devices to connect to the network across VLANs. As a result, user devices on a specific VLAN cannot discover a service that resides on another VLAN. As the addresses used by the protocol are link-scope multicast addresses, each query or advertisement can only be forwarded on its respective VLAN, but not across different VLANs. Broadcast and multicast traffic are usually filtered out from a wireless LAN network to preserve the airtime and battery life. This inhibits the performance of AirGroup services that rely on multicast traffic. Alcatel-Lucent addresses this challenge with AirGroup technology.

The distributed AirGroup architecture allows each OAW-IAP to handle multicast DNS (mDNS) and Digital Living Network Alliance (DLNA) queries and responses individually instead of overloading a VC with these tasks. This results in a scalable AirGroup solution.

The AirGroup solution supports both wired and wireless devices. An AirGroup device can be registered by an administrator or a guest user.

- 1. The AirGroup administrator gives an end user the AirGroup operator role, which authorizes the user to register the client devices on the ClearPass Policy Manager platform.
- 2. OAW-IAPs maintain information for all AirGroup services. OAW-IAP queries ClearPass Policy Manager to map each device's access privileges to the available services and responds to the query made by a device based on contextual data such as user role, username, and location.

The following figure illustrates how AirGroup enables personal sharing of Apple devices:

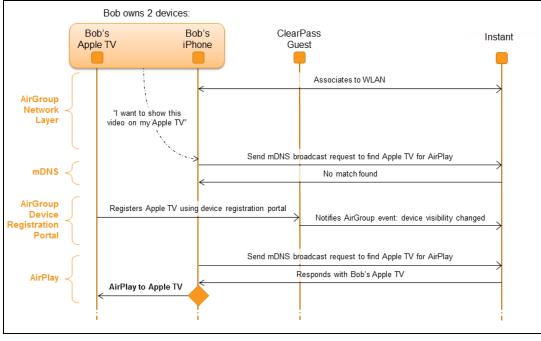

Figure 73 AirGroup Enables Personal Device Sharing

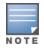

AirGroup is not supported on 3G and PPPoE uplinks.

## Multicast DNS and Bonjour® Services

Bonjour is the trade name for the zero configuration implementation introduced by Apple. It is supported by most of the Apple product lines, including the Mac OS X operating system, iPhone, iPod Touch, iPad, Apple TV, and AirPort Express. Apple AirPlay and AirPrint services are based on the Bonjour protocol and are essential services in campus Wi-Fi networks.

Bonjour can be installed on computers running Microsoft Windows® and is supported by the new networkcapable printers. Bonjour is also included with popular software programs such as Apple iTunes, Safari, and iPhoto. Bonjour uses multicast DNS (mDNS) to locate devices and the services offered by these devices.

As shown in the following figure, the OAW-IAP1 discovers AirPrint (P1) and OAW-IAP3 discovers Apple TV (TV1). OAW-IAP1 advertises information about its connected P1 device to the other OAW-IAPs that is OAW-IAP2 and OAW-IAP3. Similarly, OAW-IAP3 advertises TV1 device to OAW-IAP1 and OAW-IAP2. This type of distributed architecture allows any OAW-IAP to respond to its connected devices locally. In this example, the iPad connected to OAW-IAP2 obtains direct response from the same OAW-IAP about the other Bonjour-enabled services in the network.

Figure 74 Bonjour Services and AirGroup Architecture

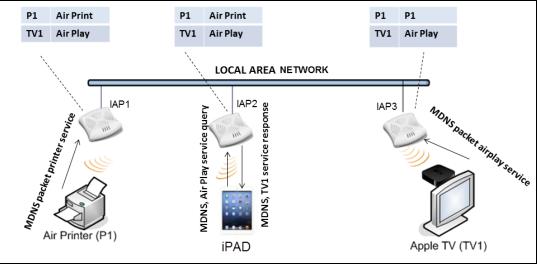

For a list of supported Bonjour services, see AirGroup Services on page 286.

## **DLNA UPnP Support**

In addition to the mDNS protocol, OAW-IAPs now support Universal Plug and Play (UPnP), and DLNA-enabled devices. DLNA is a network standard derived from UPnP, which enables devices to discover the services available in a network. DLNA also provides the ability to share data between the Windows or Android-based multimedia devices. All the features and policies applicable to mDNS are extended to DLNA to ensure full interoperability between compliant devices.

In a UPnP-based scenario, the following types of devices are available in a network:

- Controlled devices (servers)
- Control points (clients)

When a controlled device joins a network and acquires IP address, it multicasts a number of discovery messages for advertising itself, its embedded devices, and services. On the other hand, when a control point joins a network, it may multicast a search discovery message for finding interesting devices and services. The devices listening on the multicast address respond if they match the search criteria in the search message.

In a single OAW-IAP network, the OAW-IAP maintains a cache table containing the list of discovered services in the network. The OAW-IAP also enforces native policies such as disallowing roles and VLANs and the policies defined on ClearPass Policy Manager to determine the devices or services that are allowed and can be discovered in the network. Whenever a search request comes, the OAW-IAP looks up its cache table and filters the cached data, based on configured policies, then builds a search response, and unicasts it to the requesting device.

In an OAW-IAP cluster, the OAW-IAPs maintain a list of associated UPnP devices and allow the discovery of the associated devices.

The following figure illustrates DLNA UPnP Services and AirGroup Architecture.

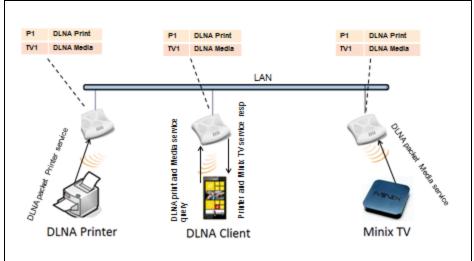

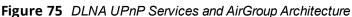

For a list of supported DLNA services, see AirGroup Services on page 286.

## **AirGroup Features**

AirGroup supports the following features:

- Sends unicast responses to mDNS or DLNA queries and reduces the traffic footprint.
- Ensures cross-VLAN visibility and availability of AirGroup devices and services.
- Allows or blocks AirGroup services for all users.
- Allows or blocks AirGroup services based on user roles.
- Allows or blocks AirGroup services based on VLANs.
- Matches devices to their closest services such as printers.

AirGroup also enables context awareness for services across the network:

- AirGroup is aware of personal and shared devices. For example, an Apple TV in a dorm room can be associated with the student who owns it or an Apple TV in a meeting room or a printer in a supply room that is available to certain users, such as the marketing department.
- AirGroup is aware of the location of services when ClearPass Policy Manager support is enabled. For example, depending on the proximity, a user would be presented with the closest printer instead of all the printers in the building.
- When configured, AirGroup enables a client to perform a location-based discovery. For example, when a client roams from one AOS-W Instant cluster to another, it can discover devices available in the new cluster to which the client is currently connected.

The following figure shows an example of a higher-education environment with shared, local, and personal services available to mobile devices.

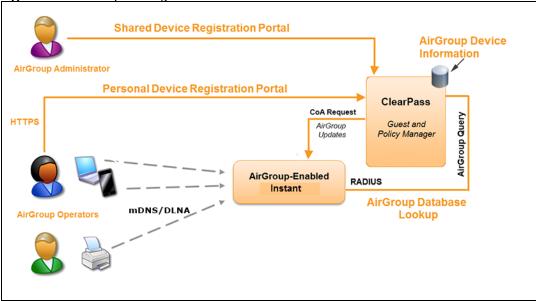

Figure 76 AirGroup in a Higher-Education Environment

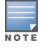

When AirGroup discovers a new device, it interacts with ClearPass Policy Manager to obtain the shared attributes such as shared location and role. However, the current versions of OAW-IAPs do not support the enforcement of shared location policy.

### **AirGroup Services**

AirGroup supports zero configuration services. The services are preconfigured and are available as part of the factory default configuration. The administrator can also enable or disable any or all services by using the AOS-W Instant UI or the CLI.

The following services are available for OAW-IAP clients:

- AirPlay<sup>™</sup>—Apple<sup>®</sup> AirPlay allows wireless streaming of music, video, and slide shows from your iOS device to Apple TV<sup>®</sup> and other devices that support the AirPlay feature.
- AirPrint<sup>™</sup>—Apple AirPrint allows you to print from an iPad<sup>®</sup>, iPhone<sup>®</sup>, or iPod<sup>®</sup> Touch directly to any AirPrint-compatible printers.
- iTunes—The iTunes service is used by iTunes Wi-Fi sync and iTunes home-sharing applications across all Apple devices.
- RemoteMgmt—The RemoteMgmt service allows remote login, remote management, and FTP utilities on Apple devices.
- Sharing—The Sharing service allows applications such as disk sharing and file sharing among Apple devices.
- Chat—The iChat® (Instant Messenger) application on Apple devices uses this service.
- ChromeCast—The ChromeCast service allows you to use a ChromeCast device to play audio or video content on a high-definition television by streaming content through Wi-Fi from the Internet or local network.
- DLNA Media—Applications such as Windows Media Player use this service to browse and play media content on a remote device.
- DLNA Print—This service is used by printers that support DLNA.

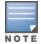

In the AOS-W Instant 6.4.0.2-4.1.0.0 release, it is recommended to have a maximum of upto 80 AirGroup servers in the network.

For more information on configuring AirGroup services, see <u>Configuring AirGroup and AirGroup Services on an</u> OAW-IAP on page 288.

## **AirGroup Components**

AirGroup leverages key elements of the Alcatel-Lucent solution portfolio including operating system software for AOS-W Instant, ClearPass Policy Manager, and the VLAN-based or role-based filtering options offered by the AirGroup services. The components that make up the AirGroup solution include the AOS-W Instant, ClearPass Policy Manager, and ClearPass Guest. The version requirements are described in the following table:

Table 65: AOS-W Instant, ClearPass Policy Manager, and ClearPass Guest Requirements

| Component                         | Minimum Version for mDNS<br>Services | Minimum Version for DLNA<br>Services |
|-----------------------------------|--------------------------------------|--------------------------------------|
| AOS-W Instant                     | AOS-W Instant 6.2.0.0-3.2.0.0        | AOS-W Instant 6.4.0.2-4.1.0.0        |
| ClearPass Policy Manager software | ClearPass Policy Manager 5.2         | ClearPass Policy Manager 6.2         |
| ClearPass Guest Services plugin   | ClearPass Guest 6.2.0                | ClearPass Guest 6.3.0                |

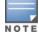

Starting from ClearPass Policy Managerversion 6.0, the ClearPass Guest and the AirGroup Services plug-in are integrated into a single platform.

AirGroup maintains seamless connectivity between clients and services across VLANs and SSIDs. The following table summarizes the filtering options supported by AOS-W Instant:

#### Table 66: AirGroup Filtering Options

| Features                                                      | AOS-W Instant Deployment Models    |                                                |
|---------------------------------------------------------------|------------------------------------|------------------------------------------------|
|                                                               | Integrated with ClearPass<br>Guest | Integrated with<br>ClearPass Policy<br>Manager |
| Allow mDNS and DLNA traffic to propagate across subnets/VLANs | Yes                                | Yes                                            |
| Limit mDNS and DLNA traffic on the network                    | Yes                                | Yes                                            |
| VLAN-based AirGroup service policy enforcement                | Yes                                | Yes                                            |
| User-role-based AirGroup service policy enforcement           | Yes                                | Yes                                            |
| Portal to self-register personal devices                      | No                                 | Yes                                            |
| Device-owner-based policy enforcement                         | No                                 | Yes                                            |
| Shared user-list-based policy enforcement                     | No                                 | Yes                                            |
| Shared role-list based-policy enforcement                     | No                                 | Yes                                            |

### **ClearPass Policy Manager and ClearPass Guest Features**

ClearPass Policy Manager and ClearPass Guest support the following features:

• Registration portal for WLAN users to register their personal devices.

- Registration portal for WLAN administrators to register shared devices.
- Operator-defined *personal* AirGroup to specify a list of other users who can share devices with the operator.
- Administrator-defined username, user role, and location attributes for shared devices.

## Configuring AirGroup and AirGroup Services on an OAW-IAP

You can configure AirGroup services by using the AOS-W Instant UI or the CLI.

#### In the AOS-W Instant UI

To enable AirGroup and its services:

- 1. Click the **More > Services** link on the AOS-W Instant main window.
- 2. Click the **Air Group** tab.

#### Figure 77 AirGroup Configuration

| Services                                                         |                                                                                                 | <u>Help</u> |
|------------------------------------------------------------------|-------------------------------------------------------------------------------------------------|-------------|
| Air Group RTLS OpenDNS CALEA                                     | Network Integration                                                                             |             |
| Enable Bonjour Enable DLNA AirGroup Settings AirGroup Service    | Enable Guest Bonjour multicast     Enable AirGroup across mobility domains Disallowed VLAN/Role | -           |
| airplay                                                          | airplay disallowed roles:     Edit       airplay disallowed vlans:     Edit                     |             |
| itunes                                                           | Service ID<br>_airplaytcp<br>_raoptcp<br>_appletv-v2tcp                                         |             |
| New Delete<br>ClearPass Settings<br>CPPM server 1: Select Server | New Delete                                                                                      |             |
| Enforce ClearPass registration                                   |                                                                                                 |             |
|                                                                  | OK Car                                                                                          | ncel        |

- 3. To enable support for Bonjour services, select the **Enable Bonjour** check box and select the AirGroup services related to Bonjour as required.
- 4. To enable DLNA support, select the Enable DLNA check box and select the DLNA services.
- 5. To allow the users to use Bonjour services enabled in a guest VLAN, select **Enable Guest Bonjour multicast**. When this check box is enabled, the Bonjour devices are visible only in the guest VLAN and AirGroup will not discover or enforce policies in guest VLAN.
- 6. Select the **Enable Air Group across mobility domains** check box to enable inter-cluster mobility. When enabled, the OAW-IAP shares the mDNS database information with the other clusters. The DNS records in the VC can be shared with all the VC configured for L3 Mobility.

By default, this feature is disabled. To define clusters, go to the System > L3 Mobility tab.

 Ensure that the required AirGroup services are selected. To add any service, click New and add. To allow all services, select allowall. If a custom service is added, you can add a corresponding service ID by clicking New under Service ID.

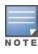

If an OAW-IAP is upgraded to the current release with the **Bonjour** check box enabled, ensure that the corresponding Bonjour services are selected.

AOS-W Instant supports the use of up to 6 custom services.

- 8. Based on the services configured, you can block any user roles from accessing an AirGroup service and restrict the AirGroup servers connected to a specific set of VLANs from being discovered. The user roles and VLANs marked as disallowed are prevented from accessing the corresponding AirGroup service. You can create a list of disallowed user roles and VLANs for all AirGroup services configured on the OAW-IAP. For example, If the AirPlay service is selected, the edit links for the airplay disallowed roles and airplay disallowed vlans are displayed. Similarly, if sharing service is selected, the edit links for the sharing disallowed roles and sharing disallowed vlans are displayed.
  - To block user roles from accessing an AirGroup service, click the corresponding **edit** link and select the user roles for which you want to restrict access. By default, an AirGroup service is accessible by all user roles configured in your OAW-IAP cluster.
  - To block VLANs from allowing access to an AirGroup service, click the corresponding edit link and select the VLANs to exclude. By default, the AirGroup services are accessible by users or devices in all VLANs configured in your OAW-IAP cluster.
- 9. **ClearPass Settings**—Use this section to configure the ClearPass Policy Manager server, CoA server, and enforce ClearPass registering.
  - **CPPM server 1**—Indicates the ClearPass Policy Manager server information for AirGroup policy.
  - **Enforce ClearPass registering**—When enabled, only devices registered with ClearPass Policy Manager will be discovered by Bonjour devices, based on the ClearPass Policy Manager policy.

#### In the CLI

To configure AirGroup:

(Instant AP) (config) # airgroup (Instant AP) (airgroup) # enable [dlna-only | mdns-only] (Instant AP) (airgroup) # cppm enforce-registration (Instant AP) (airgroup) # cppm-guery-interval <interval> (Instant AP) (airgroup) # disallow-vlan <vlan-ID> (Instant AP) (airgroup) # enable-guest-multicast (Instant AP) (airgroup) # multi-swarm (Instant AP) (airgroup) # end (Instant AP) (airgroup) # end (Instant AP) (airgroup) # end

#### To enable DLNA support:

(Instant AP) (config) # airgroup (Instant AP) (airgroup) # enable dlna-only (Instant AP) (airgroup) # end (Instant AP) # commit apply

#### To enable support for Bonjour services:

(Instant AP) (config) # airgroup (Instant AP) (config) # enable mdns-only (Instant AP) (airgroup) # end (Instant AP) # commit apply

#### To configure AirGroup services:

```
(Instant AP) (config) # airgroupservice <airgroup-service>
(Instant AP) (airgroup-service) # id <airgroupservice-ID>
(Instant AP) (airgroup-service) # description <text>
(Instant AP) (airgroup-service) # disallow-role <role>
```

```
(Instant AP)(airgroup-service)# disallow-vlan <vlan-ID>
(Instant AP)(airgroup-service)# end
(Instant AP)# commit apply
```

#### To verify the AirGroup configuration status:

(Instant AP) # show airgroup status

## Configuring AirGroup and ClearPass Policy Manager Interface in AOS-W Instant

Configure the AOS-W Instant and ClearPass Policy Manager interface to allow an AirGroup OAW-IAP and ClearPass Policy Manager to exchange information regarding device sharing, and location. The configuration options define the RADIUS server that is used by the AirGroup RADIUS client.

The AirGroup configuration with ClearPass Policy Manager involves the following steps:

- 1. Create a RADIUS Server
- 2. Assigning a Server to AirGroup
- 3. Configuring ClearPass Policy Manager to Enforce Registration
- 4. Configuring Change of Authorization (CoA)

#### **Creating a RADIUS Server**

You can create a RADIUS server in the **Air Group** window. Navigate to **Services** > **AirGroup** > **Clear Pass Settings** > **CPPM server 1** > and select **New** from the drop-down list.

You can configure an external RADIUS Security window. For more information on configuring ClearPass Policy Manager server, see <u>Configuring an External Server for Authentication on page 159</u>.

#### Assigning a Server to AirGroup

To associate the ClearPass Policy Manager server with AirGroup, select the ClearPass Policy Manager server from the **CPPM Server 1** drop-down list.

If two ClearPass Policy Manager servers are configured, the CPPM server 1 acts as a primary server and the CPPM server 2 acts as a backup server.

After the configuration is complete, this particular server will be displayed in the CoA server option. To view this server go to **Services > AirGroup > ClearPass Settings > CoA server**.

#### **Configuring ClearPass Policy Manager to Enforce Registration**

When ClearPass Policy Manager registration is enforced, the devices registered with ClearPass Policy Manager will be discovered by Bonjour devices, based on the ClearPass Policy Manager policy.

#### **Configuring Change of Authorization (CoA)**

When a RADIUS server is configured with Change of Authorization (CoA) with the ClearPass Policy Manager server, the guest users are allowed to register their devices. For more information on configuring RADIUS server with CoA, see Configuring an External Server for Authentication on page 159.

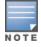

You can also create a **CoA only server** in the **Services > AirGroup > Clear Pass Settings > CoA server** window.

## **Configuring an OAW-IAP for RTLS Support**

AOS-W Instant supports the real-time tracking of devices when integrated with the AMP or a third-party Real Time Location Server such as Aeroscout Real Time Location Server. With the help of the RTLS, the devices can be monitored in real time or through history.

You can configure RTLS by using the AOS-W Instant UI or the CLI.

#### In the AOS-W Instant UI

To configure Aruba RTLS:

- 1. Click the **More > Services** link on the AOS-W Instant main window.
- 2. In the **Services** section, click the **RTLS** tab.
- 3. Under **Aruba**, select the **RTLS** check box to integrate AOS-W Instant with the AMP or Ekahau Real Time Location Server. The following figure shows the contents of the **RTLS** tab.

Figure 78 RTLS Window

| Services                       | ł                          | Help |
|--------------------------------|----------------------------|------|
| Air Group RTLS OpenDNS         | CALEA Network Intergration |      |
| Aruba                          |                            |      |
| RTLS:                          |                            |      |
| IP address:                    | 0.0.0.0                    |      |
| Port:                          |                            |      |
| Passphrase:                    |                            |      |
| Retype:                        |                            |      |
| Update:                        | Every 30 seconds           |      |
| Include unassociated stations: |                            |      |
| Analytics & Location Engine:   |                            |      |
| 3rd party                      |                            |      |
| Aeroscout:                     |                            |      |
|                                |                            |      |
|                                |                            |      |
|                                |                            |      |
|                                |                            |      |
|                                |                            |      |
|                                |                            |      |
|                                |                            |      |
|                                |                            |      |
|                                |                            |      |
|                                | OK Cance                   | al   |

- 4. Specify the IP address and port to which the location reports must be sent.
- 5. Specify the shared secret key in the **Passphrase** text box.
- 6. In the **Update** text box, specify the frequency at which the VC can send updates to the server. You can specify a value within the range of 5-3600 seconds. The default value is 5 seconds.
- 7. Select the **Include unassociated stations** check box to send reports to the RTLS server about the stations that are not associated to any OAW-IAP.
- 8. Click **OK**.

To configure third-party RTLS such as Aeroscout:

- 1. Select the **Aeroscout** check box to send the RFID tag information to an AeroScout RTLS.
- 2. Specify the IP address and port number of the AeroScout server to which location reports must be sent.
- 3. Select the **Include unassociated stations** check box to send reports on the stations that are not associated to any OAW-IAP to the Aeroscout RTLS server.
- 4. Click **OK**.

## In the CLI

#### To configure OmniVista RTLS:

```
(Instant AP)(config)# airwave-rtls <IP-address> <port> <passphrase> <seconds> include-unassoc-
sta
(Instant AP)(config)# end
```

(Instant AP) (Coning) # e

(Instant AP) # commit apply

#### To configure Aeroscout RTLS:

```
(Instant AP)(config)# aeroscout-rtls <IP-address> <port> include-unassoc-sta
(Instant AP)(config)# end
(Instant AP)# commit apply
```

## Configuring an OAW-IAP for Analytics and Location Engine Support

The Analytics and Location Engine (ALE) is designed to gather client information from the network, process it, and share it through a standard API. The client information gathered by ALE can be used for business purposes by analyzing a client's Internet behavior such as shopping preferences.

ALE includes a location engine that calculates the associated and unassociated device location every 30 seconds by default. For every device on the network, ALE provides the following information through the Northbound API:

- Client username
- IP address
- MAC address
- Device type
- Application firewall data showing the destinations and applications used by associated devices
- Current location
- Historical location

ALE requires the OAW-IAP placement data to be able to calculate location for the devices in a network.

## ALE with AOS-W Instant

The AOS-W Instant 6.3.1.1-4.0 release supports Analytics and Location Engine (ALE). The ALE server acts as a primary interface to all third-party applications and the OAW-IAP sends client information and all status information to the ALE server.

To integrate OAW-IAP with ALE, the ALE server address must be configured on an OAW-IAP. If the ALE sever is configured with a host name, the VC performs a mutual certificated-based authentication with the ALE server before sending any information.

## **Enabling ALE Support on an OAW-IAP**

You can configure an OAW-IAP for ALE support by using the AOS-W Instant UI or the CLI.

#### In the AOS-W Instant UI

Configuring ALE support:

- 1. Click **More > Services**.
- 2. Click the **RTLS** tab.
- 3. Select the Analytics & Location Engine check box.

Figure 79 Services Window—ALE Integration

| Air Group RTLS OpenDNS CALEA Network Intergration Aruba RTLS: Analytics & Location Engine: Server: Report interval: 30 seconds 3rd party |
|----------------------------------------------------------------------------------------------------|
| RTLS:  Analytics & Location Engine:  Server:  Report interval:  30 seconds                                                               |
| Analytics & Location Engine:  Server: Report interval: 30 seconds                                                                        |
| Server:<br>Report interval: 30 seconds                                                                                                   |
| Report interval: 30 seconds                                                                                                    |
|                                                                                                    |
| 2rd party                                                                                                    |
| Sid party                                                                                                    |
| Aeroscout:                                                                                                    |
|                                                                                                    |
|                                                                                                    |
|                                                                                                    |
|                                                                                                    |
|                                                                                                    |
|                                                                                                    |
|                                                                                                    |
|                                                                                                    |
|                                                                                                    |
|                                                                                                    |
|                                                                                                    |
|                                                                                                    |
|                                                                                                    |

- 4. In the Server text box, specify the ALE server name or IP address.
- 5. In the **Report interval** text box, specify the reporting interval within the range of 6–60 seconds. The OAW-IAP sends messages to the ALE server at the specified interval. The default interval is 30 seconds.
- 6. Click **OK**.

#### In the CLI

To enable OAW-IAP integration with the ALE server: (Instant AP)(config)# ale-server <server-name | IP-address> (Instant AP)(config)# ale-report-interval <seconds> (Instant AP)(config)# end (Instant AP)# commit apply

### Verifying ALE Configuration on an OAW-IAP

To view the configuration details:

(Instant AP) # show ale config

## To verify the configuration status:

(Instant AP) # show ale status

## **Managing BLE Beacons**

In AOS-W Instant 6.4.3.4-4.2.1.0, OAW-IAPs support Alcatel-Lucent Bluetooth Low Energy (BLE) devices, such as BT-100 and BT-105, which are used for location tracking and proximity detection. The BLE devices can be connected to an OAW-IAP and are monitored or managed by a cloud-based Beacon Management Console (BMC). The BLE Beacon Management feature allows you to configure parameters for managing the BLE beacons and establishing secure communication with the Beacon Management Console (BMC). You can also configure the BLE operation modes that determine the functions of the built-in BLE chip in the OAW-IAP.

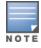

The BLE beacon management and BLE operation mode feature is supported only on OAWIAP-203H, OAWIAP-303H, OAWIAP-203R, OAWIAP-365/367, OAW-IAP207, OAW-IAP304/305, OAW-IAP314/315, OAW-IAP334/335, OAW-IAP324/325, OAW-IAP205H, OAW-IAP214/215, and OAW-IAP224/225 devices.

You can configure BLE operation modes and enable the BLE Beacon Management feature by using the AOS-W Instant UI or the CLI.

## In the AOS-W Instant UI

Configuring BLE mode:

- 1. Click **More > Services**.
- 2. Click the **RTLS** tab. The tab details are displayed.
- 3. To manage the BLE devices using BMC, select Manage BLE Beacons.
- 4. Enter the authorization token. The authorization token is a text string of 1–255 characters used by the BLE devices in the HTTPS header when communicating with the BMC. This token is unique for each deployment.
- 5. In **Endpoint URL**, enter the URL of the server to which the BLE sends the monitoring data.
- 6. Select any of the following options from **Operation Mode** drop-down list:

| Mode              | Description                                                                                                    |
|-------------------|----------------------------------------------------------------------------------------------------|
| Beaconing         | The built-in BLE chip of the OAW-IAP functions as an iBeacon combined with the beacon management functionality.                                                                             |
| Disabled          | The built-in BLE chip of the OAW-IAP is turned off. The BLE operation mode is set to <b>Disabled</b> by default.                                                                            |
| DynamicConsole    | The built-in BLE chip of the OAW-IAP functions in the beaconing mode and dynamically enables access to OAW-IAP console over BLE when the link to the Local Management Switch (LMS) is lost. |
| PersistentConsole | The built-in BLE chip of the OAW-IAP provides access to the OAW-IAP console over BLE and also operates in the <b>Beaconing</b> mode.                                                        |

#### Table 67: BLE Operation Modes

#### 7. Click **OK**.

## In the CLI

To enable BLE beacon management:

(Instant AP) (config) # ble config <token> <url>
(Instant AP) (config) # end
(Instant AP) # commit apply

#### To configure a BLE operation mode:

(Instant AP) (config) # ble mode <opmode>
(Instant AP) (config) # end
(Instant AP) # commit apply

#### To view the BLE configuration details:

(Instant AP) # show ble-config

## **Clarity Live**

OAW-IAP provides support for Inline Monitoring support using Clarity Live to identify client connectivity issues and sends user debug data to OmniVista. The client connectivity issues can be a problem with the client, Radius Authentication, DHCP, DNS, or it can be delay in the network. Clarity Live is used to identify the root cause of the problem, this feature can be used.

## **Inline Monitoring**

This functionality of Clarity Live helps diagnose client connectivity issues. It provides the network administrator or engineers with more information regarding the exact stage at which the client connectivity fails or provides data where the dhcp or radius server is slow.

The OAW-IAP collects all information related to user transitions like association, authentication, and dhcp. Then, the OAW-IAP sends these records to a management server like OmniVista. The management server analyzes the data and concludes which dhcp or radius server was not working efficiently causing user connectivity issues. This enhancement allows the management server to isolate WLAN issues caused by external servers such as dhcp or radius.

HTTPS is the data transport protocol used to communicate basic statistics or state changes to OmniVista. Inline Monitoring makes use of HTTPS to send the statistics to OmniVista too.

The following events are used by OAW-IAP to send inline monitoring (Clarity Live) updates to OmniVista:

- Authentication Failure Events—The statistics or updates shared as part of this event are related to the management frame. These frames are processed by STM and are collected in the user space.
- DHCP Failure Events—In scenarios where the DHCP Server does not respond, information about the failure
  of the event can be collected by the OAW-IAP with the help of Clarity Live and sent to OmniVista. This
  functionality receives client DHCP transactions from the control plane.
- DNS Failure Events—The OAW-IAP measures the responsiveness of each DNS server with the help of Clarity Live. The monitoring includes minimum, maximum, and average response time of each DNS server. A maximum of 16 DNS servers can be monitored at a time and a maximum of 16 DNS server entries are made in the DNS table. If there are no queries from a particular DNS server for a long period of time, the DNS server entry can be removed and replaced with a new DNS server entry. The statistical data collected for the DNS server will be pushed to OmniVista before the entry is replaced by a new DNS entry.
- STA Failure Events—The station passive monitor statistic is generated when enabled on the OAW-IAP. The OAW-IAP generate the data periodically for every 60 seconds and sends it to OmniVista.

All of the above clarity configurations must be enabled or disabled at the same time whether if it is by the AOS-W Instant UI or the CLI. OmniVista will drop the message even if one of the four stats is disabled.

You can configure an OAW-IAP to generate inline monitoring statistics by using the AOS-W Instant UI or the CLI.

## In the AOS-W Instant UI

To enable Clarity Live for generating inline monitoring statistics:

- 1. Click **More > Services**.
- 2. Click **Clarity**. The configuration options for the Clarity group are displayed.
- 3. Select the **Inline Auth stats** checkbox to enable the OAW-IAP to generate statistics and update messages for Authentication Failure Events.
- 4. Select the **Inline DHCP stats** checkbox to enable the OAW-IAP to generate statistics and update messages for DHCP Failure Events.
- 5. Select the **Inline DNS stats** checkbox to enable the OAW-IAP to generate statistics and update messages for DNS Failure Events.
- 6. Select the **Inline STA stats** checkbox to enable the OAW-IAP to generate statistics and update messages for STA Failure Events.
- 7. Click **OK.**

#### In the AOS-W Instant CLI

To configure inline monitoring statistics using the CLI:

```
(Instant AP) (config) # clarity
(Instant AP) (clarity) # inline-auth-stats
(Instant AP) (clarity) # inline-dhcp-stats
(Instant AP) (clarity) # inline-dns-stats
(Instant AP) (clarity) # inline-sta-stats
(Instant AP) (clarity) # end
(Instant AP) # commit apply
```

## Verify Clarity Configuration on OAW-IAP

The following command is used to view the status of the Inline Monitoring events: (Instant AP) # show clarity config

The following command is used to view the history of the authentication events: (Instant AP) # show clarity history auth

The following command is used to view the history of the DHCP events: (Instant AP) # show clarity history dhcp

The following command is used to view the history of the DNS events: (Instant AP) # show clarity history dns

## **Configuring OpenDNS Credentials**

When configured, the OpenDNS credentials are used by AOS-W Instant to access OpenDNS to provide enterprise level content filtering. You can configure OpenDNS credentials by using the AOS-W Instant UI or the CLI.

## In the AOS-W Instant UI

To configure OpenDNS credentials:

- 1. Click More > Services > OpenDNS.
- 2. Enter the Username and Password to enable access to OpenDNS.
- 3. Click **OK** to apply the changes.

## In the CLI

To configure OpenDNS credentials: (Instant AP) (config) # opendns <username> <password> (Instant AP) (config) # end (Instant AP) # commit apply

## **Integrating an OAW-IAP with Palo Alto Networks Firewall**

Palo Alto Networks (PAN) next-generation firewall offers contextual security for all users for safe enabling of applications. A simple firewall beyond basic IP address or TCP port numbers only provides a subset of the enhanced security required for enterprises to secure their networks. In the context of businesses using social networking sites, legacy firewalls are not able to differentiate valid authorized users from casual social networking users.

The Palo Alto next-generation firewall is based on user ID, which provides many methods for connecting the users to sources of identity information and associating them with firewall policy rules. For example, it provides

an option to gather user information from Active Directory or Lightweight Directory Access Protocol (LDAP) server.

## Integration with AOS-W Instant

The functionality provided by the PAN firewall based on user ID requires the collection of information from the network. OAW-IAP maintains the network (such as mapping IP address) and user information for its clients in the network and can provide the required information for the user ID on PAN firewall. Before sending the user-ID mapping information to the PAN firewall, the OAW-IAP must retrieve an API key that will be used for authentication for all APIs.

OAW-IAP provides the User ID mapping information to the PAN firewall for integration. The client user id for authentication will not be sent to the PAN firewall unless it has a domain prefix. The OAW-IAP checks for the domain information in the client username for all login and logout requests sent to the PAN firewall. If the user id already has a domain prefix, OAW-IAP forwards the request to the PAN firewall. Otherwise, the static client domain configured in the PAN firewall profile will be prefixed to the user id and then sent to the PAN firewall.

OAW-IAP and PAN firewall integration can be seamless with the XML-API that is available with PAN-OS 5.0 or later.

To integrate an OAW-IAP with PAN user ID, a global profile is added. This profile can be configured on an OAW-IAP with PAN firewall information such as IP address, port, username, password, firewall-enabled or firewall-disabled status.

The OAW-IAP sends messages to PAN based on the type of authentication and client status:

- After a client completes the authentication and is assigned an IP address, OAW-IAP sends the login message.
- After a client is disconnected or dissociated from the OAW-IAP, the OAW-IAP sends a **logout** message.

## Configuring an OAW-IAP for PAN integration

You can configure an OAW-IAP for PAN firewall integration by using the AOS-W Instant UI or the CLI.

## In the AOS-W Instant UI

To configure PAN firewall integration in an OAW-IAP:

- 1. Click **More > Services**.
- 2. Click **Network Integration**. The PAN firewall configuration options are displayed.

| Services                                        | <u>Help</u> |
|-------------------------------------------------|-------------|
| AirGroup RTLS OpenDNS CALEA Network Integration |             |
| Palo Alto Network firewall integration          |             |
| Enable:                                         |             |
| Username:                                       |             |
| Password:                                       |             |
| Retype:                                         |             |
| IP address:                                     |             |
| Port: 443                                       |             |
| Client domain:                                  |             |
| XML API Server Configuration                    |             |
| XML API Servers                                 |             |
| test                                            |             |
| test1                                           |             |
|                                                 |             |
| New Edit Delete                                 |             |
|                                                 |             |
|                                                 |             |
|                                                 |             |
|                                                 |             |
|                                                 |             |
|                                                 | OK Cancel   |

#### Figure 80 Services Window: Network Integration Tab

- 3. Select the **Enable** check box to enable PAN firewall.
- 4. Provide the user credentials of the PAN firewall administrator in the Username and Password text boxes.
- 5. Enter the PAN firewall IP address.
- 6. Enter the port number within the range of 1–65,535. The default port is 443.
- 7. Specify the static **Client Domain** to be mapped to the client User IDs that do not have a domain name of its own.
- 8. Click **OK**.

#### In the CLI

To enable PAN firewall integration with the OAW-IAP:

```
(Instant AP) (config) # firewall-external-enforcement pan
(Instant AP) (firewall-external-enforcement pan) # enable
(Instant AP) (firewall-external-enforcement pan) # domain-name <name>
(Instant AP) (firewall-external-enforcement pan) # ip <ip-address>
(Instant AP) (firewall-external-enforcement pan) # port <port>
(Instant AP) (firewall-external-enforcement pan) # user <name> <password>
(Instant AP) (firewall-external-enforcement pan) # end
(Instant AP) (firewall-external-enforcement pan) # end
```

## Integrating an OAW-IAP with an XML API Interface

The XML API interface provides options to create and execute user management operations seamlessly on behalf of the clients or users.

## Integration with AOS-W Instant

The XML API interface allows you to send specific XML commands to an OAW-IAP from an external server. These XML commands can be used to customize OAW-IAP client entries. You can use the XML API interface to add, delete, authenticate, query, or blacklist a user or a client.

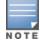

The user authentication is supported only for users authenticated by captive portal authentication and not for the dot1x-authentication users.

The user add operation performed by the XML API interface is only used to modify the role of an existing user and not to create a new user.

You can now use HTTP or HTTPS to post commands to OAW-IAP. The communication process using the XML API Interface is as follows:

- An API command is issued in XML format from the server to the VC.
- The VC processes the XML request and identifies where the client is and sends the command to the correct slave OAW-IAP.
- Once the operation is completed, VC sends the XML response to the XML server.
- Users can use the response and take appropriate action to suit their requirements. The response from the VC is returned using the predefined formats.

## Configuring an OAW-IAP for XML API integration

You can configure an OAW-IAP for XML API integration by using the AOS-W Instant UI or the CLI. OAW-IAP supports the configuration of up to 8 XML API server entries.

### In the AOS-W Instant UI

Enabling XML API server entries:

- 1. Click **More > Services**.
- 2. Click Network Integration. The XML API Server configuration parameters are displayed.
- 3. Enter a name for the XML API Server in the Name text box.
- 4. Enter the subnet of the XML API Server in the **Subnet** text box.
- 5. Enter the subnet mask of the XML API Server in the **Mask** text box.
- 6. Enter a passcode in the **Passphrase** text box, to enable authorized access to the XML API Server.
- 7. Re-enter the passcode in the **Retype** box.
- 8. To add multiple entries, repeat the procedure.
- 9. Click **OK**.

10.To edit or delete the server entries, use the Edit and Delete buttons, respectively.

#### In the CLI

To enable XML API integration with the OAW-IAP:

```
(Instant AP) (config) # xml-api-server <xml_api_server_profile>
(Instant AP) (xml-api-server <profile-name>) # ip <subnet> [mask <mask>]
(Instant AP) (xml-api-server) # key <key>
(Instant AP) (xml-api-server) # end
(Instant AP) # commit apply
```

## **Creating an XML API Request**

You can now create an XML request with an appropriate authentication command and send it to the VC through HTTPS post. The format of the URL to send the XML request is:

https://<virtualcontroller-ip/auth/command.xml>

- virtualcontroller-ip: The IP address of the VC that will receive the XML API request
- **command.xml** : The XML request that contains the XML API command.

#### The format of the XML API request is:

```
xml=<aruba command="<XML API command>">
<options>Value</options>
...
<options>Value</options>
</aruba>
```

You can specify any of the following commands in the XML request:

#### Table 68: XML API Command

| Parameter         | Description                                                                                                    |
|-------------------|----------------------------------------------------------------------------------------------------|
| user_add          | If the user entry is already present in the user table, the command will modify the entry with<br>the values defined in the XML request. For an existing user, this command will update any<br>value that is supplied, with an exception of IP and MAC address. Session time-out is only<br>applicable to captive portal users.                            |
| user_delete       | This command deletes an existing user from the user table of the VC.<br><b>NOTE:</b> Do not use the <b>user_delete</b> command if the intention is to clear the association from the VC user table. If the client is dual-stack, it re-inherits the authentication state from the IPv6 address. If not dual-stack, the client reverts to the initial role. |
| user_authenticate | This command authenticates against the server group defined in the captive portal profile.<br>This is only applicable to captive portal users.                                                                                                    |
| user_blacklist    | This command blacklists a user from connecting to your network. This command uses the default blacklist timeout of 3600 seconds. There is no corresponding clear command.                                                                                                    |
| user_query        | This command fetches the status and details of a user connected to your network. A dual-<br>stack client can be queried by any of its IPv4 or IPv6 addresses, but only the queried IP<br>address is displayed in the output.                                                                                                    |

Each XML API command requires certain mandatory options to successfully execute the task. The list of all available options are:

#### Table 69: XML API Command Options

| Parameter | Description                                                                                                    | Range / Defaults              |  |
|-----------|----------------------------------------------------------------------------------------------------|-------------------------------|--|
| ipaddr    | IP address of the user in IPv4 or IPv6 format.                                                                             | _                             |  |
| macaddr   | MAC address of the user in aa:bb:cc:dd:ee:ff format.                                                                       | Enter MAC address with colon. |  |
| user      | Name of the user.                                                                                                    | 64-character string           |  |
| role      | This option is used to change the role of an existing user. This option applies to user_add and user_delete commands only. | 64-character string           |  |
| password  | The password of the user for authentication.                                                                               | _                             |  |

| Parameter       | Description                                                                                                    | Range / Defaults                  |
|-----------------|----------------------------------------------------------------------------------------------------|-----------------------------------|
| session_timeout | The role will be changed to a pre-auto role after session timeout.                                                                                                    | _                                 |
| authentication  | Authentication method used to authenticate the<br>message and the sender. You can use any of MD5,<br>SHA-1 or clear text methods of authentication. This<br>option is ignored if shared secret is not configured. It<br>is, however, mandatory if it is configured.                                                                                                    |                                   |
| key             | This is the encoded MD5/SHA-1 hash of shared<br>secret or plain text shared secret. This option is<br>ignored if shared secret is not configured on the<br>switch. The actual MD5/SHA-1 hash is 16/20 bytes<br>and consists of binary data. It must be encoded as an<br>ASCII-based HEX string before sending. It must be<br>present when the VC is configured with an xml API<br>key for the server. Encoded hash length is 32/40<br>bytes for MD5/SHA-1. |                                   |
| version         | The version of the XML API interface available in the VC. This is mandatory in all XML API requests.                                                                                                    | Current version is XML<br>API 1.0 |

## **CALEA Integration and Lawful Intercept Compliance**

Lawful Intercept (LI) allows the Law Enforcement Agencies (LEA) to perform an authorized electronic surveillance. Depending on the country of operation, the service providers (SPs) are required to support LI in their respective networks.

In the United States, SPs are required to ensure LI compliance based on Communications Assistance for Law Enforcement Act (CALEA) specifications.

AOS-W Instant supports CALEA integration in a hierarchical and flat topology, mesh OAW-IAP network, the wired and wireless networks.

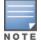

Enable this feature only if lawful interception is authorized by a law enforcement agency.

## **CALEA Server Integration**

To support CALEA integration and ensure LI compliance, you can configure the OAW-IAPs to replicate a specific or selected client traffic and send it to a remote CALEA server.

#### **Traffic Flow from OAW-IAP to CALEA Server**

You can configure an OAW-IAP to send GRE-encapsulated packets to the CALEA server and replicate client traffic within the GRE tunnel. Each OAW-IAP sends GRE encapsulated packets only for its associated or connected clients. The following figure illustrates the traffic flow from the OAW-IAP to the CALEA server.

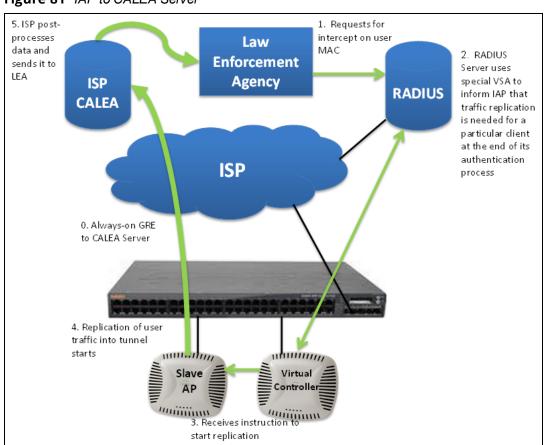

### Figure 81 IAP to CALEA Server

## Traffic Flow from OAW-IAP to CALEA Server through VPN

You can also deploy the CALEA server with the switch and configure an additional IPsec tunnel for corporate access. When CALEA server is configured with the switch, the client traffic is replicated by the slave OAW-IAP and client data is encapsulated by GRE on slave, and routed to the master OAW-IAP. The master OAW-IAP sends the IPsec client traffic to the switch. The switch handles the IPsec client traffic while GRE data is routed to the CALEA server. The following figure illustrates the traffic flow from OAW-IAP to the CALEA server through VPN.

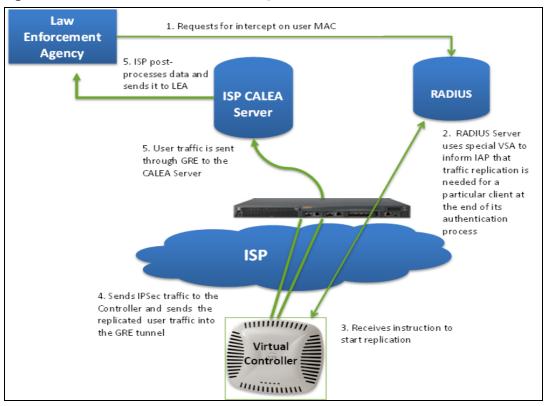

Figure 82 OAW-IAP to CALEA Server through VPN

Ensure that IPsec tunnel is configured if the client data has to be routed to the ISP or CALEA server through VPN. For more information on configuring IPsec, see <u>Configuring an IPsec Tunnel on page 230</u>.

## **Client Traffic Replication**

Client traffic is replicated in the following ways:

- Through RADIUS VSA—In this method, the client traffic is replicated by using the RADIUS VSA to assign clients to a CALEA-related user role. To enable role assignment to clients, you need to create a user role and a CALEA access rule, and then assign the CALEA rule to the user role. Whenever a client that is configured to use a CALEA rule connects, a replication role is assigned.
- Through Change of Authorization (CoA)—In this method, a user session can start without replication. When the network administrator triggers a CoA from the RADIUS server, the user session is replicated. The replication is stopped when the user disconnects or by sending a CoA to change the replication role.

As the client information is shared between multiple OAW-IAPs in a cluster, the replication rules persist when clients roam within the cluster.

## Configuring an OAW-IAP for CALEA Integration

To enable CALEA server integration, perform the following steps:

- 1. <u>Create a CALEA profile</u>.
- 2. If a replication role must be assigned through the RADIUS VSA, <u>create an access rule and assign the access</u> rule to a WLAN SSID or wired profile.
- 3. <u>Verify the configuration</u>.

#### **Creating a CALEA Profile**

You can create a CALEA profile by using the AOS-W Instant UI or the CLI.

#### In the AOS-W Instant UI

To configure a CALEA profile:

- 1. Click **More > Services** link on the AOS-W Instant main window.
- 2. In the Services section, click **CALEA**. The **CALEA** tab details are displayed.
- 3. Specify the following parameters:
  - IP address—Specify the IP address of the CALEA server.
  - **Encapsulation type**—Select the encapsulation type. The current release of AOS-W Instant supports GRE only.
  - **GRE type**—Specify the GRE type.
  - MTU—Specify a size for the maximum transmission unit (MTU) within the range of 68–1500. After GRE encapsulation, if packet length exceeds the configured MTU, IP fragmentation occurs. The default MTU size is 1500.

4. Click **OK**.

In the CLI

#### To create a CALEA profile:

```
(Instant AP) (config) # calea
(Instant AP) (calea) # ip <IP-address>
(Instant AP) (calea) # ip mtu <size>
(Instant AP) (calea) # encapsulation-type <gre>
(Instant AP) (calea) # gre-type <type>
(Instant AP) (calea) # end
(Instant AP) # commit apply
```

### **Creating an Access Rule for CALEA**

You can create an access rule for CALEA by using the AOS-W Instant UI or the CLI.

#### In the AOS-W Instant UI

To create an access rule:

- 1. To add the CALEA access rule to an existing profile:
  - a. Select an existing wireless (Network > edit ) or,
  - b. Select a Wired (**More > Wired > Edit**) profile.
- 2. To add the access rule to a new profile:
  - a. Click New under the Network tab and create a WLAN profile or,
  - a. Click **More > Wired > New** and create a wired port profile.
- 3. On the Access tab, select the role for which you want create the access rule.
- 4. Under Access Rules, click New.
- 5. In the **New Rule** window that is displayed, select **CALEA**.
- 6. Click **OK**.
- 7. Create a role assignment rule if required.
- 8. Click Finish.

In the CLI

#### To create a CALEA access rule:

(Instant AP)(config)# wlan access-rule <name>
(Instant AP)(Access Rule <name>)# calea
(Instant AP)(Access Rule <name>)# end

(Instant AP) # commit apply

#### To assign the CALEA rule to a user role:

```
(Instant AP) (config) # wlan ssid-profile <name>
(Instant AP) (SSID Profile <name>) # set-role <attribute>{{equals | not-equals | starts-with|
ends-with | contains}<operator><role> | value-of}
(Instant AP) (SSID Profile <name>) # end
(Instant AP) (SSID Profile <name>) # commit apply
```

#### To associate the access rule with a wired profile:

(Instant AP) (config) # wired-port-profile <name> (Instant AP) (Wired ap profile <name>) # access-rule-name <name> (Instant AP) (Wired ap profile <name>) # end (Instant AP) # commit apply

#### Verifying the configuration

#### To verify the CALEA configuration:

(Instant AP) # show calea config

#### To view the tunnel encapsulation statistics:

(Instant AP) # show calea statistics

#### **Example**

#### To enable CALEA integration:

```
(Instant AP) (config) # calea
(Instant AP) (calea) # ip 192.0.2.7
(Instant AP) (calea) # ip mtu 1500
(Instant AP) (calea) # encapsulation-type GRE
(Instant AP) (calea) # gre-type 255
(Instant AP) (calea) # end
```

#### To enable a CALE access rule:

(Instant AP) (config) # wlan access-rule ProfileCalea (Instant AP) (Access Rule "ProfileCalea") # calea (Instant AP) (Access Rule "ProfileCalea") # end (Instant AP) # commit apply

#### To assign the CALEA rule to user role:

```
(Instant AP) (config) # wlan ssid-profile Calea-Test
(Instant AP) (SSID Profile"Calea-Test") # enable
(Instant AP) (SSID Profile"Calea-Test") # index 0
(Instant AP) (SSID Profile"Calea-Test") # type employee
(Instant AP) (SSID Profile"Calea-Test") # essid QA-Calea-Test
(Instant AP) (SSID Profile"Calea-Test") # opmode wpa2-aes
(Instant AP) (SSID Profile"Calea-Test") # max-authentication-failures 0
(Instant AP) (SSID Profile"Calea-Test") # auth-server server1
(Instant AP) (SSID Profile"Calea-Test") # set-role Filter-Id equals 123456 calea-test
(Instant AP) (SSID Profile"Calea-Test") # rf-band 5.0
(Instant AP) (SSID Profile"Calea-Test") # captive-portal disable
(Instant AP) (SSID Profile"Calea-Test") # dtim-period 1
(Instant AP) (SSID Profile"Calea-Test") # inactivity-timeout 1000
(Instant AP) (SSID Profile"Calea-Test") # broadcast-filter none
(Instant AP) (SSID Profile"Calea-Test") # dmo-channel-utilization-threshold 90
(Instant AP) (SSID Profile"Calea-Test") # local-probe-req-thresh 0
(Instant AP) (SSID Profile"Calea-Test") # max-clients-threshold 64
(Instant AP) (SSID Profile"Calea-Test") # end
(Instant AP) (SSID Profile"Calea-Test") # commit apply
```

### To verify the configuration:

(Instant AP) # show calea config

calea-ip :10.0.0.5
encapsulation-type :gre
gre-type :25944
ip mtu : 150

#### To view the tunnel encapsulation statistics:

(Instant AP) # show calea statistics

Rt resolve fail : 0 Dst resolve fail: 0 Alloc failure : 0 Fragged packets : 0 Jumbo packets : 263 Total Tx fail : 0 Total Tx ok : 263 This chapter describes cluster security and the procedure for configuring cluster security DTLS for secure communication. It includes the following topics:

- Overview on page 307
- Enabling Cluster Security on page 308
- Low Assurance Devices on page 309
- <u>Cluster Security Debugging Logs on page 309</u>
- Verifying the Configuration on page 310

## **Overview**

Cluster security is a communication protocol that secures control plane messages between AOS-W Instant access points. Control plane messages such as configuration, cluster join, and other messages distributed between the devices in a cluster are secured using this protocol. Cluster security operates on the UDP port 4434 and uses DTLS protocol to secure messages.

## **Cluster Security Using DTLS**

Cluster security provides secure communication using Datagram Transport Layer Security (DTLS). A DTLS connection is established between the OAW-IAPs communicating with each other in the cluster.

Following are some of the advantages of using DTLS for cluster security:

- Mutual authentication is done between the OAW-IAPs in a cluster using device certificate.
- Peer MAC address validation against **AP whitelist** can be enabled in the configuration.
- Control plane messages between cluster members are transmitted securely using the DTLS connection established.

If auto-join is enabled, backward compatibility and recovery of OAW-IAPs is allowed on ARUBA UDP port 8211. Messages required for image synchronization and cluster security DTLS state synchronization are the only messages allowed.

If auto-join is disabled, the MAC address of a peer OAW-IAP is verified against the **AP whitelist** during device certificate validation.

## Locked Mode Slave OAW-IAP

A slave OAW-IAP with non-factory default configuration and DTLS enabled in that configuration is considered to be in locked mode of operation. These slave OAW-IAPs will not be able to join the existing non-DTLS cluster as backward compatibility and recovery is not allowed. This is done for security reasons.

To recover the slave OAW-IAPs in locked mode:

- Execute the disable-cluster-security-dtls action command on the slave OAW-IAP , or
- Factory reset the slave OAW-IAP.

## Auto-Join Disabled Mode

A cluster with DTLS enabled and auto-join disabled is the most secure mode of operation. In this mode, the cluster communicates only using DTLS, and backward compatility and recovery are denied. This is done for

security reasons.

In this mode, a new slave OAW-IAP with DTLS disabled or running a software version prior to AOS-W Instant 6.5.1.0-4.3.1.0 will not be able to join the cluster even if the MAC address of the slave OAW-IAP is added to the allowed AP whitelist.

To recover the slave OAW-IAP:

- Enable Auto join mode.
- Wait for the new slave OAW-IAP to join the cluster. The MAC address of the OAW-IAP is automatically added to the allowed AP whitelist.
- Disable Auto join mode.

## **Enabling Cluster Security**

You can enable cluster security using the AOS-W Instant UI or the CLI. Ensure that the following pre-requisites are satisfied:

## **Pre-requisites**

- 1. NTP server must be reachable—If internet is reachable, pool.ntp.org will be used by default, otherwise a static NTP server needs to be configured.
- 2. UDP port 4434 should be permitted.

#### In the AOS-W Instant UI

To enable cluster security:

- 1. Navigate to System > General.
- 2. Select Enabled from the Cluster security drop-down list.
- 3. Click **OK**.

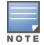

Reboot all the OAW-IAPs in the swarm for the configuration to take effect.

## In the CLI:

#### To enable cluster security:

```
(Instant AP) (config) # cluster-security
(Instant AP) (cluster-security) # dtls
(Instant AP) (cluster-security) # end
(Instant AP) # commit apply
```

#### To disable cluster security DTLS:

```
(Instant AP) (config) # cluster-security
(Instant AP) (cluster-security) # no dtls
(Instant AP) (cluster-security) # end
(Instant AP) # commit apply
```

#### To change per module logging level of cluster security:

(Instant AP)# cluster-security logging module <module\_name> log-level <level>

#### To set individual log level for each module:

(Instant AP) # cluster-security logging module <module\_name> log-level-individual <level>

After enabling or disabling the cluster security option, ensure that the Config Sync Status is TRUE in the output of the show summary command, before rebooting the cluster.

Cluster security is not supported for L3 mobility.

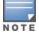

## Low Assurance Devices

Most of the Alcatel-Lucent devices contain a TPM chip that securely stores keys and performs cryptographic operations. However, some devices do not have a TPM chip. So, the unique private keys for those devices are stored in flash. Therefore, the level of protection for the device reduces.

To overcome this challenge, AOS-W Instant 6.5.3.0 introduces a new PKI which issues device certificates to non-TPM devices. The device certificates consist of a policy OID indicating that they are issued by the PKI. Non-TPM devices are low assurance devices.

The following new features are introduced in the new PKI:

- SHA-256 is supported.
- Non-TPM devices can be listed in the policy server.
- Policies of new non-TPM OAW-IAPs can be updated.

A 256-bit random number generated by non-TPM devices is used to encrypt a private key that is unique to each device. The keys is encrypted by AES encryption. Non-TPM devices compress and store the encrypted private key file and the certificate files in Flash. The private key is maintained in an encrypted format. APIs are provided to applications that use the private key.

## **DTLS Support for Low Assurance Devices**

Starting from AOS-W Instant 6.5.3.0, DTLS is supported on low assurance OAW-IAPs. Users have an option to prevent non-TPM OAW-IAPs from establishing a DTLS connection with regular OAW-IAPs. A new alert is displayed on the AOS-W Instant UI to warn the users when a DTLS connection with a non-TPM OAW-IAP is denied. The alert also displays the IP address of the OAW-IAP. For more security, specific OAW-IAPs are allowed to form a cluster.

You can allow a DTLS connection to non-TPM devices by using the AOS-W Instant UI or the CLI:

In the Instant UI

- 1. Navigate to System > General .
- 2. Select Allow from the Low assurance PKI drop-down list.
- 3. Click **OK**.

In the Instant CLI

```
(Instant AP) (config) # cluster-security
(Instant AP) (cluster-security) # allow-low-assurance-devices
(Instant AP) (cluster-security) # end
(Instant AP) (cluster-security) # commit apply
```

When a DTLS connection is denied to low assurance OAW-IAPs, the connection will not be allowed even if the OAW-IAP is in the allowed OAW-IAP whitelist.

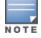

The Low assurance PKI parameter is enabled on the AOS-W Instant UI only when a DTLS connection is allowed.

If a mixed mode cluster (combination of non-TPM OAW-IAPs and regular OAW-IAPs) is preferred, ensure to set the **low assurance devices** parameter to **allow**.

## **Cluster Security Debugging Logs**

Cluster security logging is organized into modules based on functionality. The following are the core modules which are useful and should be used for debugging:

**peer**—The peer module is used to log connection initiation, renegotiation, collision and active connection updates. The log-level should be set to **debug** level while debugging any issues.

**conn**—The connection module is used to log connection creation, establishment, data transfer and maintenance updates. The log-level should be set to **debug** level for debugging DTLS connection issues.

mcap—The module capture module is used to log messages sent and received to the socket. Set log-level to **debug1** to log only control messages. Set log-level to **debug1** to log control and data messages.

The following command can be used to set per module logging level: (Instant AP) # cluster-security logging module <module\_name> log-level <level>

Once the log-level is set, logs can be viewed using: (Instant AP) # show log papi-handler

## Verifying the Configuration

The following show commands can be used to view the cluster security configuration:

To view current cluster security Configuration and running state (Instant AP) # show cluster-security To view the cluster security statistics: (Instant AP) # show cluster-security stats To view the cluster security connection table: (Instant AP) # show cluster-security connections To view the cluster security peers: (Instant AP) # show cluster-security peers

To view the message handler process logs: (Instant AP) # show log papi-handler <count> This chapter provides information on provisioning, managing and monitoring OAW-IAPs from the server:

## Managing an OAW-IAP from OmniVista

OmniVista is a powerful platform and easy-to-use network operations system that manages Alcatel-Lucent wireless, wired, and remote access networks, as well as wired and wireless infrastructures from a wide range of third-party manufacturers. With its easy-to-use interface, OmniVista provides real-time monitoring, proactive alerts, historical reporting, as well as fast and efficient troubleshooting. It also offers tools that manage RF coverage, strengthen wireless security, and demonstrate regulatory compliance.

OmniVista can be used to provision, manage, and monitor a multi-site deployment of AOS-W Instant networks. For example, if you have 100 retail offices that require AOS-W Instant to provide WLAN connectivity at each office, OmniVista can be used to provision all the 100 offices from a central site. OmniVista also provides the administrator with the ability to monitor these geographically dispersed AOS-W Instant networks using an OmniVista server depending on the scalability recommendations for OmniVista.

The OAW-IAPs communicate with OmniVista using the HTTPS protocol. This allows an OmniVista server to be deployed in the cloud across a NAT device, such as a router.

The OmniVista features available in the AOS-W Instant network are described in the following sections:

## **Image Management**

OmniVista allows you to manage firmware updates on WLAN devices by defining a minimum acceptable firmware version for each make and model of a device. It remotely distributes the firmware image to the WLAN devices that require updates, and it schedules the firmware updates such that updating is completed without requiring you to manually monitor the devices.

The following models can be used to upgrade the firmware:

- Automatic—In this model, the VC periodically checks for newer updates from a configured URL and automatically initiates upgrade of the network.
- Manual—In this model, the user can manually start a firmware upgrade for each VC or set the desired firmware preference per group of devices.

## **Resetting an OAW-IAP**

A VC is added to the OmniVista database either on management mode or monitor mode based on the OmniVista configuration.

An OAW-IAP device can be reset through OmniVista in the Managed mode:

- 1. In the **Modify Devices** section, select the OAW-IAP devices you want to reset to factory-default by selecting the check box beside it.
- 2. From the Change Device Group Folder drop-down list, select Factory Reset selected devices.
- 3. Click the Factory Reset tab.

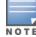

On resetting the OAW-IAP device from OmniVista, all the configuration values will be set to default except for the **per-ap-settings** and **VC Key** value.

## **OAW-IAP and Client Monitoring**

OmniVista allows you to find any OAW-IAP or client on the wireless network and to see real-time monitoring views. These monitoring views can be used to aggregate critical information and high-end monitoring information.

In the OmniVista User Interface (UI), you can select either **Manage Read/Write** or **Monitor-only+Firmware Upgrades** as management modes. When the OmniVista Management level is set to **Manage Read/Write**, the AOS-W Instant UI is in read-only mode. When the OmniVista Management level is set to **Monitoronly+Firmware Upgrades**, the AOS-W Instant UI changes to the read-write mode.

With the latest version of OmniVista, a new option in the AMP is available to put the OAW-IAP in config-only mode. In this mode, the OAW-IAP will receive the firmware upgrades and configurations, but will not send any statistics for monitoring. The load is reduced on OAW-IAP and OmniVista and this assists in scaling OmniVista effectively.

## **Template-Based Configuration**

OmniVista automatically creates a configuration template based on any of the existing OAW-IAPs, and it applies that template across the network as shown in the following figure. It audits every device on an ongoing basis to ensure that configurations never vary from the enterprise policies. It alerts you whenever a violation is detected and automatically repairs the incorrectly configured devices.

#### Figure 83 Template-Based Configuration

| Home Groups APs/Devices Clients                        | Reports System Device Setup AMP Setup | RAPIDS VisualRF                                                                                          |  |
|--------------------------------------------------------|---------------------------------------|----------------------------------------------------------------------------------------------------|--|
| List Monitor Basic Templates Fir                       | mware                                 |                                                                                                    |  |
|                                                        |                                       |                                                                                                    |  |
| Group: KMart                                           |                                       |                                                                                                    |  |
| Aruba Instant Virtua                                   |                                       |                                                                                                    |  |
| Name:                                                  | Aruba Instant Virtual Controller - 6. |                                                                                                    |  |
| Device Type:                                           | Aruba Instant Virtual Controller 📼    |                                                                                                    |  |
| Restrict to this version:                              | ○ Yes ● No                            |                                                                                                    |  |
| Template Sek                                           | ect                                   |                                                                                                    |  |
| Fetch template from device:                            | - Select Device -                     |                                                                                                    |  |
|                                                        | Fetch                                 |                                                                                                    |  |
|                                                        |                                       |                                                                                                    |  |
| r                                                      | Template                              |                                                                                                    |  |
| version 6.1.3.0-3.0.0<br>virtual-controller-country US |                                       | The following variables may be used in the template.                                                     |  |
| virtual-controller-key %guid%                          |                                       | The value of each variable is configured on the<br>APs/Devices Manage page for each device in the group. |  |
| %if ip_address%<br>wirtual-controller-ip %ip_address%  |                                       | Each variable must be surrounded by percent signs:<br>%hostname%. The %if% statements must be            |  |
| %endif%                                                |                                       | terminated by <i>%endif%</i> and cannot be nested.                                                       |  |
| %if organization%<br>organization %organization%       |                                       | Available Variables:                                                                                     |  |
| %endif%                                                |                                       |                                                                                                    |  |
| ans-ip %manager_ip_address%<br>ans-key %password%      |                                       | allowed_aps ip_address_a_b_c<br>ca_cert_checksum manager_ip_address                                      |  |
| %server_cert_checksun%                                 |                                       | cert_psk organization<br>guid password                                                                   |  |
| %ca_cert_checksun%<br>%cert psk%                       |                                       | hostname per_ap_settings                                                                                 |  |
| name WhostnameN                                        |                                       | ip_address server_cert_checksum<br>ip_address_a                                                          |  |
| clock timezone none 00 00<br>rf-band all               |                                       | ip_address_a_b                                                                                           |  |
|                                                        |                                       |                                                                                                    |  |
| allow-new-aps<br>%allowed_aps%                         |                                       |                                                                                                    |  |
|                                                        |                                       |                                                                                                    |  |

## **Trending Reports**

OmniVista saves up to 14 months of actionable information, including network performance data and user roaming patterns, so you can analyze how network usage and performance trends have changed over time. It also provides detailed capacity reports with which you can plan the capacity and appropriate strategies for your organization.

## Intrusion Detection System (IDS)

OmniVista provides advanced, rules-based rogue classification. It automatically detects rogue OAW-IAPs irrespective of their location in the network and prevents authorized OAW-IAPs from being detected as rogue OAW-IAPs. It tracks and correlates the IDS events to provide a complete picture of network security.

## Wireless Intrusion Detection System (WIDS) Event Reporting to OmniVista

OmniVista supports Wireless Intrusion Detection System (WIDS) Event Reporting, which is provided by AOS-W Instant. This includes WIDS classification integration with the Rogue Access Point Detection Software (RAPIDS) module. RAPIDS is a powerful and easy-to-use tool for automatic detection of unauthorized wireless devices. It supports multiple methods of rogue detection and uses authorized wireless OAW-IAPs to report other devices within range.

The WIDS report cites the number of IDS events for devices that have experienced the most instances in the prior 24 hours and provides links to support additional analysis or configuration in response.

## **RF Visualization Support for AOS-W Instant**

OmniVista supports RF visualization for AOS-W Instant. The VisualRF module provides a real-time picture of the actual radio environment of your wireless network and the ability to plan the wireless coverage of new sites. VisualRF uses sophisticated RF fingerprinting to accurately display coverage patterns and calculate the location of every Instant device in range. VisualRF provides graphical access to floor plans, client location, and RF visualization for floors, buildings, and campuses that host your network.

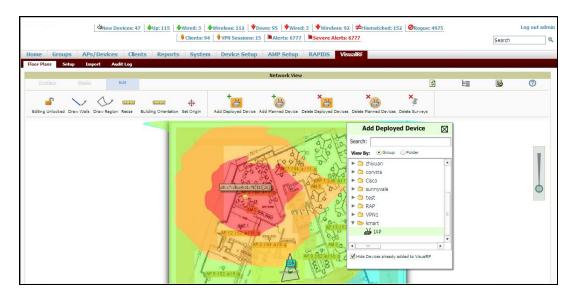

#### Figure 84 Adding an OAW-IAP in VisualRF

## **PSK-Based and Certificate-Based Authentication**

The PSK-Based and Certificate-Based Authentication are determined by the AMP configuration field.

For a PSK-based authentication, the AMS-IP and PSK must be configured in the IAP. The VC attempts to use the login message to initiate a connection.

For a Certificate-based authentication, the AMS-IP and the PSK or just the AMS hostname must be configured in the IAP. The IAP sends a login message to the AMP. The AMP responds with a randomly generated string. The IAP signs the string with its private key and certificate, and sends it back to the AMP. The AMP verifies if the certificate and signature are valid.

A VC is approved based on the status of the Whitelist database:

- When Whitelist is enabled, the AMP verifies if the MAC address and serial number in the login message of the VC and the whitelist database match. If they match, a VC is created and approved. If they do not match, no VC is created.
- When Whitelist is disabled, the VC is created based on the following conditions:
  - Presence of other VCs with the same organization string and PSK in the AMP.

• Approval of atleast one of the VCs in the AMP.

# Configurable Port for OAW-IAP and OmniVista Management Server Communication

You can now customize the port number of the AMP server through the **server\_host:server\_port** format, for example, **amp.aruba.com:4343**.

The following example shows how to configure the port number of the AMP server:

```
24:de:c6:cf:63:60 (config) # ams-ip 10.65.182.15:65535
24:de:c6:cf:63:60 (config) # end
24:de:c6:cf:63:60# commit apply
```

## **Configuring Organization String**

The Organization string is a set of colon-separated strings created by the OmniVista administrator to accurately represent the deployment of each OAW-IAP. This string is defined by the installation personnel on the site.

You can use any of the following strings:

- AMP Role—"Org Admin" (initially disabled)
- AMP User—"Org Admin" (assigned to the role "Org Admin")
- Folder—"Org" (under the Top folder in AMP)
- Configuration Group—"Org"

You can also assign additional strings to create a hierarchy of subfolders under the folder named "Org". For example:

- subfolder1 for a folder under the "Org" folder
- subfolder2 for a folder under subfolder1

#### **Shared Key**

The Shared Secret key is an optional key used by the administrator to manually authorize the first VC for an organization. Any string is acceptable.

The OmniVista administrator can use a shared key to manually authorize the first Virtual Controller for an organization. Any string is acceptable, but this string must be the same for all devices in your organization.

The OmniVista administrator sends the shared secret key, Organization String and the OmniVista IP address to the on-site installer setting up the VC and other AOS-W Instantdevices on the network. The OmniVista administrator then manually authorizes the Virtual Controller shared secret key when it appears in the **APs/Devices** > **New list**. After the VC has been validated, other AOS-W Instant devices using that shared key will automatically be sent to the OmniVista server, and appear in the **APs/Devices** > **New list**.

## **Configuring OmniVista Information**

You can configure OmniVista information by using the AOS-W Instant UI or the CLI.

In the AOS-W Instant UI

To configure OmniVista information:

- 1. Click the OmniVista **Set Up Now** link of the main window. The **System** window is displayed with the OmniVista parameters on the **Admin** tab.
- 2. Enter the name of your organization in the **Organization name** text box. The name defined for the organization is displayed under the **Groups** tab in the OmniVista UI.
- 3. Enter the IP address or domain name of the OmniVista server in the **AirWave server** text box.

- 4. Enter the IP address or domain name of a backup OmniVista server in the **AirWave backup server** text box. The backup server provides connectivity when the primary server is down. If the OAW-IAP cannot send data to the primary server, the VC switches to the backup server automatically.
- 5. Enter the shared key in the **Shared key** text box and reconfirm. This shared key is used for configuring the first OAW-IAP in the AOS-W Instant network.

6. Click **OK**.

In the CLI

#### To configure OmniVista information:

```
(Instant AP) (config) # organization <name>
(Instant AP) (config) # ams-ip <IP-address or domain name>
(Instant AP) (config) # ams-backup-ip <IP-address or domain name>
(Instant AP) (config) # ams-key <key>
(Instant AP) (config) # end
(Instant AP) # commit apply
```

## Configuring for OmniVista Discovery Through DHCP

OmniVista can be discovered through the DHCP server. You can configure this only if OmniVista was not configured earlier or if you have deleted the precedent configuration.

On the DHCP server, the format for option 60 is "**InstantAP**", and the two formats for option 43 are "**<organization>,<ams-ip>,<ams-key>**" and "**<organization>,<ams-domain>**".

If you use the **<organization>,<ams-ip>,<ams-key>** format, the PSK-based authentication is used to access the AMP server.

If you use the **<organization>,<ams-domain>** format, the OAW-IAP resolves the domain name into two IP addresses—OmniVista Primary and OmniVista Backup.

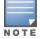

For option 43, when you choose to enter the domain name, the IP address and key are not available.

#### **Enabling DNS-Based Discovery of the Provisioning AMP Server**

OAW-IAPs can now automatically discover the provisioning AMP server if the DHCP option 43 and Activate cannot perform zero-touch provisioning (ZTP )and transfer the OmniVista configuration to the OAW-IAP.

When a domain option **xxx** is included in the DHCP configuration, the OAW-IAP will search the DNS server records for **aruba-airwave.xxx**. When there is no domain option, the OAW-IAP will search only the server records for **aruba-airwave**.

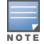

To enable OAW-IAPs to automatically discover the AMP server, create a DNS record for **aruba-airwave.xxx** or **aruba-airwave** in the DNS server. To use this feature on the OmniVista side, enable certificate-based login. For information on how to enable certificate-based login, see PSK-Based and Certificate-Based Authentication on page 313.

#### Standard DHCP Options 60 and 43 on Windows Server 2008

In networks that are not using DHCP options 60 and 43, it is easy to use the standard DHCP options 60 and 43 for an OAW-IAP or AP. For APs, these options can be used to indicate the master switch or the local switch. For OAW-IAPs, these options can be used to define the OmniVista IP, group, password, and domain name.

- From a server running Windows Server 2008, navigate to Server Manager > Roles > DHCP sever > domain > DHCP Server > IPv4.
- 2. Right-click IPv4 and select Set Predefined Options.

#### Figure 85 Instant and DHCP options for OmniVista: Set Predefined Options

| 📕 Server Manager                                                                                                    |                                                                                                    |                                                                                                    |                       |  |  |  |
|----------------------------------------------------------------------------------------------------|----------------------------------------------------------------------------------------------------|----------------------------------------------------------------------------------------------------|-----------------------|--|--|--|
| File Action View Help                                                                                                    |                                                                                                    |                                                                                                    |                       |  |  |  |
| 🛤 🔿 🖄 📷 🕞 😰 🖬 🖳 💭                                                                                                    |                                                                                                    |                                                                                                    |                       |  |  |  |
| Server Manager (RDE-SERVER)  Server Manager (RDE-SERVER)  Active Directory Domain Services  Display Statistics  Display Statistics | IPv4<br>Contents of DHCP Server<br>Scope [10.169.131.0] 131<br>Scope [10.169.135.0] 135<br>Scope [10.169.137.0] 137<br>Scope [10.169.137.0] 138<br>Scope [10.169.145.0] 145<br>Scope [10.169.151.0] 151<br>Scope [10.169.151.0] 151<br>Scope [10.169.152.0] 152<br>Scope [10.169.154.0] 154<br>Scope [10.169.154.0] 155<br>Scope [10.169.156.0] 155<br>Scope [10.169.155.0] 155 | Status<br>** Active **<br>** Active ** | Description<br>remote |  |  |  |
| Image: Set Predefined Options         Image: Set Predefined Options                                                                                                    | Scope [10.169.130.0] 157<br>Scope [10.169.157.0] 157<br>Scope [10.169.159.0] 158<br>Scope [10.169.159.0] 159<br>Server Options<br>Fibers                                                                                                    | ** Active **<br>** Active **<br>** Active **                                                                                                    |                       |  |  |  |

- 3. Select **DHCP Standard Options** in the **Option class** drop-down list and then click **Add**.
- 4. Enter the following information:
  - Name—AOS-W Instant
  - Data Type—String
  - Code—60
  - Description—AOS-W Instant AP

| 📕 Server Mana | ager            |                           |               |                                                                                                    |                               |
|---------------|-----------------|---------------------------|---------------|----------------------------------------------------------------------------------------------------|-------------------------------|
| File Action   | View Help       |                           |               |                                                                                                    |                               |
| (= =) 🖄 🛛     | - I C C B       | 🛛 🛅 🖳 🛛                   | 2             |                                                                                                    |                               |
| Predefine     | d Options and \ | /alues                    |               | ? ×                                                                                                    | 4                             |
| Coption cl    | ass: DF         | ICP Standard Option       | \$            | diam'r a s                                                                                                    | itents of DHC<br>Scope [10.16 |
| Option na     | ame: 00         | 2 Time Offset             |               | and the second second s | 5cope [10.16                  |
|               | C               | Add Ec                    | <b>fit</b> De | 3816                                                                                                    | 5cope [10.16<br>5cope [10.16  |
| Descrip       | Option Type     |                           |               |                                                                                                    | 2 × 0.16                      |
| _ Value       | Class:          | Global                    |               |                                                                                                    | 0.16                          |
| Long          | Name:           | Aruba Instant             |               |                                                                                                    | 0.16                          |
| 0x0           | Data type:      | String                    |               | ray                                                                                                    | 0.16                          |
|               | Code:           |                           | 60            |                                                                                                    | 0.16                          |
|               |                 |                           |               |                                                                                                    | 0.16                          |
|               | Description:    | Aruba Insatnt AF          | ,             |                                                                                                    | 0.16                          |
|               |                 |                           | ОК            | Cance                                                                                                    |                               |
| -             |                 | 0                         | IK Ca         | incel                                                                                                    | -HCOLD-                       |
|               | ± 🧾 Scope [10.  | 169.158.0] 158            |               | T                                                                                                    |                               |
| E             | Scope [10.      | 169.159.0] 159<br>is Pool |               |                                                                                                    |                               |

Figure 86 AOS-W Instant and DHCP options for OmniVista: Predefined Options and Values

- 5. Navigate to **Server Manager** and select **Server Options** in the **IPv4** window. (This sets the value globally. Use options on a per-scope basis to override the global options.)
- 6. Right-click **Server Options** and select the configuration options.

| Server Manager                                                                    |                          |              |             |  |  |
|-----------------------------------------------------------------------------------|--------------------------|--------------|-------------|--|--|
| File Action View Help                                                             |                          |              |             |  |  |
| 🗢 🔿   🙋 🖸 의 🔯                                                                     |                          |              |             |  |  |
| Server Manager (RDE-SERVER)                                                       | 1Pv4                     | IPv4         |             |  |  |
| E Roles                                                                           | Contents of DHCP Server  | Status       | Description |  |  |
| <ul> <li>Technologie Community Community Services</li> <li>DHCP Server</li> </ul> | Scope [10.169.131.0] 131 | ** Active ** | remote      |  |  |
|                                                                                   | Scope [10.169.135.0] 135 | ** Active ** |             |  |  |
| <ul> <li>irde-server.rde.arubanetworks.com</li> <li>iPv4</li> </ul>               | Scope [10.169.137.0] 137 | ** Active ** |             |  |  |
| Scope [10.169.131.0] 131                                                          | Scope [10.169.138.0] 138 | ** Active ** |             |  |  |
|                                                                                   | Scope [10.169.145.0] 145 | ** Active ** |             |  |  |
| Scope [10.169.137.0] 137                                                          | Scope [10.169.150.0] 150 | ** Active ** |             |  |  |
| Scope [10.169.138.0] 138                                                          | Scope [10.169.151.0] 151 | ** Active ** |             |  |  |
| Scope [10.169.145.0] 145                                                          | Scope [10.169.152.0] 152 | ** Active ** |             |  |  |
| 🗷 🧾 Scope [10.169.150.0] 150                                                      | Scope [10.169.153.0] 153 | ** Active ** |             |  |  |
| 😧 🧰 Scope [10.169.151.0] 151                                                      | Scope [10.169.154.0] 154 | ** Active ** |             |  |  |
| Scope [10.169.152.0] 152                                                          | Scope [10.169.155.0] 155 | ** Active ** |             |  |  |
| 🕀 🚞 Scope [10.169.153.0] 153                                                      | Scope [10.169.156.0] 156 | ** Active ** |             |  |  |
| E Scope [10.169.154.0] 154                                                        | Scope [10.169.157.0] 157 | ** Active ** |             |  |  |
| E Scope [10.169.155.0] 155                                                        | Scope [10.169.158.0] 158 | ** Active ** |             |  |  |
| Address Pool                                                                      | Scope [10.169.159.0] 159 | ** Active ** |             |  |  |
| Address Leases                                                                    | Server Options           |              |             |  |  |
| E 🙀 Reservations                                                                  | T Fikers                 |              |             |  |  |
| Scope Options                                                                     |                          |              |             |  |  |
|                                                                                   |                          |              |             |  |  |
| <ul> <li>Scope [10.169.157.0] 157</li> <li>Scope [10.169.158.0] 158</li> </ul>    |                          |              |             |  |  |
| Scope [10:169.159.0] 159                                                          |                          |              |             |  |  |
| Address Pool                                                                      |                          |              |             |  |  |
| Address Leases                                                                    |                          |              |             |  |  |
| Reservations                                                                      |                          |              |             |  |  |
| Scope Options                                                                     |                          |              |             |  |  |
| Server Options                                                                    |                          |              |             |  |  |

Figure 87 AOS-W Instant and DHCP options for OmniVista: Server Options

7. Select **060 Alcatel-Lucent Instant AP** in the **Server Options** window and enter **Alcatel-LucentInstantAP** in the **String value** text box.

Figure 88 AOS-W Instant and DHCP options for OmniVista—060 OAW-IAP in Server Options

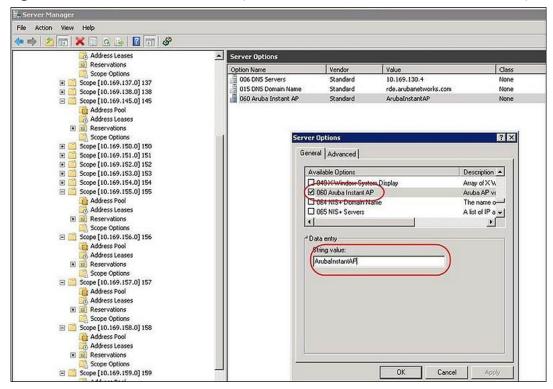

- 8. Select **043 Vendor Specific Info** and enter a value for either of the following in the ASCII text box:
  - airwave-orgn, airwave-ip, airwave-key; for example: Alcatel-Lucent, 192.0.2.20, 12344567
  - airwave-orgn, airwave-domain; for example: Alcatel-Lucent, alcatellucent.support.com

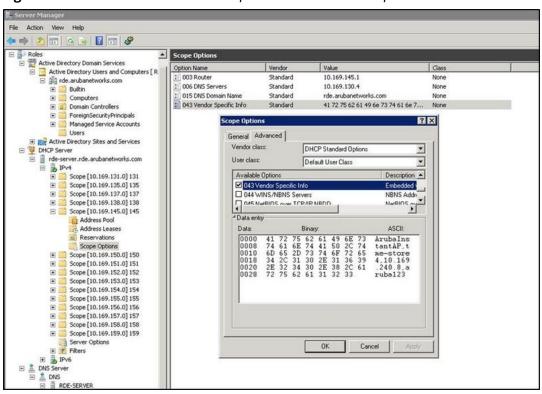

Figure 89 AOS-W Instant and DHCP options for—043 Vendor-Specific Info

This creates DHCP options 60 and 43 on a global basis. You can do the same on a per-scope basis. The perscope option overrides the global option.

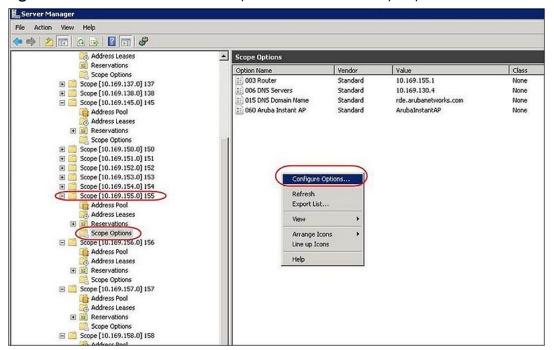

Figure 90 AOS-W Instant and DHCP options for OmniVista: Scope Options

#### **Alternate Method for Defining Vendor-Specific DHCP Options**

This section describes how to add vendor-specific DHCP options for OAW-IAPs in a network that already uses DHCP options 60 and 43 for other services. Some networks use DHCP standard options 60 and 43 to provide

the DHCP clients information about certain services such as PXE. In such an environment, the standard DHCP options 60 and 43 cannot be used for OAW-IAPs.

This method describes how to set up a DHCP server to send option 43 with OmniVista information to the OAW-IAP. This section assumes that option 43 is sent per scope, because option 60 is being shared by other devices as well.

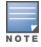

The DHCP scope must be specific to AOS-W Instant, and the PXE devices that use options 60 and 43 must not connect to the subnet defined by this scope. This is because you can specify only one option 43 for a scope, and if other devices that use option 43 connect to this subnet, they are presented with the information specific to the OAW-IAP.

- In Windows Server 2008, navigate to Server Manager > Roles > DHCP Server > Domain DHCP Server > IPv4.
- 2. Select a scope [subnet]. Scope [10.169.145.0]145 is selected in the example shown in the figure below.
- 3. Right-click and select **Advanced**, and then specify the following options:
  - Vendor class—DHCP Standard Options
  - User class—Default User Class
  - Available options—Select 043 Vendor-Specific Info
  - String Value—Alcatel-LucentInstantAP, tme-store4, 10.169.240.8, Alcatel-Lucent123 (which is the OAW-IAP description, organization string, OmniVista IP address or domain name, Pre-shared key, for OmniVista)

#### Figure 91 Vendor-Specific DHCP options

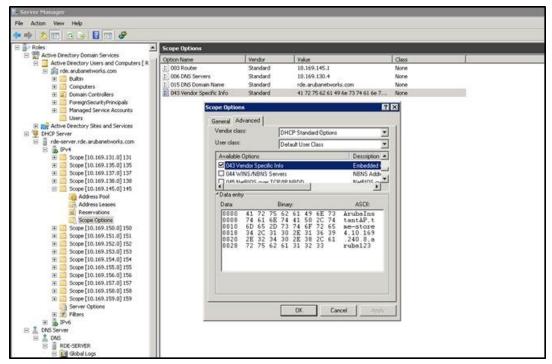

Upon completion, the OAW-IAP shows up as a new device in OmniVista, and a new group called **tme-store4** is created. Navigate to **APs/Devices > New > Group** to view this group.

Figure 92 OmniVista—New Group

|                |                                                                                                    | A New Devie                            | ces: 1 🔺 Up: | :4 🕈 Down: 1 孝  | Mismatched: 2 0 Rog | gue: 122 🕴 Clients: 0 🎽 Alerts: 0 |
|----------------|----------------------------------------------------------------------------------------------------|----------------------------------------|--------------|-----------------|---------------------|-----------------------------------|
| Home           | Groups APs/Device                                                                                                    | es Clients Reports Sys                 | stem Dev     | vice Setup AM   | Setup RAPIDS        | VisualRF                          |
|                | and the second second se | matched Ignored                        |              |                 |                     |                                   |
| G HILL HER C   |                                                                                                    |                                        |              |                 |                     |                                   |
| To discover    | r more devices, visit the De                                                                                                    | scover page.                           |              |                 |                     |                                   |
| 1-1 - of 1 A   | Ps/Devices Page 1 - of 1 Re-                                                                                                    | set filters Choose columns. Export CSV |              |                 |                     |                                   |
| Dev            |                                                                                                    | Туре                                   | IP Address   | LAN MAC Address | Discovered •        |                                   |
| 🗐 Inst         | tant-C4:43:19                                                                                                    | Aruba Instant Virtual Controller       |              | -               | 3/20/2012 1:38 PM   |                                   |
| 1-1 - of 1 A   | Ps/Devices Page 1 - of 1 Re                                                                                                    | set filters                            |              |                 |                     |                                   |
| Select All - U | nselect All                                                                                                    |                                        |              |                 |                     |                                   |
| View Ignored   | 10                                                                                                    |                                        |              |                 |                     |                                   |
| view ignored   | Devices                                                                                                    |                                        |              |                 |                     |                                   |
| Group: Ac      | cess Points                                                                                                    |                                        |              |                 |                     |                                   |
| Folder: AC     | cess Points<br>IE-Instant                                                                                                    |                                        |              |                 |                     |                                   |
| Mor tm         | e-instant-store3                                                                                                    |                                        |              |                 |                     |                                   |
|                | e-store4                                                                                                    |                                        |              |                 |                     |                                   |
| Add            |                                                                                                    |                                        |              |                 |                     |                                   |
| Ignore         | Delete                                                                                                    |                                        |              |                 |                     |                                   |
|                |                                                                                                    |                                        |              |                 |                     |                                   |
|                |                                                                                                    |                                        |              |                 |                     |                                   |
|                |                                                                                                    |                                        |              |                 |                     |                                   |
|                |                                                                                                    |                                        |              |                 |                     |                                   |
|                |                                                                                                    |                                        |              |                 |                     |                                   |
|                |                                                                                                    |                                        |              |                 |                     |                                   |
|                |                                                                                                    |                                        |              |                 |                     |                                   |
|                |                                                                                                    |                                        |              |                 |                     |                                   |
|                |                                                                                                    |                                        |              |                 |                     |                                   |
|                |                                                                                                    |                                        |              |                 |                     |                                   |
|                |                                                                                                    |                                        |              |                 |                     |                                   |
|                |                                                                                                    |                                        |              |                 |                     |                                   |
|                |                                                                                                    |                                        |              |                 |                     |                                   |

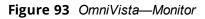

| Home Groups APs<br>List Nonitor Clasic<br>Group: tme-store4 SSID |            | Firmware<br>for Up/Down Status            |                     | Current AMP                       | time: Mar | ch 20, 20                           | 012 3:2 |          |            |                  |        |                     | :012 3:21 pm f                                | PDT              |            |
|------------------------------------------------------------------|------------|-------------------------------------------|---------------------|-----------------------------------|-----------|-------------------------------------|---------|----------|------------|------------------|--------|---------------------|-----------------------------------------------|------------------|------------|
| Clients for group tme-store                                      | Carter     |                                           | J. 1 V Collin       |                                   | Usage fo  |                                     | 2000    |          |            |                  | _      |                     | led.                                          |                  |            |
| 100<br>60<br>40<br>20<br>13:21<br>Show All<br>Max Clients        |            | 14:21                                     | Maximum<br>0 dients | 15:21<br>i Average<br>i O clients |           | L<br>Iow AS<br>Avg Bits<br>Avg Bits |         |          |            | 14:21            |        | 01                  | 15:21<br>um Average<br>bps O bps<br>bps O bps |                  |            |
|                                                                  | 1 year ago | -                                         |                     |                                   |           |                                     |         |          |            | -00              | ) no   | ~ <b>Q</b>          |                                               |                  |            |
| Modify Devices                                                   |            |                                           |                     |                                   |           |                                     |         |          |            |                  |        |                     |                                               |                  |            |
| 2 v of 2 APs/Devices Page 1 v<br>Device                          |            | fiters Choose column<br>Detailed Status w |                     | This beaution of                  | -         | a filmer and                        | ni1     | COLUMN 1 | The second | Parallelos -     | · Free | figuration <b>v</b> | 1.11.                                         | Controller ¥     | Location w |
| A d8:c7:c8:c4:43:19                                              |            | OK<br>OK                                  | -                   | -                                 | -         | -                                   | 0       | ients    |            | 4 mins<br>4 mins |        | Good                |                                               | Instant-C4:43:19 |            |
| 2 v of 2 APs/Devices Page 1                                      | of 1 Reset | filters                                   |                     |                                   |           |                                     |         |          |            |                  |        |                     |                                               |                  |            |
|                                                                  |            |                                           |                     |                                   |           |                                     |         |          |            |                  |        |                     |                                               |                  |            |

For more information on provisioning, managing, and monitoring the OAW-IAPs from OmniVista, refer to the *OmniVista AOS-W Instant Deployment Guide*.

This chapter provides the following information:

- Uplink Interfaces on page 322
- Uplink Preferences and Switching on page 327

## **Uplink Interfaces**

AOS-W Instant network supports Ethernet, 3G and 4G USB modems, and the Wi-Fi uplink to provide access to the corporate AOS-W Instant network. The 3G/4G USB modems and the Wi-Fi uplink can be used to extend the connectivity to places where an Ethernet uplink cannot be configured. It also provides a reliable backup link for the Ethernet-based AOS-W Instant network.

The following figure illustrates a scenario in which the OAW-IAPs join the VC as slave OAW-IAPs through a wired or mesh Wi-Fi uplink:

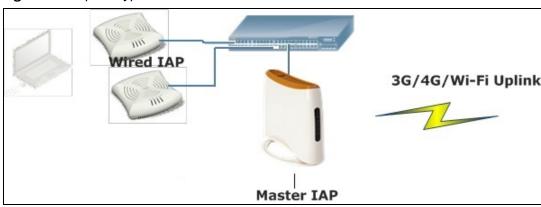

Figure 94 Uplink Types

The following types of uplinks are supported on AOS-W Instant:

- Ethernet Uplink
- <u>Cellular Uplink</u>
- Wi-Fi Uplink

## **Ethernet Uplink**

The EthO port on an OAW-IAP is enabled as an uplink port by default. You can view the type of uplink and the status of uplink of an OAW-IAP in the **Info** tab on selecting a client.

Figure 95 Uplink Status

| Info                   |                  |
|------------------------|------------------|
| Name:                  | Instant-C4:01:78 |
| Country code:          | IN               |
| Virtual Controller IP: | 0.0.0            |
| Band:                  | All              |
| Master:                | 10.17.115.1      |
| OpenDNS status:        | Not connected    |
| MAS integration:       | Enabled          |
| Uplink type:           | Ethernet         |
| Uplink status:         | Up               |
|                        |                  |
|                        |                  |

Ethernet uplink supports the following types of configuration in this Instant release.

- PPPoE
- DHCP
- Static IP

You can use PPPoE for your uplink connectivity in both OAW-IAP and IAP-VPN deployments. PPPoE is supported only in a single OAW-IAP deployment.

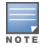

Uplink redundancy with the PPPoE link is not supported.

When the Ethernet link is up, it is used as a PPPoE or DHCP uplink. After the PPPoE settings are configured, PPPoE has the highest priority for the uplink connections. The OAW-IAP can establish a PPPoE session with a PPPoE server at the ISP and get authenticated using Password Authentication Protocol (PAP) or the Challenge Handshake Authentication Protocol (CHAP). Depending upon the request from the PPPoE server, either the PAP or the CHAP credentials are used for authentication. After configuring PPPoE, reboot the OAW-IAP for the configuration to take effect. The PPPoE connection is dialed after the OAW-IAP comes up. The PPPoE configuration is checked during OAW-IAP boot and if the configuration is correct, Ethernet is used for the uplink connection.

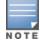

When PPPoE is used, do not configure Dynamic RADIUS Proxy and IP address of the VC. An SSID created with default VLAN is not supported with PPPoE uplink.

You can also configure an alternate Ethernet uplink to enable uplink failover when an Ethernet port fails.

## **Configuring PPPoE Uplink Profile**

You can configure PPPoE settings from the AOS-W Instant UI or the CLI.

In the AOS-W Instant UI

Configuring PPPoE settings:

- 1. Click the **System** link on the AOS-W Instant main window.
- 2. In the System section, click the Show advanced options link.
- 3. Perform the following steps in the **PPPoE** section in the **Uplink** tab:
  - a. Enter the PPPoE service name provided by your service provider in the Service name text box.
  - b. Enter the secret key used for Challenge Handshake Authentication Protocol (CHAP) authentication in the **CHAP secret** and **Retype** text boxes. You can use a maximum of 34 characters for the CHAP secret key.

- c. Enter the username for the PPPoE connection in the **User** text box.
- d. Enter a password for the PPPoE connection and confirm the password in the **Password** and **Retype** text boxes.
- 4. Select a value from the Local interface drop-down list to set a local interface for the PPPoE uplink connections. The selected DHCP scope will be used as a local interface on the PPPoE interface and the Local, L3 DHCP gateway IP address as its local IP address. When configured, the local interface acts as an unnumbered PPPoE interface and allows the entire Local, L3 DHCP subnet to be allocated to clients.

NOTE

The options in the **Local interface** drop-down list are displayed only if a Local, L3 DHCP scope is configured on the OAW-IAP.

#### 5. Click **OK**.

6. Reboot the OAW-IAP for the configuration to take effect.

In the CLI

#### To configure a PPPoE uplink connection:

```
(Instant AP) (config) # pppoe-uplink-profile
(Instant AP) (pppoe-uplink-profile) # pppoe-svcname <service-name>
(Instant AP) (pppoe-uplink-profile) # pppoe-username <username>
(Instant AP) (pppoe-uplink-profile) # pppoe-passwd <password>
(Instant AP) (pppoe-uplink-profile) # pppoe-chapsecret <password>
(Instant AP) (pppoe-uplink-profile) # pppoe-unnumbered-local-l3-dhcp-profile <dhcp-profile>
(Instant AP) (pppoe-uplink-profile) # end
(Instant AP) (pppoe-uplink-profile) # end
```

#### To view the PPPoE configuration:

(Instant AP) # show pppoe config

PPPoE Configuration

| Туре                    | Value                                            |
|-------------------------|--------------------------------------------------|
|                         |                                                  |
| User                    | testUser                                         |
| Password                | 3c28ec1b82d3eef0e65371da2f39c4d49803e5b2bc88be0c |
| Service name            | internet03                                       |
| CHAP secret             | 8e87644deda9364100719e017f88ebce                 |
| Unnumbered dhcp profile | dhcpProfile1                                     |

#### To view the PPPoE status:

(Instant AP) # show pppoe status

pppoe uplink state:Suppressed.

## **Cellular Uplink**

AOS-W Instant supports the use of 3G and 4G USB modems to provide the Internet backhaul to an AOS-W Instant network. The 3G or 4G USB modems can be used to extend client connectivity to places where an Ethernet uplink cannot be configured. This enables the OAW-IAPs to automatically choose the available network in a specific region.

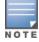

OAW-RAP155/155P devices do not support the high-speed option (HSO) module.

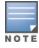

When UML290 runs in auto-detect mode, the modem can switch from 4G network to 3G network or vice-versa based on the signal strength. To configure the UML290 for the 3G network only, manually set the USB type to **pantech-3g**. To configure the UML290 for the 4G network only, manually set the 4G USB type to **pantech-Ite**.

## **Configuring Cellular Uplink Profiles**

You can configure 3G or 4G uplinks by using the AOS-W Instant UI or the CLI.

In the AOS-W Instant UI

To configure 3G/4G uplinks:

- 1. Click the **System** link on the AOS-W Instant main window.
- 2. In the System window, click the show advanced settings link.
- 3. Click the **Uplink** tab.
- 4. To configure a 3G or 4G uplink, select the **Country** and **ISP**.
- 5. Click **OK**.
- 6. Reboot the OAW-IAP for changes to take effect.

### In the CLI

#### To configure 3G/4G uplink manually:

```
(Instant AP) (config) # cellular-uplink-profile
(Instant AP) (cellular-uplink-profile) # usb-type <3G-usb-type>
(Instant AP) (cellular-uplink-profile) # dg-usb-type <4g-usb>
(Instant AP) (cellular-uplink-profile) # modem-country <country>
(Instant AP) (cellular-uplink-profile) # modem-isp <service-provider-name>
(Instant AP) (cellular-uplink-profile) # usb-auth-type <usb-authentication_type>
(Instant AP) (cellular-uplink-profile) # usb-user <username>
(Instant AP) (cellular-uplink-profile) # usb-passwd <password>
(Instant AP) (cellular-uplink-profile) # usb-dev <device-ID>
(Instant AP) (cellular-uplink-profile) # usb-tty <tty-port>
(Instant AP) (cellular-uplink-profile) # usb-init <Initialization-parameter>
(Instant AP) (cellular-uplink-profile) # usb-dial <dial-parameter>
(Instant AP) (cellular-uplink-profile) # usb-modeswitch <usb-modem>
(Instant AP) (cellular-uplink-profile) # usb-modeswitch <usb-modem>
(Instant AP) (cellular-uplink-profile) # usb-modeswitch <usb-modem>
(Instant AP) (cellular-uplink-profile) # usb-modeswitch <usb-modem>
(Instant AP) (cellular-uplink-profile) # usb-modeswitch <usb-modem>
(Instant AP) (cellular-uplink-profile) # usb-modeswitch <usb-modem>
(Instant AP) (cellular-uplink-profile) # usb-modeswitch <usb-modem>
(Instant AP) (cellular-uplink-profile) # usb-modeswitch <usb-modem>
(Instant AP) (cellular-uplink-profile) # usb-modeswitch <usb-modem>
(Instant AP) (cellular-uplink-profile) # usb-modeswitch <usb-modem>
(Instant AP) (cellular-uplink-profile) # usb-modeswitch <usb-modem>
(Instant AP) (cellular-uplink-profile) # usb-modeswitch <usb-modem>
(Instant AP) (cellular-uplink-profile) # usb-modeswitch <usb-modem>
(Instant AP) (cellular-uplink-profile) # usb-modeswitch <usb-modem>
(Instant AP) # commit apply
```

To switch a modem from the storage mode to modem mode:

(Instant AP) (cellular-uplink-profile) # usb-modeswitch <usb-modem>

#### To view the cellular configuration:

(Instant AP) # show cellular config

### **Managing Cellular SIM PIN**

OAW-IAPs now support the Subscriber Identity Module (SIM) Personal Identification Number (PIN) management functions such as locking, unlocking, and renewing the SIM PIN of the 3G/4G modems. In the current release, these functions can be configured only through the OAW-IAP CLI.

To prevent any fradulent use of 3G/4G modems connected to an OAW-IAP, you can enable locking of the SIM PIN of the modems. When enabled, if an incorrect PIN code is provided in the three consecutive attempts, the SIM PIN is locked. To unlock the PIN, the users must use the Personal Unblocking Code (PUK) code provided by your ISP.

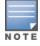

After enabling SIM PIN lock, reboot the OAW-IAP to apply the SIM PIN lock configuration changes.

To enable SIM PIN lock: (Instant AP) # pin-enable <pin\_current\_used>

To disable SIM PIN locking: (Instant AP) # no pin-enable <pin\_current\_used>

To unlock a PIN with the PUK code provided by the operator:

(Instant AP) # pin-puk <pin\_puk> <pin\_new>

To renew the PIN: (Instant AP) # pin-renew <pin\_current> <pin\_new>

# Wi-Fi Uplink

The Wi-Fi uplink is supported on all the OAW-IAP models, except for the 802.11ac OAW-IAP models (OAW-IAP-2xx and OAW-IAP-3xx Series access points). However only the master OAW-IAP uses this uplink. The Wi-Fi allows uplink to open, PSK-CCMP, and PSK-TKIP SSIDs.

- For single-radio OAW-IAPs, the radio serves wireless clients and the Wi-Fi uplink.
- For dual-radio OAW-IAPs, both radios can be used to serve clients but only one of them can be used for the Wi-Fi uplink.

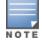

When the Wi-Fi uplink is in use, the client IP is assigned by the internal DHCP server.

## **Configuring a Wi-Fi Uplink Profile**

The following configuration conditions apply to the Wi-Fi uplink:

- To bind or unbind the Wi-Fi uplink on the 5 GHz band, reboot the OAW-IAP.
- If the Wi-Fi uplink is used on the 5 GHz band, mesh is disabled. The two links are mutually exclusive.
- For OAW-IAPs to connect to an AOS-W Instant-based WLAN using Wi-Fi uplink, the switch must run AOS-W Instant 6.2.1.0 or later.

### In the AOS-W Instant UI

To provision an OAW-IAP with the Wi-Fi uplink:

- 1. If you are configuring a Wi-Fi uplink after restoring factory settings on an OAW-IAP, connect the OAW-IAP to an Ethernet cable to allow the OAW-IAP to get the IP address. Otherwise, go to step 2.
- 2. Click the **System** link on the AOS-W Instant main window.
- 3. In the **System** section, click the **Show advanced options** link. The advanced options are displayed.
- 4. Click the **Uplink** tab.
- 5. Under **Wi-Fi**, enter the name of the wireless network that is used for the Wi-Fi uplink in the **Name (SSID)** text box.
- 6. Select the type of key for uplink encryption and authentication from the **Key management** drop-down list. If the uplink wireless router uses mixed encryption, WPA-2 is recommended for the Wi-Fi uplink.
- 7. Select the band in which the VC currently operates, from the **band** drop-down list. The following options are available:
  - 2.4 GHz (default)
  - 5 GHz
- 8. Select a passphrase format from the **Passphrase format** drop-down list. The following options are available:
  - 8–63 alphanumeric characters
  - 64 hexadecimal characters

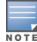

- 9. Enter a Pre-Shared Key (PSK) passphrase in the Passphrase text box and click OK.
- 10.Navigate to System > General > Show Advanced Options view and set the Extended SSID parameter to Disabled.
- 11. Reboot the OAW-IAP to apply the changes. After the OAW-IAP reboot, the Wi-Fi and mesh links are automatically enabled.

### In the CLI

#### To configure Wi-Fi uplink on an OAW-IAP:

```
(Instant AP)(config) # wlan sta-profile
(Instant AP)(sta uplink)# cipher-suite<clear | wpa-tkip-psk | wpa2-ccmp-psk>
(Instant AP)(sta uplink)# essid <essid>
(Instant AP)(sta uplink)# uplink-band <band>
(Instant AP)(sta uplink)# wpa-passphrase <key>
(Instant AP)(sta uplink)# end
(Instant AP)# commit apply
```

#### To view the W-Fi uplink status in the CLI:

```
(Instant AP)# show wifi-uplink status
configured :NO
```

#### To view the configuration status in the CLI:

(Instant AP) # show wifi-uplink config

| ESSID        | : |  |
|--------------|---|--|
| Cipher Suite | : |  |
| Passphrase   | : |  |
| Band         | : |  |
|              |   |  |

(Instant AP) # show wifi-uplink auth log

```
wifi uplink auth configuration:
______wifi uplink auth log:
```

[1116]2000-01-01 00:00:45.625: Global control interface '/tmp/supp gbl'

# **Uplink Preferences and Switching**

This topic describes the following procedures:

- Enforcing Uplinks on page 327
- Setting an Uplink Priority on page 328
- Enabling Uplink Preemption on page 329
- Switching Uplinks Based on VPN and Internet Availability on page 329
- Viewing Uplink Status and Configuration on page 331

## **Enforcing Uplinks**

The following configuration conditions apply to the uplink enforcement:

- When an uplink is enforced, the OAW-IAP uses the specified uplink as the primary uplink regardless of uplink preemption configuration and the current uplink status.
- When an uplink is enforced and multiple Ethernet ports are configured ,and if the uplink is enabled on the wired profiles, the OAW-IAP tries to find an alternate Ethernet link based on the priority configured.
- When no uplink is enforced and preemption is not enabled, and if the current uplink fails, the OAW-IAP tries to find an available uplink based on the priority configured. The uplink with the highest priority is used as the primary uplink. For example, if Wi-Fi-sta has the highest priority, it is used as the primary uplink.
- When no uplink is enforced and preemption is enabled, and if the current uplink fails, the OAW-IAP tries to find an available uplink based on the priority configured. If current uplink is active, the OAW-IAP periodically tries to use a higher-priority uplink and switches to the higher-priority uplink even if the current uplink is active.

You can enforce a specific uplink on an OAW-IAP by using the AOS-W Instant UI or the CLI.

In the AOS-W Instant UI

To enforce an uplink:

- 1. Click the **System > show advanced settings > Uplink**. The **Uplink** tab contents are displayed.
- 2. Under **Management**, select the type of uplink from the **Enforce Uplink** drop-down list. If Ethernet uplink is selected, the **Port** text box is displayed.
- 3. Specify the Ethernet interface port number.
- 4. Click **OK**. The selected uplink is enforced on the OAW-IAP.

In the CLI

To enforce an uplink:

```
(Instant AP)(config)# uplink
(Instant AP)(uplink)# enforce {cellular|ethernet | wifi | none}
(Instant AP)(uplink)# end
(Instant AP)# commit apply
```

# Setting an Uplink Priority

You can set an uplink priority by using the AOS-W Instant UI or the CLI.

In the AOS-W Instant UI

Setting an uplink priority:

- 1. Click System > show advanced settings > Uplink.
- 2. Under **Uplink Priority List**, select the uplink, and click the icons in the **Uplink Priority List** section, to increase or decrease the priority. By default, the EthO uplink is set as a high-priority uplink.
- 3. Click OK. The selected uplink is prioritized over other uplinks.

In the CLI

Setting an uplink priority:

```
(Instant AP)(config)# uplink
(Instant AP)(uplink)# uplink-priority {cellular <priority> | ethernet <priority> | [port
<Interface-number> <priority>] | wifi <priority>}
(Instant AP)(uplink)# end
(Instant AP)# commit apply
```

#### Setting an Ethernet uplink priority :

```
(Instant AP)(uplink)# uplink-priority ethernet port 0 1
(Instant AP)(uplink)# end
(Instant AP)# commit apply
```

# **Enabling Uplink Preemption**

The following configuration conditions apply to uplink preemption:

- Preemption can be enabled only when no uplink is enforced.
- When preemption is disabled and the current uplink goes down, the OAW-IAP tries to find an available uplink based on the uplink priority configuration.
- When preemption is enabled and if the current uplink is active, the OAW-IAP periodically tries to use a higher-priority uplink, and switches to a higher-priority uplink even if the current uplink is active.

You can enable uplink preemption by using AOS-W Instant UI or the CLI.

In the AOS-W Instant UI

To enable uplink preemption:

- 1. Click **System > show advanced settings > Uplink**. The **Uplink** tab contents are displayed.
- 2. Under **Management**, ensure that the **Enforce Uplink** is set to none.
- 3. Select Enabled from the Pre-emption drop-down list.
- 4. Click **OK**.

In the CLI

To configure uplink preemption:

```
(Instant AP) (config) # uplink
(Instant AP) (uplink) # preemption
(Instant AP) (uplink) # end
(Instant AP) # commit apply
```

## Switching Uplinks Based on VPN and Internet Availability

The default priority for uplink switchover is Ethernet and then 3G/4G. The OAW-IAP can switch to the lower-priority uplink if the current uplink is down.

## Switching Uplinks Based on VPN Status

AOS-W Instant supports switching uplinks based on the VPN status when deploying multiple uplinks (Ethernet, 3G/4G, and Wi-Fi). When VPN is used with multiple backhaul options, the OAW-IAP switches to an uplink connection based on the VPN connection status, instead of only using the Ethernet or the physical backhaul link.

The following configuration conditions apply to uplink switching:

- If the current uplink is Ethernet and the VPN connection is down, the OAW-IAP tries to reconnect to VPN.
   The retry time depends on the fast failover configuration and the primary or backup VPN tunnel. If this fails, the OAW-IAP waits for the VPN failover timeout and selects a different uplink such as 3G/4G or Wi-Fi.
- If the current uplink is 3G or Wi-Fi, and Ethernet has a physical link, the OAW-IAP periodically suspends user traffic to try and connect to the VPN on the Ethernet. If the OAW-IAP succeeds, the OAW-IAP switches to Ethernet. If the OAW-IAP does not succeed, it restores the VPN connection to the current uplink.

Uplink switching based on VPN status is automatically enabled if VPN is configured on the OAW-IAP. However, you can specify the duration in the **VPN failover timeout** text box to wait for an uplink switch. By default, this duration is set to 180 seconds. The OAW-IAP monitors the VPN status and when the VPN connection is not available for 3 minutes, the uplink switches to another available connection (if a low-priority uplink is detected and the uplink preference is set to none). When **VPN failover timeout** is set to 0, uplink does not switch over.

When uplink switching based on the Internet availability is enabled, the uplink switching based on VPN failover is automatically disabled.

### Switching Uplinks Based on Internet Availability

You can configure AOS-W Instant to switch uplinks based on Internet availability.

When the uplink switchover based on Internet availability is enabled, the OAW-IAP continuously sends Internet Control Management Protocol (ICMP) packets to some well-known Internet servers. If the request is timed out due to a bad uplink connection or uplink interface failure, and the public Internet is not reachable from the current uplink, the OAW-IAP switches to a different connection.

You can set preferences for uplink switching by using the AOS-W Instant UI and the CLI.

In the AOS-W Instant UI

To configure uplink switching:

- 1. Click **System > show advanced settings > Uplink**. The **Uplink** tab contents are displayed.
- 2. Under **Management**, configure the following parameters:
  - VPN failover timeout—To configure uplink switching based on VPN status, specify the duration to wait for an uplink switch. The default duration is set to 180 seconds.
  - Internet failover—To configure uplink switching based on Internet availability, perform the following steps:
    - a. Select Enabled from the Internet failover drop-down list.
    - b. Specify the required values for the following parameters:
      - **Max allowed test packet loss**—The maximum number of ICMP test packets that are allowed to be lost to determine if the OAW-IAP must switch to a different uplink connection. You can specify a value within the range of 1–1000.
      - Secs between test packets—The frequency at which ICMP test packets are sent. You can specify a value within the range of 1–3600 seconds.
      - Internet check timeout—Internet check timeout is the duration for the test packet timeout. You can specify a value within the range of 0–3600 seconds and the default value is 10 seconds.
  - Internet failover IP—To configure an IP address to which the OAW-IAP must send OAW-IAP packets and verify if the Internet is reachable when the uplink is down. By default, the master OAW-IAP sends the ICMP packets to 8.8.8.8 IP address only if the out-of-service operation based on Internet availability (internet-down state) is configured on the SSID.

### 3. Click **OK**.

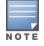

When **Internet failover** is enabled, the OAW-IAP ignores the VPN status, although uplink switching based on VPN status is enabled.

#### In the CLI

To enable uplink switching based on VPN status:

```
(Instant AP) (config) # uplink
(Instant AP) (uplink) # failover-vpn-timeout <seconds>
(Instant AP) (uplink) # end
(Instant AP) # commit apply
```

To enable uplink switching based on Internet availability:

```
(Instant AP) (config) # uplink
(Instant AP) (uplink) # failover-internet
(Instant AP) (uplink) # failover-internet-ip <ip>
(Instant AP) (uplink) # failover-internet-pkt-lost-cnt <count>
(Instant AP) (uplink) # failover-internet-pkt-send-freq <frequency>
```

(Instant AP) (uplink) # end (Instant AP) # commit apply

## Viewing Uplink Status and Configuration

#### To view the uplink status:

(Instant AP) # show uplink status Uplink preemption :enable Uplink preemption interval :600 Uplink enforce :none Ethernet uplink eth0 :DHCP Uplink Table \_\_\_\_\_ Type State Priority In Use \_\_\_\_ \_\_\_\_\_ \_\_\_\_ eth0UP2YesWifi-staINIT1No3G/4GINIT3NoInternet failover:enableInternet failover IP:192.2.0.1 Max allowed test packet loss :10 Secs between test packets :30 VPN failover timeout (secs) :180 Internet check timeout (secs) :10 ICMP pkt sent :1 ICMP pkt lost :1 Continuous pkt lost :1 VPN down time :0 AP1X type:NONE Certification type:NONE Validate server:NONE

#### To view the uplink configuration in the CLI:

(Instant AP)# show uplink config Uplink preemption :enable Uplink preemption interval :600 Uplink enforce :none Ethernet uplink eth0 :DHCP Internet failover :disable Max allowed test packet loss :10 Secs between test packets :30 VPN failover timeout (secs) :180 Internet check timeout (secs) :10 Secs between test packets :30 The Intrusion Detection System (IDS) is a feature that monitors the network for the presence of unauthorized OAW-IAPs and clients. It also logs information about the unauthorized OAW-IAPs and clients, and generates reports based on the logged information.

The IDS feature in the AOS-W Instant network enables you to detect rogue OAW-IAPs, interfering OAW-IAPs, and other devices that can potentially disrupt network operations.

This chapter describes the following procedures:

- Detecting and Classifying Rogue OAW-IAPs on page 332
- OS Fingerprinting on page 332
- Configuring Wireless Intrusion Protection and Detection Levels on page 333
- <u>Configuring IDS on page 338</u>

# **Detecting and Classifying Rogue OAW-IAPs**

A rogue OAW-IAP is an unauthorized OAW-IAP plugged into the wired side of the network.

An interfering OAW-IAP is an OAW-IAP seen in the RF environment but it is not connected to the wired network. While the interfering OAW-IAP can potentially cause RF interference, it is not considered a direct security threat, because it is not connected to the wired network. However, an interfering OAW-IAP may be reclassified as a rogue OAW-IAP.

To detect the rogue OAW-IAPs, click the **IDS** link in the AOS-W Instant main window. The built-in IDS scans for access points that are not controlled by the VC. These are listed and classified as either Interfering or Rogue, depending on whether they are on a foreign network or your network.

| 🖗 instant-rp         |               |                |       |         |            |       |     |                      |                  | Monitoring     |       | IDS     | Configuration | AirGroup |
|----------------------|---------------|----------------|-------|---------|------------|-------|-----|----------------------|------------------|----------------|-------|---------|---------------|----------|
| Foreign Access Point | s Detected    |                |       |         |            |       |     | Foreign Clients Dete | ected            |                |       |         |               |          |
| MAC address          | Network       | Classification | Chan. | Туре    | Last Seen- | Where |     | MAC address          | Network          | Classification | Chan. | Туре    | Last Seen-    | Where    |
| 00:24:6c:82:48:72    | docomo        | Interfering    | 1     | G       | 11:31:07   | 2     |     | 00:26:c6:b7:7a:76    | ethersphere-voip | Interfering    | 1     | GN 20MZ | 11:31:07      | 2        |
| 00:0b:86:b6:29:31    | NTT-SPOT      | Interfering    | 1     | G       | 11:31:07   | 2     | 100 | 1c:b0:94:a1:9e:b6    | ethersphere-wpa2 | Interfering    | 1     | GN 20MZ | 11:31:07      | 2        |
| 0:24:6c:80:a4:b2     | docomo        | Interfering    | 1     | G       | 11:31:07   | 2     | Ξ   | 58:94:6b:57:50:38    | ethersphere-wpa2 | Interfering    | 1     | GN 20MZ | 11:31:07      | 2        |
| 00:24:6c:0f:9d:42    | docomo        | Interfering    | 1     | G       | 11:31:07   | 2     |     | 24:77:03:7a:67:5c    | UI_Dashboard     | Interfering    | 1     | G       | 11:31:07      | 2        |
| 0:24:6c:b0:bc:e2     | docomo        | Interfering    | 1     | G       | 11:31:07   | 2     |     | 00:1e:65:30:7e:d8    | ethersphere-wpa2 | Interfering    | 1     | GN 20MZ | 11:30:51      | 2        |
| 0:24:6c:ae:9a:d0     | aruba-ap      | Interfering    | 1     | GN 20MZ | 11:31:07   | 2     |     | 04:46:65:8c:00:ea    | ethersphere-wpa2 | Interfering    | 1     | GN 20MZ | 11:30:35      | 2        |
| 0:0b:86:b6:34:b2     | docomo        | Interfering    | 1     | G       | 11:31:07   | 2     |     | 24:77:03:7a:65:ec    | ipv6-alpha       | Interfering    | 1     | GN 20MZ | 11:30:35      | 2        |
| 0:0b:86:b6:29:32     | docomo        | Interfering    | 1     | G       | 11:31:07   | 2     |     | 00:37:6d:e2:df:b2    | ethersphere-voip | Interfering    | 1     | GN 20MZ | 11:30:20      | 2        |
| 0:24:6c:33:0c:11     | NTT-SPOT      | Interfering    | 1     | G       | 11:31:07   | 2     |     | 00:03:2a:02:5b:b7    | akvoice1         | Interfering    | 1     | G       | 11:30:20      | 2        |
| 5c:f3:7f:18:6d:08    | hotspot_sach  | Interfering    | 157   | AN 40MZ | 11:31:07   | 2     |     | 20:02:af:9e:6b:b5    | ethersphere-wpa2 | Interfering    | 1     | GN 20MZ | 11:29:34      | 2        |
| 0:24:6c:33:0c:12     | docomo        | Interfering    | 1     | G       | 11:31:07   | 2     |     | 00:17:ca:ae:7a:a6    | ethersphere-voip | Interfering    | 1     | в       | 11:29:05      | 2        |
| 5c:f3:7f:18:6d:20    | nrvap1        | Interfering    | 1     | GN 20MZ | 11:31:07   | 2     |     | 84:29:99:11:35:0d    | mdns-roaming     | Interfering    | 11    | GN 20MZ | 11:29:05      | 2        |
| d8:c7:c8:27:33:65    | sandip-test   | Interfering    | 11    | GN 20MZ | 11:31:07   | 2     |     | 5c:0a:5b:13:a5:cd    | ethersphere-voip | Interfering    | 11    | GN 20MZ | 11:28:50      | 2        |
| 0:24:6c:0b:30:40     | 7SPOT         | Interfering    | 1     | GN 20MZ | 11:31:07   | 2     |     | 20:64:32:51:fc:3f    | ipv6-alpha       | Interfering    | 1     | GN 20MZ | 11:27:49      | 2        |
| 00:24:6c:06:82:d0    | 7SPOT         | Interfering    | 1     | GN 20MZ | 11:31:07   | 2     |     | 20:64:32:81:d2:37    | ethersphere-wpa2 | Interfering    | 1     | BN 20MZ | 11:23:34      | 2        |
| 0:24:6c:80:4b:f1     | ARUBA-VISITOR | Interfering    | 1     | GN 20MZ | 11:31:07   | 2     |     | 58:94:6b:31:cf:00    | mdns-roaming     | Interfering    | 11    | в       | 11:21:49      | 2        |
| 0:0b:86:70:4b:61     | san-mdns-psk  | Interfering    | 1     | GN 20MZ | 11:31:07   | 2     |     | 00:16:6f:31:88:8a    | UI_Dashboard     | Interfering    | 6     | G       | 11:18:18      | 2        |
| i8:c7:c8:27:33:c2    | Milford_Staff | Interfering    | 1     | GN 20MZ | 11:31:07   | 2     | Ŧ   | 00:26:c6:be:68:b8    | ethersphere-voip | Interfering    | 6     | GN 20MZ | 11:18:18      | 2        |

### Figure 96 Intrusion Detection

# **OS Fingerprinting**

The OS Fingerprinting feature gathers information about the client that is connected to the AOS-W Instant network to find the operating system that the client is running on. The following is a list of advantages of this feature:

- Identifying rogue clients—Helps to identify clients that are running on forbidden operating systems.
- Identifying outdated operating systems—Helps to locate outdated and unexpected OS in the company network.
- Locating and patching vulnerable operating systems—Assists in locating and patching specific operating system versions on the network that have known vulnerabilities, thereby securing the company network.

OS Fingerprinting is enabled in the AOS-W Instant network by default. The following operating systems are identified by AOS-W Instant:

- Windows 7
- Windows Vista
- Windows Server
- Windows XP
- Windows ME
- OS-X
- iPhone
- iOS
- Android
- Blackberry
- Linux

# **Configuring Wireless Intrusion Protection and Detection Levels**

WIP offers a wide selection of intrusion detection and protection features to protect the network against wireless threats.

Like most other security-related features of the AOS-W Instant network, the WIP can be configured on the OAW-IAP.

You can configure the following options:

- Infrastructure Detection Policies—Specifies the policy for detecting wireless attacks on access points.
- Client Detection Policies—Specifies the policy for detecting wireless attacks on clients.
- Infrastructure Protection Policies—Specifies the policy for protecting access points from wireless attacks.
- **Client Protection Policies**—Specifies the policy for protecting clients from wireless attacks.
- Containment Methods—Prevents unauthorized stations from connecting to your AOS-W Instant network.

Each of these options contains several default levels that enable different sets of policies. An administrator can customize, enable, or disable these options accordingly.

The detection levels can be configured using the **IDS** window. To view the IDS window, click **More** > **IDS** link on the Instant main window.

The following levels of detection can be configured in the WIP Detection page:

- Off
- Low
- Medium
- High

### Figure 97 Wireless Intrusion Detection

| Detection       |                 | 2 Protection         |   |
|-----------------|-----------------|----------------------|---|
| Specify What Th | reats to Detect |                      |   |
| Infrastructure: | Custom settings |                      |   |
| - High          | detect-ap-spo   | ofing                | * |
| - mgm           | detect-window   | s-bridge             |   |
| - Medium        | signature-dea   | uth-broadcast        |   |
| - Low           | signature-dea   | ssociation-broadcast |   |
| 2011            | detect-adhoc-   | using-valid-ssid     |   |
| 🔿 - Off         | detect-malforr  | ned-large-duration   | - |
|                 | _               |                      |   |
| Clients:        | Custom settings |                      |   |
| - High          | detect-valid-c  | ientmisassociation   | * |
| - nign          | detect-disconr  | ect-sta              | = |
| - Medium        | detect-omerta   | -attack              |   |
| - Low           | detect-fatajac  | k                    |   |
| Low             | detect-block-a  | ck-attack            |   |
| 🔿 - Off         | detect-hotspot  | ter-attack           | - |
| 0               |                 |                      |   |
|                 |                 |                      |   |

The following table describes the detection policies enabled in the Infrastructure Detection **Custom settings** text box:

 Table 70: Infrastructure Detection Policies

| Detection Level | Detection Policy                                                                                                    |
|-----------------|----------------------------------------------------------------------------------------------------|
| Off             | Rogue Classification                                                                                                    |
| Low             | <ul> <li>Detect OAW-IAP Spoofing</li> <li>Detect Windows Bridge</li> <li>IDS Signature—Deauthentication Broadcast</li> <li>IDS Signature—Deassociation Broadcast</li> </ul>                  |
| Medium          | <ul> <li>Detect ad hoc networks using VALID SSID—Valid<br/>SSID list is autoconfigured based on Instant OAW-<br/>IAP configuration</li> <li>Detect Malformed Frame—Large Duration</li> </ul> |

 Table 70: Infrastructure Detection Policies

| Detection Level | Detection Policy                                                                                                    |
|-----------------|----------------------------------------------------------------------------------------------------|
| High            | <ul> <li>Detect OAW-IAP Impersonation</li> <li>Detect ad hoc Networks</li> <li>Detect Valid SSID Misuse</li> <li>Detect Wireless Bridge</li> <li>Detect 802.11 40 MHz intolerance settings</li> <li>Detect Active 802.11n Greenfield Mode</li> <li>Detect OAW-IAP Flood Attack</li> <li>Detect Client Flood Attack</li> <li>Detect Bad WEP</li> <li>Detect CTS Rate Anomaly</li> <li>Detect Invalid Address Combination</li> <li>Detect Malformed Frame—HT IE</li> <li>Detect Malformed Frame—Auth</li> <li>Detect Overflow IE</li> <li>Detect Overflow EAPOL Key</li> <li>Detect Beacon Wrong Channel</li> <li>Detect devices with invalid MAC OUI</li> </ul> |

The following table describes the detection policies enabled in the Client Detection **Custom settings** text box.

| Table 71: Client Detection Policies | ies |
|-------------------------------------|-----|
|-------------------------------------|-----|

| Detection Level | Detection Policy                                                                                                    |
|-----------------|----------------------------------------------------------------------------------------------------|
| Off             | All detection policies are disabled.                                                                                                    |
| Low             | <ul> <li>Detect Valid Station Misassociation</li> </ul>                                                                                                    |
| Medium          | <ul> <li>Detect Disconnect Station Attack</li> <li>Detect Omerta Attack</li> <li>Detect FATA-Jack Attack</li> <li>Detect Block ACK DOS</li> <li>Detect Hotspotter Attack</li> <li>Detect unencrypted Valid Client</li> <li>Detect Power Save DOS Attack</li> </ul> |
| High            | <ul> <li>Detect EAP Rate Anomaly</li> <li>Detect Rate Anomaly</li> <li>Detect Chop Chop Attack</li> <li>Detect TKIP Replay Attack</li> <li>IDS Signature—Air Jack</li> <li>IDS Signature—ASLEAP</li> </ul>                                                         |

The following levels of detection can be configured in the WIP Protection page:

- Off
- Low
- High

Figure 98 Wireless Intrusion Protection

| Wireless Intrusion P       | rotection (WIP)                                                                                                    | <u>Help</u> |
|----------------------------|----------------------------------------------------------------------------------------------------|-------------|
| 1 Detection                | 2 Protection                                                                                                    |             |
| Specify What Threa         | ats to Protect                                                                                                    |             |
| Infrastructure:            | Custom settings                                                                                                    |             |
| - High<br>● - Low<br>- Off | <ul> <li>protect-ssid</li> <li>rogue-containment</li> <li>protect-adhoc-network</li> <li>protect-ap-impersonation</li> </ul> |             |
| Clients:                   | Custom settings                                                                                                    |             |
| - High<br>⊖ - Low<br>- Off | ✓ protect-valid-sta<br>protect-windows-bridge                                                                                |             |
| Show advanced options      | Back Finish Can                                                                                                    | cel         |

The following table describes the protection policies that are enabled in the Infrastructure Protection **Custom settings** text box:

| Table 72: | Infrastructure | Protection | Policies |
|-----------|----------------|------------|----------|
|-----------|----------------|------------|----------|

| Protection Level | Protection Policy                                                                                                    |
|------------------|----------------------------------------------------------------------------------------------------|
| Off              | All protection policies are disabled                                                                                               |
| Low              | <ul> <li>Protect SSID—Valid SSID list should be auto-<br/>derived from Instant configuration</li> <li>Rogue Containment</li> </ul> |
| High             | <ul> <li>Protect from ad hoc Networks</li> <li>Protect OAW-IAP Impersonation</li> </ul>                                            |

The following table describes the detection policies that are enabled in the Client Protection **Custom settings** text box:

| Table 73:         Client Protection Policie | 25 |
|---------------------------------------------|----|
|---------------------------------------------|----|

| Protection Level | Protection Policy                    |
|------------------|--------------------------------------|
| Off              | All protection policies are disabled |
| Low              | Protect Valid Station                |
| High             | Protect Windows Bridge               |

# **Containment Methods**

You can enable wired and wireless containments to prevent unauthorized stations from connecting to your AOS-W Instant network.

AOS-W Instant supports the following types of containment mechanisms:

- Wired containment—When enabled, OAW-IAPs generate ARP packets on the wired network to contain wireless attacks.
  - wired-containment-ap-adj-mac—Enables a wired containment to Rogue OAW-IAPs whose wired interface MAC address is offset by one from its BSSID.
  - wired-containment-susp-l3-rogue—Enables the users to identify and contain an OAW-IAP with a preset MAC address that is different from the BSSID of the OAW-IAP, if the MAC address that the OAW-IAP provides is offset by one character from its wired MAC address.

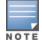

Enable the **wired-containment-susp-l3-rogue** parameter only when a specific containment is required, to avoid a false alarm.

- Wireless containment—When enabled, the system attempts to disconnect all clients that are connected or attempting to connect to the identified Access Point.
  - None—Disables all the containment mechanisms.
  - Deauthenticate only—With deauthentication containment, the Access Point or client is contained by disrupting the client association on the wireless interface.
  - Tarpit containment—With Tarpit containment, the Access Point is contained by luring clients that are attempting to associate with it to a tarpit. The tarpit can be on the same channel or a different channel as the Access Point being contained.

## Figure 99 Containment Methods

| Wireless Intrusion       | Protection (WIP)                                                                                           |     |                                                                              | <u>Help</u> |
|--------------------------|----------------------------------------------------------------------------------------------------|-----|------------------------------------------------------------------------------|-------------|
| 1 Detection              |                                                                                                    | 2   | Protection                                                                   |             |
| Specify What Three       | ats to Protect                                                                                             |     |                                                                              |             |
| Infrastructure:          | Custom settings                                                                                            |     |                                                                              |             |
| - High<br>- Low<br>- Off | <ul> <li>protect-ssid</li> <li>rogue-containment<br/>protect-adhoc-netw<br/>protect-ap-imperson</li> </ul> |     | n                                                                            |             |
| Clients:<br>- High       | <u>Custom settings</u><br>✓ protect-valid-sta<br>protect-windows-bri                                       | dge |                                                                              |             |
| - Off                    |                                                                                                    |     |                                                                              |             |
| Containment Methods —    |                                                                                                    |     |                                                                              |             |
| Wireless containment:    | Off  None None Deauthenticate only                                                                         |     | The default containment settings are recommended.<br><u>Restore defaults</u> |             |
|                          | Tarpit invalid stations<br>Tarpit all stations                                                             |     | Back Finish Can                                                              | icel        |

# **Configuring IDS**

The IDS policy for OAW-IAPs can be created using the CLI.

## To configure IDS using CLI:

|          |     |         | <b>J</b>                                      |
|----------|-----|---------|-----------------------------------------------|
| (Instant | AP) | (config | g)# ids                                       |
| (Instant | AP) | (IDS)#  | infrastructure-detection-level <type></type>  |
| (Instant | AP) | (IDS)#  | client-detection-level <type></type>          |
| (Instant | AP) | (IDS)#  | infrastructure-protection-level <type></type> |
| (Instant | AP) | (IDS)#  | client-protection-level <type></type>         |
| (Instant | AP) | (IDS)#  | wireless-containment <type></type>            |
| (Instant | AP) | (IDS)#  | wired-containment                             |
| (Instant | AP) | (IDS)#  | wired-containment-ap-adj-mac                  |
| (Instant | AP) | (IDS)#  | wired-containment-susp-13-rogue               |
| (Instant | AP) | (IDS)#  | detect-ap-spoofing                            |
| (Instant | AP) | (IDS)#  | detect-windows-bridge                         |
| (Instant | AP) | (IDS)#  | signature-deauth-broadcast                    |
| (Instant | AP) | (IDS)#  | signature-deassociation-broadcast             |
| (Instant | AP) | (IDS)#  | detect-adhoc-using-valid-ssid                 |
| (Instant | AP) | (IDS)#  | detect-malformed-large-duration               |
| (Instant | AP) | (IDS)#  | detect-ap-impersonation                       |
| (Instant | AP) | (IDS)#  | detect-adhoc-network                          |
| (Instant | AP) | (IDS)#  | detect-valid-ssid-misuse                      |
| (Instant | AP) | (IDS)#  | detect-wireless-bridge                        |
| (Instant | AP) | (IDS)#  | detect-ht-40mhz-intolerance                   |
| (Instant | AP) | (IDS)#  | detect-ht-greenfield                          |
| (Instant | AP) | (IDS)#  | detect-ap-flood                               |
| (Instant | AP) | (IDS)#  | detect-client-flood                           |
|          |     |         |                                               |

(Instant AP) (IDS) # detect-bad-wep (Instant AP) (IDS) # detect-cts-rate-anomaly (Instant AP) (IDS) # detect-rts-rate-anomaly (Instant AP) (IDS) # detect-invalid-addresscombination (Instant AP) (IDS) # detect-malformed-htie (Instant AP) (IDS) # detect-malformed-assoc-req (Instant AP) (IDS) # detect-malformed-frame-auth (Instant AP) (IDS) # detect-overflow-ie (Instant AP) (IDS) # detect-overflow-eapol-key (Instant AP) (IDS) # detect-beacon-wrong-channel (Instant AP) (IDS) # detect-invalid-mac-oui (Instant AP) (IDS) # detect-valid-clientmisassociation (Instant AP) (IDS) # detect-disconnect-sta (Instant AP) (IDS) # detect-omerta-attack (Instant AP) (IDS) # detect-fatajack (Instant AP) (IDS) # detect-block-ack-attack (Instant AP) (IDS) # detect-hotspotter-attack (Instant AP) (IDS) # detect-unencrypted-valid (Instant AP) (IDS) # detect-power-save-dos-attack (Instant AP) (IDS) # detect-eap-rate-anomaly (Instant AP) (IDS) # detect-rate-anomalies (Instant AP) (IDS) # detect-chopchop-attack (Instant AP) (IDS) # detect-tkip-replay-attack (Instant AP) (IDS) # signature-airjack (Instant AP) (IDS) # signature-asleap (Instant AP) (IDS) # protect-ssid (Instant AP) (IDS) # rogue-containment (Instant AP) (IDS) # protect-adhoc-network (Instant AP) (IDS) # protect-ap-impersonation (Instant AP) (IDS) # protect-valid-sta (Instant AP) (IDS) # protect-windows-bridge (Instant AP) (IDS) # end (Instant AP) # commit apply

This chapter provides the following information:

- Mesh Network Overview on page 340
- Setting up AOS-W Instant Mesh Network on page 341
- Configuring Wired Bridging on Ethernet 0 for Mesh Point on page 341

# **Mesh Network Overview**

The AOS-W Instant secure enterprise mesh solution is an effective way to expand network coverage for outdoor and indoor enterprise environments without any wires. As traffic traverses across mesh OAW-IAPs, the mesh network automatically reconfigures around broken or blocked paths. This self-healing feature provides increased reliability and redundancy and allows the network to continue operation even when an OAW-IAP stops functioning or if a connection fails.

## Mesh OAW-IAPs

Mesh network requires at least one valid uplink (wired or 3G) connection. Any provisioned OAW-IAP that has a valid uplink (wired or 3G) functions as a mesh portal, and the OAW-IAP without an Ethernet link functions as a mesh point. The mesh portal can also act as a VC. Mesh portals and mesh points are also known as mesh nodes, a generic term used to describe OAW-IAPs configured for mesh.

If two OAW-IAPs have valid uplink connections, there is redundancy in the mesh network, and most mesh points try to mesh directly with one of the two portals. However, depending on the actual deployment and RF environment, some mesh points may mesh through other intermediate mesh points.

In an AOS-W Instant mesh network, the maximum hop count is two nodes (point > point > portal) and the maximum number of mesh points per mesh portal is eight.

Mesh OAW-IAPs detect the environment when they boot up, locate and associate with their nearest neighbor, to determine the best path to the mesh portal.

AOS-W Instant mesh functionality is supported only on dual-radio OAW-IAPs. On dual-radio OAW-IAPs, the 2.4 GHz radio is always used for client traffic, while the 5 GHz radio is always used for both mesh-backhaul and client traffic.

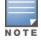

Mesh service is automatically enabled on 802.11a band for dual-radio OAW-IAP only, and this is not configurable.

For OAW-IAP-RW variants, the mesh network must be provisioned for the first time by plugging into the wired network. After that, mesh works on OAW-IAP-RWs like any other regulatory domain.

### **Mesh Portals**

A mesh portal (MPP) is a gateway between the wireless mesh network and the enterprise wired LAN. The mesh roles are automatically assigned based on the OAW-IAP configuration. A mesh network could have multiple mesh portals to support redundant mesh paths (mesh links between neighboring mesh points that establish the best path to the mesh portal) from the wireless mesh network to the wired LAN.

The mesh portal broadcasts a mesh services set identifier (MSSID/ mesh cluster name) to advertise the mesh network service to other mesh points in that AOS-W Instant network. This is not configurable and is

transparent to the user. The mesh points authenticate to the mesh portal and establish a link that is secured using Advanced Encryption Standard (AES) encryption.

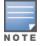

The mesh portal reboots after 5 minutes when it loses its uplink connectivity to a wired network.

### **Mesh Points**

The mesh point establishes an all-wireless path to the mesh portal. The mesh point provides traditional WLAN services such as client connectivity, intrusion detection system (IDS) capabilities, user role association, and Quality of Service (QoS) for LAN-to-mesh communication to clients and performs mesh backhaul/network connectivity.

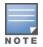

A mesh point also supports LAN bridging. You can connect any wired device to the downlink port of the mesh point. In the case of single Ethernet port platforms such as OAW-IAP105, you can convert the Eth0 uplink port to a downlink port by enabling **Eth0 Bridging**. For additional information, see <u>Configuring Wired Bridging on Ethernet 0 for Mesh Point on page 341</u>.

# Setting up AOS-W Instant Mesh Network

Starting from AOS-W Instant 6.4.0.2-4.1.0.0 release, mesh functionality is disabled by default, because of which over-the-air provisioning of mesh OAW-IAPs is not supported.

To provision OAW-IAPs as mesh OAW-IAPs:

- 1. Connect the OAW-IAPs to a wired switch.
- 2. Ensure that the VC key is synchronized and the country code is configured.
- 3. Ensure that a valid SSID is configured on the OAW-IAP.
- 4. If the OAW-IAP has a factory default SSID (AOS-W Instant SSID), delete the SSID.
- 5. If an extended SSID (ESSID) is enabled on the VC, disable it and reboot the OAW-IAP cluster.
- 6. Disconnect the OAW-IAPs that you want to deploy as mesh points from the switch, and place the OAW-IAPs at a remote location. The OAW-IAPs come up without any wired uplink connection and function as mesh points. The OAW-IAPs with valid uplink connections function as mesh portals.

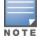

AOS-W Instant does not support the topology in which the OAW-IAPs are connected to the downlink Ethernet port of a mesh point.

# **Configuring Wired Bridging on Ethernet 0 for Mesh Point**

AOS-W Instant supports wired bridging on the Enet0 port of an OAW-IAP. If OAW-IAP is configured to function as a mesh point, you can configure wired bridging.

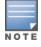

Enabling wired bridging on this port of an OAW-IAP makes the port available as a downlink wired bridge and allows client access through the port.

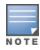

When using 3G uplink, the wired port will be used as downlink.

You can configure support for wired bridging on the Enet0 port of an OAW-IAP by using the AOS-W Instant UI or the CLI.

### In the AOS-W Instant UI

To configure Ethernet bridging:

- 1. On the **Access Points** tab, click the OAW-IAP to modify.
- 2. Click the **edit** link.
- 3. Click the **Uplink** tab.
- 4. Select **Enable** from the **Eth0 Bridging** drop-down list.
- 5. Click **OK**.
- 6. Reboot the OAW-IAP.

## In the CLI

## To configure Ethernet bridging:

(Instant AP) # enet0-bridging

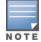

Make the necessary changes to the wired-profile when eth0 is used as the downlink port. For more information, see <u>Configuring a Wired Profile on page 113</u>.

This chapter provides the following information:

- Layer-3 Mobility Overview on page 343
- Configuring L3-Mobility on page 344

# **Layer-3 Mobility Overview**

OAW-IAPs form a single AOS-W Instant network when they are in the same Layer-2 (L2) domain. As the number of clients increase, multiple subnets are required to avoid broadcast overhead. In such a scenario, a client must be allowed to roam away from the AOS-W Instant network to which it first connected (home network) to another network supporting the same WLAN access parameters (foreign network) and continue its existing sessions.

Layer-3 (L3) mobility allows a client to roam without losing its IP address and sessions. If WLAN access parameters are the same across these networks, clients connected to OAW-IAPs in a given AOS-W Instant network can roam to OAW-IAPs in a foreign AOS-W Instant network and continue their existing sessions. Clients roaming across these networks are able to continue using their IP addresses after roaming. You can configure a list of VC IP addresses across which L3 mobility is supported.

The AOS-W Instant Layer-3 mobility solution defines a Mobility Domain as a set of AOS-W Instant networks, with the same WLAN access parameters, across which client roaming is supported. The AOS-W Instant network to which the client first connects is called its home network. When the client roams to a foreign network, an OAW-IAP in the home network (home OAW-IAP) anchors all traffic to or from this client. The OAW-IAP to which the client is connected in the foreign network (foreign OAW-IAP) tunnels all client traffic to or from the home OAW-IAP through a GRE tunnel.

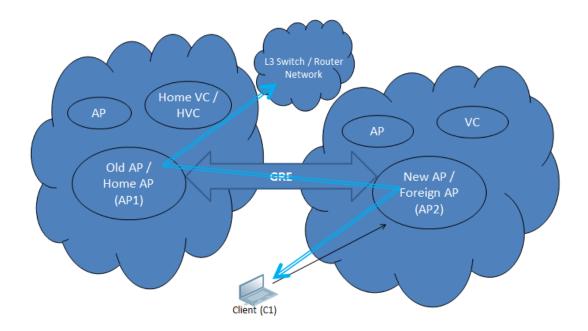

Figure 100 Routing of traffic when the client is away from its home network

When a client first connects to an AOS-W Instant network, a message is sent to all configured VC IP addresses to see if this is an L3 roamed client. On receiving an acknowledgement from any of the configured VC IP addresses, the client is identified as an L3 roamed client. If the OAW-IAP has no GRE tunnel to this home network, a new tunnel is formed to an OAW-IAP (home OAW-IAP) from the client's home network.

Each foreign OAW-IAP has only one home OAW-IAP per AOS-W Instant network to avoid duplication of broadcast traffic. Separate GRE tunnels are created for each foreign OAW-IAP-home OAW-IAP pair. If a peer OAW-IAP is a foreign OAW-IAP for one client and a home OAW-IAP for another, two separate GRE tunnels are used to handle L3 roaming traffic between these OAW-IAPs.

If client subnet discovery fails on association due to some reason, the foreign OAW-IAP identifies its subnet when it sends out the first L3 packet. If the subnet is not a local subnet and belongs to another AOS-W Instant network, the client is treated as an L3 roamed client and all its traffic is forwarded to the home network through a GRE tunnel.

# **Configuring L3-Mobility**

To configure a mobility domain, you have to specify the list of all AOS-W Instant networks that form the mobility domain. To allow clients to roam seamlessly among all the OAW-IAPs, specify the VC IP for each foreign subnet. You may include the local AOS-W Instant or VC IP address, so that the same configuration can be used across all AOS-W Instant networks in the mobility domain.

It is recommended that you configure all client subnets in the mobility domain.

When the client subnets are configured, note the following scenarios:

- If a client is from a local subnet, it is identified as a local client. When a local client starts using the IP address, L3 roaming is terminated.
- If the client is from a foreign subnet, it is identified as a foreign client. When a foreign client starts using the IP address, L3 roaming is set up.

# Home Agent Load Balancing

Home Agent Load Balancing is required in large networks where multiple tunnels might terminate on a single border or lobby OAW-IAP and overload it. When load balancing is enabled, the VC assigns the home OAW-IAP for roamed clients by applying a *round robin* policy. With this policy, the load for the OAW-IAPs acting as Home Agents for roamed clients is uniformly distributed across the OAW-IAP cluster.

# **Configuring a Mobility Domain for AOS-W Instant**

You can configure L3 mobility domain by using the AOS-W Instant UI or the CLI.

## In the AOS-W Instant UI

To configure a mobility domain:

- 1. Click the **System** link on the AOS-W Instant main window.
- 2. In the **Services** section, click the **Show advanced options** link. The advanced options are displayed.
- 3. Click L3 Mobility. The L3 Mobility window is displayed.

Figure 101 L3 Mobility Window

| Home agent load   | balancing: Disabl | led     | V                     |
|-------------------|-------------------|---------|-----------------------|
| Virtual Controlle | er IP Addresses   |         |                       |
| New Edit Dek      | ete               |         |                       |
| IP address        | Subnet mask       | VLAN ID | Virtual controller IP |
| New Edit Dek      |                   |         |                       |

- 4. Select **Enabled** from the **Home agent load balancing** drop-down list. By default, home agent load balancing is disabled.
- 5. Click **New** in the **Virtual Controller IP Addresses** section, add the IP address of a VC that is part of the mobility domain, and click **OK**.
- 6. Repeat Steps 2 to 5, to add the IP addresses of all VC that form the L3 mobility domain.
- 7. Click **New** in the **Subnets** section and specify the following:
  - a. Enter the client subnet in the **IP address** text box.
  - b. Enter the mask in the **Subnet mask** text box.
  - c. Enter the VLAN ID of the home network in the VLAN ID text box.
  - d. Enter the home VC IP address for this subnet in the Virtual controller IP text box.
- 8. Click **OK**.

### In the CLI

To configure a mobility domain:

```
(Instant AP) (config) # 13-mobility
(Instant AP) (L3-mobility) # home-agent-load-balancing
(Instant AP) (L3-mobility) # virtual-controller <IP-address>
(Instant AP) (L3-mobility) # subnet <IP-address> <subnet-mask> <VLAN-ID> <virtual-controller-IP-
address>
(Instant AP) (L3-mobility) # end
(Instant AP) # commit apply
```

This chapter provides the following information:

- Understanding Spectrum Data on page 346
- Configuring Spectrum Monitors and Hybrid OAW-IAPs on page 351

# **Understanding Spectrum Data**

Wireless networks operate in environments with electrical and radio frequency devices that can interfere with network communications. Microwave ovens, cordless phones, and even adjacent Wi-Fi networks are all potential sources of continuous or intermittent interference. The spectrum monitor software modules on OAW-IAPs can examine the radio frequency (RF) environment in which the Wi-Fi network is operating, identify interference, and classify its sources. An analysis of the results can then be used to quickly isolate issues associated with packet transmission, channel quality, and traffic congestion caused by contention with other devices operating in the same band or channel.

Spectrum monitors (SMs) are OAW-IAP radios that gather spectrum data but do not service clients. Each SM scans and analyzes the spectrum band used by the SM's radio (2.4 GHz or 5 GHz). An OAW-IAP radio in hybrid OAW-IAP mode continues to serve clients as an access point while it analyzes spectrum analysis data for the channel the radio uses to serve clients. You can record data for both types of spectrum monitor devices. However, the recorded spectrum is not reported to the VC. A spectrum alert is sent to the VC when a non-Wi-Fi interference device is detected.

The spectrum monitor is fully supported on all OAW-IAPs/OAW-IAPs with a few exceptions:

- OAW-RAP155 does not support Spectrum from AOS-W Instant 6.3.1.1-4.0.0.0 release.
- OAW-IAP105 supports the dedicated Spectrum mode, but not the Hybrid Spectrum mode.
- OAW-IAP3 do not support Spectrum display in the AOS-W Instant UI.

The spectrum data is collected by each OAW-IAP spectrum monitor and hybrid OAW-IAP. The spectrum data is not reported to the VC. The **Spectrum** link is visible in the UI (Access Point view) only if you have enabled the Spectrum Monitoring feature.

You can view the following spectrum data in the UI:

- Device List
- Non-Wi-Fi Interferers
- Channel Metrics
- Channel Details
- Spectrum Alerts

## **Device List**

The device list consists of a device summary table and channel information for active non-Wi-Fi devices currently seen by a spectrum monitor or hybrid OAW-IAP radio.

To view the device list, click **Spectrum** in the dashboard. The following figure shows an example of the device list details.

## Figure 102 Device List

| 00:24:6c:c8:ad:e2              |              |                   |                                  |               |            | Monitoring          | Spectrum <u>0 Al</u> | lerts IDS | <u>Configurati</u> | on          |
|--------------------------------|--------------|-------------------|----------------------------------|---------------|------------|---------------------|----------------------|-----------|--------------------|-------------|
| ectrum                         |              |                   |                                  |               |            |                     |                      | Overview  | <u>2.4 GHz</u>     | <u>5 GH</u> |
| nterfering Devices             |              |                   |                                  |               |            |                     |                      |           |                    |             |
| Non-WiFi Device List: 5GHz-upp | er           |                   |                                  |               |            |                     |                      |           |                    |             |
| Type ID CFreq(KHz)             | Bandwidth(KH | Hz) Channels-affe | ected Signal(dBm) Duty           | -cycle Add-ti | me Update  | -time               |                      |           |                    |             |
|                                |              |                   |                                  |               |            |                     |                      |           |                    |             |
| Non-WiFi Device List: 2GHz     |              |                   |                                  |               |            |                     |                      |           |                    |             |
| Type ID                        | CFreq(KHz)   | Bandwidth(KHz)    | Channels-affected                | Signal(dBm)   | Duty-cycle | Add-time            | Update-time          |           |                    |             |
| Cordless Network FH 1          | 2444000      | 80000             | 1 2 3 4 5 6 7 8 9 10 11 12 13 14 | -75           | 5          | 2000-01-01 00:05:27 | 2000-01-01 00:27:45  | 5         |                    |             |
|                                |              |                   |                                  |               |            |                     |                      |           |                    |             |
|                                |              |                   |                                  |               |            |                     |                      |           |                    |             |
|                                |              |                   |                                  |               |            |                     |                      |           |                    |             |

Table 74 shows the device details that are displayed:

 Table 74:
 Device Summary and Channel Information

| Column            | Description                                                                                                    |
|-------------------|----------------------------------------------------------------------------------------------------|
| Туре              | <ul> <li>Device type. This parameter can be any of the following:</li> <li>Audio FF (fixed frequency)</li> <li>Bluetooth</li> <li>Cordless base FH (frequency hopper)</li> <li>Cordless phone FF (fixed frequency)</li> <li>Cordless network FH (frequency hopper)</li> <li>Generic FF (fixed frequency)</li> <li>Generic FH (frequency hopper)</li> <li>Generic interferer</li> <li>Microwave</li> <li>Microwave inverter</li> <li>Video</li> <li>Xbox</li> <li>NOTE: For additional details about non-Wi-Fi device types shown in this table, see Non-Wi-Fi Interferer Types.</li> </ul> |
| ID                | ID number assigned to the device by the spectrum monitor or hybrid OAW-IAP radio. Spectrum monitors and hybrid OAW-IAPs assign a unique spectrum ID per device type.                                                                                                    |
| Cfreq             | Center frequency of the signal sent from the device.                                                                                                    |
| Bandwidth         | Channel bandwidth used by the device.                                                                                                    |
| Channels-affected | Radio channels affected by the wireless device.                                                                                                    |
| Signal-strength   | Strength of the signal sent from the device, represented in dBm.                                                                                                    |
| Duty-cycle        | Device duty cycle. This value represents the percent of time the device broadcasts a signal.                                                                                                    |
| Add-time          | Time at which the device was first detected.                                                                                                    |
| Update-time       | Time at which the device's status was updated.                                                                                                    |

# Non-Wi-Fi Interferers

The following table describes each type of non-Wi-Fi interferer detected by the Spectrum Monitor feature:

| Table 75: Non-Wi-Fi Interfere | er Types |
|-------------------------------|----------|
|-------------------------------|----------|

| Non Wi-Fi<br>Interferer                      | Description                                                                                                    |
|----------------------------------------------|----------------------------------------------------------------------------------------------------|
| Bluetooth                                    | Any device that uses the Bluetooth protocol to communicate in the 2.4 GHz band is classified as a <i>Bluetooth</i> device. Bluetooth uses a frequency hopping protocol.                                                                                                    |
| Fixed<br>Frequency<br>(Audio)                | Some audio devices such as wireless speakers and microphones also use fixed frequency to continuously transmit audio. These devices are classified as <i>Fixed Frequency (Audio)</i> .                                                                                                    |
| Fixed<br>Frequency<br>(Cordless<br>Phones)   | Some cordless phones use a fixed frequency to transmit data (much like the fixed frequency video devices). These devices are classified as <i>Fixed Frequency (Cordless Phones)</i> .                                                                                                    |
| Fixed<br>Frequency<br>(Video)                | Video transmitters that continuously transmit video on a single frequency are classified as <i>Fixed Frequency (Video)</i> . These devices typically have close to a 100% duty cycle. These types of devices may be used for video surveillance, TV or other video distribution, and similar applications.                                                                                                    |
| Fixed<br>Frequency<br>(Other)                | All other fixed frequency devices that do not fall into any of the above categories are clas-<br>sified as <i>Fixed Frequency (Other)</i> .<br>Note that the RF signatures of the fixed frequency audio, video, and cordless phone<br>devices are very similar and that some of these devices may be occasionally classified as<br><i>Fixed Frequency (Other)</i> .                                                                     |
| Frequency<br>Hopper<br>(Cordless Base)       | Frequency hopping cordless phone base units transmit periodic beacon-like frames at all times. When the handsets are not transmitting (that is, when there are no active phone calls), the cordless base is classified as <i>Frequency Hopper (Cordless Base)</i> .                                                                                                    |
| Frequency<br>Hopper<br>(Cordless<br>Network) | When there is an active phone call and one or more handsets are part of the phone conversation, the device is classified as <i>Frequency Hopper (Cordless Network)</i> . Cordless phones may operate in 2.4 GHz or 5 GHz bands. Some phones use both 2.4 GHz and 5 GHz bands (for example, 5 GHz for Base-to-handset and 2.4 GHz for Handset-to-base). These phones may be classified as unique Frequency Hopper devices on both bands. |
| Frequency<br>Hopper (Xbox)                   | The Microsoft Xbox device uses a frequency hopping protocol in the 2.4 GHz band. These devices are classified as <i>Frequency Hopper (Xbox)</i> .                                                                                                    |
| Frequency<br>Hopper (Other)                  | When the classifier detects a frequency hopper that does not fall into any of the prior categories, it is classified as <i>Frequency Hopper (Other)</i> . Some examples include IEEE 802.11 FHSS devices, game consoles, and cordless/hands-free devices that do not use one of the known cordless phone protocols.                                                                                                    |

Table 75: Non-Wi-Fi Interferer Types

| Non Wi-Fi<br>Interferer | Description                                                                                                    |
|-------------------------|----------------------------------------------------------------------------------------------------|
| Microwave               | Common residential microwave ovens with a single magnetron are classified as a <i>Microwave</i> . These types of microwave ovens may be used in cafeterias, break rooms, dormitories, and similar environments. Some industrial, healthcare, or manufacturing environments may also have other equipment that functions like a microwave and may also be classified as a Microwave device.                                                                                                    |
| Microwave<br>(Inverter) | Some newer-model microwave ovens have the inverter technology to control the power output and these microwave ovens may have a duty cycle close to 100%. These microwave ovens are classified as <i>Microwave (Inverter)</i> . Dual-magnetron industrial microwave ovens with higher duty cycle may also be classified as <i>Microwave (Inverter)</i> . There may be other equipment that functions like inverter microwaves in some industrial, healthcare, or manufacturing environments. Those devices may also be classified as <i>Microwave (Inverter)</i> . |
| Generic<br>Interferer   | Any non-frequency hopping device that does not fall into any of the prior categories described in this table is classified as a <i>Generic Interferer</i> . For example, a Microwave-like device that does not operate in the known operating frequencies used by the Microwave ovens may be classified as a <i>Generic Interferer</i> . Similarly wide-band interfering devices may be classified as <i>Generic Interferer</i> .                                                                                                    |

# **Channel Details**

When you move the mouse over a channel, the channel details or the summary of the 2.4 GHz and 5 GHz channels as detected by a spectrum monitor are displayed. You can view the aggregate data for each channel seen by the spectrum monitor radio, including the maximum OAW-IAP power, interference, and the signal-to-noise-and-interference Ratio (SNIR). SNIR is the ratio of signal strength to the combined levels of interference and noise on that channel. Spectrum monitors display spectrum data of all channels in the selected band, and hybrid OAW-IAPs display data for the channel they are monitoring.

### Figure 103 Channel Details

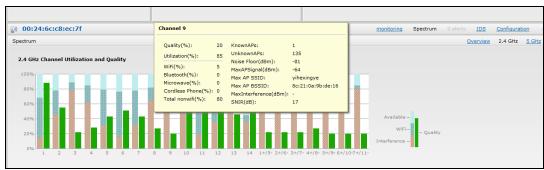

Channel Details Information shows the information that you can view in the Channel Details graph.

| Column         | Description                               |
|----------------|-------------------------------------------|
| Channel        | An 802.11a or 802.11g radio channel.      |
| Quality(%)     | Current relative quality of the channel.  |
| Utilization(%) | The percentage of the channel being used. |

| Table | 76: | Channel | ' Details | In | formation |
|-------|-----|---------|-----------|----|-----------|
|       |     |         |           |    |           |

### Table 76: Channel Details Information

| Column                      | Description                                                                                                    |
|-----------------------------|----------------------------------------------------------------------------------------------------|
| Wi-Fi (%)                   | The percentage of the channel currently being used by Wi-Fi devices.                                                                                                    |
| Туре                        | Device type.                                                                                                    |
| Total nonwifi (%)           | The percentage of the channel currently being used by non-Wi-Fi devices.                                                                                                    |
| Known OAW-IAPs              | Number of valid OAW-IAPs identified on the radio channel.                                                                                                    |
| UnKnown OAW-IAPs            | Number of invalid or rogue OAW-IAPs identified on the radio channel.                                                                                                    |
| Channel Util (%)            | Percentage of the channel currently in use.                                                                                                    |
| Max OAW-IAP Signal<br>(dBm) | Signal strength of the OAW-IAP that has the maximum signal strength on a channel.                                                                                                    |
| Max Interference<br>(dBm)   | Signal strength of the non-Wi-Fi device that has the highest signal strength.                                                                                                    |
| SNIR (dB)                   | The ratio of signal strength to the combined levels of interference and noise on that<br>channel. This value is calculated by determining the maximum noise-floor and<br>interference-signal levels, and then calculating how strong the desired signal is<br>above this maximum. |

## **Channel Metrics**

The channel metrics graph displays channel quality, availability, and utilization metrics as seen by a spectrum monitor or hybrid OAW-IAP. You can view the channel utilization data based on 2 GHz and 5 GHz radio channels. The percentage of each channel that is currently being used by Wi-Fi devices, and the percentage of each channel that is currently being used by Wi-Fi devices, and the percentage of each channel being used by non-Wi-Fi devices and 802.11 adjacent channel interference (ACI). This chart shows the channel availability, the percentage of each channel that is available for use, and the current relative quality of selected channels in the 2.4 GHz or 5 GHz radio bands. While spectrum monitors can display data for all channels in their selected band, hybrid OAW-IAPs display data for a single monitored channel.

To view this graph, click 2.4 GHz in the Spectrum section of the dashboard.

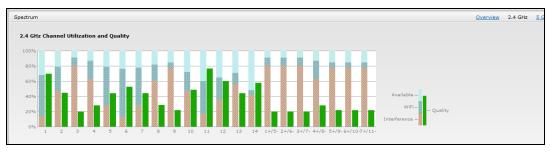

Figure 104 Channel Metrics for the 2.4 GHz Radio Channel

To view this graph, click **5 GHz** in the **Spectrum** section of the dashboard.

Figure 105 Channel Metrics for the 5 GHz Radio Channel

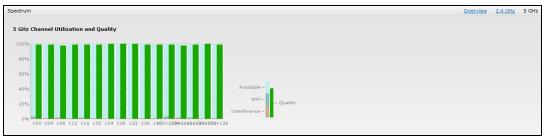

Channel Metrics shows the information displayed in the Channel Metrics graph.

| Column               | Description                                                                                                    |
|----------------------|----------------------------------------------------------------------------------------------------|
| Channel              | A 2.4 GHz or 5 GHz radio channel.                                                                                                    |
| Quality(%)           | Current relative quality of selected channels in the 2.4 GHz or 5 GHz radio bands, as determined by the percentage of packet retries, the current noise floor, and the duty cycle for non-Wi-Fi devices on that channel. |
| Availability(%)      | The percentage of the channel currently available for use.                                                                                                    |
| Utilization(%)       | The percentage of the channel being used.                                                                                                    |
| WiFi Util(%)         | The percentage of the channel currently being used by Wi-Fi devices.                                                                                                    |
| Interference Util(%) | The percentage of the channel currently being used by non-Wi-Fi interference plus Wi-<br>Fi adjacent channel interference (ACI)                                                                                          |

### Table 77: Channel Metrics

# **Spectrum Alerts**

When a new non-Wi-Fi device is found, an alert is reported to the VC. The spectrum alert messages include the device ID, device type, IP address of the spectrum monitor or hybrid OAW-IAP, and the timestamp. VC reports the detailed device information to AMP.

# **Configuring Spectrum Monitors and Hybrid OAW-IAPs**

An OAW-IAP can be provisioned to function as a spectrum monitor or as a hybrid OAW-IAP. The radios on groups of OAW-IAPs can be converted to dedicated spectrum monitors or hybrid OAW-IAPs through the OAW-

IAP group's 802.11a and 802.11g radio profiles.

## Converting an OAW-IAP to a Hybrid OAW-IAP

You can convert all OAW-IAPs in an AOS-W Instant network into hybrid OAW-IAPs by selecting the **Background Spectrum Monitoring** option in the 802.11a and 802.11g radio profiles of an OAW-IAP. OAW-IAPs in **Access** mode continue to provide normal access service to clients, while providing the additional function of monitoring RF interference. If any OAW-IAP in the AOS-W Instant network does not support the Spectrum Monitoring feature, that OAW-IAP continues to function as a standard OAW-IAP, rather than a hybrid OAW-IAP. By default, the background spectrum monitoring option is disabled.

In the hybrid mode, spectrum monitoring is performed only on the home channel. In other words, if the OAW-IAP-channel width is 80 Mhz, spectrum monitoring is performed for 80 Mhz. If the channel width is 40, spectrum monitoring is performed for 40 MHz channel. In a dedicated air monitor mode, OAW-IAPs perform spectrum monitoring on all channels.

You can convert OAW-IAPs in an AOS-W Instant network to hybrid mode by using the AOS-W Instant UI or the CLI.

### In the AOS-W Instant UI

To convert an OAW-IAP to a hybrid OAW-IAP:

- 1. Click the **RF** link on the AOS-W Instant main window.
- 2. In the **RF** section, click **Show advanced options** to view the **Radio** tab.
- 3. To enable a spectrum monitor on the 802.11g radio band, in the 2.4 GHz radio profile, select **Enabled** from the **Background Spectrum Monitoring** drop-down list.
- 4. To enable a spectrum monitor on the 802.11a radio band, in the 5 GHz radio profile, select **Enabled** from the **Background Spectrum Monitoring** drop-down list.
- 5. Click **OK**.

### In the CLI

To configure 2.4 GHz radio settings: (Instant AP) (config) # rf dot11g-radio-profile

(Instant AP) (RF dot11g Radio Profile) # spectrum-monitor

### To configure 5 GHz radio settings:

```
(Instant AP) (config) # rf dot11a-radio-profile
(Instant AP) (RF dot11a Radio Profile) # spectrum-monitor
```

## Converting an OAW-IAP to a Spectrum Monitor

In spectrum mode, spectrum monitoring is performed on entire bands and the OAW-IAP functions as a dedicated full-spectrum RF monitor, scanning all channels to detect interference, whether from the neighboring OAW-IAPs or from non-Wi-Fi devices such as microwaves and cordless phones.

By default, spectrum monitoring is performed on a higher band of the 5 GHz radio.

You can configure an OAW-IAP to function as a stand-alone spectrum monitor by using the AOS-W Instant UI or the CLI.

### In the AOS-W Instant UI

To convert an OAW-IAP to a spectrum monitor:

- 1. In the **Access Points** tab, click the OAW-IAP that you want to convert to a spectrum monitor.
- 2. Click the **edit** link.
- 3. Click the Radio tab.

- 4. From the Access Mode drop-down list, select Spectrum Monitor.
- 5. Click **OK**.
- 6. Reboot the OAW-IAP for the changes to take effect.
- 7. To enable spectrum monitoring for any other band for the 5 GHz radio:
  - a. Click the **RF** link on the AOS-W Instantmain window.
  - b. In the RF section, click Show advanced options to view the Radio tab.
  - c. For the 5 GHz radio, specify the spectrum band you want that radio to monitor by selecting **Lower**, **Middle**, or **Higher** from the **Standalone spectrum band** drop-down list.
  - d. Click OK.

### In the CLI

To convert an OAW-IAP to a spectrum monitor:

```
(Instant AP)# wifi0-mode {<access> | <monitor> | <spectrum-monitor>}
(Instant AP)# wifi1-mode {<access> | <monitor> | <spectrum-monitor>}
```

### To enable spectrum monitoring for any other band for the 5 GHz radio:

(Instant AP) (config) # rf dot11a-radio-profile
(Instant AP) (RF dot11a Radio Profile) # spectrum-band <type>

#### To view the radio configuration:

(Instant AP)# show radio config 2.4 GHz: Legacy Mode:disable Beacon Interval:100 802.11d/802.11h:disable Interference Immunity Level:2 Channel Switch Announcement Count:0 Channel Reuse Type:disable Channel Reuse Threshold:0 Background Spectrum Monitor:disable

```
5.0 GHz:
Legacy Mode:disable
Beacon Interval:100
802.11d/802.11h:disable
Interference Immunity Level:2
Channel Switch Announcement Count:0
Channel Reuse Type:disable
Channel Reuse Threshold:0
Background Spectrum Monitor:disable
Standalone Spectrum Band:5ghz-upper
```

This section provides information on the following procedures:

- Backing up and Restoring OAW-IAP Configuration Data on page 354
- Converting an OAW-IAP to a Remote AP and Campus AP on page 355
- Resetting a Remote AP or Campus AP to an OAW-IAP on page 361
- <u>Rebooting the OAW-IAP on page 361</u>

# **Backing up and Restoring OAW-IAP Configuration Data**

You can back up the OAW-IAP configuration data and restore the configuration when required.

## **Viewing Current Configuration**

To view the current configuration on the OAW-IAP:

- In the UI, navigate to Maintenance > Configuration > Current Configuration.
- In the CLI, enter the following command at the command prompt: (Instant AP) # show running-config

## **Backing up Configuration Data**

To back up the OAW-IAP configuration data:

- 1. Navigate to the Maintenance > Configuration page.
- 2. Click Backup Configuration.
- 3. Click **Continue** to confirm the backup. The *instant.cfg* containing the OAW-IAP configuration data is saved in your local file system.
- 4. To view the configuration that is backed up by the OAW-IAP, enter the following command at the command prompt:

(Instant AP) # show backup-config

# **Restoring Configuration**

To restore configuration:

- 1. Navigate to the Maintenance > Configuration page.
- 2. Click Restore Configuration.
- 3. Click **Browse** to browse your local system and select the configuration file.
- 4. Click **Restore Now**.
- 5. Click **Restore Configuration** to confirm restoration. The configuration is restored and the OAW-IAP reboots to load the new configuration.

(Instant AP)(config) # copy config tftp://x.x.x.x/confgi.cfg

# Converting an OAW-IAP to a Remote AP and Campus AP

This section provides the following information:

- Regulatory Domain Restrictions for OAW-IAP to RAP or CAP Conversion on page 355
- Converting an OAW-IAP to a Remote AP on page 357
- Converting an OAW-IAP to a Campus AP on page 359
- <u>Converting an OAW-IAP to Stand-Alone Mode on page 360</u>
- Converting an OAW-IAP using CLI on page 361

## **Regulatory Domain Restrictions for OAW-IAP to RAP or CAP Conversion**

You can provision an OAW-IAP as a Campus AP or a Remote AP in a switch-based network. Before converting an OAW-IAP, ensure that there is a regulatory domain match between the OAW-IAP and the switch.

The following table describes the regulatory domain restrictions that apply for the OAW-IAP-to-AOS-W Instant OAW-AP conversion:

| OAW-IAP<br>Variant | OAW-IAP<br>Regulatory<br>Domain | Switch Regulatory<br>Domain |              |    | AOS-W Instant release          |  |  |  |  |
|--------------------|---------------------------------|-----------------------------|--------------|----|--------------------------------|--|--|--|--|
|                    |                                 | US                          | Unrestricted | IS |                                |  |  |  |  |
| OAW-               | US                              | Y                           | Х            | Х  | AOS-W Instant 6.5.0.0 or later |  |  |  |  |
| IAP314/315<br>OAW- | RW                              | Х                           | Y            | Y  |                                |  |  |  |  |
| IAP334/335         | JP                              | Х                           | Y            | Х  |                                |  |  |  |  |
| OAW-               | US                              | Y                           | Х            | Х  | AOS-W Instant 6.4.4.0 or later |  |  |  |  |
| IAP324/325         | RW                              | Х                           | Y            | Y  |                                |  |  |  |  |
|                    | JP                              | Х                           | Y            | Х  |                                |  |  |  |  |
| OAW-IAP277         | US                              | Y                           | Х            | Х  | AOS-W Instant 6.4.3.0 or later |  |  |  |  |
|                    | RW                              | Х                           | Y            | Y  | AUS-W Instant 6.4.3.0 or later |  |  |  |  |
|                    | JP                              | Х                           | Y            | х  |                                |  |  |  |  |
| OAW-IAP228         | US                              | Y                           | Х            | Х  | AOS-W Instant 6.4.3.0 or later |  |  |  |  |
|                    | RW                              | Х                           | Y            | Y  |                                |  |  |  |  |
|                    | JP                              | Х                           | Y            | Х  |                                |  |  |  |  |

#### Table 78: OAW-IAP-to-AOS-W Instant Conversion

Table 78: OAW-IAP-to-AOS-W Instant Conversion

| OAW-IAP<br>Variant | OAW-IAP<br>Regulatory<br>Domain | <i>tant Conversion</i><br>Switch Regulatory<br>Domain |              |    | AOS-W Instant release            |  |  |  |
|--------------------|---------------------------------|-------------------------------------------------------|--------------|----|----------------------------------|--|--|--|
|                    |                                 | US                                                    | Unrestricted | IS |                                  |  |  |  |
| OAW-IAP205H        | US                              | Y                                                     | Х            | Х  | AOS-W Instant 6.4.3.0 or later   |  |  |  |
|                    | RW                              | Х                                                     | Y            | Y  |                                  |  |  |  |
|                    | JP                              | Х                                                     | Y            | Х  | ]                                |  |  |  |
|                    | IS                              | Х                                                     | Х            | Y  |                                  |  |  |  |
| OAW-IAP21x         | US                              | Y                                                     | Х            | Х  |                                  |  |  |  |
|                    | RW                              | Х                                                     | Y            | Y  | – AOS-W Instant 6.4.2.0 or later |  |  |  |
|                    | JP                              | Х                                                     | Y            | Х  |                                  |  |  |  |
|                    | IS                              | Х                                                     | Х            | Y  |                                  |  |  |  |
| OAW-IAP205         | US                              | Y                                                     | Х            | Х  | - AOS-W Instant 6.4.1.0 or later |  |  |  |
|                    | RW                              | Х                                                     | Y            | Y  |                                  |  |  |  |
|                    | JP                              | Х                                                     | Y            | Х  |                                  |  |  |  |
|                    | IS                              | Х                                                     | Х            | Y  |                                  |  |  |  |
| OAW-<br>IAP274/275 | US                              | Y                                                     | Х            | Х  | AOS-W Instant 6.4 or later       |  |  |  |
|                    | RW                              | Х                                                     | Y            | Y  | AUS-W Instant 6.4 or later       |  |  |  |
|                    | JP                              | Х                                                     | Y            | Х  |                                  |  |  |  |
|                    | IS                              | Х                                                     | Х            | Y  |                                  |  |  |  |
|                    | US                              | Y                                                     | Х            | Х  |                                  |  |  |  |
| OAW-IAP103H        | RW                              | Х                                                     | Y            | Y  | AOS-W Instant 6.4 or later       |  |  |  |
|                    | JP                              | Х                                                     | Y            | х  |                                  |  |  |  |
|                    | IS                              | Х                                                     | Х            | Y  |                                  |  |  |  |
|                    | US                              | Y                                                     | Х            | Х  |                                  |  |  |  |
| OAW-<br>IAP114/115 | JP                              | Х                                                     | Y            | Х  | – AOS-W Instant 6.3.1.3 or later |  |  |  |
|                    | IS                              | Х                                                     | Х            | Y  | 1                                |  |  |  |

Table 78: OAW-IAP-to-AOS-W Instant Conversion

| OAW-IAP<br>Variant     | OAW-IAP<br>Regulatory<br>Domain | Switch Regulatory<br>Domain |              |    | AOS-W Instant release                                                                         |  |  |  |
|------------------------|---------------------------------|-----------------------------|--------------|----|-----------------------------------------------------------------------------------------------|--|--|--|
|                        |                                 | US                          | Unrestricted | IS |                                                                                               |  |  |  |
| OAW-IAP22x             | US                              | Y                           | Х            | Х  | AOS-W Instant 6.3.1.3 or later                                                                |  |  |  |
|                        | RW                              | Х                           | Y            | Y  |                                                                                               |  |  |  |
|                        | JP                              | Х                           | Y            | Х  |                                                                                               |  |  |  |
|                        | IS                              | х                           | Х            | Y  |                                                                                               |  |  |  |
| OAW-IAP11x             | US                              | Y                           | Х            | Х  | AOS Winstant (210 AOS Winstant (211                                                           |  |  |  |
| and OAW-<br>IAP22x     | RW                              | х                           | Х            | Х  | AOS-W Instant 6.3.1.0, AOS-W Instant 6.3.1.1, and AOS-W Instant 6.3.1.2                       |  |  |  |
|                        | JP                              | Х                           | Y            | Х  |                                                                                               |  |  |  |
|                        | IS                              | х                           | Х            | Y  |                                                                                               |  |  |  |
| OAW-IAP22x             | US                              | Y                           | Х            | Х  | AOS-W Instant 6.3.0                                                                           |  |  |  |
| UAW-IAP22X             | RW/JP/IS                        | Х                           | Х            | Х  |                                                                                               |  |  |  |
|                        | US                              | Y                           | Х            | Х  | Versions prior to AOS-W Instant 6.3.0, AOS-W<br>Instant 6.3.x.x, AOS-W Instant 6.4, and AOS-W |  |  |  |
| All other OAW-<br>IAPs | Unrestricted                    | Х                           | Y            | Х  | Instant 6.4.x.x                                                                               |  |  |  |
| נ ורזו                 | IS                              | Х                           | Х            | Y  |                                                                                               |  |  |  |
|                        | JP                              | Х                           | Y            | Х  |                                                                                               |  |  |  |

# Converting an OAW-IAP to a Remote AP

For converting an OAW-IAP to a Remote AP, the VC sends the Remote AP convert command to all the other OAW-IAPs. The VC, along with the slave OAW-IAPs, sets a VPN tunnel to the remote switch, and downloads the firmware through FTP. The VC uses IPsec to communicate to the OmniAccess WLAN Switch over the Internet.

- If the OAW-IAP obtains OmniVista information through DHCP (Option 43 and Option 60), it establishes an HTTPS connection to the OmniVista server, downloads the configuration, and operates in the OAW-IAP mode.
- If the OAW-IAP does not get OmniVista information through DHCP provisioning, it tries provisioning through the Activate server in the cloud by sending a serial number MAC address. If an entry for the OAW-IAP is present in Activate and is provisioned as an OAW-IAP > Remote AP, Activate responds with mobility switch IP address, OAW-IAP group, and OAW-IAP type. The OAW-IAP then contacts the switch, establishes certificate-based secure communication, and obtains configuration and image from the switch. The OAW-IAP reboots and comes up as a Remote AP. The OAW-IAP then establishes an IPsec connection with the switch and begins operating in the Remote AP mode.
- If an OAW-IAP entry is present in Activate and a provisioning rule is configured to return the IP address or host name of the OmniVista server, the OAW-IAP downloads configuration from OmniVista and operates in the OAW-IAP mode.

 If there is no response from Activate, the access point comes up with default configuration and operates in the OAW-IAP mode.

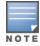

A mesh point cannot be converted to Remote AP, because mesh access points do not support VPN connection.

An OAW-IAP can be converted to a Campus AP and Remote AP only if the switch is running AOS-W Instant 6.1.4 or later versions:

The following table describes the supported OAW-IAP platforms and minimal AOS-W Instant version required for the Campus AP or Remote AP conversion.

 Table 79: OAW-IAP Platforms and Minimum AOS-W Instant Versions for OAW-IAP-to-Remote AP Conversion

| OAW-IAP Platform                        | AOS-W Instant Release                   | AOS-W Instant<br>Release                 |
|-----------------------------------------|-----------------------------------------|------------------------------------------|
| OAW-IAP314/315<br>OAW-IAP334/335        | AOS-W Instant 6.5.0.0 or later versions | AOS-W Instant 4.3.0 or<br>later versions |
| OAW-IAP324/325                          | AOS-W Instant 6.4.4.0 or later versions | AOS-W Instant 4.2.2 or later versions    |
| OAW-IAP205H<br>OAW-IAP228<br>OAW-IAP277 | AOS-W Instant 6.4.3.1 or later versions | AOS-W Instant 4.2 or later versions      |
| OAW-IAP214/215                          | AOS-W Instant 6.4.2.0 or later versions | AOS-W Instant 4.1.1 or later versions    |
| OAW-IAP204/205                          | AOS-W Instant 6.4.1.0 or later versions | AOS-W Instant 4.1.1 or later versions    |
| OAW-IAP274/275                          | AOS-W Instant 6.4 or later versions     | AOS-W Instant 4.1 or later versions      |
| OAW-IAP103                              | AOS-W Instant 6.4 or later versions     | AOS-W Instant 4.1 or later versions      |
| OAW-IAP114/115                          | AOS-W Instant 6.3.1.1 or later versions | AOS-W Instant 4.0 or later versions      |
| OAW-IAP224/225                          | AOS-W Instant 6.3.1.1 or later versions | AOS-W Instant 4.0 or later versions      |
| OAW-RAP155/155P                         | AOS-W Instant 6.3.0 or later versions   | AOS-W Instant 3.3 or later versions      |
| OAW-RAP108/109                          | AOS-W Instant 6.2.0.0 or later versions | AOS-W Instant 3.2 or later versions      |

To convert an OAW-IAP to a Remote AP:

- 1. Click **Maintenance** in the AOS-W Instant main window.
- 2. Click the **Convert** tab. The **Convert** tab contents are displayed.

### Figure 106 Maintenance—Convert Tab

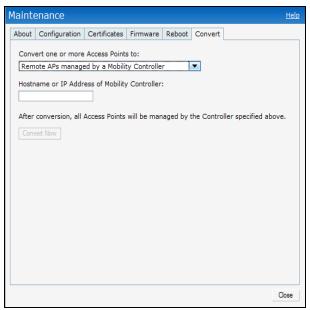

- 3. Select Remote APs managed by a Mobility Controller from the drop-down list.
- 4. Enter the host name (fully qualified domain name) or the IP address of the switch in the **Hostname or IP** Address of Mobility Controller text box. Contact your local network administrator to obtain the IP address.

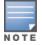

Ensure that the OmniAccess WLAN Switch IP address is reachable by the OAW-IAPs.

- 5. Click **Convert Now** to complete the conversion. The OAW-IAP reboots and begins operating in the Remote AP mode.
- NOTE

NOTE

6. After conversion, the OAW-IAP is managed by the mobility switch.

For OAW-IAPs to function as Remote APs, configure the OAW-IAP in the Remote AP whitelist and enable the FTP service on the switch.

If the VPN setup fails and an error message is displayed, click **OK**, copy the error logs, and share them with your local administrator.

## Converting an OAW-IAP to a Campus AP

To convert an OAW-IAP to a Campus AP:

- 1. Click **Maintenance** in the AOS-W Instant main window.
- 2. Click the **Convert** tab. The **Convert** tab contents are displayed.

Figure 107 Converting an OAW-IAP to Campus AP

| Maintenar   | nce                                                                                    |                |              |        |         | <u>Help</u> |  |  |  |  |
|-------------|----------------------------------------------------------------------------------------|----------------|--------------|--------|---------|-------------|--|--|--|--|
| About Con   | figuration                                                                             | Certificates   | Firmware     | Reboot | Convert |             |  |  |  |  |
| Convert or  | Convert one or more Access Points to:                                                  |                |              |        |         |             |  |  |  |  |
| Campus A    | \Ps manag                                                                              | ed by a Mobili | ty Controlle | r i    | •       |             |  |  |  |  |
| Hostname    | Hostname or IP Address of Mobility Controller:                                         |                |              |        |         |             |  |  |  |  |
| After conve | After conversion, all Access Points will be managed by the Controller specified above. |                |              |        |         |             |  |  |  |  |
| Convert No  | 0W                                                                                     |                |              |        |         |             |  |  |  |  |
|             |                                                                                        |                |              |        |         |             |  |  |  |  |

- 3. Select Campus APs managed by a Mobility Controller from the drop-down list.
- 4. Enter the host name, Fully Qualified Domain Name (FQDN), or the IP address of the switch in the **Hostname or IP Address of Mobility Controller** text box. Contact your local administrator to obtain these details.
- 5. Click **Convert Now** to complete the conversion.

### **Converting an OAW-IAP to Stand-Alone Mode**

This feature allows you to deploy an OAW-IAP as an autonomous OAW-IAP, which is a separate entity from the existing VC cluster in the Layer 2 domain.

When an OAW-IAP is converted to function in stand-alone mode, it cannot join a cluster of OAW-IAPs even if the OAW-IAP is in the same VLAN. If the OAW-IAP is in the cluster mode, it can form a cluster with other VC OAW-IAPs in the same VLAN.

To deploy an OAW-IAP as a stand-alone or autonomous OAW-IAP:

- 1. Click Maintenance in the AOS-W Instant main window.
- 2. Click the **Convert** tab. The **Convert** tab contents are displayed.

#### Figure 108 Stand-Alone OAW-IAP Conversion

| Main  | ten           | nance                                                                                                    |              |              |             |            |                  | <u>Help</u> |  |  |  |
|-------|---------------|----------------------------------------------------------------------------------------------------|--------------|--------------|-------------|------------|------------------|-------------|--|--|--|
| About | t C           | Configuration                                                                                                    | Certificates | Firmware     | Reboot      | Convert    |                  |             |  |  |  |
| Con   | vert          | t one or more                                                                                                    | Access Point | s to:        |             |            |                  |             |  |  |  |
| Sta   | Standalone AP |                                                                                                    |              |              |             |            |                  |             |  |  |  |
| Acc   | ess           | Point to conve                                                                                                    | ert:         |              |             |            |                  |             |  |  |  |
| 00:   | 24:           | 6c:c2:e9:b3                                                                                                    |              |              |             |            |                  |             |  |  |  |
| Afte  | r co          | onversion, the                                                                                                    | Access Point | specified at | bove will d | operate in | standalone mode. |             |  |  |  |
| 60    | nfin          | m Accose D                                                                                                    | oint Convers | tion         |             |            |                  |             |  |  |  |
|       | nnr           |                                                                                                    |              |              |             |            |                  |             |  |  |  |
| 4     | <u>.</u>      | The AP 00:24:6c:c2:e9:b3 will reboot into<br>standalone mode. It will no longer join with<br>other APs to form networks. |              |              |             |            |                  |             |  |  |  |
|       |               | Do you want to continue?                                                                                                 |              |              |             |            |                  |             |  |  |  |
|       |               | Convert Now Cancel                                                                                                    |              |              |             |            |                  |             |  |  |  |
|       | _             |                                                                                                    |              |              |             | 1          |                  |             |  |  |  |
|       |               |                                                                                                    |              |              |             |            |                  |             |  |  |  |
|       |               |                                                                                                    |              |              |             |            |                  |             |  |  |  |
|       |               |                                                                                                    |              |              |             |            |                  |             |  |  |  |
|       |               |                                                                                                    |              |              |             |            |                  |             |  |  |  |
|       |               |                                                                                                    |              |              |             |            |                  | llose       |  |  |  |

3. Select **Standalone AP** from the drop-down list.

- 4. Select the Access Point from the **Access Point to Convert** drop-down list.
- 5. Click **Convert Now** to complete the conversion. The OAW-IAP now operates in the stand-alone mode.

## Converting an OAW-IAP using CLI

To convert an OAW-IAP to a remote AP or campus AP:

(Instant AP) # convert-aos-ap <mode> <controller-IP-address>

To convert an OAW-IAP to a stand-alone OAW-IAP or to provision an OAW-IAP in the cluster mode:

(Instant AP) # swarm-mode <mode>

# **Resetting a Remote AP or Campus AP to an OAW-IAP**

The reset knob located on the rear of an OAW-IAP can be used to reset the OAW-IAP to factory default settings.

To reset an OAW-IAP, perform the following steps:

- 1. Turn off the OAW-IAP.
- 2. Press and hold the reset knob using a small and narrow object such as a paperclip.
- 3. Turn on the OAW-IAP without releasing the reset knob. The power LED flashes within 5 seconds indicating that the reset is completed.
- 4. Release the reset knob. The OAW-IAP reboots with the factory default settings.

# **Rebooting the OAW-IAP**

If you encounter any problem with the OAW-IAPs, you can reboot all OAW-IAPs or a selected OAW-IAP in a network using the AOS-W Instant UI. To reboot an OAW-IAP:

- 1. Click **Maintenance** in the AOS-W Instant main window.
- 2. Click the **Reboot** tab.

## Figure 109 Rebooting the OAW-IAP

| Maintenance                                              | <u>Help</u> |
|----------------------------------------------------------|-------------|
| About Configuration Certificates Firmware Reboot Convert |             |
| Select the access point you wish to reboot:              |             |
| Instant Access Point                                     |             |
|                                                          |             |
|                                                          |             |
|                                                          |             |
| Reboot selected Access Point                             |             |
| Reboot All                                               |             |
|                                                          |             |
|                                                          |             |
|                                                          |             |
|                                                          |             |
|                                                          |             |
|                                                          |             |
|                                                          |             |
|                                                          |             |
|                                                          | Close       |
|                                                          | Ciose       |

- 3. In the OAW-IAP list, select the OAW-IAP that you want to reboot and click **Reboot selected Access Point**. To reboot all the OAW-IAPs in the network, click **Reboot All**.
- 4. The Confirm Reboot for AP message is displayed. Click Reboot Now to proceed. The Reboot in Progress message is displayed indicating that the reboot is in progress. The Reboot Successful message is displayed after the process is complete. If the system fails to boot, the Unable to contact Access Points after reboot was initiated message is displayed.
- 5. Click **OK**.

This chapter describes the following topics:

- <u>Configuring SNMP on page 363</u>
- Configuring a Syslog Server on page 366
- <u>Configuring TFTP Dump Server on page 368</u>
- <u>Running Debug Commands on page 369</u>
- Uplink Bandwidth Monitoring on page 373

# **Configuring SNMP**

This section provides the following information:

- <u>SNMP Parameters for OAW-IAP on page 363</u>
- <u>Configuring SNMP on page 364</u>
- Configuring SNMP Traps on page 366

# **SNMP Parameters for OAW-IAP**

AOS-W Instant supports SNMPv1, SNMPv2, and SNMPv3 for reporting purposes only. An OAW-IAP cannot use Simple Network Management Protocol (SNMP) to set values in an Alcatel-Lucent system.

You can configure the following parameters for an OAW-IAP:

## Table 80: SNMP Parameters for OAW-IAP

| Parameter                                    | Description                                                                                                    |
|----------------------------------------------|----------------------------------------------------------------------------------------------------|
| Community Strings for<br>SNMPV1 and SNMPV2   | An SNMP community string is a text string that acts as a password, and is used to authenticate messages sent between the VC and the SNMP agent.                                                                                                    |
| If you are using SNMPv3 to obtai parameters: | n values from the OAW-IAP, you can configure the following                                                                                                    |
| Name                                         | A string representing the name of the user.                                                                                                    |
| Authentication Protocol                      | <ul> <li>An indication of whether messages sent on behalf of this user can be authenticated, and if so, the type of authentication protocol used. This can take one of the two values:</li> <li>MD5—HMAC-MD5-96 Digest Authentication Protocol</li> <li>SHA—HMAC-SHA-96 Digest Authentication Protocol</li> </ul> |

### Table 80: SNMP Parameters for OAW-IAP

| Parameter                           | Description                                                                                                    |
|-------------------------------------|----------------------------------------------------------------------------------------------------|
| Authentication protocol<br>password | If messages sent on behalf of this user can be authenticated, a<br>(private) authentication key is used with the authentication<br>protocol. This is a string password for MD5 or SHA based on the<br>conditions mentioned above. |
| Privacy protocol                    | An indication of whether messages sent on behalf of this user can<br>be protected from disclosure, and if so, the type of privacy<br>protocol that is used. This takes the value DES (CBC-DES<br>Symmetric Encryption).           |
| Privacy protocol password           | If messages sent on behalf of this user can be<br>encrypted/decrypted with DES, the (private) privacy key with the<br>privacy protocol is used.                                                                                   |

## **Configuring SNMP**

This section describes the procedure for configuring SNMPv1, SNMPv2, and SNMPv3 community strings by using the AOS-W Instant UI or the CLI.

## Creating Community Strings for SNMPv1 and SNMPv2 Using AOS-W Instant UI

To create community strings for SNMPv1 and SNMPv2:

- 1. Click the **System** link on the AOS-W Instant main window.
- 2. In the **System** window that is displayed, click the **Monitoring** tab.

### Figure 110 Monitoring Tab: SNMP Configuration Parameters

| Servers                      | Syslog Fa           | cility Levels   |                       |                |     |
|------------------------------|---------------------|-----------------|-----------------------|----------------|-----|
| Syslog server: 0.0.0.0       | Syslog:             | Warning 💌       | System:               | Warning 💌      |     |
| TFTP Dump Server: 0.0.0.0    | Ap-Debug            | : Warning 💌     | User:                 | Warning 💌      |     |
|                              | Network:            | Warning 💌       | User-Debug:           | Warning 💌      |     |
|                              | Security:           | Warning 💌       | Wireless:             | Warning 💌      |     |
| SNMP                         |                     |                 |                       |                |     |
| Community Strings for SNMPV1 | and SNMPV2          | Users for SNMPV | /3                    |                |     |
|                              |                     | Name Au         | thentication Protocol | Privacy Protoc | col |
|                              |                     |                 |                       |                |     |
| New Delete                   |                     | New Edit Dele   | to                    |                |     |
| New Delete                   |                     | Lux Doc         |                       |                |     |
| SNMP Traps:                  |                     |                 |                       |                |     |
| SNMP Trap Receivers          |                     |                 |                       |                |     |
| IP Address Version Commu     | unity/Username Port | Inform          |                       |                |     |
|                              |                     |                 |                       |                |     |
|                              |                     |                 |                       |                |     |
| New Delete                   |                     |                 |                       |                |     |
|                              |                     |                 |                       |                |     |
|                              |                     |                 |                       |                |     |
|                              |                     |                 |                       |                |     |
|                              |                     |                 |                       |                |     |
|                              |                     |                 |                       |                |     |

3. Click New under the Community Strings for SNMPv1 and SNMPv2 box.

- 4. Enter the string in the **New Community String** text box.
- 5. Click **OK**.
- 6. To delete a community string, select the string, and click **Delete**.

## Creating Community Strings for SNMPv3 Using AOS-W Instant UI

To create community strings for SNMPv3:

- 1. Click the **System** link on the AOS-W Instant main window.
- 2. In the **System** window that is displayed, click the **Monitoring** tab.
- 3. Click **New** under the **Users for SNMPV3** box.

### Figure 111 SNMPv3 User

| New SNMPV3 User      |                       |        |
|----------------------|-----------------------|--------|
| Name:                |                       |        |
| Auth protocol: SHA 💌 | Privacy protocol: DES |        |
| Password:            | Password:             |        |
| Retype:              | Retype:               |        |
|                      | ОК                    | Cancel |

- 4. Enter the name of the user in the **Name** text box.
- 5. Select the type of authentication protocol from the **Auth protocol** drop-down list.
- 6. Enter the authentication password in the **Password** text box and retype the password in the **Retype** text box.
- 7. Select the type of privacy protocol from the Privacy protocol drop-down list.
- 8. Enter the privacy protocol password in the **Password** text box and retype the password in the **Retype** text box.
- 9. Click **OK**.
- 10. To edit the details for a particular user, select the user and click **Edit**.
- 11. To delete a particular user, select the user and click **Delete**.

## **Configuring SNMP Community Strings in the CLI**

### To configure an SNMP engine ID and host:

```
(Instant AP) (config) # snmp-server engine-id <engine-ID>
(Instant AP) (config) # host <ipaddr> version {1 <name> udp-port <port>}|{2c|3 <name> [inform]
[udp-port <port>]}
```

### To configure SNMPv1 and SNMPv2 community strings:

(Instant AP)(config) # snmp-server community <password>

### To configure SNMPv3 community strings:

(Instant AP)(config)# snmp-server user <name> <auth-protocol> <password> <privacy-protocol>
<password>

### To view SNMP configuration:

(Instant AP) # show snmp-configuration

Engine ID:D8C7C8C44298 Community Strings Name SNMPv3 Users Authentication Type Encryption Type SNMP Trap Hosts IP Address Version Name Port Inform

# **Configuring SNMP Traps**

AOS-W Instant supports the configuration of external trap receivers. Only the OAW-IAP acting as the VC generates traps. The traps for OAW-IAP cluster are generated with VC IP as the source IP, if VC IP is configured. The Object Identifier (OID) of the traps is 1.3.6.1.4.1.14823.2.3.3.1.200.2.X.

You can configure SNMP traps by using the AOS-W Instant UI or the CLI.

## In the AOS-W Instant UI

To configure an SNMP trap receiver:

- 1. Navigate to System > Show advanced options > Monitoring.
- 2. Under **SNMP Traps**, enter a name in the **SNMP Engine ID** text box. It indicates the name of the SNMP agent on the OAW-IAP. The SNMPv3 agent has an engine ID that uniquely identifies the agent in the device and is unique to that internal network.
- 3. Click **New** and update the following information:
  - IP Address—Enter the IP Address of the new SNMP Trap receiver.
  - Version—Select the SNMP version—v1, v2c, v3 from the drop-down list. The version specifies the format of traps generated by the access point.
  - Community/Username—Specify the community string for SNMPv1 and SNMPv2c traps and a username for SNMPv3 traps.
  - **Port**—Enter the port to which the traps are sent. The default value is 162.
  - Inform—When enabled, traps are sent as SNMP INFORM messages. It is applicable to SNMPv3 only. The default value is Yes.
- 4. Click **OK** to view the trap receiver information in the **SNMP Trap Receivers** window.

## In the CLI

To configure SNMP traps:

```
(Instant AP) (config) # snmp-server host <IP-address> {version 1 | version 2 | version 3} <name>
udp-port <port> inform
(Instant AP) (config) # end
(Instant AP) # commit apply
```

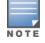

AOS-W Instant supports SNMP Management Information Bases (MIBs) along with Alcatel-Lucent-MIBs. For information about MIBs and SNMP traps, refer to the AOS-W Instant 6.5.3.0 MIB Reference Guide.

# **Configuring a Syslog Server**

You can specify a syslog server for sending syslog messages to the external servers by using the AOS-W Instant UI or the CLI.

## In the AOS-W Instant UI

To configure a Syslog server and Syslog facility levels:

- 1. In the AOS-W Instant main window, click the **System** link.
- 2. Click **Show advanced options** to display the advanced options.
- 3. Click the **Monitoring** tab.

### Figure 112 Syslog Server

| Servers                                     | Syslog Faci | lity Levels — |        |                 |           |          |
|---------------------------------------------|-------------|---------------|--------|-----------------|-----------|----------|
| Syslog server: 0.0.0.0                      | Syslog:     | Warning       | •      | System:         | Warning   | •        |
| TFTP Dump Server: 0.0.0.0                   | Ap-Debug:   | Warning       | -      | User:           | Warning   | •        |
|                                             | Network:    | Warning       | -      | User-Debug:     | Warning   | •        |
|                                             | Security:   | Warning       | -      | Wireless:       | Warning   | •        |
| SNMP                                        |             |               |        |                 |           |          |
| Community Strings for SNMPV1 and SNMPV2     |             | Users for SN  | IMP\/3 |                 |           |          |
| Community Strings for Shire VI and Shire V2 |             | Name          |        | cation Protocol | Privacy F | Protocol |
|                                             |             |               |        |                 |           |          |
| New Delete                                  |             | New Edit      | Delete |                 |           |          |
| SNMP Traps:                                 |             |               |        |                 |           |          |
| SNMP Trap Receivers                         |             |               |        |                 |           |          |
| IP Address Version Community/Usernam        | ne Port I   | inform        |        |                 |           |          |
| New Delete                                  |             |               |        |                 |           |          |
|                                             |             |               |        |                 |           |          |
|                                             |             |               |        |                 |           |          |
|                                             |             |               |        |                 |           |          |
|                                             |             |               |        |                 |           |          |
| Hide advanced options                       |             |               |        |                 | ОК        | Cancel   |

### 4. In the Syslog server text box, enter the IP address of the server to which you want to send system logs.

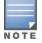

The syslog source address is sent individually by the OAW-IAPs in the cluster and never the VC IP. Even the master OAW-IAP sends the syslog source address from its actual IP address.

- 5. Select the required values to configure syslog facility levels. Syslog Facility is an information field associated with a syslog message. It is an application or operating system component that generates a log message. The following seven facilities are supported by Syslog:
- AP-Debug—Detailed log about the OAW-IAP device.
- **Network**—Log about change of network; for example, when a new OAW-IAP is added to a network.
- Security—Log about network security; for example, when a client connects using wrong password.
- **System**—Log about configuration and system status.
- **User**—Important logs about client.
- **User-Debug**—Detailed logs about client debugging.
- Wireless—Log about radio.

The following table describes the logging levels in order of severity, from the most to the least severe.

## Table 81: Logging Levels

| Logging Level | Description                                                                                         |
|---------------|----------------------------------------------------------------------------------------------------|
| Emergency     | Panic conditions that occur when the system becomes unusable.                                       |
| Alert         | Any condition requiring immediate attention and correction.                                         |
| Critical      | Any critical conditions such as a hard drive error.                                                 |
| Errors        | Error conditions.                                                                                   |
| Warning       | Warning messages.                                                                                   |
| Notice        | Significant events of a noncritical and normal nature. The default value for all Syslog facilities. |
| Informational | Messages of general interest to system users.                                                       |
| Debug         | Messages containing information useful for debugging.                                               |

### 6. Click **OK**.

## In the CLI

To configure a syslog server: (Instant AP) (config) # syslog-server <IP-address>

### To configure syslog facility levels:

```
(Instant AP) (config) # syslog-level <logging-level>[ap-debug |network |security |system |user |
user-debug | wireless]
(Instant AP) (config) # end
(Instant AP) # commit apply
```

### To view syslog logging levels:

(Instant AP) # show syslog-level

Logging Level

| Facility   | Level |
|------------|-------|
|            |       |
| ap-debug   | warn  |
| network    | warn  |
| security   | warn  |
| system     | warn  |
| user       | warn  |
| user-debug | warn  |
| wireless   | error |
|            |       |

# **Configuring TFTP Dump Server**

You can configure a TFTP server for storing core dump files by using the AOS-W Instant UI or the CLI.

# In the AOS-W Instant UI

To configure a TFTP server:

- 1. In the AOS-W Instant main window, click the **System** link.
- 2. Click **Show advanced options** to display the advanced options.

- 3. Click the **Monitoring** tab.
- 4. Enter the IP address of the TFTP server in the TFTP Dump Server text box.
- 5. Click **OK**.

## In the CLI

```
To configure a TFTP server:
```

```
(Instant AP) (config) # tftp-dump-server <IP-address>
(Instant AP) (config) # end
(Instant AP) # commit apply
```

# **Running Debug Commands**

To run the debugging commands from the UI:

- 1. Navigate to More > Support on the AOS-W Instant main window.
- 2. Select the required option from the **Command** drop-down list.
- 3. Select All Access Points or Instant Access Point(VC) from the Target drop-down list.
- 4. Click **Run**. When you run debug commands and click **Save**, the output of all the selected commands is displayed in a single page.

The **Support** window allows you to run commands for each access point and VC in a cluster. For a complete list of commands supported in a particular release train, execute the **show support-commands** command at the OAW-IAP CLI. The output of this command displays the list of support commands that you can run through the UI and the corresponding CLI commands. For more information on these commands, refer to the respective command page in the *AOS-W Instant 6.5.0.0-4.3.0.0 CLI Reference Guide*.

```
(Instant AP) # show support-commands
```

```
Support Commands
_____
Description
                                          Command Name
_____
                                           _____
AP Tech Support Dump Supplementar
AP Tech Support Dump Supplementar
AP Provisioning Status
                                         show tech-support
AP Tech Support DumpSupplementalShow tech-supportAP Tech Support Dump Supplementalshow tech-support supplemental
                                         show activate status
                                         show cellular status
                                         show ap debug dot1x-statistics
AP Access Rule Table
                                          show access-rule-all
AP Inbound Firewall Rules
                                         show inbound-firewall-rules
                                         show aps
AP Active
AP AirGroup Cache
                                         show airgroup cache entries
AP AirGroup CPPM Entries
AP AirGroup CPPM Servers
                                         show airgroup cppm entries
                                         show airgroup cppm server
AP AirGroup Debug Statistics show airgroup debug statistics
AP AirGroup Servers
                                          show airgroup servers verbose
AP AirGroup User
                                          show airgroup users verbose
AP ALE Configuration
                                          show ale config
AP ALE Status
                                         show ale status
AP Allowed Channels
                                         show ap allowed-channels
AP Allowed MAX-EIRP
                                         show ap allowed-max-EIRP
AP All Supported Timezones
                                         show clock timezone all
AP ARM Bandwidth Management
                                         show ap arm bandwidth-management
AP ARM Channels
                                          show arm-channels
AP ARM Configuration
                                          show arm config
AP ARM History
                                           show ap arm history
AP ARM Neighbors
                                          show ap arm neighbors
AP ARM RF Summary
                                           show ap arm rf-summary
AP ARM Scan Times
                                           show ap arm scan-times
```

AP ARP Table AP Association Table AP Authentication Frames AP Auth-Survivability Cache AP Auth-Survivability Debug Log AP BSSID Table AP Captive Portal Domains AP Captive Portal Auto White List AP Client Match Status AP Client Match History AP Client Match Action AP Client Match Live AP Client Match Triggers AP Client Table AP Client View AP Country Codes AP CPU Details AP CPU Utilization AP Crash Info AP Current Time AP Current Timezone AP Datapath ACL Table Allocation show datapath acl-allocation AP Datapath ACL Tables AP Datapath Bridge Table show datapath bridge AP Datapath DMO session show datapath dmo-session AP Datapath DMO station show datapath dmo-station AP Datapath Dns Id Map show datapath dns-id-map AP Datapath Multicast Table show datapath mcast AP Datapath Nat Pool show datapath nat-pool show datapath route AP Datapath ACL Tables AP Datapath Session Table AP Datapath Session Tableshow datapath sessionAP Datapath DPI Session Tableshow datapath session dpi AP Datapath DPI Session Table Verbose show datapath session dpi verbose AP Datapath Statistics AP Datapath User Table AP Datapath VLAN Table AP DPI Debug statistics AP Daylight Saving Time AP Derivation Rules AP Driver Configuration AP Election Statistics AP External Captive Portal Status show external-captive-portal AP Environment Variable AP ESSID Table AP Flash Configuration AP IGMP Group Table AP Interface Counters AP Interface Status AP Internal DHCP Status AP IP Interface AP IP Route Table AP L3 Mobility Datapath AP L3 Mobility Events log AP L3 Mobility Status AP LACP Status AP Log All AP Log AP-Debug AP Log Conversion AP Log Driver AP Log Kernel AP Log Network AP Log PPPd

show arp show ap association show ap debug auth-trace-buf show auth-survivability cached-info show auth-survivability debug-log show ap bss-table show captive-portal-domains show captive-portal auto-white-list show ap debug client-match show ap client-match-history show ap client-match-actions show ap client-match-live show ap client-match-triggers show ap debug client-table show ap client-view show country-codes show cpu details show cpu show ap debug crash-info show clock show clock timezone show datapath acl-all show datapath session show datapath statistics show datapath user show datapath vlan show dpi debug statistics show clock summer-time show derivation-rules show ap debug driver-config show election statistics show ap-env show network show ap flash-config show ip igmp show interface counters show port status show dhcp-allocation show ip interface brief show ip route show 13-mobility datapath show log 13-mobility show 13-mobility status show lacp status show log debug show log ap-debug show log convert show log driver show log kernel show log network show log pppd

AP Log Rapper AP Log Rapper Counter AP Log Rapper Brief AP Log Sapd AP Log Security AP Log System AP Log Tunnel Status Management AP Log Upgrade AP Log User-Debug AP Log User AP Log VPN Tunnel AP Log Wireless AP Management Frames AP Memory Allocation State Dumps AP Memory Utilization AP Mesh Counters AP Mesh Link AP Mesh Neighbors AP Monitor Active Laser Beams AP Monitor AP Table AP Monitor ARP Cache AP Monitor Client Table AP Monitor Containment Informationshow ap monitor containment-AP Monitor Potential AP Tableshow ap monitor pot-ap-listAP Monitor Potential Client Tableshow ap monitor pot-sta-list AP Monitor Router AP Monitor Scan Information AP Monitor Status AP Persistent Clients AP PMK Cache AP PPPoE uplink debug AP PPPoE uplink status AP Processes AP Radio 0 Client Probe Report AP Radio 0 Stats AP Radio 0 info AP Radio 1 Client Probe Report AP Radio 1 Stats AP Radio 1 info AP RADIUS Statistics AP Termination RADIUS Statistics AP Shaping Table AP Sockets AP STM Configuration AP Swarm State AP System Status AP System Summary AP Uplink Status AP User Table AP Valid Channels AP Version AP Virtual Beacon Report AP VPN Config AP VPN Status AP IAP-VPN Retry Counters AP Wired Port Settings AP Wired User Table AP Checksum AP Spectrum AP table AP Spectrum channel table AP Spectrum channel metrics AP Spectrum channel summary

show log rapper show log rapper-counter show log rapper-brief show log sapd show log security show log system show log apifmgr show log upgrade show log user-debug show log user show log vpn-tunnel show log wireless show ap debug mgmt-frames show malloc-state-dumps show memory show ap mesh counters show ap mesh link show ap mesh neighbours show ap monitor active-laser-beams show ap monitor ap-list show ap monitor ARP Cache show ap monitor sta-list show ap monitor containment-info show ap monitor routers show ap monitor scan-info show ap monitor status show ap debug persistent-clients show ap pmkcache show pppoe debug-logs show pppoe status show process show ap client-probe-report 0 show ap debug radio-stats 0 show ap debug radio-info 0 show ap client-probe-report 1 show ap debug radio-stats 1 show ap debug radio-info 1 show ap debug radius-statistics show ap debug radius-statistics termination show ap debug shaping-table show socket show ap debug stm-config show swarm state show ap debug system-status show summary support show uplink status show clients show valid-channels show version show ap virtual-beacon-report show vpn config show vpn status show vpn tunnels show wired-port-settings show clients wired show ap checksum show ap spectrum ap-list show ap spectrum channel-details show ap spectrum channel-metrics show ap spectrum channel-summary

AP Spectrum client table AP Spectrum device duty cycle AP Spectrum non-wifi device history AP Spectrum non-wifi device table AP Spectrum non-wifi device log AP Spectrum number of device AP Spectrum interference-power table AP Spectrum status VC 802.1x Certificate VC All Certificates VC radsec Certificates VC Captive Portal domains VC About VC Active Configuration VC AirGroup Service VC AirGroup Status VC Allowed AP Table VC AMP Status VC AMP Current State Data VC AMP Current Stats Data VC AMP Data Sent VC AMP Events Pending VC AMP Last Configuration Received VC AMP Single Sign-on Key VC AMP Configuration Restore Status VC Central Current State Data VC Central Current Stats Data VC Central Data Sent VC Central Events Pending VC Central Last Configuration Received show ap debug cloud-config-received VC Central Single Sign-on Key VC Central Configuration Restore Status show ap debug cloud-restore-status VC Application Services VC Cloud Server Status VC DHCP Option 43 Received VC Global Alerts VC Global Statistics VC IDS AP List VC IDS Client List VC Internal DHCP Server Configuration VC L2TPv3 config VC L2TPv3 session status VC L2TPv3 system wide global statistics show l2tpv3 system statistics VC L2TPv3 tunnel configuration VC L2TPv3 tunnel status VC Local User Database VC OpenDNS Configuration and Status VC Provisioning Log VC Radius Attributes VC Radius Servers AP Radius Status VC Saved Configuration VC Scanning Stats VC Show SBR Table VC SNMP Configuration VC Uplink 3G/4G Configuration VC Uplink 3G/4G Configuration show cellular configuration VC Uplink Management Configuration show uplink config VC WISPr Configuration VC XML API Server Information VC rfc3576-radius statistics

show ap spectrum client-list show ap spectrum device-duty-cycle show ap spectrum device-history show ap spectrum device-list show ap spectrum device-log show ap spectrum device-summary show ap spectrum interference-power show ap spectrum status show 1xcert show cert all show radseccert show captive-portal-domains show about show running-config show airgroupservice show airgroup status show allowed-aps show ap debug airwave show ap debug airwave-state show ap debug airwave-stats show ap debug airwave-data-sent show ap debug airwave-events-pending show ap debug airwave-config-received show ap debug airwave-signon-key show ap debug airwave-restore-status show ap debug cloud-state show ap debug cloud-stats show ap debug cloud-data-sent show ap debug cloud-events-pending show ap debug cloud-signon-key show app-services show ap debug cloud-server show dhcpc-opts show alert global show stats global show ids aps show ids clients show ip dhcp database show 12tpv3 config show 12tpv3 session status show 12tpv3 tunnel config show 12tpv3 tunnel status show users show opendns support show log provision show radius-attributes show radius-servers support show radius status show configuration show aps scanning show datapath sbr show snmp-configuration show cellular config show wispr config show xml-api-server show ap debug rfc3576-radius-statistics

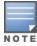

# **Uplink Bandwidth Monitoring**

An OAW-IAP uses Iperf3 as a TCP or UDP client to run a speed test and measure the bandwidth on an uplink. The results from the speed test are collated by the OAW-IAP and published to Analytics and Location Engine (ALE). The speed tests can be run only on the master OAW-IAP of the cluster. You may choose to configure and execute a speed test profile during boot time and additionally at specific time intervals using the configuration mode or execute the speed test at any preferred time using the privileged EXEC mode in the CLI.

To configure and automatically run speed tests at specific time intervals:

```
(Instant AP) (config) # speed-test
(Instant AP) (speed-test) # include-reverse
(Instant AP) (speed-test) # server-ip <server>
(Instant AP) (speed-test) # server-port <port>
(Instant AP) (speed-test) # protocol <tcp/udp>
(Instant AP) (speed-test) # on-boot
(Instant AP) (speed-test) # time-interval <interval>
(Instant AP) (speed-test) # bandwidth <bandwidth>
(Instant AP) (speed-test) # sec-to-measure <secs>
(Instant AP) (speed-test) # end
(Instant AP) (speed-test) # end
```

#### To configure and execute a speed test at any point in time:

(Instant AP)# speed-test <server> <protocol> [<bandwidth>|<include-reverse>|<sec-to-measure>
|<server-port>]
(Instant AP)# end

### The view the speed test results:

(Instant AP)# show speed-test data
(Instant AP)# end

#### Following is an example of the speed-test result

```
(Instant AP) # show speed-test data
Speed Test results :
Time of Execution :Fri, 11 Nov 2016 07:06:29
Server IP :10.17.138.2
Local IP :10.17.138.92
Local Port :62716
Remote Port :5201
MAC :40:e3:d6:cf:f5:2e
System Name :40:e3:d6:cf:f5:2e
Protocol :TCP
Duration :10
Upstream Bytes :496028352
Upstream Bandwitdh (Mbps) :395.97
upstream retries :0
Downstream Bytes :615227296
Downstream bandwidth (Mbps) :492.18
```

The following command shows the number of times the uplink bandwidth report was sent to the ALE server.

### To display the uplink bandwidth counter:

```
(Instant AP)# show ale stats
ALE Stats
-----
Type Value
---- VC package 0
```

RSSI package 0 APPRF package 0 URLv package 0 STATE package 0 STAT package 0 UPLINK BW package 0 Total 0 This chapter contains the following topics:

- Understanding Hotspot Profiles on page 375
- <u>Configuring Hotspot Profiles on page 376</u>
- Sample Configuration on page 386

In the current release, AOS-W Instant supports the hotspot profile configuration only through the CLI.

# **Understanding Hotspot Profiles**

Hotspot 2.0 (Passpoint Release 1) is a Wi-Fi Alliance specification based on the 802.11u protocol, which allows wireless clients to discover hotspots using management frames (such as beacon, association request, and association response), connect to networks, and roam between networks without additional authentication.

Hotspot 2.0 provides the following services:

- Network discovery and selection—Allows the clients to discover suitable and available networks by
  advertising the access network type, roaming consortium, and venue information through the
  management frames. For network discovery and selection, Generic Advertisement Service (GAS) and Access
  Network Query Protocol (ANQP) are used.
- QOS Mapping—Provides a mapping between the network-layer QoS packet marking and over- the-air QoS frame marking based on user priority.

When a hotspot is configured in a network:

- The clients search for available hotspots using the beacon management frame.
- When a hotspot is found, the client sends queries to obtain information about the type of network authentication and IP address, and IP address availability using the Generic Advertisement Service (GAS) action frames.
- Based on the response of the advertisement server (response to the GAS Action Frames), the relevant hotspot is selected and the client attempts to associate with it.
- Based on the authentication mode used for mobility clients, the client authenticates to access the network.

## **Generic Advertisement Service (GAS)**

GAS is a request-response protocol, that provides L2 transport mechanism between a wireless client and a server in the network prior to authentication. It helps to determine an 802.11 infrastructure before associating clients and allows clients to send queries to multiple 802.11 networks in parallel.

An OAW-IAP can include its SP Organization Identifier (OI) indicating the identity of the SP in beacons and probe responses to clients. When a client recognizes an OAW-IAP's OI, it attempts to associate to that OAW-IAP using the security credentials corresponding to that SP. If the client does not recognize the AP's OI, the client sends a Generic Advertisement Service (GAS) query to the OAW-IAP to request more information about the network before associating. A client transmits a GAS Query using a GAS Initial Request frame and the OAW-IAP provides the query response or information on how to receive the query response in a GAS Initial Response frame. To transmit a GAS query for any advertisement protocol, the advertisement protocol ID must include

the advertisement protocol information element (IE) with details of the advertisement protocol and its corresponding advertisement control.

# Access Network Query Protocol (ANQP)

ANQP provides a range of information, such as IP address type and availability, roaming partners accessible through a hotspot, and the Extensible Authentication Protocol (EAP) method supported for authentication, for a query and response protocol. The ANQP Information Elements (IEs) provide additional data that can be sent from an OAW-IAP to the client to identify the OAW-IAP's network and service provider. If a client requests this information through a GAS query, the hotspot OAW-IAP sends the ANQP capability list in the GAS Initial Response frame indicating support for the following IEs:

- Venue Name
- Domain Name
- Network Authentication Type
- Roaming Consortium List
- Network Access Identifier Realm
- 3GPP Cellular Network Data
- IP Address Availability

# Hotspot 2.0 Query Protocol (H2QP)

The H2QP profiles provide a range of information on Hotspot 2.0 elements such as hotspot protocol and port, operating-class, operator names, WAN status, and uplink and downlink metrics.

## Information Elements (IEs) and Management Frames

The Hotspot 2.0 configuration supports the following IEs:

- Interworking IE—Provides information about the Interworking service capabilities such as the Internet availability in a specific service provider network.
- Advertisement Protocol IE—Provides information about the advertisement protocol that a client can use for communication with the advertisement servers in a network.
- Roaming Consortium IE—Provides information about the service provider network for roaming clients, which can be used to authenticate with the OAW-IAP.

The IEs are included in the following Management Frames when 802.11u is enabled:

- Beacon Frame
- Probe Request Frame
- Probe Response frame
- Association Request
- Re-Association request

# **NAI Realm List**

An Network Access Identifier (NAI) Realm profile identifies and describes a NAI realm to which the clients can connect. The NAI realm settings on an OAW-IAP act as an advertisement profile to determine the NAI realm elements that must be included as part of a GAS Response frame.

# **Configuring Hotspot Profiles**

To configure a hotspot profile, perform the following steps:

- 1. <u>Create the required ANQP and H2QP advertisement profiles</u>.
- 2. Create a hotspot profile.
- 3. <u>Associate the required ANQP and H2QP advertisement profiles created in step 1 to the hotspot profile</u> <u>created in step 2.</u>
- 4. <u>Create an SSID Profile with enterprise security and WPA-2 encryption settings and then associate the SSID</u> with the hotspot profile created in step 2.

## **Creating Advertisement Profiles for Hotspot Configuration**

A hotspot profile contains one or several advertisement profiles. The following advertisement profiles can be configured through the AOS-W Instant CLI:

- ANQP advertisement profiles
  - NAI Realm profile
  - Venue Name Profile
  - <u>Network Authentication Profile</u>
  - <u>Roaming Consortium Profile</u>
  - <u>3GPP Profile</u>
  - IP Address availability Profile
  - Domain Name Profile
- H2QP advertisement profiles
  - Operator Friendly Name Profile
  - Connection Capability Profile
  - Operating-Class Profile
  - WAN-Metrics Profile

## **Configuring an NAI Realm Profile**

You can configure a Network Access Identifier (NAI) Realm profile to define the NAI realm information, which can be sent as an ANQP IE in a GAS query response.

### To configure a NAI profile:

```
(Instant AP) (config) # hotspot anqp-nai-realm-profile <name>
(Instant AP) (nai-realm <name>) # nai-realm-name <name>
(Instant AP) (nai-realm <name>) # nai-realm-encoding {<utf8>|<rfc4282>}
(Instant AP) (nai-realm <name>) # nai-realm-eap-method <eap-method>
(Instant AP) (nai-realm <name>) # nai-realm-auth-id-1 <authentication-ID>
(Instant AP) (nai-realm <name>) # nai-realm-auth-id-2 <authentication-ID>
(Instant AP) (nai-realm <name>) # nai-realm-auth-value-1 <authentication-value>
(Instant AP) (nai-realm <name>) # nai-realm-auth-value-2 <authentication-value>
(Instant AP) (nai-realm <name>) # nai-realm-auth-value-2 <authentication-value>
(Instant AP) (nai-realm <name>) # nai-home-realm
(Instant AP) (nai-realm <name>) # enable
(Instant AP) (nai-realm <name>) # end
(Instant AP) # commit apply
```

You can specify any of the following EAP methods for the **nai-realm-eap-method <eap-method>** command:

- **identity**—To use EAP Identity type. The associated numeric value is 1.
- notification—To allow the hotspot realm to use EAP Notification messages for authentication. The associated numeric value is 2.
- **one-time-password**—To use Authentication with a single-use password. The associated numeric value is 5.
- **generic-token-card**—To use EAP Generic Token Card (EAP-GTC). The associated numeric value is 6.
- eap-tis—To use EAP-Transport Layer Security. The associated numeric value is 13.

- **eap-sim**—To use EAP for Global System for Mobile Communication (GSM) Subscriber Identity Modules (SIM). The associated numeric value is 18.
- eap-ttls—To use EAP-Tunneled Transport Layer Security. The associated numeric value is 21.
- **peap**—To use protected Extensible Authentication Protocol. The associated numeric value is 25.
- **crypto-card**—To use crypto card authentication. The associated numeric value is 28.
- peapmschapv2—To use PEAP with Microsoft Challenge Handshake Authentication Protocol version 2 (MSCHAPv2). The associated numeric value is 29.
- **eap-aka**—To use EAP for Universal Mobile Telecommunications System (UMTS) Authentication and Key Agreement (AKA). The associated numeric value is 50.

The following table lists the possible authentication IDs and their respective values:

### Table 82: NAI Realm Profile Configuration Parameters

| Authentication ID                                                                                                    | Authentication Value                                                                                                    |
|----------------------------------------------------------------------------------------------------|----------------------------------------------------------------------------------------------------|
| <ul> <li>reserved</li> <li>Uses the reserved authentication method.</li> <li>The associated numeric value is 0.</li> </ul>                | _                                                                                                    |
| <ul> <li>expanded-eap</li> <li>Uses the expanded EAP authentication method.</li> <li>The associated numeric value is 1.</li> </ul>        | Use expanded-eap as the authentication value.                                                                                                    |
| <ul> <li>non-eap-inner-auth</li> <li>Uses non-EAP inner authentication type.</li> <li>The associated numeric value is 2.</li> </ul>       | <ul> <li>The following authentication values apply:</li> <li>reserved—The associated numeric value is 0.</li> <li>pap—The associated numeric value is 1.</li> <li>chap—The associated numeric value is 2.</li> <li>mschap—The associated numeric value is 3.</li> <li>mschapv2—The associated numeric value is 4.</li> </ul>                                                                                                    |
| <ul> <li>eap-inner-auth</li> <li>Uses EAP inner authentication type.</li> <li>The associated numeric value is 3.</li> </ul>               | <ul> <li>The following authentication values apply:</li> <li>reserved—The associated numeric value is 0.</li> <li>pap—The associated numeric value is 1.</li> <li>chap—The associated numeric value is 2.</li> <li>mschap—The associated numeric value is 3.</li> <li>mschapv2—The associated numeric value is 4.</li> </ul>                                                                                                    |
| <ul> <li>exp-inner-eap</li> <li>Uses the expanded inner EAP authentication method.</li> <li>The associated numeric value is 4.</li> </ul> | Use the exp-inner-eap authentication value.                                                                                                    |
| <ul> <li>credential</li> <li>Uses credential authentication.</li> <li>The associated numeric value is 5.</li> </ul>                       | The following authentication values apply:<br><b>sim</b> —The associated numeric value is <b>1</b> .<br><b>usim</b> —The associated numeric value is <b>2</b> .<br><b>nfc-secure</b> —The associated numeric value is <b>3</b> .<br><b>hw-token</b> —The associated numeric value is <b>4</b> .<br><b>softoken</b> —The associated numeric value is <b>5</b> .<br><b>certificate</b> —The associated numeric value is <b>6</b> .<br><b>uname-passward</b> —The associated numeric value is <b>7</b> .<br><b>none</b> —The associated numeric value is <b>8</b> .<br><b>reserved</b> —The associated numeric value is <b>8</b> .<br><b>reserved</b> —The associated numeric value is <b>9</b> .<br><b>vendor-specific</b> —The associated numeric value is <b>10</b> . |

## **Configuring a Venue Name Profile**

You can configure a venue name profile to send the venue information as an ANQP IE in a GAS query response.

### To configure a venue name profile:

(Instant AP) (config) # hotspot anqp-venue-name-profile <name> (Instant AP) (venue-name <name>) # venue-name <name> (Instant AP) (venue-name <name>) # venue-group <group-name> (Instant AP) (venue-name <name>) # venue-type <type> (Instant AP) (venue-name <name>) # venue-lang-code <language> (Instant AP) (venue-name <name>) # enable (Instant AP) (venue-name <name>) # enable (Instant AP) (venue-name <name>) # end (Instant AP) (venue-name <name>) # end

You can specify any of the following venue groups and the corresponding venue types:

### Table 83: Venue Types

| Venue Group                                                                 | Associated Venue Type Value                                                                                                    |
|-----------------------------------------------------------------------------|----------------------------------------------------------------------------------------------------|
| <b>unspecified</b><br>The associated numeric value is <b>0</b> .            | _                                                                                                    |
| <b>assembly</b><br>The associated numeric value is <b>1</b> .               | <ul> <li>unspecified—The associated numeric value is 0.</li> <li>arena—The associated numeric value is 1.</li> <li>stadium—The associated numeric value is 2.</li> <li>passenger-terminal—The associated numeric value is 3.</li> <li>amphitheater—The associated numeric value is 4.</li> <li>amusement-park—The associated numeric value is 5.</li> <li>place-of-worship—The associated numeric value is 6.</li> <li>convention-center—The associated numeric value is 7.</li> <li>library—The associated numeric value is 8.</li> <li>museum—The associated numeric value is 9.</li> <li>restaurant—The associated numeric value is 10.</li> <li>theater—The associated numeric value is 11.</li> <li>bar—The associated numeric value is 12.</li> <li>coffee-shop—The associated numeric value is 13.</li> <li>zoo-or-aquarium—The associated numeric value is 14.</li> <li>emergency-cord-center—The associated numeric value is 15.</li> </ul> |
| <b>business</b><br>The associated numeric value is <b>2</b> .               | <ul> <li>unspecified—The associated numeric value is 0.</li> <li>doctor—The associated numeric value is 1.</li> <li>bank—The associated numeric value is 2.</li> <li>fire-station—The associated numeric value is 3.</li> <li>police-station—The associated numeric value is 4.</li> <li>post-office—The associated numeric value is 6.</li> <li>professional-office—The associated numeric value is 7.</li> <li>research-and-dev-facility—The associated numeric value is 9.</li> </ul>                                                                                                    |
| <b>educational</b><br>The associated numeric value is <b>3</b> .            | <ul> <li>unspecified—The associated numeric value is 0.</li> <li>school-primary—The associated numeric value is 1.</li> <li>school-secondary—The associated numeric value is 2.</li> <li>univ-or-college—The associated numeric value is 3.</li> </ul>                                                                                                    |
| <b>factory-and-industrial</b><br>The associated numeric value is <b>4</b> . | <ul> <li>unspecified—The associated numeric value is 0.</li> <li>factory—The associated numeric value is 1.</li> </ul>                                                                                                    |

### Table 83: Venue Types

| Venue Group                                                        | Associated Venue Type Value                                                                                                    |
|--------------------------------------------------------------------|----------------------------------------------------------------------------------------------------|
| <b>institutional</b><br>The associated numeric value is <b>5</b> . | <ul> <li>unspecified—The associated numeric value is 0.</li> <li>hospital—The associated numeric value is 1.</li> <li>long-term-care—The associated numeric value is 2.</li> <li>alc-drug-rehab—The associated numeric value is 3.</li> <li>group-home—The associated numeric value is 4.</li> <li>prison-or-jail—The associated numeric value is 5.</li> </ul>                                                                                     |
| <b>mercantile</b><br>The associated numeric value is <b>6</b> .    | <ul> <li>unspecified—The associated numeric value is 0.</li> <li>retail-store—The associated numeric value is 1.</li> <li>grocery-market—The associated numeric value is 2.</li> <li>auto-service-station—The associated numeric value is 3.</li> <li>shopping-mall—The associated numeric value is 4.</li> <li>gas-station—The associated numeric value is 5</li> </ul>                                                                            |
| <b>residential</b><br>The associated numeric value is <b>7</b> .   | <ul> <li>unspecified—The associated numeric value is 0.</li> <li>private-residence—The associated numeric value is 1.</li> <li>hotel—The associated numeric value is 2.</li> <li>dormitory—The associated numeric value is 3.</li> <li>boarding-house—The associated numeric value is 4.</li> </ul>                                                                                                    |
| <b>storage</b><br>The associated numeric value is <b>8</b> .       | unspecified—The associated numeric value is <b>0</b> .                                                                                                    |
| <b>utility-misc</b><br>The associated numeric value is <b>9</b> .  | unspecified—The associated numeric value is <b>0</b> .                                                                                                    |
| <b>vehicular</b><br>The associated numeric value is<br><b>10</b> . | <ul> <li>unspecified—The associated numeric value is 0.</li> <li>automobile-or-truck—The associated numeric value is 1.</li> <li>airplane—The associated numeric value is 2.</li> <li>bus—The associated numeric value is 3.</li> <li>ferry—The associated numeric value is 4.</li> <li>ship—The associated numeric value is 5.</li> <li>train—The associated numeric value is 6.</li> <li>motor-bike—The associated numeric value is 7.</li> </ul> |
| outdoor<br>The associated numeric value is<br>11.                  | <ul> <li>unspecified—The associated numeric value is 0</li> <li>muni-mesh-network—The associated numeric value is 1.</li> <li>city-park—The associated numeric value is 2.</li> <li>rest-area—The associated numeric value is 3.</li> <li>traffic-control—The associated numeric value is 4.</li> <li>bus-stop—The associated numeric value is 5.</li> <li>kiosk—The associated numeric value is 6.</li> </ul>                                      |

## **Configuring a Network Authentication Profile**

You can configure a network authentication profile to define the authentication type used by the hotspot network.

To configure a network authentication profile:

```
(Instant AP) (config) # hotspot anqp-nwk-auth-profile <name>
(Instant AP) (network-auth <name>) # nwk-auth-type <type>
(Instant AP) (network-auth <name>) # url <URL>
(Instant AP) (network-auth <name>) # enable
(Instant AP) (network-auth <name>) # end
(Instant AP) # commit apply
```

You can specify any of the following network authentication type for the **nwk-auth-type <type>** command:

- accept-term-and-cond—When configured, the network requires the user to accept terms and conditions. This option requires you to specify a redirection URL string as an IP address, FQDN or URL.
- **online-enrollment**—When configured, the network supports the online enrollment.
- http-redirect—When configured, additional information on the network is provided through HTTP/HTTPS redirection.
- dns-redirect—When configured, additional information on the network is provided through DNS redirection. This option requires you to specify a redirection URL string as an IP address, FQDN, or URL.

### **Configuring a Roaming Consortium Profile**

You can configure a roaming consortium profile to send the roaming consortium information as an ANQP IE in a GAS query response.

#### To configure a roaming consortium profile:

```
(Instant AP) (config) # hotspot anqp-roam-cons-profile <name>
(Instant AP) (roaming-consortium <name>) # roam-cons-oi <roam-cons-oi>
(Instant AP) (roaming-consortium <name>) # roam-cons-oi-len <roam-cons-oi-len>
(Instant AP) (roaming-consortium <name>) # enable
(Instant AP) (roaming-consortium <name>) # end
(Instant AP) (roaming-consortium <name>) # end
```

Specify a hexadecimal string of 3–5 octets for roam-cons-oi <roam-cons-oi>.

Based on the Organization Identifier (OI) specified, you can specify the following parameters for the length of OI in **roam-cons-oi-len <roam-cons-oi-len>**.

- For 0: 0 Octets in the OI (Null)
- For 3: OI length is 24-bits (3 Octets)
- For 5: OI length is 36-bits (5 Octets)

### **Configuring a 3GPP Profile**

You can configure a 3rd Generation Partnership Project (3GPP) profile to define information for the 3G Cellular Network for hotspots.

#### To configure a 3GPP profile:

```
(Instant AP) (config) # hotspot anqp-3gpp-profile <name>
(Instant AP) (3gpp <name>) # 3gpp-plmn1 <plmn-ID>
(Instant AP) (3gpp <name>) # enable
(Instant AP) (3gpp <name>) # end
(Instant AP) # commit apply
```

The Public Land Mobile Network (PLMN) ID is a combination of the mobile country code and network code. You can specify up to 6 PLMN IDs for a 3GPP profile.

### **Configuring an IP Address Availability Profile**

You can configure an available IP address types to send information on IP address availability as an ANQP IE in a GAS query response.

To configure an IP address availability profile:

```
(Instant AP) (config) # hotspot anqp-ip-addr-avail-profile <name>
(Instant AP) (IP-addr-avail <name>) # ipv4-addr-avail
(Instant AP) (IP-addr-avail <name>) # ipv6-addr-avail
(Instant AP) (IP-addr-avail <name>) # enable
(Instant AP) (IP-addr-avail <name>) # end
(Instant AP) # commit apply
```

### **Configuring a Domain Profile**

You can configure a domain profile to send the domain names as an ANQP IE in a GAS query response.

#### To configure a domain name profile, execute the following commands:

```
(Instant AP) (config) # hotspot anqp-domain-name-profile <name>
(Instant AP) (domain-name <name>) # domain-name <domain-name>
(Instant AP) (domain-name <name>) # enable
(Instant AP) (domain-name <name>) # end
(Instant AP) # commit apply
```

### **Configuring an Operator-Friendly Profile**

You can configure an operator-friendly name profile to define the identify the operator.

#### To configure an H2QP operator-friendly name profile:

```
(Instant AP) (config) # hotspot h2qp-oper-name-profile <name>
(Instant AP) (operator-friendly-name <name>) # op-fr-name <op-fr-name>
(Instant AP) (operator-friendly-name <name>) # op-lang-code <op-lang-code>
(Instant AP) (operator-friendly-name <name>) # enable
(Instant AP) (operator-friendly-name <name>) # end
(Instant AP) (operator-friendly-name <name>) # end
```

### **Configuring a Connection Capability Profile**

You can configure a connection capability profile to define information such as the hotspot IP protocols and associated port numbers that are available for communication.

#### To configure an H2QP connection capability profile:

```
(Instant AP) (config) # hotspot h2qp-conn-cap-profile <name>
(Instant AP) (connection-capabilities <name>) # esp-port
(Instant AP) (connection-capabilities <name>) # tcp-ftp
(Instant AP) (connection-capabilities <name>) # tcp-http
(Instant AP) (connection-capabilities <name>) # tcp-ptp-vpn
(Instant AP) (connection-capabilities <name>) # tcp-ptp-vpn
(Instant AP) (connection-capabilities <name>) # tcp-ssh
(Instant AP) (connection-capabilities <name>) # tcp-tls-vpn
(Instant AP) (connection-capabilities <name>) # tcp-tls-vpn
(Instant AP) (connection-capabilities <name>) # tcp-voip
(Instant AP) (connection-capabilities <name>) # udp-ike2
(Instant AP) (connection-capabilities <name>) # udp-ipsec-vpn
(Instant AP) (connection-capabilities <name>) # udp-voip
(Instant AP) (connection-capabilities <name>) # udp-voip
(Instant AP) (connection-capabilities <name>) # enable
(Instant AP) (connection-capabilities <name>) # enable
(Instant AP) (connection-capabilities <name>) # enable
```

### **Configuring an Operating-Class Profile**

You can configure an operating-class profile to list the channels on which the hotspot is capable of operating. To configure an H2QP operating-class profile:

```
(Instant AP)(config) # hotspot h2qp-oper-class-profile <name>
(Instant AP)(operator-class <name>) # op-class <class-ID>
(Instant AP)(operator-class <name>) # enable
(Instant AP)(operator-class <name>) # end
(Instant AP)# commit apply
```

## **Configuring a WAN Metrics Profile**

You can configure a WAN metrics profile to define information about access network characteristics such as link status and metrics.

To configure a WAN metrics profile:

```
(Instant AP) (config) # hotspot h2qp-wan-metrics-profile <name>
(Instant AP) (WAN-metrics <name>) # at-capacity
(Instant AP) (WAN-metrics <name>) # downlink-load <load>
(Instant AP) (WAN-metrics <name>) # downlink-speed <speed>
(Instant AP) (WAN-metrics <name>) # load-duration <duration>
```

```
(Instant AP) (WAN-metrics <name>) # symm-link
(Instant AP) (WAN-metrics <name>) # uplink-load <load>
(Instant AP) (WAN-metrics <name>) # uplink-speed <speed>
(Instant AP) (WAN-metrics <name>) # wan-metrics-link-status <status>
(Instant AP) (WAN-metrics <name>) # end
(Instant AP) # commit apply
```

You can specify the following WAN downlink and uplink parameters:

- Downlink load—Indicates the percentage of the WAN downlink currently utilized. The default value of 0 indicates that the downlink speed is unknown or unspecified.
- Downlink speed—Indicates the WAN downlink speed in Kbps.
- **Uplink load**—Indicates the percentage of the WAN uplink currently utilized. The default value of 0 indicates that the downlink speed is unknown or unspecified.
- **Uplink speed**—Indicates the WAN uplink speed in Kbps.
- Load duration—Indicates the duration in seconds during which the downlink utilization is measured.
- Symmetric links—Indicates if the uplink and downlink have the same speed.
- WAN Link Status—Indicates if the WAN is down (link-down), up (link-up), or in test state (link-under-test).

# **Creating a Hotspot Profile**

To create a hotspot profile:

```
(Instant AP) (config) # hotspot hs-profile <name>
(Instant AP) (Hotspot2.0 <name>) # asra
(Instant AP) (Hotspot2.0 <name>) # access-network-type <type>
(Instant AP) (Hotspot2.0 <name>) # addtl-roam-cons-ois <roam-consortium-OIs>
(Instant AP) (Hotspot2.0 <name>) # comeback-mode
(Instant AP) (Hotspot2.0 <name>) # gas-comeback <delay-interval>
(Instant AP) (Hotspot2.0 <name>) # group-frame-block
(Instant AP) (Hotspot2.0 <name>) # hessid <hotspot-essid>
(Instant AP) (Hotspot2.0 <name>) # internet
(Instant AP) (Hotspot2.0 <name>) # p2p-cross-connect
(Instant AP) (Hotspot2.0 <name>) # p2p-dev-mgmt
(Instant AP) (Hotspot2.0 <name>) # pame-bi
(Instant AP) (Hotspot2.0 <name>) # query-response-length-limit <integer>
(Instant AP) (Hotspot2.0 <name>) # roam-cons-len-1 <integer>
(Instant AP) (Hotspot2.0 <name>) # roam-cons-len-2 <integer>
(Instant AP) (Hotspot2.0 <name>) # roam-cons-len-3 <integer>
(Instant AP) (Hotspot2.0 <name>) # roam-cons-oi-1 <integer>
(Instant AP) (Hotspot2.0 <name>) # roam-cons-oi-2 <integer>
(Instant AP) (Hotspot2.0 <name>) # roam-cons-oi-3 <integer>
(Instant AP) (Hotspot2.0 <name>) # venue-group <group>
(Instant AP) (Hotspot2.0 <name>) # venue-type <type>
(Instant AP) (Hotspot2.0 <name>) # enable
(Instant AP) (Hotspot2.0 <name>) # end
(Instant AP) # commit apply
```

The hotspot profile configuration parameters are described in the following table:

 Table 84: Hotspot Profile Configuration Parameters

| Parameter                            | Description                                                                                                    |
|--------------------------------------|----------------------------------------------------------------------------------------------------|
| access-network-type<br><type></type> | <ul> <li>Specify any of the following 802.11u network types.</li> <li>private—This network is accessible for authorized users only. For example, home networks or enterprise networks that require user authentication. The corresponding integer value for this network type is 0.</li> <li>private-with-guest—This network is accessible to guest users based on guest authentication methods. For example, enterprise networks that allow guest users with captive portal authentication. The corresponding integer value for this network type is 1.</li> <li>chargeable-public—This network provides access to the Internet based on payment. For example, a subscription-based Internet access in a coffee shop or a hotel offering chargeable in-room Internet access service. The corresponding integer value for this network type is 2.</li> <li>free-public—This network is accessible to all without any charges applied. For example, a hotspot in airport or other public places that provide Internet access with no additional cost. The corresponding integer value for this network type is 3.</li> <li>personal-device—This network is accessible for personal devices. For example, a laptop or camera configured with a printer for the purpose of printing. The corresponding integer value for this network type is 4.</li> <li>emergency-services—This network is limited to accessing emergency services only. The corresponding integer value for this network type is 5.</li> <li>test—This network is used for test purposes only. The corresponding integer value for this network type is 14.</li> <li>wildcard—This network indicates a wildcard network. The corresponding integer value for this network type is 15.</li> </ul> |
| addtl-roam-cons-ois                  | Specify the number of additional roaming consortium Organization Identifiers (OIs) advert-<br>ised by the OAW-IAP. You can specify up to three additional OIs.                                                                                                    |
| asra                                 | Enable the Additional Steps Required for Access (asra) to indicate if additional steps are required for authentication. When enabled, the following information is sent to the client in response to an ANQP query. For ASRA, ensure that the network authentication type is associated.                                                                                                    |
| comeback-mode                        | Enable this parameter to allow the client to obtain a GAS Request and Response as a Comeback-Request and Comeback-Response. By default, this comeback mode is disabled.                                                                                                    |
| gas-comeback-delay                   | Specify a GAS comeback delay interval in milliseconds to allow the client to retrieve the query response using a comeback request action frame when the GAS response is delayed. You can specify a value within the range of 100-2000 milliseconds and the default value is 500 milliseconds.                                                                                                    |
| group-frame-block                    | Enable this parameter if you want to stop the OAW-IAP from sending forward downstream group-addressed frames.                                                                                                    |
| hessid                               | Specify a Homogenous Extended Service Set Identifier (HESSID) in a hexadecimal format separated by colons.                                                                                                    |
| internet                             | Specify this parameter to allow the OAW-IAP to send an Information Element (IE) indicating that the network allows Internet access.                                                                                                    |
| p2p-cross-connect                    | Specify this parameter to advertise support for P2P cross-connections.                                                                                                    |
| p2p-dev-mgmt                         | Specify this parameter to advertise support for P2P device management.                                                                                                    |

 Table 84: Hotspot Profile Configuration Parameters

| Parameter                                             | Description                                                                                                    |  |
|-------------------------------------------------------|----------------------------------------------------------------------------------------------------|--|
| pame-bi                                               | Specify this parameter to enable Pre-Association Message Exchange BSSID Independent<br>(PAME-BI) bit, with which the OAW-IAP can indicate that the Advertisement Server can<br>return a query response independent of the BSSID used in the GAS Frame exchange.                                                                                                    |  |
| query-response-<br>length-limit                       | Specify this parameter to set the maximum length of the GAS query response, in octets.<br>You can specify a value within the range of 1–127. The default value is 127.                                                                                                    |  |
| roam-cons-len-1<br>roam-cons-len-2<br>roam-cons-len-3 | <ul> <li>Specify the length of the organization identifier (OI). That is, the value for the length of OIs of roam-cons-len-1, roam-cons-len-2, or roam-cons-len-3. The roaming consortium OI is based on the following parameters:</li> <li>0: Zero Octets in the OI (Null)</li> <li>3: OI length is 24-bits (3 Octets)</li> <li>5: OI length is 36-bits (5 Octets)</li> </ul> |  |
| venue-group                                           | Specify one of the following venue groups <ul> <li>unspecified</li> <li>assembly</li> <li>business</li> <li>educational</li> <li>factory-and-industrial</li> <li>institutional</li> <li>mercantile</li> <li>outdoor</li> <li>residential</li> <li>storage</li> <li>utility-misc</li> <li>vehicular</li> </ul> By default, the business venue group is used.                    |  |
| venue-type                                            | Specify a venue type to be advertised in the ANQP IEs from OAW-IAPs associated with this hotspot profile. For more information about the supported venue types for each venue group, see <u>Table 83</u> .                                                                                                    |  |

# Associating an Advertisement Profile to a Hotspot Profile

To associate a hotspot profile with an advertisement profile:

```
(Instant AP) (config) # hotspot hs-profile <name>
(Instant AP) (Hotspot2.0 <name>) # advertisement-profole anqp-3gpp <name>
(Instant AP) (Hotspot2.0 <name>) # advertisement-profile anqp-domain-name <name>
(Instant AP) (Hotspot2.0 <name>) # advertisement-profile anqp-ip-addr-avail <name>
(Instant AP) (Hotspot2.0 <name>) # advertisement-profile anqp-nai-realm <name>
(Instant AP) (Hotspot2.0 <name>) # advertisement-profile anqp-nai-realm <name>
(Instant AP) (Hotspot2.0 <name>) # advertisement-profile anqp-nai-realm <name>
(Instant AP) (Hotspot2.0 <name>) # advertisement-profile anqp-roam-cons <name>
(Instant AP) (Hotspot2.0 <name>) # advertisement-profile anqp-roam-cons <name>
(Instant AP) (Hotspot2.0 <name>) # advertisement-profile anqp-venue-name <name>
(Instant AP) (Hotspot2.0 <name>) # advertisement-profile h2qp-conn-cap <name>
(Instant AP) (Hotspot2.0 <name>) # advertisement-profile h2qp-oper-class <name>
(Instant AP) (Hotspot2.0 <name>) # advertisement-profile h2qp-oper-name <name>
(Instant AP) (Hotspot2.0 <name>) # advertisement-profile h2qp-oper-name <name>
(Instant AP) (Hotspot2.0 <name>) # advertisement-profile h2qp-oper-name <name>
(Instant AP) (Hotspot2.0 <name>) # advertisement-profile h2qp-oper-name <name>
(Instant AP) (Hotspot2.0 <name>) # advertisement-profile h2qp-oper-name <name>
(Instant AP) (Hotspot2.0 <name>) # advertisement-profile h2qp-oper-name <name>
(Instant AP) (Hotspot2.0 <name>) # advertisement-profile h2qp-wan-metrics <name>
(Instant AP) (Hotspot2.0 <name>) # advertisement-profile h2qp-wan-metrics <name>
```

The configuration parameters for associating an advertisement profile with a hotspot profile are described in the following table:

 Table 85: Advertisement Profile Association Parameters

| Parameter              | Description                                                                                                    |
|------------------------|----------------------------------------------------------------------------------------------------|
| advertisement-profile  | Specify the advertisement profile to associate with this hotspot profile. For information on advertisement profiles, see <u>Creating Advertisement Profiles for</u> <u>Hotspot Configuration on page 377</u> . |
| advertisement-protocol | Specify the advertisement protocol type; for example, specify the Access Network Query Protocol (ANQP) as <b>anqp</b> .                                                                                        |

## **Creating a WLAN SSID and Associating Hotspot Profile**

To create a WLAN SSID with Enterprise Security and WPA-2 Encryption Settings:

```
(Instant AP) (config) # wlan ssid-profile <name>
(Instant AP) (SSID Profile <name>) # essid <ESSID-name>
(Instant AP) (SSID Profile <name>) # type {<Employee> | <Voice>| <Guest>}
(Instant AP) (SSID Profile <name>) # vlan <vlan-ID>
(Instant AP) (SSID Profile <name>) # set-vlan <attribute>{equals|not-equals|starts-with|ends-
with | contains } <operator > <VLAN-ID> | value-of }
(Instant AP) (SSID Profile <name>) # opmode {wpa2-aes|wpa-tkip,wpa2-aes}
(Instant AP) (SSID Profile <name>) # blacklist
(Instant AP) (SSID Profile <name>) # mac-authentication
(Instant AP) (SSID Profile <name>) # 12-auth-failthrough
(Instant AP) (SSID Profile <name>) # termination
(Instant AP) (SSID Profile <name>) # external-server
(Instant AP) (SSID Profile <name>) # auth-server <server-name>
(Instant AP) (SSID Profile <name>) # server-load-balancing
(Instant AP) (SSID Profile <name>) # radius-accounting
(Instant AP) (SSID Profile <name>) # radius-accounting-mode {user-authentication | user-
association}
(Instant AP) (SSID Profile <name>) # radius-interim-accounting-interval <minutes>
(Instant AP) (SSID Profile <name>) # radius-reauth-interval <minutes>
(Instant AP) (SSID Profile <name>) # set-role-by-ssid
(Instant AP) (SSID Profile <name>) # end
(Instant AP) # commit apply
```

# **Sample Configuration**

Step 1: Creating ANQP and H2QP Advertisement Profiles

```
(Instant AP) # configure terminal
(Instant AP) (config) # hotspot anqp-nai-realm-profile nr1
(Instant AP) (nai-realm "nr1") # nai-realm-name name1
(Instant AP) (nai-realm "nr1") # nai-realm-encoding utf8
(Instant AP) (nai-realm "nr1") # nai-realm-eap-method eap-sim
(Instant AP) (nai-realm "nr1") # nai-realm-auth-id-1 non-eap-inner-auth
(Instant AP) (nai-realm "nr1") # nai-realm-auth-value-1 mschapv2
(Instant AP) (nai-realm "nr1") # nai-home-realm
(Instant AP) (nai-realm "nr1") # exit
(Instant AP) (config) # hotspot angp-venue-name-profile vn1
(Instant AP) (venue-name "vn1") # venue-group business
(Instant AP) (venue-name "vn1") # venue-type research-and-dev-facility
(Instant AP) (venue-name "vn1") # venue-lang-code eng
(Instant AP) (venue-name "vn1") # venue-name VenueName
(Instant AP) (venue-name "vn1") # exit
(Instant AP) (config) # hotspot anqp-nwk-auth-profile na1
(Instant AP) (network-auth "na1") # nwk-auth-type accept-term-and-cond
```

```
(Instant AP) (network-auth "nal") # url www.nwkauth.com
(Instant AP) (network-auth "nal") # exit
(Instant AP) (config) # hotspot anqp-roam-cons-profile rc1
(Instant AP) (roaming-consortium "rc1") # roam-cons-oi-len 3
(Instant AP) (roaming-consortium "rc1") # roam-cons-oi 888888
(Instant AP) (roaming-consortium "rc1") # exit
(Instant AP) (config) # hotspot angp-3gpp-profile 3g
(Instant AP) (3qpp "3q") # 3qpp-plmn1 40486
(Instant AP) (3qpp "3q") # exit
(Instant AP) (config) # hotspot angp-ip-addr-avail-profile ip1
(Instant AP) (IP-addr-avail "ip1") # no ipv4-addr-avail
(Instant AP) (IP-addr-avail "ip1") # ipv6-addr-avail
(Instant AP) (IP-addr-avail "ip1") # exit
(Instant AP) (config) # hotspot angp-domain-name-profile dn1
(Instant AP) (domain-name "dn1") # domain-name DomainName
(Instant AP) (domain-name "dn1") # exit
(Instant AP) (config) # hotspot h2qp-oper-name-profile on1
(Instant AP) (operator-friendly-name"on1") # op-lang-code eng
(Instant AP) (operator-friendly-name"on1") # op-fr-name OperatorFriendlyName
(Instant AP) (operator-friendly-name"on1") # exit
(Instant AP) (config) # hotspot h2qp-conn-cap-profile <name>
(Instant AP) (connection-capabilities <name>) # esp-port
(Instant AP) (connection-capabilities <name>) # icmp
(Instant AP) (connection-capabilities <name>) # tcp-ftp
(Instant AP) (connection-capabilities <name>) # tcp-http
(Instant AP) (connection-capabilities <name>) # tcp-pptp-vpn
(Instant AP) (connection-capabilities <name>) # tcp-ssh
(Instant AP) (connection-capabilities <name>) # tcp-tls-vpn
(Instant AP) (connection-capabilities <name>) # tcp-voip
(Instant AP) (connection-capabilities <name>) # udp-ike2
(Instant AP) (connection-capabilities <name>) # udp-ipsec-vpn
(Instant AP) (connection-capabilities <name>) # udp-voip
(Instant AP) (connection-capabilities <name>) # enable
(Instant AP) (connection-capabilities <name>) # exit
(Instant AP) (config) # hotspot h2qp-oper-class-profile <profile>
(Instant AP) (operator-class <name>) # op-class <class-ID>
(Instant AP) (operator-class <name>) # enable
(Instant AP) (operator-class <name>) # exit
(Instant AP) (config) # hotspot h2qp-wan-metrics-profile <name>
(Instant AP) (WAN-metrics <name>) # at-capacity
(Instant AP) (WAN-metrics <name>) # downlink-load <load>
(Instant AP) (WAN-metrics <name>) # downlink-speed <speed>
(Instant AP) (WAN-metrics <name>) # load-duration <duration>
(Instant AP) (WAN-metrics <name>) # symm-link
(Instant AP) (WAN-metrics <name>) # uplink-load <load>
(Instant AP) (WAN-metrics <name>) # uplink-speed <speed>
(Instant AP) (WAN-metrics <name>) # wan-metrics-link-status <status>
(Instant AP) (WAN-metrics <name>) # exit
```

#### Step 2: Creating a hotspot profile

(Instant AP)# configure terminal (Instant AP)(config)# hotspot hs-profile hs1 (Instant AP)(Hotspot2.0 "hs1")# enable (Instant AP)(Hotspot2.0 "hs1")# comeback-mode

```
(Instant AP) (Hotspot2.0 "hs1") # gas-comeback-delay 10
(Instant AP) (Hotspot2.0 "hs1") # no asra
(Instant AP) (Hotspot2.0 "hs1") # no internet
(Instant AP) (Hotspot2.0 "hs1") # query-response-length-limit 20
(Instant AP) (Hotspot2.0 "hs1") # access-network-type chargeable-public
(Instant AP) (Hotspot2.0 "hs1") # roam-cons-len-1 3
(Instant AP) (Hotspot2.0 "hs1") # roam-cons-oi-1 123456
(Instant AP) (Hotspot2.0 "hs1") # roam-cons-len-2 3
(Instant AP) (Hotspot2.0 "hs1") # roam-cons-oi-2 223355
(Instant AP) (Hotspot2.0 "hs1") # addtl-roam-cons-ois 0
(Instant AP) (Hotspot2.0 "hs1") # venue-group business
(Instant AP) (Hotspot2.0 "hs1") # venue-type research-and-dev-facility
(Instant AP) (Hotspot2.0 "hs1") # pame-bi
(Instant AP) (Hotspot2.0 "hs1") # group-frame-block
(Instant AP) (Hotspot2.0 "hs1") # p2p-dev-mgmt
(Instant AP) (Hotspot2.0 "hs1") # p2p-cross-connect
(Instant AP) (Hotspot2.0 "hs1") # end
(Instant AP) # commit apply
```

Step 3: Associating advertisement profiles with the hotspot profile

```
(Instant AP)# configure terminal
(Instant AP) (config)# hotspot hs-profile hs1
(Instant AP) (Hotspot2.0 "hs1")# advertisement-profile anqp-nai-realm nr1
(Instant AP) (Hotspot2.0 "hs1")# advertisement-profile anqp-nwk-auth nal
(Instant AP) (Hotspot2.0 "hs1")# advertisement-profile anqp-nwk-auth nal
(Instant AP) (Hotspot2.0 "hs1")# advertisement-profile anqp-roam-cons rc1
(Instant AP) (Hotspot2.0 "hs1")# advertisement-profile anqp-ip-addr-avail ip1
(Instant AP) (Hotspot2.0 "hs1")# advertisement-profile anqp-ip-addr-avail ip1
(Instant AP) (Hotspot2.0 "hs1")# advertisement-profile anqp-domain-name dn1
(Instant AP) (Hotspot2.0 "hs1")# advertisement-profile h2qp-oper-name on1
(Instant AP) (Hotspot2.0 "hs1")# advertisement-profile h2qp-oper-name on1
(Instant AP) (Hotspot2.0 "hs1")# advertisement-profile h2qp-oper-name on1
(Instant AP) (Hotspot2.0 "hs1")# advertisement-profile h2qp-oper-class oc1
(Instant AP) (Hotspot2.0 "hs1")# advertisement-profile h2qp-oper-class oc1
(Instant AP) (Hotspot2.0 "hs1")# advertisement-profile h2qp-oper-class oc1
(Instant AP) (Hotspot2.0 "hs1")# end
```

Step 4: Associating the hotspot profile with WLAN SSID:

```
(Instant AP) # configure terminal
(Instant AP) # wlan ssid-profile ssidProfile1
(Instant AP) (SSID Profile "ssidProfile1") # essid hsProf
(Instant AP) (SSID Profile "ssidProfile1") # type employee
(Instant AP) (SSID Profile "ssidProfile1") # vlan 200
(Instant AP) (SSID Profile "ssidProfile1") # opmode wpa2-aes
(Instant AP) (SSID Profile "ssidProfile1") # blacklist
(Instant AP) (SSID Profile "ssidProfile1") # mac-authentication
(Instant AP) (SSID Profile "ssidProfile1") # 12-auth-failthrough
(Instant AP) (SSID Profile "ssidProfile1") # radius-accounting
(Instant AP) (SSID Profile "ssidProfile1") # radius-accounting-mode user-association
(Instant AP) (SSID Profile "ssidProfile1") # radius-interim-accounting-interval 10
(Instant AP) (SSID Profile "ssidProfile1") # radius-reauth-interval 20
(Instant AP) (SSID Profile "ssidProfile1") # max-authentication-failures 2
(Instant AP) (SSID Profile "ssidProfile1") # set-role-by-ssid
(Instant AP) (SSID Profile "ssidProfile1") # hotspot-profile hs1
(Instant AP) (SSID Profile "ssidProfile1") # end
(Instant AP) # commit apply
```

This chapter consists of the following topics: Configuring ClearPass Guest on page 389 Verifying ClearPass Guest Setup on page 392 Troubleshooting on page 393

# **Configuring ClearPass Guest**

To configure ClearPass Guest:

- 1. From the ClearPass Guest UI, navigate to Administration > AirGroup Services.
- 2. Click Configure AirGroup Services.
- Figure 113 Configure AirGroup Services

| AirGroup Services                                                                             |  |  |  |  |
|-----------------------------------------------------------------------------------------------|--|--|--|--|
| Use the commands below to configure AirGroup services on your network.                        |  |  |  |  |
| Configure AirGroup Services<br>Make changes to the AirGroup Services plugin<br>configuration. |  |  |  |  |
| 🚳 Back to administration                                                                      |  |  |  |  |
| 🏠 Back to main                                                                                |  |  |  |  |
|                                                                                               |  |  |  |  |

- 3. Click Add a new controller.
- 4. Update the parameters with appropriate values.

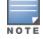

Ensure that the port configured matches the CoA port (RFC 3576) set on the OAW-IAP configuration.

### 5. Click Save Configuration.

In order to demonstrate AirGroup, either an AirGroup Administrator or an AirGroup Operator account must be created.

# **Creating AirGroup Administrator and Operator Account**

To create a AirGroup administrator and AirGroup operator account using the ClearPass Policy Manager UI:

1. Navigate to the ClearPass Policy Manager UI, and navigate to **Configuration > Identity > Local Users**.

**ClearPass Guest Setup** 

Figure 114 Configuration > Identity > Local Users Selection

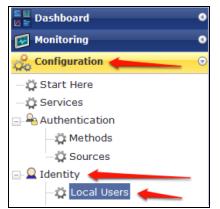

- 2. Click Add User.
- 3. Create an AirGroup Administrator by entering the required values.

Figure 115 Create an AirGroup Administrator

| Add Local User  |                             | (   |
|-----------------|-----------------------------|-----|
| User ID         | airgroup-admin              |     |
| Name            | AirGroup Admin              |     |
| Password        | •••••                       |     |
| Verify Password | ••••••                      |     |
| Enable User     | Check to enable local user) |     |
| Role            | [AirGroup Administrator]    | _   |
| Attributes      |                             |     |
| Attribute       | Value                       | Ť   |
| 1. Click to add |                             |     |
|                 |                             |     |
|                 |                             |     |
|                 |                             |     |
|                 |                             |     |
|                 | Add Can                     | cel |

- 4. Click **Add**.
- 5. Now click Add User to create an AirGroup Operator.

## Figure 116 Create an AirGroup Operator

| Password  Verify Password        | p-oper<br>Ip Operator    |   |
|----------------------------------|--------------------------|---|
| Name AirGroup<br>Password •••••• | p Operator               |   |
| Password  Verify Password        |                          |   |
| Verify Password                  |                          |   |
|                                  |                          |   |
| Enable User                      |                          |   |
|                                  | ck to enable local user) |   |
| Role [AirGro                     | up Operator]             | _ |
| Attributes                       |                          |   |
| Attribute                        | Value                    | Î |
| 1. Click to add                  |                          |   |

6. Click **Add** to save the user with an **AirGroup Operator** role. The **AirGroup Administrator** and **AirGroup Operator IDs** will be displayed in the **Local Users** UI screen.

Figure 117 Local Users UI Screen

| ClearPass                                             | B Policy Manager          | <u>Support</u><br>admin  | <u>Help</u>   <u>Logout</u><br>n (Super Administrator)                         |
|-------------------------------------------------------|---------------------------|--------------------------|--------------------------------------------------------------------------------|
| Configuration » Identity » Local Users<br>Local Users | User deleted successfully |                          | <ul> <li>♣ Add User</li> <li>▲ Import Users</li> <li>▲ Export Users</li> </ul> |
| Filter: User ID 💽 contains                            | + Go                      | Clear Filter             | Show 10 💌 records                                                              |
| # 🔲 User ID 🛦                                         | Name                      | Role                     | Status                                                                         |
| 1. 🔲 airgroup-admin                                   | AirGroup Admin            | [AirGroup Administrator] | Enabled                                                                        |
| 2. 🗆 airgroup-oper                                    | AirGroup Operator         | [AirGroup Operator]      | Enabled                                                                        |
| 3. 🔲 test                                             | test                      | ⊤estRole                 | Enabled                                                                        |
| Showing 1-3 of 3                                      |                           |                          | Export Delete                                                                  |

- 7. Navigate to the ClearPass Guest UI and click **Logout**. The **ClearPass Guest Login** page is displayed. Use the AirGroup admin credentials to log in.
- 8. After logging in, click **Create Device**.

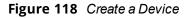

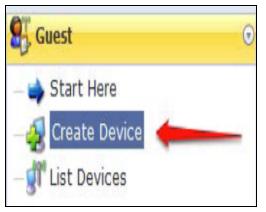

The **Register Shared Device** page is displayed.

Figure 119 ClearPass Guest-Register Shared Device

|                   | Register Shared Device                                                                                                    |
|-------------------|----------------------------------------------------------------------------------------------------|
| * Device Name:    | Enter a name to identify the device.                                                                                                    |
| * MAC Address:    | Enter the MAC address of the device.                                                                                                    |
| Shared Locations: | Enter a list of location IDs where this device will be shared.<br>Use a comma-separated list of tag=value pairs; tag may be AP-Name, AP-Group, or FQLN.<br>A fully qualified location name is ` <ap-name>.floor<n>.<building-name>.<campus>'.<br/>Leave blank to share with all locations.</campus></building-name></n></ap-name> |
| Shared With:      | Enter up to 10 usernames that will be able to use this device.<br>Use a comma-separated list, e.g. user1,user2,user3, or blank for all users.                                                                                                    |
| Shared Roles:     | List the user roles that will be able to use this device.<br>Use a comma-separated list, e.g. role1,role2,role3, or blank for all roles.                                                                                                    |
|                   | I Register Shared Device                                                                                                    |

For this test, add your AppleTV device name and MAC address but leave all other boxes empty.

9. Click **Register Shared Device**.

# Verifying ClearPass Guest Setup

To verify the setup:

- 1. Disconnect your AppleTV and OSX Mountain Lion/iOS 6 devices if they were previously connected to the wireless network. Remove their entries from the switch's user table using these commands:
  - Find the MAC address—show user table
  - Delete the address from the table—aaa user delete mac 00:aa:22:bb:33:cc
- Reconnect both devices. To limit access to the AppleTV, access the ClearPass Guest UI using either the AirGroup admin or the AirGroup operator credentials. Next, navigate to List Devices > Test Apple TV > Edit. Add a username that is not used to log in to the Apple devices in the Shared With box.
- 3. Disconnect and remove the OSX Mountain Lion/iOS 6 device from the switch's user table. Reconnect the device by not using the username that you added to the **Shared With** box. The AppleTV should not be available to this device.
- 4. Disconnect the OSX Mountain Lion/iOS 6 device and delete it from the switch's user table. Reconnect using the username that was added to the **Shared With** box. The OSX Mountain Lion/iOS 6 device should once again have access to the AppleTV.

# Troubleshooting

# Table 86: Troubleshooting

| Problem                                                                          | Solution                 |
|----------------------------------------------------------------------------------|--------------------------|
| Limiting devices has no effect.                                                  | Ensure IPv6 is disabled. |
| Apple Macintosh running Mountain Lion can use<br>AirPlay but iOS devices cannot. | Ensure IPv6 is disabled. |

This section describes the most common IAP-VPN deployment models and provides information to carry out the necessary configuration procedures. The examples in this section refer to more than one DHCP profile and wired port configuration in addition to wireless SSID configuration. All these are optional. In most networks, a single DHCP profile and wireless SSID configuration referring to a DHCP profile is sufficient.

The following scenarios are described in this section:

- Scenario 1—IPsec: Single Datacenter Deployment with No Redundancy on page 394
- Scenario 2—IPsec: Single Datacenter with Multiple Switches for Redundancy on page 400
- Scenario 3—IPsec: Multiple Datacenter Deployment with Primary and Backup Switches for Redundancy on page 406
- Scenario 4—GRE: Single Datacenter Deployment with No Redundancy on page 413

# Scenario 1—IPsec: Single Datacenter Deployment with No Redundancy

This scenario includes the following configuration elements:

- 1. Single VPN primary configuration using IPsec.
- 2. Split-tunneling of client traffic.
- 3. Split-tunneling of DNS traffic from clients.
- 4. Distributed, L3 and Centralized, L2 mode DHCP.
- 5. RADIUS server within corporate network and authentication survivability for branch survivability.
- 6. Wired and wireless users in L2 and L3 modes, respectively.
- 7. Access rules defined for wired and wireless networks to permit all traffic.

# Topology

Figure 120 shows the topology and the IP addressing scheme used in this scenario.

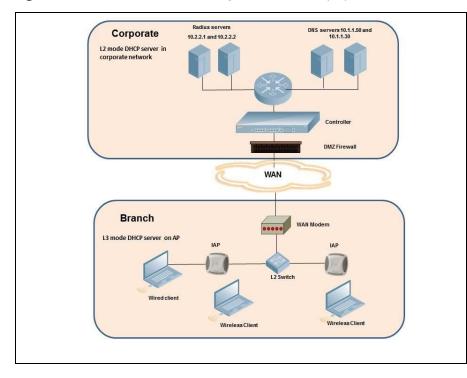

Figure 120 Scenario 1—IPsec: Single datacenter Deployment with No Redundancy

The following IP addresses are used in the examples for this scenario:

- 10.0.0.0/8 is the corporate network
- 10.20.0.0/16 subnet is reserved for L2 mode
- 10.30.0.0/16 subnet is reserved for L3 mode
- Client count in each branch is 200

# **OAW-IAP Configuration**

The following table provides information on the configuration steps performed through the CLI with example values. For information on the UI procedures, see the topics referenced in the *UI Procedure* column.

| Configuration Steps                                                                                                    | CLI Commands                                                                                                    | UI Procedure                                        |
|----------------------------------------------------------------------------------------------------|----------------------------------------------------------------------------------------------------|-----------------------------------------------------|
| Configure the primary host for VPN with the Public VRRP IP address of the switch.                                                                                                    | <ul> <li>(Instant AP) (config) # vpn<br/>primary <public ip="" of<br="" vrrp="">switch&gt;</public></li> </ul>                                                                          | See <u>Configuring an IPsec</u><br><u>Tunnel</u>    |
| Configure a routing profile to tunnel all 10.0.0.0/8 subnet traffic to switch.                                                                                                    | <ul> <li>(Instant AP) (config) # routing-profile</li> <li>(Instant AP) (routing-profile) # route 10.0.0.0 255.0.0.0</li> <li><public ip="" of="" switch="" vrrp=""></public></li> </ul> | See <u>Configuring Routing</u><br>Profiles          |
| Configure Enterprise DNS for split<br>DNS. The example in the next<br>column uses a specific enterprise<br>domain to only tunnel all DNS<br>queries matching that domain to<br>corporate. | <ul> <li>(Instant AP) (config) #<br/>internal-domains</li> <li>(Instant AP) (domains) # domain-<br/>name corpdomain.com</li> </ul>                                                      | See <u>Configuring Enterprise</u><br><u>Domains</u> |

**Table 87:** OAW-IAP Configuration for Scenario 1—IPsec: Single Datacenter Deployment with No Redundancy

| Configuration Steps                                                                         | CLI Commands                                                                                                    | UI Procedure                                                                          |
|---------------------------------------------------------------------------------------------|----------------------------------------------------------------------------------------------------|---------------------------------------------------------------------------------------|
| Configure Centralized, L2 and<br>Distributed, L3 with VLAN 20 and<br>VLAN 30, respectively. | <pre>Centralized, L2 profile<br/>(Instant AP) (config) # ip dhcp<br/>l2-dhcp<br/>(Instant AP) (DHCP Profile "l2-<br/>dhcp") # server-type<br/>Centralized, L2<br/>(Instant AP) (DHCP Profile "l2-<br/>dhcp") # server-vlan 20<br/>Distributed, L3 profile<br/>(Instant AP) (config) # ip dhcp<br/>l3-dhcp<br/>(Instant AP) (DHCP Profile "l3-<br/>dhcp") # server-type<br/>Distributed, L3<br/>(Instant AP) (DHCP Profile "l3-<br/>dhcp") # server-vlan 30<br/>(Instant AP) (DHCP Profile "l3-<br/>dhcp") # server-vlan 30<br/>(Instant AP) (DHCP Profile "l3-<br/>dhcp") # ip-range 10.30.0.0<br/>10.30.255.255<br/>(Instant AP) (DHCP Profile "l3-<br/>dhcp") # dns-server<br/>10.1.1.50,10.1.1.30<br/>(Instant AP) (DHCP Profile "l3-<br/>dhcp") # domain-name<br/>corpdomain.com<br/>(Instant AP) (DHCP Profile "l3-<br/>dhcp") # client-count 200<br/>NOTE: The IP range configuration on<br/>each branch will be the same. Each<br/>OAW-IAP will derive a smaller subnet<br/>based on the client count scope using the<br/>Branch ID (BID) allocated by switch.</pre> | See Configuring Centralized<br>DHCP Scopes and Configuring<br>Distributed DHCP Scopes |

| Table 87: OAW-IAP | P Configuration for S | cenario 1—IPsec: Single I | Datacenter Deplo | yment with No Redundancy |
|-------------------|-----------------------|---------------------------|------------------|--------------------------|
|                   |                       |                           |                  |                          |

| Configuration Steps                                                                                                 | CLI Commands                                                                                                    | UI Procedure                                             |
|----------------------------------------------------------------------------------------------------|----------------------------------------------------------------------------------------------------|----------------------------------------------------------|
| Create authentication servers for<br>user authentication. The example in<br>the next column assumes 802.1X<br>SSID. | <ul> <li>(Instant AP) (config) # wlan<br/>auth-server server1</li> <li>(Instant AP) (Auth Server<br/>"server1") # ip 10.2.2.1</li> <li>(Instant AP) (Auth Server<br/>"server1") # port 1812</li> <li>(Instant AP) (Auth Server<br/>"server1") # acctport 1813</li> <li>(Instant AP) (Auth Server<br/>"server1") # key "presharedkey"</li> <li>(Instant AP) (Auth Server<br/>"server1") # exit</li> <li>(Instant AP) (Config) # wlan<br/>auth-server server2</li> <li>(Instant AP) (Auth Server<br/>"server2") # ip 10.2.2.2</li> <li>(Instant AP) (Auth Server<br/>"server2") # port 1812</li> <li>(Instant AP) (Auth Server<br/>"server2") # acctport 1813</li> <li>(Instant AP) (Auth Server<br/>"server2") # acctport 1813</li> <li>(Instant AP) (Auth Server<br/>"server2") # key "presharedkey"</li> </ul> | See Configuring an External<br>Server for Authentication |

**Table 87:** OAW-IAP Configuration for Scenario 1—IPsec: Single Datacenter Deployment with No Redundancy

| Configuration Steps                                                             | CLI Commands                                                                                                    | UI Procedure                            |
|---------------------------------------------------------------------------------|----------------------------------------------------------------------------------------------------|-----------------------------------------|
| Configure wired port and wireless<br>SSIDs using the authentication<br>servers. | <pre>Configure wired ports to operate in L2<br/>mode and associate Centralized, L2<br/>mode VLAN 20 to the wired port profile.<br/>(Instant AP) (config) # wired-<br/>port-profile wired-port-<br/>profile "wired-port") #<br/>switchport-mode access<br/>(Instant AP) (wired-port-<br/>profile "wired-port") #<br/>allowed-vlan all<br/>(Instant AP) (wired-port-<br/>profile "wired-port") # native-<br/>vlan 20<br/>(Instant AP) (wired-port-<br/>profile "wired-port") # no<br/>shutdown<br/>(Instant AP) (wired-port-<br/>profile "wired-port") # access-<br/>rule-name wired-port<br/>Instant AP) (wired-port-<br/>profile "wired-port") # type<br/>employee<br/>(Instant AP) (wired-port-<br/>profile "wired-port") # auth-<br/>server server1<br/>(Instant AP) (wired-port-<br/>profile "wired-port") # auth-<br/>server server2<br/>(Instant AP) (wired-port-<br/>profile "wired-port") # auth-<br/>server server2<br/>(Instant AP) (wired-port-<br/>profile "wired-port") # dotlx<br/>(Instant AP) (wired-port-<br/>profile "wired-port") # dotlx<br/>(Instant AP) (wired-port-<br/>profile "wired-port") # dotlx<br/>(Instant AP) (config) # enetl-<br/>port-profile wired-port<br/>forfigure a wireless SSID to operate in<br/>L3 mode and associate Distributed, L3<br/>mode VLAN 30 to the WLAN SSID profile.<br/>(Instant AP) (SSID Profile<br/>"wireless-ssid") # wlan<br/>ssid-profile wireless-ssid<br/>(Instant AP) (SSID Profile<br/>"wireless-ssid") # type<br/>employee<br/>(Instant AP) (SSID Profile<br/>"wireless-ssid") # essid<br/>wireless-ssid") # essid<br/>wireless-ssid") # opmode wpa2-<br/>aes</pre> | See <u>Configuring a Wired Profiles</u> |

**Table 87:** OAW-IAP Configuration for Scenario 1—IPsec: Single Datacenter Deployment with No Redundancy

| Configuration Steps                                                                                            | CLI Commands                                                                                                    | UI Procedure                                      |
|----------------------------------------------------------------------------------------------------|----------------------------------------------------------------------------------------------------|---------------------------------------------------|
|                                                                                                    | <ul> <li>(Instant AP) (SSID Profile<br/>"wireless-ssid") # vlan 30</li> <li>(Instant AP) (SSID Profile<br/>"wireless-ssid") # auth-server<br/>server1</li> <li>(Instant AP) (SSID Profile<br/>"wireless-ssid") # auth-server<br/>server2</li> <li>(Instant AP) (SSID Profile<br/>"wireless-ssid") # auth-<br/>survivability</li> </ul> |                                                   |
| Create access rule for wired and<br>wireless authentication. In this<br>example, the rule permits all traffic. | <ul> <li>For wired profile:</li> <li>(Instant AP) (config) # wlan access-rule wired-port</li> <li>(Instant AP) (Access Rule "wired-port") # rule any any match any any permit</li> </ul>                                                                                                    | See Configuring ACL Rules for<br>Network Services |
|                                                                                                    | <ul> <li>For WLAN SSID:</li> <li>(Instant AP) (config) # wlan<br/>access-rule wireless-ssid</li> <li>(Instant AP) (Access Rule<br/>"wireless-ssid") # rule any any<br/>match any any permit</li> </ul>                                                                                                    |                                                   |

# OAW-IAP-Connected Switch Configuration

Client VLANs defined in this example must be opened on the upstream switches in multiple OAW-IAP deployments, as client traffic from the slave to the master is tagged with the client VLAN.

# **Datacenter Configuration**

For information on switch configuration, see <u>Configuring a Switch for IAP-VPN Operations on page 248</u>. Ensure that the upstream router is configured with a static route pointing to the switch for the L3 VLAN.

# Scenario 2—IPsec: Single Datacenter with Multiple Switches for Redundancy

This scenario includes the following configuration elements:

- A VRRP instance between the master/standby-master pair, which is configured as the primary VPN IP address.
- Tunneling of all traffic to datacenter.
- Exception route to bypass tunneling of RADIUS and OmniVista traffic, which are locally reachable in the branch and the Internet, respectively.
- All client DNS queries are tunneled to the switch.

- Distributed, L3 and Centralized, L2 mode DHCP on all branches. L3 is used by the employee network and L2 is used by the guest network with captive portal.
- Wired and wireless users in L2 and L3 modes.
- Access rules defined for wired and wireless networks.

# Topology

Figure 121 shows the topology and the IP addressing scheme used in this scenario.

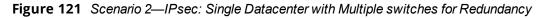

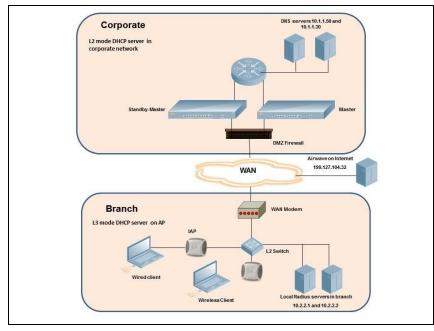

The following IP addresses are used in the examples for this scenario:

- 10.0.0/8 is the corporate network
- 10.20.0.0/16 subnet is reserved for L2 mode used for guest network
- 10.30.0.0/16 subnet is reserved for L3 mode
- Client count in each branch is 200
- 10.2.2.0/24 is a branch-owned subnet, which needs to override global routing profile
- 199.127.104.32 is used an example IP address of the OmniVista server in the Internet

# **OAW-IAP Configuration**

The following table provides information on the configuration steps performed through the CLI with example values. For information on the UI procedures, see the topics referenced in the *UI Procedure* column.

**Table 88:** OAW-IAP Configuration for Scenario 2—IPsec: Single Datacenter with Multiple switches for Redundancy

|    | onfiguration Steps                                                                                                    | CLI Commands                                                                                                    | UI Procedure                                      |
|----|----------------------------------------------------------------------------------------------------|----------------------------------------------------------------------------------------------------|---------------------------------------------------|
| 1. | Configure the primary host for<br>VPN with the Public VRRP IP<br>address of the switch.                                                                                                    | <pre>(Instant AP) (config) # vpn primary <public ip="" of="" switch="" vrrp=""></public></pre>                                                                                                    | See <u>Configuring an IPsec</u><br>Tunnel         |
| 2. | Configure routing profiles to tunnel traffic through IPsec.                                                                                                    | <ul> <li>(Instant AP) (config) # routing-<br/>profile</li> <li>(Instant AP) (routing-profile) #<br/>route 0.0.0.0 0.0.0.0 <public vrrp<br="">IP of switch&gt;</public></li> </ul>                                                                                                    | See <u>Configuring Routing</u><br>Profiles        |
| 3. | Define routing profile exception<br>RADIUS server and OmniVista<br>IPs, since the design requirement<br>for this solution requires local<br>RADIUS authentication, even<br>though the IP matches the<br>routing profile destination. | <ul> <li>(Instant AP) (config) # routing-profile</li> <li>(Instant AP) (routing-profile) # route 10.2.2.1 255.255.255.255 0.0.0.0</li> <li>(Instant AP) (routing-profile) # route 10.2.2.2 255.255.255.255 0.0.0.0</li> <li>(Instant AP) (routing-profile) # route 199.127.104.32 255.255.255.255 0.0.0.0</li> </ul> | See <u>Configuring Routing</u><br><u>Profiles</u> |
| 4. | Configure Enterprise DNS. The<br>configuration example in the next<br>column tunnels all DNS queries<br>to the original DNS server of<br>clients without proxying on OAW-<br>IAP.                                                    | <ul> <li>(Instant AP) (config) # internal-<br/>domains</li> <li>(Instant AP) (domains) # domain-name<br/>*</li> </ul>                                                                                                    | See <u>Configuring</u><br>Enterprise Domains      |

| Configuration Steps                                                                            | CLI Commands                                                                                                    | UI Procedure                                                                                                    |
|------------------------------------------------------------------------------------------------|----------------------------------------------------------------------------------------------------|----------------------------------------------------------------------------------------------------|
| 5. Configure Centralized, L2 and<br>Distributed, L3 with VLAN 20 and<br>VLAN 30, respectively. | <pre>Centralized, L2 profile     (Instant AP) (config) # ip dhcp 12-     dhcp     (Instant AP) (DHCP Profile "12-     dhcp") # server-type Centralized, L2     (Instant AP) (DHCP Profile "12-     dhcp") # server-vlan 20 Distributed, L3 profile     (Instant AP) (config) # ip dhcp 13-     dhcp     (Instant AP) (DHCP Profile "13-     dhcp") # server-type Distributed, L3     (Instant AP) (DHCP Profile "13-     dhcp") # server-vlan 30     (Instant AP) (DHCP Profile "13-     dhcp") # ip-range 10.30.0.0     10.30.255.255     (Instant AP) (DHCP Profile "13-     dhcp") # dns-server     10.1.1.50,10.1.1.30     (Instant AP) (DHCP Profile "13-     dhcp") # domain-name corpdomain.com     (Instant AP) (DHCP Profile "13-     dhcp") # client-count 200 NOTE: The IP range configuration on each branch will be the same. Each OAW-IAP will derive a smaller subnet based on the client     count scope using the Branch ID (BID)     allocated by switch.</pre> | See <u>Configuring</u><br><u>Centralized DHCP Scopes</u><br>and <u>Configuring</u><br><u>Distributed DHCP Scopes</u> |

| Configuration Steps                                                                                                    | CLI Commands                                                                                                    | UI Procedure                                                                     |
|----------------------------------------------------------------------------------------------------|----------------------------------------------------------------------------------------------------|----------------------------------------------------------------------------------|
| 6. Create authentication servers for<br>user authentication. The example<br>in the next column assumes<br>802.1X SSID. | <ul> <li>(Instant AP) (config) # wlan auth-server server1</li> <li>(Instant AP) (Auth Server "server1") # ip 10.2.2.1</li> <li>(Instant AP) (Auth Server "server1") # port 1812</li> <li>(Instant AP) (Auth Server "server1") # acctport 1813</li> <li>(Instant AP) (Auth Server "server1") # key "presharedkey"</li> <li>(Instant AP) (Auth Server "server1") # exit</li> <li>(Instant AP) (config) # wlan auth-server server2</li> <li>(Instant AP) (Auth Server "server2") # ip 10.2.2.2</li> <li>(Instant AP) (Auth Server "server2") # port 1812</li> <li>(Instant AP) (Auth Server "server2") # port 1812</li> <li>(Instant AP) (Auth Server "server2") # acctport 1813</li> <li>(Instant AP) (Auth Server "server2") # acctport 1813</li> <li>(Instant AP) (Auth Server "server2") # key "presharedkey"</li> </ul> | See <u>Configuring an</u><br><u>External Server for</u><br><u>Authentication</u> |

| Configuration Steps                                                                                        | CLI Commands                                                                                                    | UI Procedure                                                                                       |
|----------------------------------------------------------------------------------------------------|----------------------------------------------------------------------------------------------------|----------------------------------------------------------------------------------------------------|
| Configuration Steps           3. Configure wired port and wireless SSIDs using the authentication servers. | <pre>CLI Commands Configure wired ports to operate in L3 mode and associate Distributed, L3 mode VLAN 30 to the wired port profile.     (Instant AP) (config) # wired-port-     profile wired-port") # wired-port-profile     "wired-port") # switchport-mode     access     (Instant AP) (wired-port-profile     "wired-port") # allowed-vlan all     (Instant AP) (wired-port-profile     "wired-port") # no shutdown     (Instant AP) (wired-port-profile     "wired-port") # no shutdown     (Instant AP) (wired-port-profile     "wired-port") # no shutdown     (Instant AP) (wired-port-profile     "wired-port") # no shutdown     (Instant AP) (wired-port-profile     "wired-port") # access-rule-name     wired-port") # auth-server server1     (Instant AP) (wired-port-profile     "wired-port") # auth-server server1     (Instant AP) (wired-port-profile     "wired-port") # auth-server server2     (Instant AP) (wired-port-profile     "wired-port") # dotlx     (Instant AP) (wired-port-profile     "wired-port") # dotlx     (Instant AP) (wired-port-profile     "wired-port") # dotlx     (Instant AP) (config) # enetl-port-     profile wired-port     (Instant AP) (config) # wlan ssid-     profile guest     (Instant AP) (config) # wlan ssid-     profile guest     (Instant AP) (SSID Profile "guest")     # enable     (Instant AP) (SSID Profile "guest")     # opmode opensystem     (Instant AP) (SSID Profile "guest")     # opmode opensystem     (Instant AP) (SSID Profile "guest")     # vlan 20     (Instant AP) (SSID Profile "guest")     # auth-server server1     (Instant AP) (SSID Profile "guest")     # auth-server server2 </pre> | UI Procedure<br>See <u>Configuring a Wired</u><br><u>Profile and Wireless Net</u><br>work Profiles |

| Configuration Steps                                                                                         | CLI Commands                                                                                                    | UI Procedure                                                                |
|----------------------------------------------------------------------------------------------------|----------------------------------------------------------------------------------------------------|-----------------------------------------------------------------------------|
|                                                                                                    | <ul> <li># captive-portal internal</li> <li>NOTE: This example uses internal captive<br/>portal use case using external authentication<br/>server. You can also use an external captive<br/>portal example.</li> <li>NOTE: The SSID type guest is used in this<br/>example to enable configuration of captive<br/>portal. However, corporate access through<br/>VPN tunnel is still allowed for this SSID because<br/>the VLAN associated to this SSID is a VPN-<br/>enabled VLAN (20 in this example).</li> </ul> |                                                                             |
| 8. Create access rule for wired and wireless authentication. In this example, the rule permits all traffic. | <ul> <li>For wired profile:</li> <li>(Instant AP) (config) # wlan access-<br/>rule wired-port</li> <li>(Instant AP) (Access Rule "wired-<br/>port") # rule any any match any any<br/>any permit</li> </ul>                                                                                                    | See <u>Configuring ACL</u><br><u>Rules for Network Ser-</u><br><u>vices</u> |
|                                                                                                    | <ul> <li>For WLAN SSID:</li> <li>(Instant AP) (config) # wlan access-rule guest</li> <li>(Instant AP) (Access Rule "guest") # rule any any match any any any permit</li> </ul>                                                                                                    |                                                                             |

# **OAW-IAP-Connected Switch Configuration**

Client VLANs defined in this example must be opened on the upstream switches in multiple OAW-IAP deployments, as client traffic from the slave to the master is tagged with the client VLAN.

# **Datacenter Configuration**

For information on switch configuration, see <u>Configuring a Switch for IAP-VPN Operations on page 248</u>. Ensure that the upstream router is configured with a static route pointing to the switch for the L3 VLAN.

# Scenario 3—IPsec: Multiple Datacenter Deployment with Primary and Backup Switches for Redundancy

This scenario includes the following configuration elements:

- Multiple switch deployment model with switches in different data centers operating as primary/backup VPN with Fast Failover and preemption enabled.
- Split-tunneling of traffic.
- Split-tunneling of client DNS traffic.
- Two Distributed, L3 mode DHCPs, one each for employee and contractors; and one Local mode DHCP server.
- RADIUS server within corporate network and authentication survivability enabled for branch survivability.

- Wired and wireless users in L3 and NAT modes, respectively.
- Access rules for wired and wireless users with source-NAT-based rule for contractor roles to bypass global routing profile.
- OSPF based route propagation on switch.

# Topology

Figure 122 shows the topology and the IP addressing scheme used in this scenario.

**Figure 122** Scenario 3—IPsec: Multiple Datacenter Deployment with Primary and Backup Switches for Redundancy

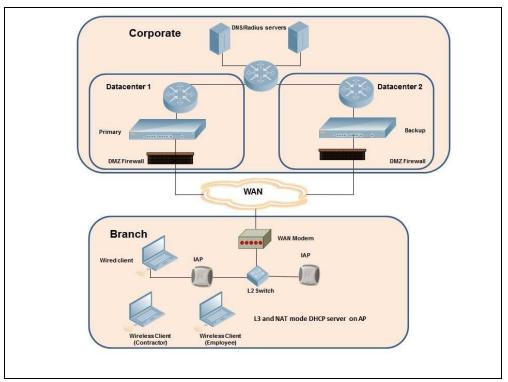

The IP addressing scheme used in this example is as follows:

- 10.0.0.0/8 is the corporate network.
- 10.30.0.0/16 subnet is reserved for L3 mode –used by Employee SSID.
- 10.40.0.0/16 subnet is reserved for L3 mode –used by Contractor SSID.
- 172.16.20.0/24 subnet is used for NAT mode used for wired network.
- Client count in each branch is 200.
- Contractors are only permitted to reach 10.16.0.0/16 network.

# **OAW-IAP Configuration**

This section provides information on configuration steps performed through the CLI and the UI.

| Configuration Steps                                                                                                    | CLI Commands                                                                                                    | UI Procedure                                 |
|----------------------------------------------------------------------------------------------------|----------------------------------------------------------------------------------------------------|----------------------------------------------|
| <ol> <li>Configure the primary IP address. This<br/>IP address is the Public IP address of<br/>the switch. Fast Failover is enabled for<br/>fast convergence.</li> </ol>             | <ul> <li>(Instant AP) (config) # vpn<br/>primary <public ip="" of="" primary<br="">switch&gt;</public></li> <li>(Instant AP) (config) # vpn backup<br/><public backup="" ip="" of="" switches=""></public></li> <li>(Instant AP) (config) # vpn<br/>preemption</li> <li>(Instant AP) (config) # vpn fast-<br/>failover</li> </ul> | See <u>Configuring an</u><br>IPsec Tunnel    |
| 2. Configure routing profiles to tunnel traffic through IPsec.                                                                                                    | <ul> <li>(Instant AP) (config) # routing-profile</li> <li>(Instant AP) (routing-profile) # route 0.0.0.0 0.0.0.0 <public ip="" of="" primary="" switch=""></public></li> <li>(Instant AP) (routing-profile) # route 10.0.0.0 255.0.0.0 <public backup="" ip="" of="" switch=""></public></li> </ul>                               | See <u>Configuring</u><br>Routing Profiles   |
| 3. Configure Enterprise DNS for split DNS.<br>The example in the next column uses a<br>specific enterprise domain to tunnel all<br>DNS queries matching that domain to<br>corporate. | <ul> <li>(Instant AP) (config) # internal-<br/>domains</li> <li>(Instant AP) (domains) # domain-<br/>name corpdomain.com</li> </ul>                                                                                                    | See <u>Configuring</u><br>Enterprise Domains |

| Configuration Steps                                                  | CLI Commands                                                                                                    | UI Procedure                                                                          |
|----------------------------------------------------------------------|----------------------------------------------------------------------------------------------------|---------------------------------------------------------------------------------------|
| 4. Configure Distributed, L3 DHCP profiles with VLAN 30 and VLAN 40. | <pre>Distributed, L3 profile with VLAN 30     (Instant AP) (config) # ip dhcp     13-dhcp     (Instant AP) (DHCP profile "13-     dhcp") # server-type     Distributed, L3     (Instant AP) (DHCP profile "13-     dhcp") # ip-range 10.30.0.0     10.30.255.255     (Instant AP) (DHCP profile "13-     dhcp") # dns-server     10.1.1.50,10.1.1.30     (Instant AP) (DHCP profile "13-     dhcp") # domain-name     corpdomain.com     (Instant AP) (DHCP profile "13-     dhcp") # client-count 200 Distributed, L3 profile with VLAN 40     (Instant AP) (DHCP profile "13-     dhcp") # client-count 200 Distributed, L3 profile with VLAN 40     (Instant AP) (DHCP profile "13-     dhcp") # server-type     Distributed, L3     (Instant AP) (DHCP profile "13-     dhcp") # server-type     Distributed, L3     (Instant AP) (DHCP profile "13-     dhcp") # server-vlan 40     (Instant AP) (DHCP profile "13-     dhcp") # ip-range 10.40.0.0     10.40.255.255     (Instant AP) (DHCP profile "13-     dhcp") # domain-name     corpdomain.com     (Instant AP) (DHCP profile "13-     dhcp") # domain-name     corpdomain.com     (Instant AP) (DHCP profile "13-     dhcp") # domain-name     corpdomain.com     (Instant AP) (DHCP profile "13-     dhcp") # domain-name     corpdomain.com     (Instant AP) (DHCP profile "13-     dhcp") # domain-name     corpdomain.com     (Instant AP) (DHCP profile "13-     dhcp") # domain-name     corpdomain.com     (Instant AP) (DHCP profile "13-     dhcp") # domain-name     corpdomain.com     (Instant AP) (DHCP profile "13-     dhcp") # domain-name     corpdomain.com     (Instant AP) (DHCP profile "13-     dhcp") # domain-name     corpdomain.com     (Instant AP) (DHCP profile "13-     dhcp") # domain-name     corpdomain.com     (Instant AP) (DHCP profile "13-     dhcp") # domain-name     corpdomain.com     (Instant AP) (DHCP profile "13-     dhcp") # domain-name     corpdomain.com     (Instant AP) (DHCP profile "13-     dhcp") # domain-name     corpdomain.com     (Instant AP) (DHCP profile "13-     dhcp") # domain-name     co</pre> | See Configuring<br>Distributed DHCP<br>Scopes<br>and Configuring Local<br>DHCP Scopes |

| Configuration Steps                                                                                                 | CLI Commands                                                                                                    | UI Procedure                                                       |
|----------------------------------------------------------------------------------------------------|----------------------------------------------------------------------------------------------------|--------------------------------------------------------------------|
|                                                                                                    | <ul> <li>"local") # lease-time 86400</li> <li>(Instant AP) (DHCP profile     "local") # dns-server     10.1.1.30,10.1.1.50</li> <li>(Instant AP) (DHCP profile     "local") # domain-name     arubanetworks.com</li> <li>The IP range configuration on each branch     will be the same. Each OAW-IAP will derive a     smaller subnet based on the client count     scope using the Branch ID (BID) allocated by     the switch.</li> </ul> |                                                                    |
| 5. Create authentication servers for user<br>authentication. The example in the next<br>column assumes 802.1X SSID. | <ul> <li>(Instant AP) (config) # wlan auth-server server1</li> <li>(Instant AP) (Auth Server "server1") # ip 10.2.2.1</li> <li>(Instant AP) (Auth Server "server1") # port 1812</li> <li>(Instant AP) (Auth Server "server1") # acctport 1813</li> <li>(Instant AP) (Auth Server "server1") # key "presharedkey"</li> <li>(Instant AP) (Auth Server "server1") # key "presharedkey"</li> </ul>                                               | See <u>Configuring an</u><br>External Server for<br>Authentication |
|                                                                                                    | <ul> <li>(Instant AP) (config) # wlan auth-server server2</li> <li>(Instant AP) (Auth Server "server1") # ip 10.2.2.2</li> <li>(Instant AP) (Auth Server "server1") # port 1812</li> <li>(Instant AP) (Auth Server "server1") # acctport 1813</li> <li>(Instant AP) (Auth Server "server1") # key "presharedkey"</li> </ul>                                                                                                    |                                                                    |

| Configuration Steps                                                                                                    | CLI Commands                                                                                                    | UI Procedure                                                                              |
|----------------------------------------------------------------------------------------------------|----------------------------------------------------------------------------------------------------|-------------------------------------------------------------------------------------------|
| 6. Configure wired port and wireless<br>SSIDs using the authentication servers<br>and access rules; enable authentication<br>survivability. | <pre>Configure wired ports to operate in NAT<br/>mode and associate VLAN 20 to the wired<br/>port profile.<br/>(Instant AP) (config) # wired-<br/>port-profile wired-port-profile<br/>"wired-port") # switchport-mode<br/>access<br/>(Instant AP) (wired-port-profile<br/>"wired-port") # allowed-vlan all<br/>(Instant AP) (wired-port-profile<br/>"wired-port") # native-vlan 20<br/>(Instant AP) (wired-port-profile<br/>"wired-port") # no shutdown<br/>(Instant AP) (wired-port-profile<br/>"wired-port") # access-rule-name<br/>wired-port<br/>(Instant AP) (wired-port-profile<br/>"wired-port") # access-rule-name<br/>wired-port<br/>(Instant AP) (wired-port-profile<br/>"wired-port") # auth-server<br/>server1<br/>(Instant AP) (wired-port-profile<br/>"wired-port") # auth-server<br/>server2<br/>(Instant AP) (wired-port-profile<br/>"wired-port") # auth-server<br/>server2<br/>(Instant AP) (wired-port-profile<br/>"wired-port") # dotlx<br/>(Instant AP) (wired-port-profile<br/>"wired-port") # dotlx<br/>(Instant AP) (config) # enetl-<br/>port-profile wired-port<br/>Configure a wireless SSID to operate in L3<br/>mode for employee and associate<br/>Distributed, L3 mode VLAN 30 to the WLAN<br/>SSID profile.<br/>(Instant AP) (config) # wlan<br/>ssid-profile wireless-ssid<br/>(Instant AP) (SSID Profile<br/>"wireless-ssid") # wan<br/>ssid-profile wireless-ssid<br/>(Instant AP) (SSID Profile<br/>"wireless-ssid") # exsid<br/>wireless-ssid") # type employee<br/>(Instant AP) (SSID Profile<br/>"wireless-ssid") # opmode wpa2-<br/>aes<br/>(Instant AP) (SSID Profile<br/>"wireless-ssid") # opmode wpa2-<br/>aes<br/>(Instant AP) (SSID Profile<br/>"wireless-ssid") # opmode wpa2-<br/>aes<br/>(Instant AP) (SSID Profile<br/>"wireless-ssid") # opmode wpa2-<br/>aes<br/>(Instant AP) (SSID Profile<br/>"wireless-ssid") # opmode wpa2-<br/>aes<br/>(Instant AP) (SSID Profile<br/>"wireless-ssid") # opmode wpa2-<br/>aes<br/>(Instant AP) (SSID Profile<br/>"wireless-ssid") # opmode wpa2-<br/>aes<br/>(Instant AP) (SSID Profile<br/>"wireless-ssid") # opmode wpa2-<br/>aes<br/>(Instant AP) (SSID Profile<br/>"wireless-ssid") # opmode wpa2-<br/>aes<br/>(Instant AP) (SSID Profile<br/>"wireless-ssid") # opmode wpa2-<br/>aes<br/>(Instant AP) (SSID Profile<br/>"wireless-ssid") # opmode wpa2-<br/>aes<br/>(Instant AP) (SSID Profile<br/>"wireless-ssid") # opmode wpa2-<br/>a</pre> | See <u>Configuring a</u><br><u>Wired Profile</u> and<br><u>Wireless Network Pro-files</u> |

| Configuration Steps | CLI Commands                                                                                                    | UI Procedure |
|---------------------|----------------------------------------------------------------------------------------------------|--------------|
|                     | <pre>server1 (Instant AP) (SSID Profile "wireless-ssid") # auth-server server2 (Instant AP) (SSID Profile "wireless-ssid") # auth- survivability Configure a wireless SSID to operate in L3 mode for contractor and associate Distributed, L3 mode VLAN 40 to the WLAN SSID profile. (Instant AP) (config) # wlan ssid-profile wireless-ssid- contractor (Instant AP) (SSID Profile "wireless-ssid-contractor") # enable (Instant AP) (SSID Profile "wireless-ssid-contractor") # type contractor</pre> |              |
|                     |                                                                                                    |              |

| Configuration Steps                                                                                                    | CLI Commands                                                                                                    | UI Procedure                                                                |
|----------------------------------------------------------------------------------------------------|----------------------------------------------------------------------------------------------------|-----------------------------------------------------------------------------|
| 7. Create access rule for wired and<br>wireless authentication. In this<br>example, the rule permits all traffic. For<br>contractor SSID role, the rule allows<br>only 10.16.0.0/16 network and all other<br>traffic address is translated at the<br>source and the global routing profile<br>definition is bypassed. | <ul> <li>For wired profile:</li> <li>(Instant AP) (config) # wlan<br/>access-rule wired-port</li> <li>(Instant AP) (Access Rule "wired-<br/>port") # rule any any match any<br/>any any permit</li> <li>For WLAN SSID employee roles:</li> <li>(Instant AP) (config) # wlan<br/>access-rule wireless-ssid</li> <li>(Instant AP) (Access Rule<br/>"wireless-ssid") # rule any any<br/>match any any permit</li> <li>For WLAN SSID contractor roles:</li> <li>(Instant AP) (config) # wlan<br/>access-rule wireless-ssid-<br/>contractor</li> <li>(Instant AP) (access Rule<br/>"wireless-ssid-contractor") #<br/>rule 10.16.0.0 255.255.0.0 match<br/>any any permit</li> <li>(Instant AP) (Access Rule<br/>"wireless-ssid-contractor") #<br/>rule 10.16.0.0 255.255.0.0 match<br/>any any any permit</li> </ul> | See <u>Configuring ACL</u><br><u>Rules for Network Ser-</u><br><u>vices</u> |

# **OAW-IAP-Connected Switch Configuration**

Client VLANs defined in this example must be opened on the upstream switches in multiple OAW-IAP deployments, as client traffic from the slave to the master is tagged with the client VLAN.

# **Datacenter Configuration**

For information on switch configuration, see Configuring a Switch for IAP-VPN Operations on page 248.

The following OSPF configuration is required on the switch to redistribute IAP-VPN routes to upstream routers:

(host)(config) # router ospf (host)(config) # router ospf router-id <ID> (host)(config) # router ospf area 0.0.0.0 (host)(config) # router ospf redistribute rapng-vpn

# Scenario 4—GRE: Single Datacenter Deployment with No Redundancy

This scenario includes the following configuration elements:

- Single VPN primary configuration using GRE
  - Aruba GRE, does not require any configuration on the Alcatel-Lucent OmniAccess WLAN Switch that acts as a GRE endpoint.

- **Manual GRE**, which requires GRE tunnels to be explicitly configured on the GRE endpoint that can be an Alcatel-Lucent OmniAccess WLAN Switch or any device that supports GRE termination.
- Tunneling of all traffic to datacenter
- Centralized, L2 mode DHCP profile
- RADIUS server within corporate network and authentication survivability for branch survivability.
- Wired and wireless users in L2 mode
- Access rules defined for wired and wireless networks to permit all traffic

# Topology

Figure 123 shows the topology and the IP addressing scheme used in this scenario:

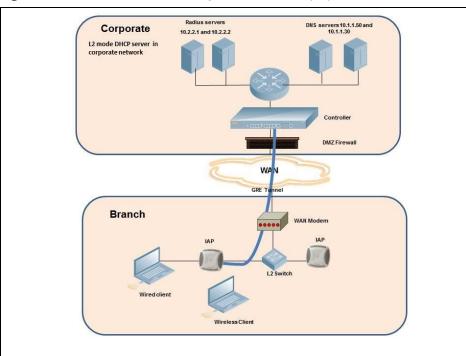

Figure 123 Scenario 4—GRE: Single Datacenter Deployment with No Redundancy

The following IP addresses are used in the examples for this scenario:

- 10.0.0.0/8 is the corporate network.
- 10.20.0.0/16 subnet is reserved for L2 mode.

# **OAW-IAP Configuration**

This section provides information on configuration steps performed by using the CLI and the UI.

| <b>Table 90:</b> OAW-IAP Configuration for Scenario—GRE: Single Datacenter Deployment with No Redundancy |
|----------------------------------------------------------------------------------------------------|
|----------------------------------------------------------------------------------------------------|

| Configuration Steps                                                                                                    | CLI Commands                                                                                                    | UI Procedure                                                                                                    |
|----------------------------------------------------------------------------------------------------|----------------------------------------------------------------------------------------------------|----------------------------------------------------------------------------------------------------|
| <ol> <li>Configure Aruba GRE or manual<br/>GRE</li> <li>Aruba GRE uses an IPsec tunnel<br/>to facilitate switch configuration<br/>and requires VPN to be<br/>configured. This VPN tunnel is not<br/>used for any client traffic.</li> <li>Manual GRE uses standard GRE<br/>tunnel configuration and requires<br/>switch configuration to complete<br/>the GRE tunnel.</li> </ol> | <ul> <li>Aruba GRE configuration <ul> <li>(Instant AP) (config) # vpn primary <switch-ip></switch-ip></li> <li>(Instant AP) (config) # vpn greoutside</li> </ul> </li> <li>Manual GRE configuration <ul> <li>(Instant AP) (config) # gre primary <switch-ip></switch-ip></li> <li>(Instant AP) (config) # gre type 80</li> </ul> </li> <li>Per-AP GRE tunnel configuration <ul> <li>Optionally, per-AP GRE tunnel can also be enabled, which causes each OAW-IAP to form an independent GRE tunnel to the GRE endpoint. Aruba GRE requires each OAW-IAP to form an independent GRE tunnel to the GRE endpoint. Aruba GRE requires each OAW-IAP to form an independent GRE tunnel to the IP of each OAW-IAP on the switch whitelist. Manual GRE requires GRE configuration for the IP of each OAW-IAP on the switch.</li> <li>(Instant AP) (config) # gre per-aptunnel</li> </ul> </li> <li>NOTE: Starting with AOS-W Instant 6.5.3.0, if VC IP is configured and per-AP GRE tunnel is disabled, OAW-IAP uses VC IP as the GRE source IP. For Manual GRE, this simplifies configuration on switch, since only the VC IP destined GRE tunnel interface configuration is required.</li> </ul> | See <u>Configuring Aruba</u><br><u>GRE Parameters</u><br>and <u>Configuring Manual</u><br><u>GRE Parameters</u> |
| 2. Configure routing profiles to tunnel traffic through GRE.                                                                                                    | <ul> <li>(Instant AP) (config) # routing-<br/>profile</li> <li>(Instant AP) (routing-profile) #<br/>route 0.0.0.0 0.0.0.0 <ip gre-<br="" of="">endpoint&gt;</ip></li> </ul>                                                                                                    | See Configuring Routing<br>Profiles                                                                             |
| 3. Configure Enterprise DNS. The example in the next column tunnels all DNS queries to the client's original DNS server without proxying on OAW-IAP.                                                                                                    | <ul> <li>(Instant AP) (config) # internal-<br/>domains</li> <li>(Instant AP) (domains) # domain-name<br/>*</li> </ul>                                                                                                    | See <u>Configuring</u><br>Enterprise Domains                                                                    |
| 4. Configure Centralized, L2 DHCP profile with VLAN 20.                                                                                                    | <pre>Centralized, L2 DHCP profile VLAN 20   (Instant AP) (config) # ip dhcp 12-     dhcp   (Instant AP) (DHCP profile "12-     dhcp") # server-type Centralized,L2   (Instant AP) (DHCP profile "12-     dhcp") # server-vlan 20</pre>                                                                                                    | See <u>Configuring</u><br><u>Centralized DHCP</u><br><u>Scopes</u>                                              |

| Table 90: OAW-IAP Configure | tion for Scenario—GRE: Sin; | gle Datacenter Deplo | yment with No Redundancy |
|-----------------------------|-----------------------------|----------------------|--------------------------|
|                             |                             |                      |                          |

| Configuration Steps                                                                                                    | CLI Commands                                                                                                    | UI Procedure                                                                     |
|----------------------------------------------------------------------------------------------------|----------------------------------------------------------------------------------------------------|----------------------------------------------------------------------------------|
| <ol> <li>Create authentication servers for<br/>user authentication. The example<br/>in the next column assumes<br/>802.1X SSID.</li> </ol> | <ul> <li>(Instant AP) (config) # wlan auth-server server1</li> <li>(Instant AP) (Auth Server "server1") # ip 10.2.2.1</li> <li>(Instant AP) (Auth Server "server1") # port 1812</li> <li>(Instant AP) (Auth Server "server1") # acctport 1813</li> <li>(Instant AP) (Auth Server "server1") # key "presharedkey"</li> <li>(Instant AP) (Auth Server "server1") # exit</li> <li>(Instant AP) (config) # wlan auth-server server2</li> <li>(Instant AP) (Auth Server "server1") # ip 10.2.2.2</li> <li>(Instant AP) (Auth Server "server1") # port 1812</li> <li>(Instant AP) (Auth Server "server1") # port 1812</li> <li>(Instant AP) (Auth Server "server1") # port 1813</li> <li>(Instant AP) (Auth Server "server1") # port 1813</li> <li>(Instant AP) (Auth Server "server1") # acctport 1813</li> <li>(Instant AP) (Auth Server "server1") # acctport 1813</li> </ul> | See <u>Configuring an</u><br><u>External Server for</u><br><u>Authentication</u> |

# **Table 90:** OAW-IAP Configuration for Scenario—GRE: Single Datacenter Deployment with No Redundancy

| Configuration Steps                                                                                                    | CLI Commands                                                                                                    | UI Procedure                                                                        |
|----------------------------------------------------------------------------------------------------|----------------------------------------------------------------------------------------------------|-------------------------------------------------------------------------------------|
| 6. Configure wired and wireless<br>SSIDs using the authentication<br>servers and access rules; enable<br>authentication survivability. | <pre>Configure wired ports to operate in<br/>Centralized, L2 mode and associate VLAN 20<br/>to the wired port profile.<br/>(Instant AP) (config) # wired-port-<br/>profile wired-port)<br/>(Instant AP) (wired-port-profile<br/>"wired-port") # switchport-mode<br/>access<br/>(Instant AP) (wired-port-profile<br/>"wired-port") # allowed-vlan all<br/>(Instant AP) (wired-port-profile<br/>"wired-port") # native-vlan 20<br/>(Instant AP) (wired-port-profile<br/>"wired-port") # no shutdown<br/>(Instant AP) (wired-port-profile<br/>"wired-port") # access-rule-name<br/>wired-port") # access-rule-name<br/>wired-port") # auth-server server1<br/>(Instant AP) (wired-port-profile<br/>"wired-port") # auth-server server2<br/>(Instant AP) (wired-port-profile<br/>"wired-port") # auth-server server2<br/>(Instant AP) (wired-port-profile<br/>"wired-port") # auth-server server2<br/>(Instant AP) (wired-port-profile<br/>"wired-port") # dot1x<br/>(Instant AP) (wired-port-profile<br/>"wired-port") # dot1x<br/>(Instant AP) (config) # enetl-port-<br/>profile wireless-ssid<br/>(Instant AP) (config) # wlan ssid-<br/>profile wireless-ssid<br/>(Instant AP) (SSID Profile<br/>"wireless-ssid") # auble<br/>(Instant AP) (SSID Profile<br/>"wireless-ssid") # type employee<br/>(Instant AP) (SSID Profile<br/>"wireless-ssid") # comode wpa2-aes<br/>(Instant AP) (SSID Profile<br/>"wireless-ssid") # opmode wpa2-aes<br/>(Instant AP) (SSID Profile<br/>"wireless-ssid") # opmode wpa2-aes<br/>(Instant AP) (SSID Profile<br/>"wireless-ssid") # opmode wpa2-aes<br/>(Instant AP) (SSID Profile<br/>"wireless-ssid") # opmode wpa2-aes<br/>(Instant AP) (SSID Profile<br/>"wireless-ssid") # opmode wpa2-aes<br/>(Instant AP) (SSID Profile<br/>"wireless-ssid") # opmode wpa2-aes<br/>(Instant AP) (SSID Profile<br/>"wireless-ssid") # opmode wpa2-aes<br/>(Instant AP) (SSID Profile<br/>"wireless-ssid") # opmode wpa2-aes<br/>(Instant AP) (SSID Profile<br/>"wireless-ssid") # opmode wpa2-aes<br/>(Instant AP) (SSID Profile<br/>"wireless-ssid") # opmode wpa2-aes<br/>(Instan</pre> | See <u>Configuring a Wired</u><br>Profile and <u>Wireless Net-</u><br>work Profiles |

**Table 90:** OAW-IAP Configuration for Scenario—GRE: Single Datacenter Deployment with No Redundancy

| Configuration Steps                                          | CLI Commands                                                                                                    | UI Procedure                                           |
|--------------------------------------------------------------|----------------------------------------------------------------------------------------------------|--------------------------------------------------------|
|                                                              | <pre>server2   (Instant AP) (SSID Profile   "wireless-ssid")# auth-   survivability</pre>                                                                                                    |                                                        |
| 7. Create access rule for wired and wireless authentication. | <ul> <li>For wired profile:</li> <li>(Instant AP) (config) # wlan access-<br/>rule wired-port</li> <li>(Instant AP) (Access Rule "wired-<br/>port") # rule any any match any any<br/>any permit</li> </ul> | See Configuring ACL<br>Rules for Network Ser-<br>vices |
|                                                              | <pre>For WLAN SSID employee roles:     (Instant AP) (config) # wlan access-     rule wireless-ssid     (Instant AP) (Access Rule     "wireless-ssid") # rule any any     match any any permit</pre>        |                                                        |

# **OAW-IAP-Connected Switch Configuration**

Client VLANs defined in this example must be opened on the upstream switches in multiple OAW-IAP deployments, as client traffic from the slave to the master is tagged with the client VLAN.

# **Datacenter Configuration**

For information on switch configuration, see <u>Configuring a Switch for IAP-VPN Operations on page 248</u>.

The following GRE configuration is required on the switch:

```
(host) (config) # interface tunnel <Number>
(host) (config-tunnel) # description <Description>
(host) (config-tunnel) # tunnel mode gre <ID>
(host) (config-tunnel) # tunnel source <switch-IP>
(host) (config-tunnel) # tunnel destination <AP-IP>
(host) (config-tunnel) # trusted
(host) (config-tunnel) # tunnel vlan <allowed-VLAN>
```

The following table provides a brief description of the terminology used in this guide.

#### 3DES

Triple Data Encryption Standard. 3DES is a symmetric-key block cipher that applies the DES cipher algorithm three times to each data block.

#### 3G

Third Generation of Wireless Mobile Telecommunications Technology. See W-CDMA.

#### **3GPP**

Third Generation Partnership Project. 3GPP is a collaborative project aimed at developing globally acceptable specifications for third generation mobile systems.

#### 4G

Fourth Generation of Wireless Mobile Telecommunications Technology. See LTE.

#### 802.11

802.11 is an evolving family of specifications for wireless LANs developed by a working group of the Institute of Electrical and Electronics Engineers (IEEE). 802.11 standards use the Ethernet protocol and Carrier Sense Multiple Access with collision avoidance (CSMA/CA) for path sharing.

# 802.11 bSec

802.11 bSec is an alternative to 802.11i. The difference between bSec and standard 802.11i is that bSec implements Suite B algorithms wherever possible. Notably, Advanced Encryption Standard-Counter with CBC-MAC is replaced by Advanced Encryption Standard - Galois/Counter Mode, and the Key Derivation Function (KDF) of 802.11i is upgraded to support SHA-256 and SHA-384.

# 802.11a

802.11a provides specifications for wireless systems. Networks using 802.11a operate at radio frequencies in the 5 GHz band. The specification uses a modulation scheme known as orthogonal frequency-division multiplexing (OFDM) that is especially well suited to use in office settings. The maximum data transfer rate is 54 Mbps.

# 802.11ac

802.11ac is a wireless networking standard in the 802.11 family that provides high-throughput WLANs on the 5 GHz band.

# 802.11b

802.11b is a WLAN standard often called Wi-Fi and is backward compatible with 802.11. Instead of the Phase-Shift Keying (PSK) modulation method used in 802.11 standards, 802.11b uses Complementary Code Keying (CCK) that allows higher data speeds and makes it less susceptible to multipath-propagation interference. 802.11b operates in the 2.4 GHz band and the maximum data transfer rate is 11 Mbps.

#### 802.11d

802.11d is a wireless network communications specification for use in countries where systems using other standards in the 802.11 family are not allowed to operate. Configuration can be fine-tuned at the Media Access Control (MAC) layer level to comply with the rules of the country or district in which the network is to be used. Rules are subject to variation and include allowed frequencies, allowed power levels, and allowed signal bandwidth. 802.11d facilitates global roaming.

#### 802.11e

802.11e is an enhancement to the 802.11a and 802.11b specifications that enhances the 802.11 Media Access Control layer with a coordinated Time Division Multiple Access (TDMA) construct. It adds errorcorrecting mechanisms for delay-sensitive applications such as voice and video. The 802.11e specification provides seamless interoperability between business, home, and public environments such as airports and hotels, and offers all subscribers high-speed Internet access with full-motion video, high-fidelity audio, and VoIP.

# 802.11g

802.11g offers transmission over relatively short distances at up to 54 Mbps, compared with the 11 Mbps theoretical maximum of 802.11b standard. 802.11g employs Orthogonal Frequency Division Multiplexing (OFDM), the modulation scheme used in 802.11a, to obtain higher data speed. Computers or terminals set up for 802.11g can fall back to speed of 11 Mbps, so that 802.11b and 802.11g devices can be compatible within a single network.

# 802.11h

802.11h is intended to resolve interference issues introduced by the use of 802.11a in some locations, particularly with military Radar systems and medical devices. Dynamic Frequency Selection (DFS) detects the presence of other devices on a channel and automatically switches the network to another channel if and when such signals are detected. Transmit Power Control (TPC) reduces the radio frequency (RF) output power of each network transmitter to a level that minimizes the risk of interference.

# 802.11i

802.11i provides improved encryption for networks that use 802.11a, 802.11b, and 802.11g standards. It requires new encryption key protocols, known as Temporal Key Integrity Protocol (TKIP) and Advanced Encryption Standard (AES).

# 802.11j

802.11j is a proposed addition to the 802.11 family of standards that incorporates Japanese regulatory extensions to 802.11a; the main intent is to add channels in the radio frequency (RF) band of 4.9 GHz to 5.0 GHz.

# 802.11k

802.11k is an IEEE standard that enables APs and client devices to discover the best available radio resources for seamless BSS transition in a WLAN.

# 802.11m

802.11m is an Initiative to perform editorial maintenance, corrections, improvements, clarifications, and interpretations relevant to documentation for 802.11 family specifications.

# 802.11n

802.11n is a wireless networking standard to improve network throughput over the two previous standards, 802.11a and 802.11g. With 802.11n, there will be a significant increase in the maximum raw data rate from 54 Mbps to 600 Mbps with the use of four spatial streams at a channel width of 40 MHz.

# 802.11r

802.11r is an IEEE standard for enabling seamless BSS transitions in a WLAN. 802.11r standard is also referred to as Fast BSS transition.

# 802.11u

802.11u is an amendment to the IEEE 802.11 WLAN standards for connection to external networks using common wireless devices such as smartphones and tablet PCs. The 802.11u protocol provides wireless clients with a streamlined mechanism to discover and authenticate to suitable networks, and allows mobile users to roam between partner networks without additional authentication. An 802.11u-capable device supports the Passpoint technology from the Wi-Fi Alliance Hotspot 2.0 R2 Specification that simplifies and automates access to public Wi-Fi.

# 802.11v

802.11v is an IEEE standard that allows client devices to exchange information about the network topology and RF environment. This information is used for assigning best available radio resources for the client devices to provide seamless connectivity.

# 802.1Q

802.1Q is an IEEE standard that enables the use of VLANs on an Ethernet network. 802.1Q supports VLAN tagging.

### 802.1X

802.1X is an IEEE standard for port-based network access control designed to enhance 802.11 WLAN security. 802.1X provides an authentication framework that allows a user to be authenticated by a central authority.

#### 802.3af

802.3af is an IEEE standard for Power over Ethernet (PoE) version that supplies up to 15.4W of DC power. See PoE.

#### 802.3at

802.3at is an IEEE standard for PoE version that supplies up to 25.5W of DC power. See PoE+.

# AAA

Authentication, Authorization, and Accounting. AAA is a security framework to authenticate users, authorize the type of access based on user credentials, and record authentication events and information about the network access and network resource consumption.

#### ABR

Area Border Router. ABR is used for establishing connection between the backbone networks and the Open Shortest Path First (OSPF) areas. ABR is located near the border of one or more OSPF areas.

#### AC

Access Category. As per the IEEE 802.11e standards, AC refers to various levels of traffic prioritization in Enhanced Distributed Channel Access (EDCA) operation mode. The WLAN applications prioritize traffic based on the Background, Best Effort, Video, and Voice access categories. AC can also refer to Alternating Current, a form of electric energy that flows when the appliances are plugged to a wall socket.

### ACC

Advanced Cellular Coexistence. The ACC feature in APs enable WLANs to perform at peak efficiency by minimizing interference from 3G/4G/LTE networks, distributed antenna systems, and commercial small cell/femtocell equipment.

#### Access-Accept

Response from the RADIUS server indicating successful authentication and containing authorization information.

#### Access-Reject

Response from RADIUS server indicating that a user is not authorized.

#### **Access-Request**

RADIUS packet sent to a RADIUS server requesting authorization.

#### **Accounting-Request**

RADIUS packet type sent to a RADIUS server containing accounting summary information.

#### Accounting-Response

RADIUS packet sent by the RADIUS server to acknowledge receipt of an Accounting-Request.

#### ACE

Access Control Entry. ACE is an element in an ACL that includes access control information.

# ACI

Adjacent Channel Interference. ACI refers to interference or interruptions detected on a broadcasting channel, caused by too much power on an adjacent channel in the spectrum.

# ACL

Access Control List. ACL is a common way of restricting certain types of traffic on a physical port.

#### **Active Directory**

Microsoft Active Directory. The directory server that stores information about a variety of things, such as organizations, sites, systems, users, shares, and other network objects or components. It also provides

authentication and authorization mechanisms, and a framework within which related services can be deployed.

# ActiveSync

Mobile data synchronization app developed by Microsoft that allows a mobile device to be synchronized with either a desktop or a server running compatible software products.

#### ad hoc network

An ad hoc network is a network composed of individual devices communicating with each other directly. Many ad hoc networks are Local Area Networks (LANs) where computers or other devices are enabled to send data directly to one another rather than going through a centralized access point.

### ADO

Active X Data Objects is a part of Microsoft Data Access Components (MDACs) that enables client applications to access data sources through an (Object Linking and Embedding Database) OLE DB provider. ADO supports key features for building client-server and Web-based applications.

#### ADP

Aruba Discovery Protocol. ADP is an Aruba proprietary Layer 2 protocol. It is used by the APs to obtain the IP address of the TFTP server from which it downloads the AP boot image.

# AES

Advanced Encryption Standard. AES is an encryption standard used for encrypting and protecting electronic data. The AES encrypts and decrypts data in blocks of 128 bits (16 bytes), and can use keys of 128 bits, 192 bits, and 256 bits.

### AIFSN

Arbitrary Inter-frame Space Number. AIFSN is set by the AP in beacon frames and probe responses. AIFS is a method of prioritizing a particular category of traffic over the other, for example prioritizing voice or video messages over email.

### AirGroup

The application that allows the end users to register their personal mobile devices on a local network and define a group of friends or associates who are allowed to share them. AirGroup is primarily designed for colleges and other institutions. AirGroup uses zero configuration networking to allow Apple mobile devices, such as the AirPrint wireless printer service and the AirPlay mirroring service, to communicate over a complex access network topology.

#### **AirWave Management Client**

AirWave Management Client is a Windows software utility that enables client devices (such as a laptop) to act as passive RF sensors and augments the AirWave RAPIDS module.

#### ALE

Analytics and Location Engine. ALE gives visibility into everything the wireless network knows. This enables customers and partners to gain a wealth of information about the people on their premises. This can be very important for many different verticals and use cases. ALE includes a location engine that calculates associated and unassociated device location periodically using context streams, including RSSI readings, from WLAN controllers or Instant clusters.

#### ALG

Application Layer Gateway. ALG is a security component that manages application layer protocols such as SIP, FTP and so on.

#### AM

Air Monitor. AM is a mode of operation supported on wireless APs. When an AP operates in the Air Monitor mode, it enhances the wireless networks by collecting statistics, monitoring traffic, detecting intrusions, enforcing security policies, balancing wireless traffic load, self-healing coverage gaps, and more. However, clients cannot connect to APs operating in the AM mode.

# AMON

Advanced Monitoring. AMON is used in Aruba WLAN deployments for improved network management, monitoring and diagnostic capabilities.

#### AMP

AirWave Management Platform. AMP is a network management system for configuring, monitoring, and upgrading wired and wireless devices on your network.

#### A-MPDU

Aggregate MAC Protocol Data Unit. A-MPDU is a method of frame aggregation, where several MPDUs are combined into a single frame for transmission.

#### A-MSDU

Aggregate MAC Service Data Unit. A-MSDU is a structure containing multiple MSDUs, transported within a single (unfragmented) data MAC MPDU.

#### ANQP

Access Network Query Protocol. ANQP is a query and a response protocol for Wi-Fi hotspot services. ANQP includes information Elements (IEs) that can be sent from the AP to the client to identify the AP network and service provider. The IEs typically include information about the domain name of the AP operator, the IP addresses available at the AP, and information about potential roaming partners accessible through the AP. If the client responds with a request for a specific IE, the AP will send a Generic Advertisement Service (GAS) response frame with the configured ANQP IE information.

#### ANSI

American National Standards Institute. It refers to the ANSI compliance standards for products, systems, services, and processes.

### API

Application Programming Interface. Refers to a set of functions, procedures, protocols, and tools that enable users to build application software.

#### app

Short form for application. It generally refers to the application that is downloaded and used on mobile devices.

#### ARM

Adaptive Radio Management. ARM dynamically monitors and adjusts the network to ensure that all users are allowed ready access. It enables full utilization of the available spectrum to support maximum number of users by intelligently choosing the best RF channel and transmit power for APs in their current RF environment.

#### ARP

Address Resolution Protocol. ARP is used for mapping IP network address to the hardware MAC address of a device.

#### Aruba Activate

Aruba Activate is a cloud-based service that helps provision your Aruba devices and maintain your inventory. Activate automates the provisioning process, allowing a single IT technician to easily and rapidly deploy devices throughout a distributed enterprise network.

#### ASCII

American Standard Code for Information Interchange. An ASCII code is a numerical representation of a character or an action.

#### band

Band refers to a specified range of frequencies of electromagnetic radiation.

#### BGP

Border Gateway Protocol. BGP is a routing protocol for exchanging data and information between different host gateways or autonomous systems on the Internet.

# BLE

Bluetooth Low Energy. The BLE functionality is offered by Bluetooth® to enable devices to run for long durations with low power consumption.

#### BMC

Beacon Management Console. BMC manages and monitors beacons from the BLE devices. The BLE devices are used for location tracking and proximity detection.

#### BPDU

Bridge Protocol Data Unit. A BPDU is a data message transmitted across a local area network to detect loops in network topologies.

#### **B-RAS**

Broadband Remote Access Server. A B-RAS is a server that facilitates and converges traffic from multiple Internet traffic resources such as cable, DSL, Ethernet, or Broadband wireless.

#### BRE

Basic Regular Expression. The BRE syntax standards designed by the IEEE provides extension to the traditional Simple Regular Expressions syntax and allows consistency between utility programs such as grep, sed, and awk.

# BSS

Basic Service Set. A BSS is a set of interconnected stations that can communicate with each other. BSS can be an independent BSS or infrastructure BSS. An independent BSS is an ad hoc network that does not include APs, whereas the infrastructure BSS consists of an AP and all its associated clients.

### BSSID

Basic Service Set Identifier. The BSSID identifies a particular BSS within an area. In infrastructure BSS networks, the BSSID is the MAC address of the AP. In independent BSS or ad hoc networks, the BSSID is generated randomly.

#### BYOD

Bring Your Own Device. BYOD refers to the use of personal mobile devices within an enterprise network infrastructure.

# CA

Certificate Authority or Certification Authority. Entity in a public key infrastructure system that issues certificates to clients. A certificate signing request received by the CA is converted into a certificate when the CA adds a signature generated with a private key. See digital certificate.

#### CAC

Call Admission Control. CAC regulates traffic volume in voice communications. CAC can also be used to ensure or maintain a certain level of audio quality in voice communications networks.

#### CALEA

Communications Assistance for Law Enforcement Act. To comply with the CALEA specifications and to allow lawful interception of Internet traffic by the law enforcement and intelligence agencies, the telecommunications carriers and manufacturers of telecommunications equipment are required to modify and design their equipment, facilities, and services to ensure that they have built-in surveillance capabilities.

#### **Campus AP**

Campus APs are used in private networks where APs connect over private links (LAN, WLAN, WAN or MPLS) and terminate directly on controllers. Campus APs are deployed as part of the indoor campus solution in enterprise office buildings, warehouses, hospitals, universities, and so on.

#### captive portal

A captive portal is a web page that allows the users to authenticate and sign in before connecting to a publicaccess network. Captive portals are typically used by business centers, airports, hotel lobbies, coffee shops, and other venues that offer free Wi-Fi hotspots for the guest users.

# CCA

Clear Channel Assessment. In wireless networks, the CCA method detects if a channel is occupied or clear, and determines if the channel is available for data transmission.

#### CDP

Cisco Discovery Protocol. CDP is a proprietary Data Link Layer protocol developed by Cisco Systems. CDP runs on Cisco devices and enables networking applications to learn about the neighboring devices directly connected to the network.

#### CDR

Call Detail Record. A CDR contains the details of a telephone or VoIP call, such as the origin and destination addresses of the call, the start time and end time of the call, any toll charges that were added through the network or charges for operator services, and so on.

# CEF

Common Event Format. The CEF is a standard for the interoperability of event or log-generating devices and applications. The standard syntax for CEF includes a prefix and a variable extension formatted as key-value pairs.

# CGI

Common Gateway Interface. CGI is a standard protocol for exchanging data between the web servers and executable programs running on a server to dynamically process web pages.

### CHAP

Challenge Handshake Authentication Protocol. CHAP is an authentication scheme used by PPP servers to validate the identity of remote clients.

#### CIDR

Classless Inter-Domain Routing. CIDR is an IP standard for creating and allocating unique identifiers for networks and devices. The CIDR IP addressing scheme is used as a replacement for the older IP addressing scheme based on classes A, B, and C. With CIDR, a single IP address can be used to designate many unique IP addresses. A CIDR IP address ends with a slash followed by the IP network prefix, for example, 192.0.2.0/24.

# ClearPass

ClearPass is an access management system for creating and enforcing policies across a network to all devices and applications. The ClearPass integrated platform includes applications such as Policy Manager, Guest, Onboard, OnGuard, Insight, Profile, QuickConnect, and so on.

# **ClearPass Guest**

ClearPass Guest is a configurable ClearPass application for secure visitor network access management.

# **ClearPass Policy Manager**

ClearPass Policy Manager is a baseline platform for policy management, AAA, profiling, network access control, and reporting. With ClearPass Policy Manager, the network administrators can configure and manage secure network access that accommodates requirements across multiple locations and multivendor networks, regardless of device ownership and connection method.

# CLI

Command-Line Interface. A console interface with a command line shell that allows users to execute text input as commands and convert these commands to appropriate functions.

# CN

Common Name. CN is the primary name used to identify a certificate.

# CNA

Captive Network Assistant. CNA is a popup page shown when joining a network that has a captive portal.

#### СоА

Change of Authorization. The RADIUS CoA is used in the AAA service framework to allow dynamic modification of the authenticated, authorized, and active subscriber sessions.

# CoS

Class of Service. CoS is used in data and voice protocols for classifying packets into different types of traffic (voice, video, or data) and setting a service priority. For example, voice traffic can be assigned a higher priority over email or HTTP traffic.

#### CPE

Customer Premises Equipment. It refers to any terminal or equipment located at the customer premises.

#### CPsec

Control Plane Security. CPsec is a secure form of communication between a controller and APs to protect the control plane communications. This is performed by means of using public-key self-signed certificates created by each master controller.

# CPU

Central Processing Unit. A CPU is an electronic circuitry in a computer for processing instructions.

#### CRC

Cyclic Redundancy Check. CRC is a data verification method for detecting errors in digital data during transmission, storage, or retrieval.

### CRL

Certificate Revocation List. CRL is a list of revoked certificates maintained by a certification authority.

# cryptobinding

Short for cryptographic binding. A procedure in a tunneled EAP method that binds together the tunnel protocol and the tunneled authentication methods, ensuring the relationship between a collection of data assets. Cryptographic binding focuses on protecting the server; mutual cryptographic binding protects both peer and server.

# CSA

Channel Switch Announcement. The CSA element enables an AP to advertise that it is switching to a new channel before it begins transmitting on that channel. This allows the clients, which support CSA, to transition to the new channel with minimal downtime.

## CSMA/CA

Carrier Sense Multiple Access / Collision Avoidance. CSMA/CA is a protocol for carrier transmission in networks using the 802.11 standard. CSMA/CA aims to prevent collisions by listening to the broadcasting nodes, and informing devices not to transmit any data until the broadcasting channel is free.

### CSR

Certificate Signing Request. In PKI systems, a CSR is a message sent from an applicant to a CA to apply for a digital identity certificate.

# CSV

Comma-Separated Values. A file format that stores tabular data in the plain text format separated by commas.

# стѕ

Clear to Send. The CTS refers to the data transmission and protection mechanism used by the 802.11 wireless networking protocol to prevent frame collision occurrences. See RTS.

#### CW

Contention Window. In QoS, CW refers to a window set for access categories based on the type of traffic. Based on the type and volume of the traffic, the minimum and maximum values can be calculated to provide a wider window when necessary.

#### DAI

Dynamic ARP inspection. A security feature that validates ARP packets in a network.

### DAS

Distributed Antenna System. DAS is a network of antenna nodes strategically placed around a geographical area or structure for additional cellular coverage.

#### dB

Decibel. Unit of measure for sound or noise and is the difference or ratio between two signal levels.

#### dBm

Decibel-Milliwatts. dBm is a logarithmic measurement (integer) that is typically used in place of mW to represent receive-power level. AMP normalizes all signals to dBm, so that it is easy to evaluate performance between various vendors.

#### DCB

Data Center Bridging. DCB is a collection of standards developed by IEEE for creating a converged data center network using Ethernet.

#### DCE

Data Communication Equipment. DCE refers to the devices that establish, maintain, and terminate communication network sessions between a data source and its destination.

### DCF

Distributed Coordination Function. DCF is a protocol that uses carrier sensing along with a four-way handshake to maximize the throughput while preventing packet collisions.

## DDMO

Distributed Dynamic Multicast Optimization. DDMO is similar to Dynamic Multicast Optimization (DMO) where the multicast streams are converted into unicast streams on the AP instead of the controller, to enhance the quality and reliability of streaming videos, while preserving the bandwidth available to non-video clients.

#### DES

Data Encryption Standard. DES is a common standard for data encryption and a form of secret key cryptography, which uses only one key for encryption and decryption.

#### designated router

Designated router refers to a router interface that is elected to originate network link advertisements for networks using the OSPF protocol.

### destination NAT

Destination Network Address Translation. Destination NAT is a process of translating the destination IP address of an end route packet in a network. Destination NAT is used for redirecting the traffic destined to a virtual host to the real host, where the virtual host is identified by the destination IP address and the real host is identified by the translated IP address.

## DFS

Dynamic Frequency Selection. DFS is a mandate for radio systems operating in the 5 GHz band to be equipped with means to identify and avoid interference with Radar systems.

# DFT

Discrete Fourier Transform. DFT converts discrete-time data sets into a discrete-frequency representation. See FFT.

# DHCP

Dynamic Host Configuration Protocol. A network protocol that enables a server to automatically assign an IP address to an IP-enabled device from a defined range of numbers configured for a given network.

#### **DHCP** snooping

DHCP snooping enables the switch to monitor and control DHCP messages received from untrusted devices that are connected to the switch.

# digital certificate

A digital certificate is an electronic document that uses a digital signature to bind a public key with an identity—information such as the name of a person or an organization, address, and so forth.

# **Digital wireless pulse**

A wireless technology for transmitting large amounts of digital data over a wide spectrum of frequency bands with very low power for a short distance. Ultra Wideband radio can carry a huge amount of data over a distance up to 230 ft at very low power (less than 0.5 mW), and has the ability to carry signals through doors and other obstacles that tend to reflect signals at more limited bandwidths and a higher power.

# Disconnect-Ack

Disconnect-Ack is a NAS response packet to a Disconnect-Request, which indicates that the session was disconnected.

# **Disconnect-Nak**

Disconnect-Nak is NAS response packet to a Disconnect-Request, which indicates that the session was not disconnected.

# **Disconnect-Request**

Disconnect-Request is a RADIUS packet type sent to a NAS requesting that a user or session be disconnected.

# distribution certificate

Distribution certificate is used for digitally signing iOS mobile apps to enable enterprise app distribution. It verifies the identity of the app publisher.

# DLNA

Digital Living Network Alliance. DLNA is a set of interoperability guidelines for sharing digital media among multimedia devices.

# DMO

Dynamic Multicast Optimization. DMO is a process of converting multicast streams into unicast streams over a wireless link to enhance the quality and reliability of streaming videos, while preserving the bandwidth available to non-video clients.

# DN

Distinguished Name. A series of fields in a digital certificate that, taken together, constitute the unique identity of the person or device that owns the digital certificate. Common fields in a DN include country, state, locality, organization, organizational unit, and the "common name", which is the primary name used to identify the certificate.

# DNS

Domain Name System. A DNS server functions as a phone book for the intranet and Internet users. It converts human-readable computer host names into IP addresses and IP addresses into host names. It stores several records for a domain name such as an address 'A' record, name server (NS), and mail exchanger (MX) records. The Address 'A' record is the most important record that is stored in a DNS server, because it provides the required IP address for a network peripheral or element.

# DOCSIS

Data over Cable Service Interface Specification. A telecommunication standard for Internet access through cable modem.

# DoS

Denial of Service. DoS is any type of attack where the attackers send excessive messages to flood traffic and thereby preventing the legitimate users from accessing the service.

# DPD

Dead Peer Detection. A method used by the network devices to detect the availability of the peer devices.

# DPI

Deep Packet Inspection. DPI is an advanced method of network packet filtering that is used for inspecting data packets exchanged between the devices and systems over a network. DPI functions at the Application layer of

the Open Systems Interconnection (OSI) reference model and enables users to identify, categorize, track, reroute, or stop packets passing through a network.

#### DRT

Downloadable Regulatory Table. The DRT feature allows new regulatory approvals to be distributed for APs without a software upgrade or patch.

#### DS

Differentiated Services. The DS specification aims to provide uninterrupted quality of service by managing and controlling the network traffic, so that certain types of traffic get precedence.

### DSCP

Differentiated Services Code Point. DSCP is a 6-bit packet header value used for traffic classification and priority assignment.

#### DSL

Digital Subscriber Line. The DSL technology allows the transmission of digital data over telephone lines. A DSL modem is a device used for connecting a computer or router to a telephone line that offers connectivity to the Internet.

#### DSSS

Direct-Sequence Spread Spectrum. DSSS is a modulation technique used for reducing overall signal interference. This technique multiplies the original data signal with a pseudo random noise spreading code. Spreading of this signal makes the resulting wideband channel more noisy, thereby increasing the resistance to interference. See FHSS.

#### DST

Daylight Saving Time. DST is also known as summer time that refers to the practice of advancing clocks, so that evenings have more daylight and mornings have less. Typically clocks are adjusted forward one hour near the start of spring and are adjusted backward in autumn.

#### DTE

Data Terminal Equipment. DTE refers to a device that converts user information into signals or re-converts the received signals.

#### DTIM

Delivery Traffic Indication Message. DTIM is a kind of traffic indication map. A DTIM interval determines when the APs must deliver broadcast and multicast frames to their associated clients in power save mode.

### DTLS

Datagram Transport Layer Security. DTLS communications protocol provides communications security for datagram protocols.

# dynamic authorization

Dynamic authorization refers to the ability to make changes to a visitor account's session while it is in progress. This might include disconnecting a session or updating some aspect of the authorization for the session.

# dynamic NAT

Dynamic Network Address Translation. Dynamic NAT maps multiple public IP addresses and uses these addresses with an internal or private IP address. Dynamic NAT helps to secure a network by masking the internal configuration of a private network.

#### EAP

Extensible Authentication Protocol. An authentication protocol for wireless networks that extends the methods used by the PPP, a protocol often used when connecting a computer to the Internet. EAP can support multiple authentication mechanisms, such as token cards, smart cards, certificates, one-time passwords, and public key encryption authentication.

# EAP-FAST

EAP – Flexible Authentication Secure Tunnel (tunneled).

# EAP-GTC

EAP - Generic Token Card. (non-tunneled).

# EAP-MD5

EAP - Method Digest 5. (non-tunneled).

# EAP-MSCHAP

EAP Microsoft Challenge Handshake Authentication Protocol.

# EAP-MSCHAPv2

EAP Microsoft Challenge Handshake Authentication Protocol Version 2.

# EAPoL

Extensible Authentication Protocol over LAN. A network port authentication protocol used in IEEE 802.1X standards to provide a generic network sign-on to access network resources.

# EAP-PEAP

EAP–Protected EAP. A widely used protocol for securely transporting authentication data across a network (tunneled).

# EAP-PWD

EAP-Password. EAP-PWD is an EAP method that uses a shared password for authentication.

# EAP-TLS

EAP-Transport Layer Security. EAP-TLS is a certificate-based authentication method supporting mutual authentication, integrity-protected ciphersuite negotiation and key exchange between two endpoints. See RFC 5216.

# EAP-TTLS

EAP–Tunneled Transport Layer Security. EAP-TTLS is an EAP method that encapsulates a TLS session, consisting of a handshake phase and a data phase. See RFC 5281.

# ECC

Elliptical Curve Cryptography or Error correcting Code memory. Elliptical Curve Cryptography is a public-key encryption technique that is based on elliptic curve theory used for creating faster, smaller, and more efficient cryptographic keys. Error Correcting Code memory is a type of computer data storage that can detect and correct the most common kinds of internal data corruption. ECC memory is used in most computers where data corruption cannot be tolerated under any circumstances, such as for scientific or financial computing.

# **ECDSA**

Elliptic Curve Digital Signature Algorithm. ECDSA is a cryptographic algorithm that supports the use of public or private key pairs for encrypting and decrypting information.

# EDCA

Enhanced Distributed Channel Access. The EDCA function in the IEEE 802.11e Quality of Service standard supports differentiated and distributed access to wireless medium based on traffic priority and Access Category types. See WMM and WME.

# EIGRP

Enhanced Interior Gateway Routing Protocol. EIGRP is a routing protocol used for automating routing decisions and configuration in a network.

# EIRP

Effective Isotropic Radiated Power or Equivalent Isotropic Radiated Power. EIRP refers to the output power generated when a signal is concentrated into a smaller area by the Antenna.

### ESI

External Services Interface. ESI provides an open interface for integrating security solutions that solve interior network problems such as viruses, worms, spyware, and corporate compliance.

#### ESS

Extended Service Set. An ESS is a set of one or more interconnected BSSs that form a single sub network.

#### ESSID

Extended Service Set Identifier. ESSID refers to the ID used for identifying an extended service set.

#### Ethernet

Ethernet is a network protocol for data transmission over LAN.

#### EULA

End User License Agreement. EULA is a legal contract between a software application publisher or author and the users of the application.

#### FCC

Federal Communications Commission. FCC is a regulatory body that defines standards for the interstate and international communications by radio, television, wire, satellite, and cable.

#### FFT

Fast Fourier Transform. FFT is a frequency analysis mechanism that aims at faster conversion of a discrete signal in time domain into a discrete frequency domain representation. See also DFT.

#### FHSS

Frequency Hopping Spread Spectrum. FHSS is transmission technique that allows modulation and transmission of a data signal by rapidly switching a carrier among many frequency channels in a random but predictable sequence. See also DSSS.

#### FIB

Forwarding Information Base. FIB is a forwarding table that maps MAC addresses to ports. FIB is used in network bridging, routing, and similar functions to identify the appropriate interface for forwarding packets.

#### FIPS

Federal Information Processing Standards. FIPS refers to a set of standards that describe document processing, encryption algorithms, and other information technology standards for use within non-military government agencies, and by government contractors and vendors who work with these agencies.

### firewall

Firewall is a network security system used for preventing unauthorized access to or from a private network.

#### FQDN

Fully Qualified Domain Name. FQDN is a complete domain name that identifies a computer or host on the Internet.

#### FQLN

Fully Qualified Location Name. FQLN is a device location identifier in the format: APname.Floor.Building.Campus.

#### frequency allocation

Use of radio frequency spectrum as regulated by governments.

### FSPL

Free Space Path Loss. FSPL refers to the loss in signal strength of an electromagnetic wave that would result from a line-of-sight path through free space (usually air), with no obstacles nearby to cause reflection or diffraction.

#### FTP

File Transfer Protocol. A standard network protocol used for transferring files between a client and server on a computer network.

# GARP

Generic Attribute Registration Protocol. GVRP is a LAN protocol that allows the network nodes to register and de-register attributes, such as network addresses, with each other.

#### GAS

Generic Advertisement Service. GAS is a request-response protocol, which provides Layer 2 transport mechanism between a wireless client and a server in the network prior to authentication. It helps in determining a wireless network infrastructure before associating clients, and allows clients to send queries to multiple 802.11 networks in parallel.

# gateway

Gateway is a network node that allows traffic to flow in and out of the network.

# Gbps

Gigabits per second.

# GBps

Gigabytes per second.

# GET

GET refers HTTP request method or an SNMP operation method. The GET HTTP request method submits data to be processed to a specified resource. The GET SNMP operation method obtains information from the Management Information Base (MIB).

# GHz

Gigahertz.

#### GMT

Greenwich Mean Time. GMT refers to the mean solar time at the Royal Observatory in Greenwich, London. GMT is the same as Coordinated Universal Time (UTC) standard, written as an offset of UTC +/- 00:00.

# goodput

Goodput is the application level throughput that refers to the ratio of the total bytes transmitted or received in the network to the total air time required for transmitting or receiving the bytes.

# GPS

Global Positioning System. A satellite-based global navigation system.

# GRE

Generic Routing Encapsulation. GRE is an IP encapsulation protocol that is used to transport packets over a network.

# GTC

Generic Token Card. GTC is a protocol that can be used as an alternative to MSCHAPv2 protocol. GTC allows authentication to various authentication databases even in cases where MSCHAPv2 is not supported by the database.

# GVRP

GARP VLAN Registration Protocol or Generic VLAN Registration Protocol. GARP is an IEEE 802.1Q-compliant protocol that facilitates VLAN registration and controls VLANs within a larger network.

# H2QP

Hotspot 2.0 Query Protocol.

### hot zone

Wireless access area created by multiple hotspots that are located in close proximity to one another. Hot zones usually combine public safety APs with public hotspots.

### hotspot

Hotspot refers to a WLAN node that provides Internet connection and virtual private network (VPN) access from a given location. A business traveler, for example, with a laptop equipped for Wi-Fi can look up a local

hotspot, contact it, and get connected through its network to reach the Internet.

# HSPA

High-Speed Packet Access.

# ΗТ

High Throughput. IEEE 802.11n is an HT WLAN standard that aims to achieve physical data rates of close to 600 Mbps on the 2.4 GHz and 5 GHz bands.

# HTTP

Hypertext Transfer Protocol. The HTTP is an application protocol to transfer data over the web. The HTTP protocol defines how messages are formatted and transmitted, and the actions that the w servers and browsers should take in response to various commands.

# HTTPS

Hypertext Transfer Protocol Secure. HTTPS is a variant of the HTTP that adds a layer of security on the data in transit through a secure socket layer or transport layer security protocol connection.

# IAS

Internet Authentication Service. IAS is a component of Windows Server operating systems that provides centralized user authentication, authorization, and accounting.

# ICMP

Internet Control Message Protocol. ICMP is an error reporting protocol. It is used by network devices such as routers, to send error messages and operational information to the source IP address when network problems prevent delivery of IP packets.

# IDS

Intrusion Detection System. IDS monitors a network or systems for malicious activity or policy violations and reports its findings to the management system deployed in the network.

# IEEE

Institute of Electrical and Electronics Engineers.

# IGMP

Internet Group Management Protocol. Communications protocol used by hosts and adjacent routers on IP networks to establish multicast group memberships.

# **IGMP** snooping

IGMP snooping prevents multicast flooding on Layer 2 network by treating multicast traffic as broadcast traffic. Without IGMP snooping, all streams could be flooded to all ports on that VLAN. When multicast flooding occurs, end-hosts that happen to be in the same VLAN would receive all the streams only to be discarded without snooping.

# IGP

Interior Gateway Protocol. IGP is used for exchanging routing information between gateways within an autonomous system (for example, a system of corporate local area networks).

# IGRP

Interior Gateway Routing Protocol. IGRP is a distance vector interior routing protocol used by routers to exchange routing data within an autonomous system.

# IKE

Internet Key Exchange. IKE is a key management protocol used with IPsec protocol to establish a secure communication channel. IKE provides additional feature, flexibility, and ease of configuration for IPsec standard.

# IKEv1

Internet Key Exchange version 1. IKEv1 establishes a secure authenticated communication channel by using either the pre-shared key (shared secret), digital signatures, or public key encryption. IKEv1 operates in Main and Aggressive modes. See RFC 2409.

# IKEv2

Internet Key Exchange version 2. IKEv2 uses the secure channel established in Phase 1 to negotiate Security Associations on behalf of services such as IPsec. IKEv2 uses pre-shared key and Digital Signature for authentication. See RFC 4306.

### loT

Internet of Things. IoT refers to the internetworking of devices that are embedded with electronics, software, sensors, and network connectivity features allowing data exchange over the Internet.

### IPM

Intelligent Power Monitoring. IPM is a feature supported on certain APs that actively measures the power utilization of an AP and dynamically adapts to the power resources.

### IPS

Intrusion Prevention System. The IPS monitors a network for malicious activities such as security threats or policy violations. The main function of an IPS is to identify suspicious activity, log the information, attempt to block the activity, and report it.

# IPsec

Internet Protocol security. IPsec is a protocol suite for secure IP communications that authenticates and encrypts each IP packet in a communication session.

## IPSG

Internet Protocol Source Guard. IPSG restricts IP address from untrusted interface by filtering traffic based on list of addresses in the DHCP binding database or manually configured IP source bindings. It prevents IP spoofing attacks.

## IrDA

An industry-sponsored organization set up in 1993 to create international standards for the hardware and software used in infrared communication links. In this special form of radio transmission, a focused ray of light in the infrared frequency spectrum, measured in terahertz (THz), or trillions of hertz (cycles per second), is modulated with information and sent from a transmitter to a receiver over a relatively short distance.

## **ISAKMP**

Internet Security Association and Key Management Protocol. ISAKMP is used for establishing Security Associations and cryptographic keys in an Internet environment.

### ISP

Internet Service Provider. An ISP is an organization that provides services for accessing and using the Internet.

### JSON

JavaScript Object Notation. JSON is an open-standard, language-independent, lightweight data-interchange format used to transmit data objects consisting of attribute–value pairs. JSON uses a "self-describing" text format that is easy for humans to read and write, and that can be used as a data format by any programming language.

### Kbps

Kilobits per second.

## KBps

Kilobytes per second.

## keepalive

Signal sent at periodic intervals from one device to another to verify that the link between the two devices is working. If no reply is received, data will be sent by a different path until the link is restored. A keepalive can also be used to indicate that the connection should be preserved so that the receiving device does not consider it timed out and drop it.

### L2TP

Layer-2 Tunneling Protocol. L2TP is a networking protocol used by the ISPs to enable VPN operations.

# LACP

Link Aggregation Control Protocol. LACP is used for the collective handling of multiple physical ports that can be seen as a single channel for network traffic purposes.

## LAG

Link Aggregation Group . A LAG combines a number of physical ports together to make a single highbandwidth data path. LAGs can connect two switches to provide a higher-bandwidth connection to a public network.

## LAN

Local Area Network. A LAN is a network of connected devices within a distinct geographic area such as an office or a commercial establishment and share a common communications line or wireless link to a server.

### LCD

Liquid Crystal Display. LCD is the technology used for displays in notebook and other smaller computers. Like LED and gas-plasma technologies, LCDs allow displays to be much thinner than the cathode ray tube technology.

## LDAP

Lightweight Directory Access Protocol. LDAP is a communication protocol that provides the ability to access and maintain distributed directory information services over a network.

## LDPC

Low-Density Parity-Check. LDPC is a method of transmitting a message over a noisy transmission channel using a linear error correcting code. An LDPC is constructed using a sparse bipartite graph.

## LEAP

Lightweight Extensible Authentication Protocol. LEAP is a Cisco proprietary version of EAP used in wireless networks and Point-to-Point connections.

## LED

Light Emitting Diode. LED is a semiconductor light source that emits light when an electric current passes through it.

### LEEF

Log Event Extended Format. LEEF is a type of customizable syslog event format. An extended log file contains a sequence of lines containing ASCII characters terminated by either the sequence LF or CRLF.

### LI

Lawful Interception. LI refers to the procedure of obtaining communications network data by the Law Enforcement Agencies for the purpose of analysis or evidence.

## LLDP

Link Layer Discovery Protocol. LLDP is a vendor-neutral link layer protocol in the Internet Protocol suite used by network devices for advertising their identity, capabilities, and neighbors on an IEEE 802 local area network, which is principally a wired Ethernet.

# LLDP-MED

LLDP-Media Endpoint Discovery. LLDP-MED facilitates information sharing between endpoints and network infrastructure devices.

### LMS

Local Management Switch. In multi-controller networks, each controller acts as an LMS and terminates user traffic from the APs, processes, and forwards the traffic to the wired network.

### LNS

L2TP Network Server. LNS is an equipment that connects to a carrier and handles the sessions from broadband lines. It is also used for dial-up and mobile links. LNS handles authentication and routing of the IP addresses. It also handles the negotiation of the link with the equipment and establishes a session.

# LTE

Long Term Evolution. LTE is a 4G wireless communication standard that provides high-speed wireless communication for mobile phones and data terminals. See 4G.

### MAB

MAC Authentication Bypass. Endpoints such as network printers, Ethernet-based sensors, cameras, and wireless phones do not support 802.1X authentication. For such endpoints, MAC Authentication Bypass mechanism is used. In this method, the MAC address of the endpoint is used to authenticate the endpoint.

## MAC

Media Access Control. A MAC address is a unique identifier assigned to network interfaces for communications on a network.

### MAM

Mobile Application Management. MAM refers to software and services used to secure, manage, and distribute mobile applications used in enterprise settings on mobile devices like smartphones and tablet computers. Mobile Application Management can apply to company-owned mobile devices as well as BYOD.

## Mbps

Megabits per second

## MBps

Megabytes per second

## MCS

Modulation and Coding Scheme. MCS is used as a parameter to determine the data rate of a wireless connection for high throughput.

# MD4

Message Digest 4. MD4 is an earlier version of MD5 and is an algorithm used to verify data integrity through the creation of a 128-bit message digest from data input.

### MD5

Message Digest 5. The MD5 algorithm is a widely used hash function producing a 128-bit hash value from the data input.

### MDAC

Microsoft Data Access Components. MDAC is a framework of interrelated Microsoft technologies that provides a standard database for Windows OS.

### MDM

Mobile Device Management. MDM is an administrative software to manage, monitor, and secure mobile devices of the employees in a network.

### mDNS

Multicast Domain Name System. mDNS provides the ability to perform DNS-like operations on the local link in the absence of any conventional unicast DNS server. The mDNS protocol uses IP multicast User Datagram Protocol (UDP) packets, and is implemented by the Apple Bonjour and Linux NSS-mDNS services. mDNS works in conjunction with DNS Service Discovery (DNS-SD), a companion zero-configuration technique specified. See RFC 6763.

### MFA

Multi-factor Authentication. MFA lets you require multiple factors, or proofs of identity, when authenticating a user. Policy configurations define how often multi-factor authentication will be required, or conditions that will trigger it.

### MHz

Megahertz

## MIB

Management Information Base. A hierarchical database used by SNMP to manage the devices being monitored.

### microwave

Electromagnetic energy with a frequency higher than 1 GHz, corresponding to wavelength shorter than 30 centimeters.

### MIMO

Multiple Input Multiple Output. An antenna technology for wireless communications in which multiple antennas are used at both source (transmitter) and destination (receiver). The antennas at each end of the communications circuit are combined to minimize errors and optimize data speed.

### MISO

Multiple Input Single Output. An antenna technology for wireless communications in which multiple antennas are used at the source (transmitter). The antennas are combined to minimize errors and optimize data speed. The destination (receiver) has only one antenna.

# MLD

Multicast Listener Discovery. A component of the IPv6 suite. It is used by IPv6 routers for discovering multicast listeners on a directly attached link.

## MPDU

MAC Protocol Data Unit. MPDU is a message exchanged between MAC entities in a communication system based on the layered OSI model.

## MPLS

Multiprotocol Label Switching. The MPLS protocol speeds up and shapes network traffic flows.

### MPPE

Microsoft Point-to-Point Encryption. A method of encrypting data transferred across PPP-based dial-up connections or PPTP-based VPN connections.

## **MS-CHAP**

Microsoft Challenge Handshake Authentication Protocol. MS-CHAP is Password-based, challenge-response, mutual authentication protocol that uses MD4 and DES encryption.

# MS-CHAPv1

Microsoft Challenge Handshake Authentication Protocol version 1. MS-CHAPv1 extends the user authentication functionality provided on Windows networks to remote workstations. MS-CHAPv1 supports only one-way authentication.

### MS-CHAPv2

Microsoft Challenge Handshake Authentication Protocol version 2. MS-CHAPv2 is an enhanced version of the MS-CHAP protocol that supports mutual authentication.

#### MSS

Maximum Segment Size. MSS is a parameter of the options field in the TCP header that specifies the largest amount of data, specified in bytes, that a computer or communications device can receive in a single TCP segment.

### **MSSID**

Mesh Service Set Identifier. MSSID is the SSID used by the client to access a wireless mesh network.

## **MSTP**

Multiple Spanning Tree Protocol. MSTP configures a separate Spanning Tree for each VLAN group and blocks all but one of the possible alternate paths within each spanning tree.

### MTU

Maximum Transmission Unit. MTU is the largest size packet or frame specified in octets (eight-bit bytes) that can be sent in networks such as the Internet.

# **MU-MIMO**

Multi-User Multiple-Input Multiple-Output. MU-MIMO is a set of multiple-input and multiple-output technologies for wireless communication, in which users or wireless terminals with one or more antennas communicate with each other.

## **MVRP**

Multiple VLAN Registration Protocol. MVRP is a Layer 2 network protocol used for automatic configuration of VLAN information on switches.

### mW

milliWatts. mW is 1/1000 of a Watt. It is a linear measurement (always positive) that is generally used to represent transmission.

## NAC

Network Access Control. NAC is a computer networking solution that uses a set of protocols to define and implement a policy that describes how devices can secure access to network nodes when they initially attempt to connect to a network.

# NAD

Network Access Device. NAD is a device that automatically connects the user to the preferred network, for example, an AP or an Ethernet switch.

## NAK

Negative Acknowledgement. NAK is a response indicating that a transmitted message was received with errors or it was corrupted, or that the receiving end is not ready to accept transmissions.

## NAP

Network Access Protection. The NAP feature in the Windows Server allows network administrators to define specific levels of network access based on identity, groups, and policy compliance. The NAP Agent is a service that collects and manages health information for NAP client computers. If a client is not compliant, NAP provides a mechanism to automatically bring the client back into compliance and then dynamically increase its level of network access.

# NAS

Network Access Server. NAS provides network access to users, such as a wireless AP, network switch, or dialin terminal server.

### NAT

Network Address Translation. NAT is a method of remapping one IP address space into another by modifying network address information in Internet Protocol (IP) datagram packet headers while they are in transit across a traffic routing device.

## NetBIOS

Network Basic Input/Output System. A program that lets applications on different computers communicate within a LAN.

### netmask

Netmask is a 32-bit mask used for segregating IP address into subnets. Netmask defines the class and range of IP addresses.

### NFC

Near-Field Communication. NFC is a short-range wireless connectivity standard (ECMA-340, ISO/IEC 18092) that uses magnetic field induction to enable communication between devices when they touch or are brought closer (within a few centimeters of distance). The standard specifies a way for the devices to establish a peer-to-peer (P2P) network to exchange data.

### NIC

Network Interface Card. NIC is a hardware component that allows a device to connect to the network.

## Nmap

Network Mapper. Nmap is an open-source utility for network discovery and security auditing. Nmap uses IP packets to determine such things as the hosts available on a network and their services, operating systems and versions, types of packet filters/firewalls, and so on.

### NMI

Non-Maskable Interrupt. NMI is a hardware interrupt that standard interrupt-masking techniques in the system cannot ignore. It typically occurs to signal attention for non-recoverable hardware errors.

#### NMS

Network Management System. NMS is a set of hardware and/or software tools that allow an IT professional to supervise the individual components of a network within a larger network management framework.

### ΝΟΕ

New Office Environment. NOE is a proprietary VoIP protocol designed by Alcatel-Lucent Enterprise.

### NTP

Network Time Protocol. NTP is a protocol for synchronizing the clocks of computers over a network.

### OAuth

Open Standard for Authorization. OAuth is a token-based authorization standard that allows websites or thirdparty applications to access user information, without exposing the user credentials.

# OCSP

Online Certificate Status Protocol. OCSP is used for determining the current status of a digital certificate without requiring a CRL.

### OFDM

Orthogonal Frequency Division Multiplexing. OFDM is a scheme for encoding digital data on multiple carrier frequencies.

### OID

Object Identifier. An OID is an identifier used to name an object. The OIDs represent nodes or managed objects in a MIB hierarchy. The OIDs are designated by text strings and integer sequences and are formally defined as per the ASN.1 standard.

# окс

Opportunistic Key Caching. OKC is a technique available for authentication between multiple APs in a network where those APs are under common administrative control. Using OKC, a station roaming to any AP in the network will not have to complete a full authentication exchange, but will instead just perform the 4-way handshake to establish transient encryption keys.

### onboarding

The process of preparing a device for use on an enterprise network, by creating the appropriate access credentials and setting up the network connection parameters.

### OpenFlow

OpenFlow is an open communications interface between control plane and the forwarding layers of a network.

### **OpenFlow** agent

OpenFlow agent. OpenFlow is a software module in Software-Defined Networking (SDN) that allows the abstraction of any legacy network element, so that it can be integrated and managed by the SDN controller. OpenFlow runs on network devices such as switches, routers, wireless controllers, and APs.

### **Optical wireless**

Optical wireless is combined use of conventional radio frequency wireless and optical fiber for telecommunication. Long-range links are provided by using optical fibers; the links from the long-range endpoints to end users are accomplished by RF wireless or laser systems. RF wireless at Ultra High Frequencies and microwave frequencies can carry broadband signals to individual computers at substantial data speeds.

# OSI

Open Systems Interconnection. OSI is a reference model that defines a framework for communication between the applications in a network.

## OSPF

Open Shortest Path First. OSPF is a link-state routing protocol for IP networks. It uses a link-state routing algorithm and falls into the group of interior routing protocols that operates within a single Autonomous System (AS).

## OSPFv2

Open Shortest Path First version 2. OSPFv2 is the version 2 of the link-state routing protocol, OSPF. See RFC 2328.

## OUI

Organizationally Unique Identifier. Synonymous with company ID or vendor ID, an OUI is a 24-bit, globally unique assigned number, referenced by various standards. The first half of a MAC address is OUI.

## OVA

Open Virtualization Archive. OVA contains a compressed installable version of a virtual machine.

## OVF

Open Virtualization Format. OVF is a specification that describes an open-standard, secure, efficient, portable and extensible format for packaging and distributing software for virtual machines.

## PAC

Protected Access Credential. PAC is distributed to clients for optimized network authentication. These credentials are used for establishing an authentication tunnel between the client and the authentication server.

# PAP

Password Authentication Protocol. PAP validates users by password. PAP does not encrypt passwords for transmission and is thus considered insecure.

# PAPI

Process Application Programming Interface. PAPI controls channels for ARM and Wireless Intrusion Detection System (WIDS) communication to the master controller. A separate PAPI control channel connects to the local controller where the SSID tunnels terminate.

### PBR

Policy-based Routing. PBR provides a flexible mechanism for forwarding data packets based on polices configured by a network administrator.

## PDU

Power Distribution Unit or Protocol Data Unit. Power Distribution Unit is a device that distributes electric power to the networking equipment located within a data center. Protocol Data Unit contains protocol control Information that is delivered as a unit among peer entities of a network.

### PEAP

Protected Extensible Authentication Protocol. PEAP is a type of EAP communication that addresses security issues associated with clear text EAP transmissions by creating a secure channel encrypted and protected by TLS.

# PEF

Policy Enforcement Firewall. PEF provides context-based controls to enforce application-layer security and prioritization.

### PFS

Perfect Forward Secrecy. PFS refers to the condition in which a current session key or long-term private key does not compromise the past or subsequent keys.

## PHB

Per-hop behavior. PHB is a term used in DS or MPLS. It defines the policy and priority applied to a packet when traversing a hop (such as a router) in a DiffServ network.

### PIM

Protocol-Independent Multicast. PIM refers to a family of multicast routing protocols for IP networks that provide one-to-many and many-to-many distribution of data over a LAN, WAN, or the Internet.

### PIN

Personal Identification Number. PIN is a numeric password used to authenticate a user to a system.

### PKCS#n

Public-key cryptography standard n. PKCS#n refers to a numbered standard related to topics in cryptography, including private keys (PKCS#1), digital certificates (PKCS#7), certificate signing requests (PKCS#10), and secure storage of keys and certificates (PKCS#12).

### PKI

Public Key Infrastructure. PKI is a security technology based on digital certificates and the assurances provided by strong cryptography. See also certificate authority, digital certificate, public key, private key.

### PLMN

Public Land Mobile Network. PLMS is a network established and operated by an administration or by a Recognized Operating Agency for the specific purpose of providing land mobile telecommunications services to the public.

## РМК

Pairwise Master Key. PMK is a shared secret key that is generated after PSK or 802.1X authentication.

## ΡοΕ

Power over Ethernet. PoE is a technology for wired Ethernet LANs to carry electric power required for the device in the data cables. The IEEE 802.3af PoE standard provides up to 15.4 W of power on each port.

#### PoE+

Power over Ethernet+. PoE+ is an IEEE 802.3at standard that provides 25.5W power on each port.

### POST

Power On Self Test. An HTTP request method that requests data from a specified resource.

### PPP

Point-to-Point Protocol. PPP is a data link (layer 2) protocol used to establish a direct connection between two nodes. It can provide connection authentication, transmission encryption, and compression.

### PPPoE

Point-to-Point Protocol over Ethernet. PPPoE is a method of connecting to the Internet, typically used with DSL services, where the client connects to the DSL modem.

# ΡΡΤΡ

Point-to-Point Tunneling Protocol. PPTP is a method for implementing virtual private networks. It uses a control channel over TCP and a GRE tunnel operating to encapsulate PPP packets.

### private key

The part of a public-private key pair that is always kept private. The private key encrypts the signature of a message to authenticate the sender. The private key also decrypts a message that was encrypted with the public key of the sender.

# PRNG

Pseudo-Random Number Generator. PRNG is an algorithm for generating a sequence of numbers whose properties approximate the properties of sequences of random numbers.

## PSK

Pre-shared key. A unique shared secret that was previously shared between two parties by using a secure channel. This is used with WPA security, which requires the owner of a network to provide a passphrase to users for network access.

### PSU

Power Supply Unit. PSU is a unit that supplies power to an equipment by converting mains AC to low-voltage regulated DC power.

### public key

The part of a public-private key pair that is made public. The public key encrypts a message and the message is decrypted with the private key of the recipient.

# **PVST**

Per-VLAN Spanning Tree. PVST provides load balancing of VLANs across multiple ports resulting in optimal usage of network resources.

## **PVST+**

Per-VLAN Spanning Tree+. PVST+ is an extension of the PVST standard that uses the 802.1Q trunking technology.

# QoS

Quality of Service. It refers to the capability of a network to provide better service and performance to a specific network traffic over various technologies.

### RA

Router Advertisement. The RA messages are sent by the routers in the network when the hosts send multicast router solicitation to the multicast address of all routers.

### Radar

Radio Detection and Ranging. Radar is an object-detection system that uses radio waves to determine the range, angle, or velocity of objects.

## RADIUS

Remote Authentication Dial-In User Service. An Industry-standard network access protocol for remote authentication. It allows authentication, authorization, and accounting of remote users who want to access network resources.

#### RAM

Random Access Memory.

### RAPIDS

Rogue Access Point identification and Detection System. An AMP module that is designed to identify and locate wireless threats by making use of all of the information available from your existing infrastructure.

### RARP

Reverse Address Resolution Protocol. RARP is a protocol used by a physical machine in a local area network for determining the IP address from the ARP table or cache of the gateway server.

### Regex

Regular Expression. Regex refers to a sequence of symbols and characters defining a search pattern.

## **Registration Authority**

Type of Certificate Authority that processes certificate requests. The Registration Authority verifies that requests are valid and comply with certificate policy, and authenticates the user's identity. The Registration Authority then forwards the request to the Certificate Authority to sign and issue the certificate.

### **Remote AP**

Remote AP. Remote AP extends the corporate network to users working from home, or at temporary work sites.

## REST

Representational State Transfer. REST is a simple and stateless architecture that the web services use for providing interoperability between computer systems on the Internet. In a RESTful web service, requests made to the URI of a resource will elicit a response that may be in XML, HTML, JSON or some other defined format.

### RF

Radio Frequency. RF refers to the electromagnetic wave frequencies within a range of 3 kHz to 300 GHz, including the frequencies used for communications or Radar signals.

### RFC

Request For Comments. RFC is a commonly used format for the Internet standards documentss.

### RFID

Radio Frequency Identification. RFID uses radio waves to automatically identify and track the information stored on a tag attached to an object.

### RIP

Routing Information Protocol. RIP prevents the routing loops by limiting the number of hops allowed in a path from source to destination.

## RJ45

Registered Jack 45. RJ45 is a physical connector for network cables.

## RMON

Remote Monitoring. RMON provides standard information that a network administrator can use to monitor, analyze, and troubleshoot a group of distributed LANs.

### RoW

Rest of World. RoW or RW is an operating country code of a device.

### RSA

Rivest, Shamir, Adleman. RSA is a cryptosystem for public-key encryption, and is widely used for securing sensitive data, particularly when being sent over an insecure network such as the Internet.

### RSSI

Received Signal Strength Indicator. RSSI is a mechanism by which RF energy is measured by the circuitry on a wireless NIC (0-255). The RSSI is not standard across vendors. Each vendor determines its own RSSI scale/values.

## RSTP

Rapid Spanning Tree Protocol. RSTP provides significantly faster spanning tree convergence after a topology change, introducing new convergence behaviors and bridge port roles to do this.

### RTCP

RTP Control Protocol. RTCP provides out-of-band statistics and control information for an Real-Time Transport Protocol session.

# RTLS

Real-Time Location Systems. RTLS automatically identifies and tracks the location of objects or people in real time, usually within a building or other contained area.

### RTP

Real-Time Transport Protocol. RTP is a network protocol used for delivering audio and video over IP networks.

### RTS

Request to Send. RTS refers to the data transmission and protection mechanism used by the 802.11 wireless networking protocol to prevent frame collision occurrences. See CTS.

# RTSP

Real Time Streaming Protocol. RTSP is a network control protocol designed for use in entertainment and communications systems to control streaming media servers.

## RVI

Routed VLAN Interface. RVI is a switch interface that forwards packets between VLANs.

## RW

Rest of World. RoW or RW is an operating country code of a device.

## SA

Security Association. SA is the establishment of shared security attributes between two network entities to support secure communication.

## SAML

Security Assertion Markup Language. SAML is an XML-based framework for communicating user authentication, entitlement, and attribute information. SAML enables single sign-on by allowing users to authenticate at an identity provider and then access service providers without additional authentication.

## SCEP

Simple Certificate Enrollment Protocol. SCEP is a protocol for requesting and managing digital certificates.

## SCP

Secure Copy Protocol. SCP is a network protocol that supports file transfers between hosts on a network.

## SCSI

Small Computer System Interface. SCSI refers to a set of interface standards for physical connection and data transfer between a computer and the peripheral devices such as printers, disk drives, CD-ROM, and so on.

## SDN

Software-Defined Networking. SDN is an umbrella term encompassing several kinds of network technology aimed at making the network as agile and flexible as the virtualized server and storage infrastructure of the modern data center.

### SDR

Server Derivation Rule. An SDR refers to a role assignment model used by the controllers running ArubaOS to assign roles and VLANs to the WLAN users based on the rules defined under a server group. The SDRs override the default authentication roles and VLANs defined in the AAA and Virtual AP profiles.

## SDU

Service Data Unit. SDU is a unit of data that has been passed down from an OSI layer to a lower layer and that has not yet been encapsulated into a PDU by the lower layer.

## **SD-WAN**

Software-Defined Wide Area Network. SD-WAN is an application for applying SDN technology to WAN connections that connect enterprise networks across disparate geographical locations.

# SFP

The Small Form-factor Pluggable. SFP is a compact, hot-pluggable transceiver that is used for both telecommunication and data communications applications.

# SFP+

Small Form-factor Pluggable+. SFP+ supports up to data rates up to 16 Gbps.

# SFTP

Secure File Transfer Protocol. SFTP is a network protocol that allows file access, file transfer, and file management functions over a secure connection.

### SHA

Secure Hash Algorithm. SHA is a family of cryptographic hash functions. The SHA algorithm includes the SHA, SHA-1, SHA-2 and SHA-3 variants.

## SIM

Subscriber Identity Module. SIM is an integrated circuit that is intended to securely store the International Mobile Subscriber Identity (IMSI) number and its related key, which are used for identifying and authenticating subscribers on mobile telephony devices.

### SIP

Session Initiation Protocol. SIP is used for signaling and controlling multimedia communication session such as voice and video calls.

### SIRT

Security Incident Response Team. SIRT is responsible for reviewing as well as responding to computer security incident reports and activity.

### SKU

Stock Keeping Unit. SKU refers to the product and service identification code for the products in the inventory.

### SLAAC

Stateless Address Autoconfiguration. SLAAC provides the ability to address a host based on a network prefix that is advertised from a local network router through router advertisements.

## SMB

Server Message Block or Small and Medium Business. Server Message Block operates as an applicationlayer network protocol mainly used for providing shared access to files, printers, serial ports, and for miscellaneous communications between the nodes on a network.

# SMS

Short Message Service. SMS refers to short text messages (up to 140 characters) sent and received through mobile phones.

### SMTP

Simple Mail Transfer Protocol. SMTP is an Internet standard protocol for electronic mail transmission.

### SNIR

Signal-to-Noise-Plus-Interference Ratio. SNIR refers to the power of a central signal of interest divided by the sum of the interference power and the power of the background noise. SINR is defined as the power of a certain signal of interest divided by the sum of the interference power (from all the other interfering signals) and the power of some background noise.

### **SNMP**

Simple Network Management Protocol. SNMP is a TCP/IP standard protocol for managing devices on IP networks. Devices that typically support SNMP include routers, switches, servers, workstations, printers, modem racks, and more. It is used mostly in network management systems to monitor network-attached devices for conditions that warrant administrative attention.

### SNMPv1

Simple Network Management Protocol version 1. SNMPv1 is a widely used network management protocol.

## SNMPv2

Simple Network Management Protocol version 2. SNMPv2 is an enhanced version of SNMPv1, which includes improvements in the areas of performance, security, confidentiality, and manager-to-manager communications.

### SNMPv2c

Community-Based Simple Network Management Protocol version 2. SNMPv2C uses the community-based security scheme of SNMPv1 and does not include the SNMPv2 security model.

### SNMPv3

Simple Network Management Protocol version 3. SNMPv3 is an enhanced version of SNMP that includes security and remote configuration features.

# SNR

Signal-to-Noise Ratio. SNR is used for comparing the level of a desired signal with the level of background noise.

# SNTP

Simple Network Time Protocol. SNTP is a less complex implementation of NTP. It uses the same , but does not require the storage of state over extended periods of time.

## SOAP

Simple Object Access Protocol. SOAP enables communication between the applications running on different operating systems, with different technologies and programming languages. SOAP is an XML-based messaging protocol for exchanging structured information between the systems that support web services.

### SoC

System on a Chip. SoC is an Integrated Circuit that integrates all components of a computer or other electronic system into a single chip.

## source NAT

Source NAT changes the source address of the packets passing through the router. Source NAT is typically used when an internal (private) host initiates a session to an external (public) host.

## SSH

Secure Shell. SSH is a network protocol that provides secure access to a remote device.

## SSID

Service Set Identifier. SSID is a name given to a WLAN and is used by the client to access a WLAN network.

### SSL

Secure Sockets Layer. SSL is a computer networking protocol for securing connections between network application clients and servers over the Internet.

## SSO

Single Sign-On. SSO is an access-control property that allows the users to log in once to access multiple related, but independent applications or systems to which they have privileges. The process authenticates the user across all allowed resources during their session, eliminating additional login prompts.

## STBC

Space-Time Block Coding. STBC is a technique used in wireless communications to transmit multiple copies of a data stream across a number of antennas and to exploit the various received versions of the data to improve the reliability of data transfer.

### STM

Station Management. STM is a process that handles AP management and user association.

# STP

Spanning Tree Protocol. STP is a network protocol that builds a logical loop-free topology for Ethernet networks.

### subnet

Subnet is the logical division of an IP network.

## subscription

A business model where a customer pays a certain amount as subscription price to obtain access to a product or service.

# SU-MIMO

Single-User Multiple-Input Multiple-Output. SU-MIMO allocates the full bandwidth of the AP to a single highspeed device during the allotted time slice.

# SVP

SpectraLink Voice Priority. SVP is an open, straightforward QoS approach that has been adopted by most leading vendors of WLAN APs. SVP favors isochronous voice packets over asynchronous data packets when contending for the wireless medium and when transmitting packets onto the wired LAN.

## SWAN

Structured Wireless-Aware Network. A technology that incorporates a Wireless Local Area Network (WLAN) into a wired Wide Area Network (WAN). SWAN technology can enable an existing wired network to serve hundreds of users, organizations, corporations, or agencies over a large geographic area. SWAN is said to be scalable, secure, and reliable.

# TAC

Technical Assistance Center.

## TACACS

Terminal Access Controller Access Control System. TACACS is a family of protocols that handles remote authentication and related services for network access control through a centralized server.

## TACACS+

Terminal Access Controller Access Control System+. TACACS+ provides separate authentication, authorization, and accounting services. It is derived from, but not backward compatible with, TACACS.

### TCP

Transmission Control Protocol. TCP is a communication protocol that defines the standards for establishing and maintaining network connection for applications to exchange data.

## TCP/IP

Transmission Control Protocol/ Internet Protocol. TCP/IP is the basic communication language or protocol of the Internet.

### TFTP

Trivial File Transfer Protocol. The TFTP is a software utility for transferring files from or to a remote host.

# τім

Traffic Indication Map. TIM is an information element that advertises if any associated stations have buffered unicast frames. APs periodically send the TIM within a beacon to identify the stations that are using power saving mode and the stations that have undelivered data buffered on the AP.

### TKIP

Temporal Key Integrity Protocol. A part of the WPA encryption standard for wireless networks. TKIP is the nextgeneration Wired Equivalent Privacy (WEP) that provides per-packet key mixing to address the flaws encountered in the WEP standard.

### TLS

Transport Layer Security. TLS is a cryptographic protocol that provides communication security over the Internet. TLS encrypts the segments of network connections above the Transport Layer by using asymmetric cryptography for key exchange, symmetric encryption for privacy, and message authentication codes for message integrity.

# TLV

Type-length-value or Tag-Length-Value. TLV is an encoding format. It refers to the type of data being processed, the length of the value, and the value for the type of data being processed.

### ToS

Type of Service. The ToS field is part of the IPv4 header, which specifies datagrams priority and requests a route for low-delay, high-throughput, or a highly reliable service.

# TPC

Transmit Power Control. TPC is a part of the 802.11h amendment. It is used to regulate the power levels used by 802.11a radio cards.

# трм

Trusted Platform Module. TPM is an international standard for a secure cryptoprocessor, which is a dedicated microcontroller designed to secure hardware by integrating cryptographic keys into devices.

### TSF

Timing Synchronization Function. TSF is a WLAN function that is used for synchronizing the timers for all the stations in a BSS.

### **TSPEC**

Traffic Specification. TSPEC allows an 802.11e client or a QoS-capable wireless client to signal its traffic requirements to the AP.

#### TSV

Tab-Separated Values. TSV is a file format that allows the exchange of tabular data between applications that use different internal data formats.

### TTL

Time to Live. TTL or hop limit is a mechanism that sets limits for data expiry in a computer or network.

### TTY

TeleTypeWriter. TTY-enabled devices allow telephones to transmit text communications for people who are deaf or hard of hearing as well as transmit voice communication.

# ТХОР

Transmission Opportunity. TXOP is used in wireless networks supporting the IEEE 802.11e Quality of Service (QoS) standard. Used in both EDCA and HCF Controlled Channel Access modes of operation, TXOP is a bounded time interval in which stations supporting QoS are permitted to transfer a series of frames. TXOP is defined by a start time and a maximum duration.

## UAM

Universal Access Method. UAM allows subscribers to access a wireless network after they successfully log in from a web browser.

## **U-APSD**

Unscheduled Automatic Power Save Delivery. U-APSD is a part of 802.11e and helps considerably in increasing the battery life of VoWLAN terminals.

# UCC

Unified Communications and Collaboration. UCC is a term used to describe the integration of various communications methods with collaboration tools such as virtual whiteboards, real-time audio and video conferencing, and enhanced call control capabilities.

## UDID

Unique Device Identifier. UDID is used to identify an iOS device.

## UDP

User Datagram Protocol. UDP is a part of the TCP/IP family of protocols used for data transfer. UDP is typically used for streaming media. UDP is a stateless protocol, which means it does not acknowledge that the packets being sent have been received.

# UDR

User Derivation Rule. UDR is a role assignment model used by the controllers running ArubaOS to assign roles and VLANs to the WLAN users based on MAC address, BSSID, DHCP-Option, encryption type, SSID, and the location of a user. For example, for an SSID with captive portal in the initial role, a UDR can be configured for scanners to provide a role based on their MAC OUI.

#### UHF

Ultra high frequency. UHF refers to radio frequencies between the range of 300 MHz and 3 GHz. UHF is also known as the decimeter band as the wavelengths range from one meter to one decimeter.

# UI

User Interface.

# UMTS

Universal Mobile Telecommunication System. UMTS is a third generation mobile cellular system for networks. See 3G.

# UPnP

Universal Plug and Play. UPnp is a set of networking protocols that permits networked devices, such as personal computers, printers, Internet gateways, Wi-Fi APs, and mobile devices to seamlessly discover each other's presence on the network and establish functional network services for data sharing, communications, and entertainment.

# URI

Uniform Resource Identifier. URI identifies the name and the location of a resource in a uniform format.

# URL

Uniform Resource Locator. URL is a global address used for locating web resources on the Internet.

# USB

Universal Serial Bus. USB is a connection standard that offers a common interface for communication between the external devices and a computer. USB is the most common port used in the client devices.

# UTC

Coordinated Universal Time. UTC is the primary time standard by which the world regulates clocks and time.

# UWB

Ultra-Wideband. UWB is a wireless technology for transmitting large amounts of digital data over a wide spectrum of frequency bands with very low power for a short distance.

# VA

Virtual Appliance. VA is a pre-configured virtual machine image, ready to run on a hypervisor.

# VBR

Virtual Beacon Report. VBR displays a report with the MAC address details and RSSI information of an AP.

# VHT

Very High Throughput. IEEE 802.11ac is an emerging VHT WLAN standard that could achieve physical data rates of close to 7 Gbps for the 5 GHz band.

# VIA

Virtual Intranet Access. VIA provides secure remote network connectivity for Android, Apple iOS, Mac OS X, and Windows mobile devices and laptops. It automatically scans and selects the best secure connection to the corporate network.

# VLAN

Virtual Local Area Network. In computer networking, a single Layer 2 network may be partitioned to create multiple distinct broadcast domains, which are mutually isolated so that packets can only pass between them through one or more routers; such a domain is referred to as a Virtual Local Area Network, Virtual LAN, or VLAN.

# VM

Virtual Machine. A VM is an emulation of a computer system. VMs are based on computer architectures and provide functionality of a physical computer.

# VolP

Voice over IP. VoIP allows transmission of voice and multimedia content over an IP network.

# VoWLAN

Voice over WLAN. VoWLAN is a method of routing telephone calls for mobile users over the Internet using the technology specified in IEEE 802.11b. Routing mobile calls over the Internet makes them free, or at least much

less expensive than they would be otherwise.

# VPN

Virtual Private Network. VPN enables secure access to a corporate network when located remotely. It enables a computer to send and receive data across shared or public networks as if it were directly connected to the private network, while benefiting from the functionality, security, and management policies of the private network. This is done by establishing a virtual point-to-point connection through the use of dedicated connections, encryption, or a combination of the two.

# VRD

Validated Reference Design. VRDs are guides that capture the best practices for a particular technology in field.

## VRF

VisualRF. VRF is an AirWave Management Platform (AMP) module that provides a real-time, network-wide views of your entire Radio Frequency environment along with floor plan editing capabilities. VRF also includes overlays on client health to help diagnose issues related to clients, floor plan, or a specific location.

## **VRF** Plan

VisualRF Plan. A stand-alone Windows client used for basic planning procedures such as adding a floor plan, provisioning APs, and generating a Bill of Materials report.

# VRRP

Virtual Router Redundancy Protocol. VRRP is an election protocol that dynamically assigns responsibility for a virtual router to one of the VRRP routers on a LAN.

## VSA

Vendor-Specific Attribute. VSA is a method for communicating vendor-specific information between NASs and RADIUS servers.

### VTP

VLAN Trunking Protocol. VTP is a Cisco proprietary protocol for propagating VLANs on a LAN.

### walled garden

walled garden is feature that allows blocking of unauthorized users from accessing network resources.

### WAN

Wide Area Network. WAN is a telecommunications network or computer network that extends over a large geographical distance.

### WASP

Wireless Application Service Provider. WASP provides a web-based access to applications and services that would otherwise have to be stored locally and makes it possible for customers to access the service from a variety of wireless devices, such as a smartphone or Personal Digital Assistant (PDA).

### WAX

Wireless abstract XML. WAX is an abstract markup language and a set of tools that is designed to help wireless application development as well as portability. Its tags perform at a higher level of abstraction than that of other wireless markup languages such as HTML, HDML, WML, XSL, and more.

### W-CDMA

Wideband Code-Division Multiple Access. W-CDMA is a third-generation (3G) mobile wireless technology that promises much higher data speeds to mobile and portable wireless devices.

### web service

Web services allow businesses to share and process data programmatically. Developers who want to provide integrated applications can use the API to programmatically perform actions that would otherwise require manual operation of the user interface.

## WEP

Wired Equivalent Privacy. WEP is a security protocol that is specified in 802.11b and is designed to provide a WLAN with a level of security and privacy comparable to what is usually expected of a wired LAN.

## WFA

Wi-Fi Alliance. WFA is a non-profit organization that promotes Wi-Fi technology and certifies Wi-Fi products if they conform to certain standards of interoperability.

### WIDS

Wireless Intrusion Detection System. WIDS is an application that detects the attacks on a wireless network or wireless system.

#### Wi-Fi

Wi-Fi is a technology that allows electronic devices to connect to a WLAN network, mainly using the 2.4 GHz and 5 GHz radio bands. Wi-Fi can apply to products that use any 802.11 standard.

#### WiMAX

Worldwide Interoperability for Microwave Access. WiMAX refers to the implementation of IEEE 802.16 family of wireless networks standards set by the WiMAX forum.

### WIP

Wireless Intrusion Protection. The WIP module provides wired and wireless AP detection, classification, and containment. It detects Denial of Service (DoS) and impersonation attacks, and prevents client and network intrusions.

# WIPS

Wireless Intrusion Prevention System. WIPS is a dedicated security device or integrated software application that monitors the radio spectrum of WLAN network for rogue APs and other wireless threats.

### WISP

Wireless Internet Service Provider. WISP allows subscribers to connect to a server at designated hotspots using a wireless connection such as Wi-Fi. This type of ISP offers broadband service and allows subscriber computers called stations, to access the Internet and the web from anywhere within the zone of coverage provided by the server antenna, usually a region with a radius of several kilometers.

#### WISPr

Wireless Internet Service Provider Roaming. The WISPr framework enables the client devices to roam between the wireless hotspots using different ISPs.

## WLAN

Wireless Local Area Network. WLAN is a 802.11 standards-based LAN that the users access through a wireless connection.

### WME

Wireless Multimedia Extension. WME is a Wi-Fi Alliance interoperability certification, based on the IEEE 802.11e standard. It provides basic QoS features to IEEE 802.11 networks. WMM prioritizes traffic according to four ACs: voice (AC\_VO), video (AC\_VI), best effort (AC\_BE) and background (AC\_BK). See WMM.

## WMI

Windows Management Instrumentation. WMI consists of a set of extensions to the Windows Driver Model that provides an operating system interface through which instrumented components provide information and notification.

### WMM

Wi-Fi Multimedia. WMM is also known as WME. It refers to a Wi-Fi Alliance interoperability certification, based on the IEEE 802.11e standard. It provides basic QoS features to IEEE 802.11 networks. WMM prioritizes traffic according to four ACs: voice (AC\_VO), video (AC\_VI), best effort (AC\_BE), and background (AC\_BK).

## WPA

Wi-Fi Protected Access. WPA is an interoperable wireless security specification subset of the IEEE 802.11 standard. This standard provides authentication capabilities and uses TKIP for data encryption.

# WPA2

Wi-Fi Protected Access 2. WPA2 is a certification program maintained by IEEE that oversees standards for security over wireless networks. WPA2 supports IEEE 802.1X/EAP authentication or PSK technology, but includes advanced encryption mechanism using CCMP that is referred to as AES.

## WSDL

Web Service Description Language. WSDL is an XML-based interface definition language used to describe the functionality provided by a web service.

## WSP

Wireless Service Provider. The service provider company that offers transmission services to users of wireless devices through Radio Frequency (RF) signals rather than through end-to-end wire communication.

## www

World Wide Web.

## X.509

X.509 is a standard for a public key infrastructure for managing digital certificates and public-key encryption. It is an essential part of the Transport Layer Security protocol used to secure web and email communication.

## XAuth

Extended Authentication. XAuth provides a mechanism for requesting individual authentication information from the user, and a local user database or an external authentication server. It provides a method for storing the authentication information centrally in the local network.

# XML

Extensible Markup Language. XML is a markup language that defines a set of rules for encoding documents in a format that is both human-readable and machine-readable.

## XML-RPC

XML Remote Procedure Call. XML-RPC is a protocol that uses XML to encode its calls and HTTP as a transport mechanism. Developers who want to provide integrated applications can use the API to programmatically perform actions that would otherwise require manual operation of the user interface.

### ZTP

Zero Touch Provisioning. ZTP is a device provisioning mechanism that allows automatic and quick provisioning of devices with a minimal or at times no manual intervention.